### **NIST SPECIAL PUBLICATION 1800-2C**

# Identity and Access Management for Electric Utilities

**Volume C: How-to Guides**

**Jim McCarthy**

National Cybersecurity Center of Excellence Information Technology Laboratory

**Don Faatz Harry Perper Chris Peloquin John Wiltberger** The MITRE Corporation McLean, VA

#### **Leah Kauffman, Editor-in-Chief**

National Cybersecurity Center of Excellence Information Technology Laboratory

July 2018

This publication is available free of charge from: <https://doi.org/10.6028/NIST.SP.1800-2>

The first draft of this publication is available free of charge from: <https://www.nccoe.nist.gov/sites/default/files/library/sp1800/es-idam-nist-sp1800-2-draft.pdf>

**National Institute of Standards and Technology U.S. Department of Commerce** 

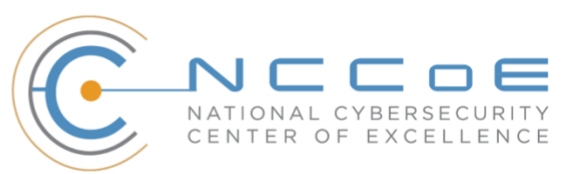

#### **DISCLAIMER**

Certain commercial entities, equipment, products, or materials may be identified in this document in order to describe an experimental procedure or concept adequately. Such identification is not intended to imply recommendation or endorsement by NIST or NCCoE, nor is it intended to imply that the entities, equipment, products, or materials are necessarily the best available for the purpose.

National Institute of Standards and Technology Special Publication 1800-2C, Natl. Inst. Stand. Technol. Spec. Publ. 1800-2C, 389 pages, (July 2018), CODEN: NSPUE2

#### **FEEDBACK**

As a private-public partnership, we are always seeking feedback on our Practice Guides. We are particularly interested in seeing how businesses apply NCCoE reference designs in the real world. If you have implemented the reference design, or have questions about applying it in your environment, please email us at [energy\\_nccoe@nist.gov.](mailto:energy_nccoe@nist.gov)

> National Cybersecurity Center of Excellence National Institute of Standards and Technology 100 Bureau Drive Mail Stop 2002 Gaithersburg, MD 20899 Email[: nccoe@nist.gov](mailto:nccoe@nist.gov)

### **NATIONAL CYBERSECURITY CENTER OF EXCELLENCE**

The National Cybersecurity Center of Excellence (NCCoE), a part of the National Institute of Standards and Technology (NIST), is a collaborative hub where industry organizations, government agencies, and academic institutions work together to address businesses' most pressing cybersecurity issues. This public-private partnership enables the creation of practical cybersecurity solutions for specific industries, as well as for broad, cross-sector technology challenges. Through consortia under Cooperative Research and Development Agreements (CRADAs), including technology partners—from Fortune 50 market leaders to smaller companies specializing in IT security—the NCCoE applies standards and best practices to develop modular, easily adaptable example cybersecurity solutions using commercially available technology. The NCCoE documents these example solutions in the NIST Special Publication 1800 series, which maps capabilities to the NIST Cyber Security Framework and details the steps needed for another entity to recreate the example solution. The NCCoE was established in 2012 by NIST in partnership with the State of Maryland and Montgomery County, Md.

To learn more about the NCCoE, visit [https://www.nccoe.nist.gov/.](https://www.nccoe.nist.gov/) To learn more about NIST, visit [https://www.nist.gov.](https://www.nist.gov/)

### **NIST CYBERSECURITY PRACTICE GUIDES**

NIST Cybersecurity Practice Guides (Special Publication Series 1800) target specific cybersecurity challenges in the public and private sectors. They are practical, user-friendly guides that facilitate the adoption of standards-based approaches to cybersecurity. They show members of the information security community how to implement example solutions that help them align more easily with relevant standards and best practices and provide users with the materials lists, configuration files, and other information they need to implement a similar approach.

The documents in this series describe example implementations of cybersecurity practices that businesses and other organizations may voluntarily adopt. These documents do not describe regulations or mandatory practices, nor do they carry statutory authority.

### **ABSTRACT**

To protect power generation, transmission, and distribution, energy companies need to control physical and logical access to their resources, including buildings, equipment, information technology (IT), and operational technology (OT). They must authenticate, with a high degree of certainty, authorized individuals to the devices and facilities to which the companies are giving access rights. In addition, they need to enforce access-control policies (e.g., allow, deny, inquire further) consistently, uniformly, and quickly across all of their resources. This project resulted from direct dialog among NCCoE staff and members of the electricity subsector, mainly from electric power companies and those who provide equipment and/or services to them. The goal of this project is to demonstrate a converged, standardsbased technical approach that unifies identity and access management (IdAM) functions across OT networks, physical access control systems (PACS), and IT systems. These networks often operate independently, which can result in identity and access information disparity, increased costs, inefficiencies, and a loss of capacity and service delivery capability. Also, these networks support different infrastructures, each with unique security risks. The converged IdAM solution must be constructed to effectively address the highest-risk infrastructure. This guide describes our collaborative

efforts with technology providers and electric-company stakeholders to address the security challenges that energy providers face in the core function of IdAM. This guide offers a technical approach to meeting the challenge and also incorporates a business-value mindset by identifying the strategic considerations involved in implementing new technologies. This NIST Cybersecurity Practice Guide provides a modular, open, end-to-end example solution that can be tailored and implemented by energy providers of varying sizes and levels of IT sophistication. It shows energy providers how we met the challenge by using open-source and commercially available tools and technologies that are consistent with cybersecurity standards. The use-case scenario is based on a normal day-to-day business operational scenario that provides the underlying impetus for the functionality presented in this guide. While the reference solution was demonstrated with a certain suite of products, this guide does not endorse these specific products. Instead, this guide presents the characteristics and capabilities that an organization's security experts can use to identify similar standards-based products that can be integrated quickly and cost-effectively with an energy provider's existing tools and infrastructure.

#### **KEYWORDS**

*cyber, physical, and operational security; cybersecurity; electricity subsector; energy sector; identity and access management; information technology*

#### **ACKNOWLEDGMENTS**

We are grateful to the following individuals for their generous contributions of expertise and time.

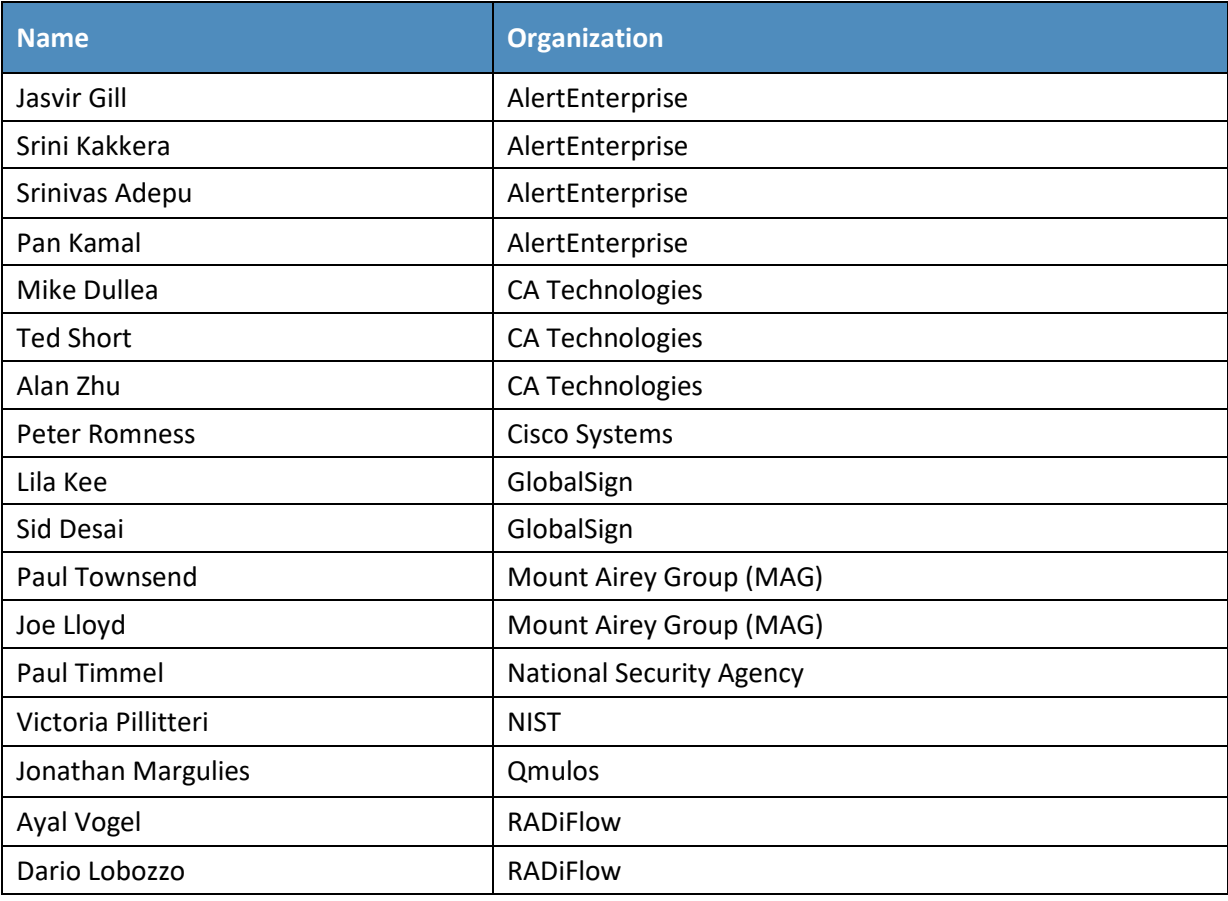

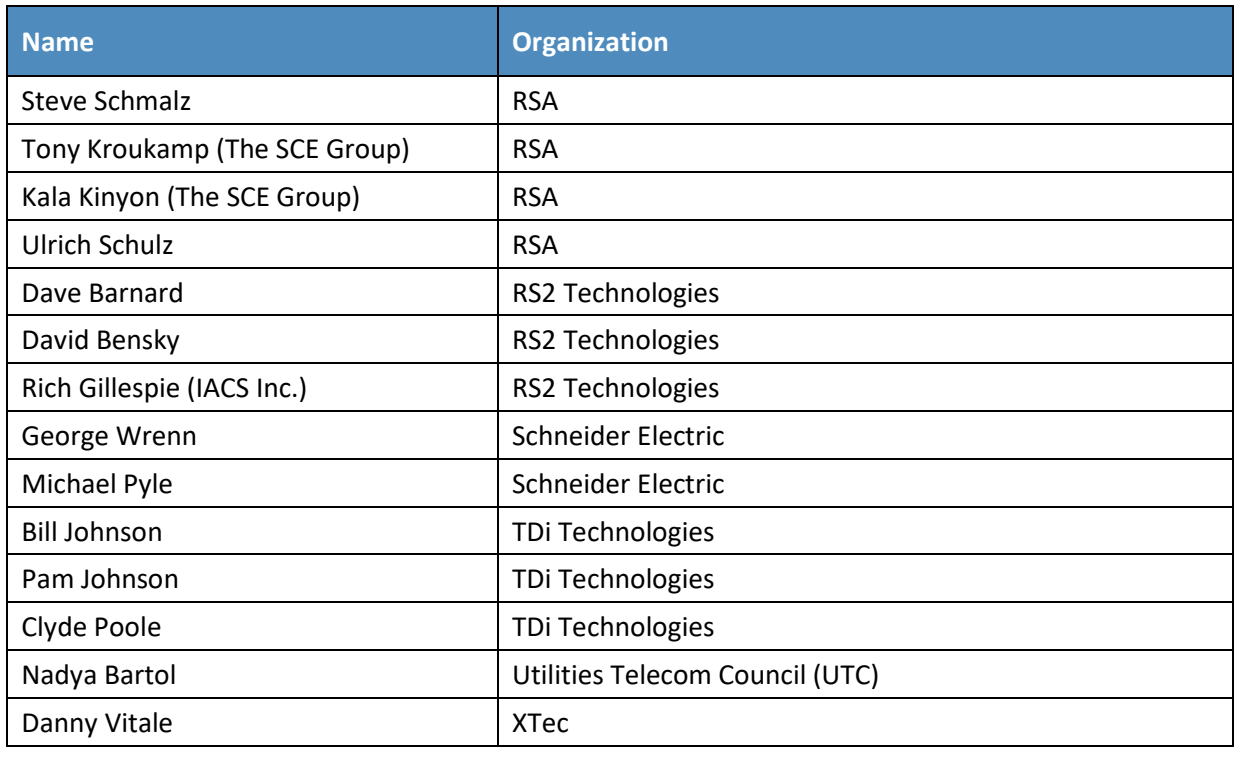

The Technology Partners/Collaborators who participated in this build submitted their capabilities in response to a notice in the Federal Register. Respondents with relevant capabilities or product components were invited to sign a Cooperative Research and Development Agreement (CRADA) with NIST, allowing them to participate in a consortium to build this example solution. We worked with:

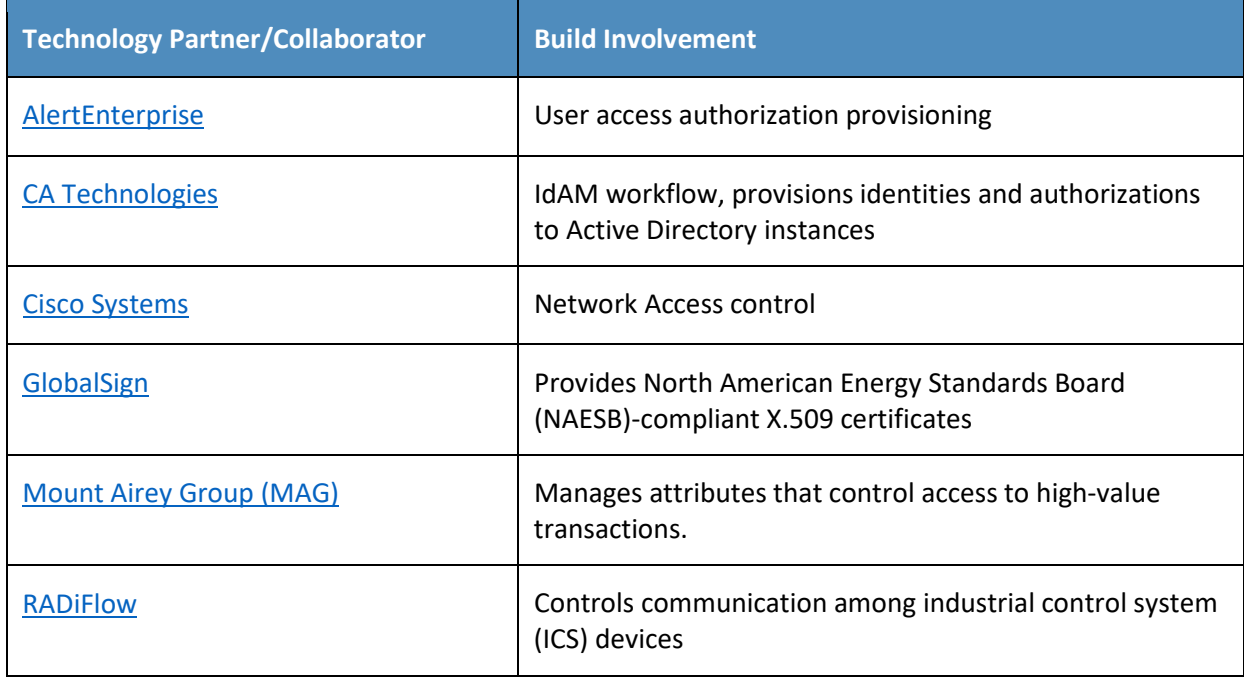

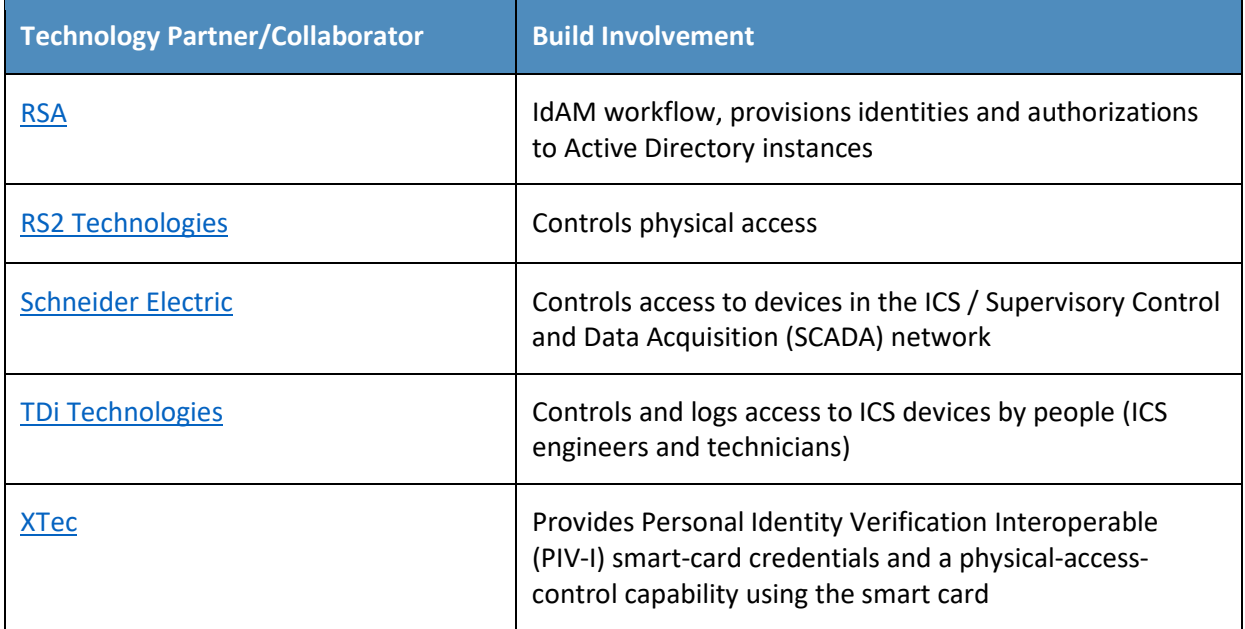

### **Contents**

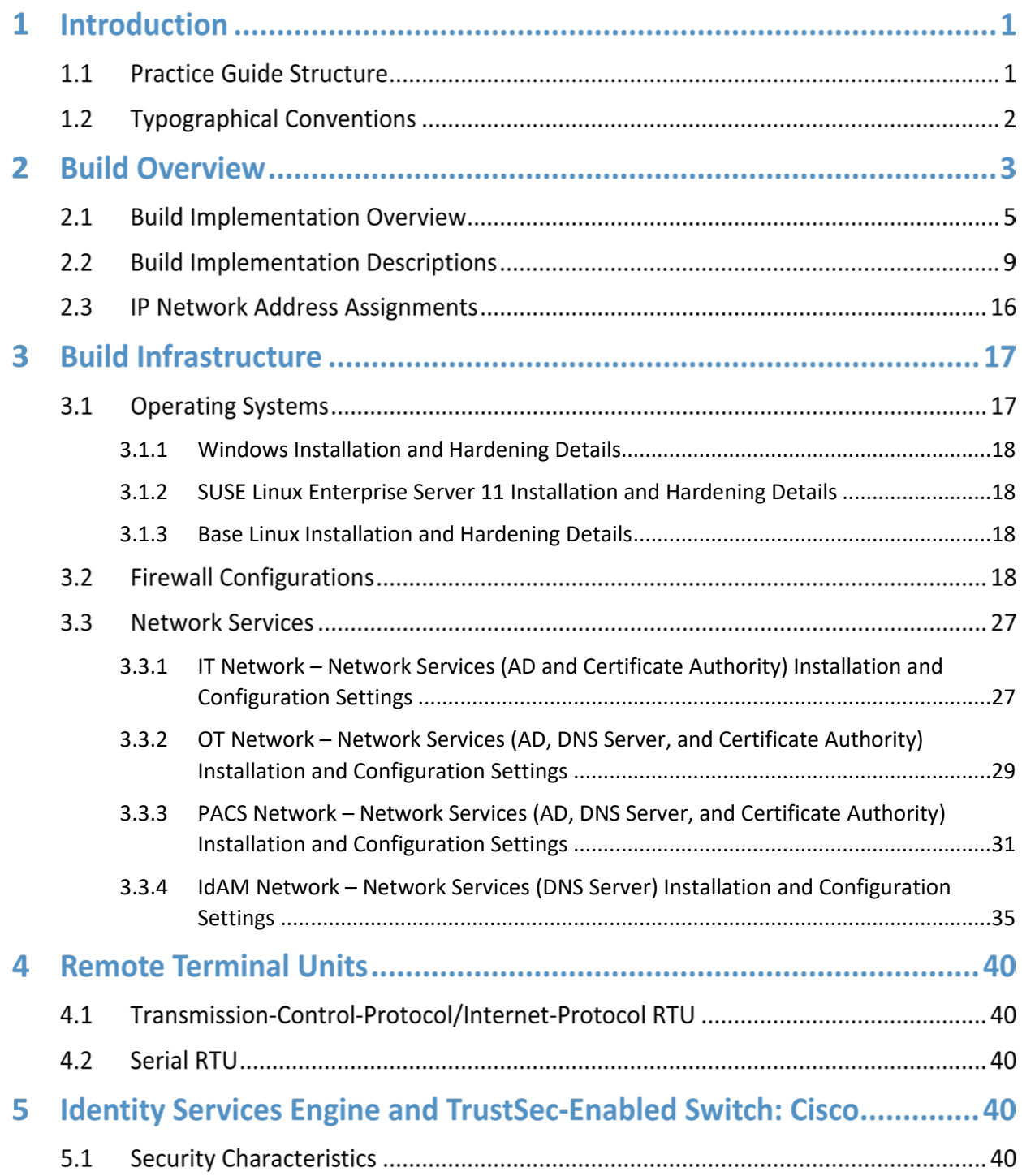

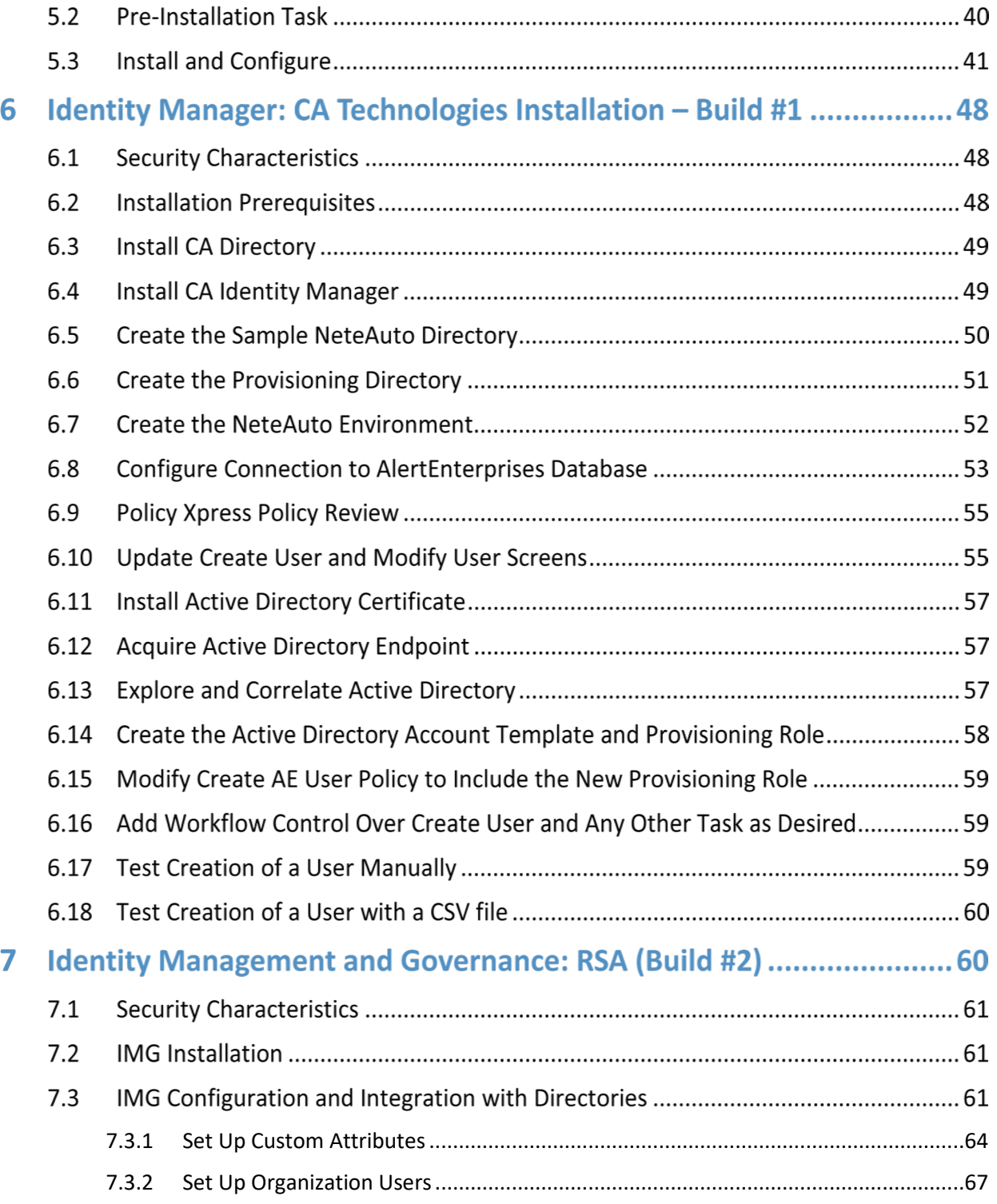

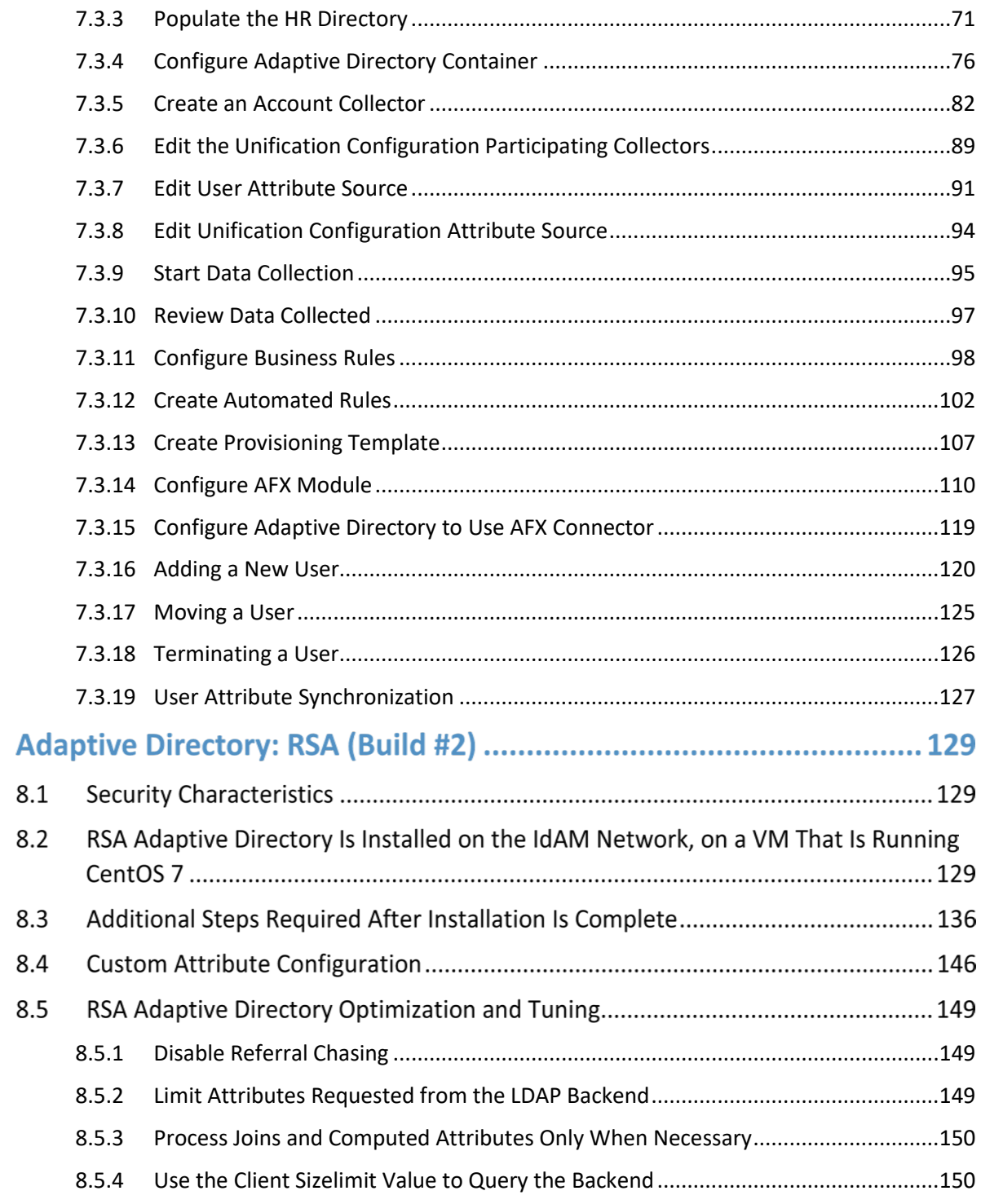

8

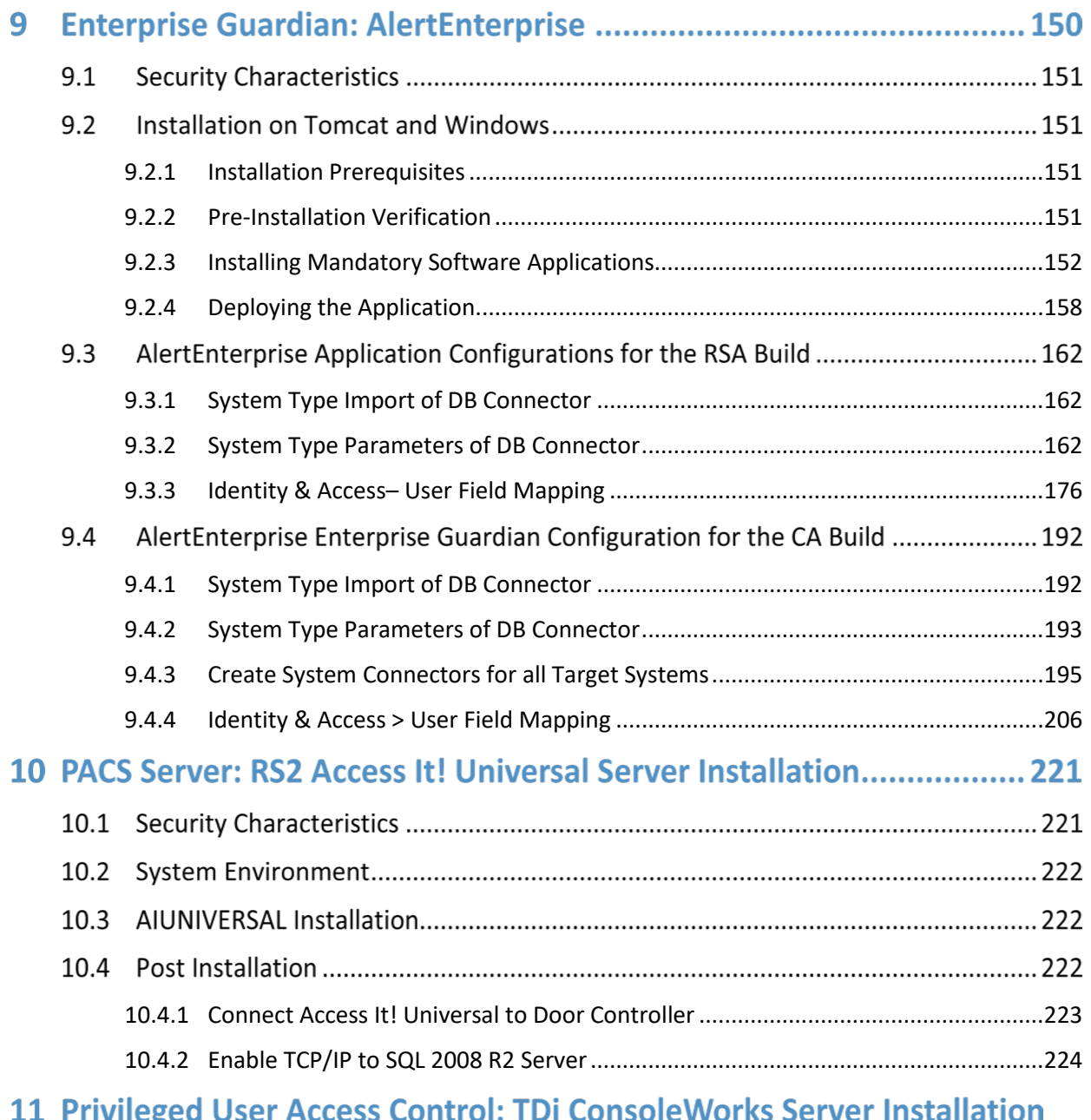

### 224

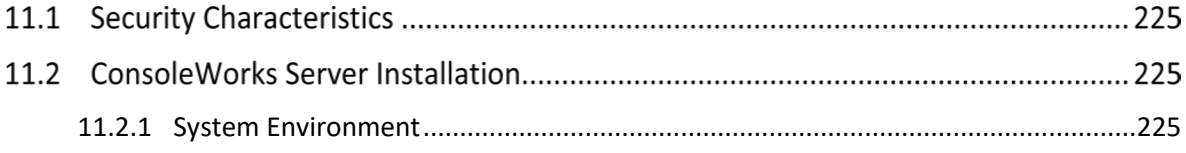

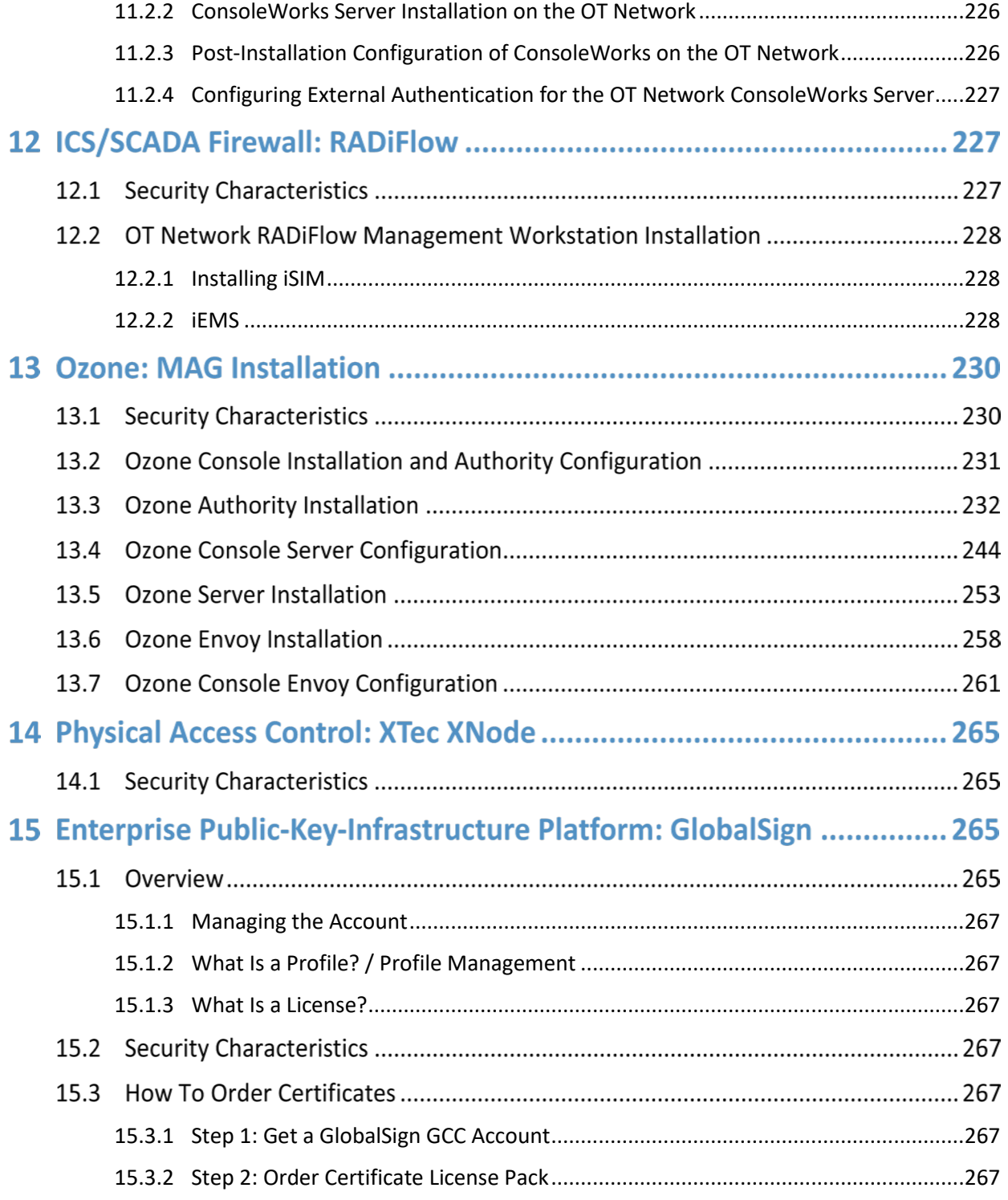

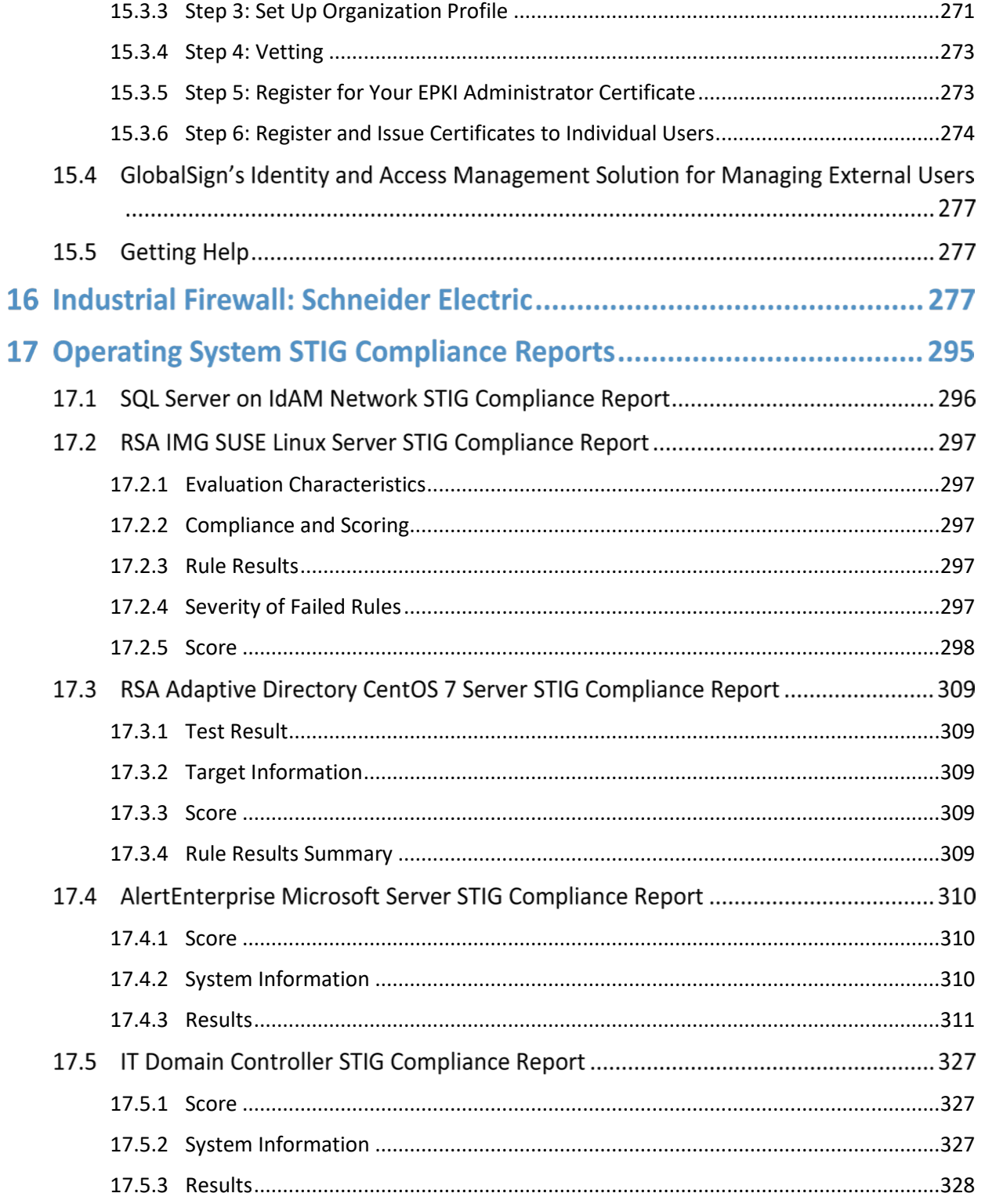

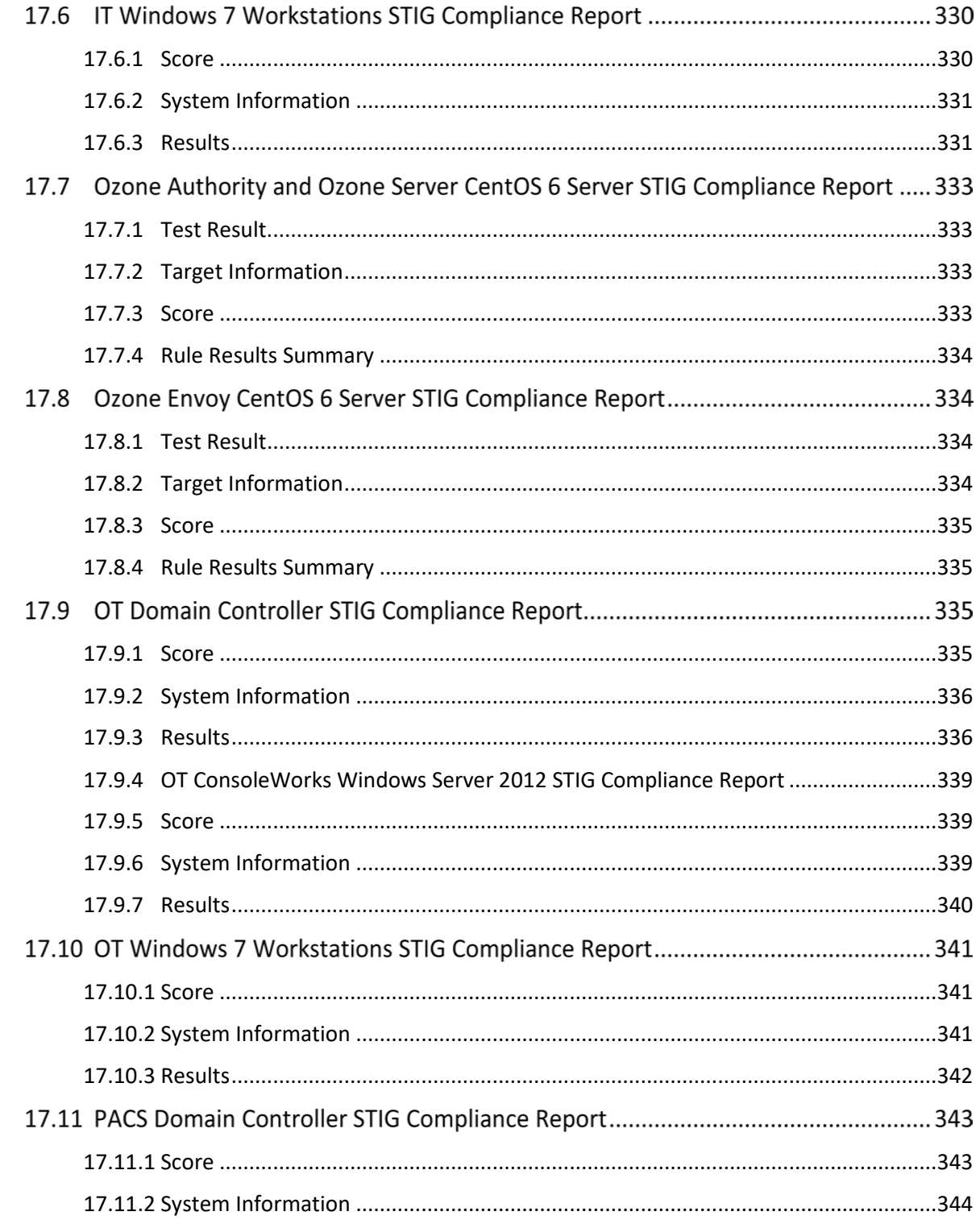

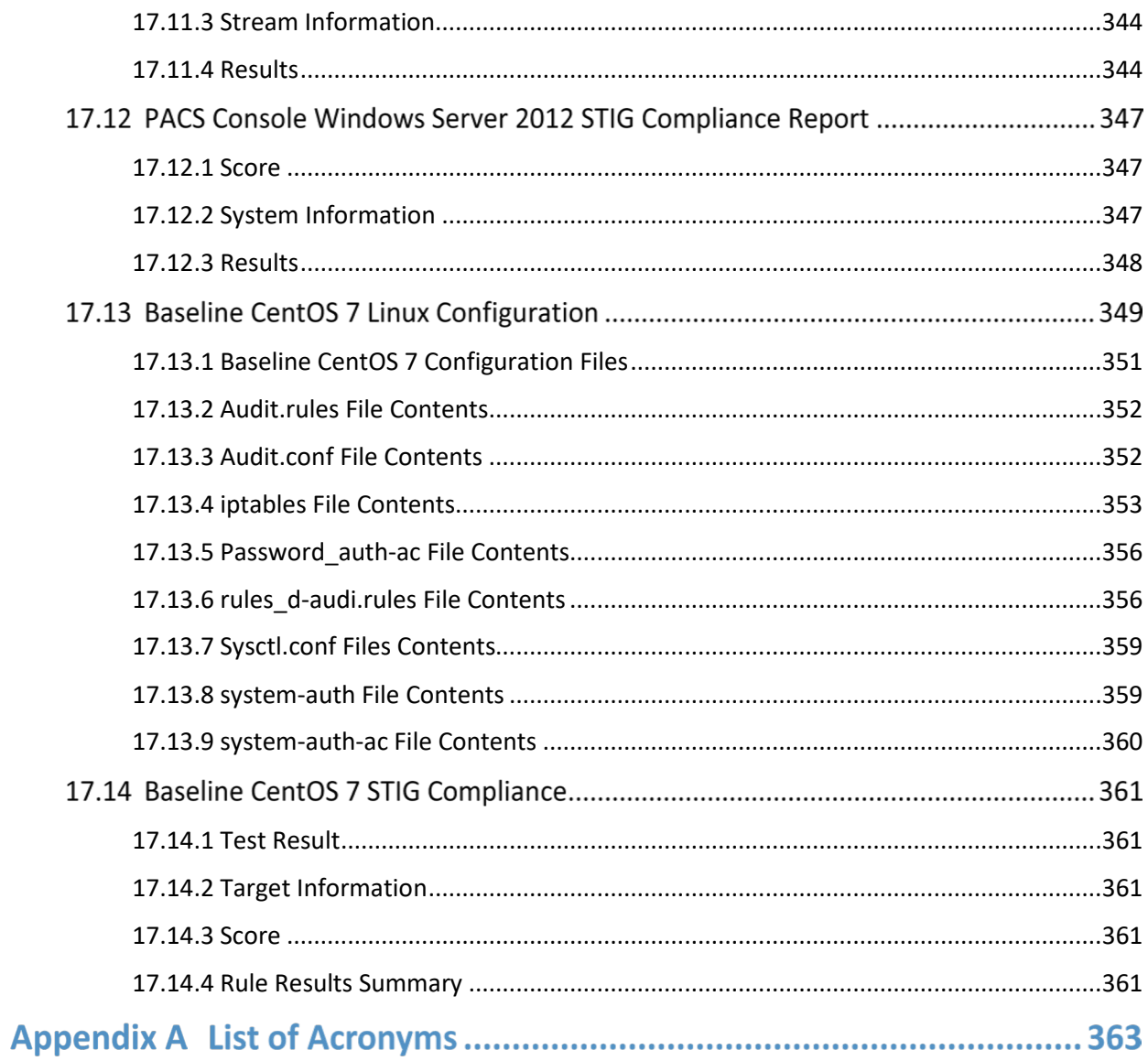

## **List of Figures**

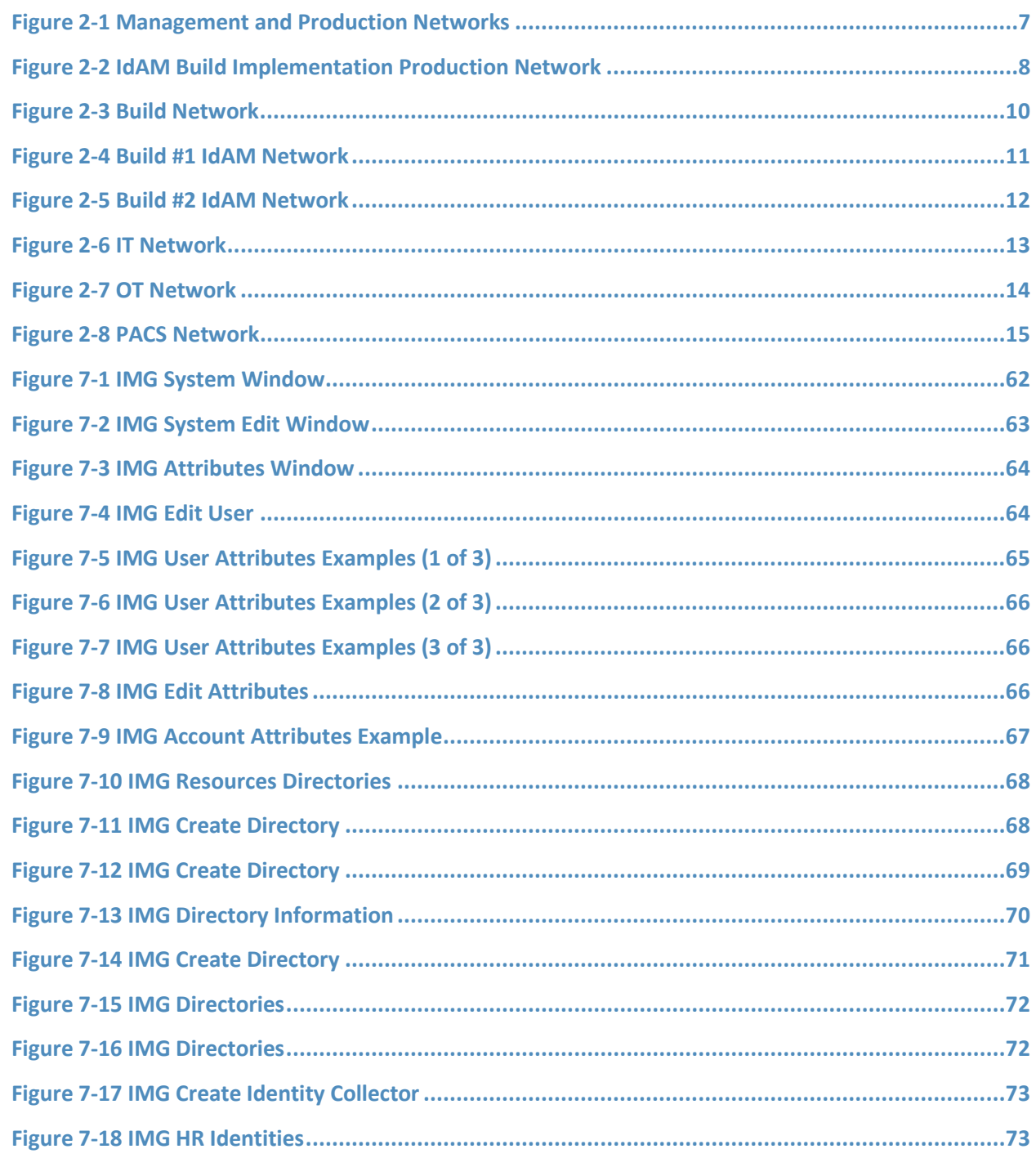

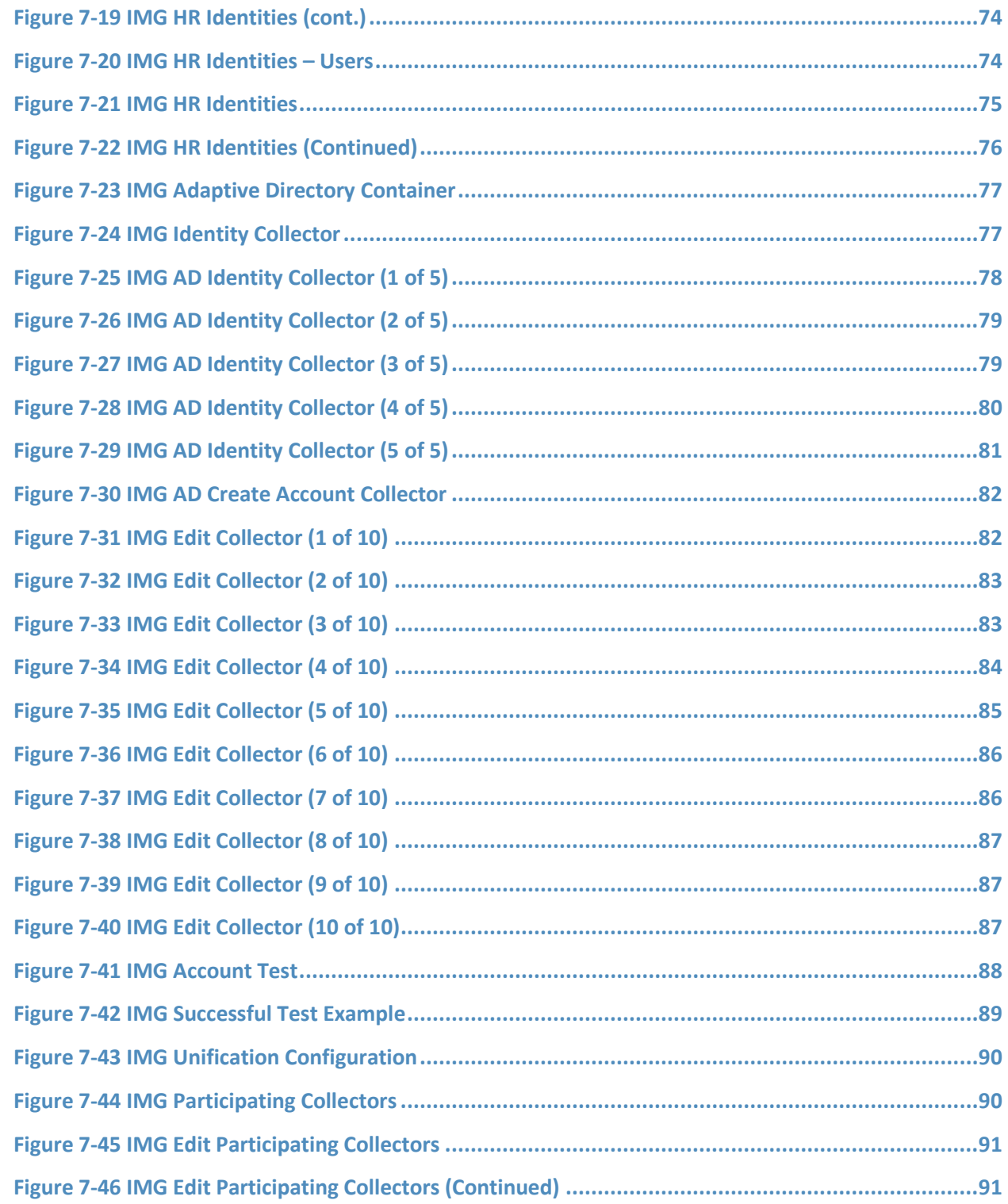

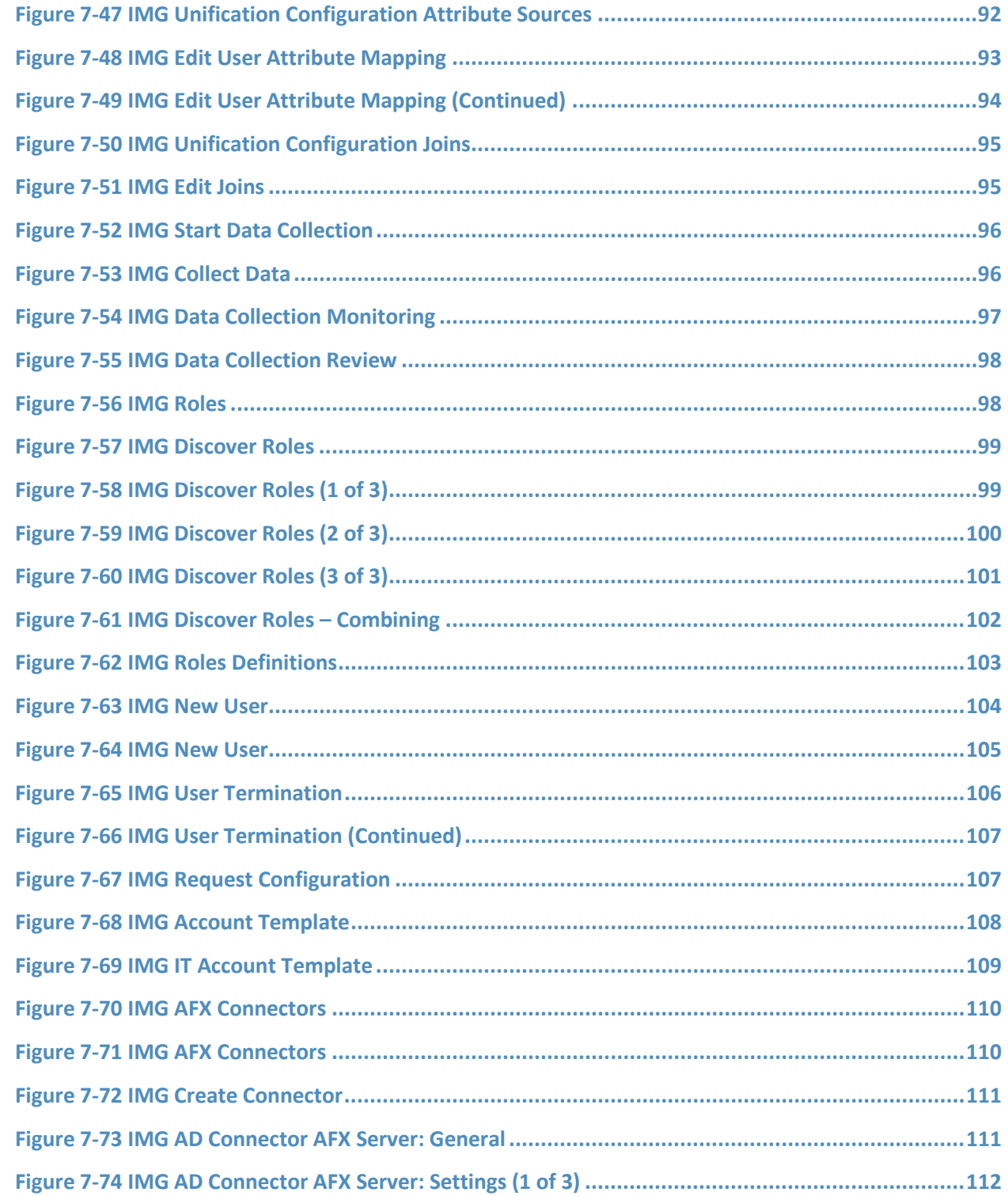

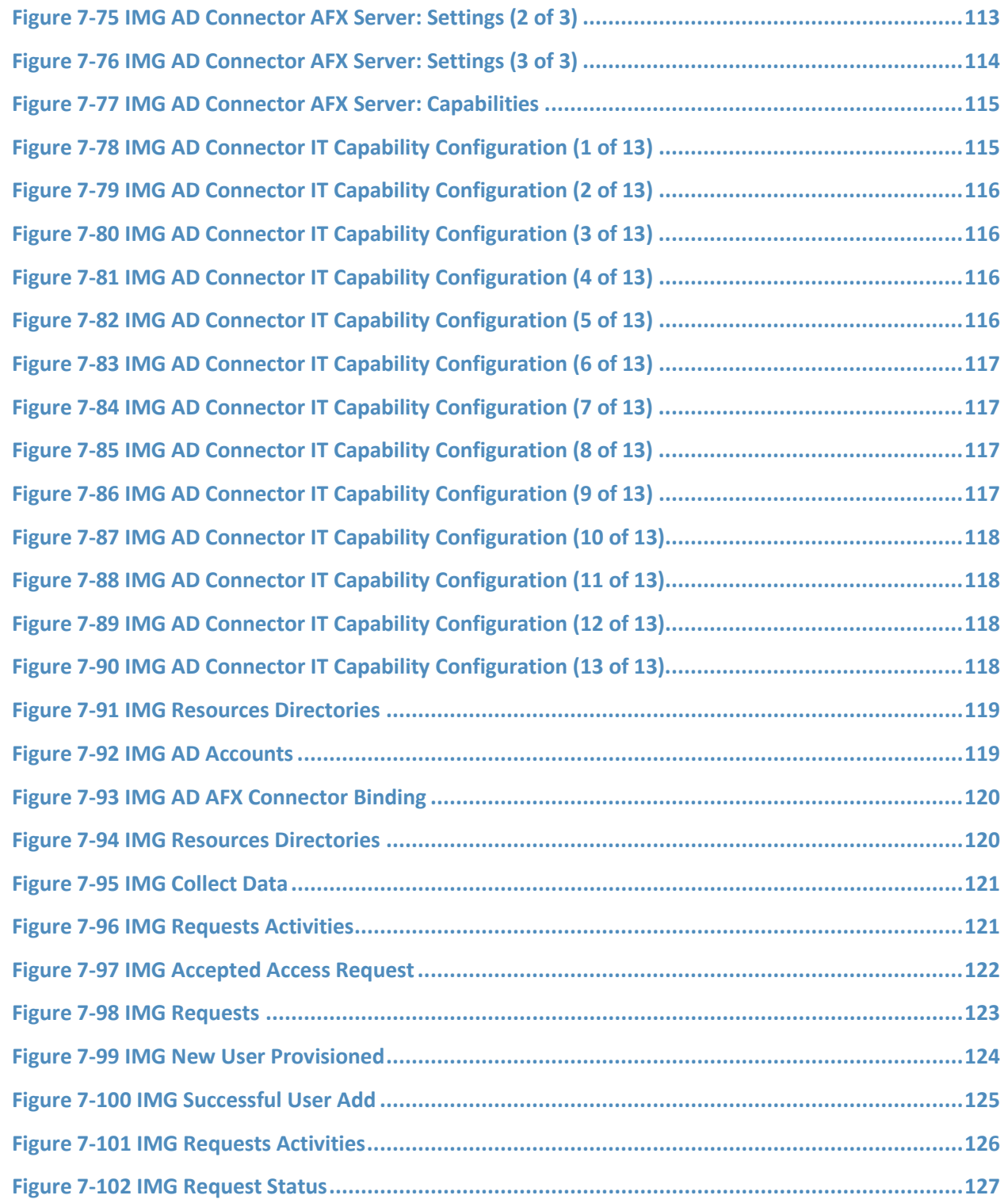

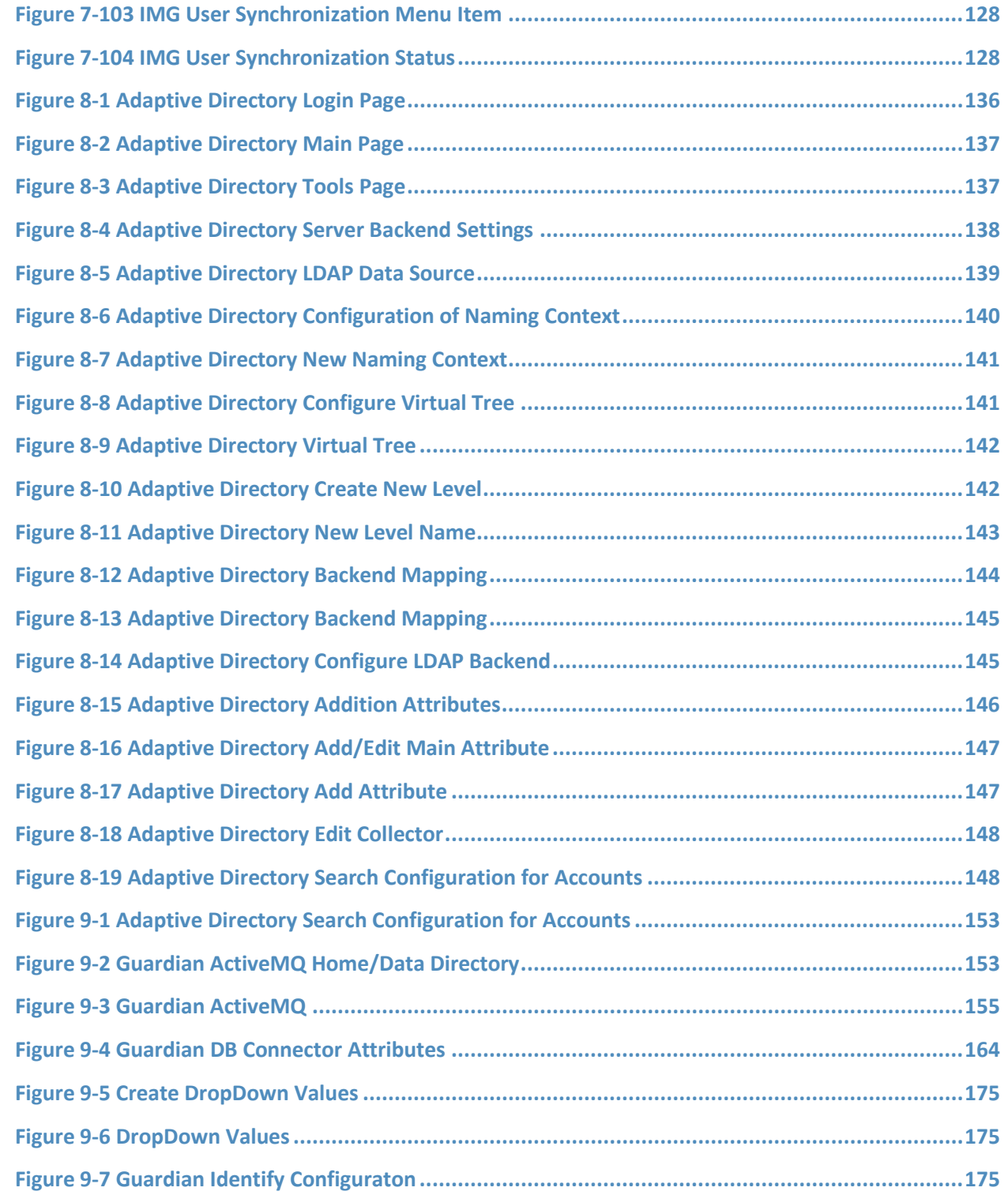

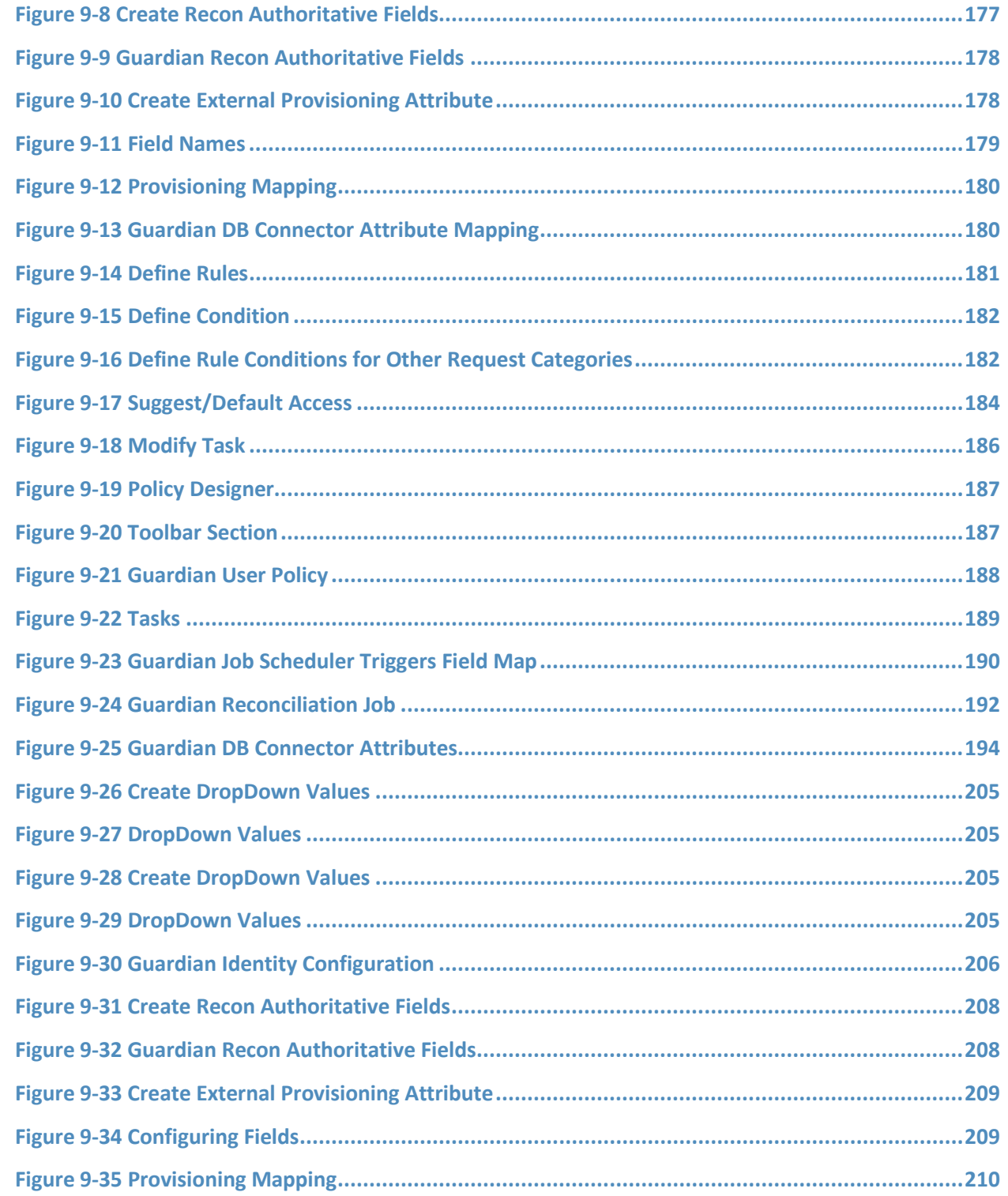

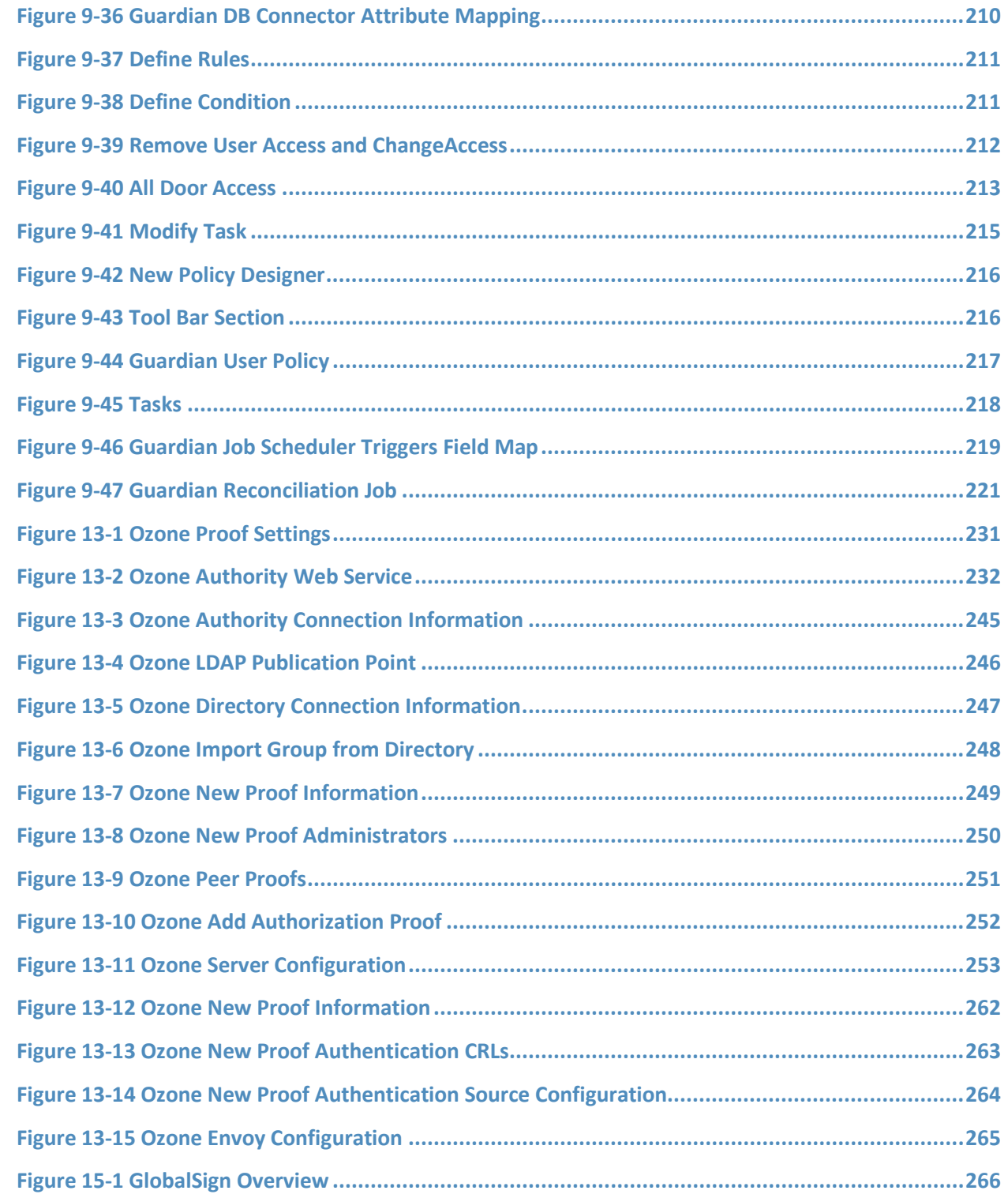

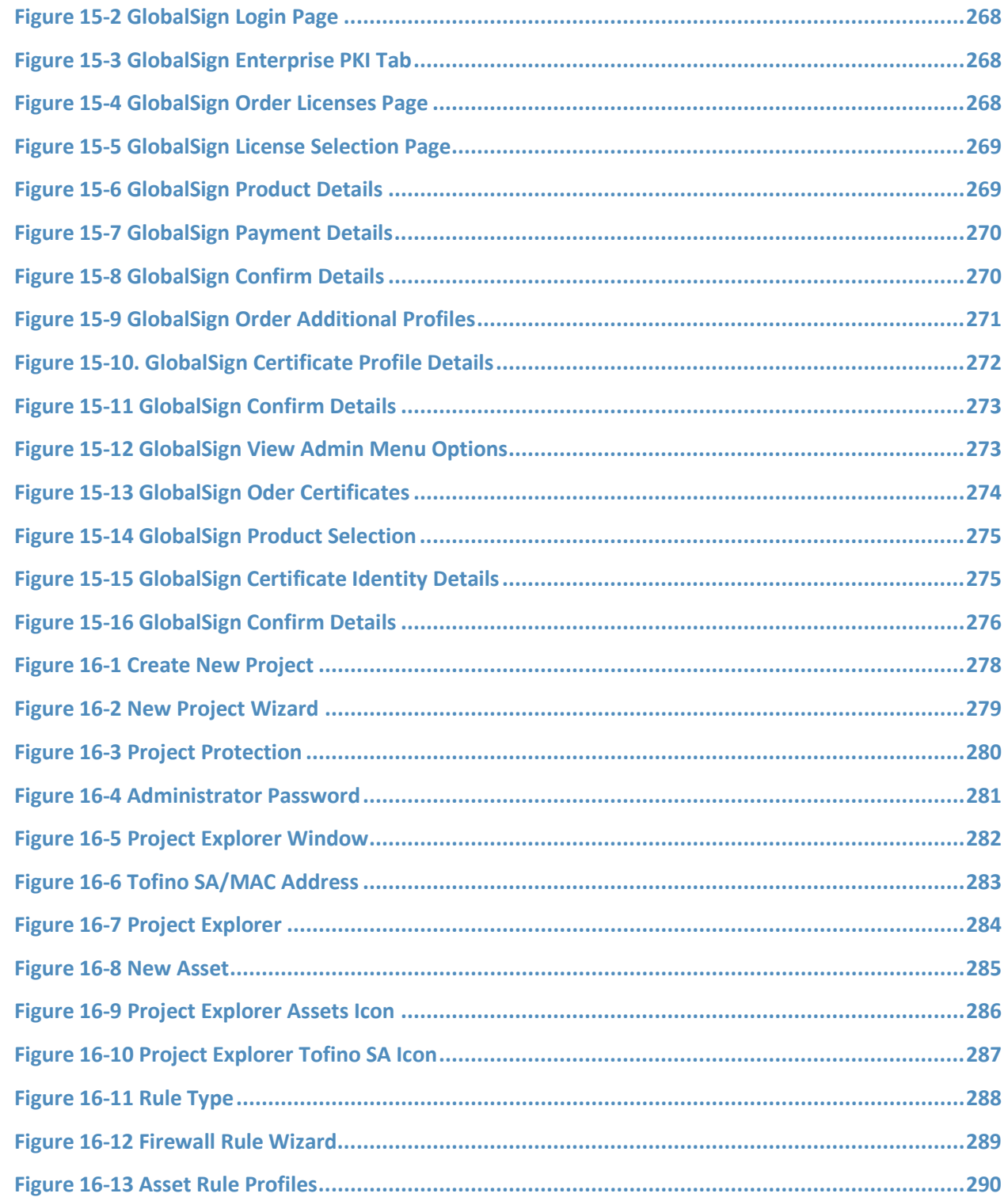

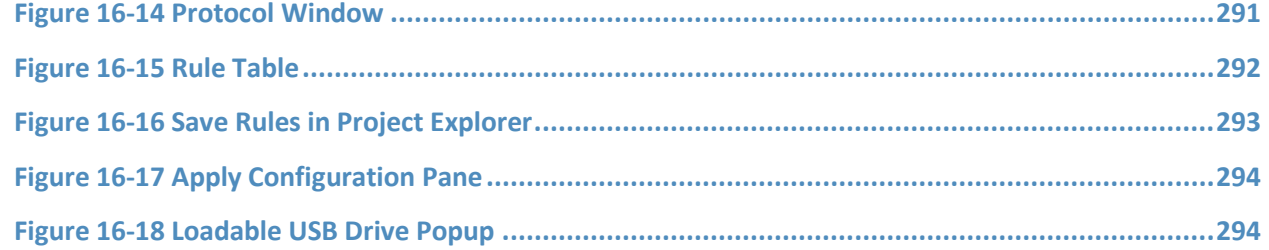

### **List of Tables**

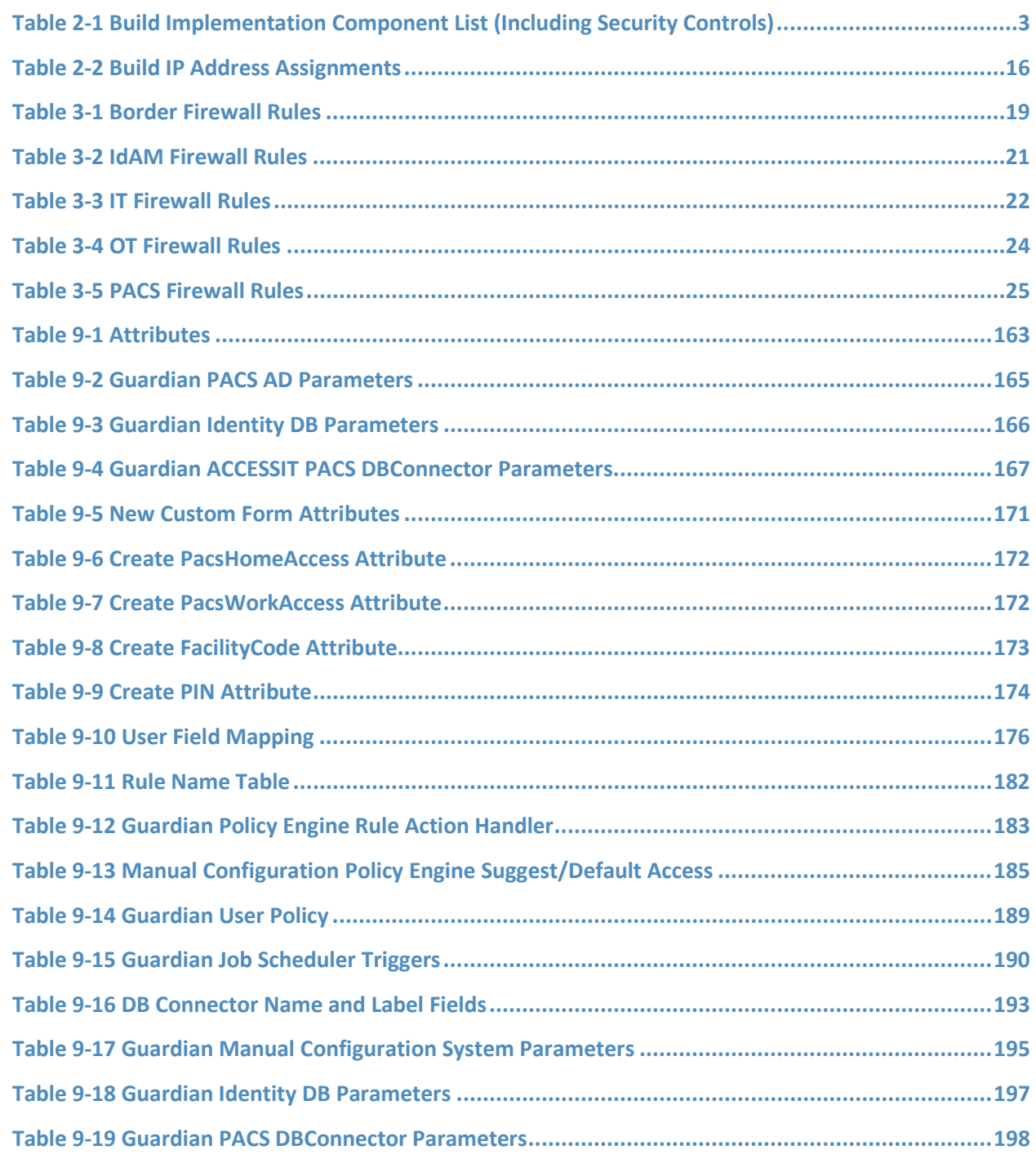

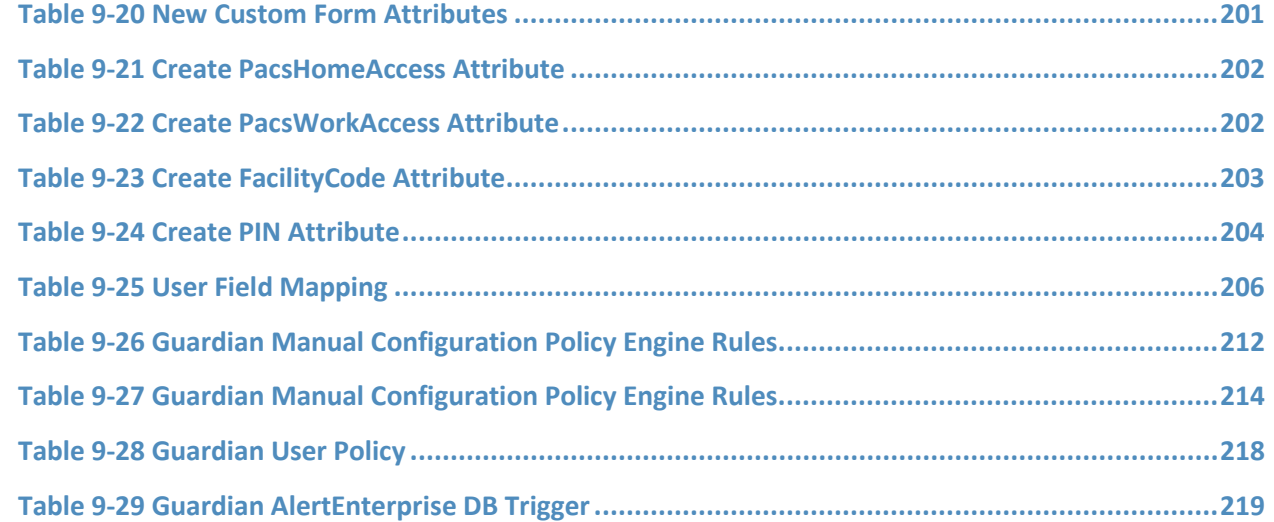

### **1 Introduction**

The following guides show information technology (IT) professionals and security engineers how we implemented this example solution. We cover all of the products employed in this reference design. We do not recreate the product manufacturers' documentation, which is presumed to be widely available. Rather, these guides show how we incorporated the products together in our environment.

*Note: These are not comprehensive tutorials. There are many possible service and security configurations for these products that are out of scope for this reference design.*

### **1.1 Practice Guide Structure**

This National Institute of Standards and Technology (NIST) Cybersecurity Practice Guide demonstrates a standards-based example solution and provides users with the information they need to replicate this approach to identity and access management (IdAM). This reference design is modular and can be deployed in whole or in parts.

This guide contains three volumes:

- NIST Special Publication (SP) 1800-2A: *Executive Summary*
- NIST SP 1800-2B: *Approach, Architecture, and Security Characteristics* what we built and why
- NIST SP 1800-2C: *How To Guides* instructions for building the example solution **(you are here)**

Depending on your role in your organization, you might use this guide in different ways:

**Energy utility leaders, including chief security and technology officers** will be interested in the *Executive Summary (NIST SP 1800-2A)*, which describes the:

- challenges enterprises face in implementing and using IdAM systems
- $\blacksquare$  example solution built at the NCCoE
- **•** benefits of adopting the example solution

**Technology or security program managers** who are concerned with how to identify, understand, assess, and mitigate risk will be interested in this part of the guide, *NIST SP 1800-2B,* which describes what we did and why. The following sections will be of particular interest:

- **Section 4.4.3, Risk, provides a description of the risk analysis we performed**
- **Section 4.4.4, Security Control Map, maps the security characteristics of this example solution to** cybersecurity standards and best practices

You might share the *Executive Summary, NIST SP 1800-2A,* with your leadership team members to help them understand the importance of adopting standards-based identity and access management for electric utilities.

**IT professionals** who want to implement an approach like this will find the whole practice guide useful. You can use the How-To portion of the guide, *NIST SP 1800-2C*, to replicate all or parts of the build created in our lab. The How-To guide provides specific product installation, configuration, and integration instructions for implementing the example solution. We do not recreate the product manufacturers' documentation, which is generally widely available. Rather, we show how we incorporated the products together in our environment to create an example solution.

This guide assumes that IT professionals have experience implementing security products within the enterprise. While we have used a suite of commercial products to address this challenge, this guide does not endorse these particular products. Your organization can adopt this solution or one that adheres to these guidelines in whole, or you can use this guide as a starting point for tailoring and implementing parts of IdAM for electric utilities. Your organization's security experts should identify the products that will best integrate with your existing tools and IT system infrastructure. We hope you will seek products that are congruent with applicable standards and best practices. Section 4.5, Technologies, of *NIST SP 1800-2B,* lists the products we used and maps them to the cybersecurity controls provided by this reference solution.

The security characteristics in our access management platform are informed by guidance and best practices from standards organizations, including the North American Electric Reliability Corporation's (NERC) Critical Infrastructure Protection (CIP) standards. In addition, this document was reviewed by the NERC Electricity Sector Information Sharing and Analysis Center (ES-ISAC) to ensure that the approach was informed by standards and NERC regulations.

### **1.2 Typographic Conventions**

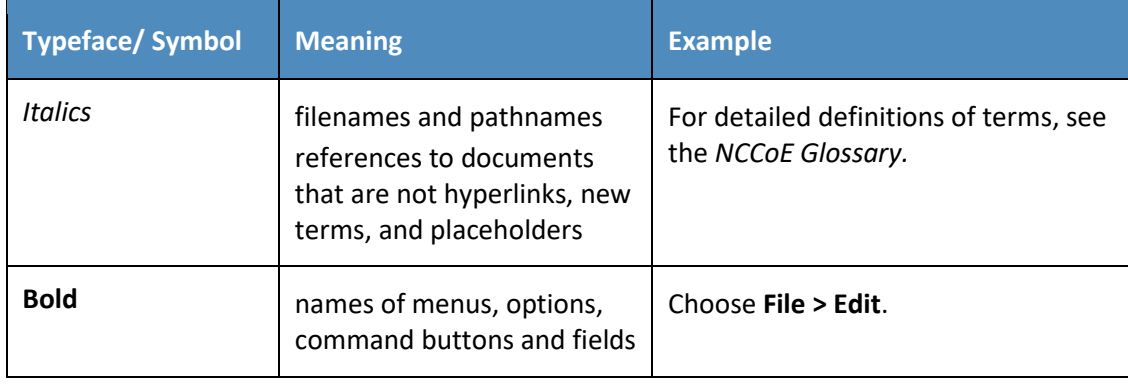

The following table presents typographic conventions used in this volume.

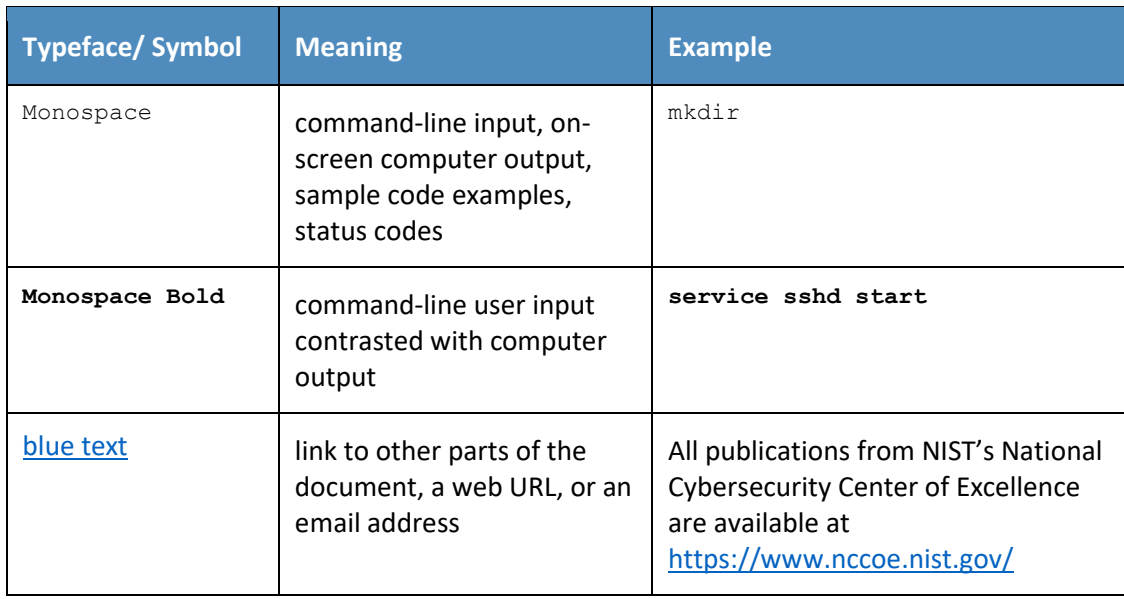

### **2 Build Overview**

The National Cybersecurity Center of Excellence (NCCoE) constructed the IdAM build infrastructure by using commercial off-the-shelf hardware and software. The infrastructure was built on Dell model PowerEdge R620 server hardware. The server operating system (OS) was the VMware vSphere virtualization operating environment. The use of virtualization is an artifact of the NCCoE laboratory environment. It allows the NCCoE build to represent a typical utility environment in the laboratory. The solution can be built on dedicated hardware. In addition, a 6-terabyte Dell EqualLogic network attached storage (NAS) product was used for storage. Dell model PowerConnect 7024 and Cisco Catalyst 3650 and 3550 physical switches were used to interconnect the server hardware, external network components, and the NAS.

The lab network was accessible from the public internet via a virtual private network (VPN) appliance and firewall to enable secure internet and remote access. The lab network was not connected to the NIST enterprise network. [Table 2-1](#page-27-0) lists which software and hardware components were used in the builds, the specific function that each component contributes, and whether the product was installed within the virtual environment or as physical device.

<span id="page-27-0"></span>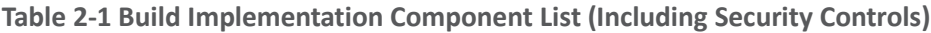

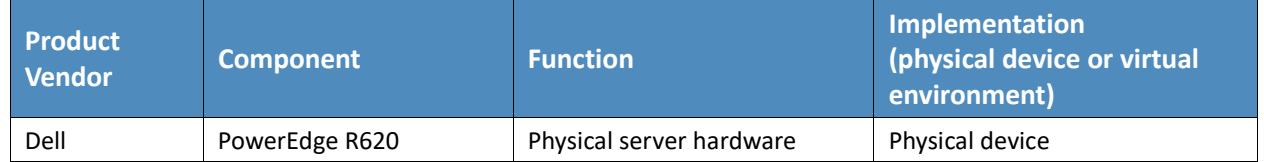

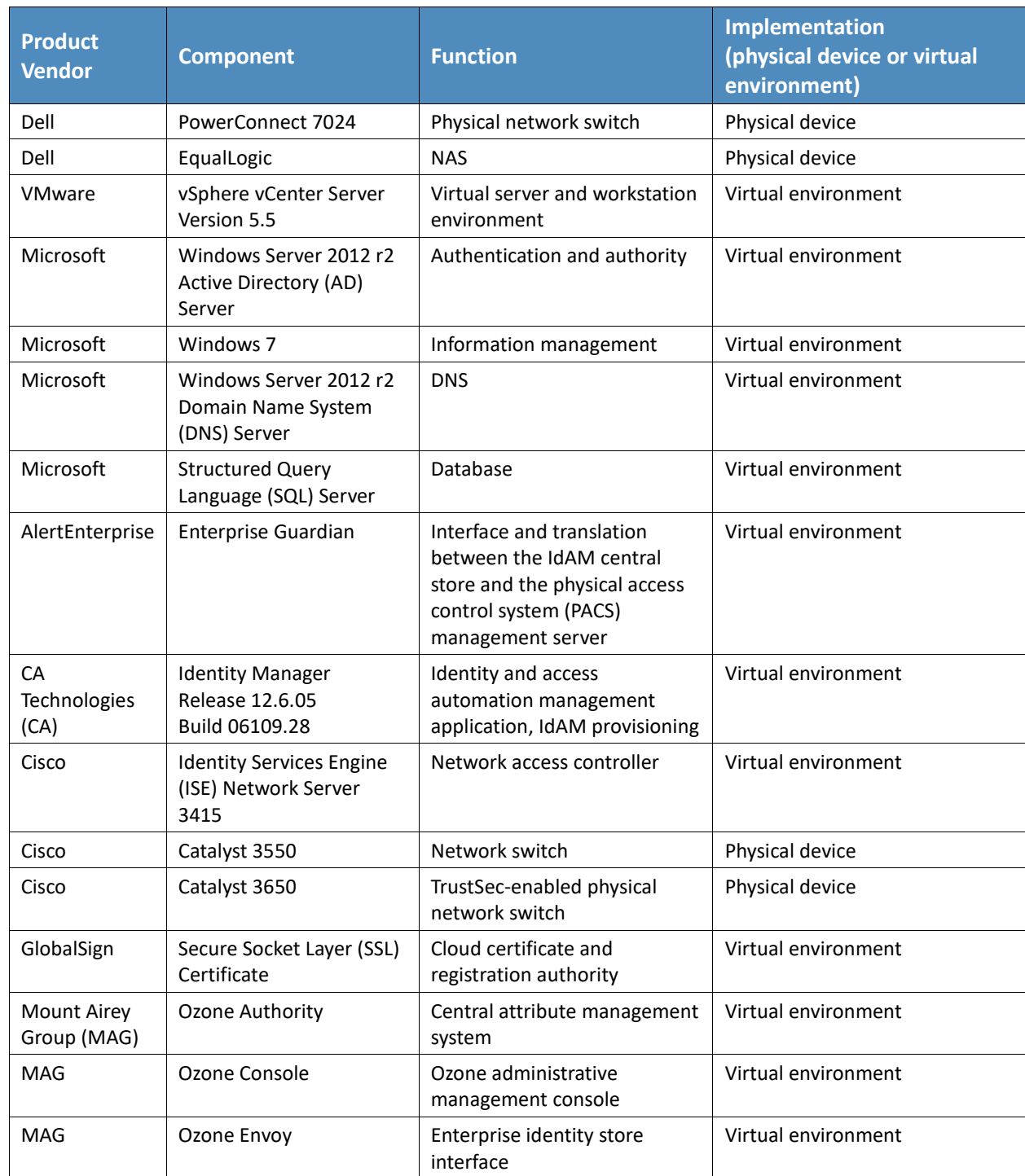

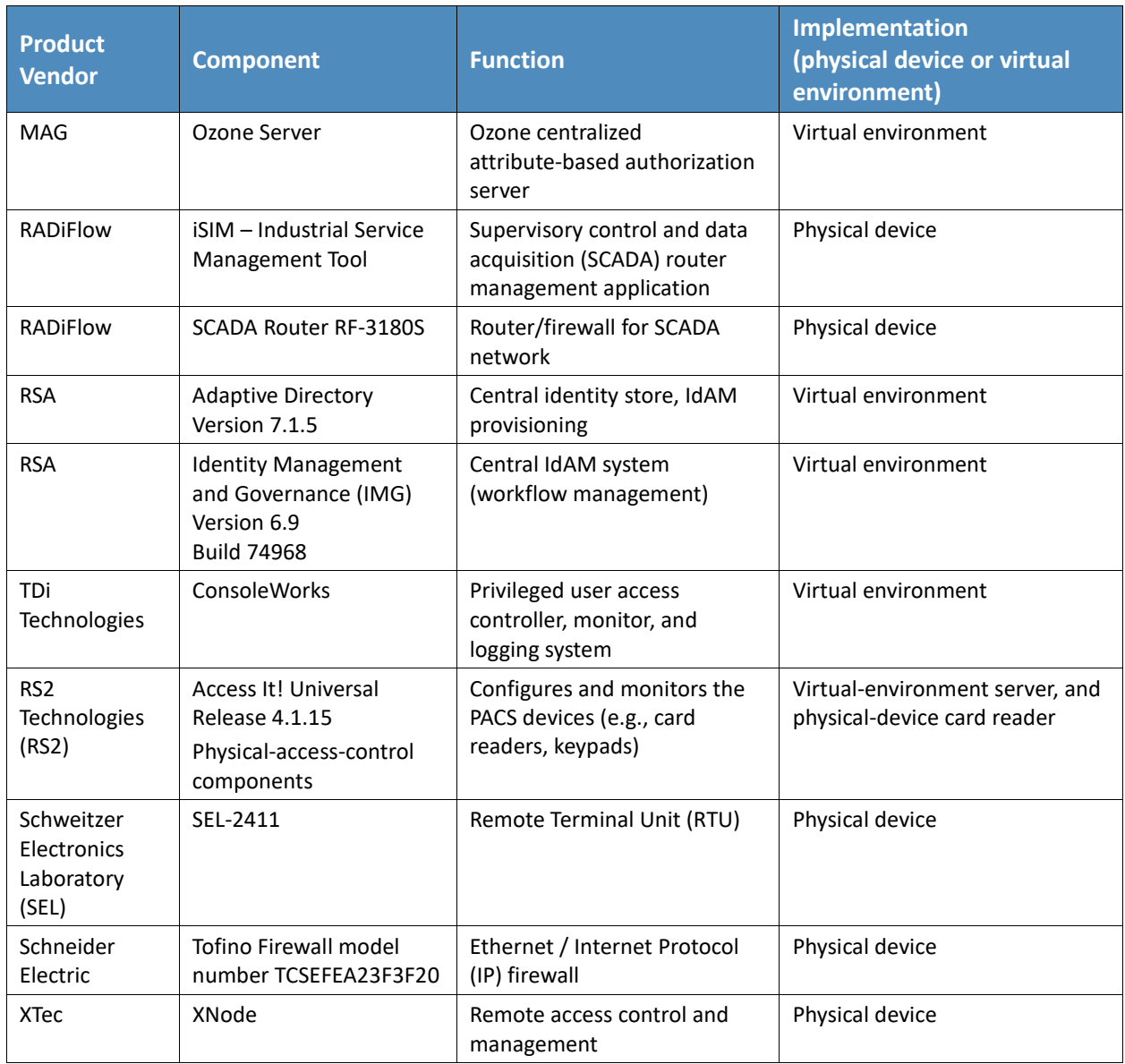

### **2.1 Build Implementation Overview**

The build implementation consists of multiple networks implemented to mirror the infrastructure of a typical energy industry corporation. The networks include a management network and a production network [\(Figure 2-1\)](#page-31-0). The management network was implemented to facilitate the implementation, configuration, and management of the underlying infrastructure, including the physical servers, vSphere infrastructure, and monitoring. The production network [\(Figure 2-2\)](#page-32-0) consists of the following components:

- **the demilitarized zone (DMZ): The DMZ presented in this practice guide is designed to support** the NCCoE laboratory environment. Organizations should construct DMZs by using appropriate guidance for their environment, such as North American Electric Reliability Corporation (NERC) Guidance for Secure Interactive Remote Access.
- IdAM network
- **IF IT network business management system**
- operational technology (OT) network ICS/SCADA and energy management system (EMS)
- **PACS network**

These networks were implemented separately to represent a typical electric utility enterprise infrastructure. Firewalls are configured to route traffic and limit access among the production networks to block all traffic, except required internetwork communications. The primary internetwork communications are the user access and authorization updates from the central IdAM systems to and from the directories and the PACS, IT, and OT networks. The DMZ provides a protected neutral network space that the other networks of the production network can use to route traffic to and from the internet or each other.

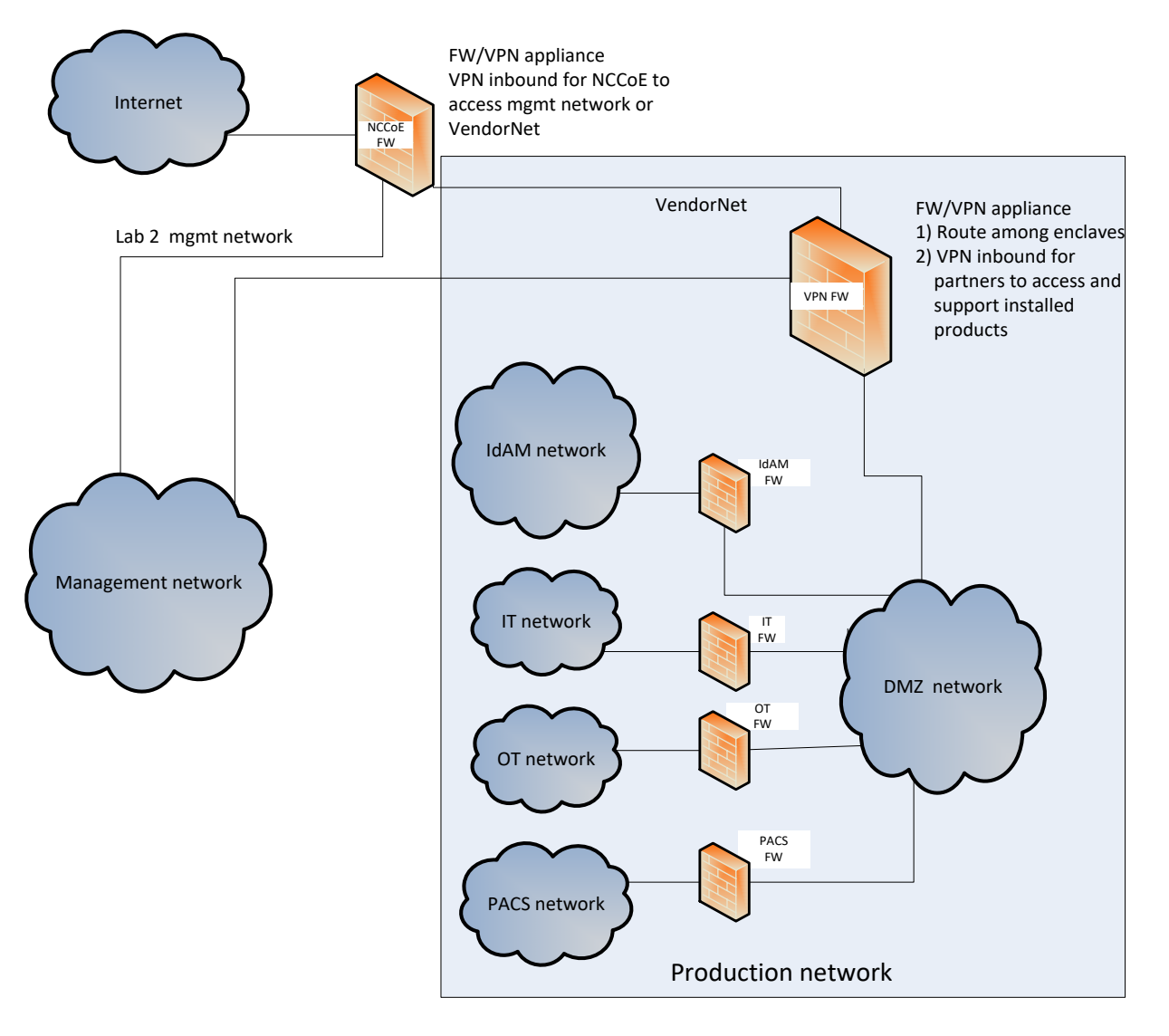

<span id="page-31-0"></span>**Figure 2-1 Management and Production Networks**

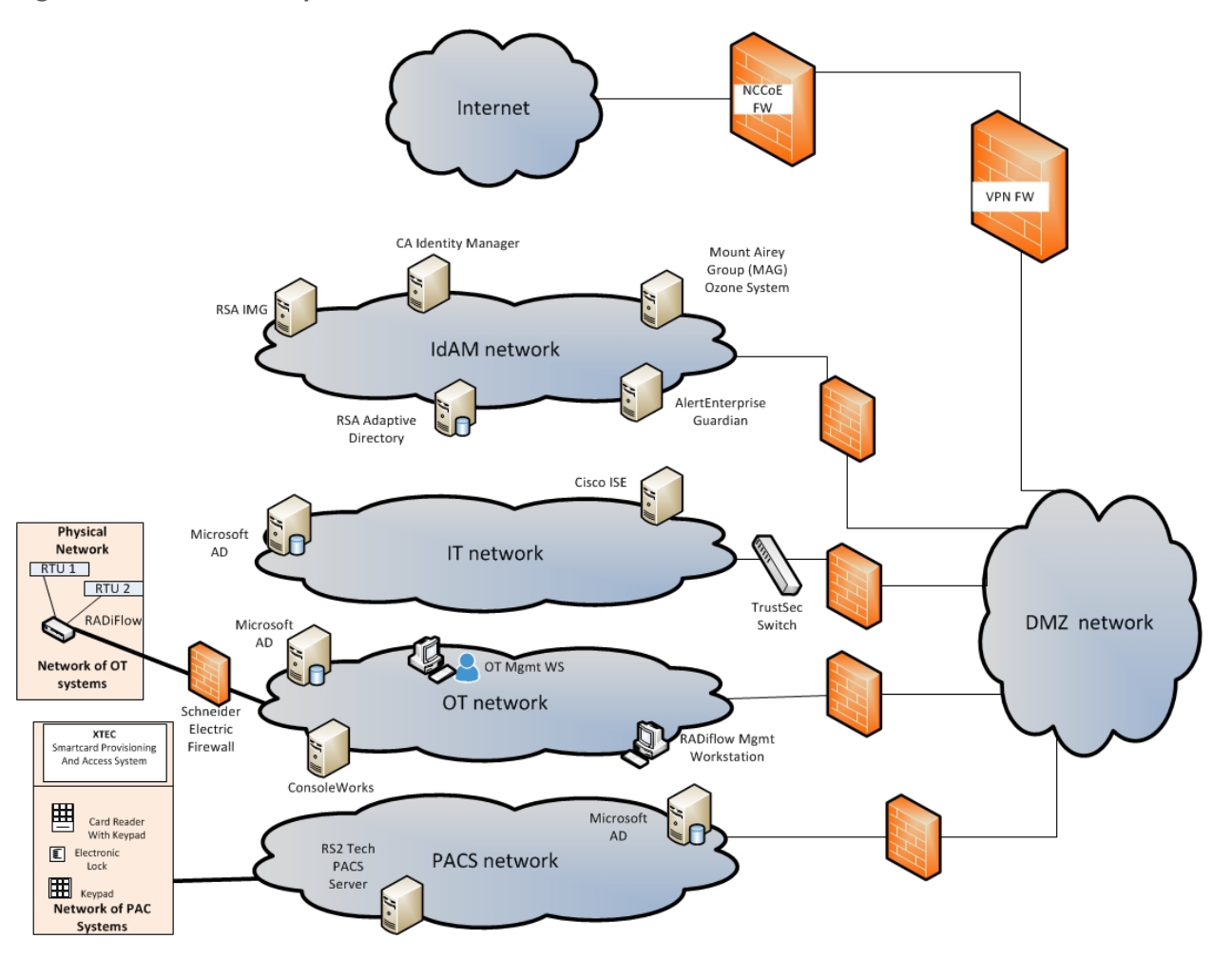

#### <span id="page-32-0"></span>**Figure 2-2 IdAM Build Implementation Production Network**

The IdAM network shown in [Figure 2-2](#page-32-0) represents the proposed converged IdAM network/system. This network was separated to highlight the unique IdAM components proposed to address the use-case requirements.

The IT network represents the business management network that typically supports corporate email, file sharing, printing, and internet access for general business-purpose computing and communications.

The OT network represents the network that is used to support the EMSs and ICS/SCADA systems. Typically, this network either is not connected to the enterprise IT network or is connected with a data diode (a one-way communication device from the OT network to the IT network). Two-way traffic is allowed, per NERC Critical Infrastructure Protection (CIP), and is enabled via the OT firewall, only for specific ports and protocols between specific systems identified by IP address.

The PACS network represents the network that is used to support the PACS across the enterprise. In our architecture, a firewall is configured to allow limited access to and from the PACS network to facilitate the communication of access and authorization information. Technically, this communication consists of user role and responsibility directory updates originating in the IdAM system.

The public internet is accessible by the lab environment to facilitate both cloud services and access for vendors and NCCoE administrators.

The VPN firewall was the access-control point for vendors, to support the installation and configuration of their components of the architecture. The NCCoE also used this access to facilitate product training. This firewall also blocked unauthorized traffic from the public internet to the production networks. Additional firewalls are used to secure the multiple domain networks (IT, OT, IdAM, and PACS).

Switching in the implementation is executed using a series of physical and hypervisor soft switches. The use of virtualization is an artifact of the NCCoE laboratory environment. It allows the NCCoE build to represent a typical utility environment in the laboratory. Virtual local area network (VLAN) switching functions are handled by physical Dell switches and the virtual environment. Routing was accomplished using the firewalls.

### **2.2 Build Implementation Descriptions**

[Figure 2-3](#page-34-0) depicts the build network comprising the management, VendorNet, IdAM, DMZ, IT, OT, and PACS subnetworks. VendorNet provides remote access for vendors to access, configure, demonstrate, and provide training for each of the implemented products. The IdAM network contains the central IdAM components of the build. The IT, OT, and PACS networks contain the representative components of a typical electric utility enterprise.

<span id="page-34-0"></span>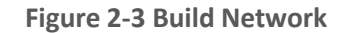

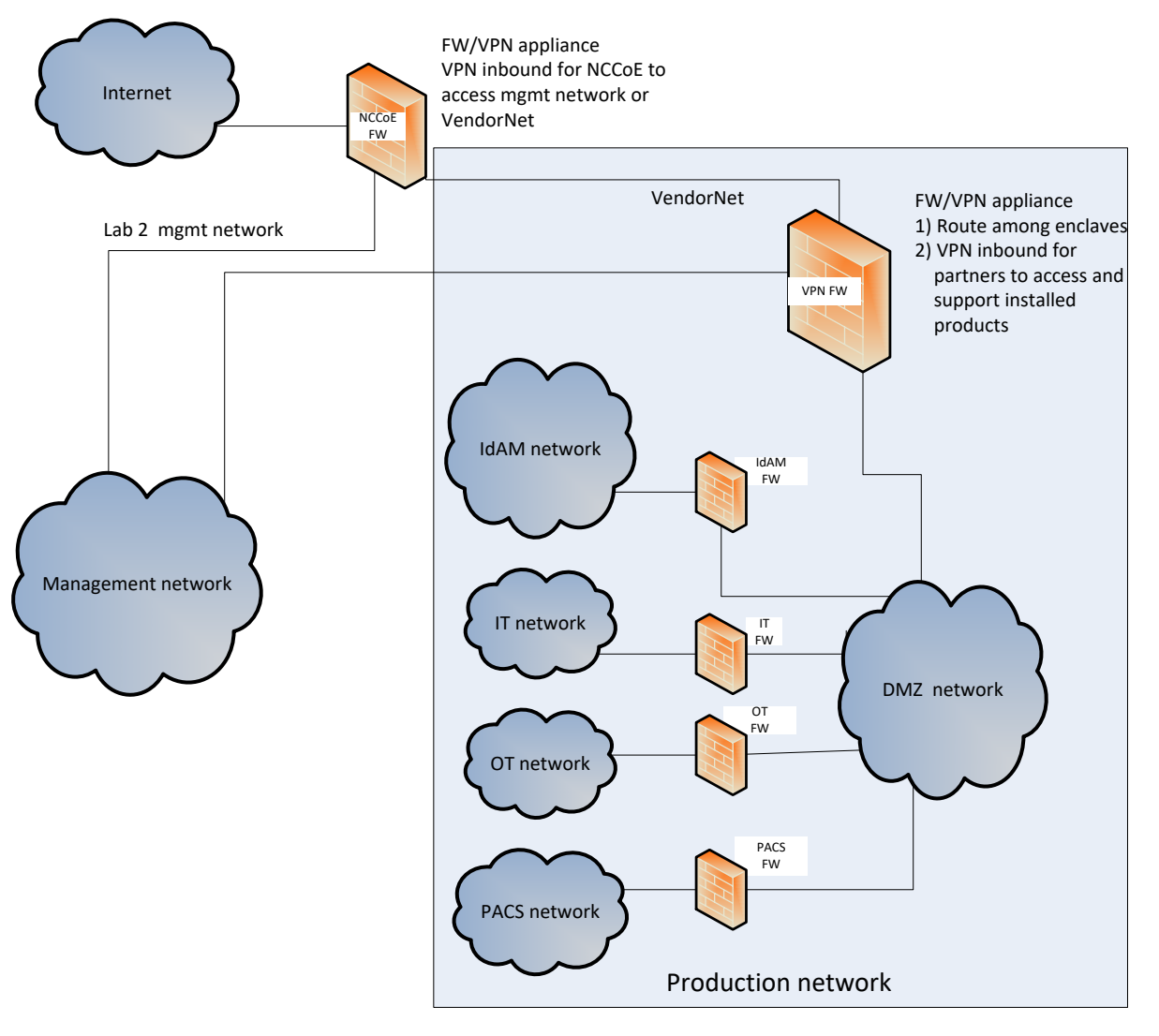

The IdAM network [\(Figure 2-4](#page-35-0) an[d Figure 2-5\)](#page-36-0) contains the central IdAM components for Build #1 and Build #2. The IdAM components are placed into a separate network to highlight the importance of protecting these assets and to simplify the demonstration of their capabilities.

<span id="page-35-0"></span>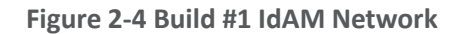

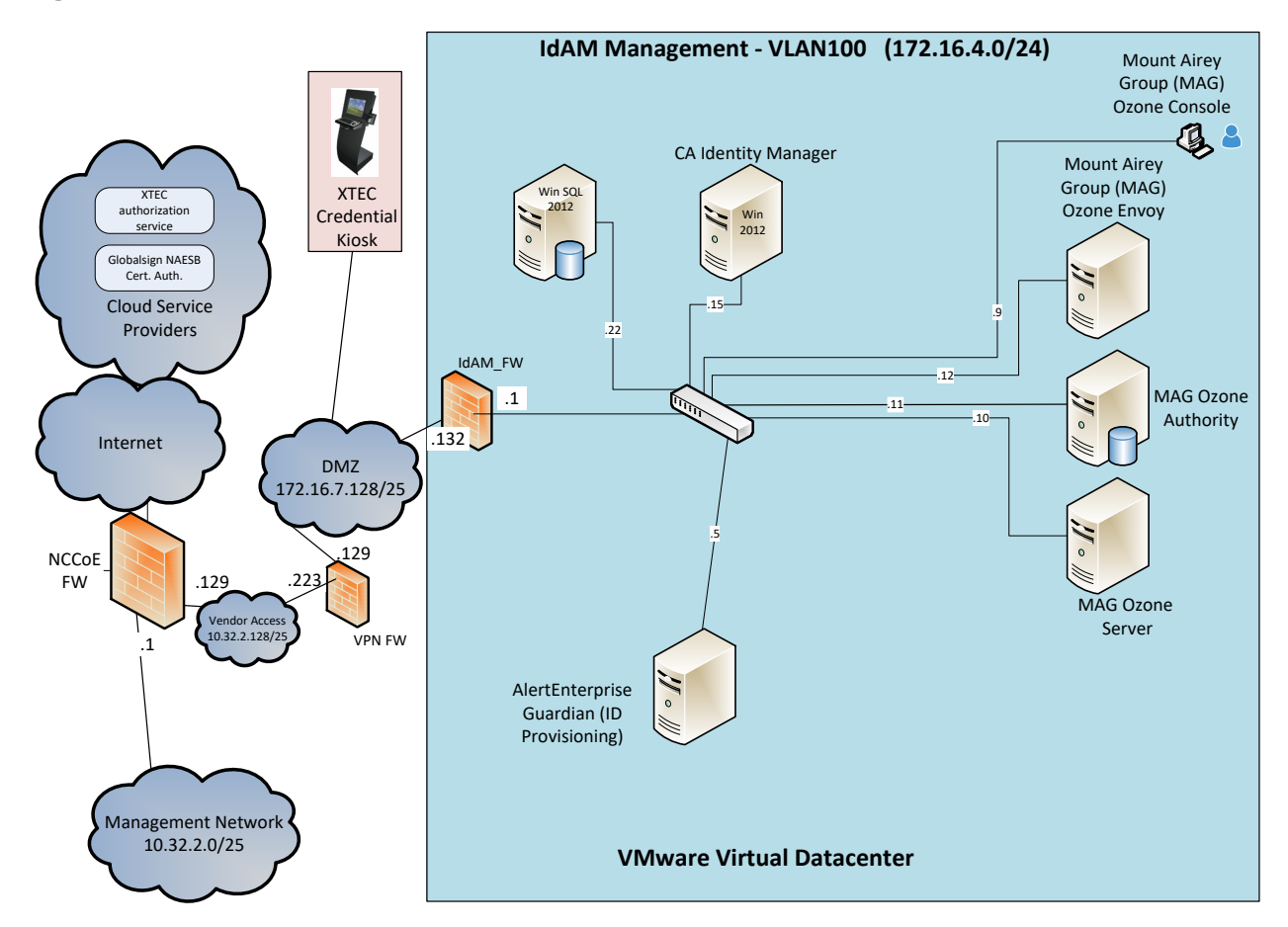

Build #1 uses the CA Identity Manager product for the IdAM system and identity store.
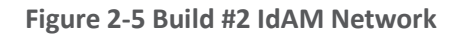

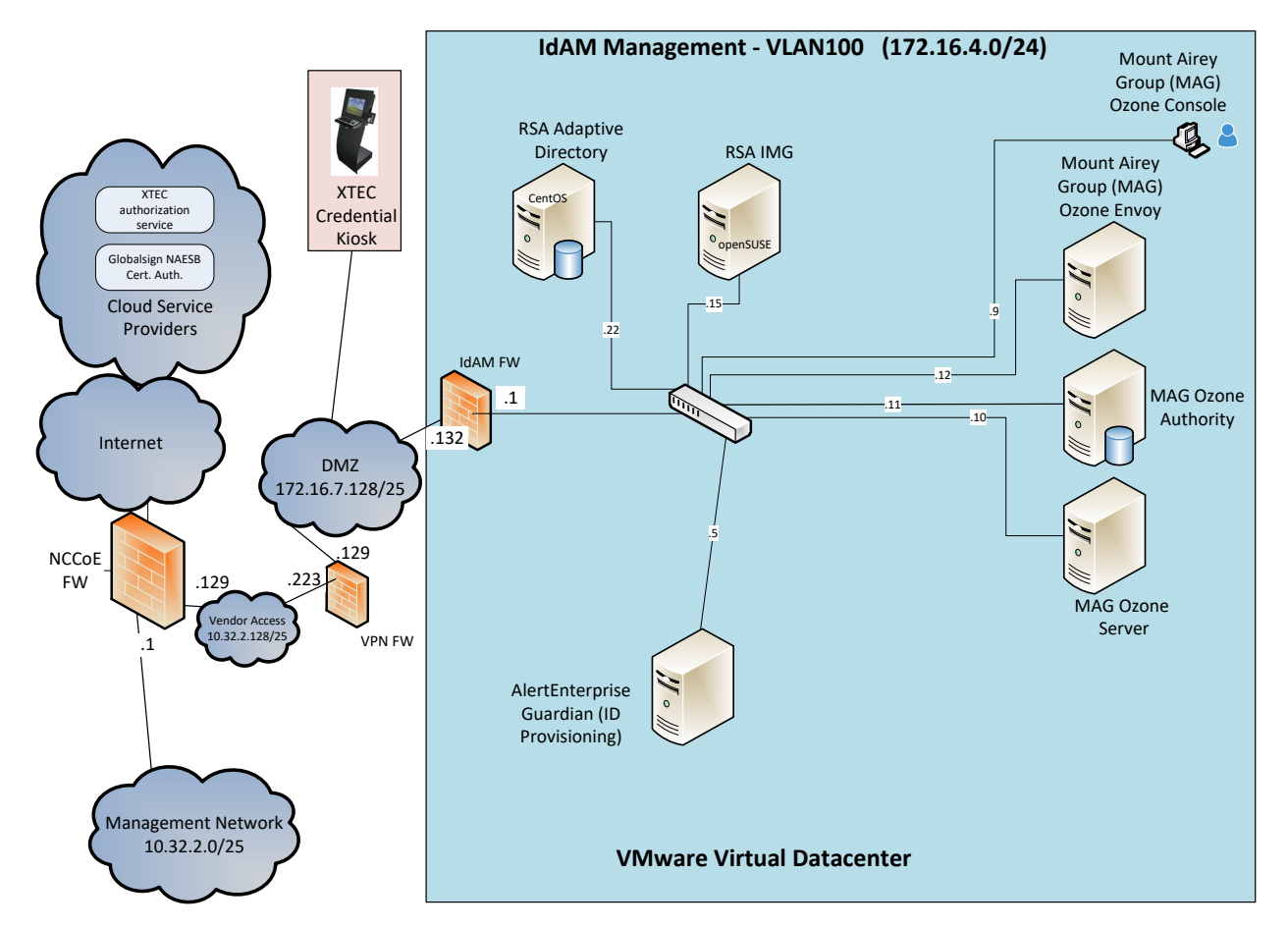

Build #2 uses the RSA IMG and Adaptive Directory products for the IdAM system and identity store.

The IT network [\(Figure 2-6\)](#page-37-0) contains the components that are common in the business operations IT networks/systems in all organizations.

<span id="page-37-0"></span>**Figure 2-6 IT Network**

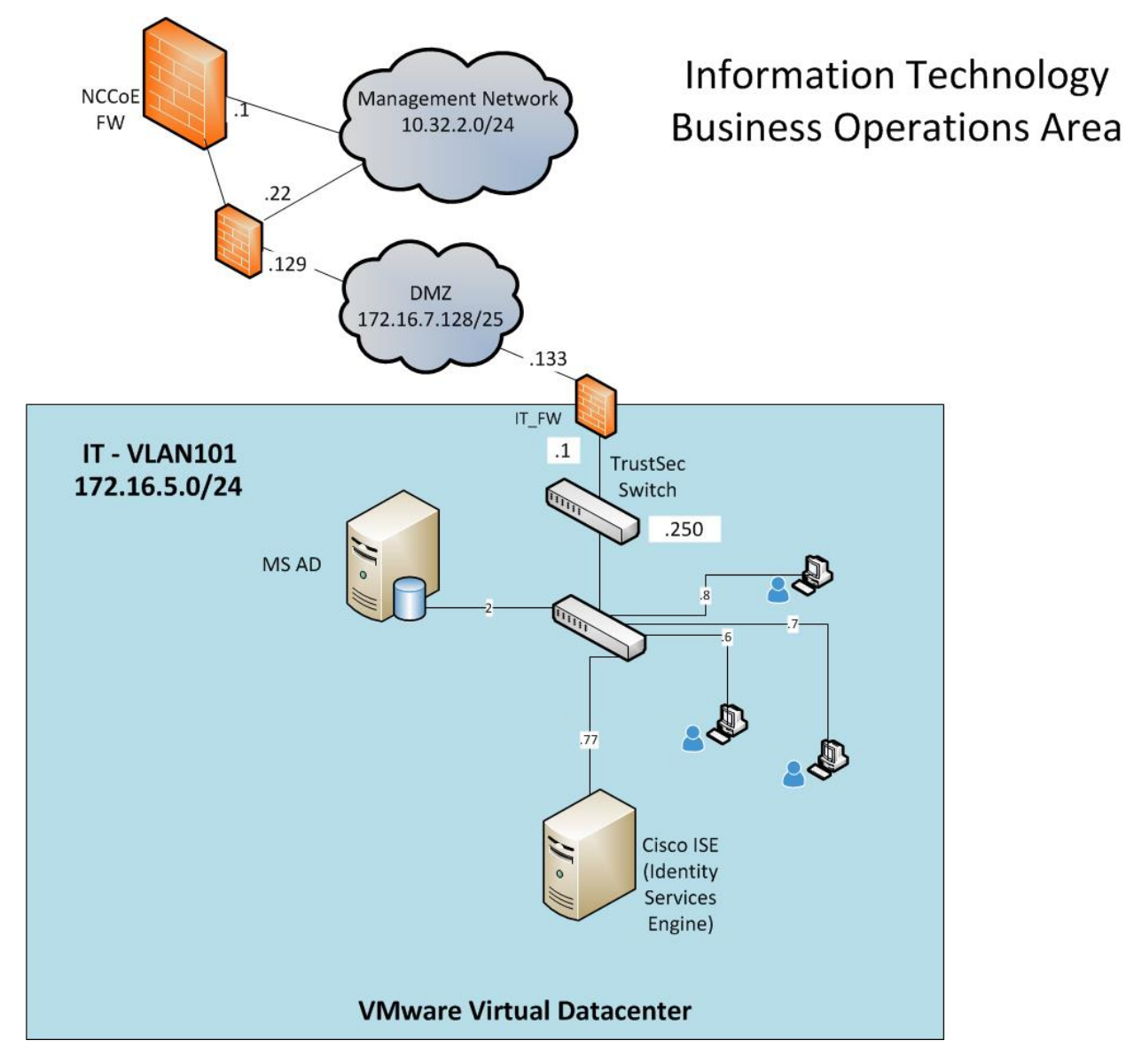

The OT network [\(Figure 2-7\)](#page-38-0) contains the OT components, which include representative components found in electric utility OT networks/systems. These components were chosen to demonstrate the integration capabilities of the central IdAM capability. The lab did not attempt to replicate a fully operational OT network or set of systems. Because we had a limited number of RTUs available, we used Raspberry Pi on the network to emulate an RTU.

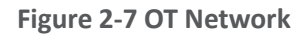

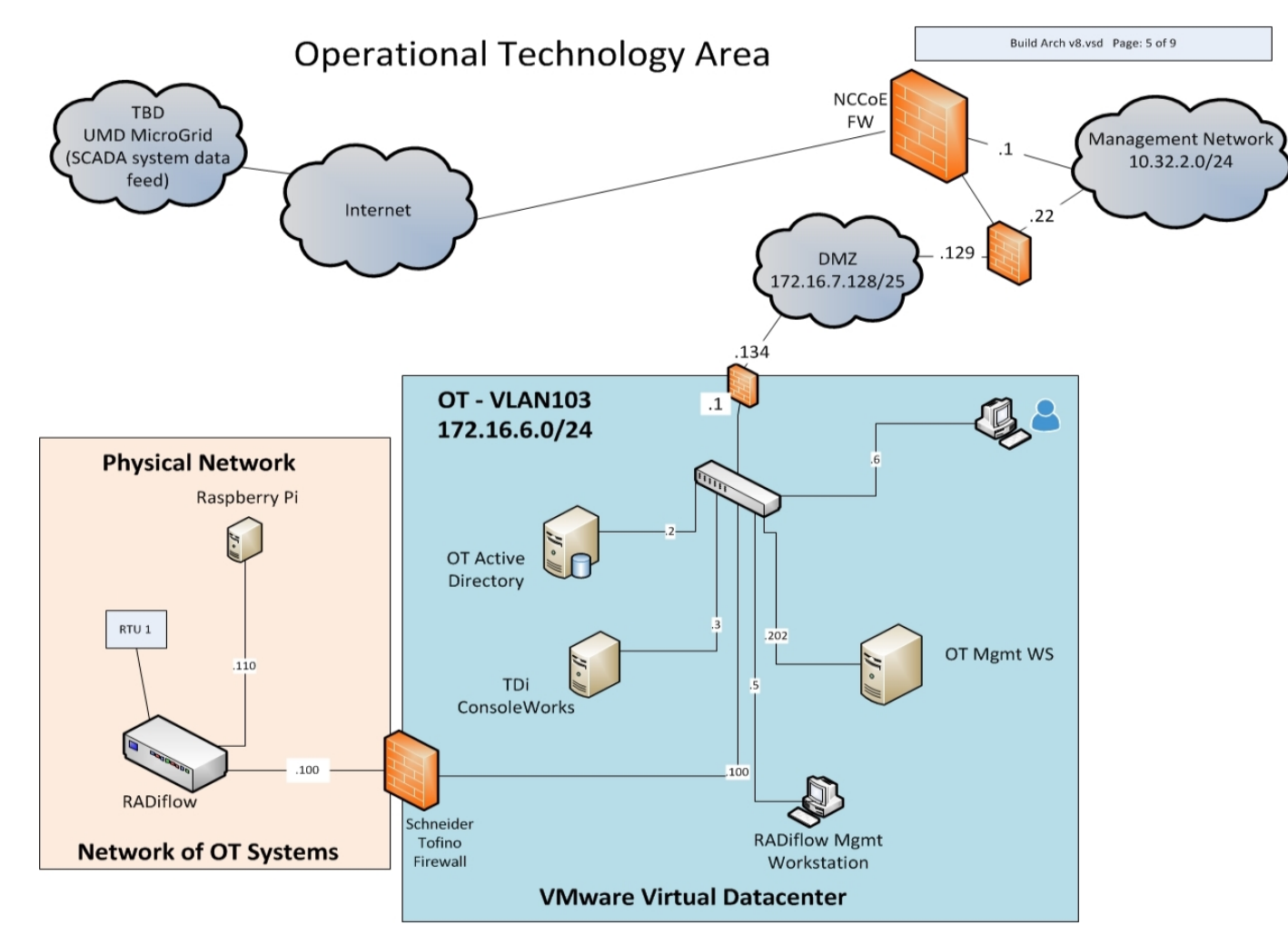

<span id="page-38-0"></span>This publication is available free of charge from: http://dx.doi.org/10.6028/NIST.SP.1800-2

The PACS network [\(Figure 2-8\)](#page-39-0) contains the PACS components, which include representative components found in electric utility PACS. These components were chosen to demonstrate the integration capabilities of the central IdAM capability.

<span id="page-39-0"></span>**Figure 2-8 PACS Network**

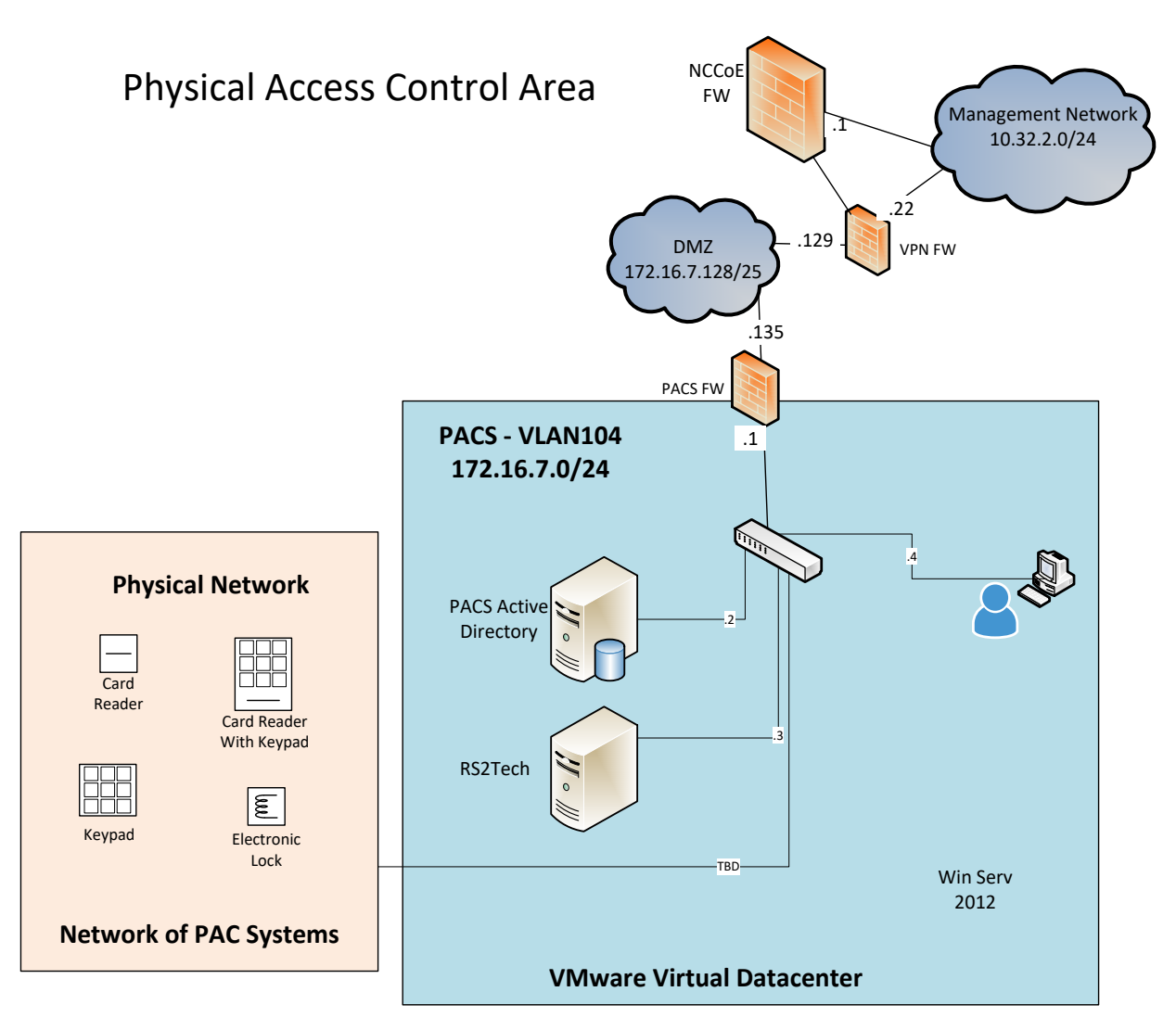

# **2.3 IP Network Address Assignments**

[Table 2-2](#page-40-0) includes the IP address assignments used for the builds.

<span id="page-40-0"></span>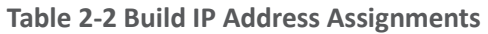

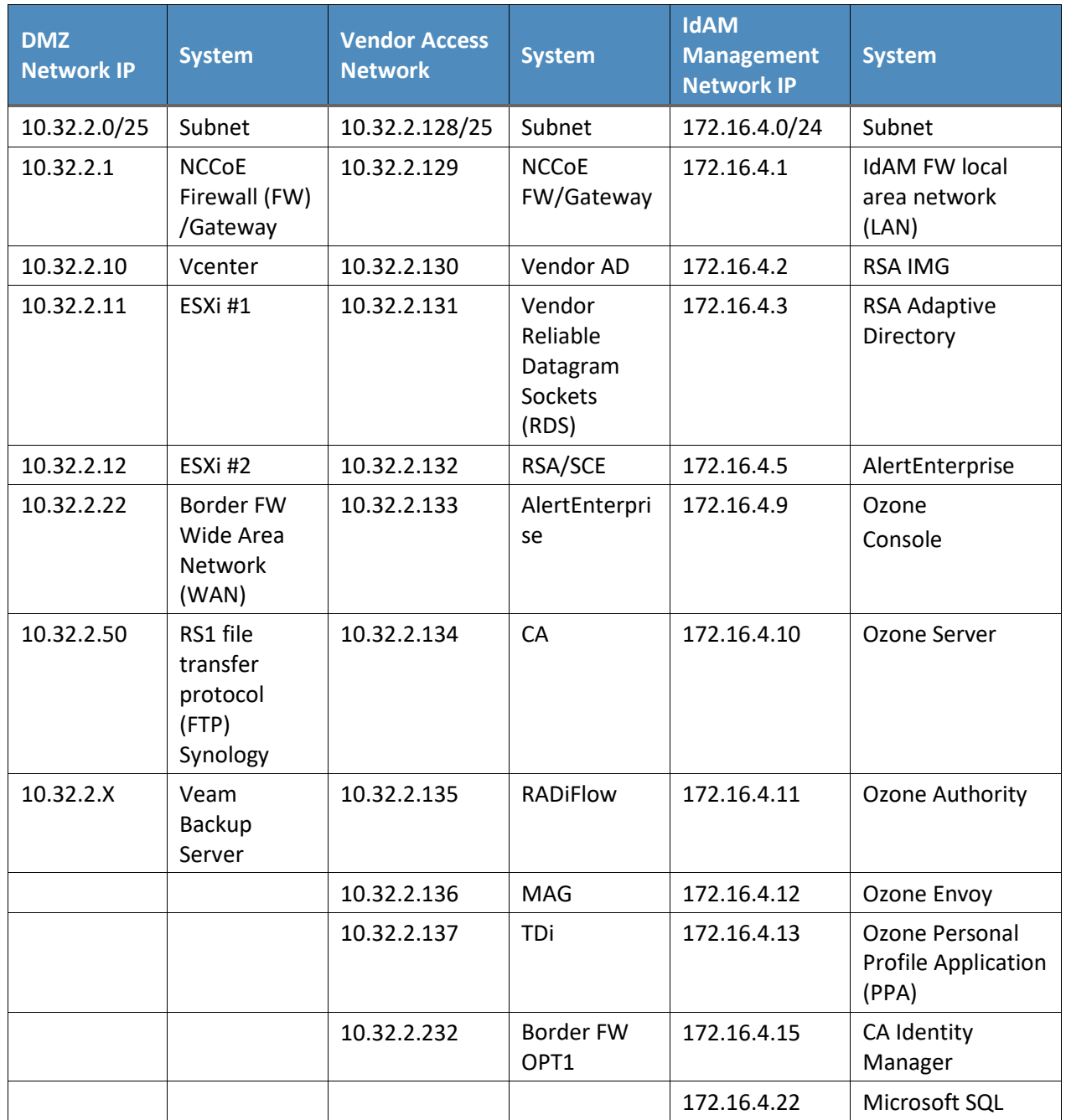

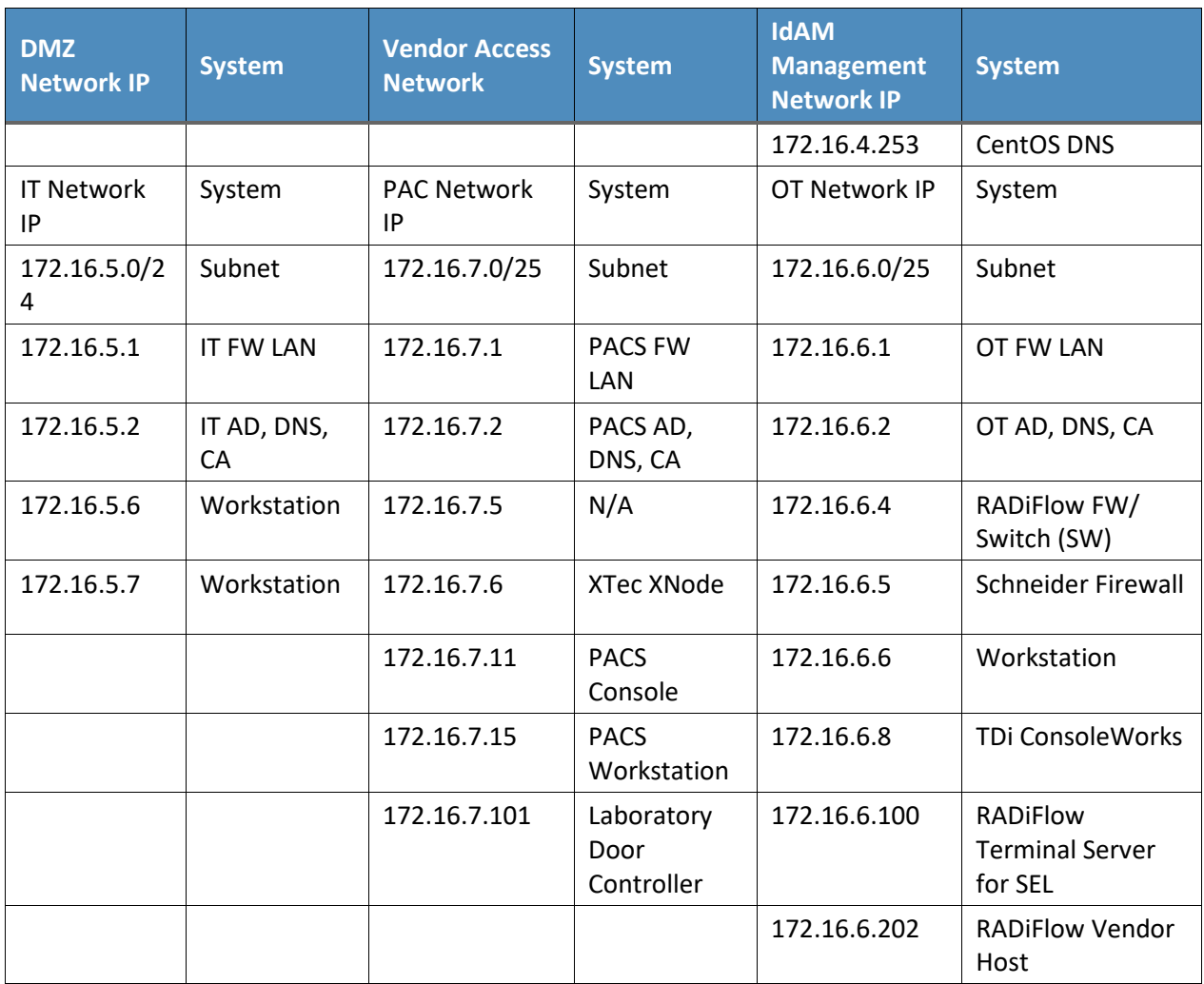

# **3 Build Infrastructure**

## **3.1 Operating Systems**

All machines that were used in the build had one of the following OSs installed:

- **Windows 7 enterprise**
- **Windows server 2008 R2**
- **Windows server 2012 R2**
- **MicroFocus SUSE Linux Enterprise Server 11**
- CentOS 7

## 3.1.1 Windows Installation and Hardening Details

The NCCoE Windows OS images are derived from the Department of Defense (DoD) Security Technical Implementation Guide (STIG) images. The Windows systems were installed using installation files provided by the Defense Information Systems Agency (DISA). These images were chosen because they are standardized, hardened, and fully documented. The STIG guidelines are available online at [http://iase.disa.mil/stigs/os/Pages/index.aspx.](http://iase.disa.mil/stigs/os/Pages/index.aspx) The NCCoE chose this baseline configuration. Adopters of the NCCoE solution can use other accepted security baseline configurations, such as the Center for Internet Security (CIS) Security Benchmarks [\(https://www.cisecurity.org/cis-benchmarks/\)](https://www.cisecurity.org/cis-benchmarks/).

Modifications to the STIG-compliant OS configurations were required for each product to enable its operation. The compliance results in [Section 17](#page-319-0) identify the specific OS configuration modifications (noncompliant configuration items) needed in each case.

## 3.1.2 SUSE Linux Enterprise Server 11 Installation and Hardening Details

The SUSE OS was included as part of the virtual appliance image provided by RSA for the IMG product. The center did not make any OS configuration changes. The OS was not configured to meet the DoD CentOS 6 STIG. The OS configurations for the SUSE Linux implementation are listed in [Section 17.](#page-319-0) The compliance results report for SUSE Linux is included for illustration purposes [\(Section 17.2\)](#page-321-0).

## 3.1.3 Base Linux Installation and Hardening Details

CentOS 7 was the NCCoE base Linux OS that was used in the build. This OS is available as an open-source image. The OS was configured to meet the DoD CentOS 6 STIG, as no CentOS 7 STIG was available at the time when the build was implemented. The OS configurations for each Linux implementation are listed in [Section](#page-319-0) 17. The compliance results reports identify the configuration items that do not conform to the STIG configuration guide.

## **3.2 Firewall Configurations**

The firewalls were deployed to minimize the allowed traffic among the silo networks, as well as to minimize the traffic received from the DMZ and the public internet. The goal was to limit the crossnetwork traffic/connections to only those required to support the use case.

The following firewall configurations include the rules that were implemented in each of the firewalls for the build implementation [\(Table 3-1](#page-43-0) through Table 3-5). These configurations are provided to enable the reader to reproduce the traffic filtering/blocking that was achieved in the build implementation.

### **Table 3-1 Border Firewall Rules**

<span id="page-43-0"></span>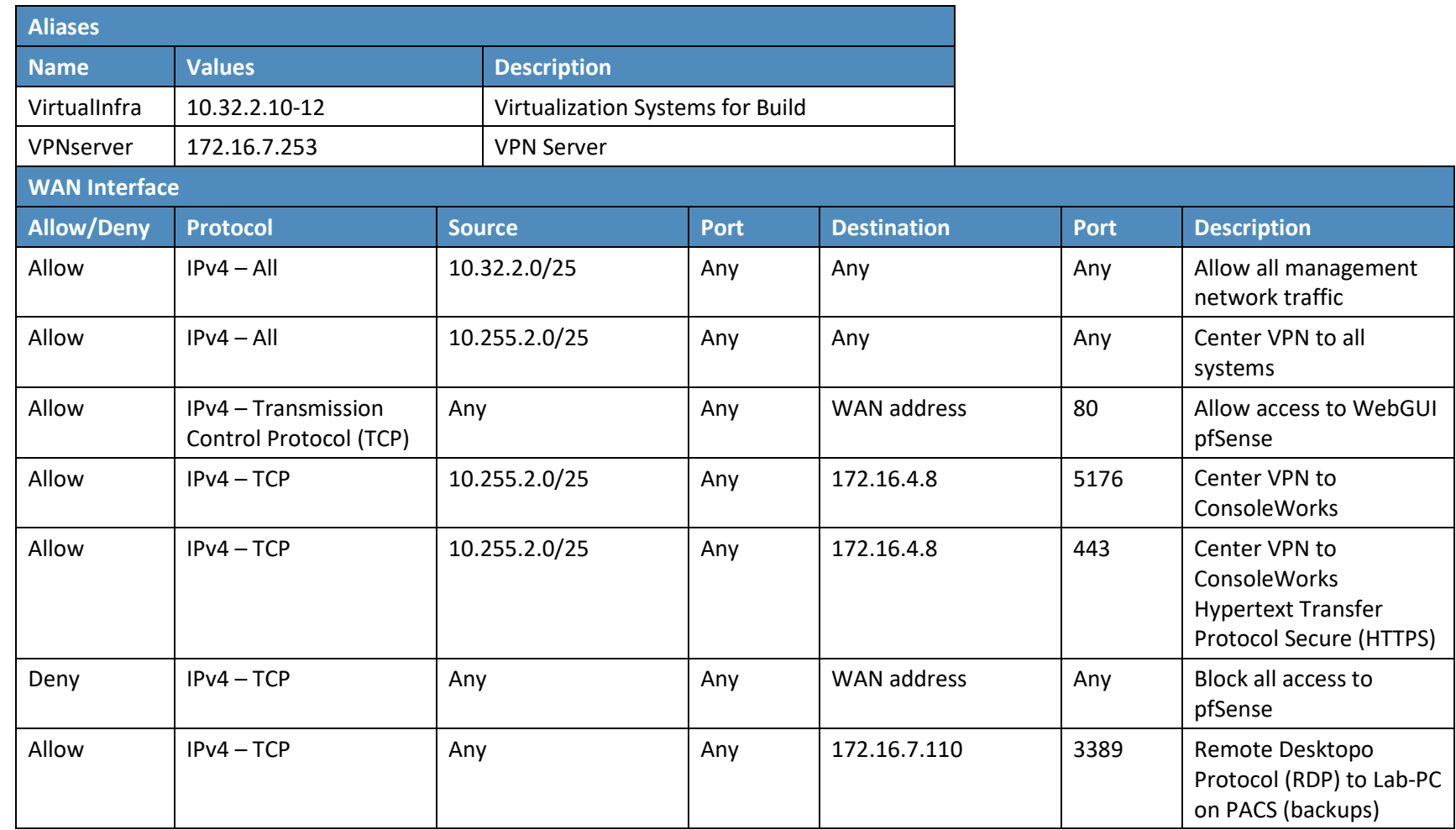

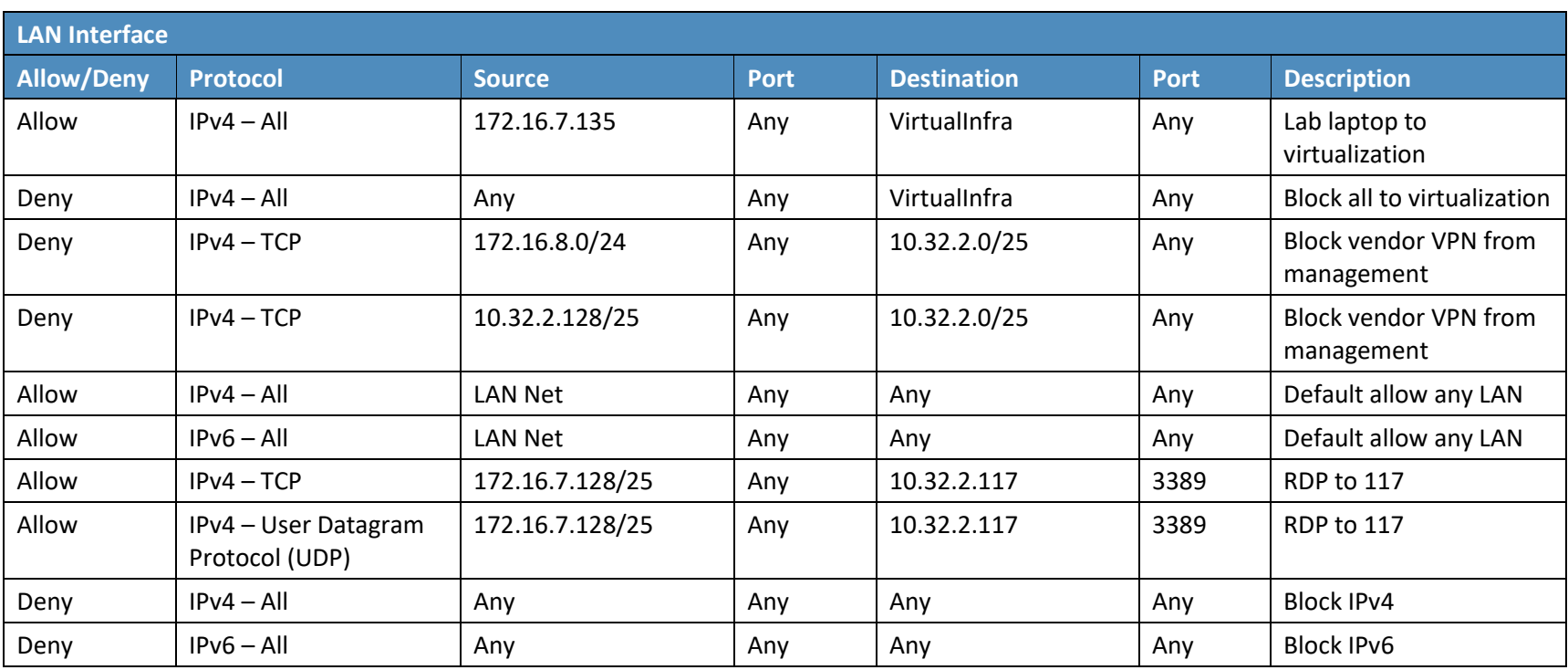

### **Table 3-2 IdAM Firewall Rules**

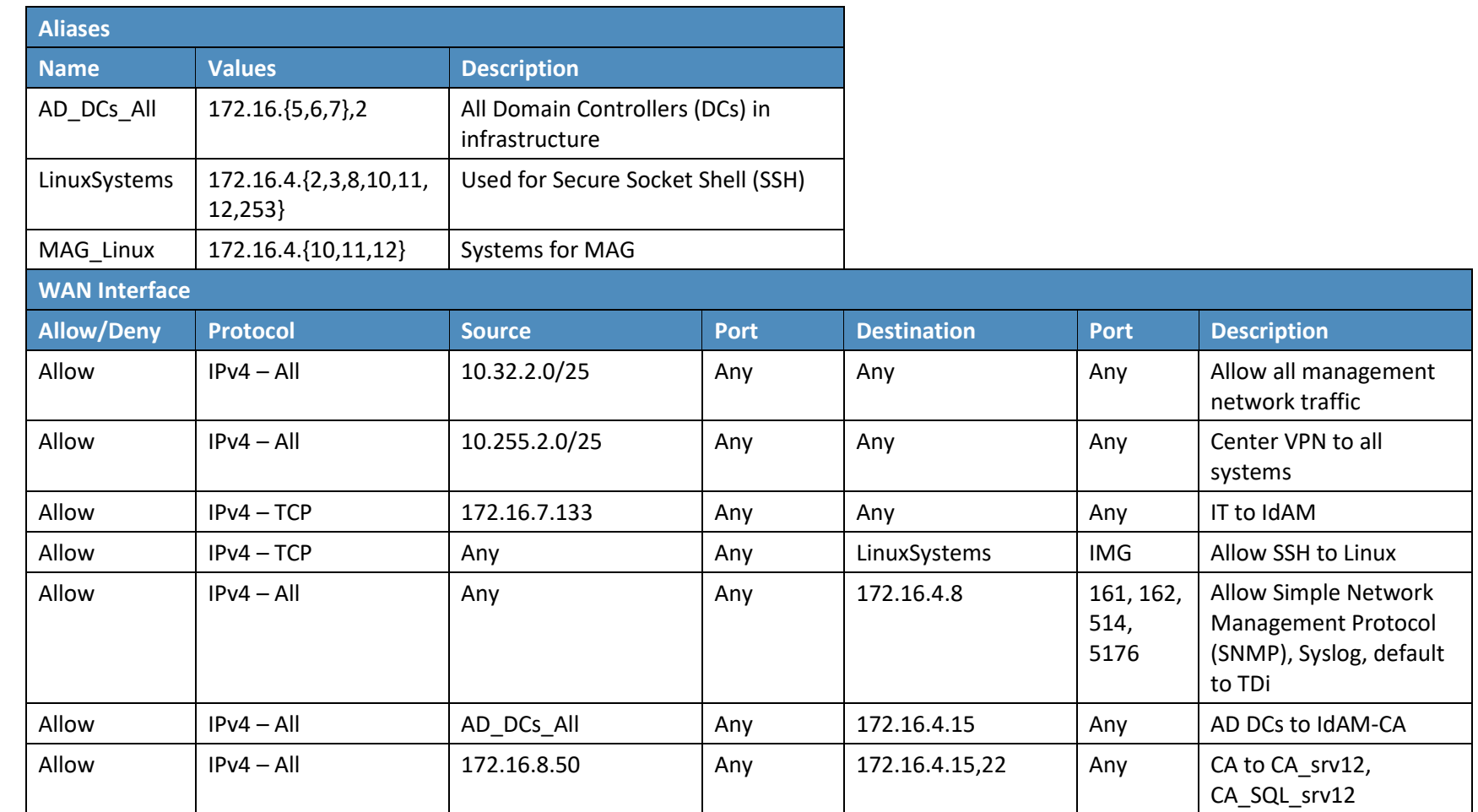

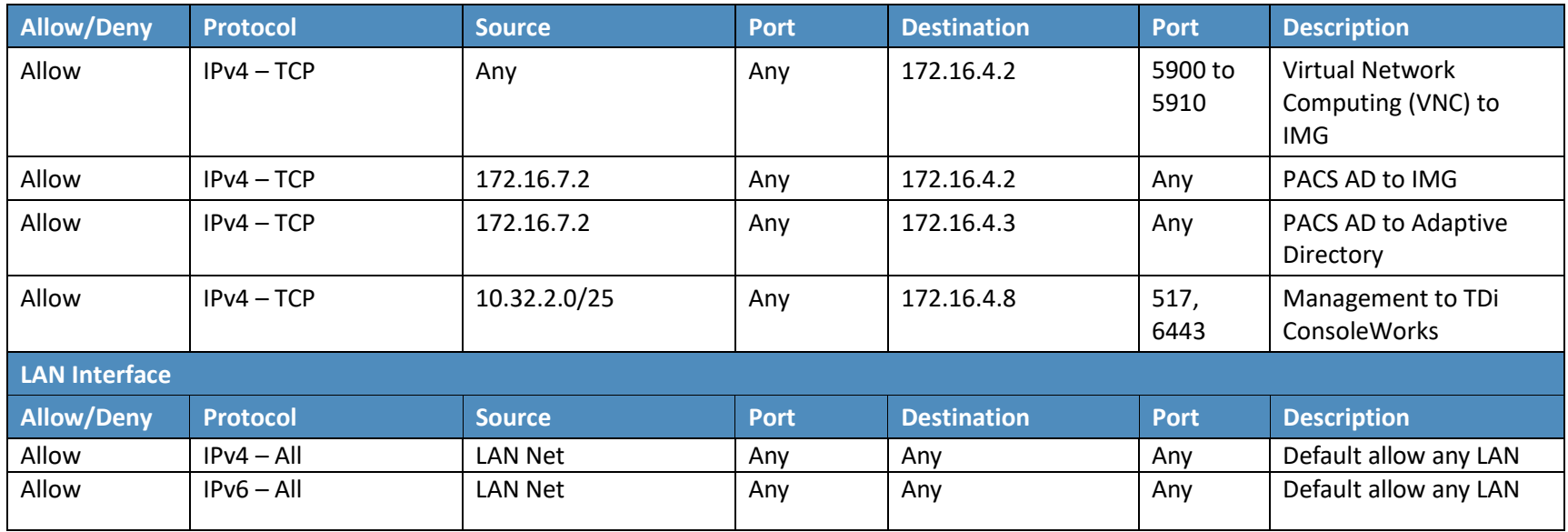

### **Table 3-3 IT Firewall Rules**

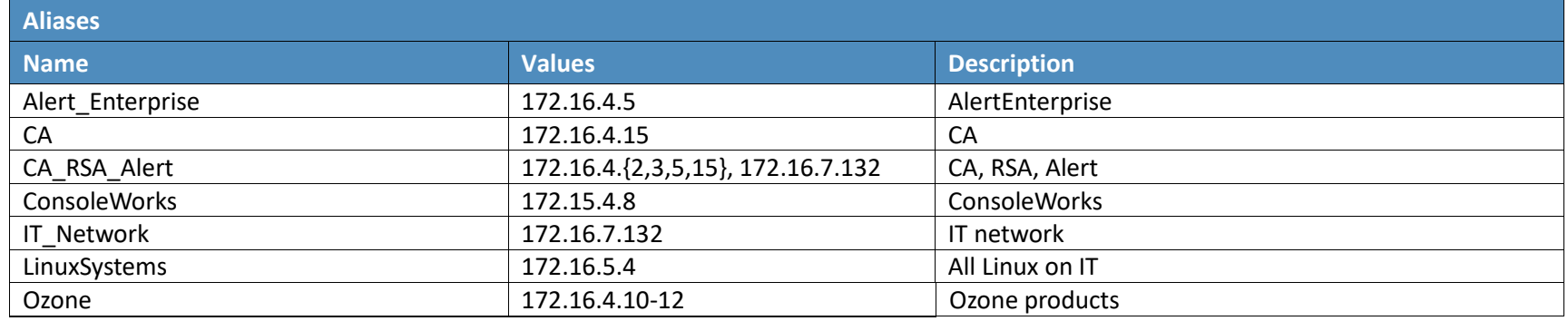

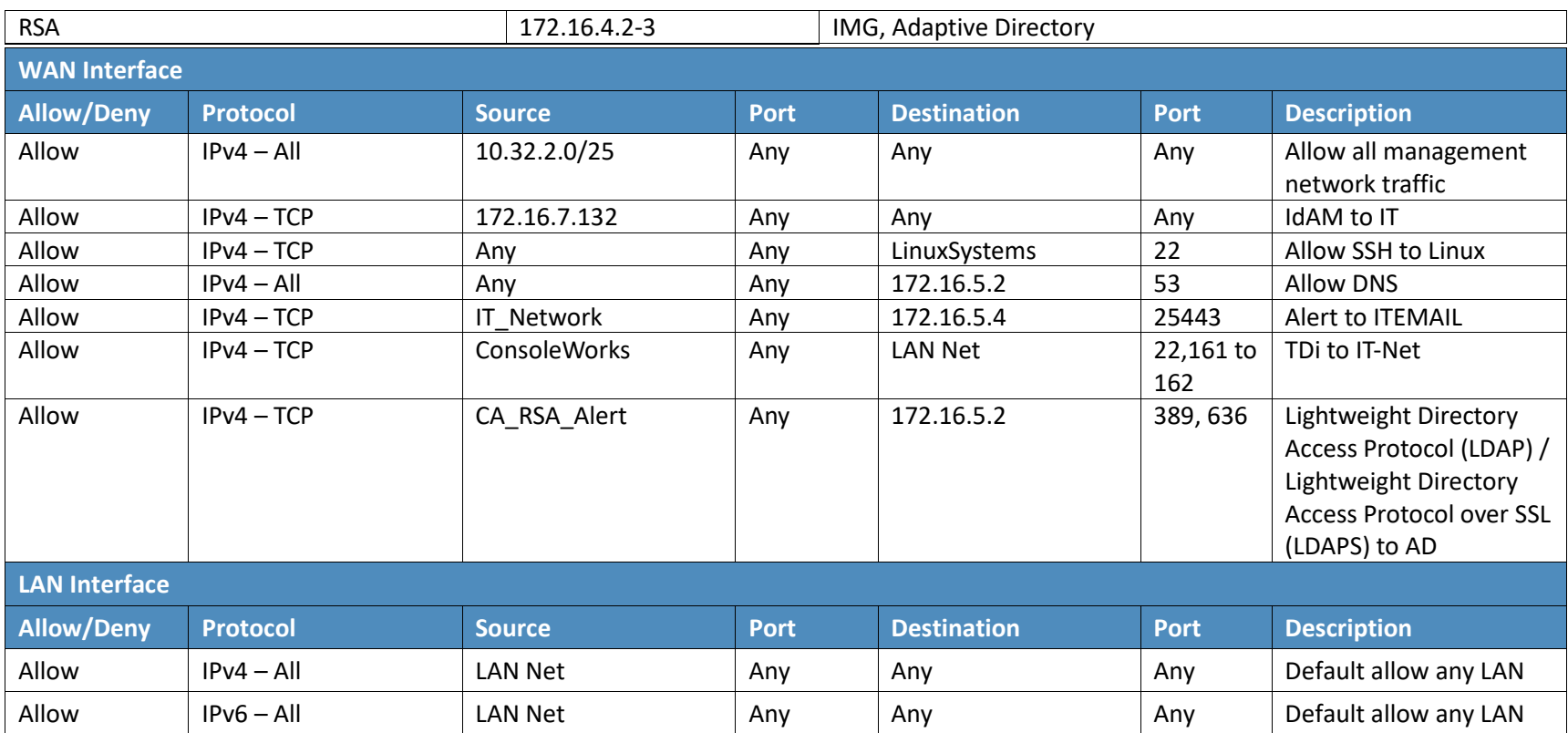

### **Table 3-4 OT Firewall Rules**

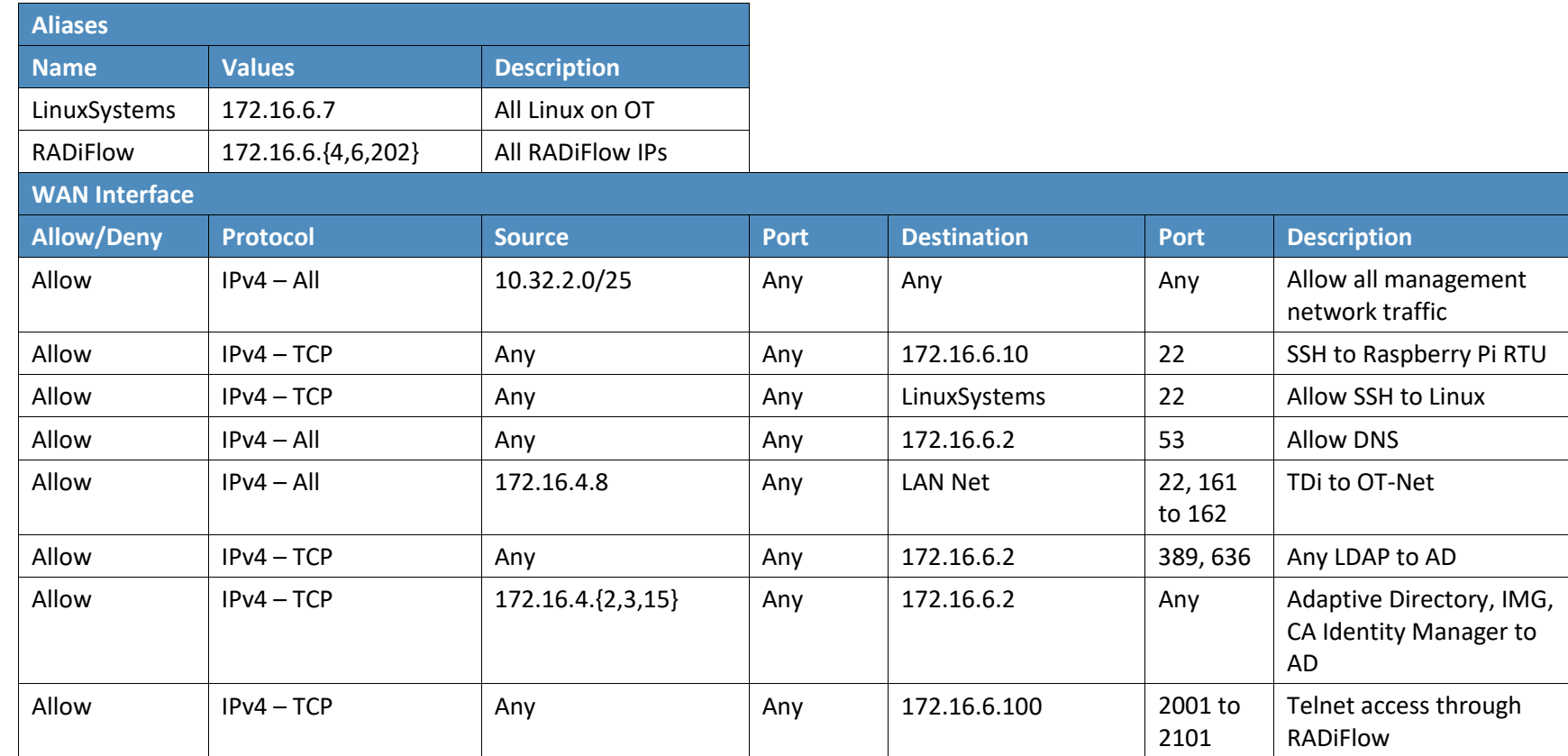

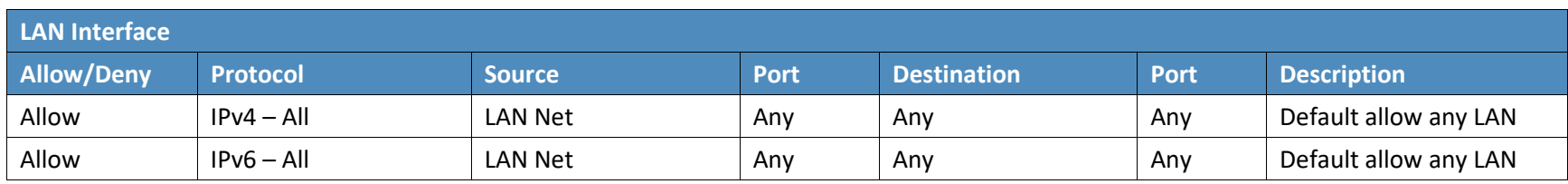

### **Table 3-5 PACS Firewall Rules**

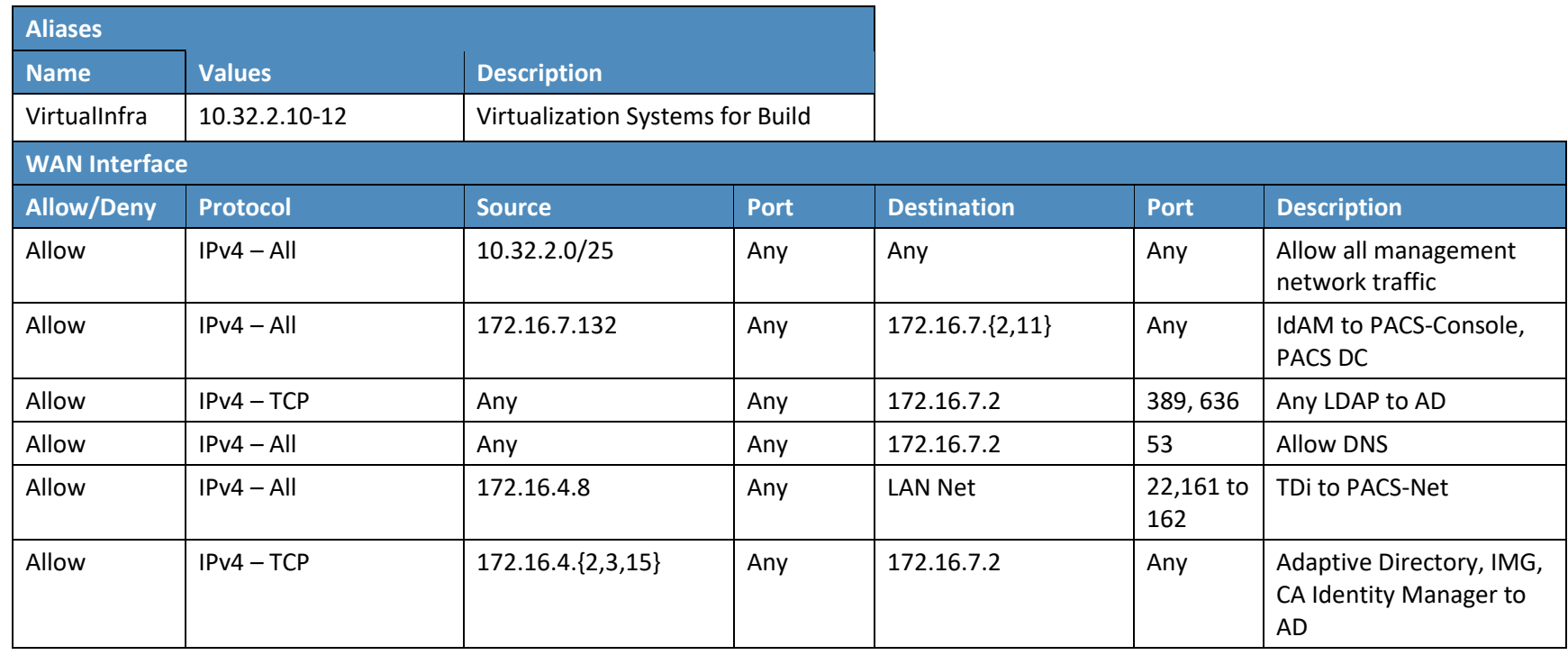

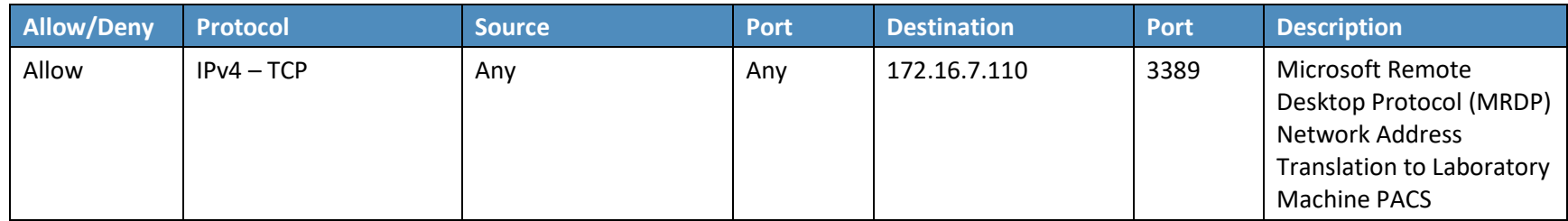

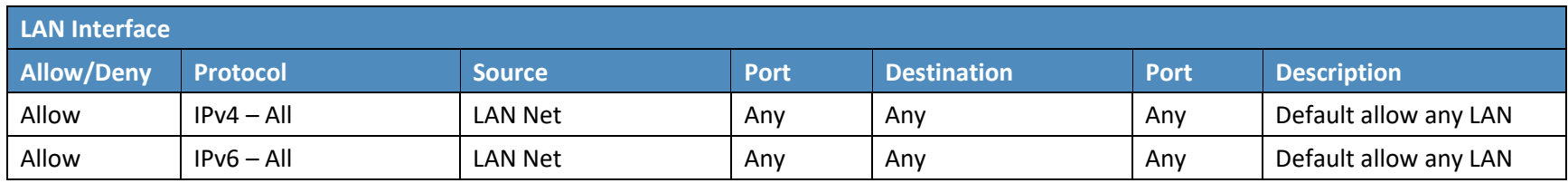

## **3.3 Network Services**

Microsoft AD was used to provide directory services in each silo network (OT, PACS, and IT). Linux CentOS 7 was used to provide DNS services in the IdAM network. Microsoft Windows Server was used to provide certificate authority services in each network.

## 3.3.1 IT Network – Network Services (AD and Certificate Authority) Installation and Configuration Settings

### 3.3.1.1 AD

Use these basic domain controller configuration settings:

- **Hostname: ITDC**
- Domain: ES-IDAM-B1.TEST
- $\blacksquare$  IP: 172.16.5.2

- Launch **Server Manager**.
- From the dashboard, select Option 2, **Add Roles and Features**.
- Select **Role-based or Feature-based installation**.
- From the server pool, select the local server named **ITDC**.
- Select **Active Directory Domain Service and DNS Server**.
- When prompted to add features, select **Add Features** for each role.
- Wait for Server Manager to finish installing.
- Select **Post-Deployment Configuration for Active Directory** from the **Task** menu.
- 9. Perform the following actions after Active Directory Domain Services Configuration wizard automatically launches:
	- a. Select **Add a New Forest** deployment operation.
	- b. Specify **ES-IDAM-B1.TEST** root domain, and then select **Next**.
	- c. Select **Windows Server 2012 R2** for both the Forest Functional Level and the Domain Functional Level.
- d. Perform the following actions under Domain Controller Capabilities:
	- i. Check both **DNS server** and **Global Catalog**.
	- ii. Uncheck read-only domain controller.
	- iii. Specify a password for Directory Services Restore Mode (DSRM), and then select **Next**.
- e. Continue through the wizard without modifying any options.
- f. Select **Install** on the next window. After installation, the server automatically reboots.

### 3.3.1.2 Certificate Authority Role

Use these basic certificate authority configuration settings:

- **Certificate authority setup type: Enterprise CA**
- **Certificate authority type: Root CA**
- **Cryptographic options: RSA 2048 and SHA1**
- CN: IT-ES-IDAM-B1-IDAM-ITDC
- DN suffix: DC=IT-ES-IDAM-B1, DC=TEST

- From the Server Manager dashboard, select Option 2, **Add Roles and Features**.
- 2. Select **Role-based or Feature-based installation** (this is a single option to choose).
- From the server pool, select the local server named **OTDC**.
- Select **Active Directory Certificate Services**.
- When prompted to add features, select **Add Features**.
- When prompted to select roles services, check **Certificate Authority**.
- After the Server Manager finishes installing, select **Post-deployment Configuration for Certificate Services** from the **Task** menu.
- When prompted to specify the certificate authority setup type, select **Enterprise CA**.
- When prompted to specify the certificate authority type, select **Root CA**.
- When prompted to specify a private key, select **Create a new private key**.
- When prompted to specify cryptographic options, select **RSA** with a key length of **2048**, and select **SHA1** for the hash algorithm.
- Leave the **CN** and **DN** suffix, which should be based on the computer's hostname and domain.
- 13. Select **5 years** for the certificate validity period.
- Leave the default options for the certificate database and log location.
- 15. After the configuration is complete, restart the server.
- 3.3.2 OT Network Network Services (AD, DNS Server, and Certificate Authority) Installation and Configuration Settings

### 3.3.2.1 AD Domain Services and DNS Server

Use these basic certificate authority configuration settings:

- **Hostname: OTDC**
- Domain: OT-ES-IDAM-B1.TEST
- $IP: 172.16.6.2$

- Launch **Server Manager**.
- From the dashboard, select Option 2, **Add Roles and Features**.
- Select **Role-based or Feature-based installation**.
- From the server pool, select the local server named **OTDC**.
- Select **Active Directory Domain Service and DNS Server**.
- When prompted to add features, select **Add Features** for each role.
- After the Server Manager finishes installing, select **Post-deployment Configuration for Active Directory** from the **Task** menu.
- The Active Directory Domain Services Configuration wizard launches:
	- a. For the deployment operation, select **Add a New Forest**.
	- b. For the root domain, specify OT-ES-IDAM-B1.TEST, and then select **Next**.
	- c. For both the Forest Functional Level and the Domain Functional Level, select **Windows Server 2012 R2**.
- d. Under Domain Controller Capabilities:
	- Check both **DNS server** and **Global Catalog**.
	- ii. Uncheck **read-only domain controller**.
	- iii. Specify a password for **DSRM**, and then select **Next**.
- e. Continue through the wizard without modifying any options.
- f. On the last page, select **Install**. After installation, the server automatically reboots.

### 3.3.2.2 Certificate Authority Role

Use these basic certificate authority configuration settings:

- Certificate authority setup type: Enterprise CA
- Certificate authority type: Root CA
- **Cryptographic options: RSA 2048 and SHA1**
- CN: OT-ES-IDAM-B1-IDAM-OTDC
- DN suffix: DC=OT-ES-IDAM-B1, DC=TEST

- Ensure that the domain controller installation has been completed before proceeding.
- From the Server Manager dashboard, select Option 2, **Add Roles and Features**.
- Select **Role-based or Feature-based installation** (this is a single option to choose).
- From the server pool, select the local server named **OTDC**.
- Select **Active Directory Certificate Services**.
- When prompted to add features, select **Add Features**.
- When prompted to select roles services, check **Certificate Authority**.
- After the Server Manager finishes installing, select **Post-deployment Configuration for Certificate Services** from the **Task** menu.
- When prompted to specify the certificate authority setup type, select **Enterprise CA**.
- When prompted to specify the certificate authority type, select **Root CA**.
- When prompted to specify a private key, select **Create a new private key**.
- When prompted to specify cryptographic options, select **RSA** with a key length of **2048**, and select **SHA1** for the hash algorithm.
- Leave the **CN** and **DN** suffix, which should be based on the computer's hostname and domain.
- 14. Select 5 years for the certificate validity period.
- Leave the default options for the certificate database and log location.
- 16. After the configuration is complete, restart the server.
- 3.3.3 PACS Network Network Services (AD, DNS Server, and Certificate Authority) Installation and Configuration Settings

### 3.3.3.1 AD Domain Services and DNS Server

Use these basic domain controller configuration settings:

- **Hostname: PACSDC**
- Domain: PACS-ES-IDAM-B1.TEST
- $\blacksquare$  IP: 172.16.7.2

- Launch **Server Manager**.
- From the dashboard, select Option 2, **Add Roles and Features**.
- Select **Role-based or Feature-based installation** (this is a single option to choose).
- From the server pools, select the local server named **PACSDC**.
- Select **Active Directory Domain Service** and **DNS Server**.
- When prompted to add features, select **Add Features** for each role.
- After the Server Manager finishes installing, select **Post-deployment Configuration for Active Directory** from the **Task** menu.
- The Active Directory Domain Services Configuration wizard launches:
	- a. Select Add a new forest for the deployment operation. Specify PACS-ES-IDAM-B1. TEST for the root domain, and then select **Next**.
	- b. Select **Windows Server 2012 R2** for both the forest functional level and the domain functional level.
- c. Perform the following actions under domain controller capabilities:
	- Check both **DNS server** and **Global Catalog**.
	- ii. Uncheck **read-only domain controller**.
	- iii. Specify a password for **DSRM**, and then select **Next**.
- d. Continue through the wizard without modifying any options.
- e. On the last page, select **Install**. After installation, the server automatically reboots.

### 3.3.3.2 Installation of Certificate Authority Role on the PACS Network

Use these basic domain controller configuration settings:

- Certificate authority setup type: Enterprise CA
- Certificate authority type: Root CA
- **Cryptographic options: RSA 2048 and SHA1**
- CN: PACS-ES-IDAM-B1-IDAM-PACSDC
- DN suffix: DC=PACS-ES-IDAM-B1, DC=TEST

- From the Server Manager dashboard, select the Option 2, **Add Roles and Features**.
- 2. Select **Role-based or Feature-based installation**.
- From the server pools, select the local server named **OTDC**.
- **4. Select Active Directory Certificate Services.**
- When prompted to add features, select **Add Features**.
- When prompted to select roles services, check **Certificate Authority**.
- After the Server Manager finishes installing, select **Post-deployment Configuration for Certificate Services** from the **Task** menu.
- When prompted to specify the certificate authority setup type, select **Enterprise CA**.
- When prompted to specify the certificate authority type, select **Root CA**.
- 10. When prompted to specify a private key, select **Create a new private key**.
- When prompted to specify cryptographic options, select **RSA** with a key length of **2048**, and select **SHA1** for the hash algorithm.
- Leave the **CN** and **DN** suffix, which should be based on the computer's hostname and domain.
- 13. Select 5 years for the certificate validity period.
- Leave the default options for the certificate database and log location.
- 15. After the configuration is complete, restart the server.

## 3.3.3.3 Modify the AD LDAP Schema with Custom PACS Attributes.

Custom attribute details:

- Common name: pacsAllDoors
- **X.500 object identification (OID):** 1.3.6.1.4.1.4203.666.1
- **Syntax: Boolean**
- Common name: pacsHomeAccess
- $\blacksquare$  X.500 OID: 1.3.6.1.4.1.4203.666.2
- Syntax: Boolean
- Common name: pacsWorkAccess
- $\blacksquare$  X.500 OID: 1.3.6.1.4.1.4203.666.3
- Syntax: Boolean

- Launch **Command Prompt** as an administrator.
- 2. Run the command: regsvr32 schmgmt.dll
- Launch the **Microsoft Management Console**.
- Select **File > Add/Remove Snap-in**.
- From the **Snap-in** menu, select **Active Directory Schema**, and then select **OK**.
- Expand the **Active Directory Schema**, and then select **Attributes**.
- To create an attribute for the all doors access level, right-click on **Attributes**, and then select **Create Attribute**.
- Select **OK** when prompted with the Schema Object Creation Warning.
- 9. Enter the following fields:
	- a. Common name: pacsAllDoors
- b. LDAP display name: pacsAllDoors
- c. Unique X500 OID: 1.3.6.1.4.1.4203.666.1
- d. Syntax: Boolean

#### 10. Select OK when finished.

#### 11. Create an attribute for the home access level by entering the following fields:

- a. Common name: pacsHomeAccess
- b. LDAP display name: pacsHomeAccess
- c. Unique X500 OID: 1.3.6.1.4.1.4203.666.2
- d. Syntax: Boolean
- 12. Create an attribute for the work access level by entering the following fields:
	- a. Common name: pacsWorkAccess
	- b. LDAP display name: pacsWorkAccess
	- c. Unique X500 OID: 1.3.6.1.4.1.4203.666.3
	- d. Syntax: Boolean
- 13. After creating custom attributes, add the attributes to the user class so that every user contains the attribute:
	- a. Select the **Classes** drop-down under **Active Directory Schema**.
	- b. Right-click on **User**, and then select **Properties**.
	- c. Select the **Attributes** tab, and then select **Add**.
	- d. Select the attribute that you want to add to the user class, and then select **OK**. Do this for the pacsAllDoors, pacsHomeAccess, and pacsWorkAccess attributes.
	- e. Select **Apply**, and then select **OK**.
	- f. Restart the server.

## 3.3.4 IdAM Network – Network Services (DNS Server) Installation and Configuration Settings

A Linux CentOS 7 DNS server was established on the IdAM network to provide DNS services to the IdAM components. No other network service was installed in the IdAM network.

System environment settings:

- CentOS 7
- virtual machine (VM) with four central processing units (CPUs): Quad Core 2.199 gigahertz (GHz)
- VM with 16,384 megabytes (MB) of memory
- virtual hard disk containing 98 gigabytes (GB) of storage

#### Linux CentOS DNS Configuration

Basic DNS configuration settings are specified using three different system files that are located in the */etc* and */var* subdirectories of the root directory as follows.

### 3.3.4.1 System File 1: named.conf in the /etc Subdirectory

```
//
// named.conf
//
// Provided by Red Hat bind package to configure the ISC BIND named(8) DNS
// server as a caching only nameserver (as a localhost DNS resolver only).
//
// See /usr/share/doc/bind*/sample/ for example named configuration files.
//
options {
      listen-on port 53 { 127.0.0.1; 172.16.4.253; };
      #listen-on-v6 port 53 { ::1; };
      #listen-on-v6 { none; };
```

```
directory "/var/named";
forwarders { 8.8.8.8; 8.8.4.4; };
dump-file "/var/named/data/cache_dump.db";
statistics-file "/var/named/data/named_stats.txt";
```

```
memstatistics-file "/var/named/data/named mem stats.txt";
allow-query { localhost; 172.16.4.0/22; };
allow-transfer { localhost; 172.16.4.0/22; };
```
/\*

- If you are building an AUTHORITATIVE DNS server, do NOT enable recursion. - If you are building a RECURSIVE (caching) DNS server, you need to enable recursion.

- If your recursive DNS server has a public IP address, you MUST enable access control to limit queries to your legitimate users. Failing to do so will cause your server to become part of large scale DNS amplification attacks. Implementing BCP38 within your network would greatly reduce such attack surface

\*/

recursion yes;

dnssec-enable yes; dnssec-validation yes; dnssec-lookaside auto;

```
/* Path to ISC DLV key */
bindkeys-file "/etc/named.iscdlv.key";
```
managed-keys-directory "/var/named/dynamic";

```
pid-file "/run/named/named.pid";
session-keyfile "/run/named/session.key";
```
### };

```
logging {
 channel default_debug {
```

```
 severity dynamic;
 };
};
zone "." IN {
       type hint;
       file "named.ca";
};
zone "idam
-es
-idam
-b1.test" IN {
type master;
file "idam
-es
-idam
-b1.test";
allow
-update { none; } ;
};
zone "4.16.172.in
-addr.arpa" IN {
       type master;
       file "4.16.172.db";
       allow
-update { none; };
};
zone "ot
-es
-idam
-b1.test" IN {
type slave;
masters {
       172.16.6.2;
       };
forwarders {};
```
file "data/named.run";

```
};
```

```
This publication is available free of charge from: http://doi.org/10.6028/NIST.SP.1800-2.
                         This publication is available free of charge from: http://doi.org/10.6028/NIST.SP.1800-2. publication available of charge http://doi.org/10.6028/NIST.SP.1800-2.
```

```
zone "pacs-es-idam-b1.test" IN {
type slave;
masters {
       172.16.7.2;
       };
forwarders {};
};
zone "es-idam-b1.test" IN {
type slave;
masters {
       172.16.5.2;
       };
forwarders {};
};
```

```
include "/etc/named.rfc1912.zones";
include "/etc/named.root.key";
```
### 3.3.4.2 System File 2: 4.16.172.db in the /var Subdirectory \$TTL 86400

@ IN SOA idam-dns.idam-es-idam-b1.test. root.idam-es-idam-b1.test. ( 2011071001 ;Serial 3600 ;Refresh 1800 ;Retry 604800 ;Expire 86400 ; Minimum TTL ) @ IN NS idam-dns.idam-es-idam-b1.test. @ IN PTR idam-es-idam-b1.test.

#### idam-dns IN A 172.16.4.253

#### 101 IN PTR idam-dns.idam-es-idam-b1.test.

System file – idam-es-idam-b1.test in the /etc subdirectory

```
$TTL 86400
```

```
@ IN SOA idam-dns.idam-es-idam-b1.test. root.idam-es-idam-b1.test. (
          2011071001 ;Serial
          3600 ;Refresh
          1800 ;Retry
          604800 ;Expire
          86400 ;Minimum TTL
)
@ IN NS idam-dns.idam-es-idam-b1.test.
@ IN A 172.16.4.253
```
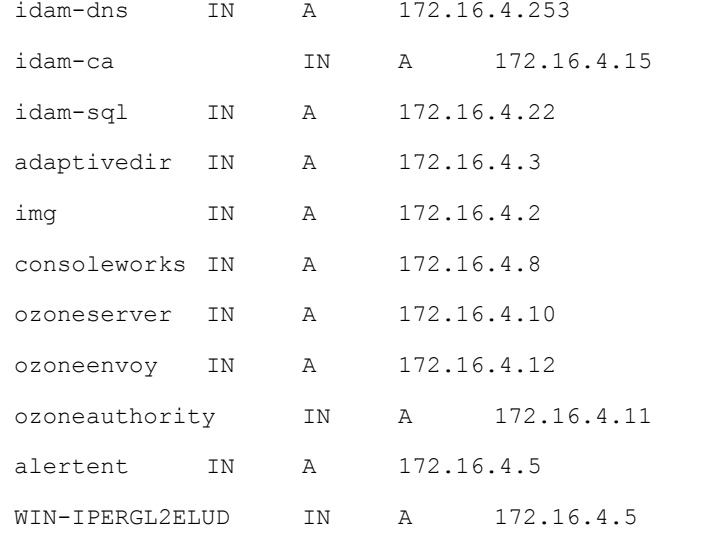

# **4 Remote Terminal Units**

RTUs provide the cyberspace-to-physical interface. RTUs are used to collect data, such as voltage, current, and phase, from substation equipment. RTUs are also used to deliver commands via contact closures or output voltage to change device operations, such as switches, circuit breakers, or capacitors.

## **4.1 Transmission-Control-Protocol/Internet-Protocol RTU**

The TCP/IP RTU in this build is emulated with a Raspberry Pi 2 system. The system was developed to simulate a Modbus protocol programmable logic controller.

## **4.2 Serial RTU**

The serial RTU in this build is an SEL-2411 programmable automation controller that was configured to support the Modbus protocol. It is connected to the RADiFlow ICS Firewall via a serial interface.

# **5 Identity Services Engine and TrustSec-Enabled Switch: Cisco**

Cisco ISE controls the ability of devices to connect over the network. ISE expands on basic network address-based control to include the identity of the person using a device. ISE is used in the builds to provide a gateway function between IT and OT networks, limiting which users and devices are allowed to connect from IT to resources in OT.

The Cisco ISE component should be installed in a VM on the IT network. This ISE component will be used in conjunction with the TrustSec switch that is located on the IT network, to control access from the IT network to the OT network.

## **5.1 Security Characteristics**

- **EXECY** [Cybersecurity Framework Category:](https://www.nist.gov/sites/default/files/documents/cyberframework/cybersecurity-framework-021214.pdf) PR.PT-3: Access to systems and assets is controlled, incorporating the principle of least functionality.
- [NIST SP 800-53 Revision 4 Security Controls:](http://nvlpubs.nist.gov/nistpubs/SpecialPublications/NIST.SP.800-53r4.pdf) AC-3, CM-7

## **5.2 Pre-Installation Task**

- Obtain the Open Virtualization Archive (OVA) file from Cisco for Cisco ISE 1.4.
- 2. Place the OVA file in the data store for vSphere installation.
- Ensure that the user domain has a security group (the build used *OTAccess*) for determining access to the OT network.

## **5.3 Install and Configure**

- Follow the guide located at [http://www.cisco.com/c/en/us/td/docs/security/ise/1-](http://www.cisco.com/c/en/us/td/docs/security/ise/1-4/installation_guide/b_ise_InstallationGuide14/b_ise_InstallationGuide14_chapter_0100.html) [4/installation\\_guide/b\\_ise\\_InstallationGuide14/b\\_ise\\_InstallationGuide14\\_chapter\\_0100.html.](http://www.cisco.com/c/en/us/td/docs/security/ise/1-4/installation_guide/b_ise_InstallationGuide14/b_ise_InstallationGuide14_chapter_0100.html)
	- a. This is the Cisco *Identity Services Engine Hardware Installation Guide*, Release 1.4, section on Installing ISE on a VMware VM.
	- b. To deploy the OVA file, follow the instructions at the heading "Installing Cisco ISE on Virtual Machines."
	- c. After the OVA file is deployed, follow the instructions at the heading "Installing Cisco ISE Software on a VMware System."
- After the system is installed, type **setup** at the prompt.
- 3. The following are prompts and build responses:
	- a. Enter hostname: ise
	- b. Enter IP address[]: 172.16.4.77
	- c. Enter IP netmask[]: 255.255.255.0
	- d. Enter IP default gateway[]: 172.16.4.1
	- e. Enter default DNS domain[]: idam-es-idam-b1.test
	- f. Enter primary nameserver[]: 172.16.4.253
	- g. Add secondary nameserver? Y/N[N]: <blank>
	- h. Enter Network Time Protocol (NTP) server[time.nist.gov]: 172.16.4.1
	- i. Add another NTP server?  $Y/N[N]:$  <br/>blank>
	- j. Enter system time zone[Coordinated Universal Time (UTC)]: EST
	- k. Enable SSH service? Y/N [N]: Y
	- l. Enter username [admin]: admin
	- m. Enter password: <password>
	- n. Enter password again: <password>
- After ISE finishes the installation, connect to ISE through the web browser by using the IP address specified during the setup phase.
- 5. Begin the Setup Assistant.
- Select **Wired** for setup access services, and then select the **Enforce** radio button. For subnets to protect, type the target network (in the build, the OT network 172.16.6.0/24). Press **Next**.
- Uncheck **Cisco Unified IP Phone** box. Select AD group es-idam-b1.test/Builtin/Users. Leave the default checked boxes as-is.
- Select **Yes** for authenticate users using Cisco ISE. Select **Join the Active Directory domain**, and then add domain credentials (in the build, we used es-idam-b1.test for domain and the domain admin credentials to connect). Fill in the Employee Switched VLAN Interface box with 172.16.5.0/24. Press **Next**.
- Select switch (the build used Cisco Catalyst 3560 series switches), and then fill in the pertinent information for the switch. For Employee VLAN ID, the build used 104. Select a RADIUS Shared Secret (the build used password). Press **Next**.
- Confirm that all settings are correct, and then select **Confirm Configuration Settings**.

TrustSec switch configuration information: Taken from the Network Device Configuration tab in the Setup Assistant Review section, the recommended configurations to be set globally on the TrustSec-enabled switch are as follows:

```
aaa new-model
!
aaa authentication dot1x default group radius
aaa authorization network default group radius 
aaa authorization auth-proxy default group radius 
aaa accounting delay-start all
aaa accounting auth-proxy default start-stop group radius
aaa accounting dot1x default start-stop group radius
aaa accounting network default start-stop group radius
aaa server radius dynamic-author
client 172.16.4.77 server-key 7 15020A1F173D24362C
!
aaa session-id common
switch 1 provision ws-c3650-48ps
authentication mac-move permit
ip routing
!
ip device tracking
ip dhcp snooping vlan 102
no ip dhcp snooping information option
```

```
ip dhcp snooping
dot1x system
-auth
-control
!
diagnostic bootup level minimal
spanning
-tree mode pvst
spanning
-tree extend system
-id
!
redundancy
mode sso
!<br>!
ip ssh version 2 !
class
-map match
-any non
-client
-nrt
-class
 match non
-client
-nrt 
!
policy
-map port_child_policy
 class non
-client
-nrt
-class
bandwidth remaining ratio 10
snmp trap mac
-notification change added
 spanning
-tree portfast
!
ip access
-list extended ACL
-DEFAULT
 remark Allow DHCP
 permit udp any eq bootpc any eq bootps
 remark Allow DNS
 permit udp any any eq domain
 permit icmp any any
 permit tcp any host 172.16.4.77 eq 8443
 permit tcp any host 172.16.4.77 eq 443
 permit tcp any host 172.16.4.77 eq www
 permit tcp any host 172.16.4.77 eq 8905
 permit tcp any host 172.16.4.77 eq 8909
 permit udp any host 172.16.4.77 eq 8905
 permit udp any host 172.16.4.77 eq 8909
 deny
ip any any
ip access
-list extended ACL
-WEBAUTH
-REDIRECT
 permit tcp any any eq www
permit tcp any any eq 443
 deny ip any any
```

```
!
```

```
logging origin-id ip
logging source-interface GigabitEthernet1/0/48
!
radius-server attribute 6 on-for-login-auth
radius-server attribute 6 support-multiple
radius-server attribute 8 include-in-access-req
radius-server dead-criteria time 5 tries 3
radius-server host 172.16.4.77 auth-port 1812 acct-port 1813 key 7 
140713181F13253920
!
radius server host
!
wsma agent exec
profile httplistener
profile httpslistener
wsma agent config
 profile httplistener
profile httpslistener
wsma agent filesys
 profile httplistener
profile httpslistener
wsma agent notify
 profile httplistener
profile httpslistener
!
wsma profile listener httplistener
 transport http
!
wsma profile listener httpslistener
transport https
ap group default-group
end
```
For each interface that is to be controlled, the recommended configurations are as follows:

```
interface GigabitEthernet1/0/10
switchport access vlan 101
switchport mode access
switchport block unicast
switchport voice vlan 105
ip arp inspection limit rate 2000
ip access-group ACL-DEFAULT in
```
authentication event fail action next-method authentication event server dead action authorize vlan 101 authentication event server alive action reinitialize authentication host-mode multi-auth authentication open authentication order dot1x mab authentication priority dot1x mab authentication port-control auto authentication periodic authentication timer reauthenticate server authentication timer inactivity 180 authentication violation restrict mab dot1x pae authenticator dot1x timeout tx-period 10 spanning-tree portfast spanning-tree bpduguard enable ip dhcp snooping limit rate 2048

- Go to the top tabs, and click **Administration > System > Deployment**. (If you get a warning that says, "This node is standby mode. To register other…Role to Primary," click **OK**.) Under the **Deployment Nodes – Hostnames**, click on the **ise** link. Click **Profiling Configuration**, and ensure that **Netflow**, **Radius**, **DNS**, **SNMPQUERY**, and **SNMPTRAP** are selected. If they are not selected, then select them. Click **Save**.
- Select **Administration > Identity Management > External Identity Sources**. In the frame on the left, choose **Active Directory**, and then choose ise.idam-es-idam-b1.test. Click on the **Connections** tab, and then select the checkbox next to the domain  $es$ -idam-b1.test. Check to see if there is a green check in the **Status** column. If yes, click **Save**. If not, click **Join**, and then type in the AD Credentials and click **Save**. A green check should appear in the Status column.
- Select the **Administration > Identity Management > External Identity Sources > Groups** tab. Click **Add > Select Group From Directory**. Click **Retrieve Groups**. Check the **es-idamb1.test/Users/Domain Users** box, **the es-idam-b1.test/Builtin/Users** box, and **the es-idamb1.test/Users/OTAccess** box. These items are specified for protected access (the build used OTAccess). Click **OK**, and then click **Save**. Log in again as directed.
- Select **Administration > System > Settings**. Click on **Policy Sets** in the frame at the left of the screen, and then click **Enabled** (if it is not already clicked). Click **Save** if needed.
- Select **Policy > Policy Elements > Results**. In the frame at the left of the screen, in the left column, click **Authorization**, and then click **Downloadable ACL List**. Create the following (All IP

addresses are pertinent to the current build; these addresses will need to be replaced with IP addressing that is appropriate to the target environment.):

- a. All But OT-Access-DACL
	- i. Name: All But OT-Access-DACL
	- Discretionary Access Control List (DACL) content: ii. deny ip any 172.16.6.0 0.0.0.255 permit ip any any

#### 16. Click Save.

### 17. In the left column, select Authorization Profiles, and then click Add to create the following:

- a. All and OT
	- i. Name: All\_and\_OT
	- ii. Access type: ACCESS\_ACCEPT
	- iii. Check DACL name: PERMIT\_ALL\_TRAFFIC

#### 18. Click Submit.

- a. All But OT Access
	- i. Name: All But OT Access
	- ii. Access type: ACCESS\_ACCEPT
	- iii. Check DACL name: All But OT-Access-DACL

#### 19. Click Submit.

- a. DenyAccess
	- i. Name: DenyAccess
	- ii. Access type: ACCESS\_REJECT

#### 20. Click Submit.

- Select **Policy > Policy Elements > Conditions**. In the left column, select **Authorization**, and then select **Simple Conditions**. Click **Add** to create the following:
	- a. **NotOTAccess**
		- i. Name: NotOTAccess
- ii. Attribute: Select the domain (build uses es-idam-b1.test) > **ExternalGroups**
- iii. Operator: **Not Equals**
- iv. Value: Select the Security Group (build uses es-idamb1.test/Users/OTAccess)

#### 22. Click Submit.

- a. IT DomainUsers
	- i. Name: IT DomainUsers
	- ii. Attribute: Select the domain (build uses es-idam-b1.test) > **ExternalGroups**
	- iii. Operator: **Equals**
	- Value: Select domain users group (build uses es-idamiv. b1.test/Users/Domain Users)

### 23. Click Submit.

- 24. Select Policy > Policy Sets. Select Default, and configure the policies. Choose the arrow next to **Authorization** to expand the section. Choose the top rule, and click the option arrow to the right of the **Edit** link within the policy. Click **New**.
	- a. Rule 1: Click the plus sign in the **Conditions** box. Select **Create New Condition** (Advanced Option). Select **Attribute > es.idam-b1.test > External Groups**. Leave **equals Select Attributes > es-idam-b1.test/Users/OTAccess**. Click the plus sign in the **Permissions** box. Select the item drop-down, and choose **Standard > All\_and\_OT**. Click the **Done** button on right.
	- b. Click the arrow to the right of the **Edit** link within the top policy (new policy created above). Click **Insert Below**.
	- c. Rule 2: Click the plus sign in the **Conditions** box. Select **Existing Condition** from Library. Select the arrow to choose **simple conditions > NotOTAccess**. Select the arrow next to the gear icon (on right). Select **Add Condition** from Library. Select the arrow to choose **Simple conditions > IT\_DomainUsers**. Click on the **Permissions** input box. Click the plus sign in the **Permissions** box. Click the arrow, and choose **standard > All\_But\_OT\_Access**. Click **Done**, and then click **Save**.
# **6 Identity Manager: CA Technologies Installation – Build #1**

CA Identity Manager implements the central IdAM workflow in Build #1. It receives input from an HR system, in the form of Comma-Separated Value (CSV) files. The access and authorization for each user is based on the business and security rules implemented in workflows within Identity Manager. The workflows include management approval chains as well as approval/denial data logging. Once Identity Manager has processed the access and authority request, the updated user access and authorization data is pushed to the central identity store. The central identity store contains the distribution mechanism for updating the various downstream (synchronized) directories with user access and authorization data. This process applies to new users, terminated users (disabled or deleted users), and any changes to a user profile. Changes include promotions, job responsibility changes, and any other change that would affect the systems that a user needs to access.

# **6.1 Security Characteristics**

#### [Cybersecurity Framework Categories:](https://www.nist.gov/sites/default/files/documents/cyberframework/cybersecurity-framework-021214.pdf)

- PR.AC-1: Identities and credentials are managed for authorized devices and users.
- PR.AC-4: Access permissions are managed, incorporating the principles of least privilege and separation of duties.

[NIST SP 800-53 Revision 4 Security Controls:](http://nvlpubs.nist.gov/nistpubs/SpecialPublications/NIST.SP.800-53r4.pdf) AC-2, AC-3, AC-5, AC-6, AC-16, IA Family

CA Identity Manager is installed on the IdAM network on a VM running the Windows Server 2012 R2 OS.

**Important:** The following instructions are for a single-server demonstration environment, and are not intended to be used for a production deployment.

This guide walks you through a basic installation of CA Identity Manager on JBoss, on a single Windows server. For comprehensive instructions for installing CA Identity Manager, refer to the CA Identity Manager Installation Guide for JBoss a[t https://support.ca.com.](https://support.ca.com/)

# **6.2 Installation Prerequisites**

The following steps are required prior to the CA Identity Manager installation. (For supported versions of all software, review the CA Identity Manager Support Matrix at [https://support.ca.com.](https://support.ca.com/))

- Use a server with a supported OS (e.g., Windows 2012 R2).
- 2. Install a supported version of the Java Development Kit (JDK) (e.g., 1.7.0\_71).
- 3. Install a supported version of JBoss (e.g., jboss-eap-6.3).
- 4. To install JBoss as a Windows service, follow the instructions at the following link: [https://access.redhat.com/documentation/en-](https://access.redhat.com/documentation/en-US/JBoss_Enterprise_Application_Platform/6.3/html/Installation_Guide/Install_JBoss_Enterprise_Application_Platform_6_Microsoft_Windows_Service.html)US/JBoss Enterprise Application Platform/6.3/html/Installation Guide/Install JBoss Enterprise Application\_Platform\_6\_Microsoft\_Windows\_Service.html
- Create a database and associated user with database administrator (DBA) permissions on a supported database (e.g., MSSQL 2012).
- 6. Download and unzip CA Identity Manager software.

### **6.3 Install CA Directory**

- From the unzipped location, go to *CADirectory\_x64\dxserver\windows* and execute *dxsetup.exe*.
- 2. Select Typical installation.
- Uncheck DXmanager will manage…
- 4. Accept all other defaults.

### **6.4 Install CA Identity Manager**

- From the unzipped location, execute *ca-im-12.6.XX-win32.exe*.
- 2. Select Components: deselect "Connect to Existing SiteMinder Policy Server" and "Extensions for Siteminder…". Leave the rest of the checkboxes checked.
- Deployment Size: **compact**
- Provisioning Server Hostnames: Just click **Next**.
- Provisioning Directory Information: Enter a shared secret and confirmation.
- 6. Destination Location: Accept default
- 7. FIPS Information: Accept default
- Application Server Information: **JBoss**
- 9. JBoss Application Server Information: Choose and locate the folder where JBoss is installed. Enter the fully qualified Uniform Resource Locator (URL) and Port for JBoss. Leave the Cluster fields blank.
- Select Java Virtual Machine: Click **Search for Others**. Select **jdk1.7.0\_71\bin\java.exe**.
- 11. Key Encryption Information: Accept default
- 12. Select Database Type: Select SQL 2005, 2008, or 2012.
- 13. Database Connection Information: Enter the hostname, database, and credentials as created in the prerequisites above.
- 14. Login Information: Enter a username and password to be used for the Management Console. Leave the Enable Secure Login for Management Console checked.
- 15. Hypertext Transfer Protocol (HTTP) Proxy Settings: Leave blank
- 16. Review Settings: Click Install
- 17. After the installation completes, start JBoss by executing jboss-eap-6.3\bin\standalone.bat
- 18. Review the log file to verify that JBoss started without error: jboss-eap-6.3\standalone\log\server.log
- 19. If you receive a timeout error, such as "Timeout after [300] seconds waiting for service container stability…," increase the timeout by modifying *standalone.bat*, adding the following attribute to the startup script: -Djboss.as.management.blocking.timeout=900

### **6.5 Create the Sample NeteAuto Directory**

- 1. Open a command prompt as the administrator user.
- Change directory to *C:\Program Files (x86)\CA\Identity Manager\IAM Suite\Identity Manager\tools\samples\NeteAuto\Organization*. You will see several sample files. For this example, we will use *neteauto.ldif*.
- 3. Execute the following commands:
	- a. dxnewdsa -s500 neteauto 3895 "dc=security,dc=com"
	- b. dxserver install neteauto
	- c. dxserver stop neteauto
	- d. dxloaddb -v -s neteauto neteauto.ldif
	- e. dxserver start neteauto
- 4. To log into the IM Management Console, navigate to *http://<ServerName>:8080/iam/immanage*, and log in using the credentials you supplied in Login Information above.
- From Directories, select **Create or Update from XML**.
- Browse to *C:\Program Files (x86)\CA\Identity Manager\IAM Suite\Identity Manager\tools\samples\NeteAuto\Organization*.
- 7. Select directory.xml. Click Next.
- 8. Supply values for the fields in this window as follows:
	- a. **Name**: NeteAuto
	- b. **Description**: (optional)
	- c. **Connection Object Name**: neteauto
	- d. **Host**: (the machine name where you ran the dxserver commands above)
	- e. **Port**: **3895**
	- f. **Username/User DN**: uid=NeteAuto Administrator,ou=People,ou=Employee,ou=NeteAuto,dc=security,dc=com
	- g. **Password/Confirm Password**: test
	- h. **Secure Connection**: **unchecked**
- Click **Next**, and then click **Finish**.

### **6.6 Create the Provisioning Directory**

- 1. From Directories, select **Create or Update from XML**.
- Browse to *C:\Program Files (x86)\CA\Identity Manager\IAM Suite\Identity Manager\tools\directoryTemplates\ProvisioningServer*.
- Select **directory.xm**l. Click **Next**.
- 4. Supply values for the fields in this window as follows:
	- a. **Name**: **Provisioning**
	- b. **Description**: (optional)
	- c. **Connection Object Name**: **provisioning**
	- d. **Host**: (the machine name where IM is installed)
	- e. **Provisioning Domain**: **im**
	- f. **Username**: (the username you supplied in **Login Information** above)
- g. **Password/Confirm Password**: (the password you supplied in Login Information above)
- Click **Next**, and then click **Finish**.

### **6.7 Create the NeteAuto Environment**

- 1. From Environments, select New.
- 2. Supply the following information:
	- a. **Environment name**: NeteAuto
	- b. **Description**: (optional)
	- c. **URL alias**: neteauto
	- d. **Base URL**: accept the default (Make sure that it is a fully qualified hostname in the URL.)
- 3. Click **Next**.
- Select the **NeteAuto** directory. Click **Next**.
- Select the **Provisioning** directory. Click **Next**.
	- a. URL alias that is used to reference public tasks: neteauto pub
	- b. User for anonomous authentication: SelfRegUser
- Click **Validate**. Click **Next**.
- 7. Select Create Default Roles. Click Next.
- Select the checkbox for **Active Directory**.
- 9. Scroll down, and click the **Browse** button.
- 10. Select the [NIST\\_PXPolicies.xml](https://nccoe.nist.gov/sites/default/files/library/sp1800/es-idam-nist-sp1800-2-draft.zip) file provided with this guide. (Download the file from [https://nccoe.nist.gov/sites/default/files/library/sp1800/es-idam-nist-sp1800-2-draft.zip,](https://nccoe.nist.gov/sites/default/files/library/sp1800/es-idam-nist-sp1800-2-draft.zip) and unzip it.)
- 11. Click **Next**.
	- a. System Manager: SuperAdmin
- 12. Click Add. Click Next.
	- a. Inbound Administrator: SuperAdmin
- 13. Click **Next**.
	- a. **Password/Confirm Password**: (the password that you supplied in Login Information above)
- 14. Click Next.
- 15. Review the settings, and then click Finish.
- 16. Allow a few minutes for the Environment to deploy.
- When finished with "0 error(s)," click **Continue**.
- 18. Click **NeteAuto**.
- Click **Advanced Settings**, and then click **Workflow**. Enable both checkboxes, and then click **Save**.
- 20. Click the Restart Environment button.
- 21. Verify that you can log into the environment by going to the environment URL and logging in:
	- a. *http://<FullyQualifiedServerName>:8080/iam/im/<ProtectedAlias>*
	- b. **Username**: SuperAdmin
	- c. **Password**: test

### **6.8 Configure Connection to AlertEnterprises Database**

Generate the encrypted password for the Alert Database as follows:

- From a command prompt, change directory to *C:\Program Files (x86)\CA\Identity Manager\IAM Suite\Identity Manager\tools\PasswordTool*.
	- a. Execute the following command: pwdtools -JSAFE -p <AlertDBPassword>
	- b. The result displays the Encrypted value with a prefix of {PBES}.
	- c. Copy this encrypted password to be used below for **EncryptedALERTDBPassword**.
- 2. From the JBoss installation directory, create the following folder structure: *jboss-eap-6.3\modules\com\mysql\main*.
	- a. Download Connector/ J fro[m http://dev.mysql.com/downloads/connector/.](http://dev.mysql.com/downloads/connector/)
	- b. Select **Platform Independent**, **Compressed Zip Archive**. Download.
	- c. Unzip and copy the mysql-connector-java-5.1.35-bin.jar to the *mysql\main* folder that you created above.

d. Under the same folder, create a text file named *module.xml*. Paste the following text into the file:

```
<?xml version="1.0" encoding="UTF-8"?>
<module xmlns="urn:jboss:module:1.1" name="com.mysql">
 <resources>
   <resource-root path="mysql-connector-java-5.1.35-bin.jar"/>
 </resources>
 <dependencies>
  <module name="javax.api"/>
 </dependencies>
</module>
```
From *jboss-eap-6.3\standalone\configuration*, edit *standalone-full.xml*.

#### 4. In the "<drivers>" section, add

```
<driver name="mysql" module="com.mysql">
<driver-class>com.mysql.jdbc.Driver</driver-class>
</driver>
```
#### Just above the "<drivers>" section, add a new data source:

```
<datasource jndi-name="java:/iam/im/jdbc/jdbc/AlertDB" pool-name="MySQLPool" 
use-java-context="true">
 <connection-url>
jdbc:mysql://ALERTDBServerName:3306/ALERTDBName
 </connection-url>
 <driver>
    mysql
 </driver>
 <pool> <max-pool-size>30</max-pool-size>
 </pool>
 <security>
   <security-domain>mysqldb</security-domain>
 </security>
</datasource>
```
#### In the "<security-domains>" section, add the following security domain:

```
<security-domain name="mysqldb">
<authentication>
    <login-module 
code="com.netegrity.jboss.datasource.PicketBoxPasswordEncryptedLogin" 
flag="required" module="com.ca.iam.idmutils">
      <module-option name="userName" value="ALERTDBUserName"/>
      <module-option name="password" value=" EncryptedALERTDBPassword "/>
      <module-option name="managedConnectionFactoryName" 
value="jboss.jca:name=iam/im/jdbc/jdbc/WPDS,service=LocalTxCM"/>
    </login-module>
 </authentication>
</security-domain>
```
#### 7. Restart the JBoss service.

Review the log file to verify that JBoss started without error: *jboss-eap-6.3\standalone\log\server.log*.

### **6.9 Policy Xpress Policy Review**

- Log into the NeteAuto Environment that you created above by navigating to *http://<FullyQualifiedServerName>:8080/iam/im/<ProtectedAlias>*.
- 2. For NeteAuto, the username/password is superadmin/test.
- Navigate to Policies > Policy Xpress > Modify Policy Xpress Policy, and click Search.
- 4. Select the desired Policy to review and modify as desired.
	- a. **Check for Duplicates on Create**: Stops the task with a message to the user if duplicates are detected for the CardNumber or the UserID on the Alert Database
	- b. **Check for Duplicates on Modify**: Stops the task with a message to the user if the CardNumber is already used by another user on the Alert Database.
	- c. **Check for Numeric on Create and Modify**: Stops the task with a message to the user if the Personal Identification Number (PIN), FacilityCode, or CardNumber is not an integer
	- d. **Check PACs fields on Create and Modify**: Stops the task with a message to the user if none of the PACs checkboxes are selected (at least one must be selected)
	- e. **Create AE User**: Creates a user on the Alert Database if all above checks pass; provisions the user to AD
	- f. **Disable AE User**: Disables the user on the Alert Database by setting the UserStatus to "Inactive"
	- g. **Enable AE User**: Enables the user on the Alert Database by setting the UserStatus to "Active"
	- h. **Modify AE User**: Modifies the user on the Alert Database if all above checks pass

### **6.10 Update Create User and Modify User Screens**

- From **Roles and Tasks** > **Admin Tasks** > **Modify Admin Task**, search and select **Create User**.
- Go to the **Tabs** tab, and click the edit pencil next to **Profile**.
- Click **Browse** next to the Create User Profile.
- Select the **Default User Profile**, and click the **Edit** button.
- 5. Click the edit pencil next to each of the following fields:
	- a. **Office: Change Name to PIN.**
	- b. **Postal Code**: Change Name to Facility Code. Change Permission to Read/Write Required.
	- c. **Cell Phone**: Change Name to Home Phone.
	- d. **Business Phone**: Change Name to Work Phone.
	- e. **State**: Change Name to Pacs All Door. Change **Style** to **Checkbox**. Set **Check Value** to **1**. Set **Unchecked Value** to **0**.
	- f. **City**: Change Name to Pacs Work Access. Change **Style** to **Checkbox**. Set **Check Value** to **1**. Set **Unchecked Value** to **0**.
	- g. **Address**: Change Name to Pacs Home Access. Change **Style** to **Checkbox**. Set **Check Value** to **1**. Set **Unchecked Value** to **0**.
	- h. **Employee Number**: Change **Name** to Card Number. Change **Permission** to **Read/Write Required**.
	- i. For any non-required fields that you don't want to display: Change **Style** to **Hidden**.
- 6. Click OK.
- 7. Select the **Create User Profile**, and click the **Edit** button.
- Repeat Step 5 for this profile. When finished, click **OK**.
- Navigate to **Users >Manage Users >Create User**, and click **Yes** for the warning message about losing changes.
- 10. Select Create New User, and click OK.
- 11. Verify that the fields that you updated are changed as desired.
- Navigate to **Users >Manage Users >Modify User**, and click **Yes** for the warning message about losing changes.
- 13. Select Create Modify User, and click OK.
- 14. Verify that the fields that you updated are changed as desired.

### **6.11 Install Active Direc**t**ory Certificate**

- Obtain the AD certificate(s) from the domain controller(s) to which you want to connect, and copy them to the Identity Manager server.
- Double-click on the certificate, and click **Install Certificate**.
- Select **Local Machine**, and then place all certificates in the following store. Click **Browse**.
- Select **Trusted Root Certification Authorities**. Click **OK** twice.

## **6.12 Acquire Active Directory Endpoint**

- From **Endpoints >Manage Endpoints >Create Endpoint**, select **Create a new endpoint of Endpoint type ActiveDirectory**. Click **OK**.
	- a. Endpoint: Give your endpoint a name.
	- b. Hostname: Fully qualified host name for the Active Directory Domain Controller.
	- c. User ID: Fully qualified User ID, for example: domain\userid.
	- d. Password/Confirm Password: Password for the AD User.
- Click the **Security** tab. Check the **Use LDAP – SSL Encryption** checkbox.
- Click **Submit**.

## 6.13 **Explore and Correlate Active Directory**

- From **Endpoints** >**Explore and Correlate Definitions** >**Create Explore and Correlate Definition**, select **Create a New Object of Type Explore and Correlate**, and click **OK**.
- Explore and Correlate Name: Give it a name, such as "Explore AD <domain controller name>."
- Select the **Explore endpoint…** checkbox. Uncheck the rest of the checkboxes.
- Click the **Select Container/Endpoint/Explore Method** button.
- Select **Active Directory**, and click **Search**.
- Select the endpoint that you created above. Click **Select**.
- 7. Click Search.
- Select the containers that you want to have connected to Identity Manager.
- Click **Select**, and then click **Submit**.
- From **Endpoints** > **Execute Explore and Correlate**, select **Execute Now**, and click **Next**.
- 11. Browse for the Explore and Correlate Definition that you just created, and then click Finish.
- 12. Repeat the steps above to create and execute a Correlate Definition, with only one difference: On the step Explore endpoint step; uncheck **Explore endpoint**; and check **Update User Fields**, **Correlate Accounts to Users**, and **Create Users** as needed.
- From **System** > **View Submitted tasks**, click **Search**.
- 14. Verify that both the Explore and Correlate definitions completed successfully.

### **6.14 Create the Active Directory Account Template and Provisioning Role**

- From **Endpoints > Account Templates > Create Account Template**, select **Create a new Account Template of Endpoint Type "Active Directory"**. Click **OK**.
- Give the Account Template a name, such as "<domain controller name> Account Template."
- From the **Endpoints** tab, add the Active Directory Endpoint that you created above.
- From the **Groups** tab, add the Active Directory groups that you want to provision to the user.
- When finished, click **Submit**.
- From **Roles** >**Provisioning Roles** >**Create Provisioning Role**, select **Create a new provisioning role**, and then click **OK**.
- 7. Give the Provisioning Role a name, such as "<domain controller name> Provisioning Role."
- From the **Account Templates** tab, add the Account Template that you just created above.
- From the **Administrators** tab, select a user, or a group of users, that you want to be the administrators of this role. For example, to make the members of a certain admin role be the administrators of this provisioning role, follow the steps listed below:
	- a. Click **Add**.
	- b. From the **Users** drop-down select a group of users, such as users who are members of <role-rule>, and then admin role.
	- c. Browse, search, and select the Admin Role that you want to add.
	- d. From the **Owners** tab, select a user, or group of users, that you want to be the owners of this role, using the same process as used for the Administrators tab.
	- e. Click **Submit**.

## **6.15 Modify Create AE User Policy to Include the New Provisioning Role**

- From **Policies >Policy Xpress >Modify Policy Xpress Policy**, search and select the Create AE User policy.
- From the **Action Rules** tab, click the edit pencil next to **Create User**.
- Click the edit pencil next to Add otdc. Click the **Browse** "…" button next to the Provisioning Role Name. Select the Provisioning Role that you just created.
- Click **Select** > **OK** > **OK** > **Submit**.

# **6.16 Add Workflow Control Over Create User and Any Other Task as Desired**

- From **Roles and** Tasks >**Admin Tasks** >**Modify Admin Task**, search and select **Create User**.
- From the **Events** tab, click the edit pencil next to the **CreateUserEvent** workflow process.
- Select the Non-Policy Based workflow process **SingleStepApproval**
- For the approval, select **Approve Create User**
- For the Participant resolver, select the type of members that you want to assign. For example, **Admin Role Members**.
- Click **Add Admin Roles**. Search and select the Admin Roles that you want to have approve this workflow.
- 7. Repeat Steps 4, 5, and 6 above for the Primary Approver.
- When finished with both approvers, click **OK** > **Submit**.

The above steps can be used for the Modify User and Enable/Disable User tasks (or any other task).

## <span id="page-83-0"></span>**6.17 Test Creation of a User Manually**

- From **Users >Manage Users > Create User**, select **Create a New User**, and then click **OK**.
- Fill out the fields as desired for the new user, keeping in mind that the policy rules explained above. For example, PIN, Facility Code, and Card Number must be integers, and at least one PACS access checkbox must be checked.
- Click **Submit**, and click then **OK**.
- From **Home > View My Worklist**, select and approve the workflow for the Create User task.
- From **System >View Submitted tasks**, click **Search**. Verify that the Create User task completed successfully.
- 6. Connect to the AE Database. Verify that the user was created successfully.
- Connect to the Active Directory Domain Controller. Verify that the user was created successfully.

Repeat all of the steps above for Modify User, Enable User, and Disable User.

### **6.18 Test Creation of a User with a CSV file**

- Download the file *HRBulkUsers4.csv* from [https://www.nccoe.nist.gov/sites/default/files/library/sp1800/es-idam-nist-sp1800-2-draft.zip,](https://www.nccoe.nist.gov/sites/default/files/library/sp1800/es-idam-nist-sp1800-2-draft.zip) and unzip to use.
- Modify the CSV file to enter the desired values for the new users to be created. Keep in mind the policy rules that must be followed as described above.
- From **System > Bulk Loader**, Browse for the CSV file.
- What field represents the action to perform on the object: **action**.
- What field will be used to uniquely identify the object: **uid**.
- 6. Click **Next**.
- What is the Primary Object: **USER**.
- Select a task to execute for action "create": **Create User**
- Click **Finish**.

Repeat Steps 4 through 7 above, and the steps fro[m Section 6.17,](#page-83-0) to approve the users and to verify that they were successfully created.

# **7 Identity Management and Governance: RSA (Build #2)**

RSA IMG implements the central IdAM workflow in Build #2. It receives input from an HR system, in the form of CSV files. The access and authorization for each user is based on the business and security rules implemented in workflows within RSA IMG. The workflows include management approval chains as well as approval/denial data logging. Once IMG has processed the access and authority request, the updated user access and authorization data is pushed to the central identity store. The central identity store contains the distribution mechanism for updating the various downstream (synchronized) directories with user access and authorization data. This process applies to new users, terminated users (disabled or deleted users), and any changes to a user profile. Changes may include promotions, job responsibility changes, and any other change that would affect the systems that a user needs to access.

# **7.1 Security Characteristics**

[Cybersecurity Framework Categories:](https://www.nist.gov/sites/default/files/documents/cyberframework/cybersecurity-framework-021214.pdf)

- **PR.AC-1: Identities and credentials are managed for authorized devices and users**
- PR.AC-4: Access permissions are managed, incorporating the principles of least privilege and separation of duties

[NIST SP 800-53 Revision 4 Security Controls:](http://nvlpubs.nist.gov/nistpubs/SpecialPublications/NIST.SP.800-53r4.pdf) AC-2, AC-3, AC-5, AC-6, AC-16, IA Family

### **7.2 IMG Installation**

Install IMG by using the included installation guide on a server running SUSE Linux OS or from an IMG virtual appliance image. The RSA Installation guide is available for licensed customers at [https://community.rsa.com/docs/DOC-36634.](https://community.rsa.com/docs/DOC-36634)

## **7.3 IMG Configuration and Integration with Directories**

After install, open a web browser and point it to the IP Address or DNS name of the RSA IMG server. The following instructions are provided along with screenshots depicting each step. Unless stated otherwise the settings are included in each screenshot.

- 1. Log in with the default credentials:
	- a. **Username**: AveksaAdmin (case-sensitive)
	- b. **Password**: aveksa123
- 2. Change the password when prompted to change.
- 3. Configure system settings:
	- a. **Admin** > **System** > **Edit**, and set up the system as shown in [Figure 7-1](#page-86-0) an[d Figure 7-2.](#page-87-0)

#### <span id="page-86-0"></span>**Figure 7 - 1 IMG System Window**

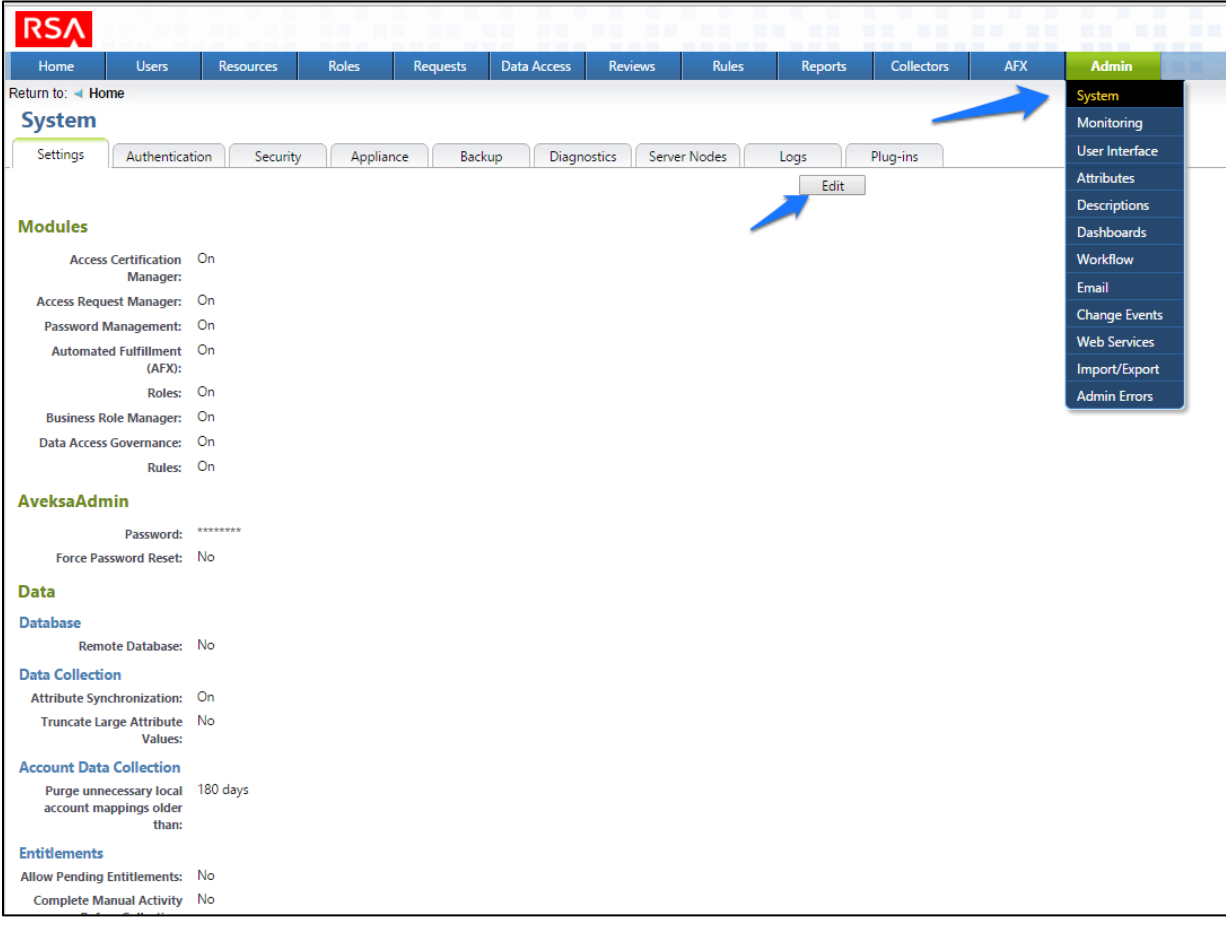

#### <span id="page-87-0"></span>**Figure 7 - 2 IMG System Edit Window**

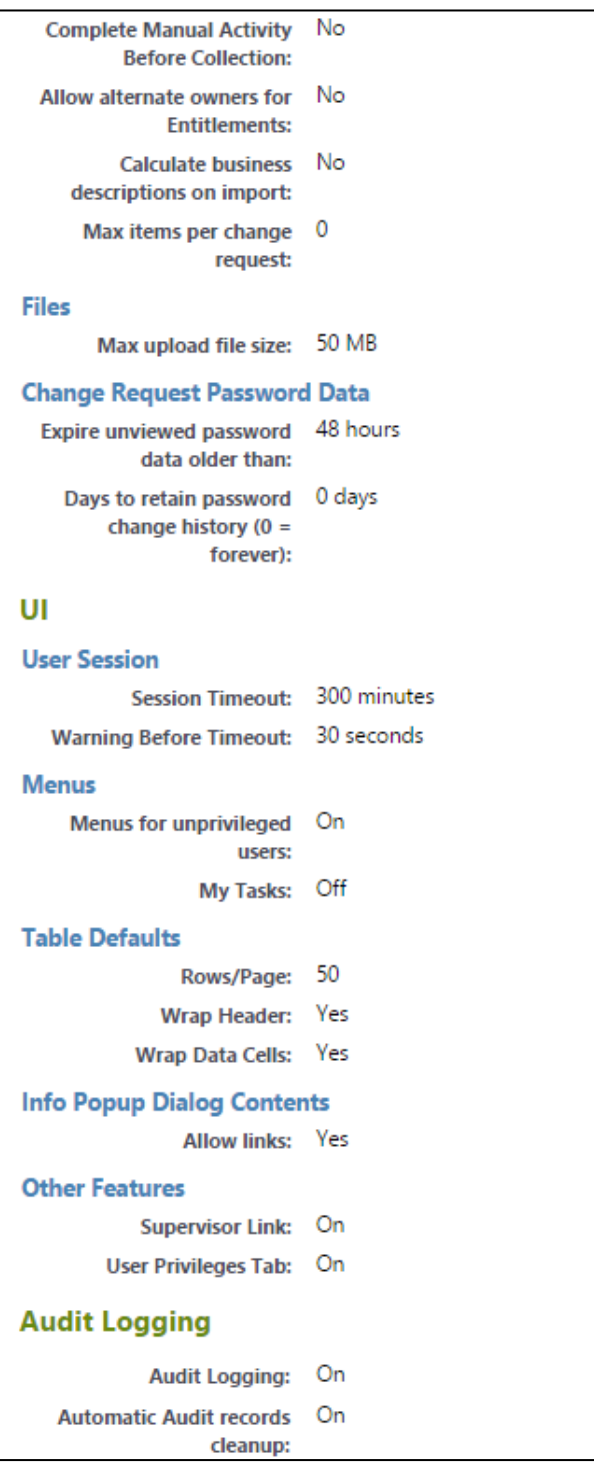

### 7.3.1 Set Up Custom Attributes

Navigate to **Admin**, and select **Attributes**, as shown i[n Figure 7-3.](#page-88-0)

<span id="page-88-0"></span>**Figure 7-3 IMG Attributes Window**

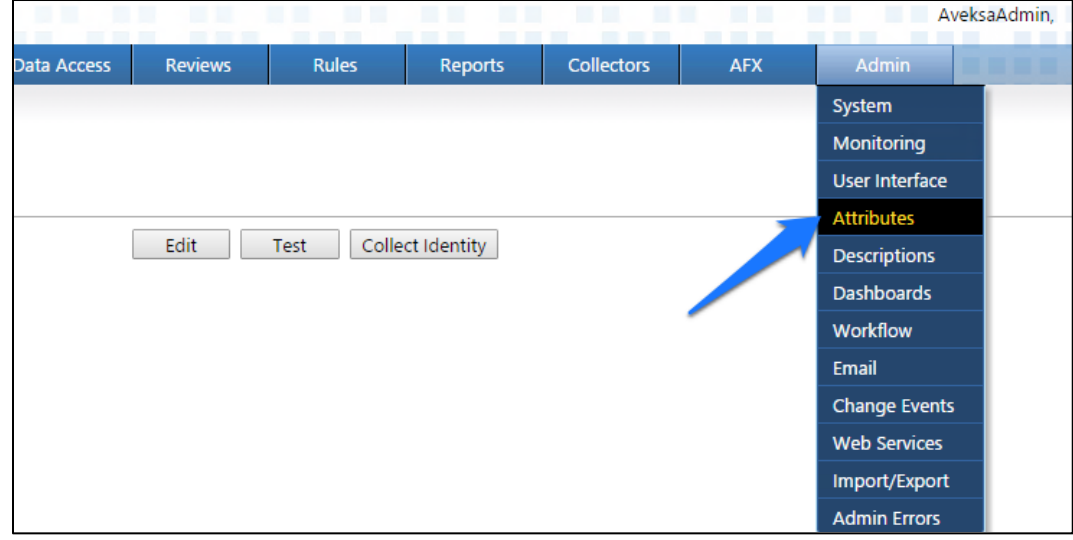

Click **User** > **Edit**, as shown in [Figure 7-4.](#page-88-1)

#### <span id="page-88-1"></span>**Figure 7-4 IMG Edit User**

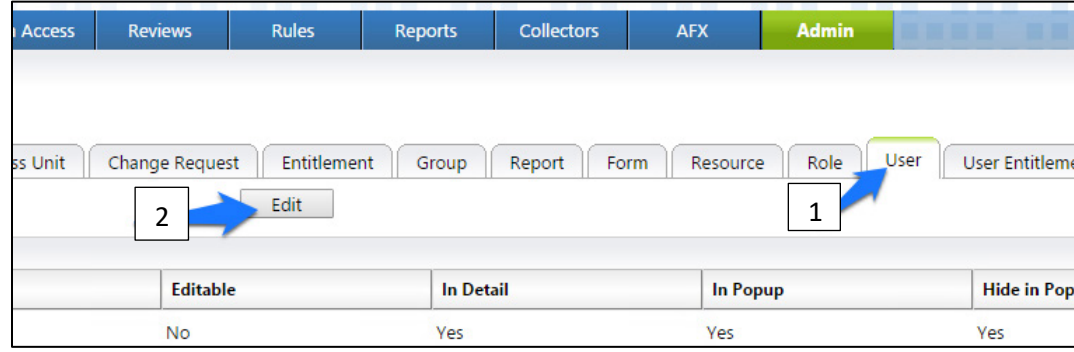

Modify your user attributes to match [Figure 7-5](#page-89-0) through [Figure 7-7.](#page-90-0)

#### <span id="page-89-0"></span>**Figure 7 - 5 IMG User Attributes Examples (1 of 3)**

 $256$ 

 $\boxed{256}$ 

String  $\bullet$ 

String v

Integer  $\sqrt{\phantom{a}}$ 

String

 $\overline{\phantom{a}}$  $\boxed{256}$  Collected

Managed

Managed

Collected

 $\blacktriangledown$  $\Box$ 

 $\overline{\mathbf{r}}$  $\Box$ 

 $\vert \cdot \vert$  $\blacktriangledown$ 

 $\overline{\mathbf{r}}$  $\Box$   $\blacklozenge$ 

 $\blacktriangledown$ 

 $\blacktriangledown$ 

 $\blacktriangledown$ 

 $\blacklozenge$ 

 $\blacklozenge$ 

 $\blacktriangledown$ 

 $\blacktriangledown$ 

 $\blacktriangledown$ 

 $\blacktriangledown$ 

 $\blacktriangledown$ 

 $\blacktriangledown$ 

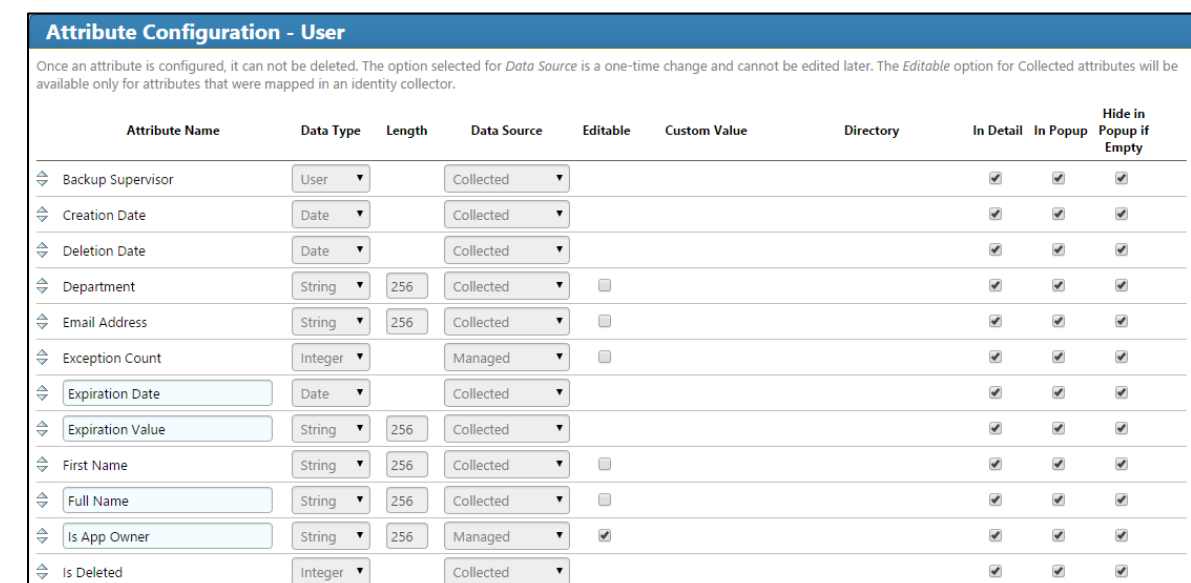

 $\triangleq$  *s* Manager

 $\Rightarrow$  [Is Monitor]

 $\Rightarrow$  Is Terminated

 $\Rightarrow$  [Is Senior Manager

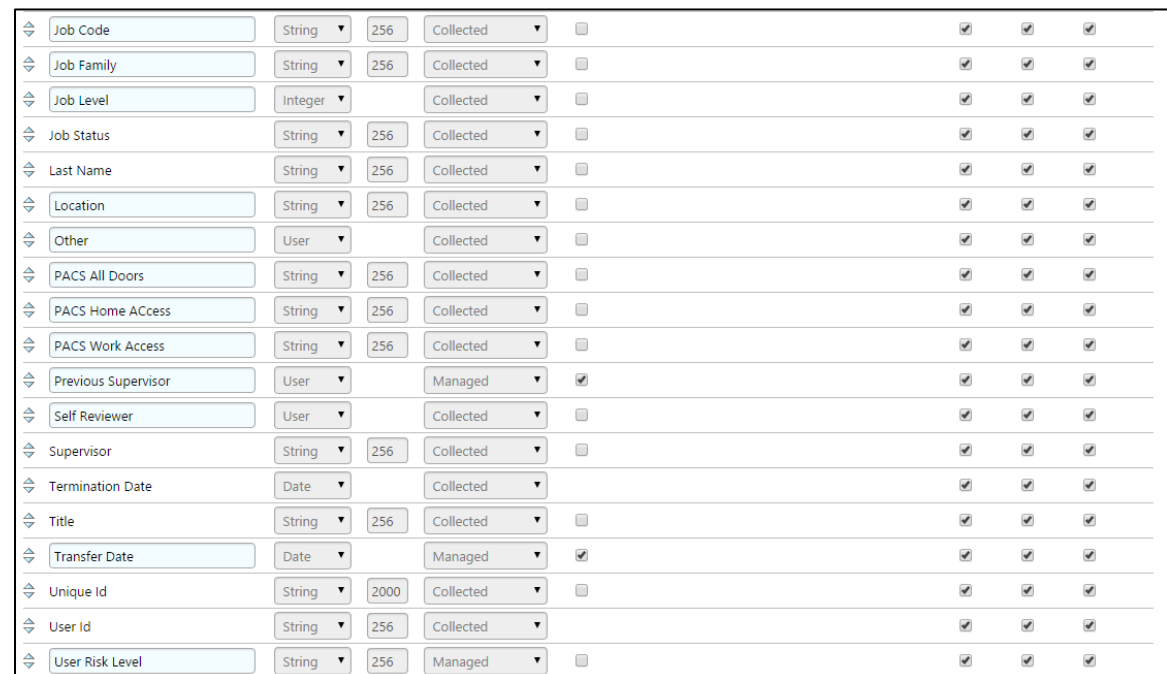

#### **Figure 7-6 IMG User Attributes Examples (2 of 3)**

#### <span id="page-90-0"></span>**Figure 7-7 IMG User Attributes Examples (3 of 3)**

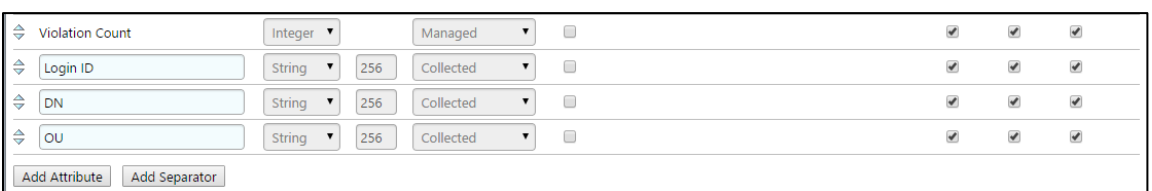

#### Click **OK**.

Click **Account** > **Edit**, as shown in [Figure 7-8.](#page-90-1)

### <span id="page-90-1"></span>**Figure 7-8 IMG Edit Attributes**

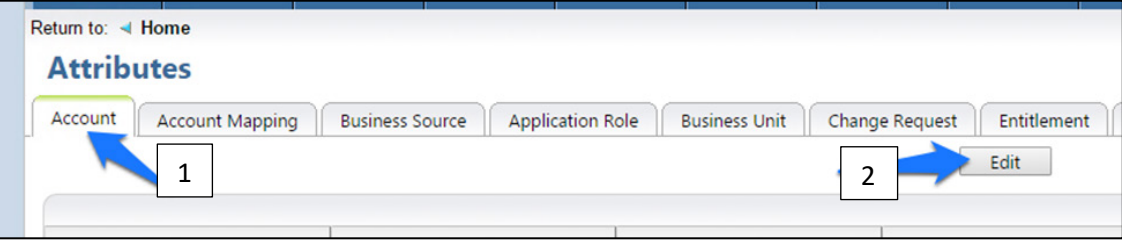

Modify your account attributes to match those shown in [Figure 7-9.](#page-91-0)

<span id="page-91-0"></span>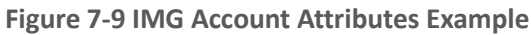

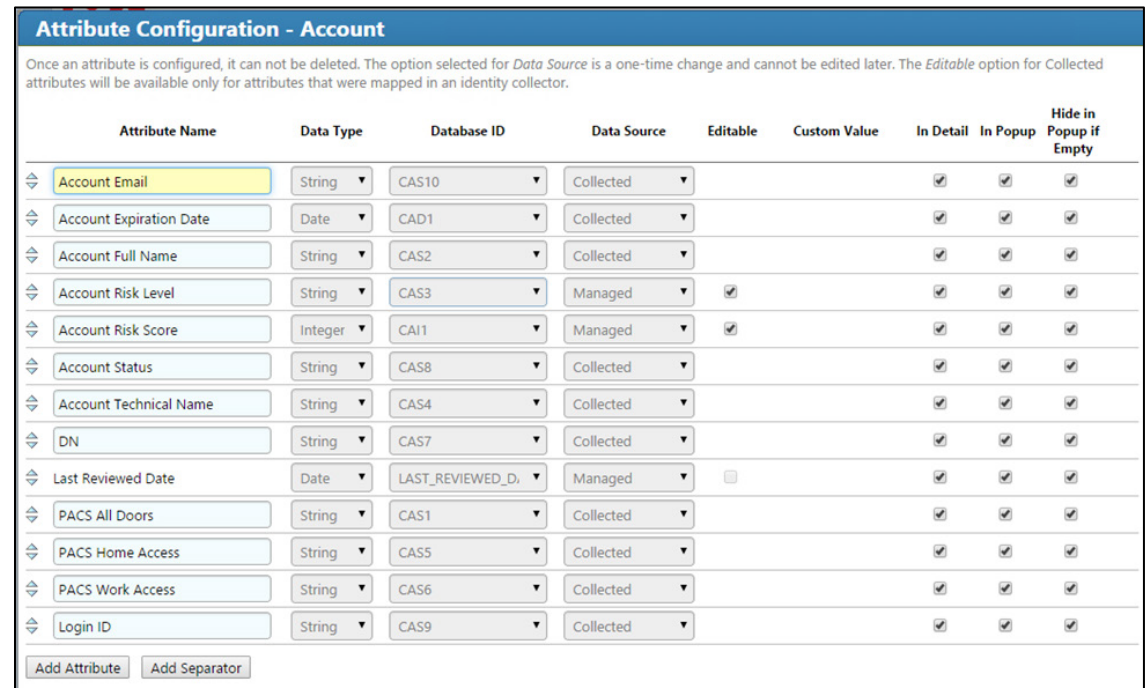

#### 7. Click OK.

## 7.3.2 Set Up Organization Users

The next step is to set up the organization's existing users. In the example solution, we used a CSV file that contains all of the users in the organization. This CSV file needs to be copied to a convenient location on the IMG server. You can get a sample CSV file, *HR\_Data\_Move.csv*, at [https://nccoe.nist.gov/sites/default/files/library/sp1800/es-idam-nist-sp1800-2-draft.zip.](https://nccoe.nist.gov/sites/default/files/library/sp1800/es-idam-nist-sp1800-2-draft.zip)

Once the CSV file is copied to the server, perform the following actions:

Navigate to **Resources**, and select **Directories**, as shown in [Figure 7-10.](#page-92-0)

<span id="page-92-0"></span>**Figure 7-10 IMG Resources Directories**

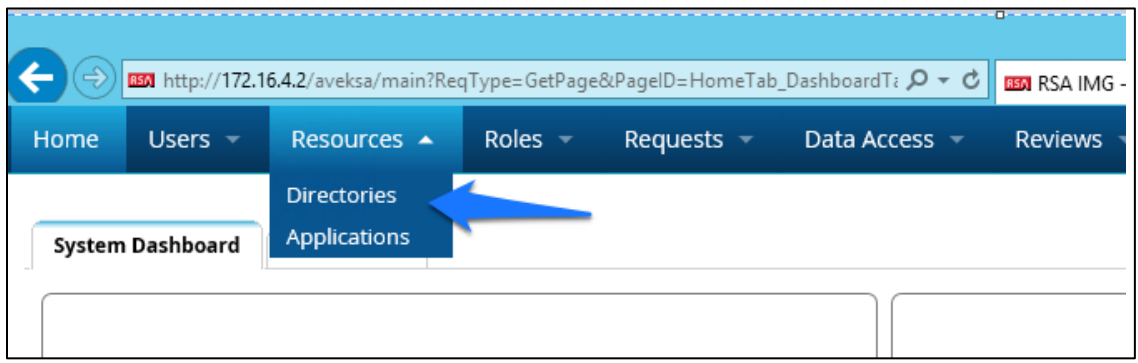

Click **Create Directory**, as shown in [Figure 7-11.](#page-92-1)

<span id="page-92-1"></span>**Figure 7-11 IMG Create Directory**

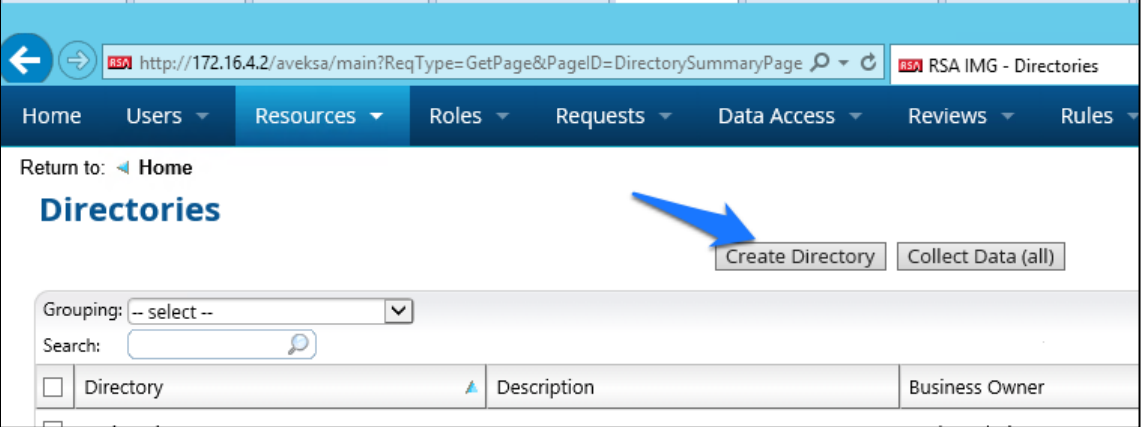

Select **Other Directory**, and then click **Next**, as shown in [Figure 7-12.](#page-93-0)

#### <span id="page-93-0"></span>**Figure 7-12 IMG Create Directory**

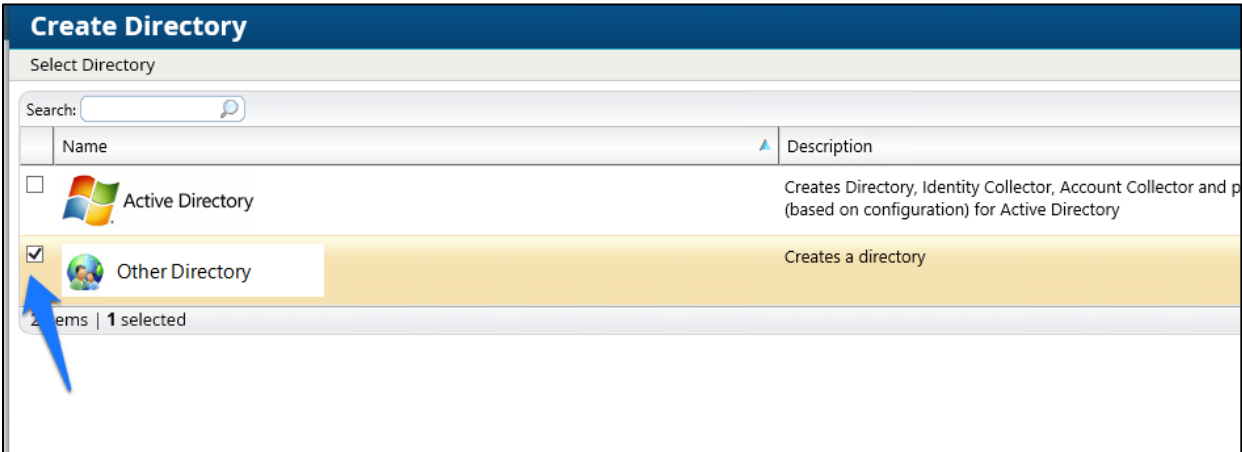

Enter HR in the **Directory Raw Name** field. Click **Finish**, as shown in [Figure 7-13.](#page-94-0)

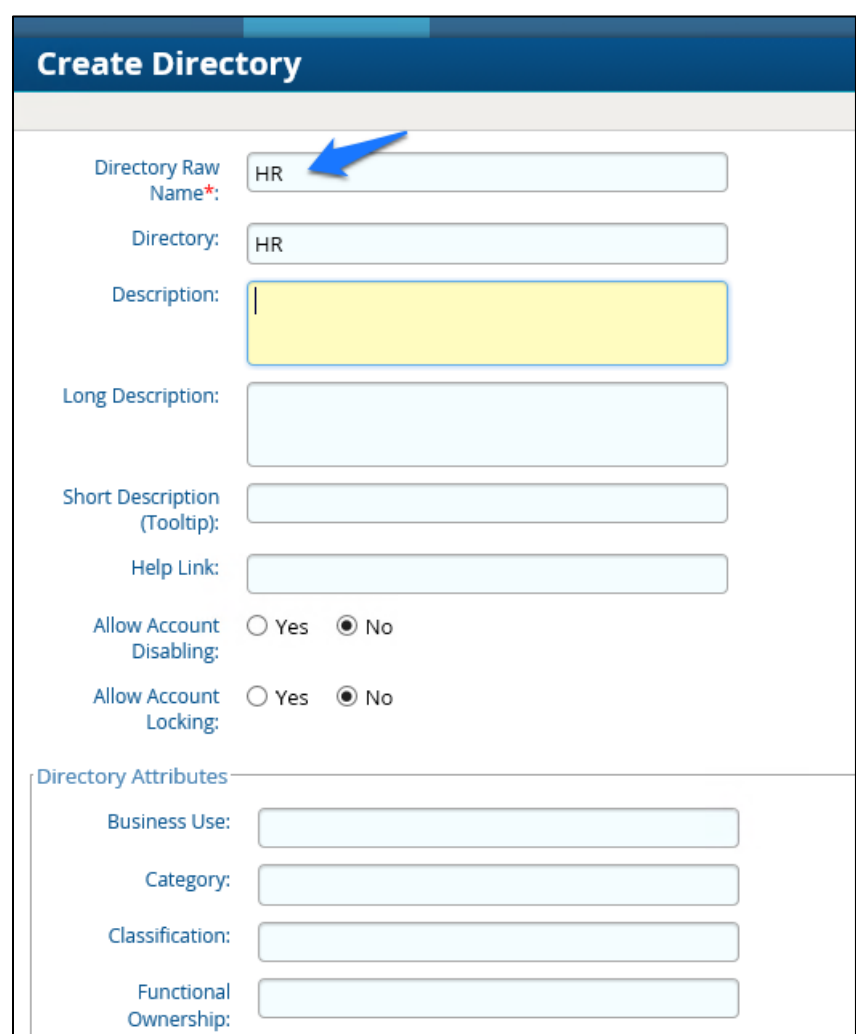

#### <span id="page-94-0"></span>**Figure 7-13 IMG Directory Information**

You have now created your first directory, which will serve as a repository for all of the HR data for the organization.

Repeat the above steps to create a second directory. This second directory will be named "RSA Adaptive Directory." This container will be used to pull AD accounts from the Adaptive Directory server. In this case, be sure to select the two options highlighted in [Figure 7-14.](#page-95-0)

#### <span id="page-95-0"></span>**Figure 7 -14 IMG Create Directory**

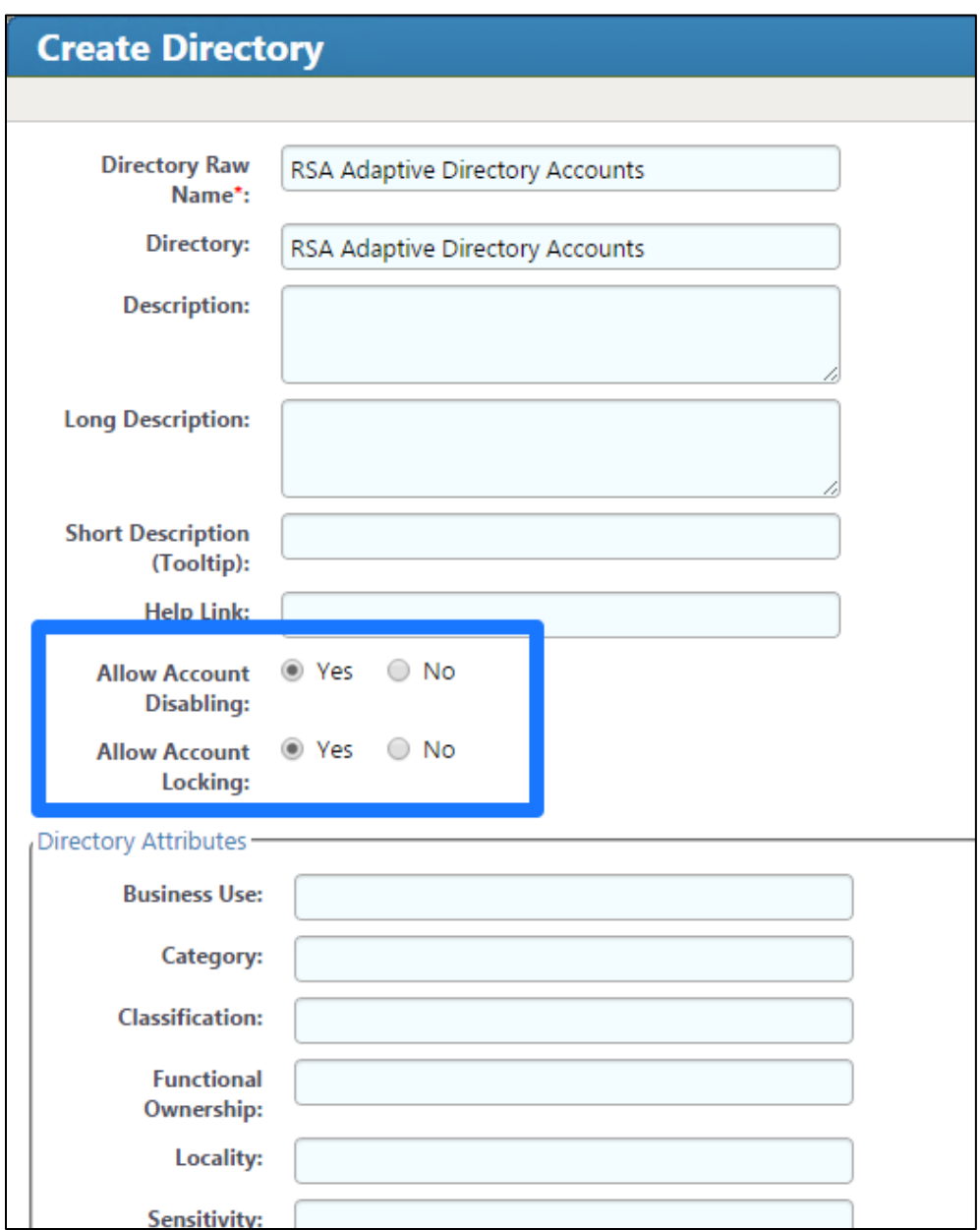

# 7.3.3 Populate the HR Directory

The next step is to populate the HR directory with users.

Click **Resources** > **Directories** , as shown in [Figure](#page-96-0)  7 -15.

<span id="page-96-0"></span>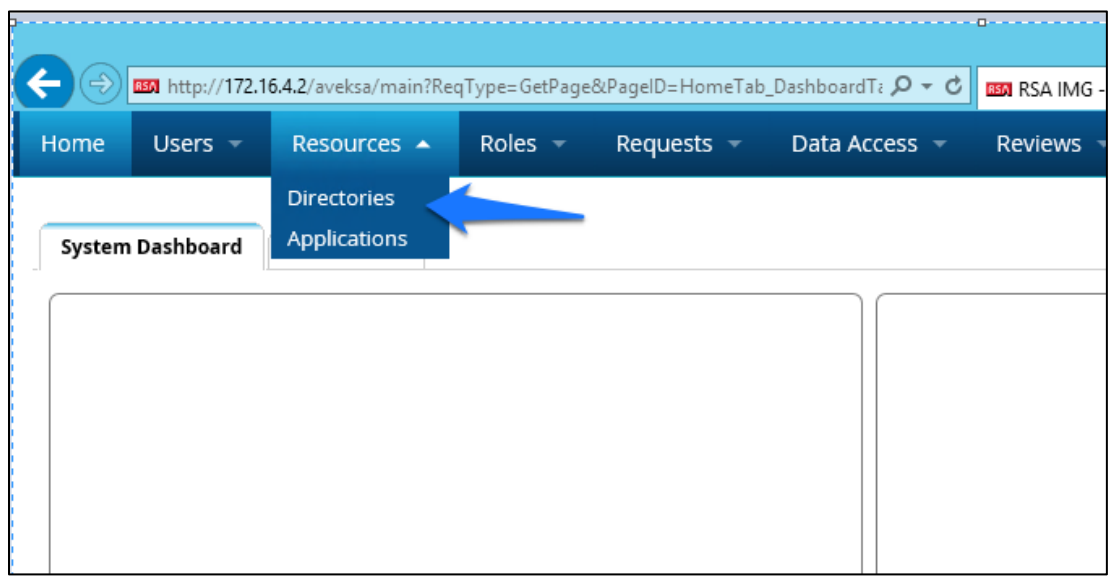

2. Click on the new HR directory that you just created, as shown in [Figure 7-16.](#page-96-1)

#### <span id="page-96-1"></span>**Figure 7-16 IMG Directories**

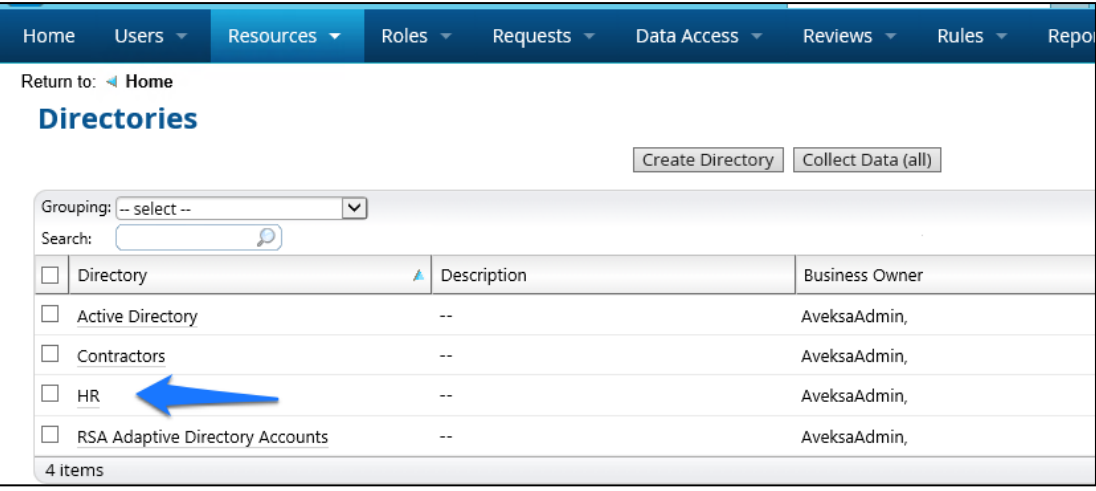

Click on **Collectors** > **Create Identity Collector**, as shown in [Figure 7-17.](#page-97-0)

<span id="page-97-0"></span>**Figure 7 -17 IMG Create Identity Collector**

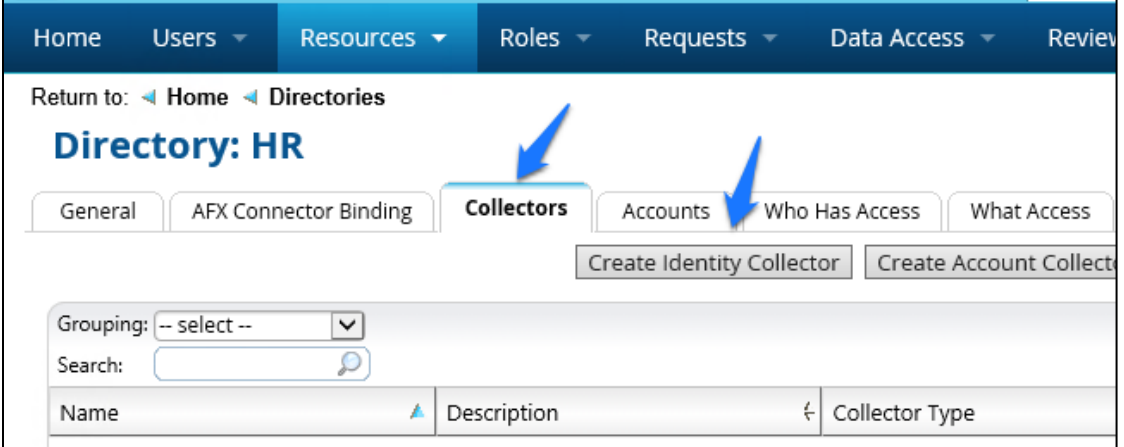

Enter details as shown in [Figure](#page-97-1)  7 -18 .

<span id="page-97-1"></span>**Figure 7 -18 IMG HR Identities**

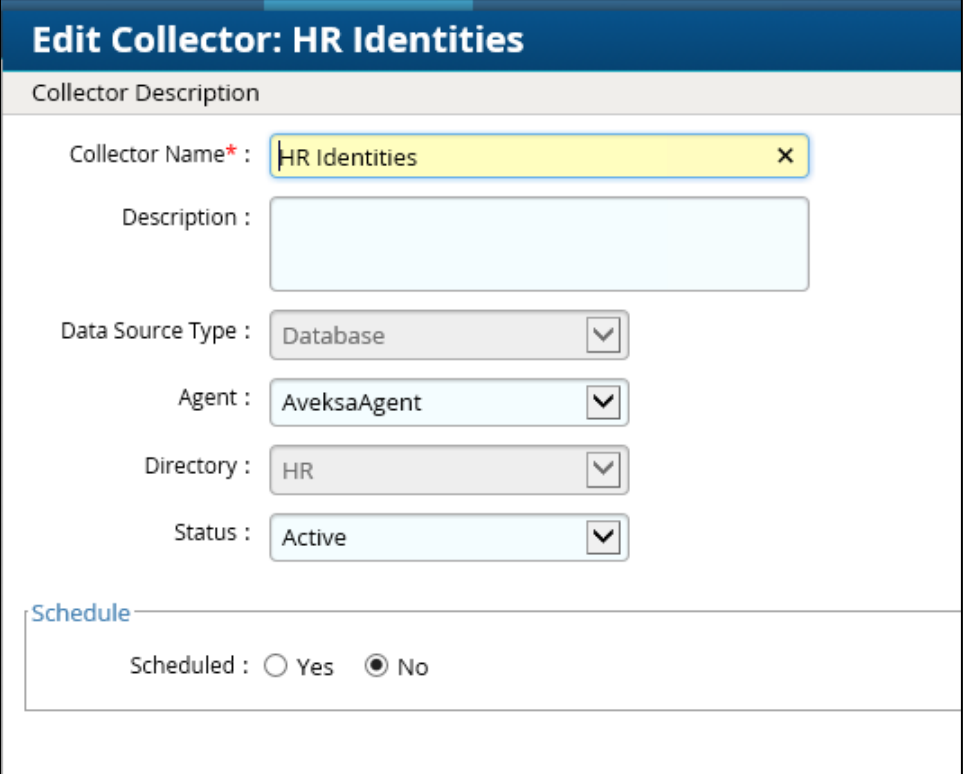

Click **Next**, and then enter details as shown in [Figure](#page-98-0)  7 -19.

#### <span id="page-98-0"></span>**Figure 7-19 IMG HR Identities (cont.)**

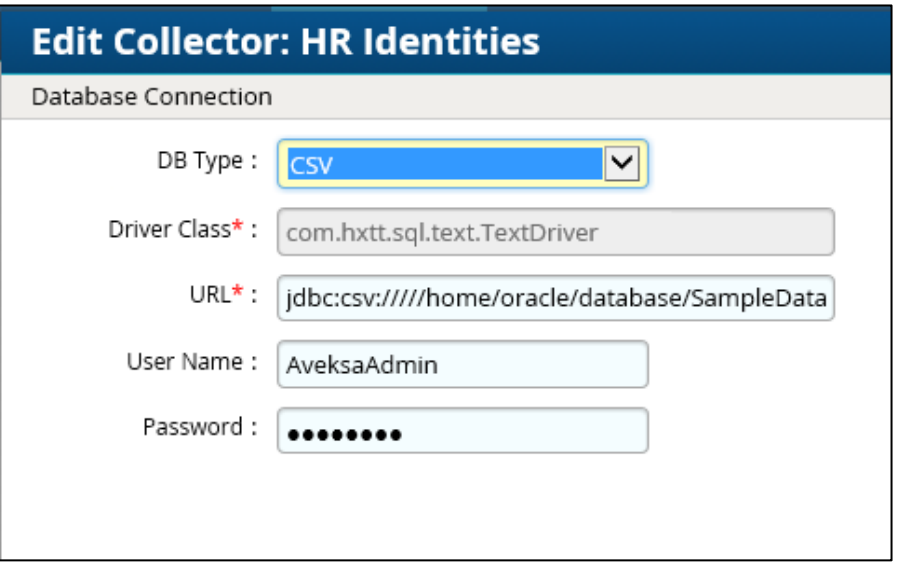

Use the same username and password that you use to log into the IMG management web page.

The URL will point to the folder in which the CSV file is located. In this example, the full field is *jdbc:csv://///home/oracle/database/SampleData/Demo/HR/?\_CSV\_Header=true;tmpdir=/home /oracle*.

The CSV file is located in *home/oracle/database/SampleData/Demo/HR*.

- 7. Click **Next**.
- Leave **Users** selected, as shown in [Figure 7-20,](#page-98-1) and then click **Next**.

<span id="page-98-1"></span>**Figure 7-20 IMG HR Identities – Users**

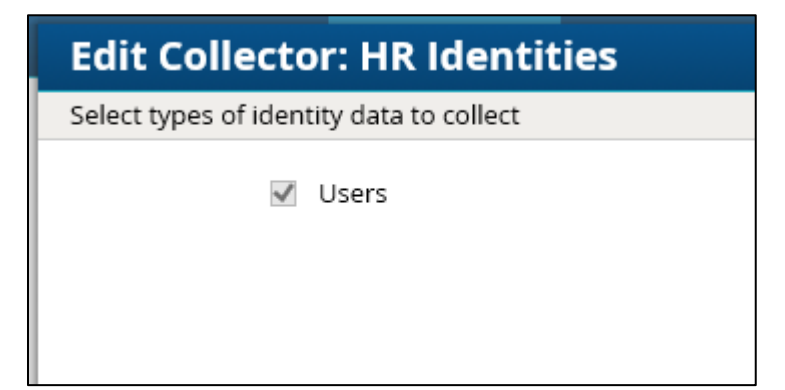

#### Enter details as shown in [Figure 7-21](#page-99-0) and [Figure 7-22.](#page-100-0) The full text of the **User Data Query** is as follows:

select fname, lname, user num, ou, login, email as sAMAccountName, email, location, bu, department, title, supervisor, job level, job status, login as SR, is\_terminated, previous\_manager, jobcode, previous\_manager as backjp\_supervisor, job\_family, concat(lname,', ', fname) as fullname, is\_manager, email as UniqueID from HR\_Data\_Move

#### <span id="page-99-0"></span>**Figure 7-21 IMG HR Identities**

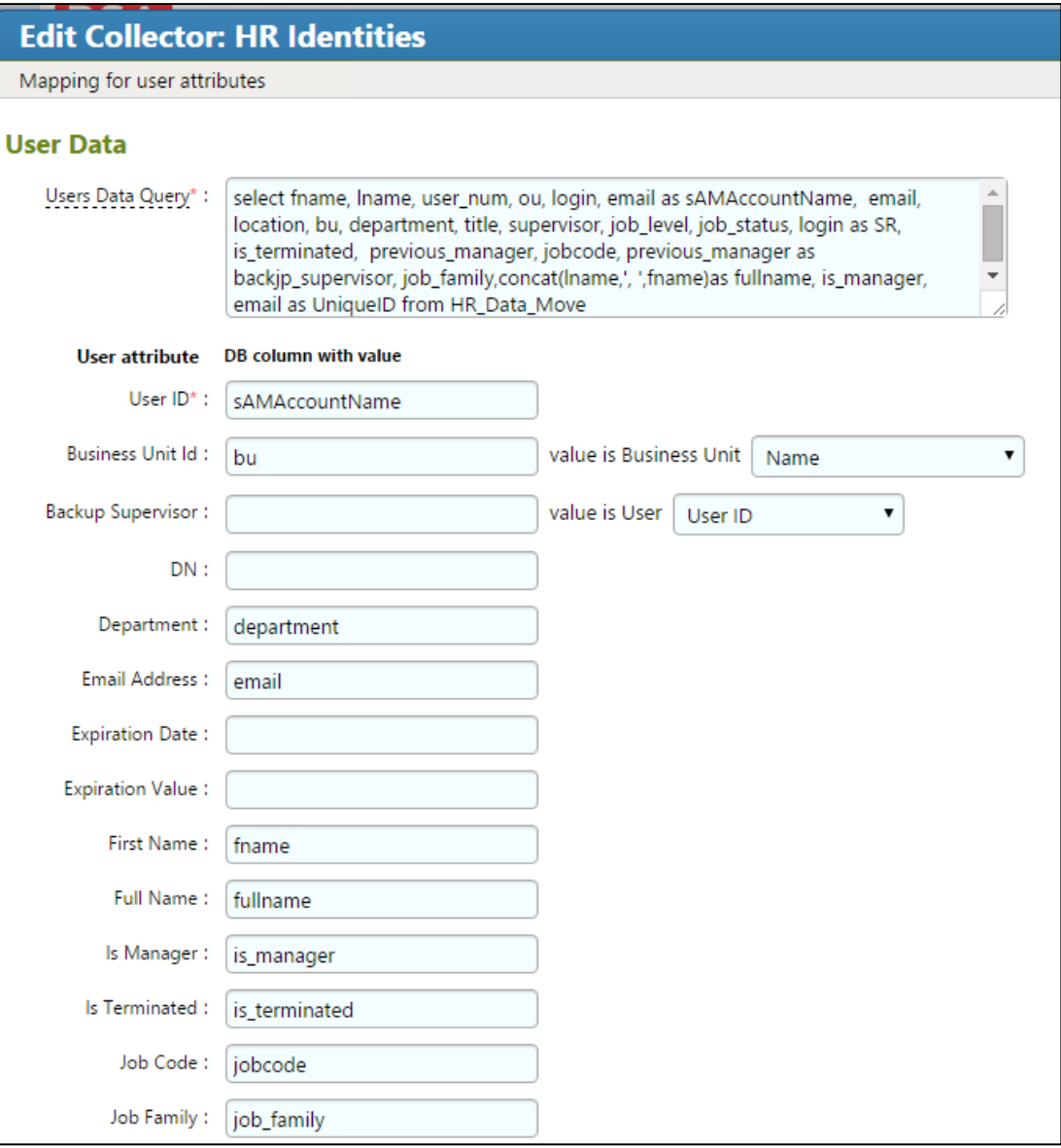

<span id="page-100-0"></span>**Figure 7-22 IMG HR Identities (Continued)**

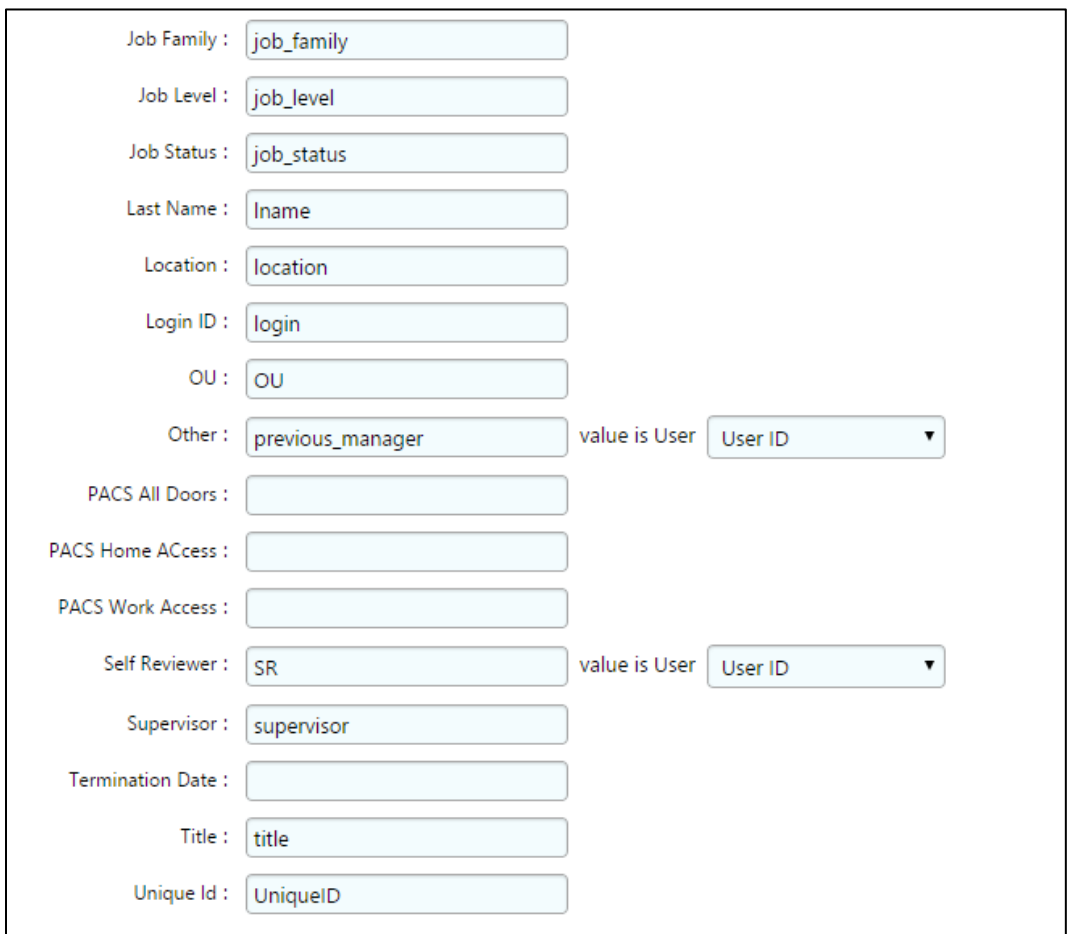

#### 10. Click Finish.

Now we can configure the Adaptive Directory Container with Identity and Account collectors.

### 7.3.4 Configure Adaptive Directory Container

The next step is to configure the Adaptive Directory Container with Identity and Account collectors.

Navigate to the Adaptive Directory Container, as shown in [Figure 7-23](#page-101-0) (**Resources** > **Directories** > **RSA Adaptive Directory Accounts**).

<span id="page-101-0"></span>**Figure 7-23 IMG Adaptive Directory Container**

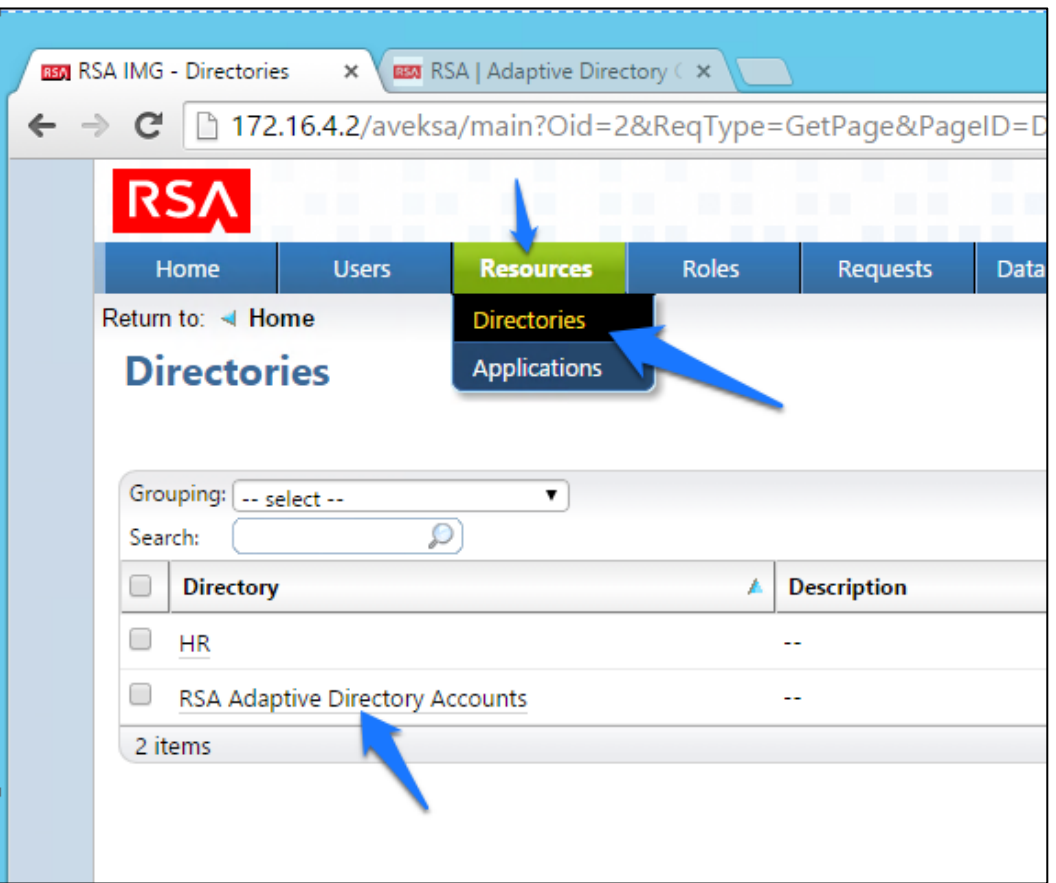

This identity collector will tie together user identities in Adaptive Directory to user identities in the HR CSV file.

Click on **Collectors** > **Create Identity Collector**, as shown in [Figure 7-24.](#page-101-1)

<span id="page-101-1"></span>**Figure 7-24 IMG Identity Collector**

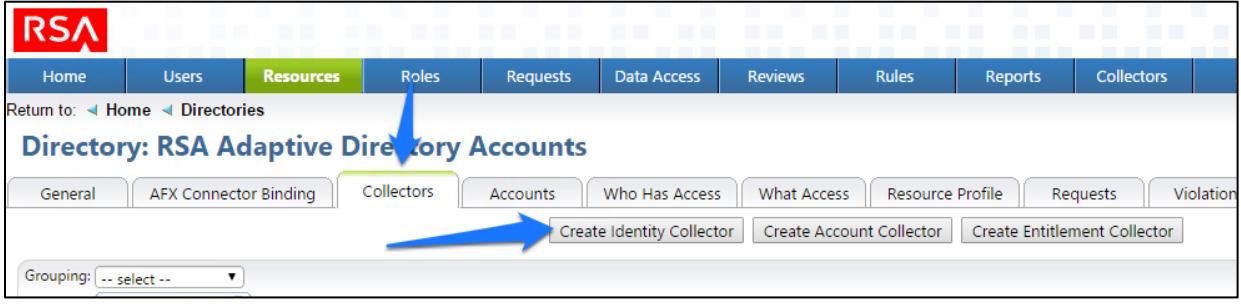

Create the ID collector as follows, clicking **Next** between each screenshot shown in [Figure 7-25](#page-102-0) through [Figure 7-29.](#page-105-0)

<span id="page-102-0"></span>**Figure 7-25 IMG AD Identity Collector (1 of 5)**

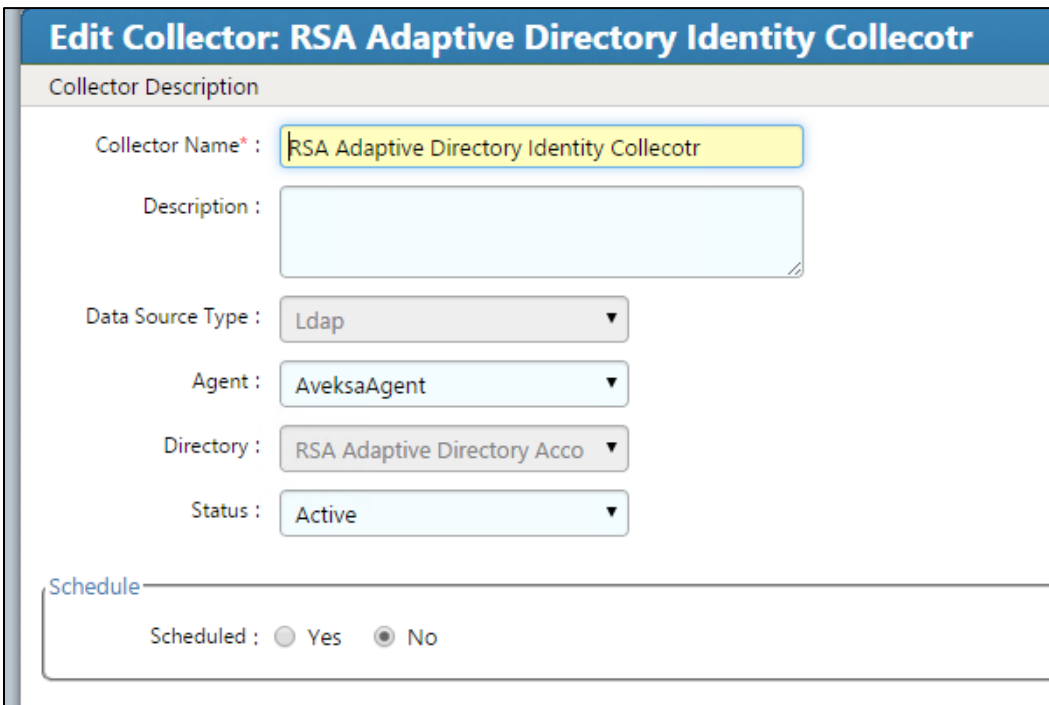

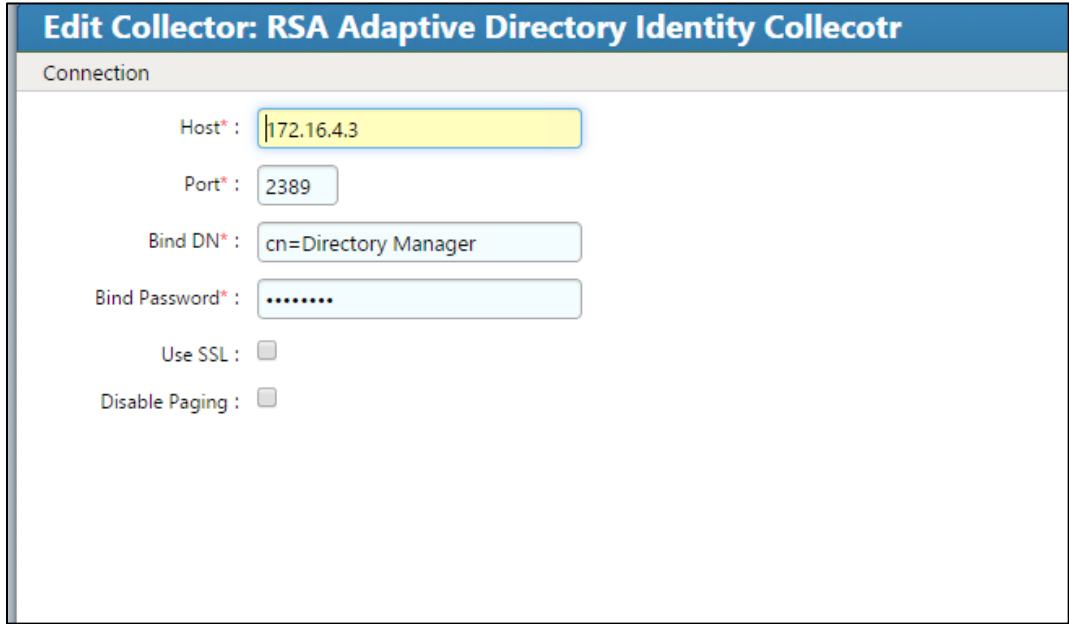

**Figure 7 -26 IMG AD Identity Collector (2 of 5)**

**Figure 7 -27 IMG AD Identity Collector (3 of 5)**

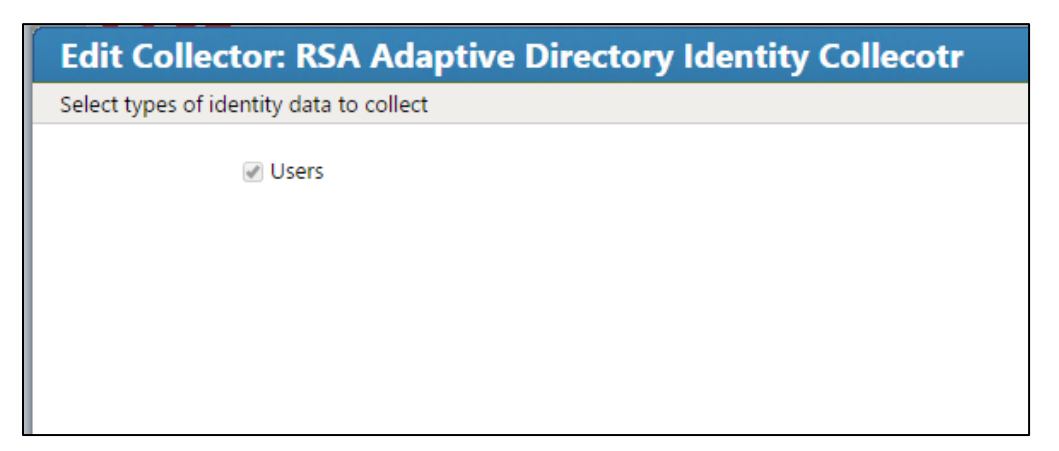

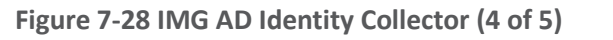

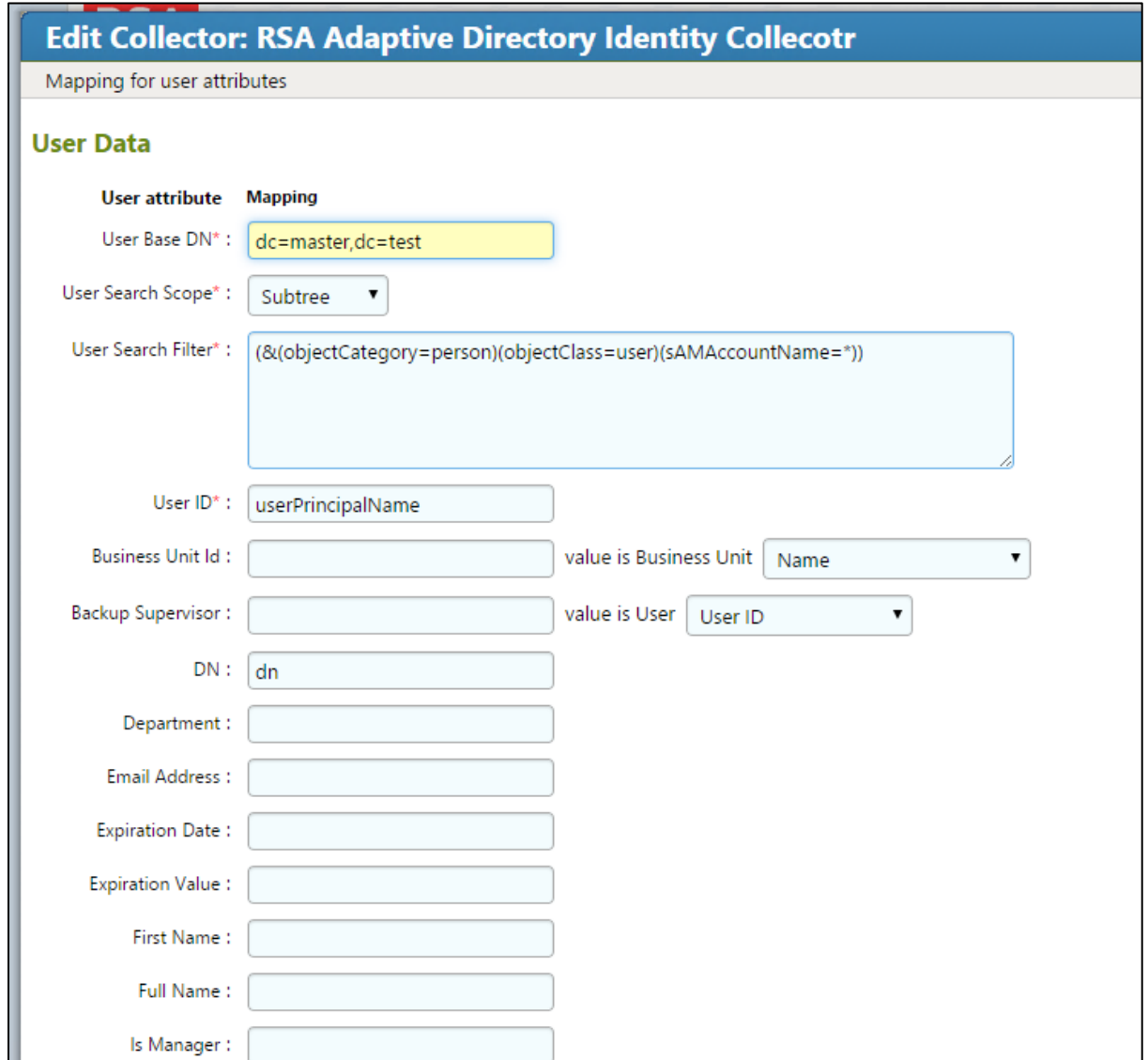

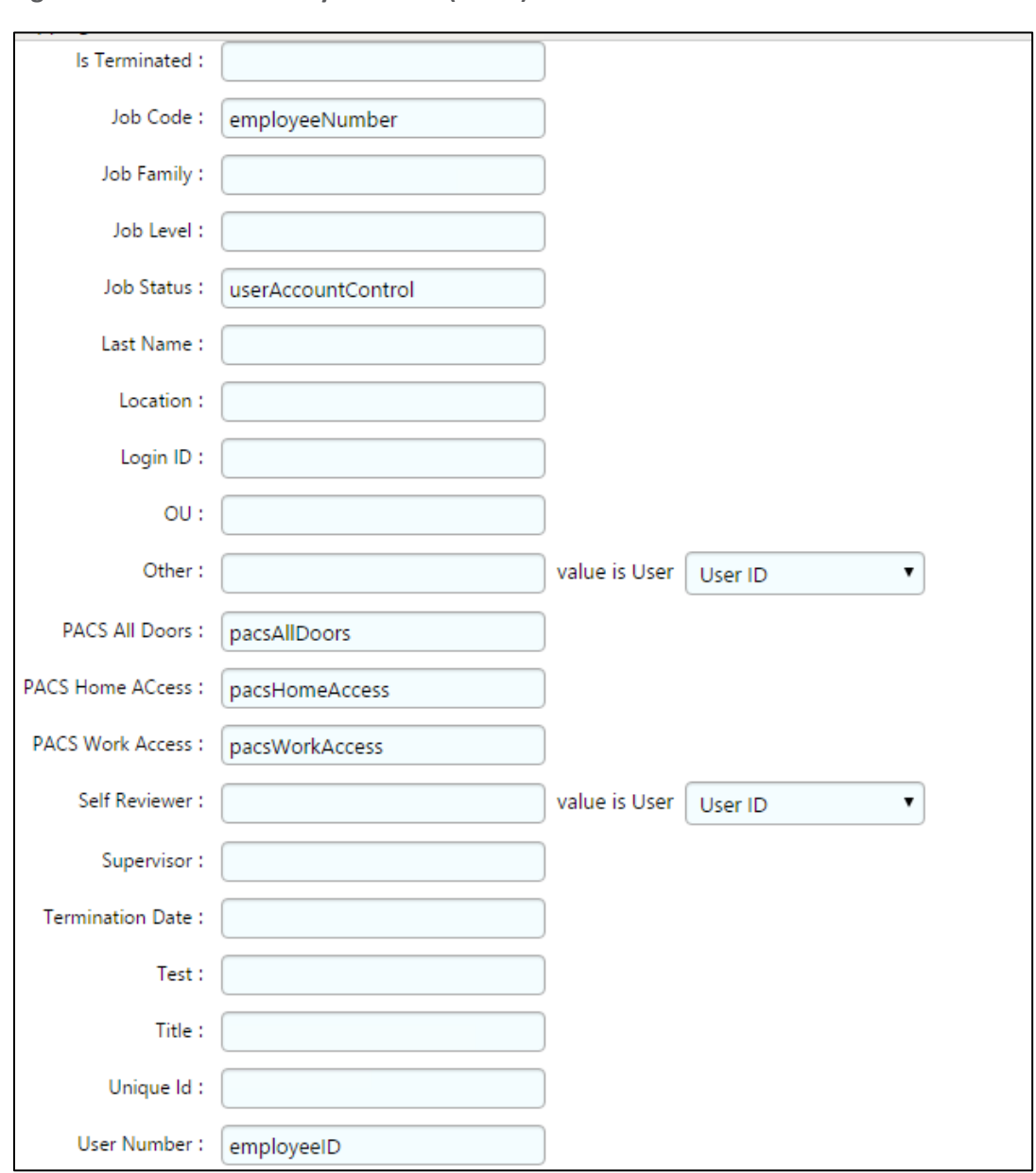

<span id="page-105-0"></span>**Figure 7 -29 IMG AD Identity Collector (5 of 5)**

Click **Finish** .

### 7.3.5 Create an Account Collector

The next step is to create an account collector, which pulls all relevant attributes from Adaptive Directory.

Click on **Collectors** > **Create Account Collector**, as shown in [Figure 7-30.](#page-106-0)

<span id="page-106-0"></span>**Figure 7-30 IMG AD Create Account Collector**

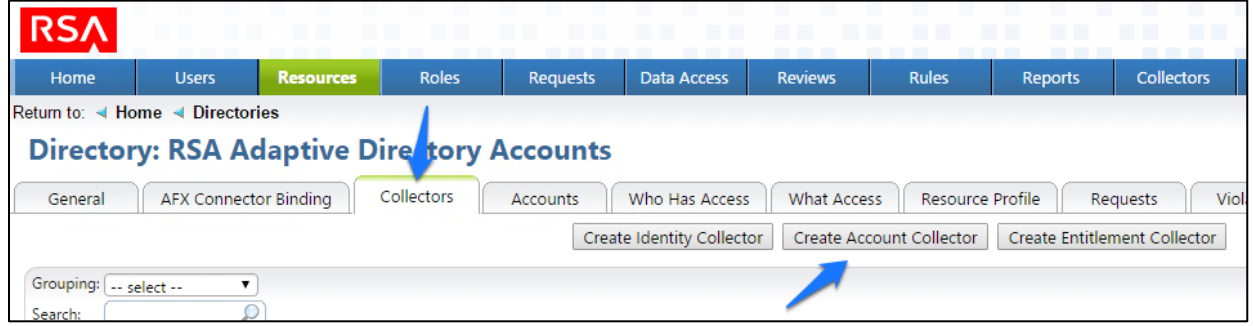

Create the account collector as follows, clicking **Next** between each screenshot shown in [Figure 7-31](#page-106-1) through [Figure 7-40.](#page-111-0)

<span id="page-106-1"></span>**Figure 7-31 IMG Edit Collector (1 of 10)**

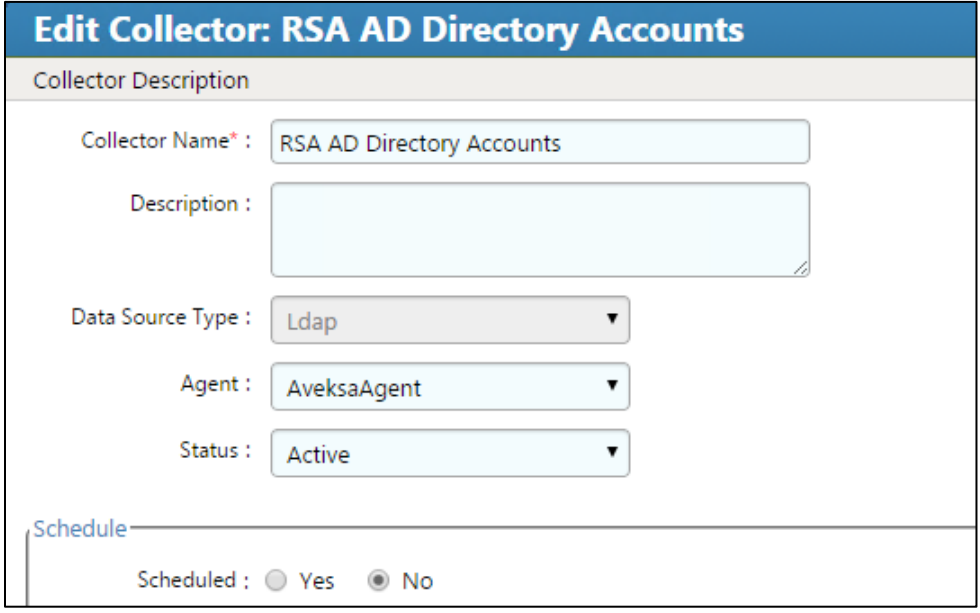

#### **Figure 7 -32 IMG Edit Collector (2 of 10)**

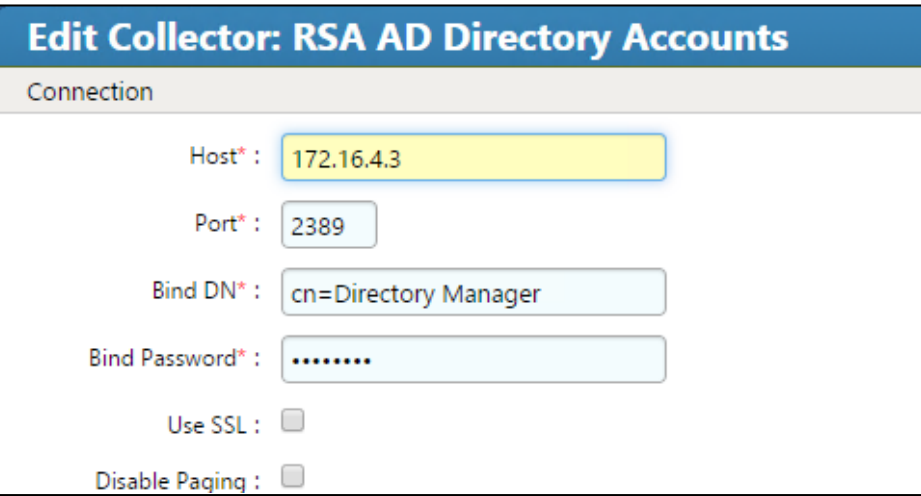

**Figure 7 -33 IMG Edit Collector (3 of 10)**

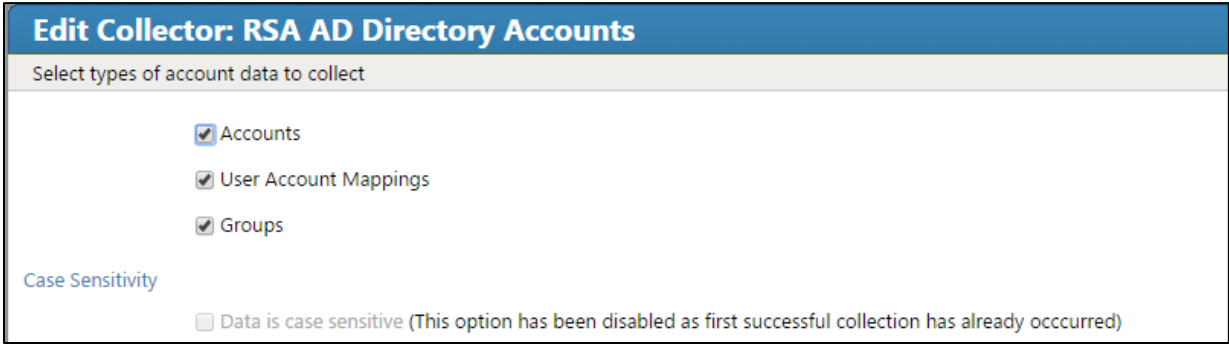
**Figure 7 -34 IMG Edit Collector (4 of 10)**

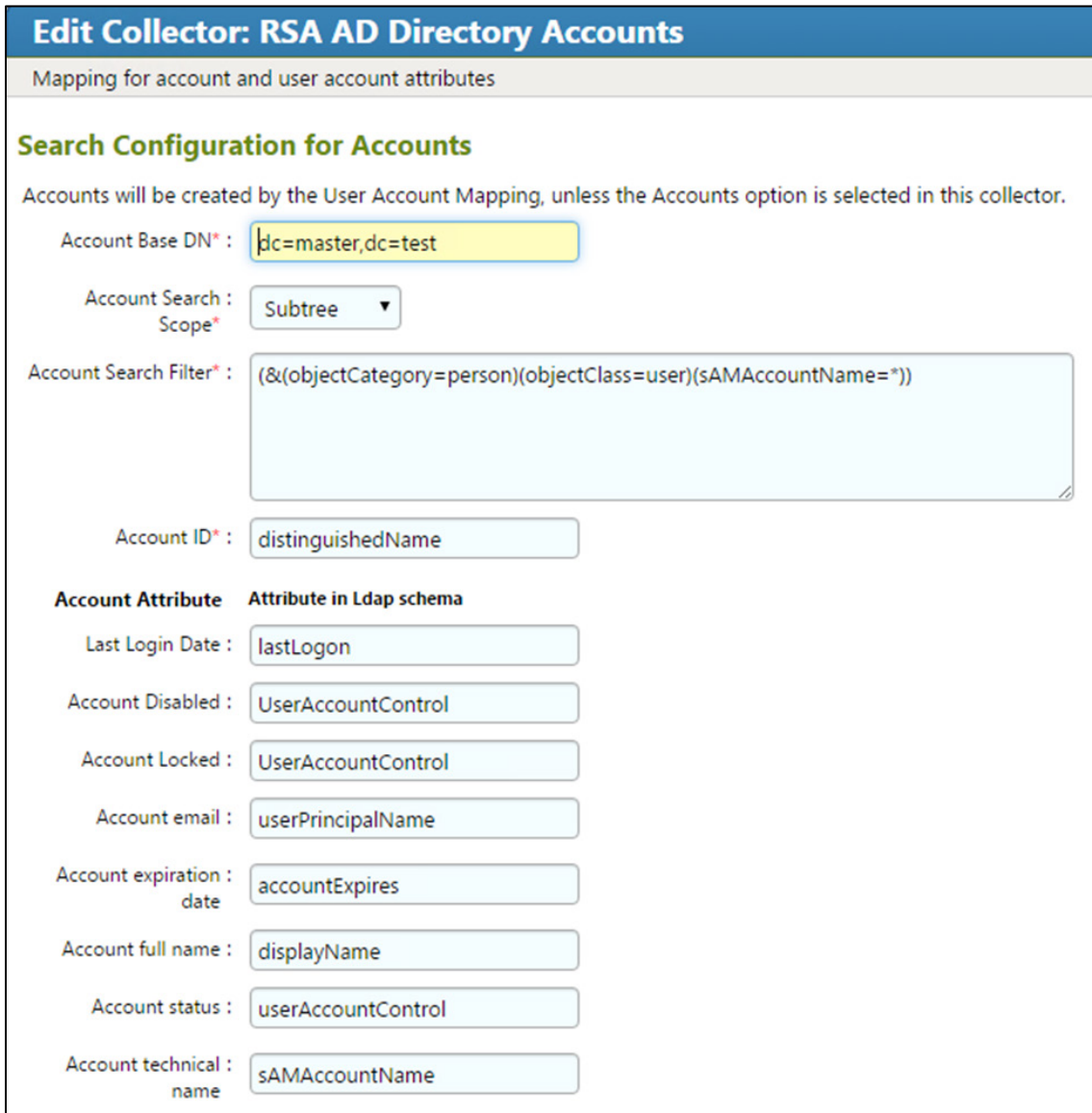

**Figure 7 -35 IMG Edit Collector (5 of 10)**

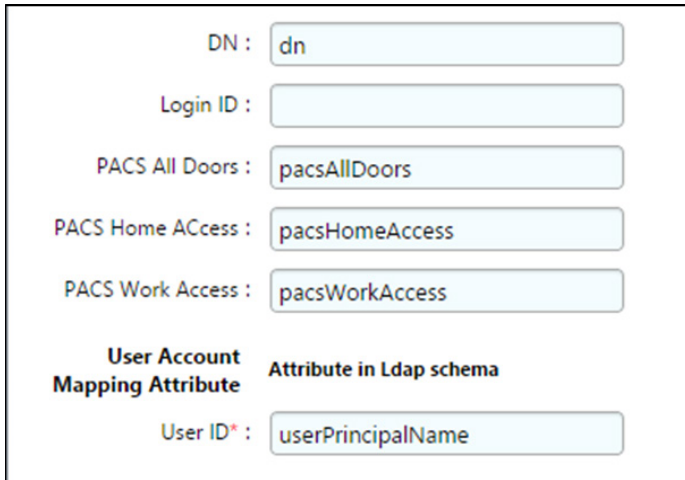

## **Figure 7 -36 IMG Edit Collector (6 of 10)**

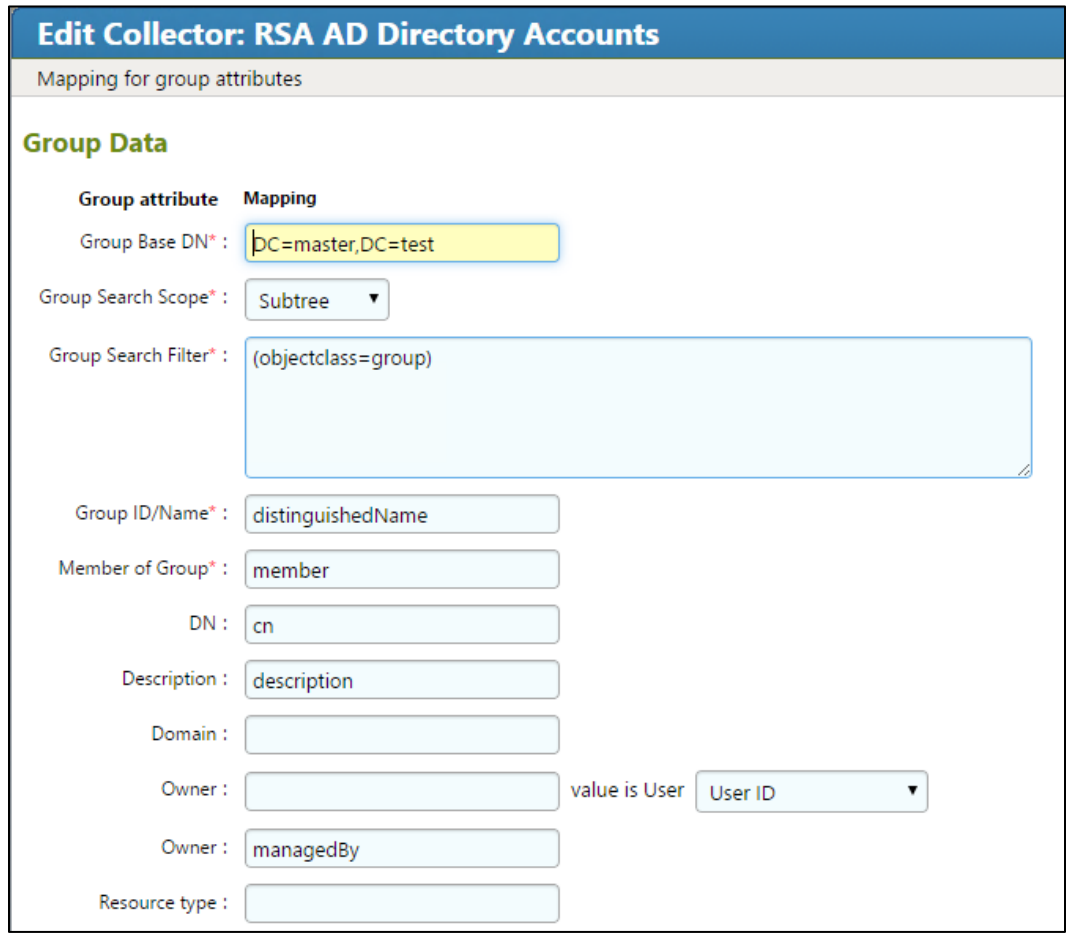

**Figure 7 -37 IMG Edit Collector (7 of 10)**

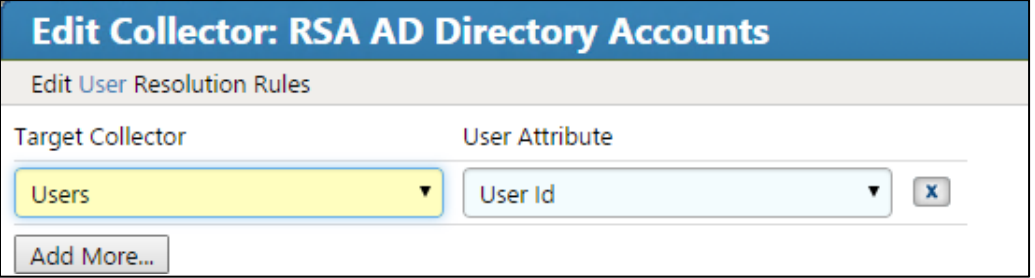

**Figure 7-38 IMG Edit Collector (8 of 10)**

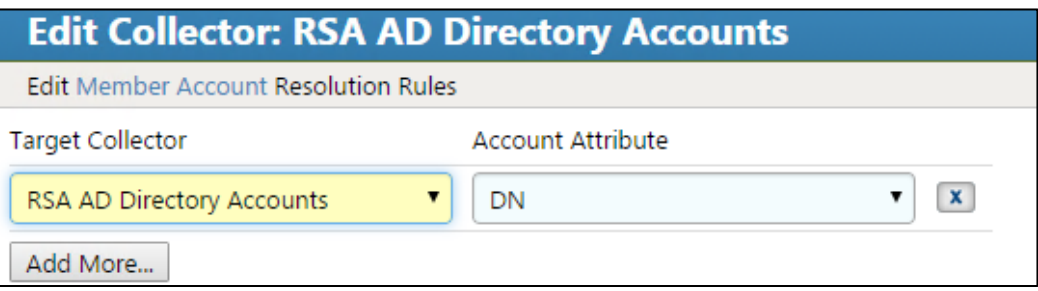

**Figure 7-39 IMG Edit Collector (9 of 10)**

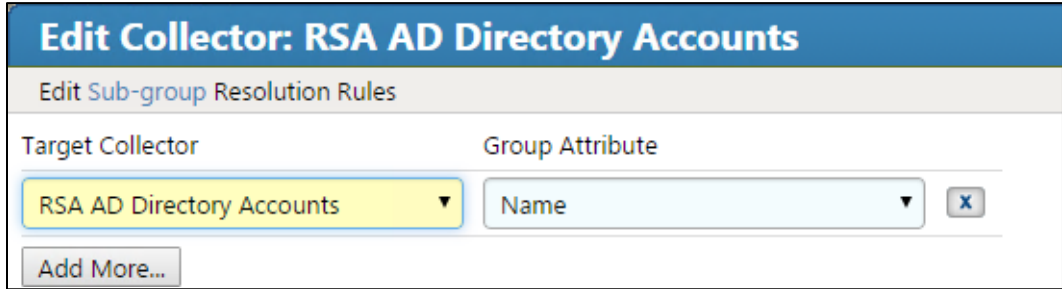

**Figure 7-40 IMG Edit Collector (10 of 10)**

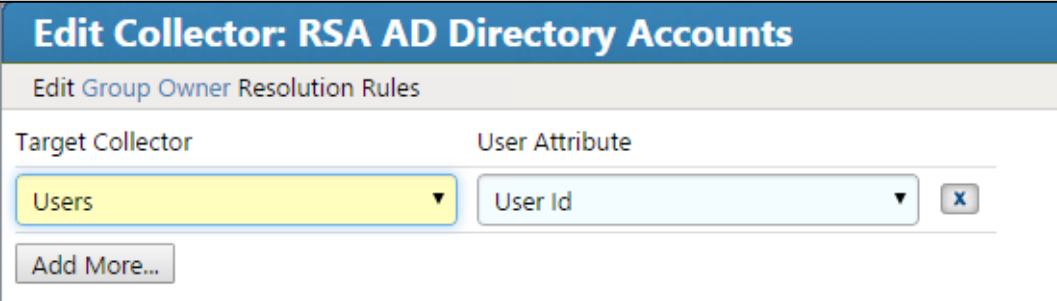

Click **Finish**.

A **Test** button is provided with each account collector and identity collector.

Test each account collector that you created using the **Test** button. This action verifies that IMG can retrieve the account information for each directory added, as shown in [Figure 7-41.](#page-112-0)

### <span id="page-112-0"></span>**Figure 7 -41 IMG Account Test**

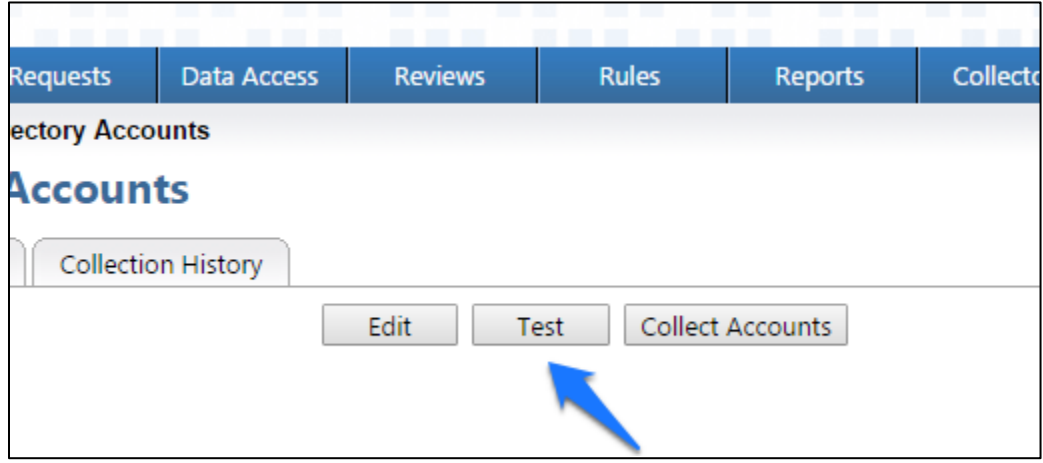

A successful test will look something like [Figure 7](#page-113-0) -42 .

<span id="page-113-0"></span>**Figure 7-42 IMG Successful Test Example**

```
Test Collector: RSA AD Directory Accounts
<tns:account-data is-data-encoded="true" xsi:schemaLocation="http://www.aveksa
  <account id="CN=DoD Admin, ou=it, dc=master, dc=test">
     <attributes userAccountControl="512" lastLogon="130791210124985148" sAMAcc
  </account>
  <account id="CN=xGuest,ou=it,dc=master,dc=test">
     <attributes userAccountControl="514" lastLogon="0" sAMAccountName="xGuest"
  </account>
  <account id="CN=krbtgt,ou=it,dc=master,dc=test">
     <attributes userAccountControl="514" lastLogon="0" sAMAccountName="krbtgt"
  </account>
  <account id="CN=IdAM, ou=it, dc=master, dc=test">
     <attributes userAccountControl="66048" displayName="IdAM" lastLogon="13079
  </account>
  <account id="CN=Tony2ITInfrUser,ou=it,dc=master,dc=test">
     <attributes userAccountControl="512" lastLogon="0" sAMAccountName="Tony2IT
   </account>
  <account id="CN=DoD Admin, ou=ot, dc=master, dc=test">
     <attributes userAccountControl="512" lastLogon="130790259983919639" sAMAcc
  </account>
  <account id="CN=xGuest,ou=ot,dc=master,dc=test">
     <attributes userAccountControl="514" lastLogon="0" sAMAccountName="xGuest"
  </account>
  <account id="CN=krbtgt,ou=ot,dc=master,dc=test">
     <attributes userAccountControl="514" lastLogon="0" sAMAccountName="krbtgt"
  </account>
  <account id="CN=IdAM,ou=ot,dc=master,dc=test">
     <attributes userAccountControl="66048" displayName="IdAM" lastLogon="0" sAI
                                                                           Cancel
```
In [Figure 7-42](#page-113-0) above, you can see valid data in an EXtensible Markup Language (XML) format. A failed test will generate an error message that can help you isolate the problem.

# 7.3.6 Edit the Unification Configuration Participating Collectors

The next step is to configure Unification; this is the process of joining Identities from the HR CSV and the Adaptive Directory collectors.

Click on **Collectors** > **Unification Config**, as shown in [Figure 7-43.](#page-114-0)

<span id="page-114-0"></span>**Figure 7-43 IMG Unification Configuration**

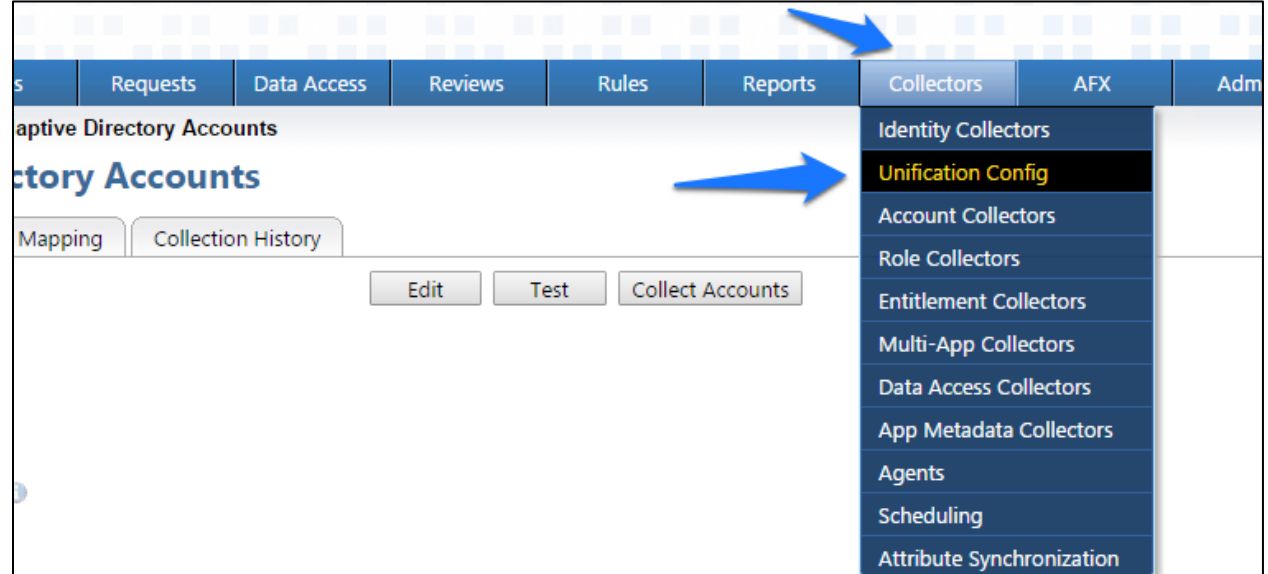

Choose the **Participating Collectors** tab, and then click **Edit**, as shown in [Figure 7-44.](#page-114-1)

<span id="page-114-1"></span>**Figure 7-44 IMG Participating Collectors**

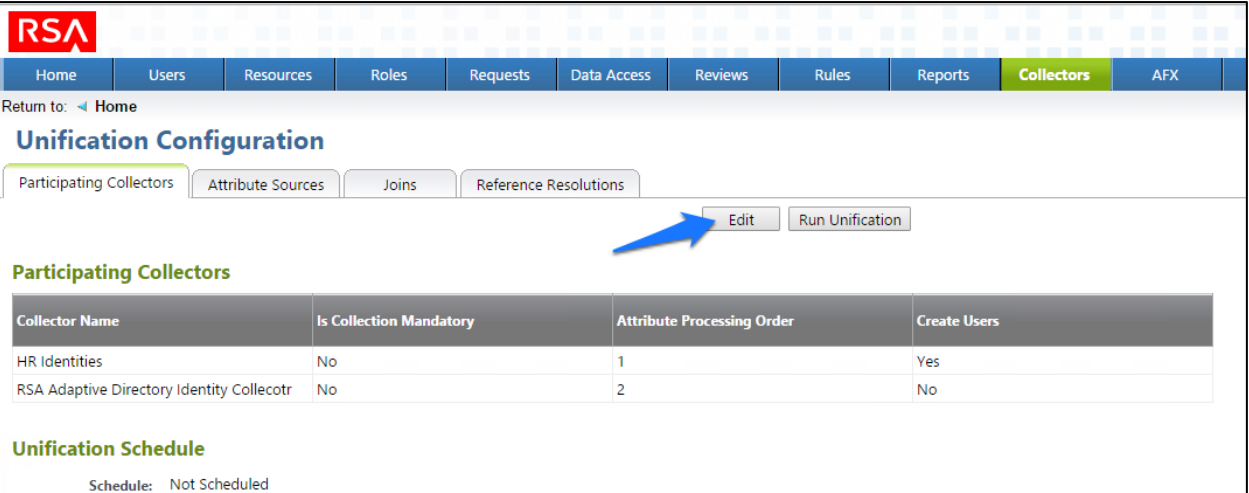

Configure as shown in [Figure 7-45](#page-115-0) and [Figure 7-46,](#page-115-1) and then click **Next** on each screen.

<span id="page-115-0"></span>**Figure 7-45 IMG Edit Participating Collectors**

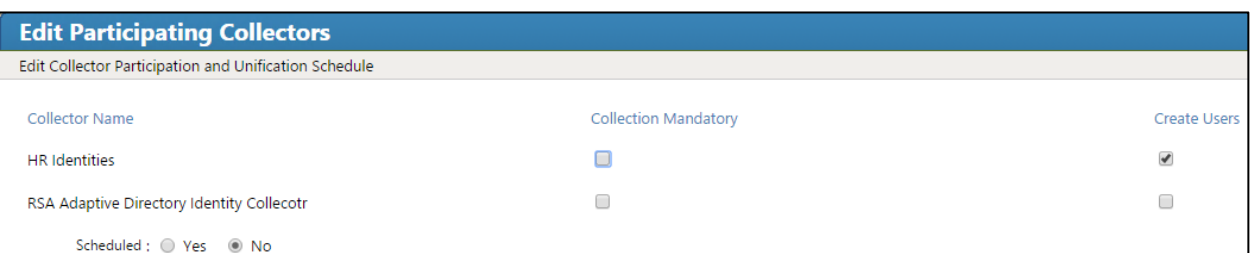

<span id="page-115-1"></span>**Figure 7-46 IMG Edit Participating Collectors (Continued)**

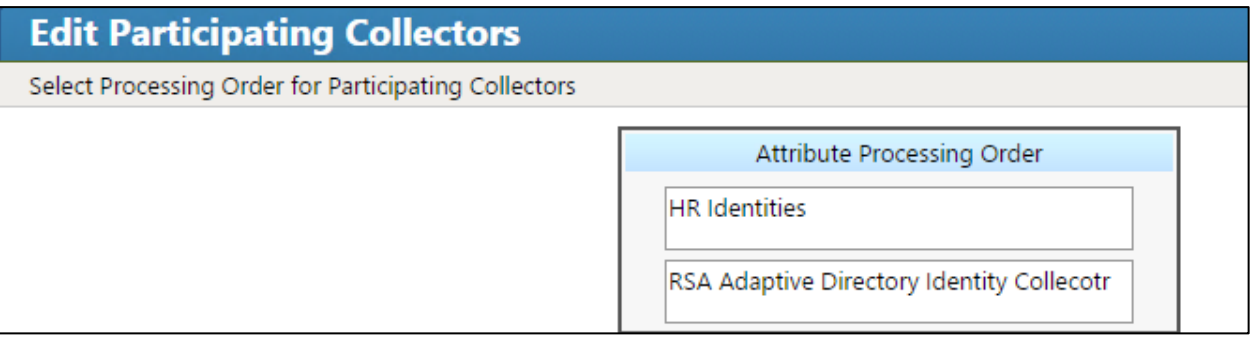

In the above example, we have **HR Identities** at the top. This indicates that HR Identities is an authoritative source. If there are any discrepancies between the data between two sources, then the one at the top will win by default; however, this can be overridden, as later discussed.

Click **Finish**.

## 7.3.7 Edit User Attribute Source

The next step is to change the default behavior of the authoritative source for the necessary attributes.

Choose the **Attribute Sources** tab, and then click **Edit**, as shown in [Figure 7-47.](#page-116-0)

## <span id="page-116-0"></span>**Figure 7-47 IMG Unification Configuration Attribute Sources**

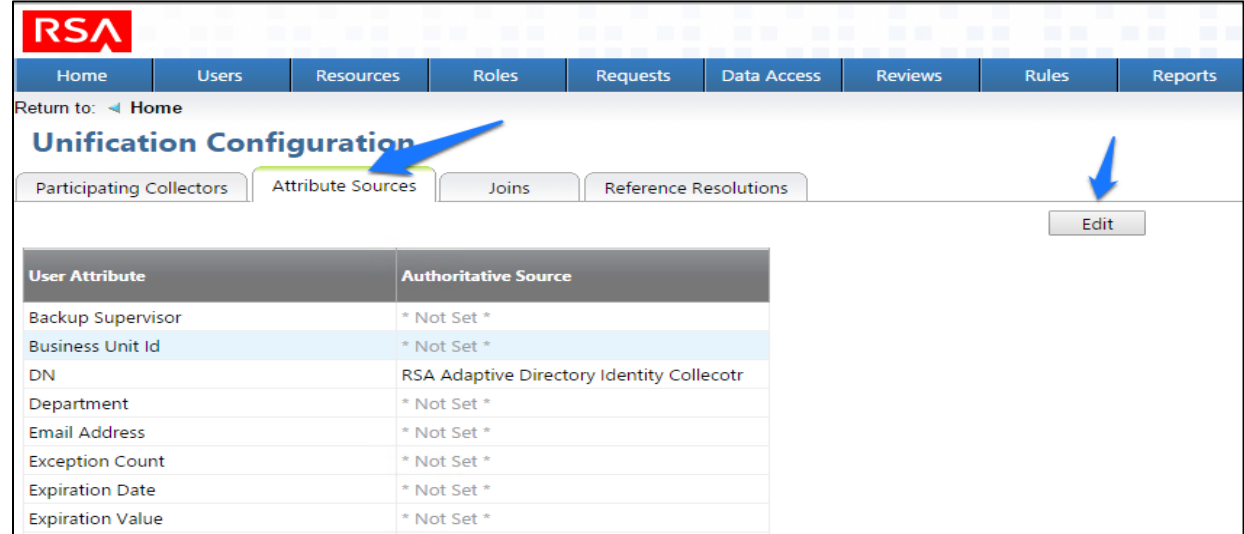

Edit the Attributes as shown in [Figure 7-48](#page-117-0) and [Figure 7-49.](#page-118-0) Leave alone any attribute shown as **\*Not Set\****;* these attributes will use the default behavior.

### <span id="page-117-0"></span>**Figure 7 -48 IMG Edit User Attribute Mapping**

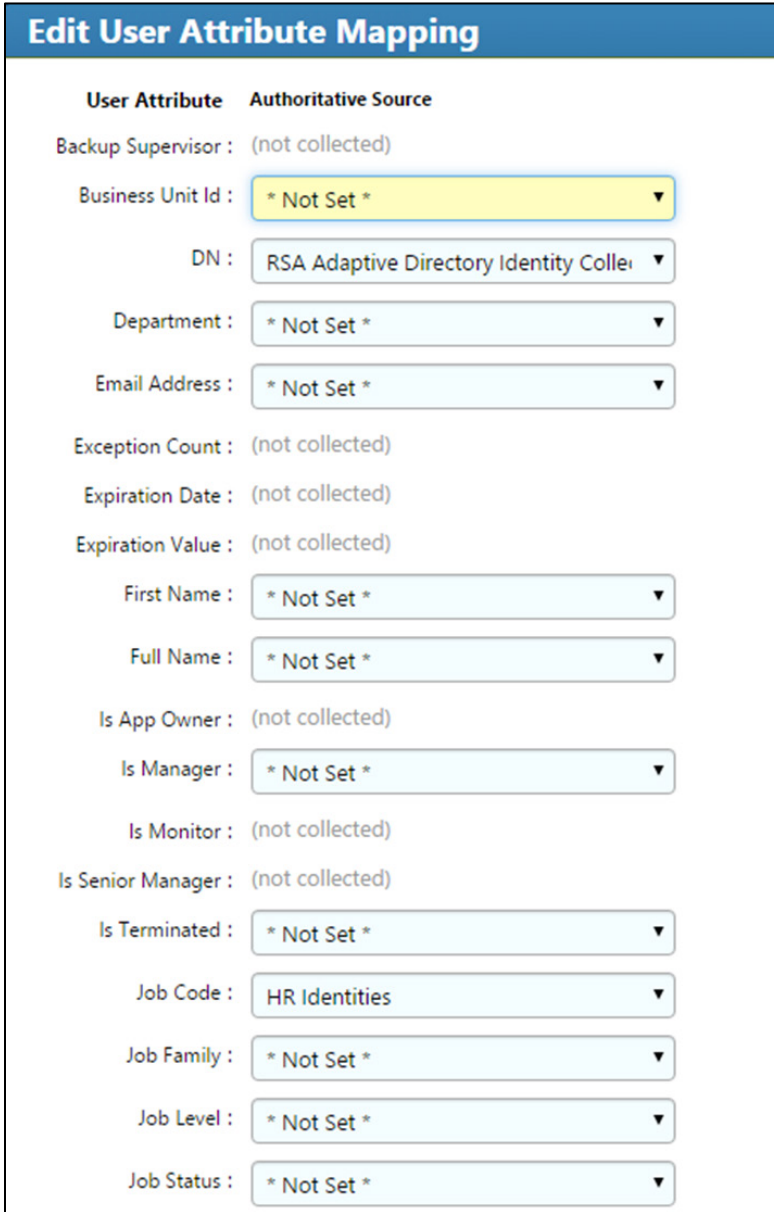

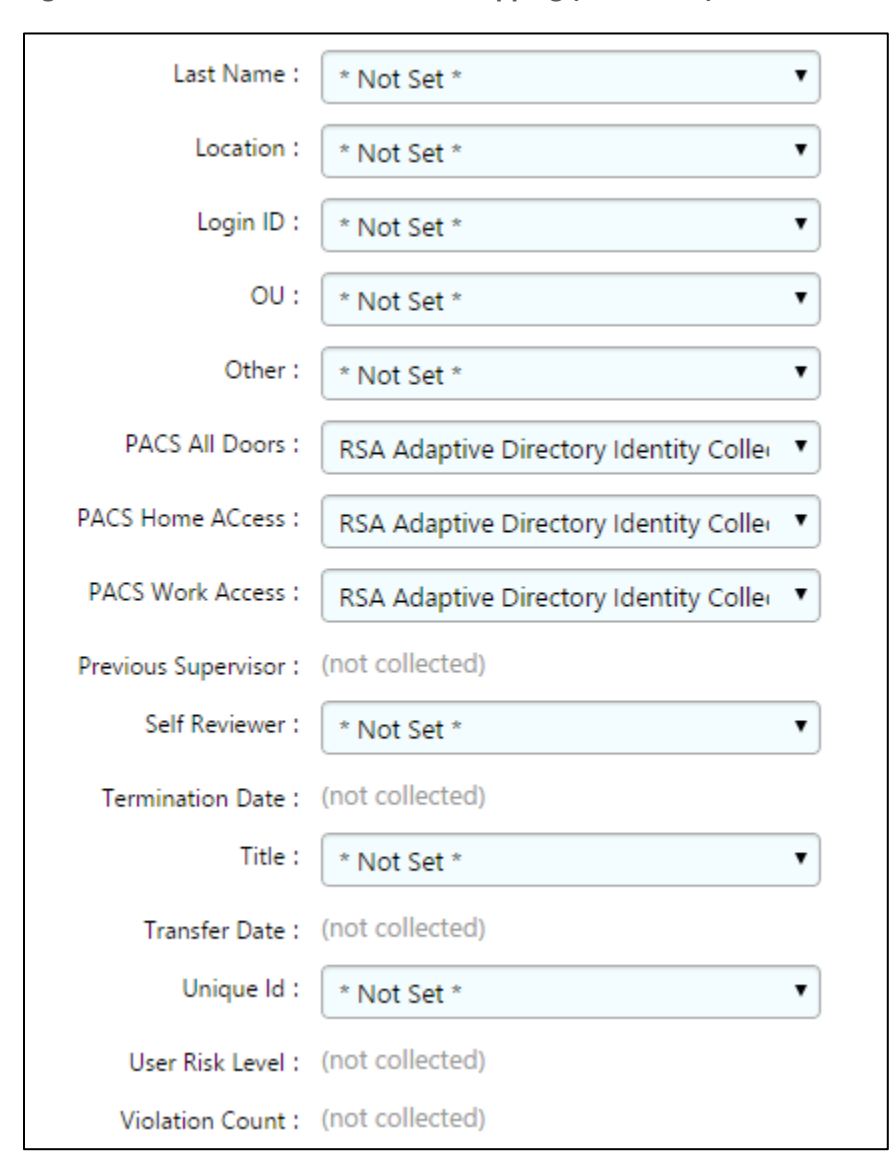

<span id="page-118-0"></span>**Figure 7-49 IMG Edit User Attribute Mapping (Continued)**

3. Click OK.

## 7.3.8 Edit Unification Configuration Attribute Source

The next step is to configure which attribute to use from each directory so that IMG knows how to tie users together.

Click **Joins** > **Edit**, as shown i[n Figure 7-50.](#page-119-0)

### <span id="page-119-0"></span>**Figure 7-50 IMG Unification Configuration Joins**

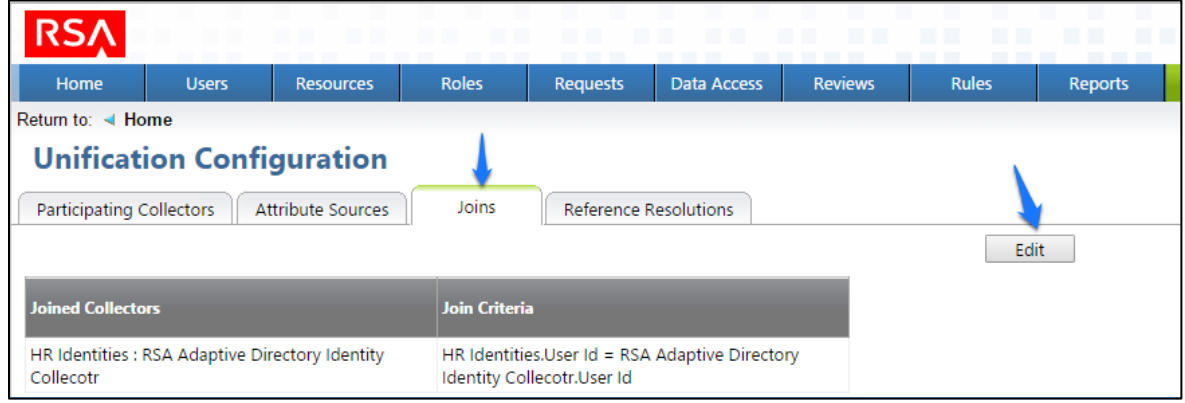

Choose **HR Identities** from the **Primary Identity Collector** drop-down box, as shown in [Figure 7-51.](#page-119-1)

#### <span id="page-119-1"></span>**Figure 7-51 IMG Edit Joins**

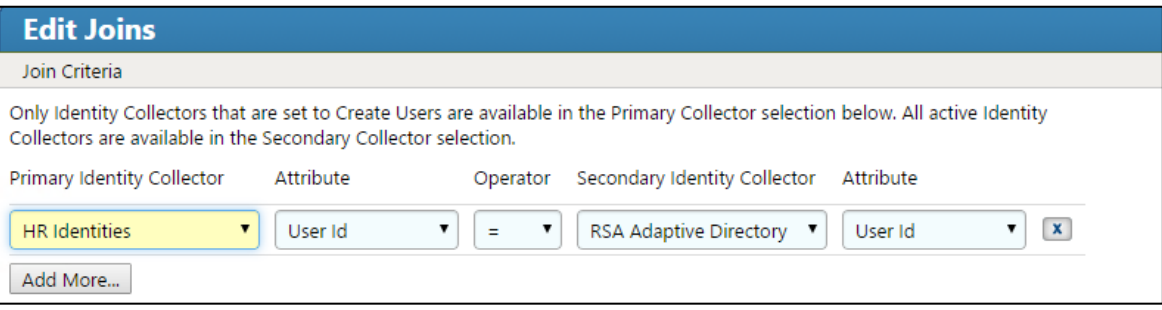

Click **Finish**.

# 7.3.9 Start Data Collection

The next step is to start collecting identity data.

From the home page, choose **Resources** > **Directories**. Click the **Collect Data (all)** button, as shown in [Figure 7-52.](#page-120-0)

#### <span id="page-120-0"></span>**Figure 7-52 IMG Start Data Collection**

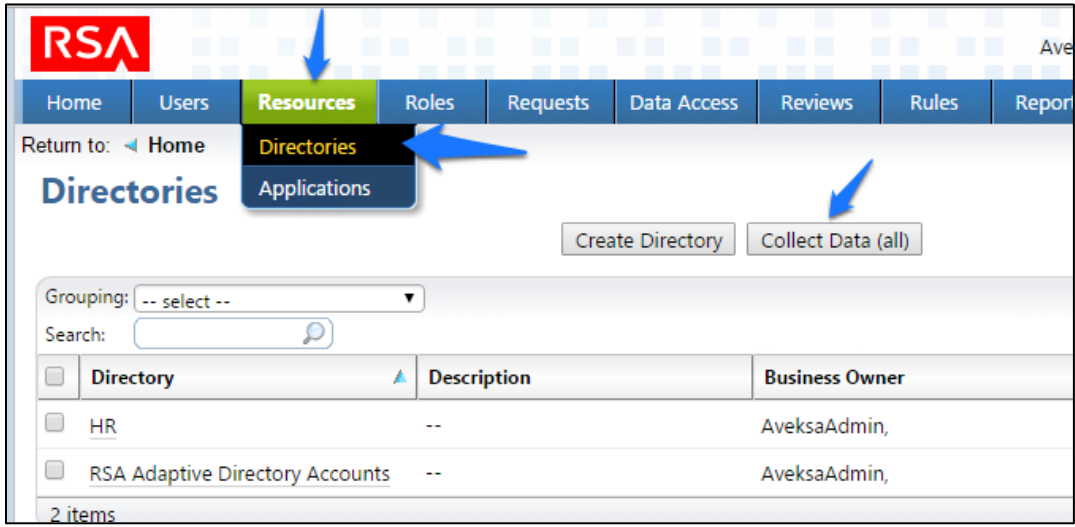

2. Click OK on the next window, as shown in [Figure 7-53.](#page-120-1)

#### <span id="page-120-1"></span>**Figure 7-53 IMG Collect Data**

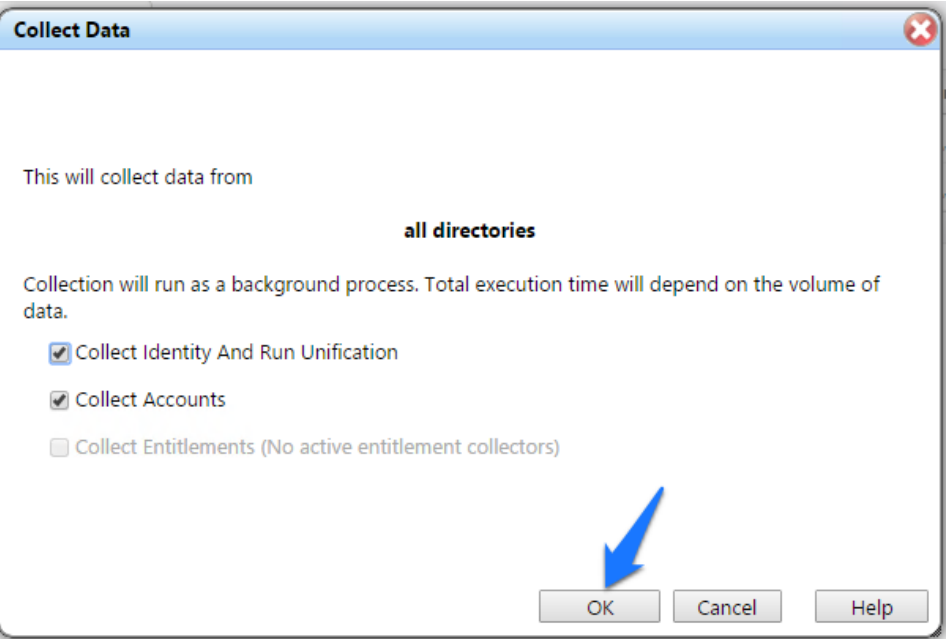

The process will take 30 seconds or so to complete. You can check the progress by going to **Admin** > **Monitoring**, as shown in [Figure 7-54.](#page-121-0)

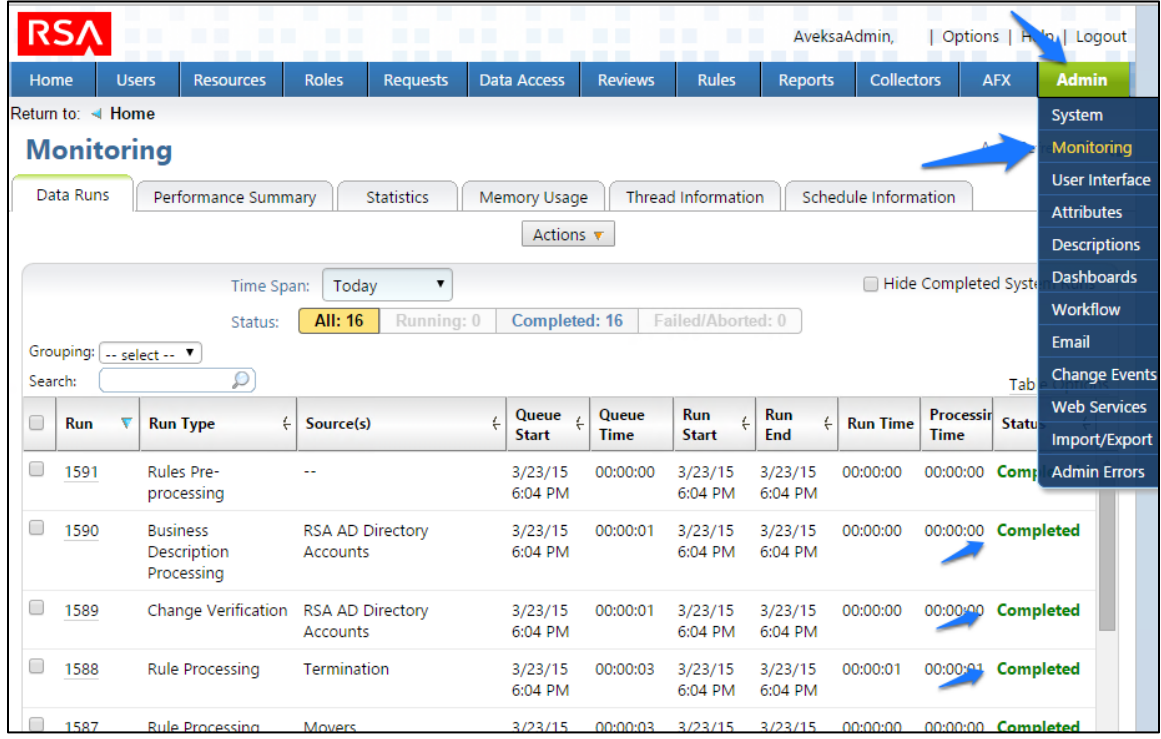

#### <span id="page-121-0"></span>**Figure 7-54 IMG Data Collection Monitoring**

You will see the status of all of the processes change to **Completed** when done.

# 7.3.10 Review Data Collected

Now you can look at this data by going to **Users** > **Users** > **Groups**.

From the home page, choose **Users** > **Users** > **Groups**, as shown in [Figure 7-55,](#page-122-0) to review the data collected.

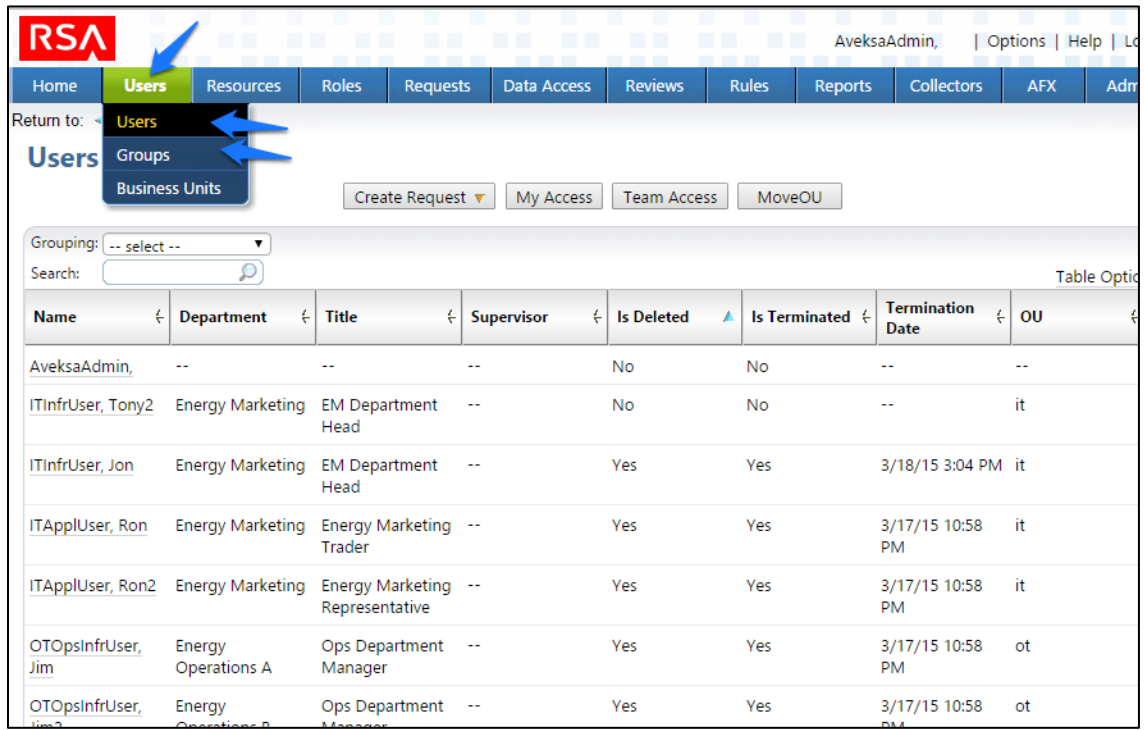

## <span id="page-122-0"></span>**Figure 7 -55 IMG Data Collection Review**

## 7.3.11 Configure Business Rules

The next step is to configure Business Roles.

Click on **Roles** > **Roles** , as shown i[n Figure 7](#page-122-1) -56 .

<span id="page-122-1"></span>**Figure 7 -56 IMG Roles**

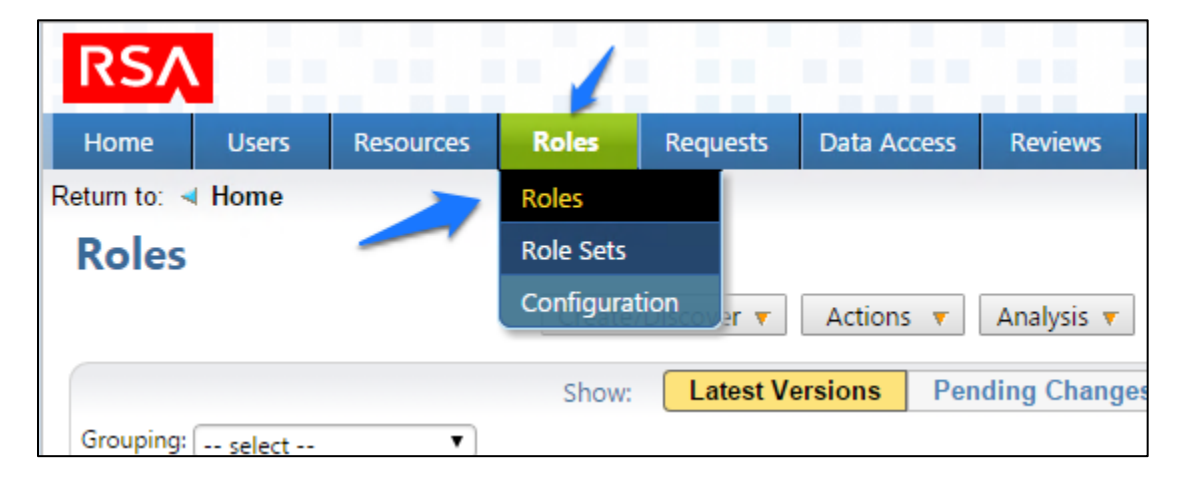

## Click **Create/Discover** > **Discover Roles**, as shown in [Figure 7-57.](#page-123-0)

<span id="page-123-0"></span>**Figure 7-57 IMG Discover Roles**

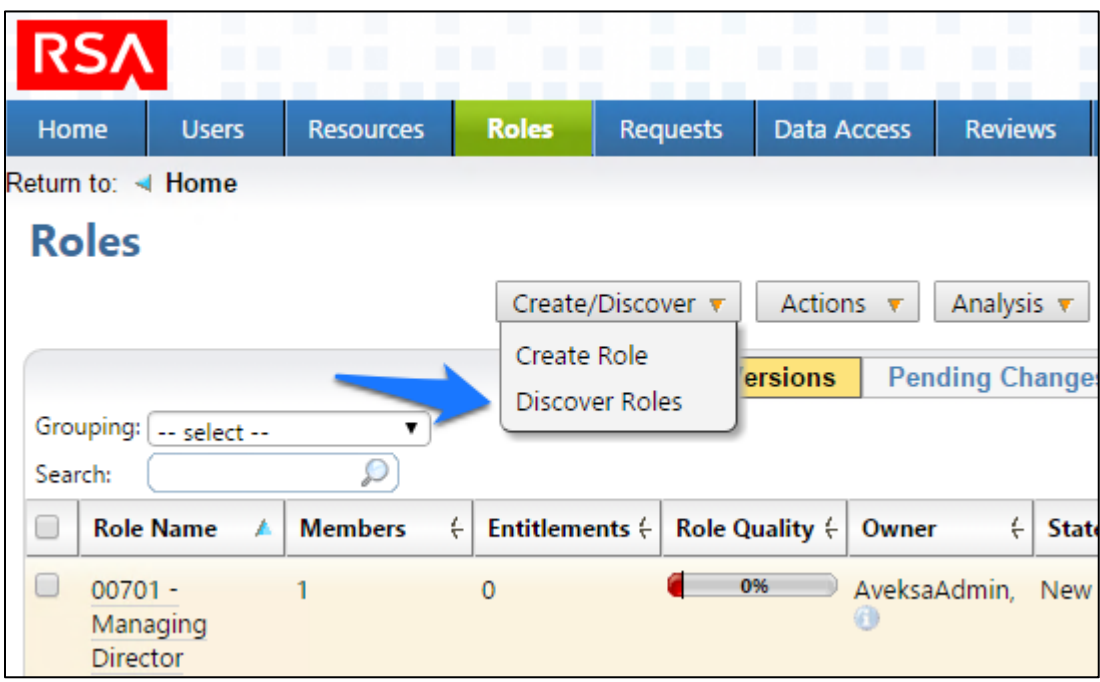

3. Configure as shown in [Figure 7-58](#page-123-1) throug[h Figure 7-60.](#page-125-0)

<span id="page-123-1"></span>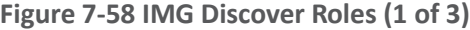

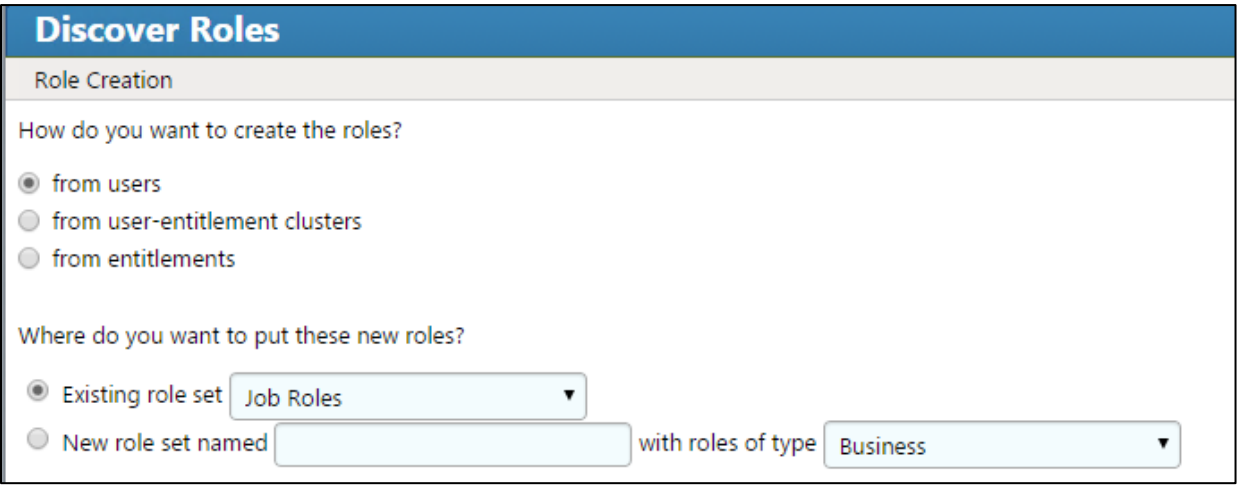

**Figure 7 -59 IMG Discover Roles (2 of 3)**

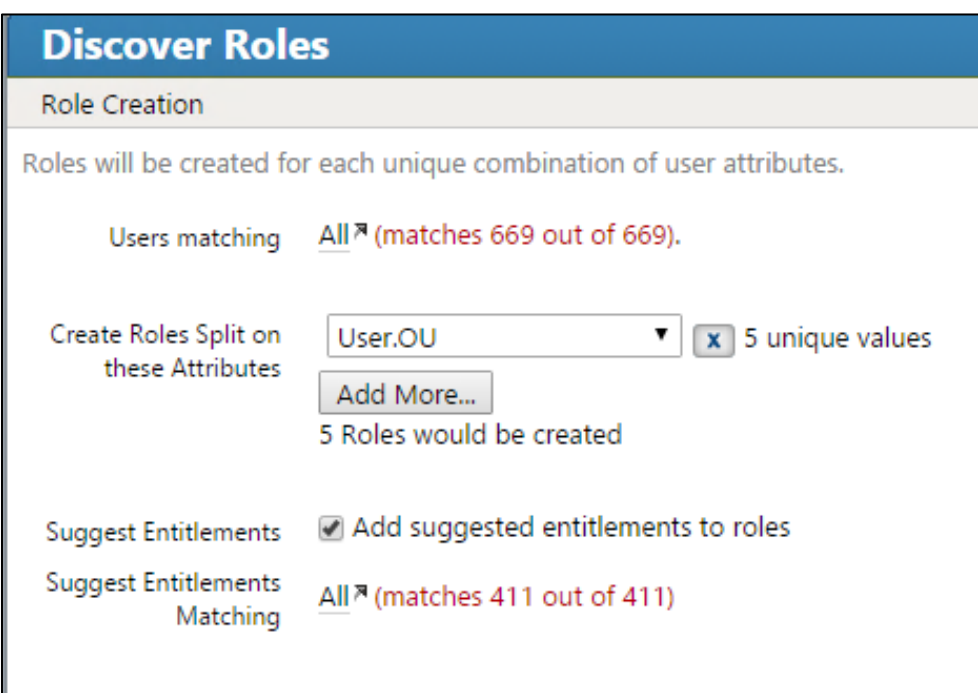

## <span id="page-125-0"></span>**Figure 7-60 IMG Discover Roles (3 of 3)**

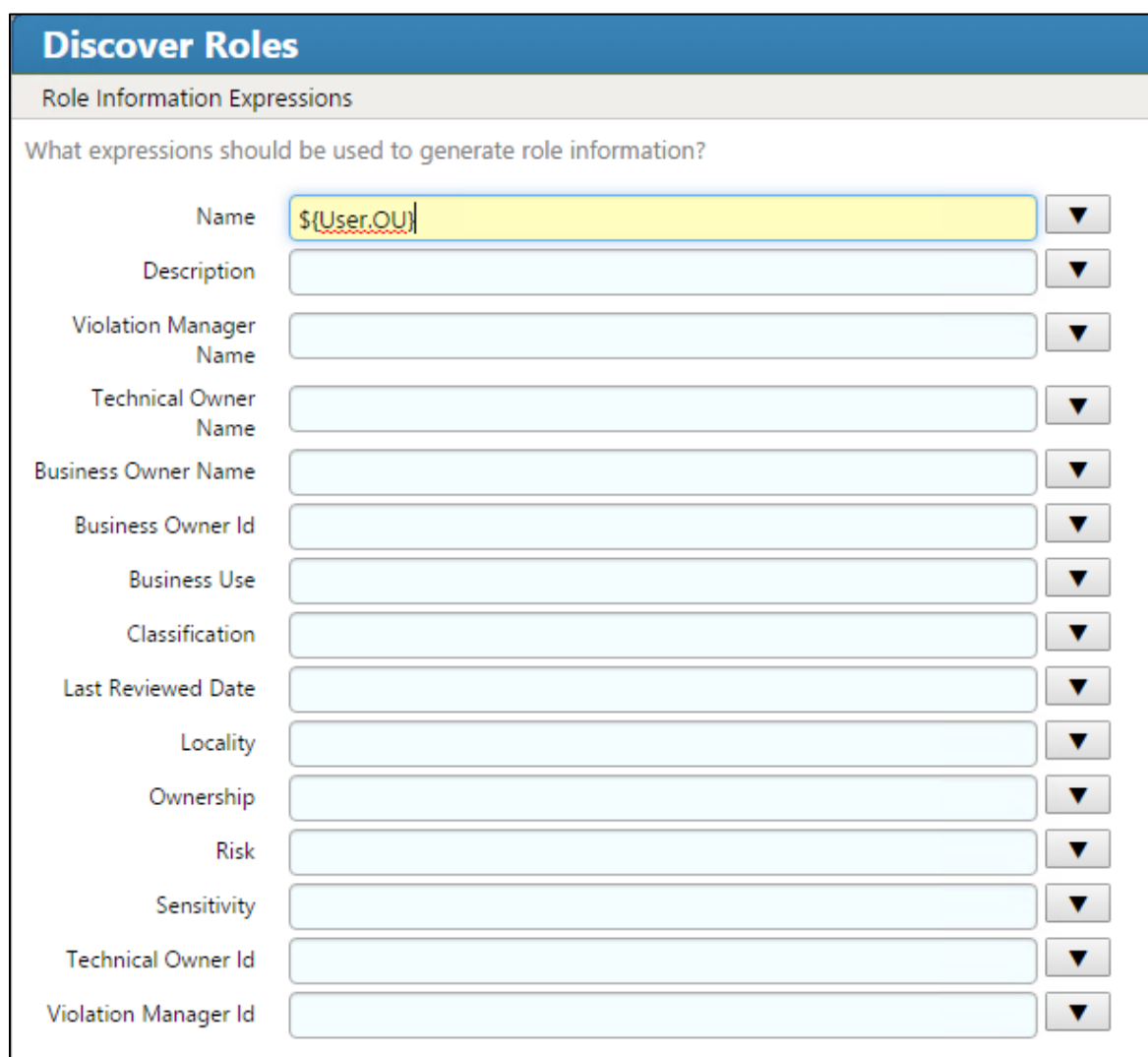

4. Notice how there are some duplicates; the job codes are the same, but the descriptions are slightly different. You can combine these rolls into one, as shown i[n Figure 7-61.](#page-126-0)

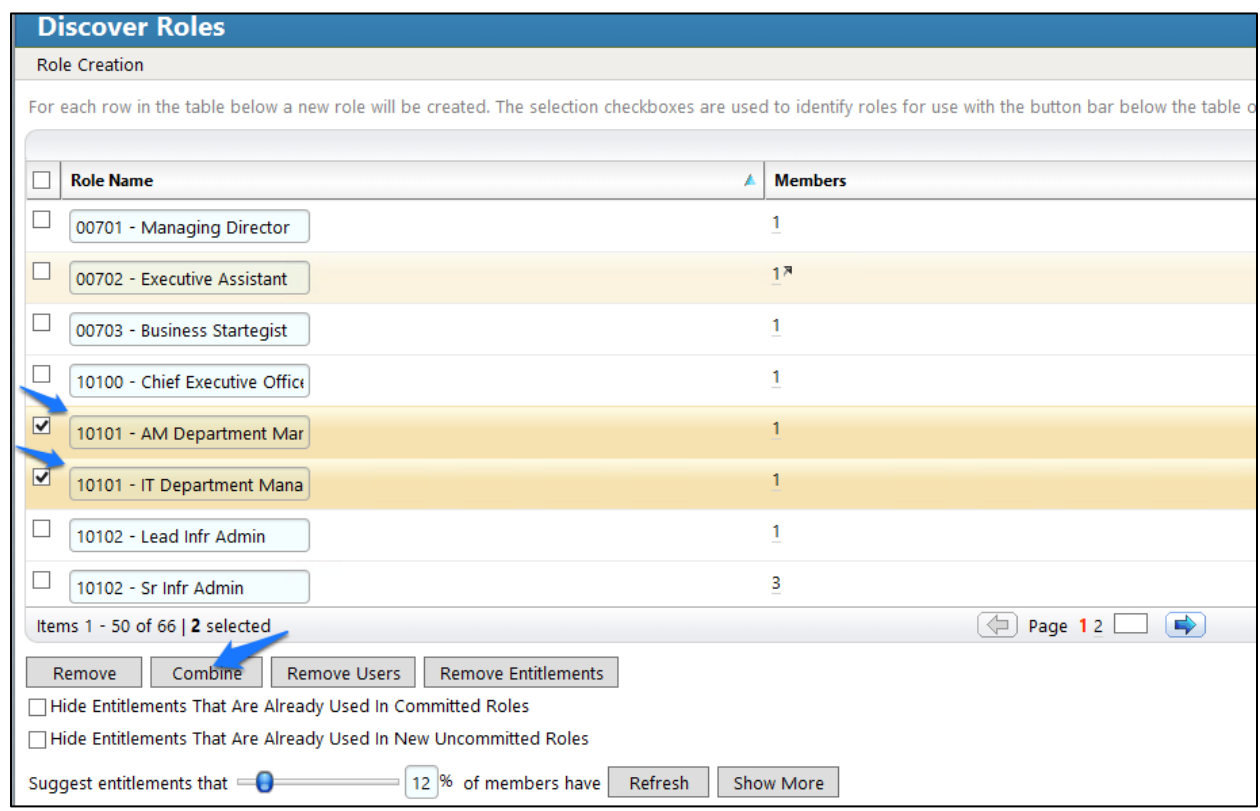

## <span id="page-126-0"></span>**Figure 7-61 IMG Discover Roles – Combining**

When you are done combining duplicates, click **Finish**.

## 7.3.12 Create Automated Rules

The next steps create rules for automatically detecting and invoking workflows for new users and terminations.

Click on **Rules** and **Definitions**, as shown in [Figure 7-62.](#page-127-0)

## <span id="page-127-0"></span>**Figure 7-62 IMG Roles Definitions**

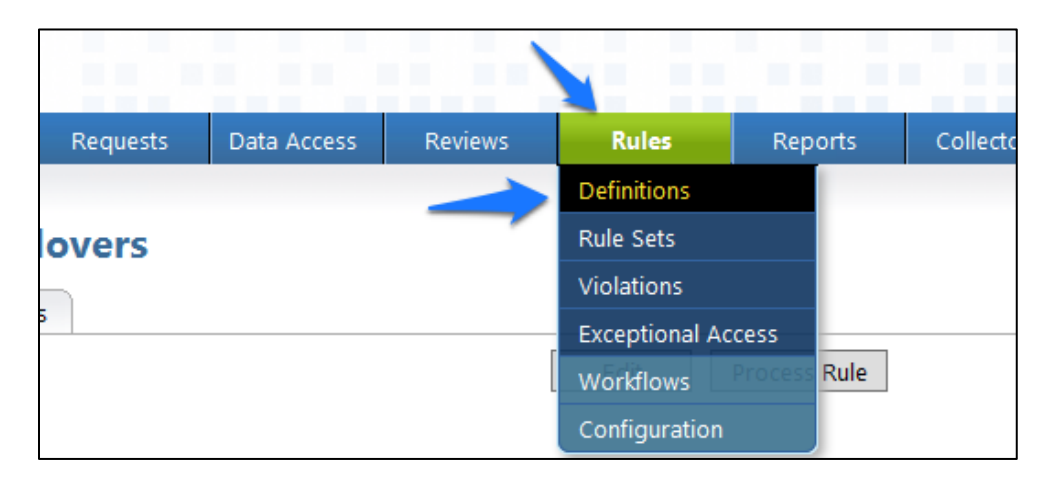

Click on **Create Rule**, and configure as shown in [Figure 7-63](#page-128-0) an[d Figure 7-64](#page-129-0) for new users.

#### <span id="page-128-0"></span>**Figure 7 -63 IMG New User**

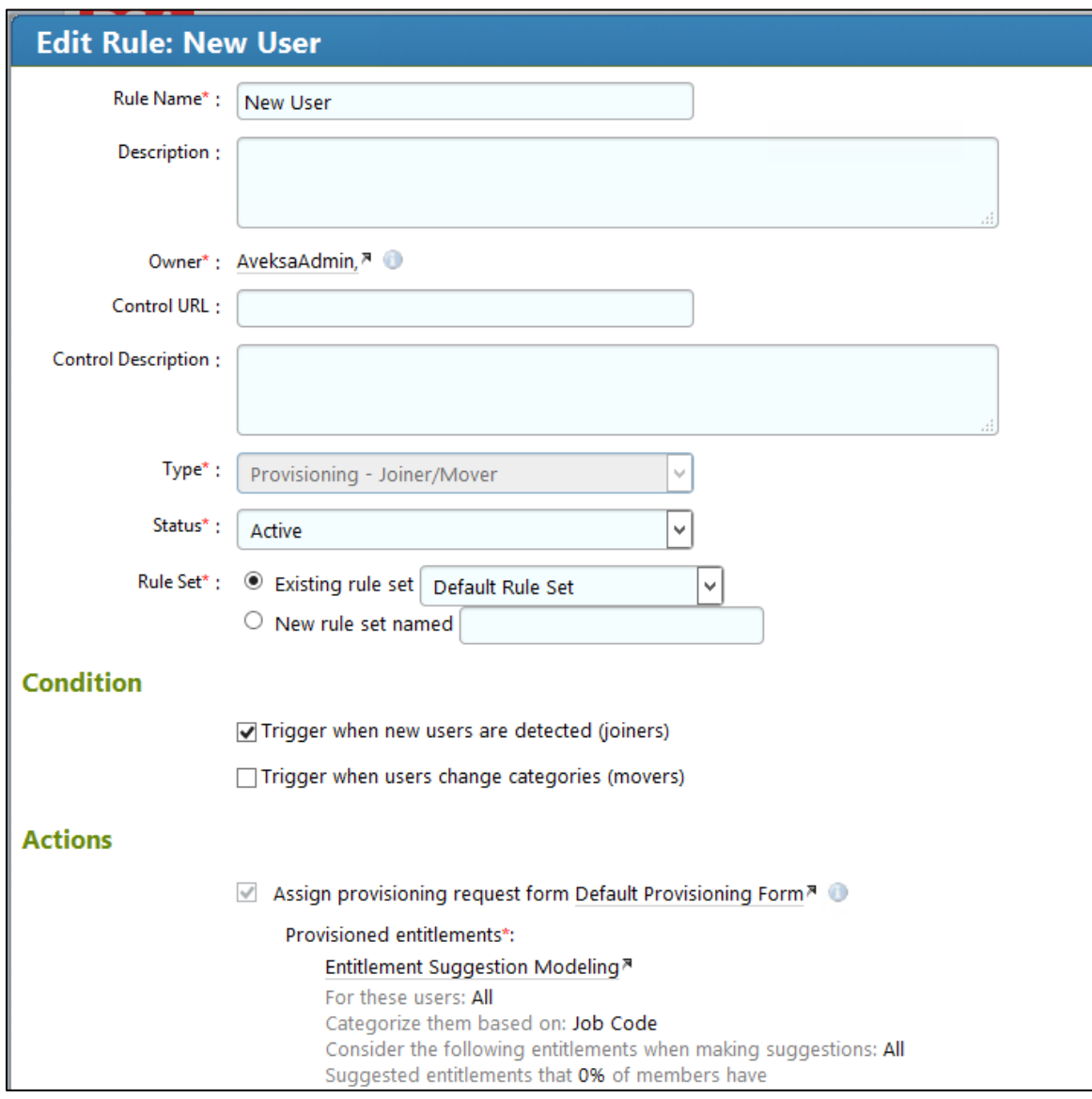

#### <span id="page-129-0"></span>**Figure 7-64 IMG New User**

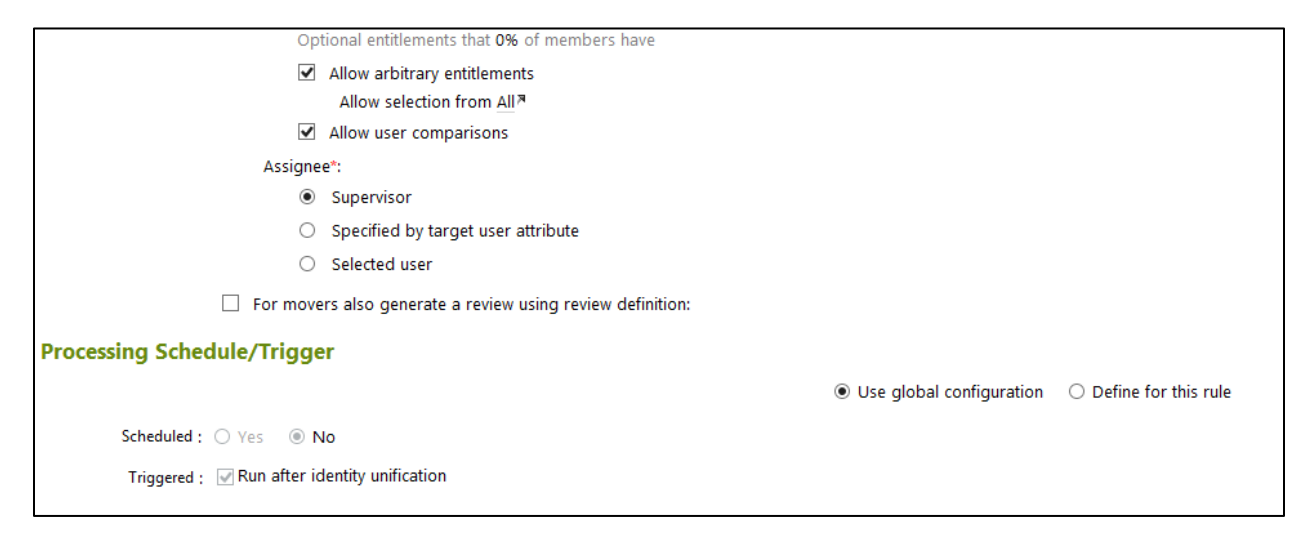

Click on **Create Rule**, and configure as shown i[n Figure 7-65](#page-130-0) an[d Figure 7-66](#page-131-0) for user terminations.

<span id="page-130-0"></span>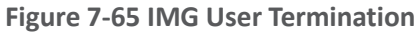

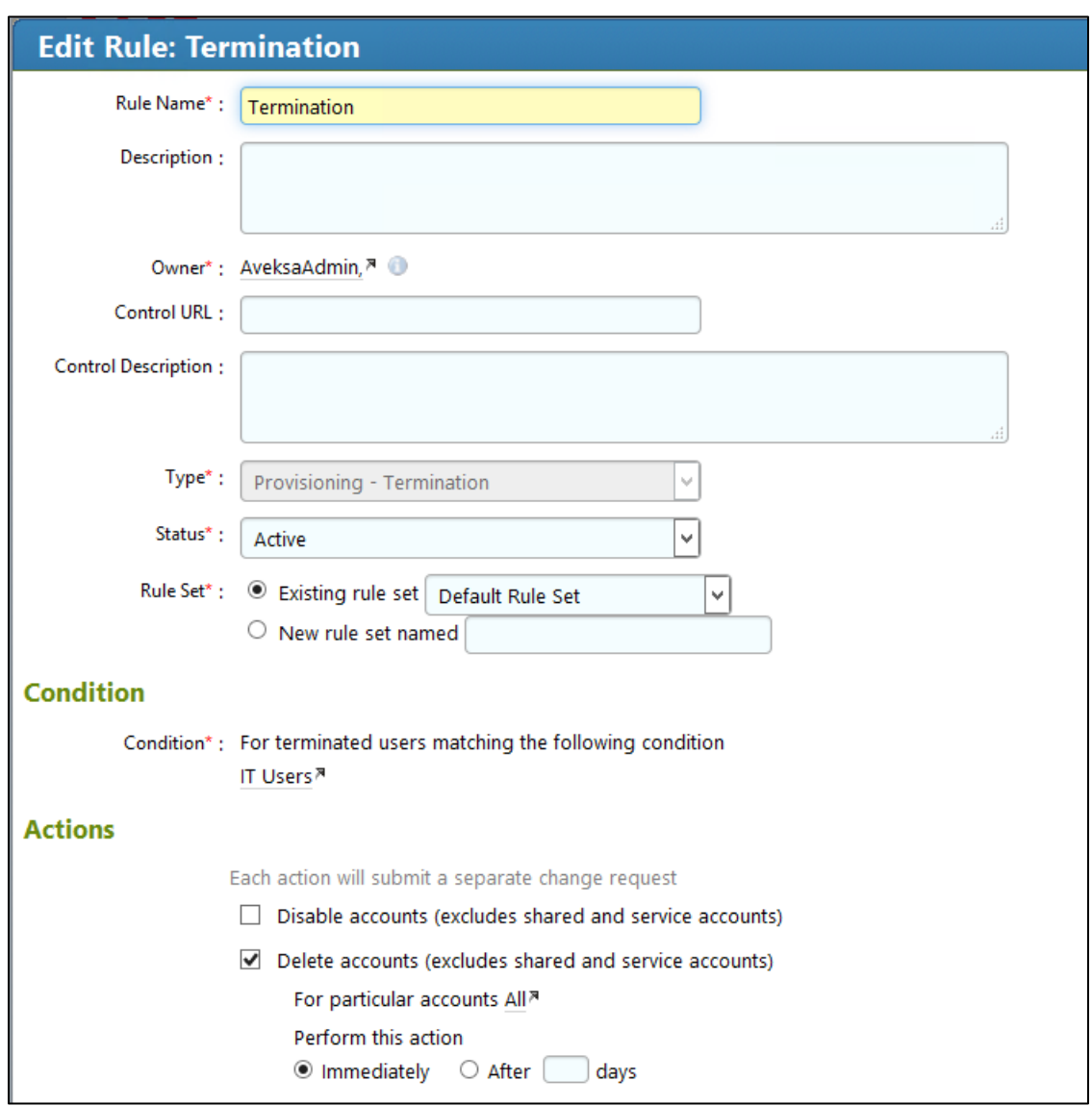

<span id="page-131-0"></span>**Figure 7-66 IMG User Termination (Continued)**

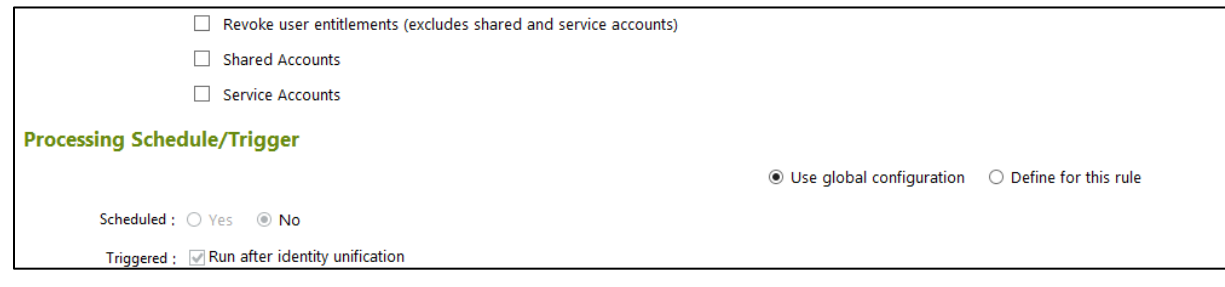

Click **OK**.

## 7.3.13 Create Provisioning Template

The next step is to create a template that IMG uses when provisioning accounts in Adaptive Directory.

Click on **Requests** > **Configuration** > **Account Template** > **Create Account Template**, as shown in [Figure 7-67.](#page-131-1)

<span id="page-131-1"></span>**Figure 7-67 IMG Request Configuration**

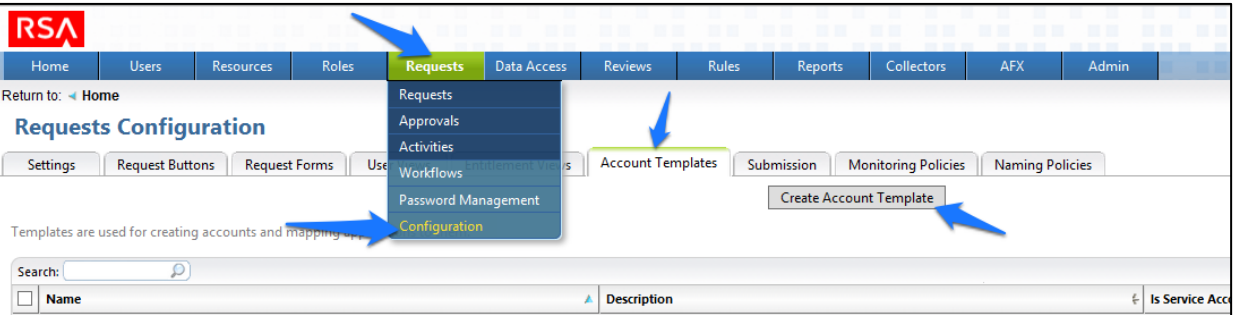

Enter a name, and click **OK**, as shown in [Figure 7-68.](#page-132-0)

<span id="page-132-0"></span>**Figure 7-68 IMG Account Template**

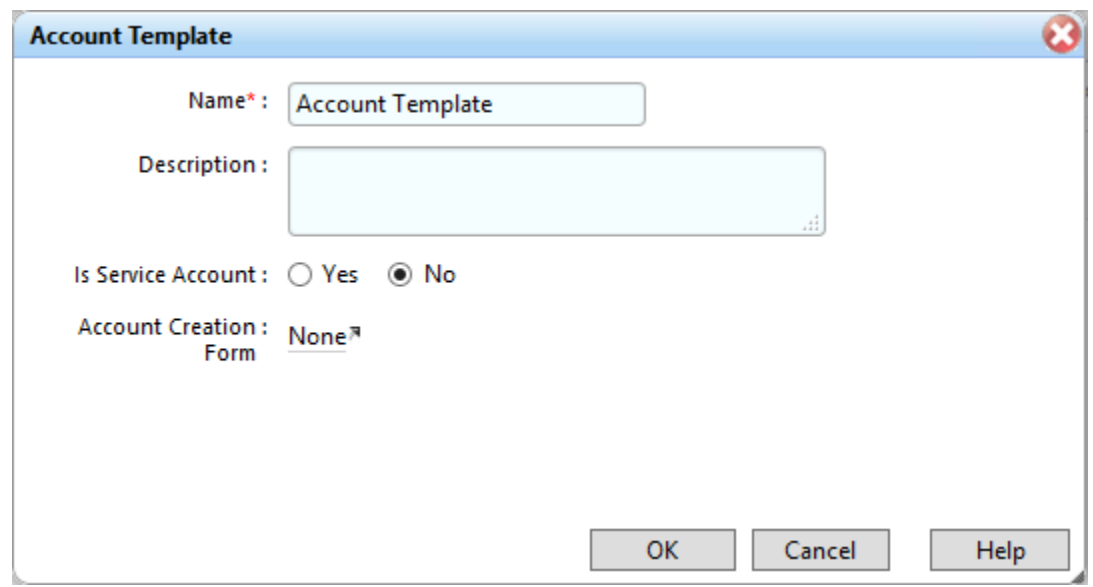

Click on the name of the account template that you just created, and add parameters as shown in [Figure 7-69.](#page-133-0)

#### <span id="page-133-0"></span>**Figure 7-69 IMG IT Account Template**

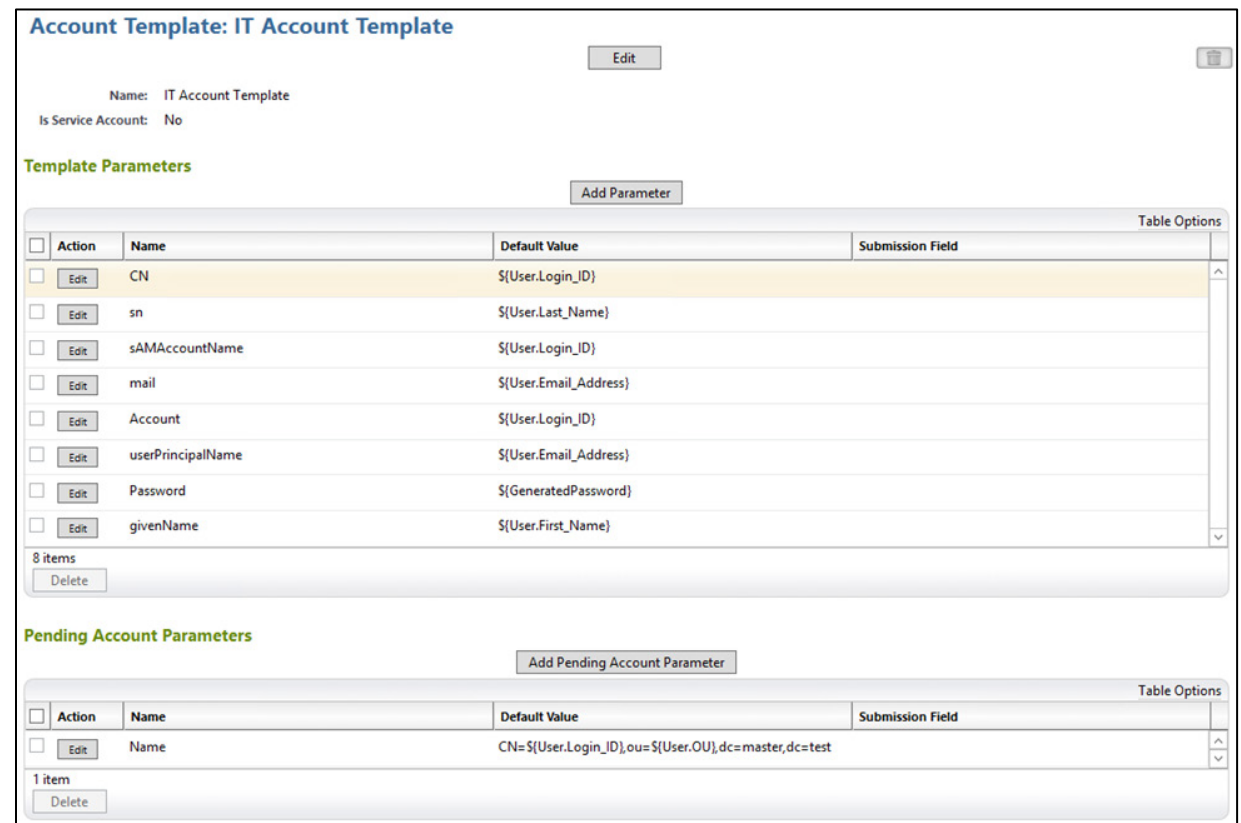

Click **Resources** > **Directories** > **RSA Adaptive Directory Accounts**, and then make the following changes to the **Requests** tab, as shown in [Figure 7-70.](#page-134-0)

#### <span id="page-134-0"></span>**Figure 7-70 IMG AFX Connectors**

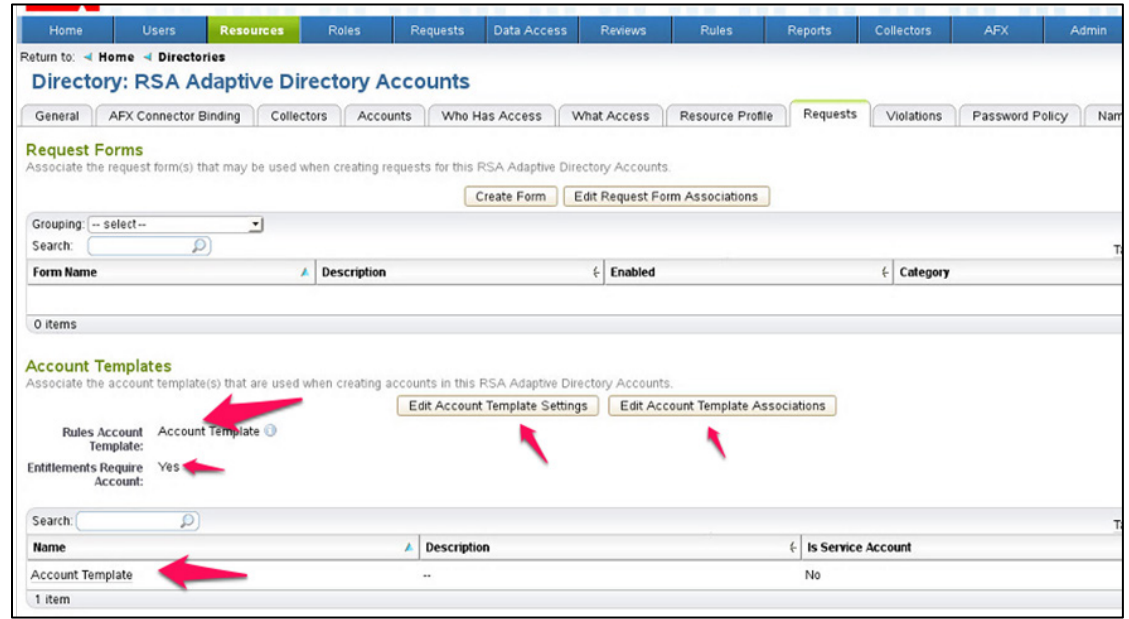

# 7.3.14 Configure AFX Module

The next step is to configure the IMG AFX module, which will allow IMG to provision to Adaptive Directory.

Click on **AFX** > **Connectors**, as shown in [Figure 7-71.](#page-134-1)

<span id="page-134-1"></span>**Figure 7-71 IMG AFX Connectors**

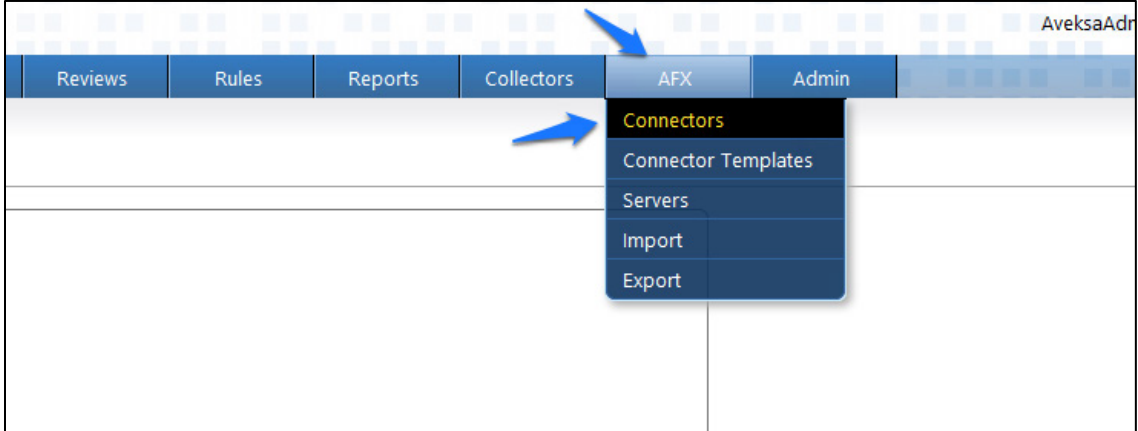

2. Click on **Create Connector**, as shown in [Figure 7-72.](#page-135-0)

### <span id="page-135-0"></span>**Figure 7-72 IMG Create Connector**

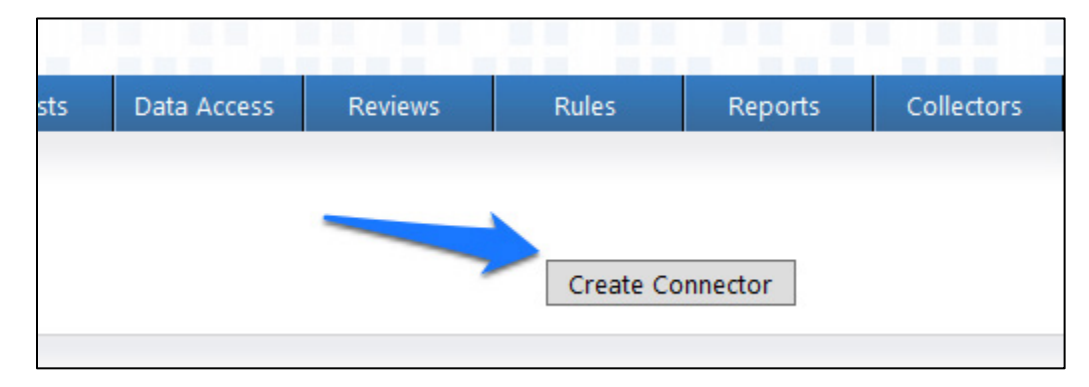

Configure the **General** tab as shown i[n Figure 7-73.](#page-135-1)

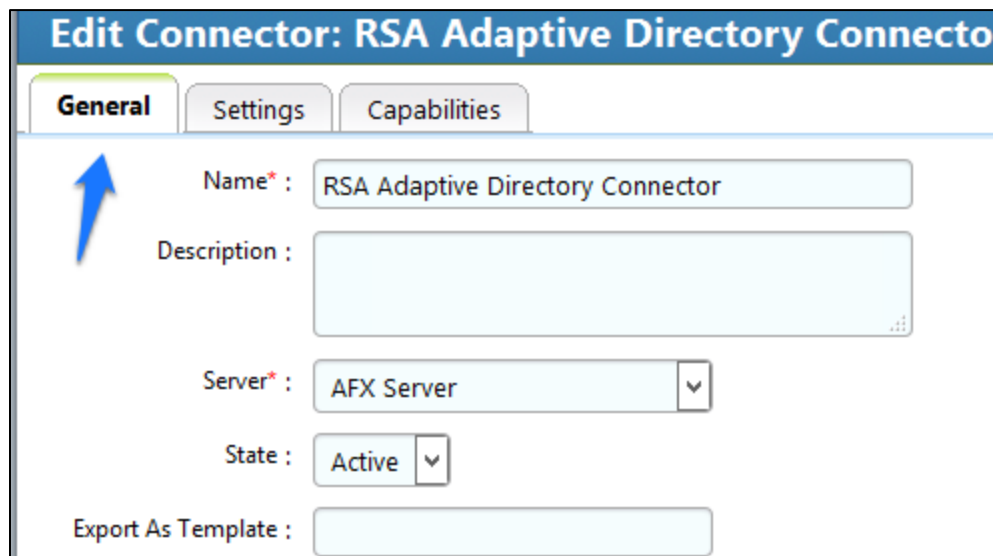

<span id="page-135-1"></span>**Figure 7-73 IMG AD Connector AFX Server: General**

Configure the **Settings** tab as shown in [Figure 7-74](#page-136-0) through [Figure 7-76.](#page-138-0)

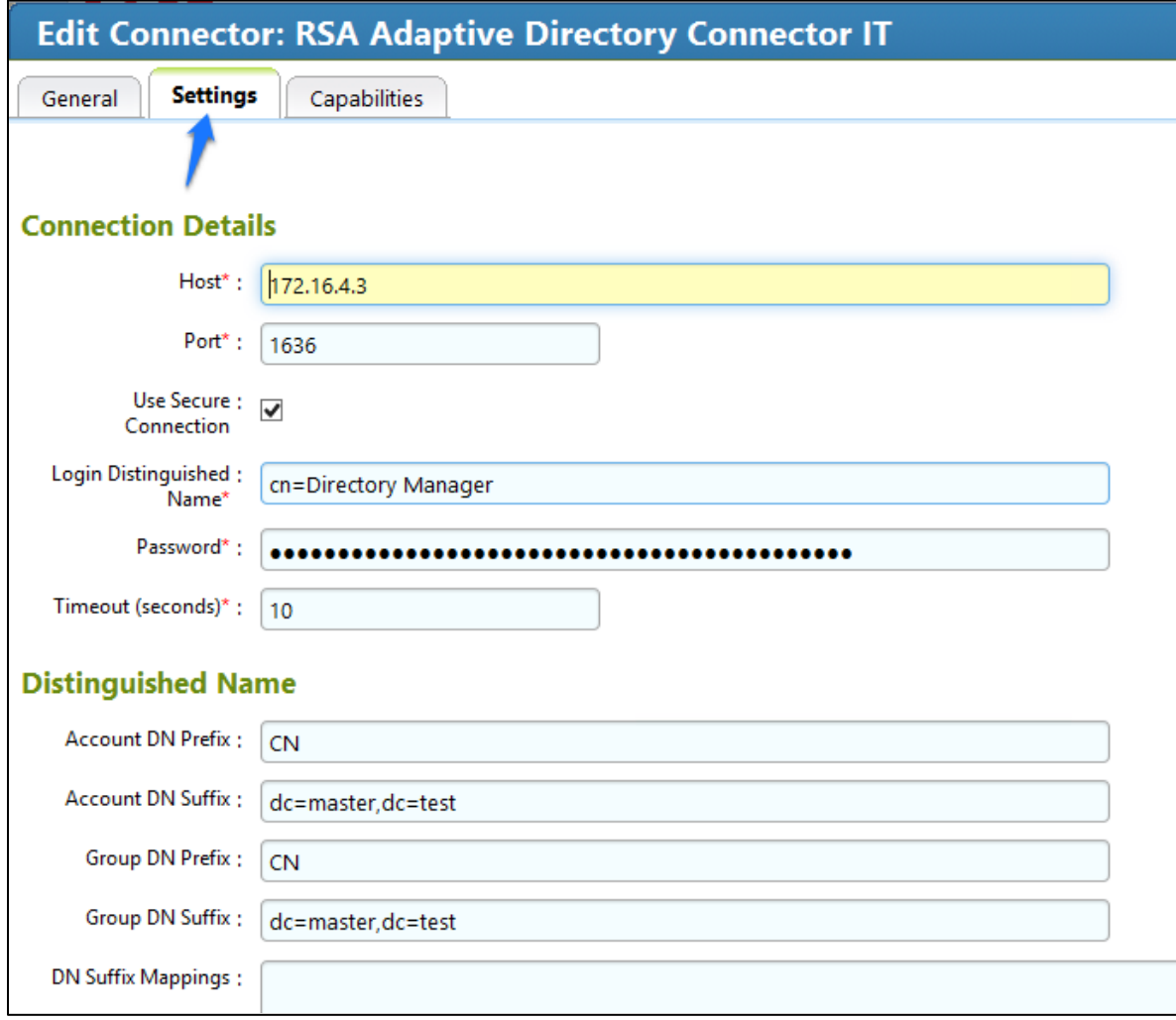

#### <span id="page-136-0"></span>**Figure 7 -74 IMG AD Connector AFX Server: Settings (1 of 3)**

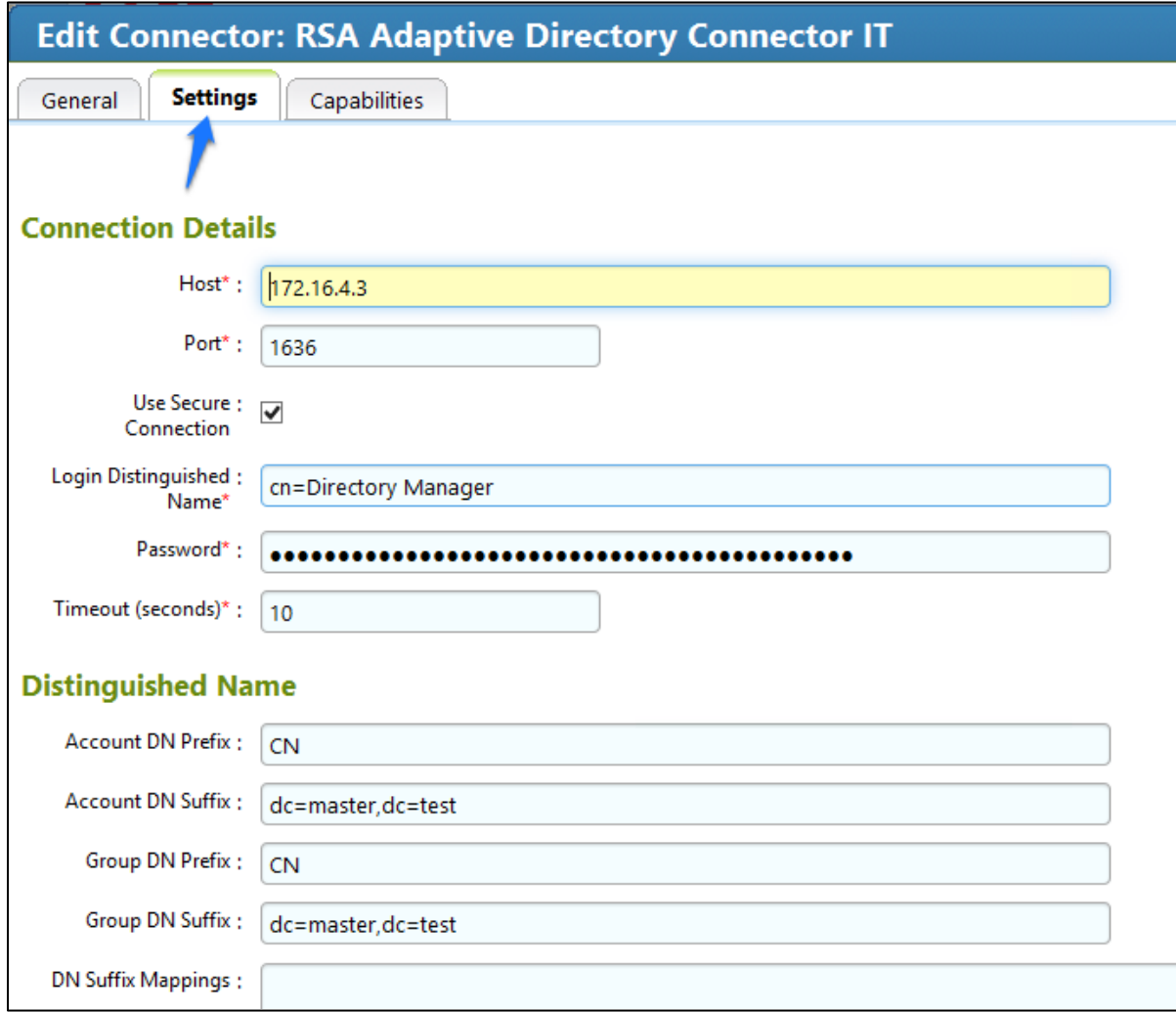

**Figure 7 -75 IMG AD Connector AFX Server: Settings (2 of 3)**

<span id="page-138-0"></span>**Figure 7 -76 IMG AD Connector AFX Server: Settings (3 of 3)**

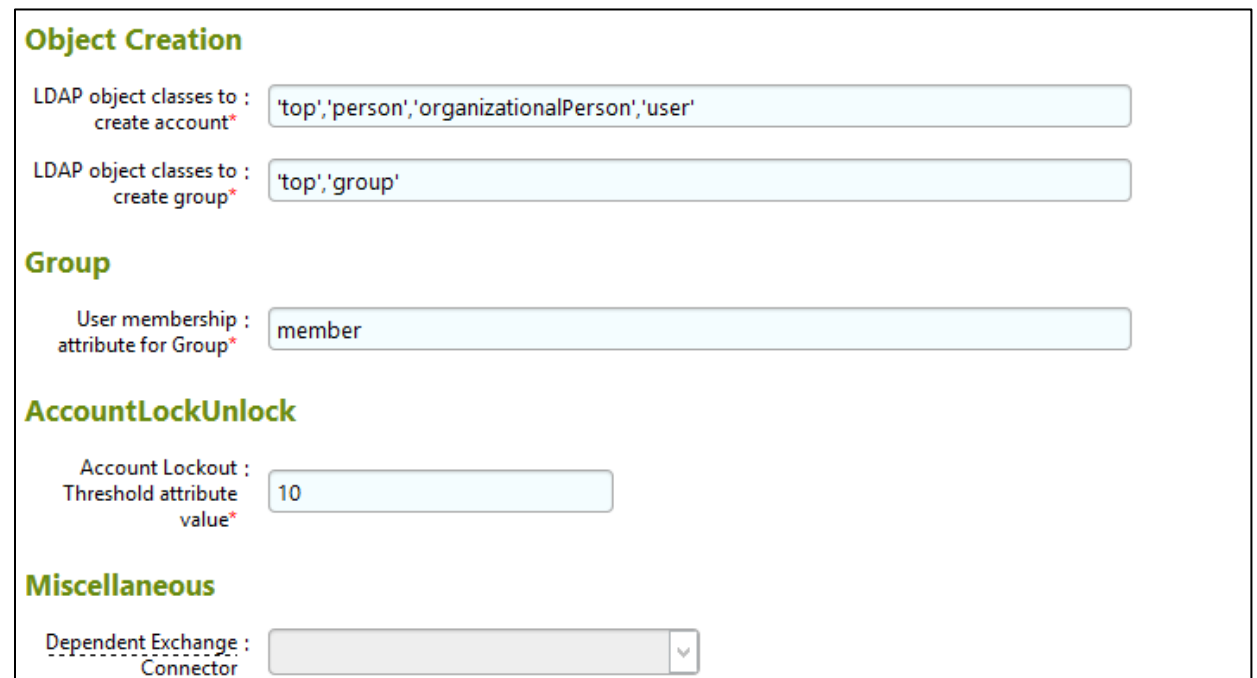

Configure the **Capabilities** tab as shown in [Figure](#page-139-0)  7 -77.

<span id="page-139-0"></span>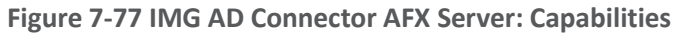

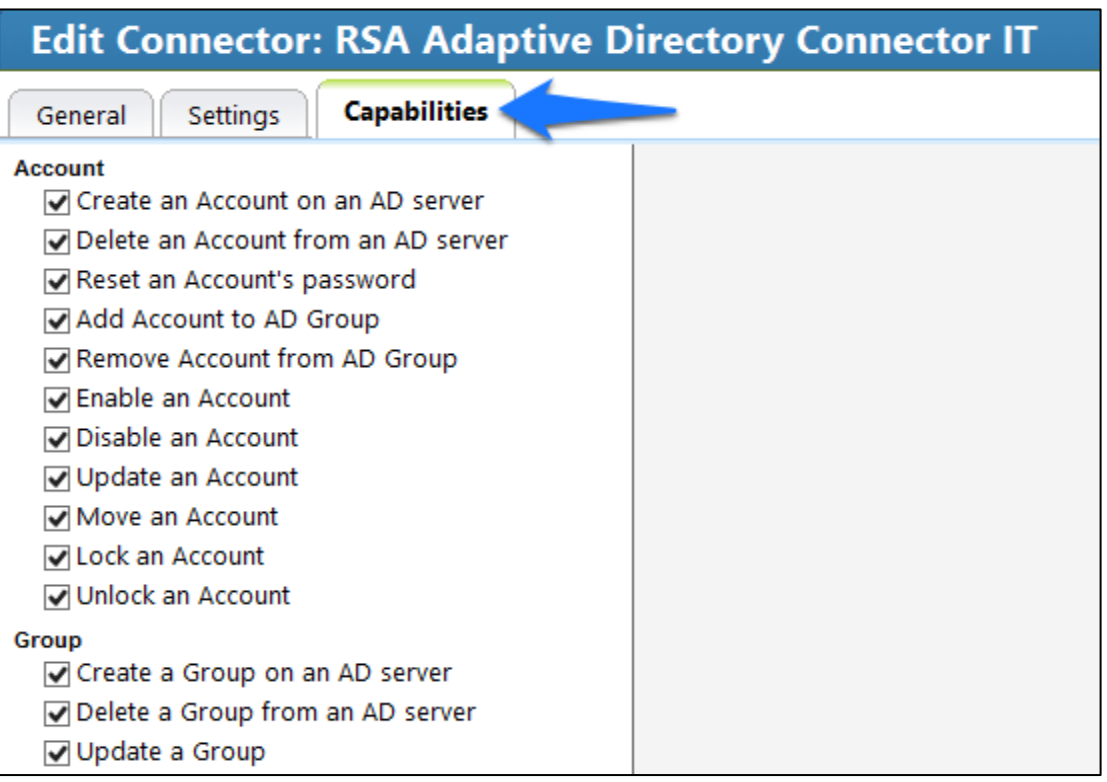

Check all capabilities that are needed for the connector. Once all are selected, click on the capability name, one by one, and configure as shown in [Figure 7-78](#page-139-1) throug[h Figure 7-90.](#page-142-0)

<span id="page-139-1"></span>**Figure 7-78 IMG AD Connector IT Capability Configuration (1 of 13)**

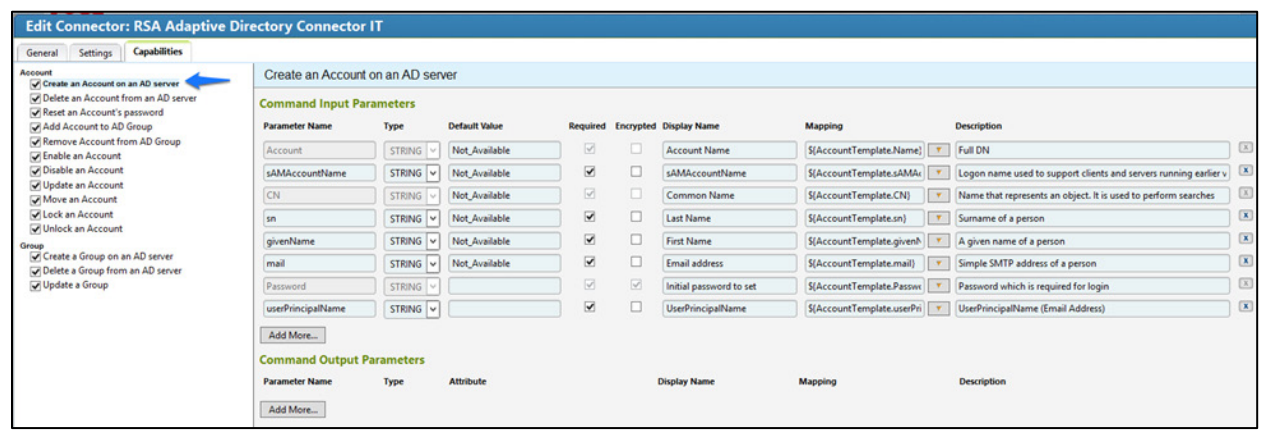

**Figure 7 -79 IMG AD Connector IT Capability Configuration (2 of 13 )**

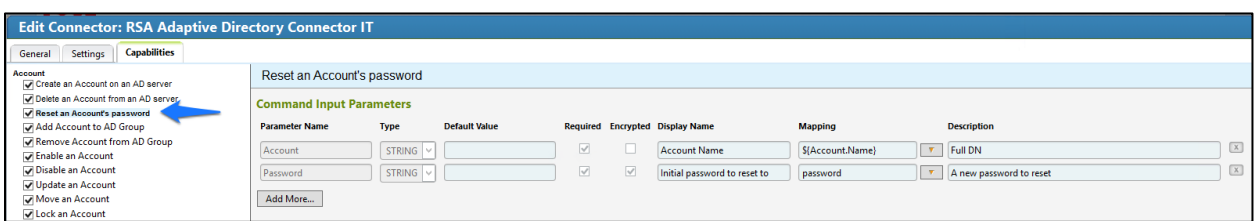

**Figure 7 -80 IMG AD Connector IT Capability Configuration (3 of 13 )**

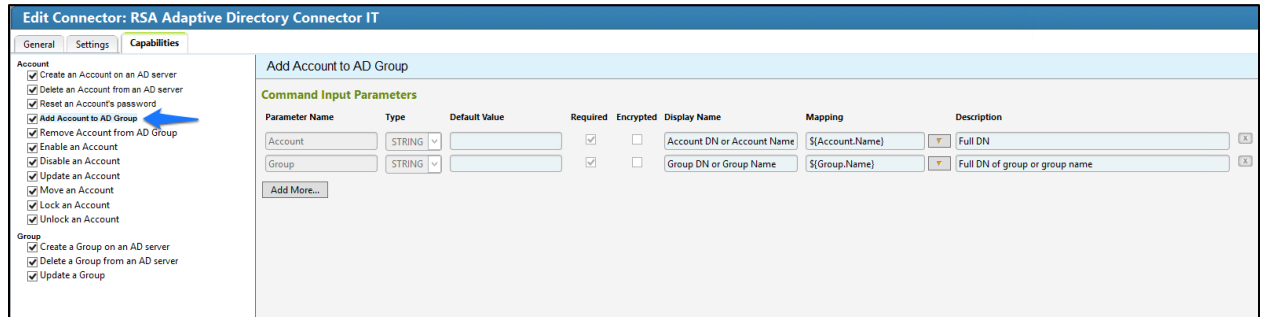

### **Figure 7 -81 IMG AD Connector IT Capability Configuration (4 of 1 3 )**

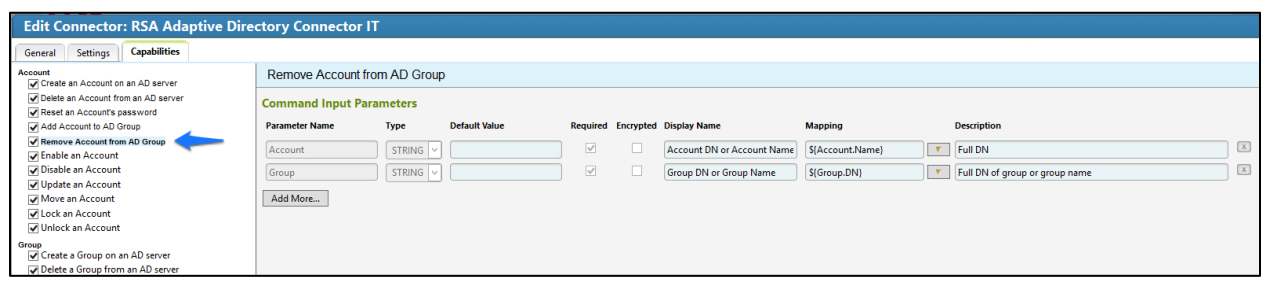

### **Figure 7 -82 IMG AD Connector IT Capability Configuration (5 of 13 )**

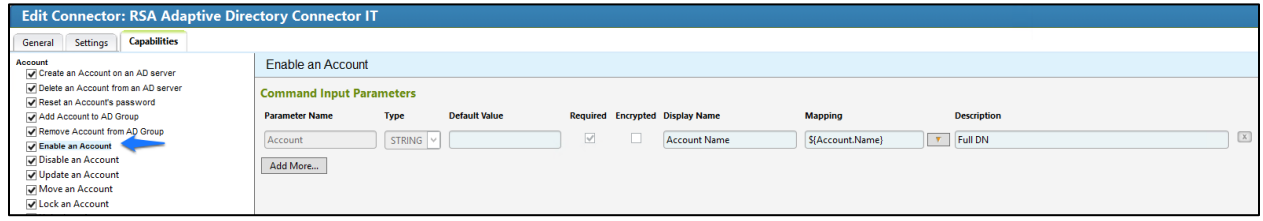

**Figure 7 -83 IMG AD Connector IT Capability Configuration (6 of 13)**

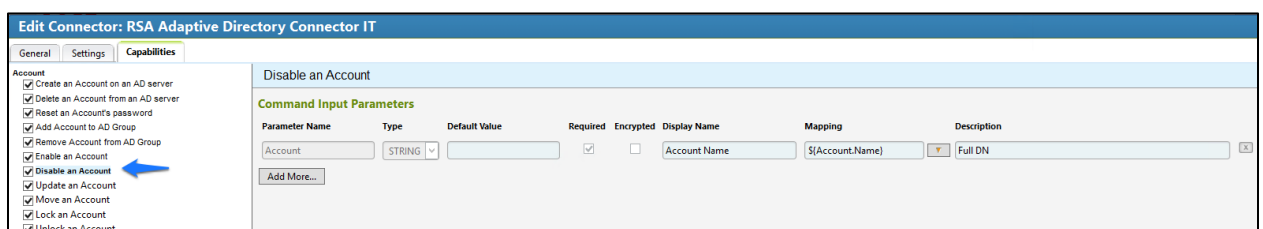

**Figure 7 -84 IMG AD Connector IT Capability Configuration (7 of 13)**

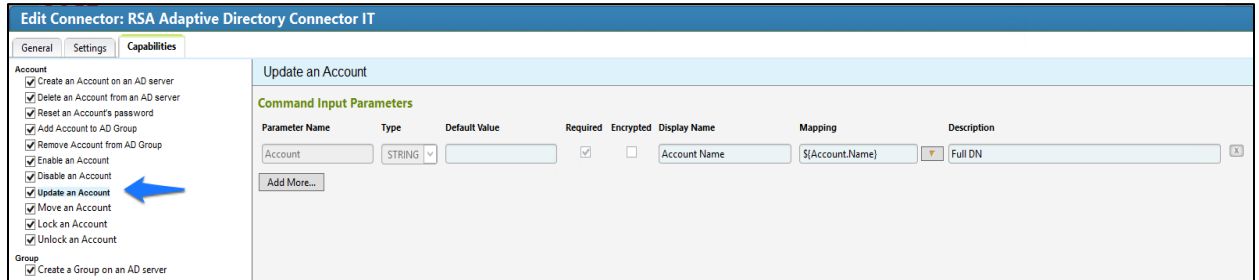

## **Figure 7 -85 IMG AD Connector IT Capability Configuration (8 of 13)**

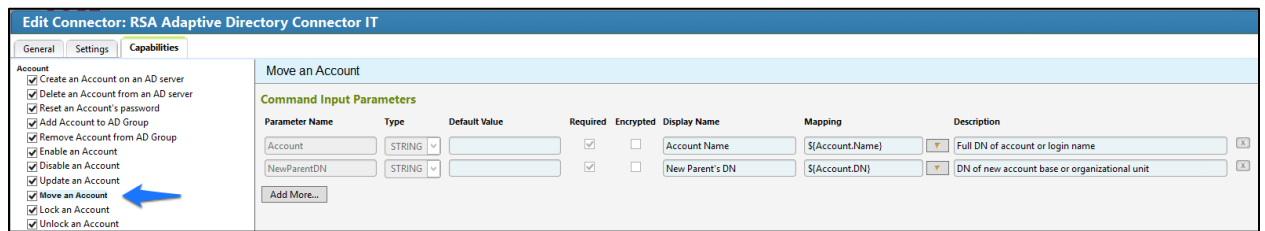

## **Figure 7 -86 IMG AD Connector IT Capability Configuration (9 of 13)**

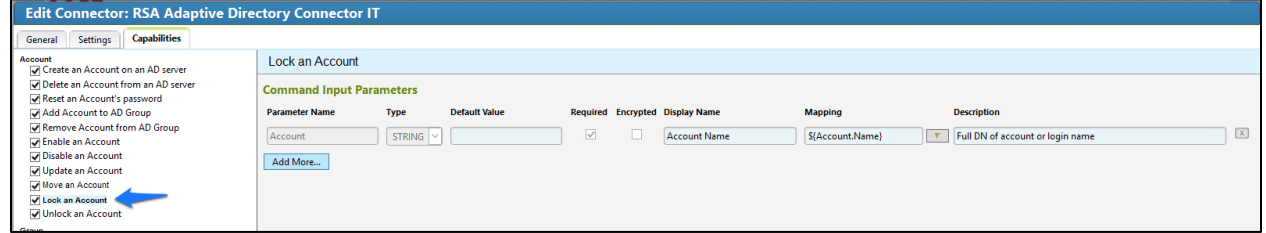

**Figure 7-87 IMG AD Connector IT Capability Configuration (10 of 13)**

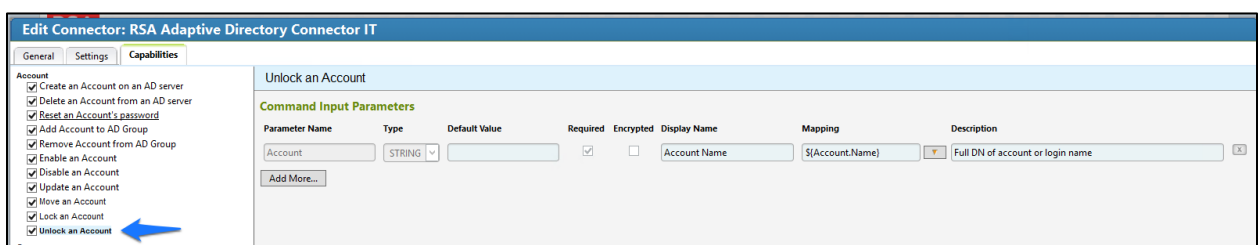

## **Figure 7-88 IMG AD Connector IT Capability Configuration (11 of 13)**

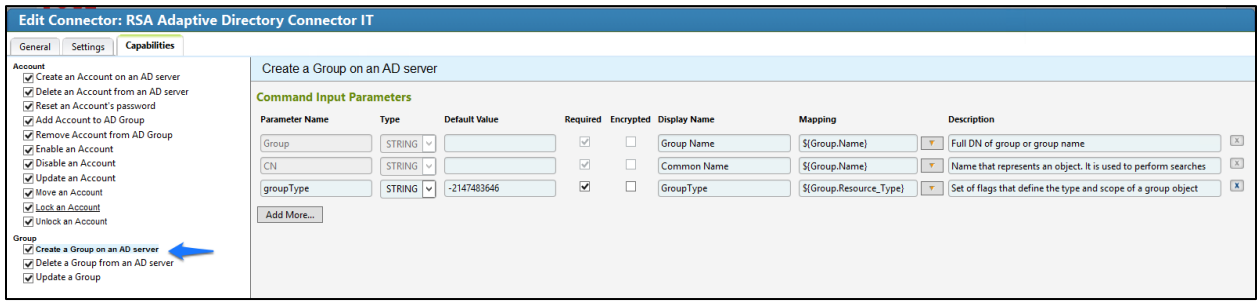

## **Figure 7-89 IMG AD Connector IT Capability Configuration (12 of 13)**

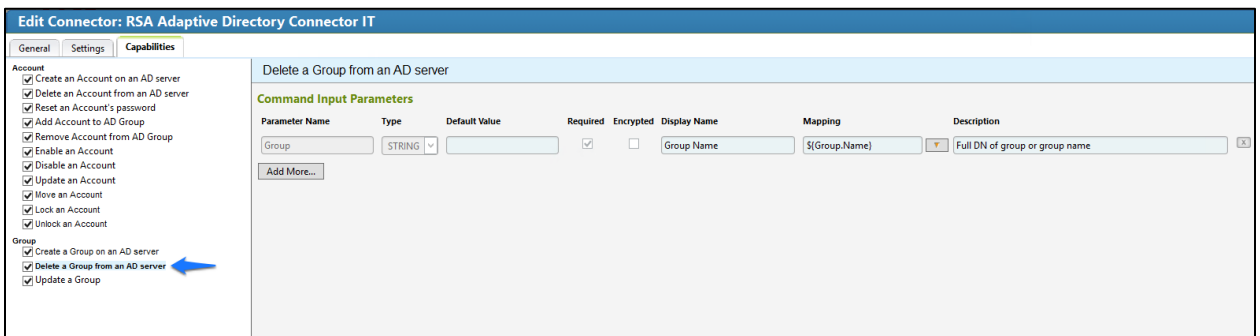

## <span id="page-142-0"></span>**Figure 7-90 IMG AD Connector IT Capability Configuration (13 of 13)**

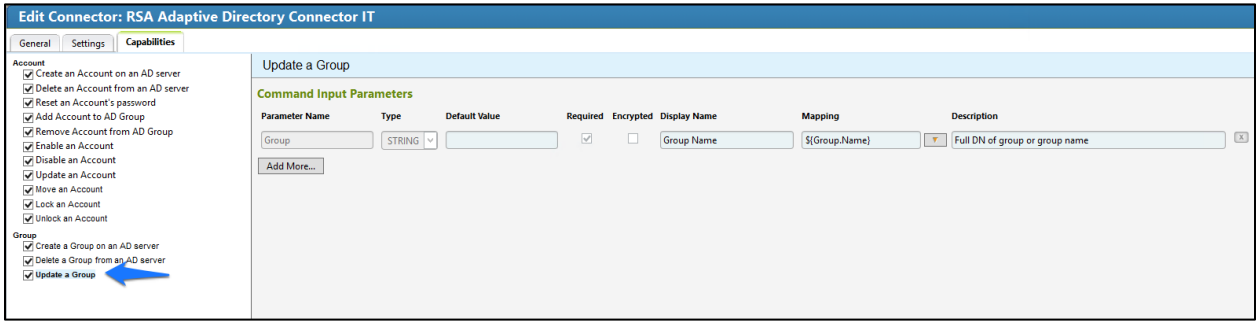

7. Click OK.

## 7.3.15 Configure Adaptive Directory to Use AFX Connector

The next step is to configure the RSA Adaptive Directory "Directory" to use the new AFX Connector.

Click **Resources** > **Directories,** select **RSA Adaptive Directory Accounts**, and then click **OK**, as shown in [Figure 7-91.](#page-143-0)

<span id="page-143-0"></span>**Figure 7-91 IMG Resources Directories**

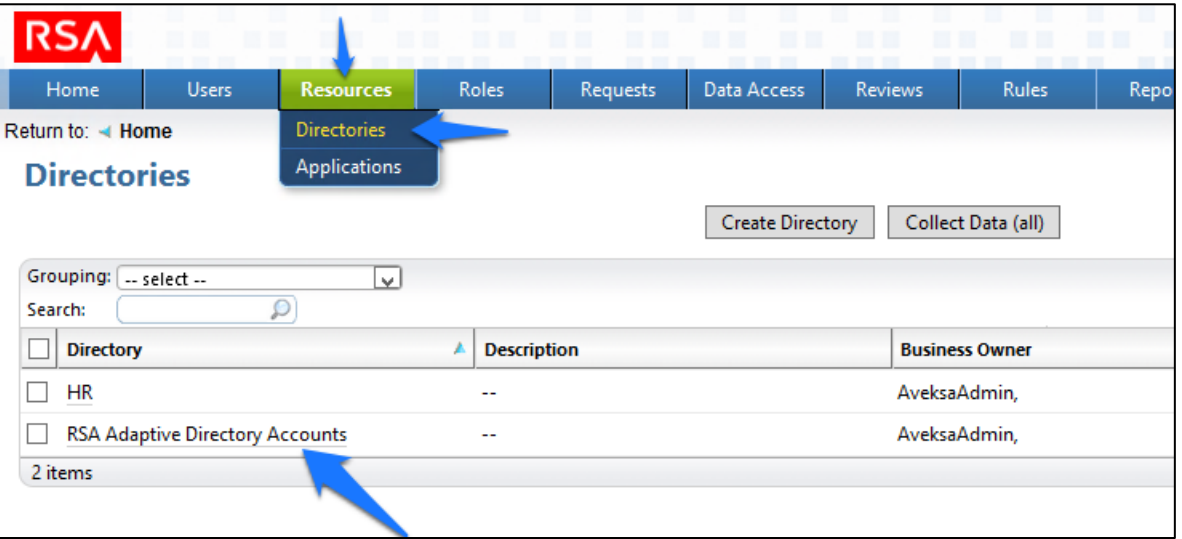

In the next window, click **AFX Connector Binding** > **Edit Connector Binding**, as shown in [Figure 7-92.](#page-143-1)

<span id="page-143-1"></span>**Figure 7-92 IMG AD Accounts**

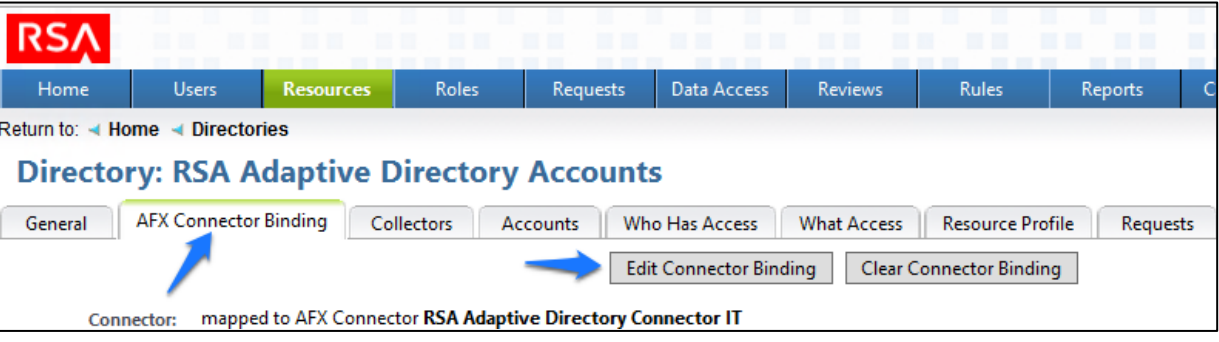

Click **OK**, as shown in [Figure 7-93.](#page-144-0)
**Figure 7-93 IMG AD AFX Connector Binding**

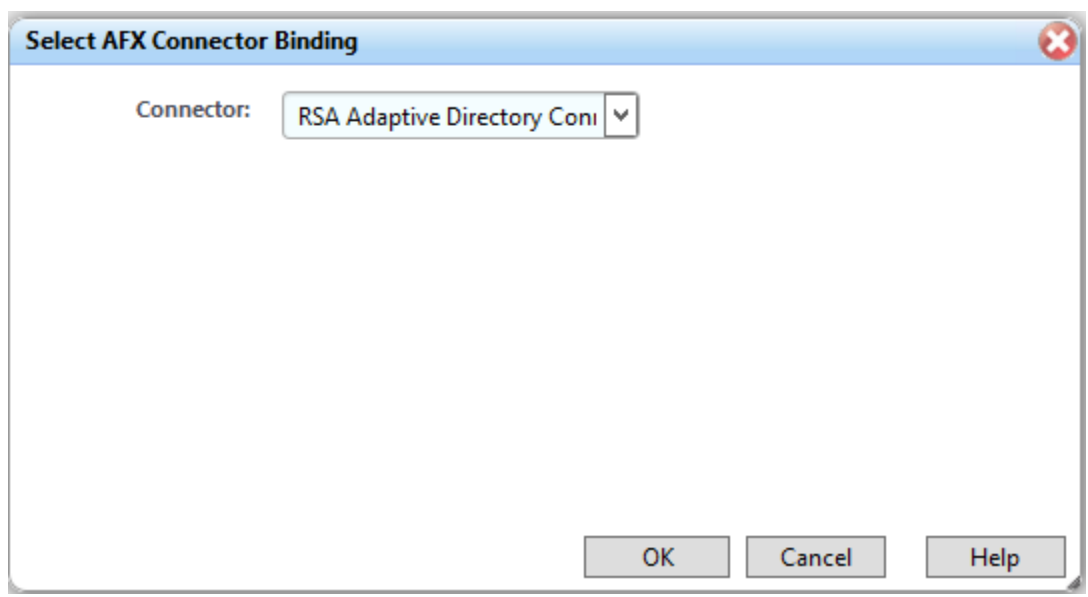

The system is now ready.

# 7.3.16 Adding a New User

To add a new user, you will need to open the *HR CSV* file.

### Go to **Resources** > **Directories** > **Collect Data (all)**, as shown in [Figure 7-94.](#page-144-0)

<span id="page-144-0"></span>**Figure 7-94 IMG Resources Directories**

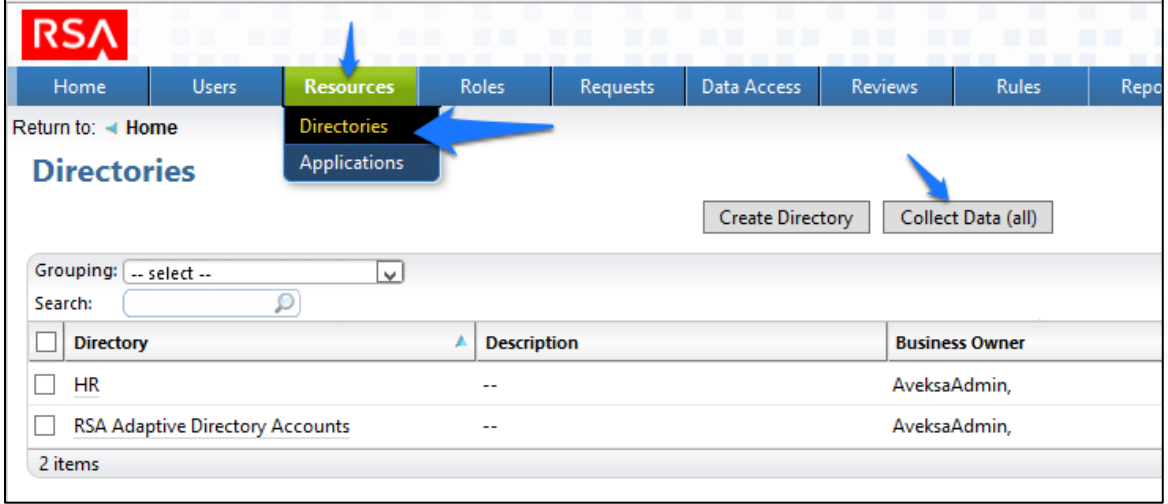

2. Click OK, as shown in [Figure 7-95.](#page-145-0)

<span id="page-145-0"></span>**Figure 7-95 IMG Collect Data**

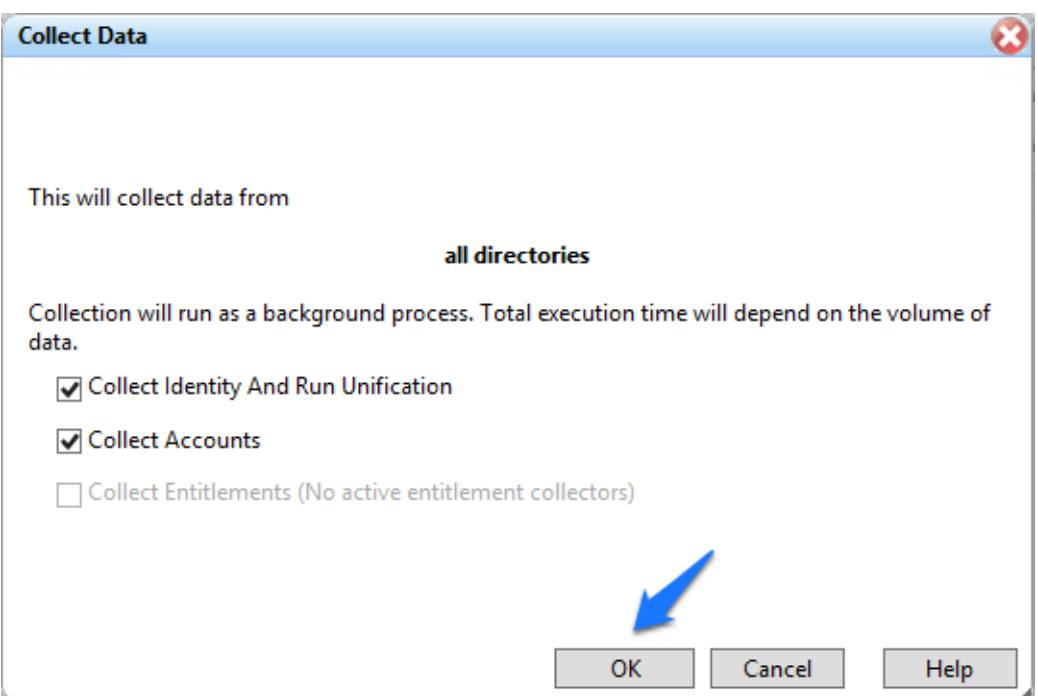

After about 30 seconds, go to **Requests** > **Activities**, and click **Perform** next to the request to add a new user, as shown in [Figure 7-96.](#page-145-1)

<span id="page-145-1"></span>**Figure 7-96 IMG Requests Activities**

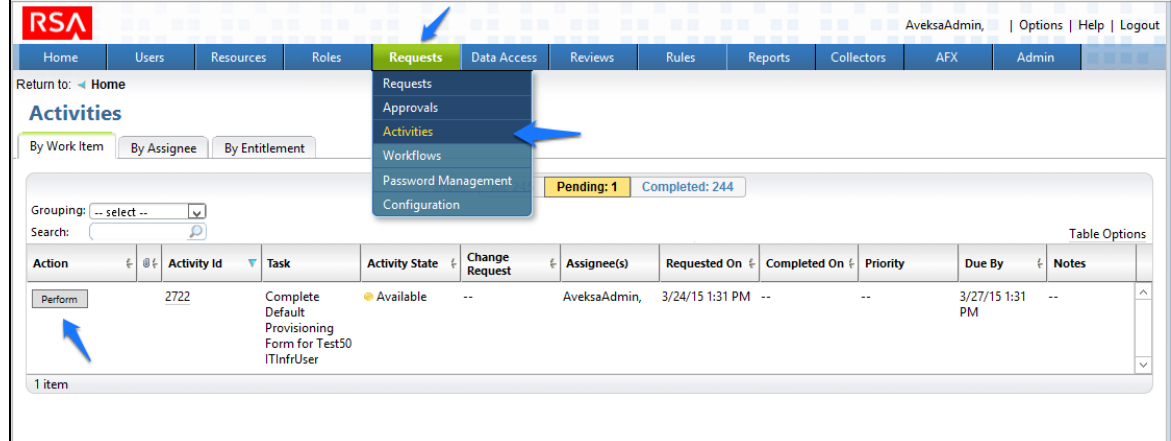

Select a group to which you would like to add the user, and then click **Next** > **Accepted**, as shown in [Figure 7-97.](#page-146-0)

<span id="page-146-0"></span>**Figure 7-97 IMG Accepted Access Request**

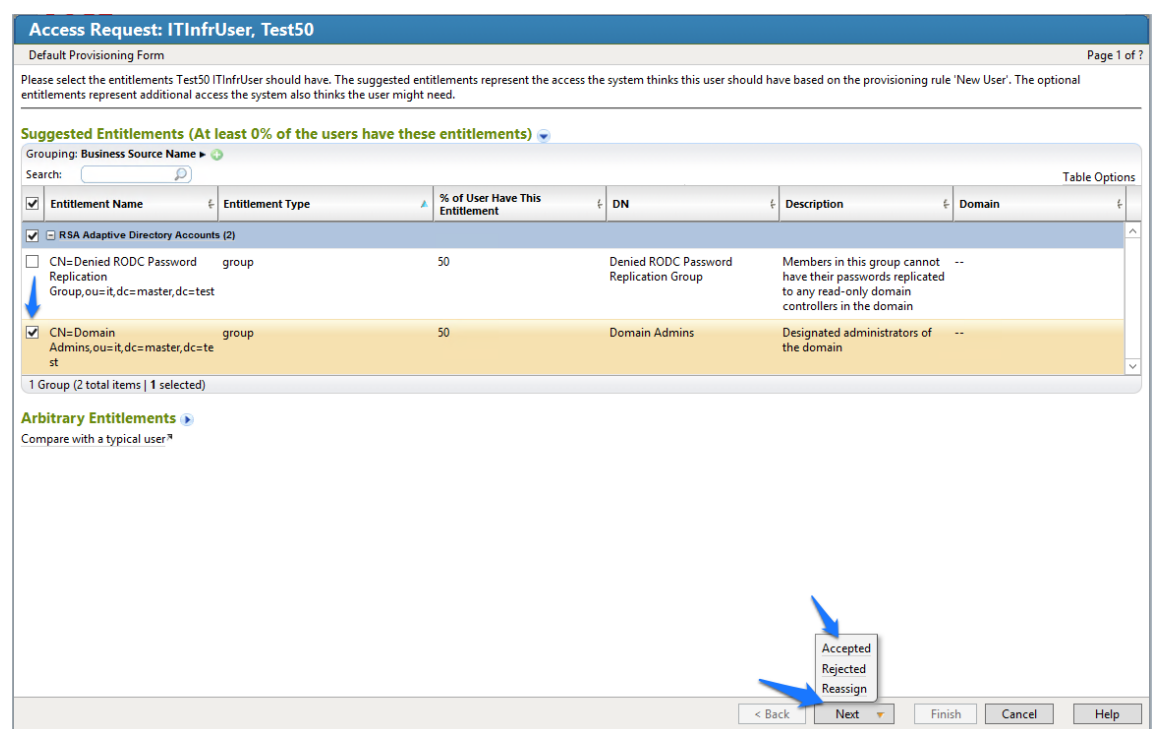

- Enter a description, if you wish, and then click **Finish**.
- Go to **Requests** > **Requests**, and then select the name of the request, as shown in [Figure 7-98.](#page-147-0)

#### <span id="page-147-0"></span>**Figure 7-98 IMG Requests**

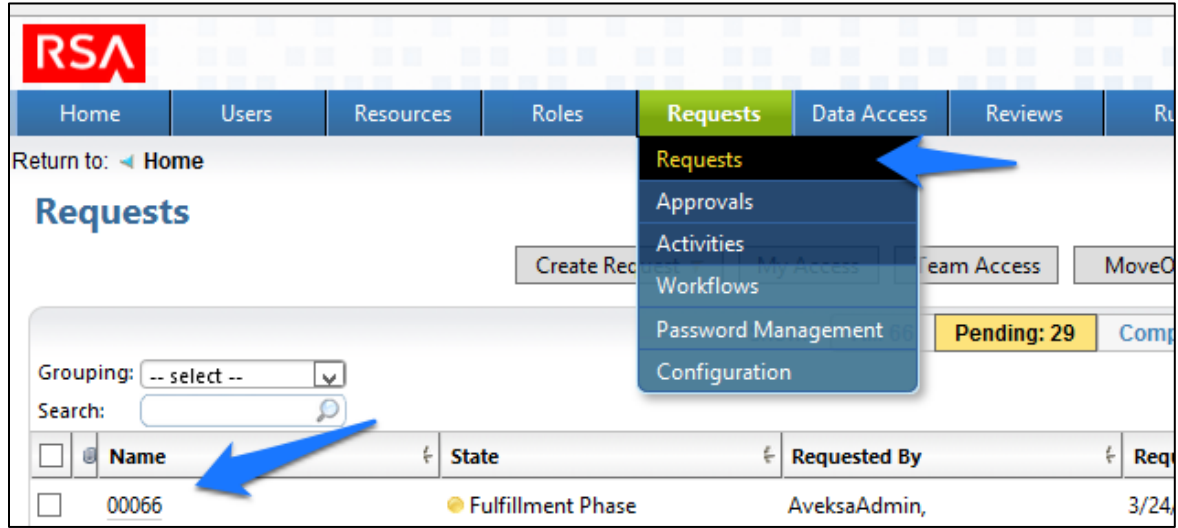

7. After about 30 seconds, your new user will be provisioned to AD and will be added to the group that you selected, as shown in [Figure 7-99.](#page-148-0)

#### <span id="page-148-0"></span>**Figure 7-99 IMG New User Provisioned**

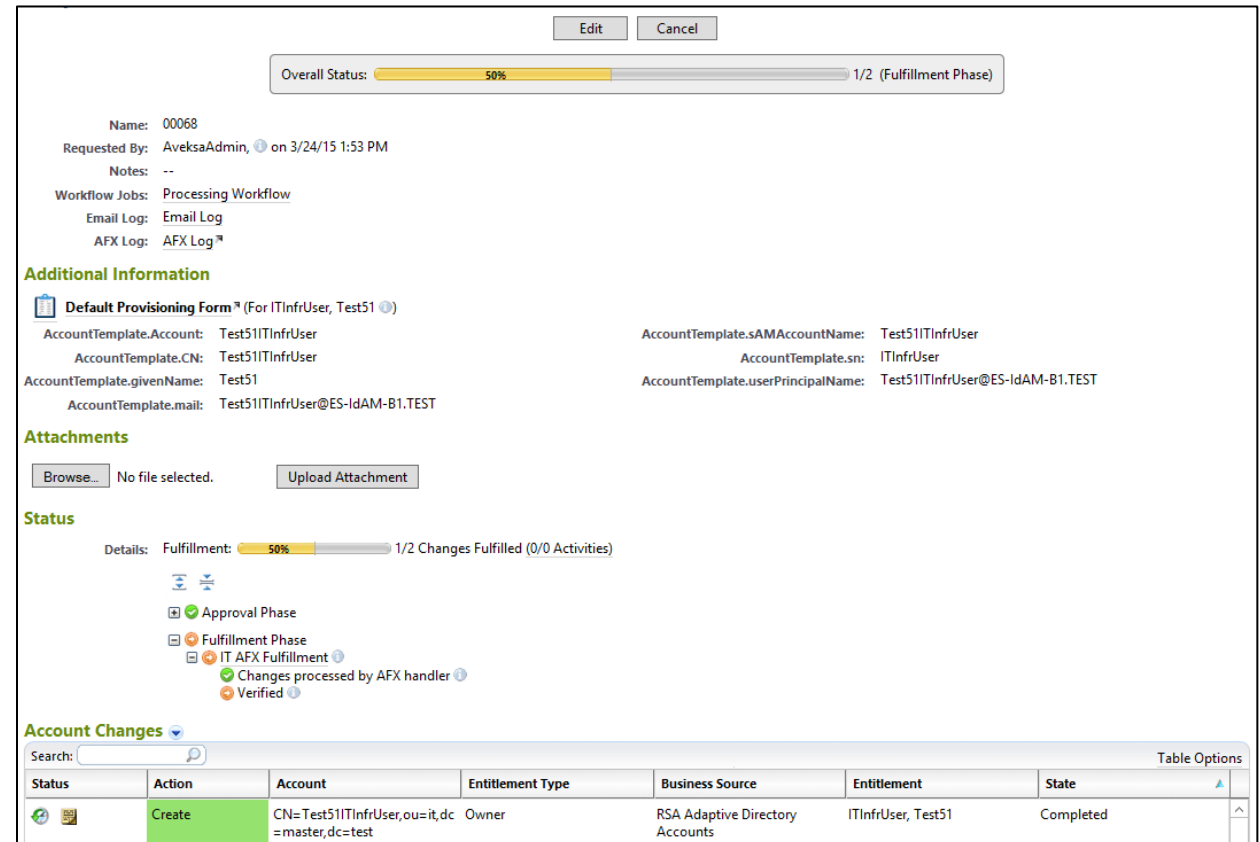

Note: The state of the group add will remain as pending, and the overall status will remain at 50%, until you recollect data from the **Directories** page so that IMG can detect that the user has been added to the group successfully, as shown in [Figure 7-100.](#page-149-0)

#### <span id="page-149-0"></span>**Figure 7-100 IMG Successful User Add**

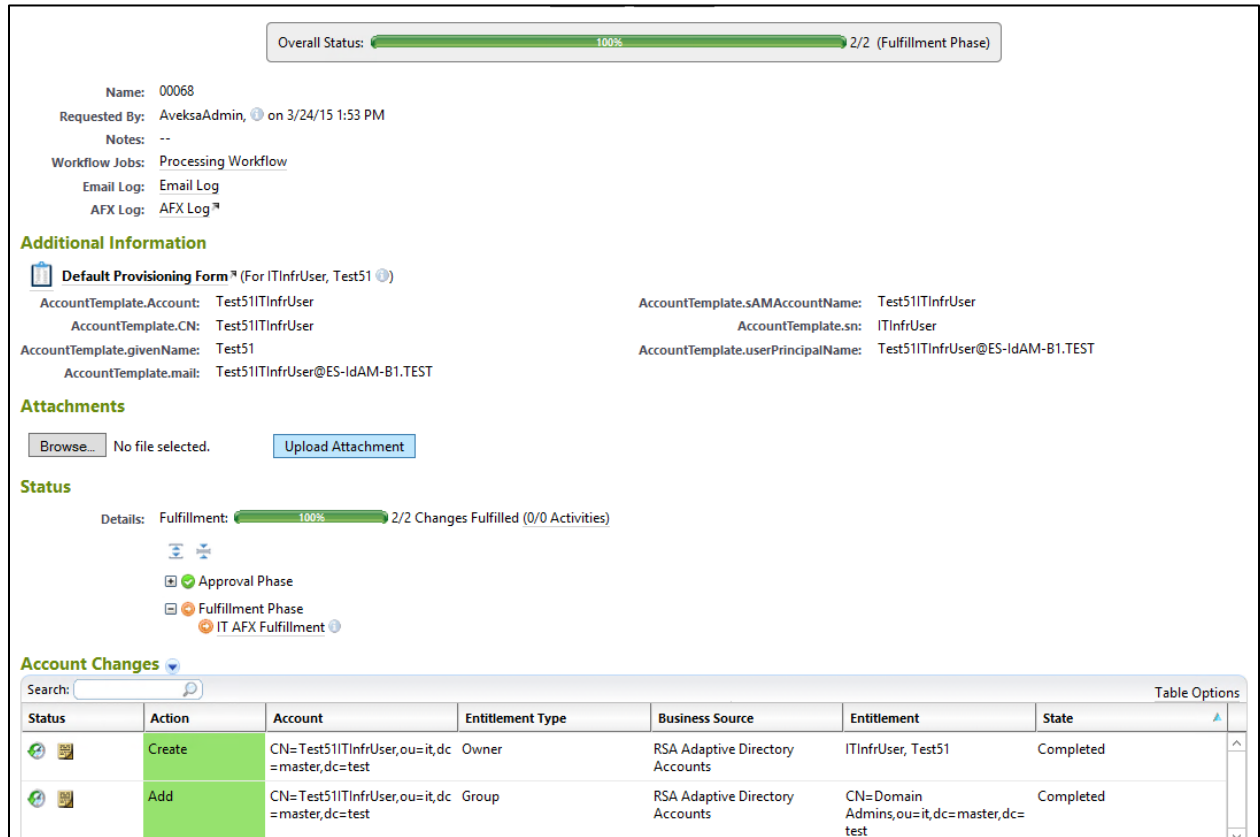

## 7.3.17 Moving a User

- Open your CSV file, and change the attribute that defines the organizational unit (OU) of the user to a different OU.
- 2. Collect data again.
- The OU change is detected, and IMG deletes the user from the original OU and adds the user to the new OU.
- Go to **Requests** > **Activities**, and click **Perform**, as shown i[n Figure 7-101.](#page-150-0)

#### <span id="page-150-0"></span>**Figure 7-101 IMG Requests Activities**

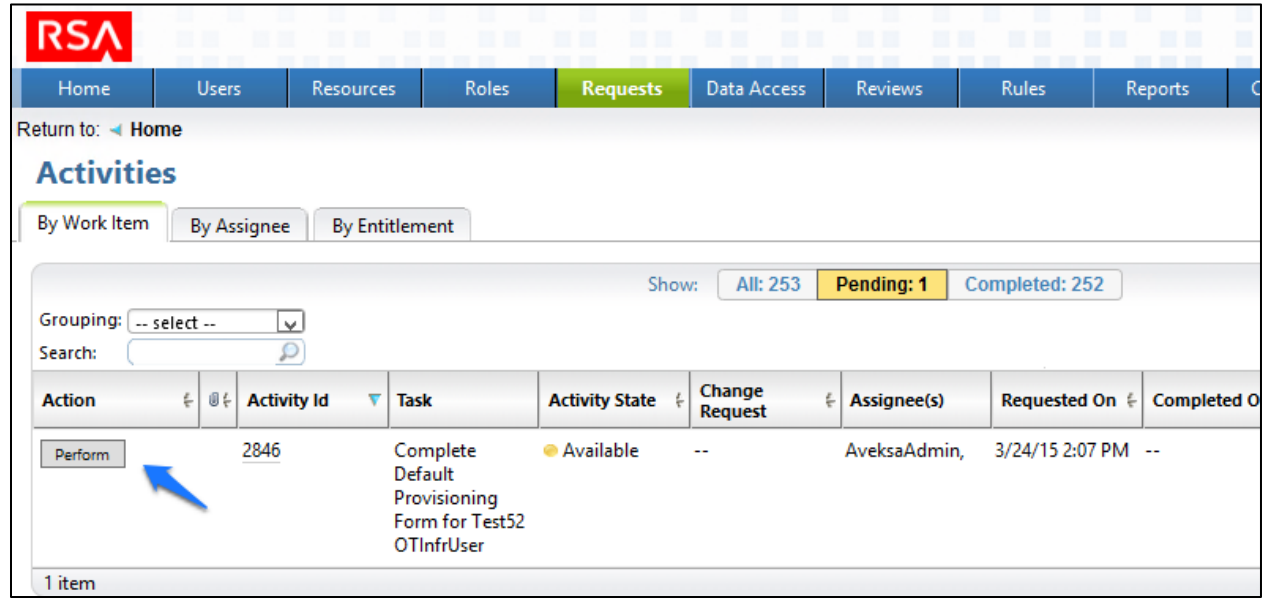

- Select the group to which you would like the moved user to have access, click **Next** > **Accepted**, and then click **Finish** on the final screen, as you did before when adding a new user.
- Collect data again so that IMG can confirm that the user is added to the appropriate group in the new OU.

# 7.3.18 Terminating a User

- 1. Delete the user from the *HR CSV* file.
- 2. Collect data again.
- 3. The user is automatically removed.
- Collect data again so that IMG can confirm that the user is no longer in Adaptive Directory.
- Go to **Request**s > **Requests**, and check the **Status**, as shown i[n Figure 7-102.](#page-151-0)

#### <span id="page-151-0"></span>**Figure 7-102 IMG Request Status**

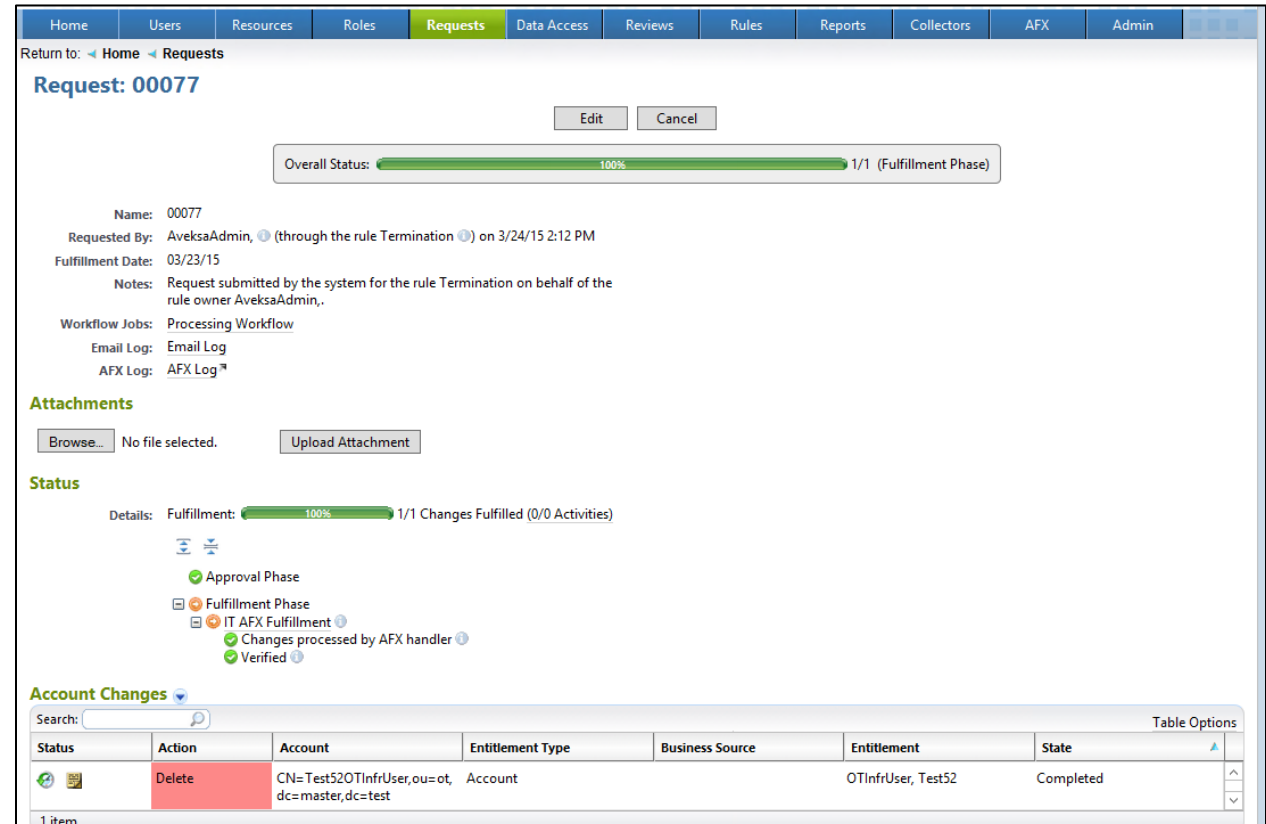

# 7.3.19 User Attribute Synchronization

Choose **Collectors** > **Attribute Synchroniation**, as shown in [Figure 7-103.](#page-152-0)

**RSA** Data Access **AFX** Roles Requests Reviews Rules Reports Admin **Identity Collectors Unification Config** System Dashboard Overview **Account Collectors** Role Collectors **Active and Terminated User Counts User Count by Departments (T Entitlement Collectors** Multi-App Collectors Energy Ma Data Access Collectors App Metadata Collectors Active Users, 54 **Agents** Scheduling Terminated Users, 614 Finance, 40 Sales, 23-Attribute Synchr Manufacturing, 21 Marke Development, 21 Sup

### <span id="page-152-0"></span>**Figure 7 -103 IMG User Synchronization Menu Item**

Configure as shown in [Figure](#page-152-1)  7 -104 .

<span id="page-152-1"></span>**Figure 7 -104 IMG User Synchronization Status**

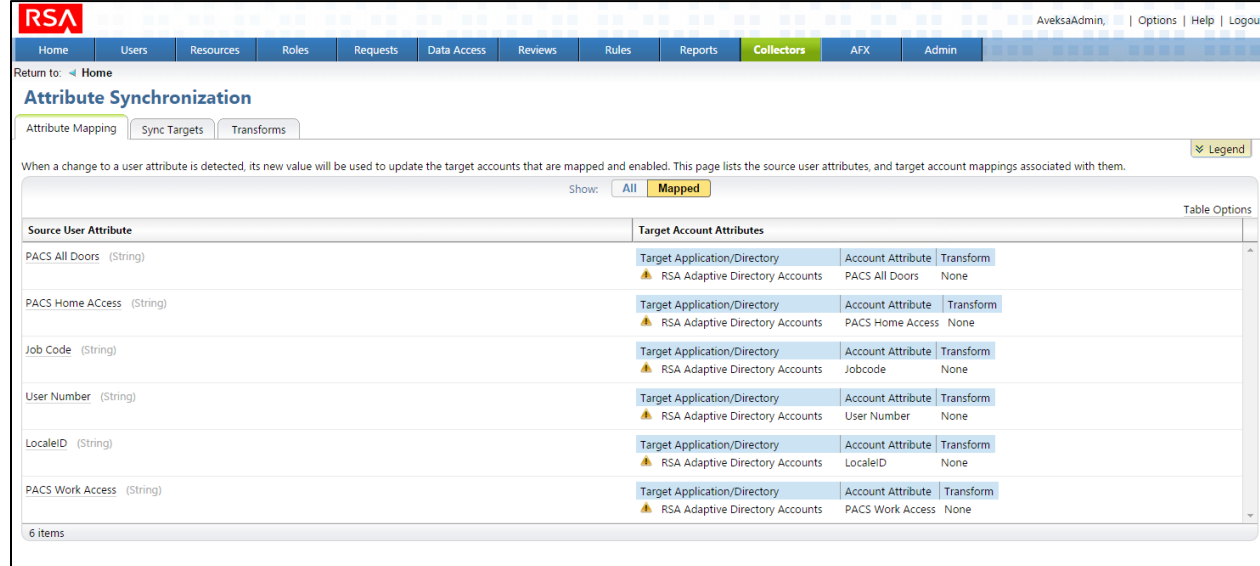

The IMG installation is now complete.

# **8 Adaptive Directory: RSA (Build #2)**

The RSA Adaptive Directory implements the central IdAM identity store in Build #2. It receives input from the central IdAM system (RSA IMG). The central identity store contains the distribution mechanism for updating the various downstream (synchronized) directories with user access and authorization data. This process applies to new users, terminated users (disabled or deleted users), and any changes to a user profile. Changes include promotions, job responsibility changes, and any other change that would affect the systems that a user needs to access.

# **8.1 Security Characteristics**

[Cybersecurity Framework Categories:](https://www.nist.gov/sites/default/files/documents/cyberframework/cybersecurity-framework-021214.pdf) PR.AC-1: Identities and credentials are managed for authorized devices and users.

[NIST SP 800-53 Revision 4 Security Controls:](http://nvlpubs.nist.gov/nistpubs/SpecialPublications/NIST.SP.800-53r4.pdf) AC-2, IA Family

# **8.2 RSA Adaptive Directory Is Installed on the IdAM Network, on a VM That Is Running CentOS 7**

The following lines detail the command-line installation procedure for the RSA Adaptive Directory, including displayed responses:

```
[root@localhost ~]# ls
anaconda-ks.cfg reports xml
[root@localhost ~]# cd ..
[root@localhost /]# ls
bin dev home lib64 mnt proc run srv tmp var
boot etc lib media opt root sbin sys usr
[root@localhost /]# cd media
[root@localhost media]# ls
cdrom
[root@localhost media]# cd cdrom
[root@localhost cdrom]# ls
Documentation rsa 7.1.5 linux 64.bin rsa 7.1.5 windows 64.exe
[root@localhost cdrom]# su root ./rsa_7.1.5_linux_64.bin
Preparing to install...
WARNING: /tmp does not have enough disk space!
```
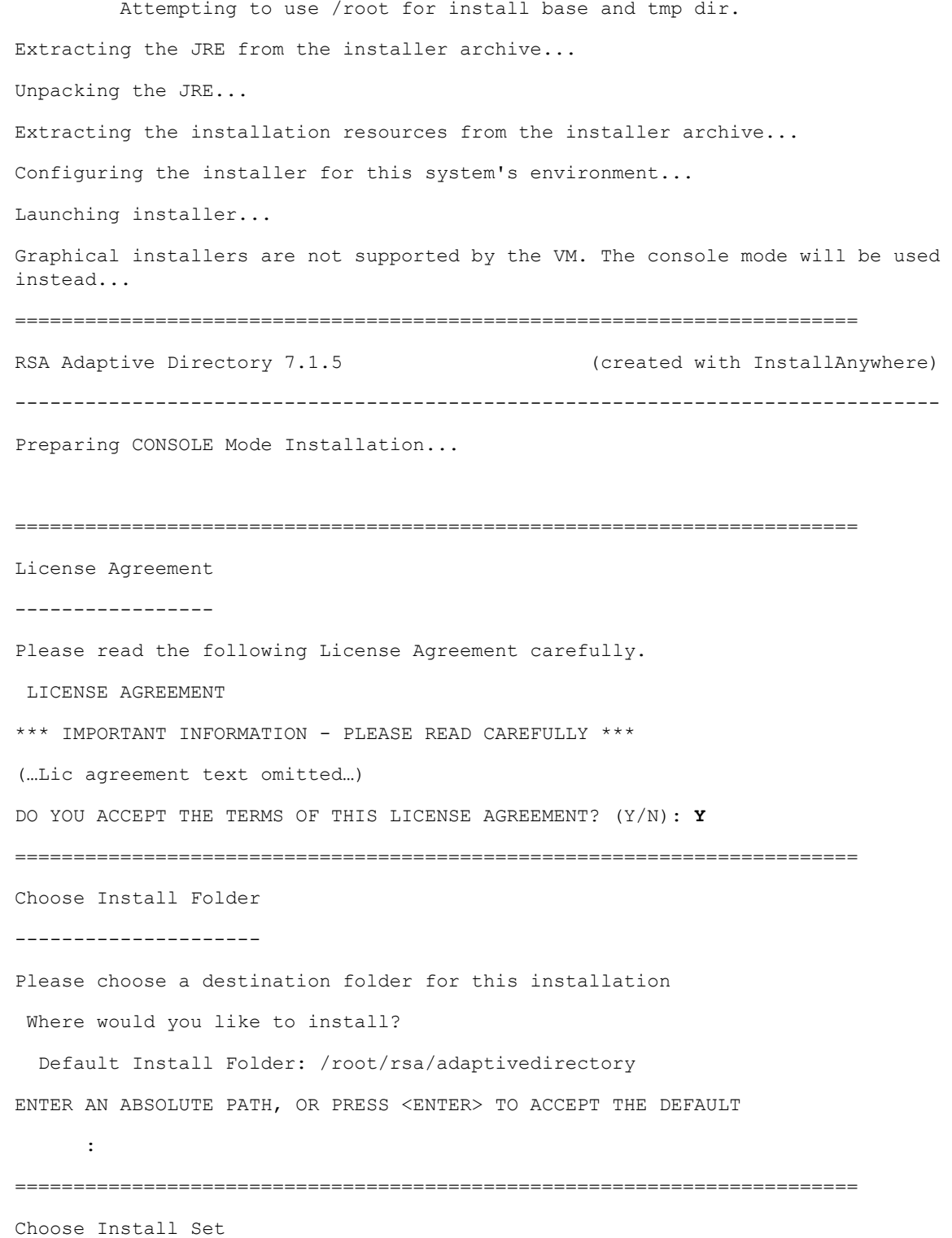

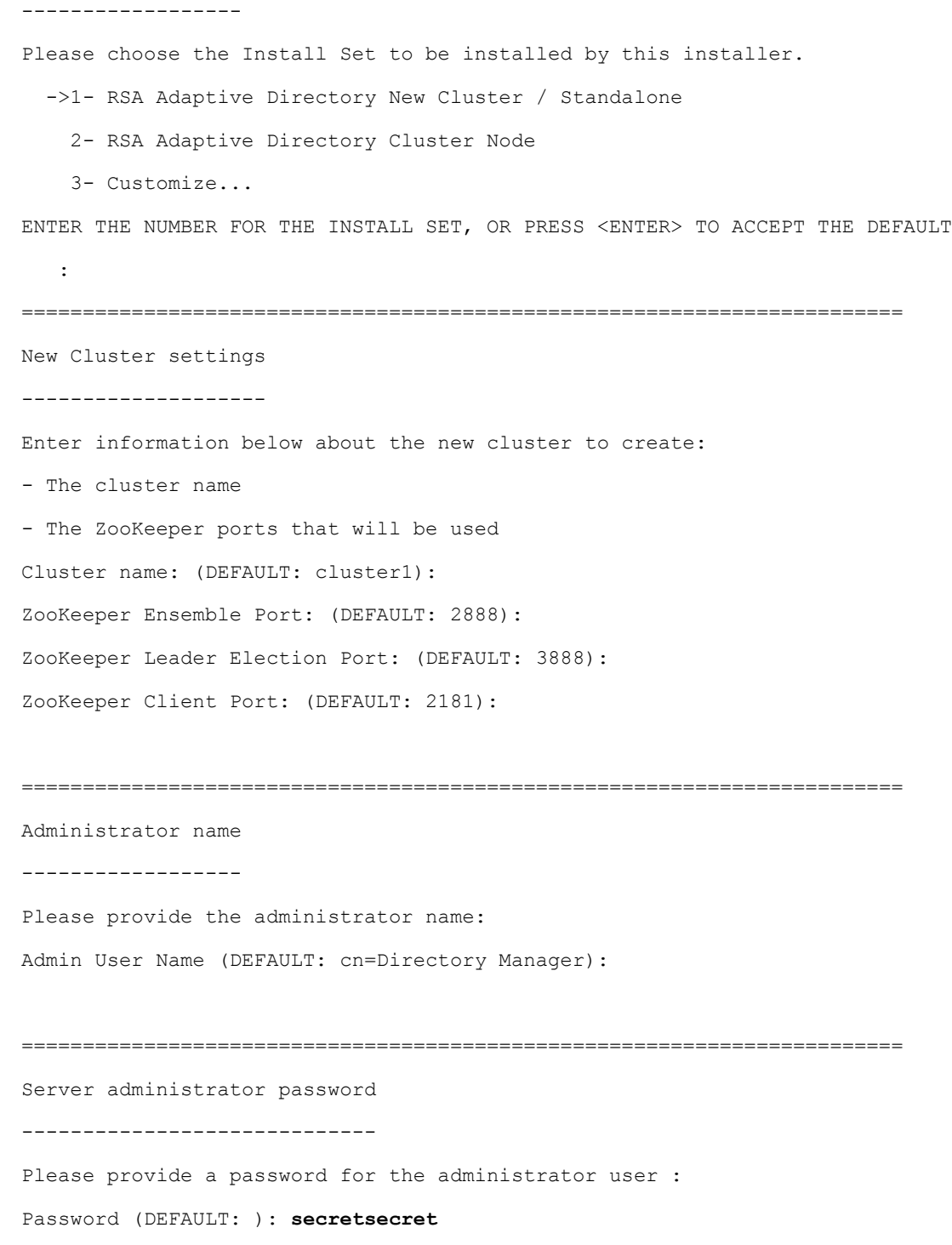

Confirm Password (DEFAULT: ): **secretsecret**

Adaptive Directory port numbers ------------------------------- Please enter port numbers for Adaptive Directory: Adaptive Directory Port (DEFAULT: 2389): Scheduler Port (DEFAULT: 1099): Adaptive Directory SSL Port: (DEFAULT: 1636): ======================================================================== TLS Configuration ----------------- Enable TLS (Y/N)? (DEFAULT: N): ======================================================================== Adaptive Directory HTTP port numbers ------------------------------------ Please enter port numbers for Adaptive Directory HTTP services: Adaptive Directory HTTP Port (DEFAULT: 8089): Adaptive Directory HTTPS Port (DEFAULT: 8090): ======================================================================== Certificate configuration ------------------------- Use an existing certificate (Y/N)? (DEFAULT: N):

========================================================================

======================================================================== Application Server Configuration --------------------------------

Enter information below to configure the Application Server

- Administrator user name for initial server instance.

- Administrator password for initial server instance (must be at least 8 characters in length).

- Administration server port number for initial server instance.
- HTTP/HTTPS port number for initial server instance.
- JMX port number for initial server instance.

Admin User (DEFAULT: admin):

Password (DEFAULT: ): **secretsecret**

Confirm Password (DEFAULT: ): **secretsecret**

Admin Port (DEFAULT: 4848):

HTTP Port (DEFAULT: 9090):

HTTPS Port (DEFAULT: 9191):

JMX Port (DEFAULT: 8686):

#### ========================================================================

Control Panel Configuration

---------------------------

These are the settings for the web server hosting the control panel. Enter the HTTP/HTTPS ports to configure the web server on the main instance: HTTP Port (DEFAULT: 7070): These are the settings for the web server hosting the control panel. Enter the HTTP/HTTPS ports to configure the web server on the main instance:

HTTPS Port (DEFAULT: 7171):

========================================================================

Port validation failed

----------------------

Control Panel HTTP port These are the settings for the Web Server hosting the Control Panel. is invalid.

Please select a new one.

PRESS <ENTER> TO ACCEPT THE FOLLOWING (OK):

Control Panel Configuration ---------------------------

These are the settings for the web server hosting the control panel. Enter the HTTP/HTTPS ports to configure the web server on the main instance: HTTP Port (DEFAULT: 7070): HTTPS Port (DEFAULT: 7171):

========================================================================

Pre-Installation Summary

------------------------

Please Review the Following Before Continuing:

Product Name:

RSA Adaptive Directory 7.1.5

Install Folder:

/root/rsa/adaptivedirectory

Install Set:

RSA Adaptive Directory New Cluster / Standalone

Product Features:

Application,

Sample Data

```
Java VM Installation Folder:
```
/root/rsa/adaptivedirectory/jdk

Administrator User:

cn=Directory Manager

Adaptive Directory Ports:

2389 8089 8090

Scheduler Port:

1099

SSL Configuration:

1636

```
Start TLS Configuration:
     TLS is disabled.
Certificate Configuration:
     Self signed certificate.
App Server Configration:
     4848 9090 9191 8686
Web Server Configuration:
     7070 7171
Disk Space Information (for Installation Target):
     Required: 1,164.03 MegaBytes
     Available: 49,030.86 MegaBytes
PRESS <ENTER> TO CONTINUE:
========================================================================
Installing...
-------------
[==================|==================|==================|==================]
[------------------|------------------|------------------|------------------]
========================================================================
Installation Complete
---------------------
Congratulations. RSA Adaptive Directory 7.1.5 has been successfully installed
to:
/root/rsa/adaptivedirectory
In order to start working with RSA Adaptive Directory 7.1.5, please follow
these steps:
- LOG OFF AND LOG IN AGAIN
- Copy and paste your license key when prompted after running RSA Adaptive
Directory 7.1.5
- Run /root/rsa/adaptivedirectory/bin/openControlPanel.sh
PRESS <ENTER> TO EXIT THE INSTALLER:
```
# **8.3 Additional Steps Required After Installation Is Complete**

After installation is complete, the next step is to install netstat: yum install net-tools.

- Copy the *license.lic* file to */root/rsa/adaptivedirectory/vds\_server*.
- 2. Open all relevant firewall ports on the CentOS server.
- 3. Run /root/rsa/adaptivedirectory/bin/openControlPanel.sh.
- 4. Run /root/rsa/adaptivedirectory/bin/runContextBuilder.sh.
- From a web browser, go to *http:IPADDRESS:7070*.
- Start the server by clicking the **Start** button.
- 7. Click on the **Tools** menu item, and start the application server.
- 8. Configuration Procedure:
	- a. From a web browser, connect to the Adaptive Directory server, and log in (note the URL with port number) using the default credentials (see [Figure 8-1\)](#page-160-0):
		- **Login**: cn=Directory Manager
		- ii. **Password**: secretsecret

### <span id="page-160-0"></span>**Figure 8-1 Adaptive Directory Login Page**

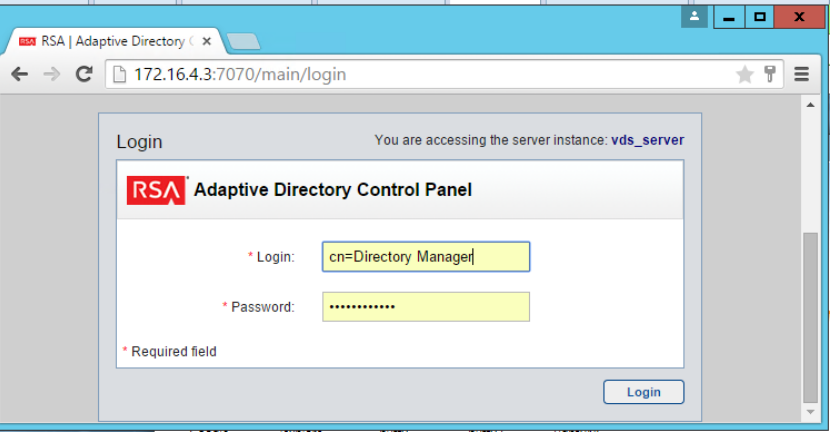

On the main page, click **Start** to start the Adaptive Directory server [\(Figure 8-2\)](#page-161-0).

<span id="page-161-0"></span>**Figure 8-2 Adaptive Directory Main Page**

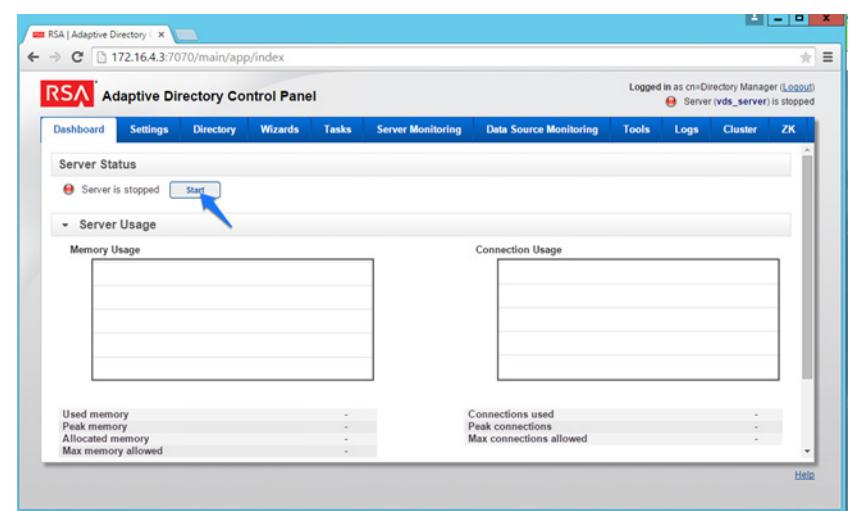

On the **Tools** tab, click **Start it** to start the Persistent Cache service [\(Figure 8-3\)](#page-161-1).

<span id="page-161-1"></span>**Figure 8-3 Adaptive Directory Tools Page**

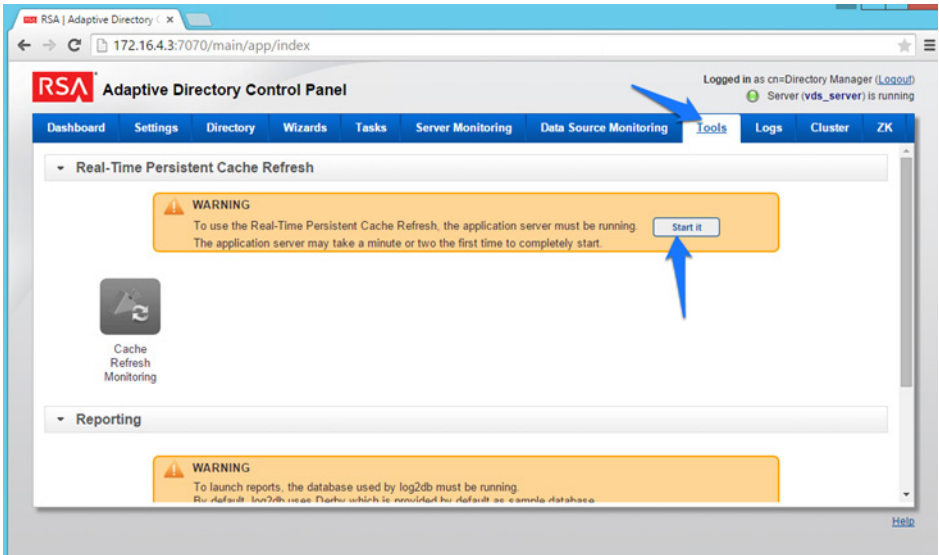

Go to the **Settings** tab, click **Server Backend Settings**, and then click **LDAP Data Sources** [\(Figure 8-4\)](#page-162-0).

<span id="page-162-0"></span>**Figure 8-4 Adaptive Directory Server Backend Settings**

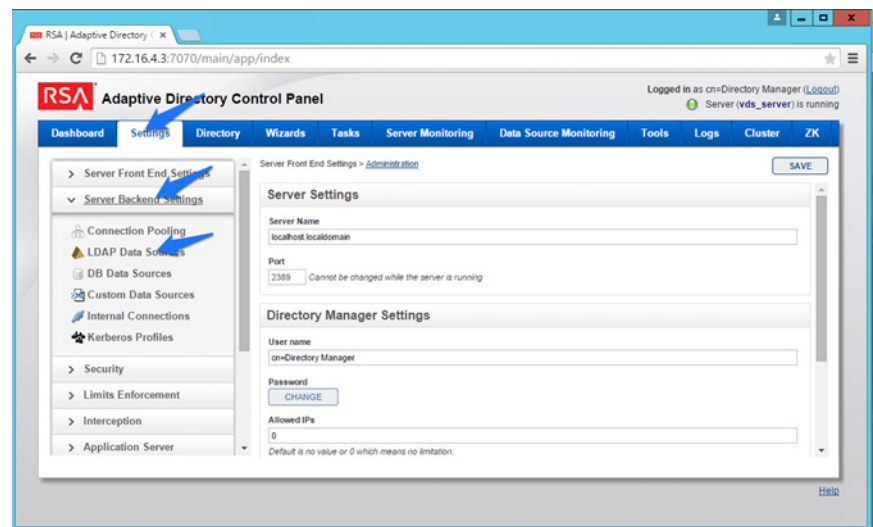

### 12. Click Add.

Enter details for your "backend AD," as shown in [Figure 8-5.](#page-163-0) Click the **TEST CONNECTION** button to make sure that your settings are correct [\(Figure 8-5\)](#page-163-0). Repeat this process for all of the AD clusters (i.e., for the backend ADs on the IT, OT, and PACS networks). You can clone your first connection to make repeat additions easier.

<span id="page-163-0"></span>**Figure 8-5 Adaptive Directory LDAP Data Source**

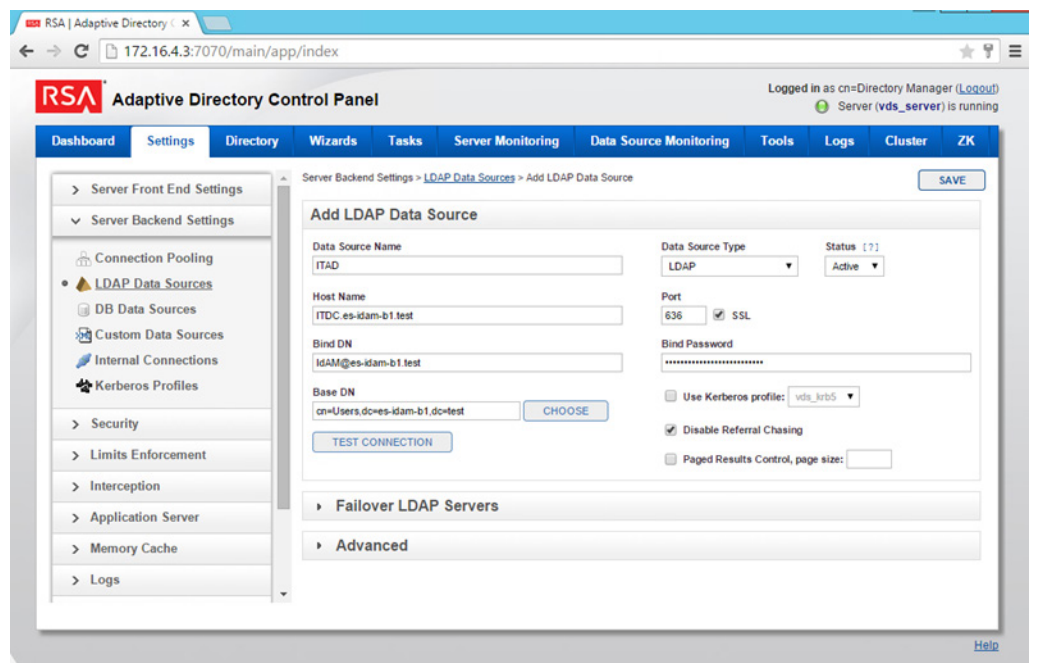

Click on **Directory** > **Configuration**, right-click on **Root Naming Contexts**, and then select **Naming Context**, as shown in [Figure 8-6.](#page-164-0)

<span id="page-164-0"></span>**Figure 8-6 Adaptive Directory Configuration of Naming Context**

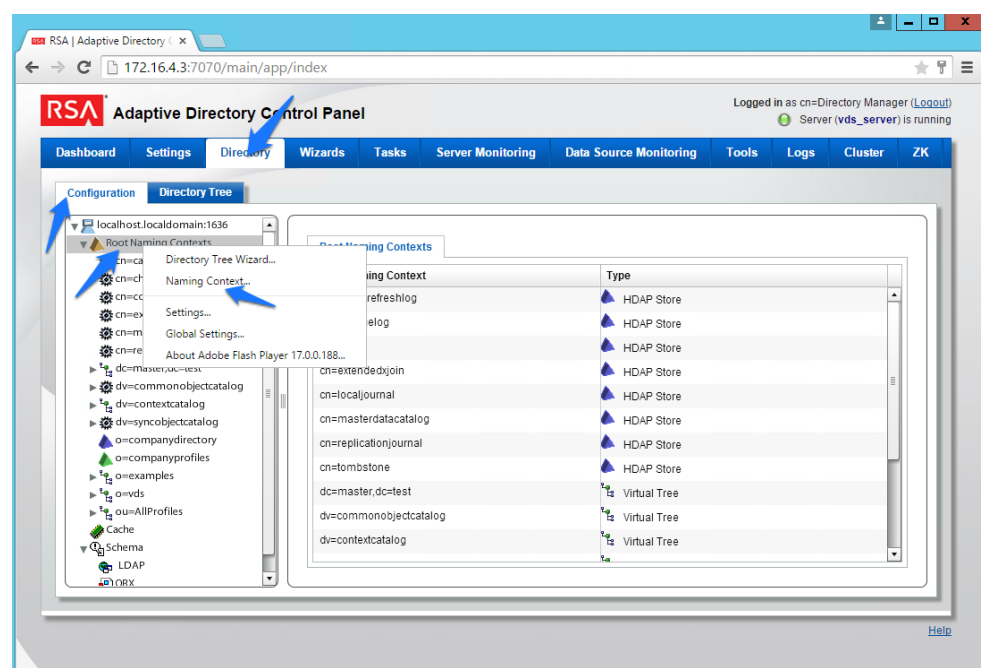

15. You will be presented with the screen shown i[n Figure 8-7.](#page-165-0) Enter the name that you would like your new Virtual LDAP directory to be configured with. Select **Virtual Tree**, and then click **Next**. <span id="page-165-0"></span>**Figure 8-7 Adaptive Directory New Naming Context**

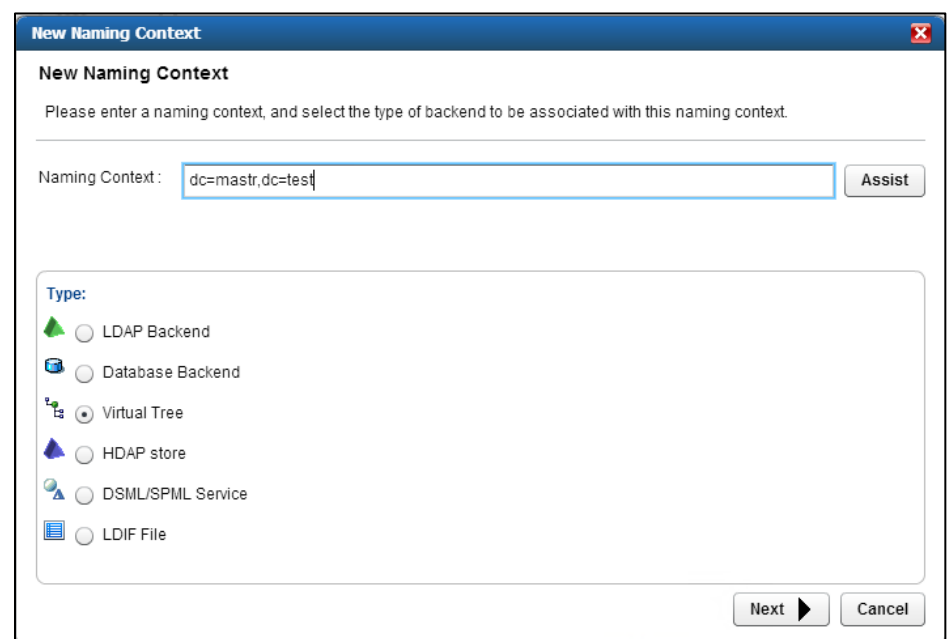

Leave the defaults selected, as shown in [Figure 8-8,](#page-165-1) and then click **OK**.

<span id="page-165-1"></span>**Figure 8-8 Adaptive Directory Configure Virtual Tree**

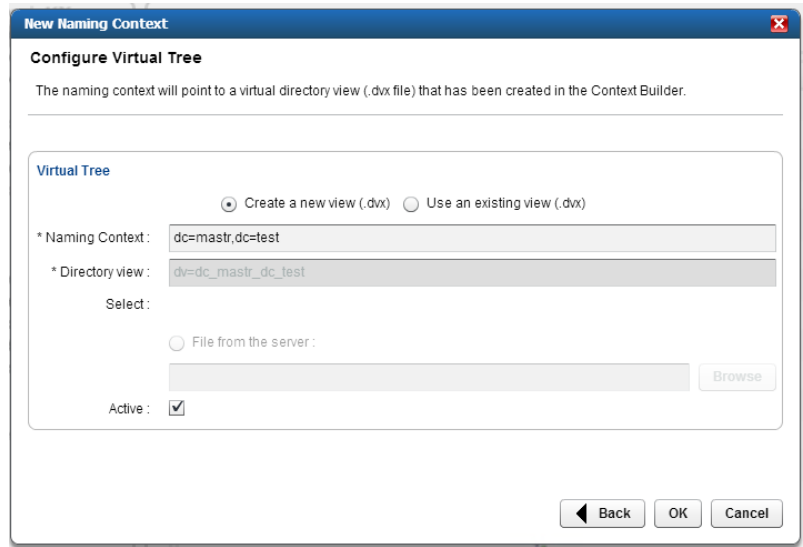

You now have a virtual directory naming context. You will see the screen shown in [Figure 8-9.](#page-166-0)

<span id="page-166-0"></span>**Figure 8-9 Adaptive Directory Virtual Tree**

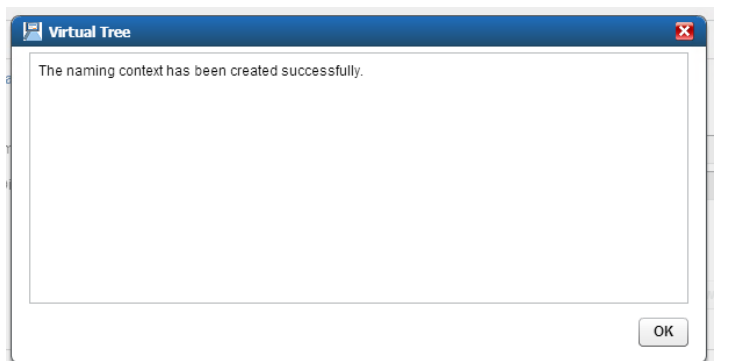

The next step is to configure this virtual directory to include all of the backend AD clusters.

1. Right-click on your newly created Virtual Directory, and select **New Level**, as shown in [Figure 8-10.](#page-166-1)

<span id="page-166-1"></span>**Figure 8-10 Adaptive Directory Create New Level**

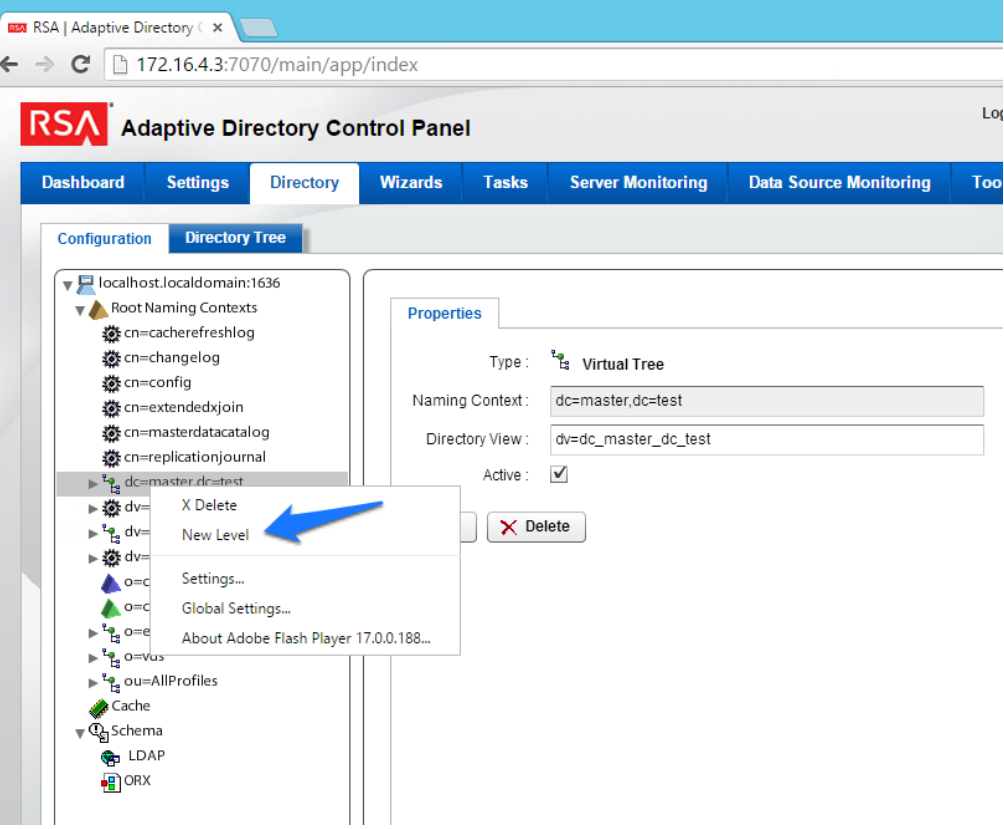

Enter a name for this LDAP backend mapping. This name will be an **OU** in the Virtual Directory, as shown in [Figure 8-11.](#page-167-0)

<span id="page-167-0"></span>**Figure 8-11 Adaptive Directory New Level Name**

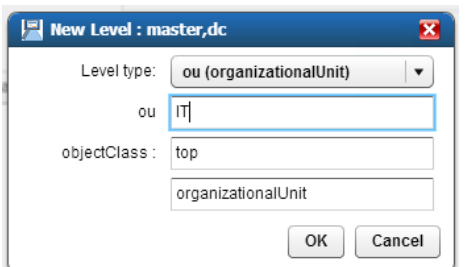

Right-click this new **OU** in your Virtual Directory, and select **Backend Mapping**, as shown in [Figure](#page-168-0) 8-12.

<span id="page-168-0"></span>**Figure 8-12 Adaptive Directory Backend Mapping**

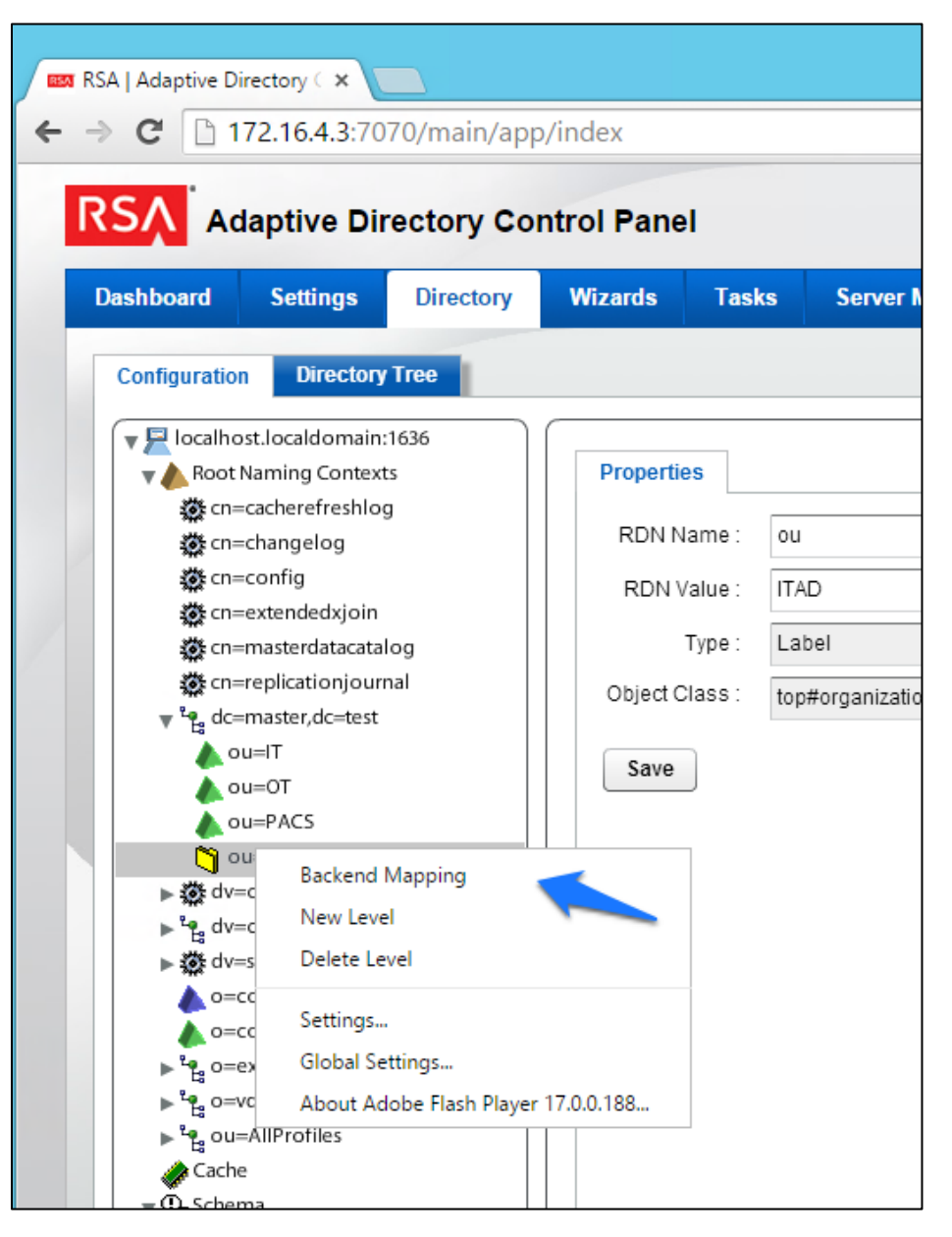

Leave **LDAP Backend** selected, and click **Next**, as shown i[n Figure 8-13.](#page-169-0)

<span id="page-169-0"></span>**Figure 8-13 Adaptive Directory Backend Mapping**

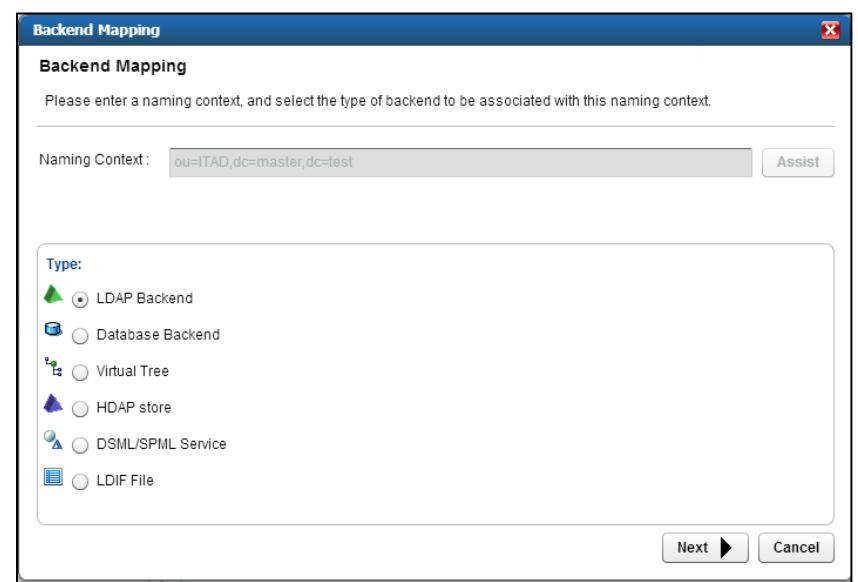

Select one of the backend AD clusters that you configured earlier, and then click **OK**, as shown in [Figure 8-14.](#page-169-1)

<span id="page-169-1"></span>**Figure 8-14 Adaptive Directory Configure LDAP Backend**

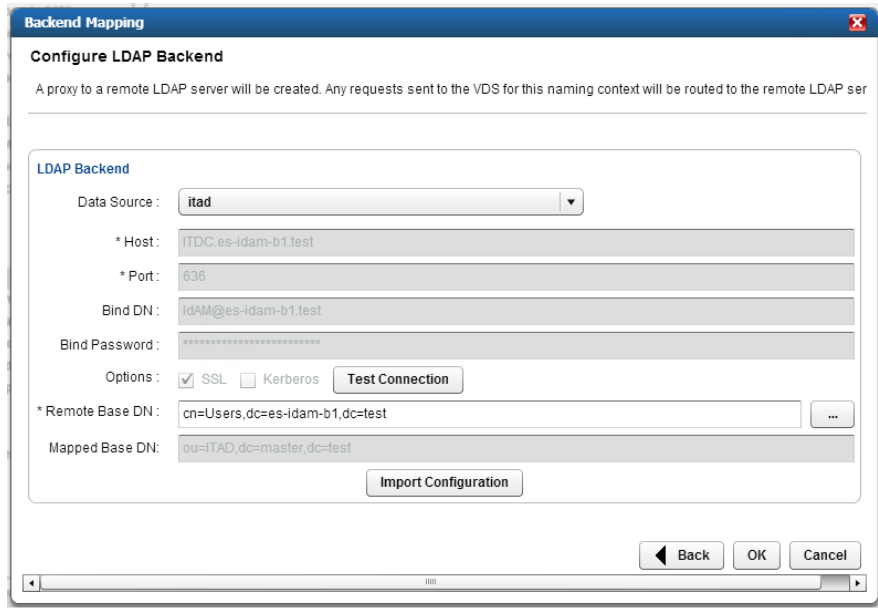

Repeat this procedure for all of your backend AD clusters (i.e., for the backend ADs on the IT, OT, and PACS networks).

By default, the Adaptive Directory server will return default AD attributes. If you need to configure it to return custom attributes, you can configure it by using the instructions provided in Section 8.4.

# **8.4 Custom Attribute Configuration**

Custom attributes are required and are configured as follows:

Click on **Directory** > **Configuration**. You will be presented with the screen shown i[n Figure 8-15.](#page-170-0) Expand the virtual directory that you are working with, and then select the backend mapping to the AD to which you want to make changes. Click **Attributes** > **Add**.

<span id="page-170-0"></span>**Figure 8-15 Adaptive Directory Addition Attributes**

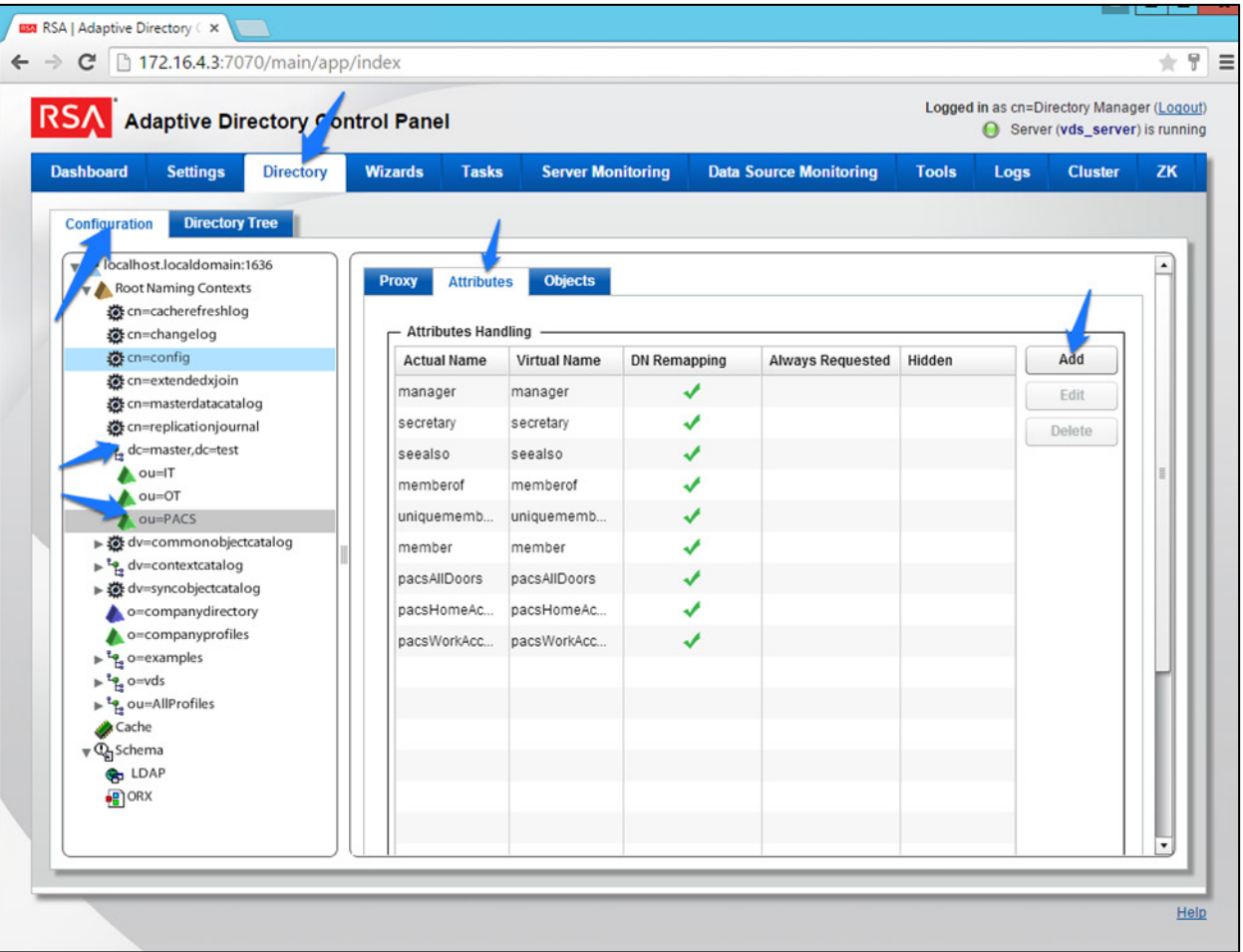

Find the attribute that you would like to add in the top drop-down list (**Name**), and then enter a **Virtual Name** (it can be the same as, or different from, the **Name**) for the attribute that you want Adaptive Directory to return [\(Figure 8-16\)](#page-171-0). Select **DN Remapping**, and then click **OK**.

<span id="page-171-0"></span>**Figure 8-16 Adaptive Directory Add/Edit Main Attribute**

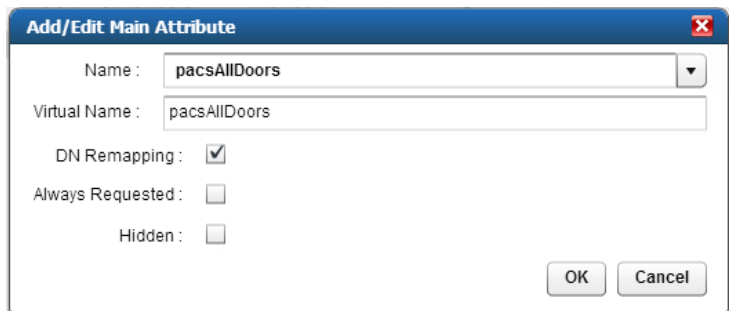

Add the **distinguishedName** attribute to each backend, as shown in [Figure 8-17.](#page-171-1)

<span id="page-171-1"></span>**Figure 8-17 Adaptive Directory Add Attribute**

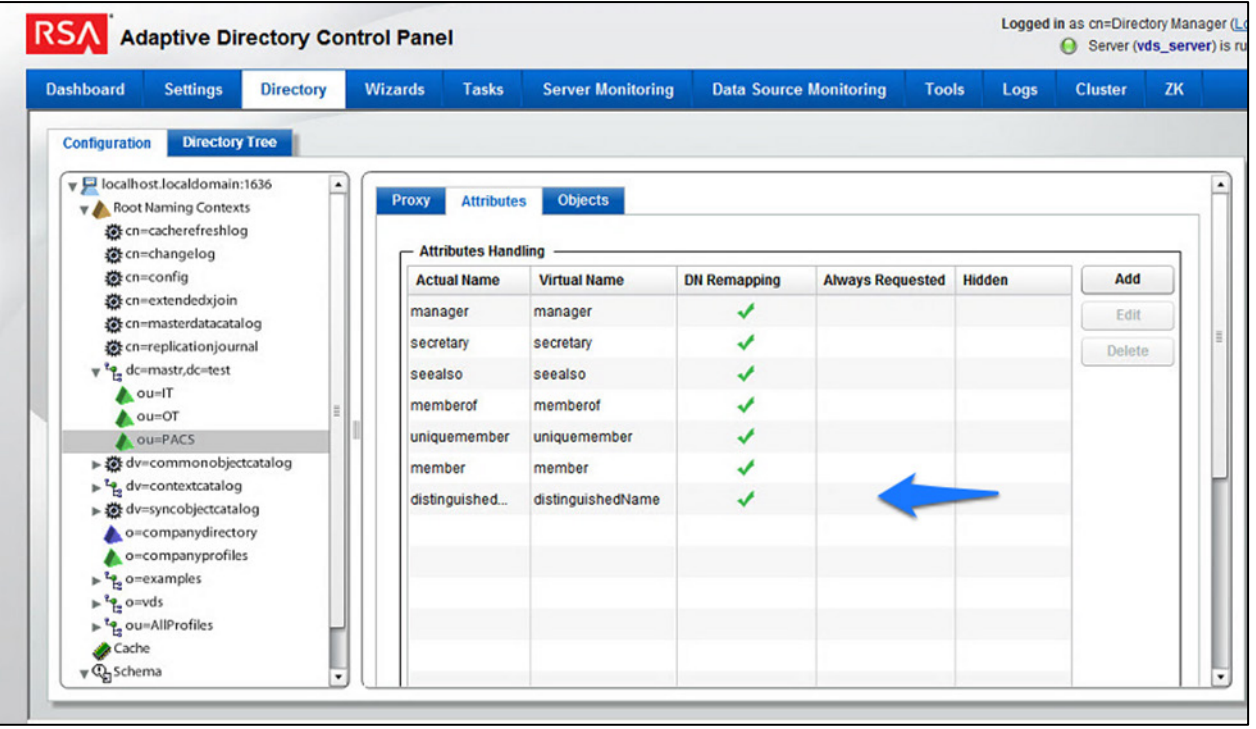

Repeat this procedure for any additional custom attributes that are required and for any additional AD backends to which you may need to add attributes.

Your Adaptive Directory virtual directory is now complete and can be accessed from RSA IMG / Aveksa or from any other application that can access LDAP directories.

You can address this virtual directory by configuring the connecting application with the IP address or DNS name of the Adaptive Directory server and by using Port 2389. For the base DN, you would use the name of your virtual directory—in the above example, *dc=master,dc=test* and the relevant OU (backend AD cluster) that you want to access. You would use the same username (*cn=Directory Manager*) and password that you use to log into the application.

For example, [Figure 8-18](#page-172-0) and [Figure 8-19](#page-172-1) show the connection information from RSA IMG to Adaptive Directory.

<span id="page-172-0"></span>**Figure 8-18 Adaptive Directory Edit Collector**

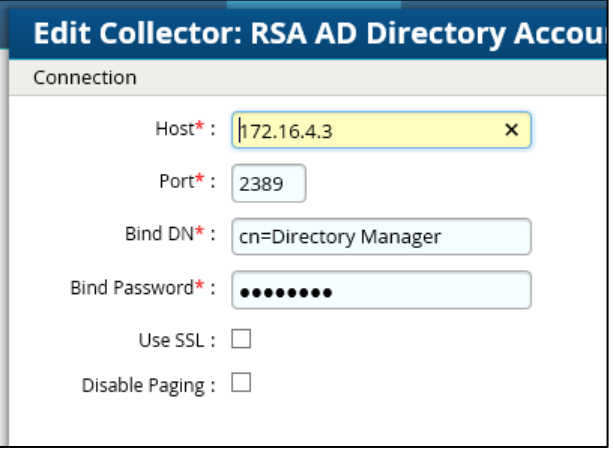

<span id="page-172-1"></span>**Figure 8-19 Adaptive Directory Search Configuration for Accounts**

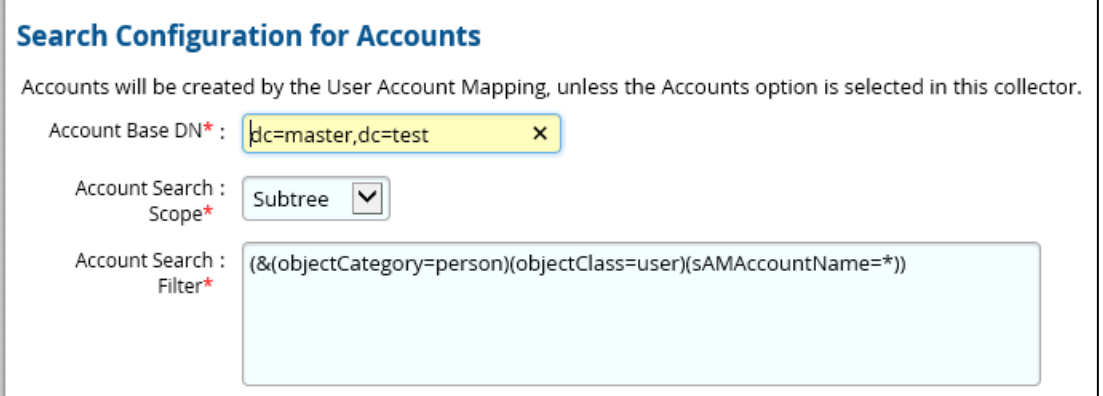

# **8.5 RSA Adaptive Directory Optimization and Tuning**

# 8.5.1 Disable Referral Chasing

By default, RSA Adaptive Directory will attempt to chase referrals that have been configured in the underlying LDAP server. If you do not want RSA Adaptive Directory to chase referrals when searching the underlying LDAP server, you should check the **Disable Referral Chasing** option when you define the LDAP data source. Chasing referrals can affect the overall performance of RSA Adaptive Directory because, if the referral server is not responding (or is responding slowly), RSA Adaptive Directory could take a long time to respond to the client. For example, in the case of RSA Adaptive Directory querying an underlying Active Directory (with a base DN starting at the root of Active Directory), you may get entries like the following returned:

ldaps://ForestDnsZones.na.radiantlogic.com:636… ldaps://DomainDnsZones.na.radiantlogic.com:636…

RSA Adaptive Directory will attempt to "chase" these referrals, which can result in an extreme degradation in response times. Therefore, it is recommended that you disable referral chasing if you need RSA Adaptive Directory to connect to Active Directory starting at the root of the Active Directory tree, or if you need to connect to any other directory where you do not care about following referrals.

# 8.5.2 Limit Attributes Requested from the LDAP Backend

Whenever RSA Adaptive Directory queries a backend LDAP, the default behavior is to ask for all attributes (although *only* the attributes requested in the query will be returned to the client). This default behavior of RSA Adaptive Directory is for the following reasons:

- Joins have been configured, and the filter in the search request involves attributes from both the primary and secondary sources (i.e., the query filter contains conditions on both primary and secondary objects).
- Interception scripts may involve logic that is based on attributes from the backend, and therefore require these attributes. These attributes may not be specifically requested or searched for by the client. However, RSA Adaptive Directory must retrieve these attributes from the backend for the script logic to be valid.
- Access Control List (ACL) checking: You can set up ACLs based on attributes/values of an entry (e.g., mystatus=hidden); RSA Adaptive Directory may need the whole entry to check the authorization.
- For entry caching, the entire entry needs to be in the entry cache.

If your virtual view does not require all attributes to be requested for any of the conditions mentioned above, you can enable the option to limit the attributes that are requested, for better performance. If this option is enabled, RSA Adaptive Directory will query the backend server only for attributes

requested from the client, in addition to the attributes that are set as **Always Requested** on the **Attributes** tab.

# 8.5.3 Process Joins and Computed Attributes Only When Necessary

The default behavior of RSA Adaptive Directory is to process associated joins and to build computed attributes whenever a virtual object is reached from a query, regardless of whether the requested attributes come from a secondary source or a computation. If you enable the option to process joins and computed attributes only when necessary, RSA Adaptive Directory will not perform joins or computations when a client requests or searches for attributes from a primary object only. If a client requests or searches for attributes from secondary objects or computed attributes, RSA Adaptive Directory will process the join(s) and computations accordingly. Use caution when enabling this option, if you have interception scripts defined on these objects, or if access controls based on filters are being used (both of which may require other attributes returned from secondary sources or from computations, regardless of whether or not the client requested or searched for them).

# 8.5.4 Use the Client Sizelimit Value to Query the Backend

Whenever Adaptive Directory queries a backend LDAP, the default behavior is to ask for all entries (sizelimit=0), even if the client to Adaptive Directory indicates a size limit. This is the default behavior because the entries that are returned by the backend are possible candidates, but may not be retained for the final result that is sent to the client. For example, if an ACL has been defined in Adaptive Directory, not all entries from the backend may be authorized for the user (who is connected to Adaptive Directory) to access. As another example, when joins or interception scripts are involved with the virtual view, they may also alter the entries that match the client's search. To limit the number of entries from the backend, the recommended approach is to use paging. If the backend supports paging, Adaptive Directory will not get all of the results at once; rather, it will get only one page at a time (the page size is indicated in the configuration). In this case, if Adaptive Directory has returned, to the client, the size limit that is required, Adaptive Directory will not go to the next page.

If your virtual view does not involve any of the conditions mentioned above (joins, interceptions, ACL), and if using paging between Adaptive Directory and the backend is not possible, you can enable the **Client Sizelimit** value option to limit the number of entries requested from the backend. If this option is enabled, Adaptive Directory will use the size limit specified by the client, instead of using sizelimit=0, when querying the backend.

# **9 Enterprise Guardian: AlertEnterprise**

AlertEnterprise Enterprise Guardian (Guardian) is installed on the IdAM network, in a VM running the Windows Server 2012 R2 OS. Guardian is used to control privileged user access to the components located on the network OT systems. Guardian collects user authorization information from the AD located within the OT network. There are three parts to the Guardian How-To guide, each of which is

provided in the sections below. [Section 9.2](#page-175-0) provides information on the general product installation and set-up. [Section 9.3](#page-186-0) provides information on the Guardian configuration, as configured in the RSA build. [Section 9.4](#page-216-0) provides information on the AlertEnterprise configuration, as configured in the CA build.

# **9.1 Security Characteristics**

[Cybersecurity Framework Categories:](https://www.nist.gov/sites/default/files/documents/cyberframework/cybersecurity-framework-021214.pdf) PR.AC-1: Identities and credentials are managed for authorized devices and users.

[NIST SP 800-53 Revision 4 Security Controls:](http://nvlpubs.nist.gov/nistpubs/SpecialPublications/NIST.SP.800-53r4.pdf) AC-2, IA Family

### <span id="page-175-0"></span>**9.2 Installation on Tomcat and Windows**

This section describes the detailed procedure of installing AlertEnterprise products on Tomcat on a Windows platform. It lists the hardware and software prerequisites as well as the steps to install and use the AlertEnterprise suite of applications.

When copying text from this guide, it is recommended that you first paste text to a Notepad file and then copy it from there to use it for running scripts. You should use the "Notepad++" application for this purpose.

### 9.2.1 Installation Prerequisites

The AlertEnterprise Suite is delivered as a Web Application Archive (WAR) file that needs to be deployed on the client's application server. Before you actually start deploying on your application server, you must check for the prerequisites. Refer to the AlertEnterprise Systems Requirements document included in the installation package.

# 9.2.2 Pre-Installation Verification

Before you start installing the AlertEnterprise product, verify the proper functioning of the underlying software systems:

- Your system meets all of the software and hardware prerequisites as described in the Systems Requirement Specification document.
- A compatible version of Java Runtime Environment (JRE) is installed and working on the system.
- A compatible version of the web server is installed and running.
- A compatible version of the database server is installed and running.
- A supported internet browser (e.g., Microsoft Internet Explorer) is working properly.

Zip extracting software is required. You can download WinZip from [http://www.winzip.com/win/en/prod\\_down.html.](http://www.winzip.com/win/en/prod_down.html)

# 9.2.3 Installing Mandatory Software Applications

Before deploying the AlertEnterprise application, install JRE and a web application server (e.g., Tomcat). You must also install the latest version of Adobe Flash Player to enable the internet browser that you will be using to access the AlertEnterprise application.

### 9.2.3.1 Installing JRE

To install JRE, follow the steps below:

- 1. Download the application-server-compatible JRE.
- 2. Double-click the setup launcher to start the installation process.

### Setting Java Home

- 1. Make sure that the JAVA HOME variable is set to the folder where Java is installed, and that %JAVA\_HOME%/bin is in the system's path.
- Open the Command Prompt in Administrator Mode (right-click > **Run As Administrator**), and then issue the following command:

Set JAVA HOME=<PATH OF JDK/JRE>

Where, <PATH OF JDK/JRE> is the path where Java is installed (e.g., C: \Program Files\Java\JDK1.6)

3. Set PATH:

PATH= C:\Program Files\Java\JDK1.6.0-21\bin;%PATH%

4. Check JAVA HOME and PATH:

Echo %JAVA\_HOME% Echo %PATH% Checking JAVA Version: Java –version

### 9.2.3.2 Running ActiveMQ as Windows Service

After extracting the folder, the folder name appears as "apache-activemq" at the specified location.

- Go to the folder *apache-activemq*, and move to *bin/win32* in Windows Explorer. Right-click on the *InstallService.bat* file, and select **Run as Administrator**.
- Once the above batch file gets executed, verify that the ActiveMQ is added as a Windows Service.
- Go to the **Run** command, and enter services.msc. The **Services (Local)** window appears, as shown in [Figure 9-1.](#page-177-0)

<span id="page-177-0"></span>**Figure 9-1 Adaptive Directory Search Configuration for Accounts**

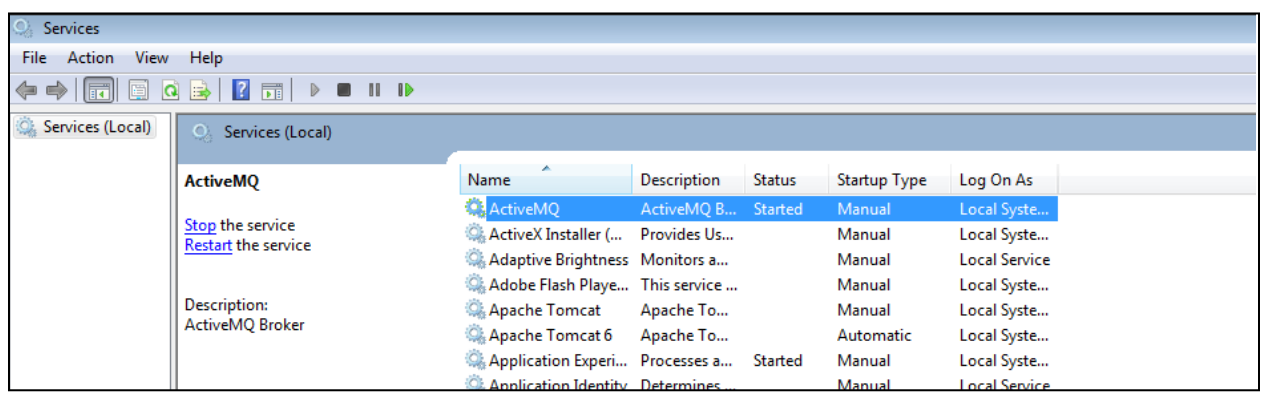

The Apache ActiveMQ service has an administrative console. To check if the service is running correctly, you simply need to connect to the admin console:

URL: <IP address of the server where Active MQ is installed>:8161/admin

- 5. Perform the following if ActiveMQ is on a server other than the AlertEnterprise server:
	- a. Search for the URL that starts with "TCP ://<IP Address>:61616" in *activemq.log*, located in the Apache ActiveMQ home-directory/data folder [\(Figure 9-2\)](#page-177-1).

<span id="page-177-1"></span>**Figure 9-2 Guardian ActiveMQ Home/Data Directory**

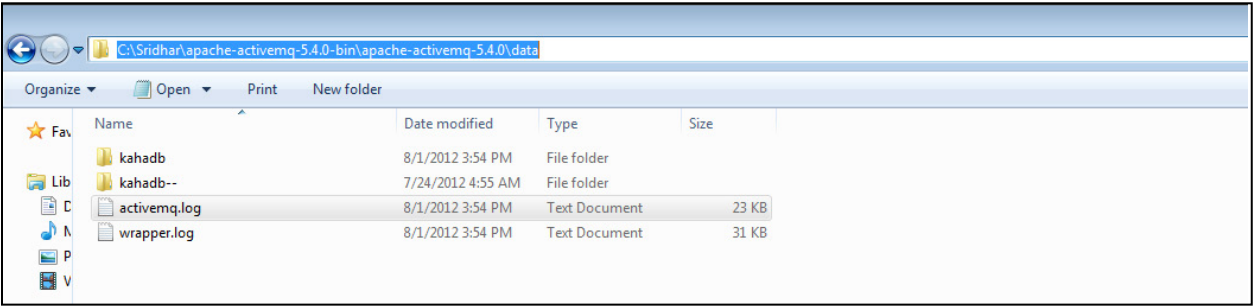

b. Copy the URL, and update the *context.xml* file in the *<Tomcat Home>/conf* and *appContextDB.properties* file located in *<Tomcat Home/webapps/AlertEnterprise/WEB-INF/classes>*.

### 9.2.3.3 Steps for Failure Case

If the system throws an error message while executing the bat file, or if the ActiveMQ Services screen does not appear, follow these steps:

Navigate to the folder *<ActiveMQ home directory>\bin\win32*.

- Open the *InstallService.bat* file in a local text editor.
- 3. Modify the bottom part of the script to look like the following script. Note that your JAVA HOME environment variable needs to already be set and also needs to be passed as a variable to the wrapper.

```
:conf 
set WRAPPER CONF="%ACTIVEMQ HOME%\bin\win32\wrapper.conf"
set ACTIVEMQ_HOME="set.ACTIVEMQ_HOME=%ACTIVEMQ_HOME%"
set ACTIVEMQ_BASE="set.ACTIVEMQ_BASE=%ACTIVEMQ_BASE%" 
set JAVA HOME="set.JAVA HOME=%JAVA HOME%"
rem 
rem Install the Wrapper as an NT service. 
Rem 
:startup 
"%ACTIVEMQ HOME%\bin\win32\wrapper.exe" -i % WRAPPER CONF%
%_ACTIVEMQ_HOME% %_ACTIVEMQ_BASE% %_JAVA_HOME% 
if not errorlevel 1 goto :eof 
pause
```
Open the *<ActiveMQ home directory>\bin\win32\wrapper.conf* in a local text editor, and make the following change:

#### Change this code:

# Java Application

wrapper.java.command=java

#### to this code:

# Java Application

wrapper.java.command=%JAVA\_HOME%\bin\java.exe

After you have performed these steps, you should be able to run the *InstallService.bat* successfully.

To also use the *UninstallService.bat* file, open it, and then hard-code the path to the wrapper:

```
rem 
rem Uninstall the Wrapper as an NT service. 
rem 
:startup 
"%ACTIVEMQ HOME%\bin\win32\wrapper.exe" -r % WRAPPER CONF%
if not error level 1 goto : eof 
pause
```
After executing the *InstallService.bat* file, you can see the ActiveMQ in Services.

6. If the ActiveMQ server is not up, and the system throws the following error, perform the solution below.

```
| WARN | tmpdir | org.eclipse.jetty.util.log | 
WrapperSimpleAppMainjava.io.IOException: The system cannot find the path 
specified 
at java.io.WinNTFileSystem.create File Exclusively (Native Method) 
at java.io.File.check And Create (File.java:1343) 
at java.io.File.create Temp File (File.java:1431)
```
#### Solution:

You must manually create two folders: *<ActiveMQ home directory>/work* and *<ActiveMQ home directory>/temp*.

To check whether ActiveMQ is started, access the following link, as shown in [Figure 9-3:](#page-179-0) *http://<Server IP Address>:8161/admin/*

### <span id="page-179-0"></span>**Figure 9-3 Guardian ActiveMQ**

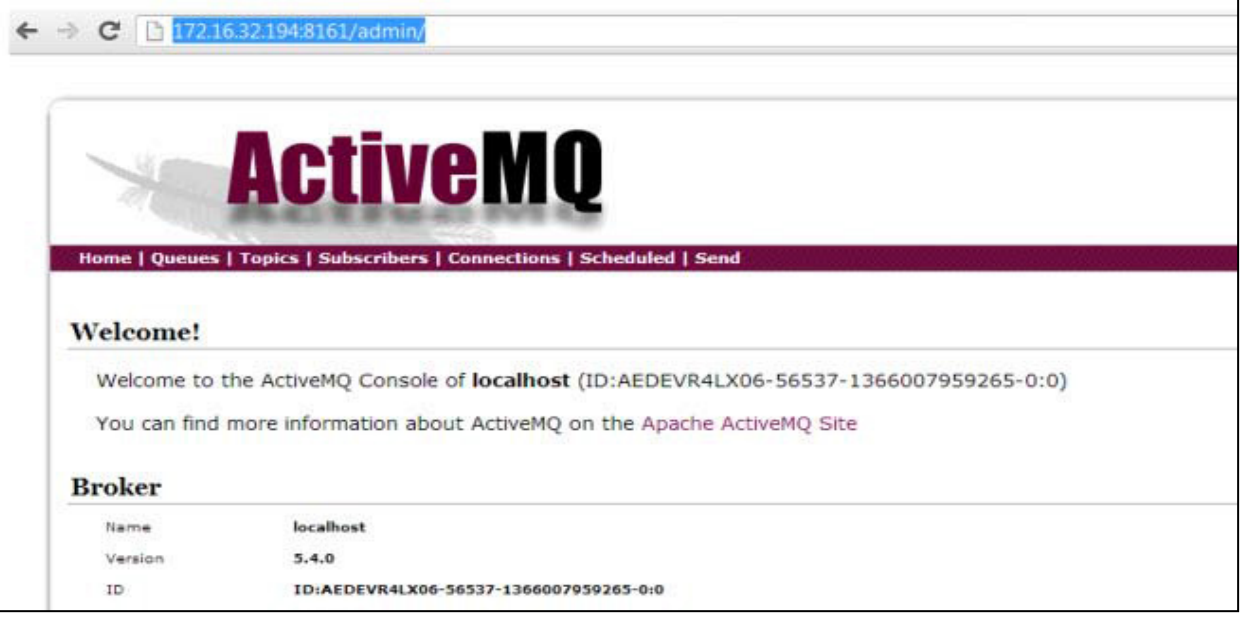

### 9.2.3.4 Installing Apache Tomcat

You must install hardware and OS versions specific to Apache Tomcat:

- Double-click the setup launcher to start the setup. It will start the installation process.
- 2. Click **Next** to start the installation process.
- Click **I Agree** to accept the license terms. It displays the **Choose Components** screen.
- Select **Custom** as the install type, and uncheck the **Examples** option.
- Click **Next** to specify the destination folder for installation. We strongly recommend using the *D:\AlertEnterprise\Tomcat* location.
- 6. Click **Next** to specify the configuration parameters.
- Enter the desired port in the **Connector Port** text area. The default port is 8080.
- Specify the **User Name** and **Password** in the respective fields.
- Click **Next** to select the path of the JRE installed on the system.
- 10. Select the path of the JDK/JRE that you just installed (e.g., *C*:\*Program Files*\Java\jre1.6).
- Click **Install** to start the file copying process. Uncheck the **Run Apache Tomcat** and **Show Readme** options in the final dialog box.
- 12. Click **Finish** to finish the installation.

## 9.2.3.5 Apache Tomcat Configuration

You need to specify the Tomcat configuration, as described in the following steps:

- Click **Start** > **Programs** > **Apache Tomcat** > **Configure Tomcat**.
- 2. Click the Java tab in the Apache Tomcat Properties dialog box.
- 3. Enter the following settings:
	- a. Initial memory pool: 1024
	- b. Maximum memory pool: 1024
	- c. Thread stack size: 300

Note: These settings may vary with the volume of random access memory (RAM) in the server.

Click **Apply** > **OK** to close the dialog box.

## 9.2.3.6 Configuring Database Server

You need to perform some configurations in the database server to install AlertEnterprise applications. You must perform these configurations through the database administrator login. The current version of AlertEnterprise products supports Oracle and Microsoft SQL Server databases. The NCCoE build also supports MySQL server database.

To configure the database server, follow these steps:

- Create a schema / system identifier (SID) per your naming convention in the database server. The steps to create a schema can be different with different database management systems. Refer to the administrators guide for the database management system installed at your landscape.
- 2. Create a new user with full access to the created schema.
- 3. Run the included SQL files, AlertReport471.ddl or AlertReport471.sql and AlertQuartz.sql, on the new schema created. This step should be performed while installing the AlertEnterprise application for the first time.

## 9.2.3.7 Avoiding Case-Sensitivity Issues in Alert DB

To avoid case-sensitivity issues while using the search and sort functionalities in the AlertEnterprise applications, enable a "Case Insensitiveness" search in the database. By default, it is set as casesensitive.

Follow these steps to avoid case-sensitivity issues:

1. Create a trigger to support case insensitiveness.

```
/***********/ 
create or replace 
trigger set nls onlogon
AFTER LOGON ON SCHEMA 
DECLARE 
BEGIN 
EXECUTE IMMEDIATE 'ALTER SESSION SET NLS_SORT="BINARY_CI"'; 
EXECUTE IMMEDIATE 'ALTER SESSION SET NLS_COMP="LINGUISTIC"'; 
END set nls onlogon;
/************/
```
2. Restart the AlertEnterprise Application server.

The effect may not be visible in some client tools, such as SQL Developer. To see the effect in the SQL Developer tool, follow these steps:

- Open SQL Developer, and click **Tools** > **Preferences**.
- Click **Database** > **NLS**, and perform the following actions:
	- a. Set the **Sort** option to **BINARY\_CI**.
	- b. Set the **Comparison** option to **LINGUISTIC**.

## 9.2.3.8 Enabling Support for International Characters

Storage of character data is controlled by a character-set setting at the database level. It is recommended to have the following database settings to support international characters: For Oracle:

```
NLS_CHARACTERSET = AL32UTF8 
NLS NCHAR CHARACTERSET = AL16UTF16
```
For SQL Server:

```
Server Collation = SQL Latin1 General CP1 CI AS
```
## 9.2.4 Deploying the Application

After you have successfully configured the database, proceed to deploy the AlertEnterprise product on your web application server. The following deployment steps are required for the Tomcat 6.0 version:

- Use the Windows service control panel to stop the Tomcat server service if it is already running. Click **Start** > **Run**, type services.msc, and then click **OK**. Select **Apache Tomcat**, and click the **Stop Service** icon to stop the service.
- 2. Copy the AlertEnterprise.war, AccessMap.war (if you have an AlertInsight license), and AlertEnterpriseHelp.war, and jasperserver-pro.war files to the <Tomcat installation folder>\webapps\ path.
- 3. You need to copy password management WAR file  $\text{AIPM}, \text{war}$  to  $\text{CTomcat}$  installation folder>/webapps if you have a license for the Password Management application.
- 4. Create a new folder AlertCommonLib and AlertExternalLib under the <Tomcat Installation Folder>.
- 5. Extract AlertCommonLib.zip under the AlertCommonLib folder. You will see many new files in this folder.
- 6. Edit the <Tomcat Installation Folder>\conf\catalina.properties by using any editor, and append the following to the common. loader, as described below:

```
common.loader=${catalina.base}/lib,${catalina.base}/lib/*.jar,${catalina.home}/
lib,${catalina.home}/lib/*.jar,${catalina.home}/AlertCommonLib/*.jar,${catalina
.home}/AlertExternalLib/*.jar
```
- 7. Save the file, and close the editor.
- Add a database connection. Add a new <resource> entry, as shown below, with the name "jdbc/alntdb" in <Tomcat installation folder>\conf\context.xml. Replace the code in <> with relevant information.

#### For MySQL Server:

```
<Resource 
description="DB Connection"
```

```
name="jdbc/alntdb" auth="Container" 
type="com.mchange.v2.c3p0.ComboPooledDataSource"
factory="org.apache.naming.factory.BeanFactory" 
user="username" 
password="password"
jdbcUrl="jdbc:mysql://<IP of DB Server>:3306/<DB Instance Name>" 
driverClass="com.mysql.jdbc.Driver" 
maxPoolSize="100" minPoolSize="5" acquireIncrement="5" 
numHelperThreads="20" maxIdleTime="600" 
maxIdleTimeExcessConnections="300" 
debugUnreturnedConnectionStackTraces="true" 
unreturnedConnectionTimeout="900"
```
/>

#### For repository setting in the same context.xml, add the following entry:

<ResourceLink name="AlertEnterpriseRepo" global="AlertEnterpriseRepo" type="javax.jcr.Repository" />

#### For ActiveMQ settings in same context.xml, add the following entry:

```
<Resource name="jms/connectionFactory" 
             auth="Container"
       type="org.apache.activemq.ActiveMQConnectionFactory"
       description="JMS Connection Factory"
       factory="org.apache.activemq.jndi.JNDIReferenceFactory"
       brokerURL="tcp://localhost:61616"
       brokerName="LocalActiveMQBroker"
       useEmbeddedBroker="false"/>
```
<Resource name="jms/requestSubmissionQueue"

 auth="Container" type="org.apache.activemq.command.ActiveMQQueue" description="JMS Queue requestSubmissionQueue" factory="org.apache.activemq.jndi.JNDIReferenceFactory" physicalName="requestSubmissionQueue"/>

```
 <Resource name="jms/requestApprovalQueue" 
   auth="Container"
  type="org.apache.activemq.command.ActiveMQQueue"
  description="JMS Queue requestApprovalQueue"
  factory="org.apache.activemq.jndi.JNDIReferenceFactory" 
  physicalName="requestApprovalQueue"/>
```

```
 <Resource name="jms/autoApprovalQueue" 
    auth="Container"
   type="org.apache.activemq.command.ActiveMQQueue"
   description="JMS Queue autoApprovalQueue"
   factory="org.apache.activemq.jndi.JNDIReferenceFactory"
   physicalName="autoApprovalQueue"/>
 <Resource name="jms/queue/taskSubmissionQueue" 
      auth="Container"
      type="org.apache.activemq.command.ActiveMQQueue"
      description="JMS Queue taskSubmissionQueue"
      factory="org.apache.activemq.jndi.JNDIReferenceFactory"
      physicalName="taskSubmissionQueue"/>
         <Resource name="jms/queue/taskRejectionQueue" 
      auth="Container"
      type="org.apache.activemq.command.ActiveMQQueue"
      description="JMS Queue taskRejectionQueue"
      factory="org.apache.activemq.jndi.JNDIReferenceFactory"
      physicalName="taskRejectionQueue"/>
 <Resource name="jms/queue/projectCancelQueue" 
      auth="Container"
      type="org.apache.activemq.command.ActiveMQQueue"
      description="JMS Queue projectCancelQueue"
      factory="org.apache.activemq.jndi.JNDIReferenceFactory"
      physicalName="projectCancelQueue"/>
 <Resource name="jms/queue/projectCompleteQueue" 
      auth="Container"
      type="org.apache.activemq.command.ActiveMQQueue"
      description="JMS Queue projectCompleteQueue"
      factory="org.apache.activemq.jndi.JNDIReferenceFactory"
      physicalName="projectCompleteQueue"/>
 <Resource name="jms/eventRequestQueue"
      auth="Container"
          type="org.apache.activemq.command.ActiveMQQueue"
          description="JMS Queue eventRequestQueue"
          factory="org.apache.activemq.jndi.JNDIReferenceFactory"
          physicalName="eventRequestQueue"/>
```

```
<Resource auth="Container" description="my Queue" 
factory="org.apache.activemq.jndi.JNDIReferenceFactory" 
name="jms/reqQueue" physicalName="requestQueue" 
type="org.apache.activemq.command.ActiveMQQueue"/>
```

```
<Resource auth="Container" description="my Queue" 
factory="org.apache.activemq.jndi.JNDIReferenceFactory" 
name="jms/resQueue" physicalName="responseQueue" 
type="org.apache.activemq.command.ActiveMQQueue"/>
```
1. Edit <Tomcat installation folder>\conf\server.xml. Replace the code in <> with relevant information:

```
<GlobalNamingResources>
```

```
<! -- Editable user database that can also be used by
    UserDatabaseRealm to authenticate users
 \rightarrow<Resource auth="Container" 
configFile="/AlertEnterpriseRepo/repository.xml" 
description="AlertEnterprise Repository" 
factory="com.alnt.repository.jndi.JackrabbitRepositoryFactory" 
homeDir="/AlertEnterpriseRepo" name="AlertEnterpriseRepo" 
type="javax.jcr.Repository"/>
```

```
<Resource auth="Container" description="Rule Engine Service" 
factory="com.sae.ruleengine.jndi.RuleEngineFactory" 
name="Sedna" password="MANAGER" type="com.sae.ruleEngine.RuleEngine" 
username="SYSTEM"/>
<Resource name="UserDatabase" auth="Container"
type="org.apache.catalina.UserDatabase"
description="User database that can be updated and saved"
factory="org.apache.catalina.users.MemoryUserDatabaseFactory"
pathname="conf/tomcat-users.xml"/>
</GlobalNamingResources>
```
Open the *<Webserver installation folder>\bin* location, and double-click *tomcat5w.exe*. Click the **Java** tab, and, under Java options, add the following lines of code at the end:

```
-XX:PermSize=512m
-XX:MaxPermSize=512m
-Xms1024m
-Xmx1024m
-Djs.license.directory=C:\AlertApplication\Tomcat 
6.0\webapps\jasperserver-pro
-Dcom.alnt.fabric.loadInitData=force
-Dalert.db.update=update
```
Note: These settings may vary with the volume of RAM in the server.

- 3. Start the Tomcat server.
- Start the AlertEnterprise application by using the address, which is of the form *http://<Server IP Address>:8080/AlertEnterprise.*

Note: The name and contents of the init script will vary depending on the database management system of the organization. The default port on local host is 8080. If you want to change it, then change it in the sever.xml.

Log onto the application by using admin credentials. You should be able to view the home screen of the application.

# **9.3 AlertEnterprise Application Configurations for the RSA Build**

## 9.3.1 System Type Import of DB Connector

- 1. Log into Application.
- Go to **Setup** > **Manual Configuration** > **Import/Export**.
- Check **System Types**, and click on **Import**.
- 4. Select the CSV files, which are in the software build package under the connector *\ALNTDbconnector\InitDataFiles* folder.
- After selecting all of the files, click the **Upload** button.
- 6. Refresh the page until it shows as a success or failure.
- 7. Restart the server if required.

## 9.3.2 System Type Parameters of DB Connector

- 1. Log into Application.
- Go to **Setup** > **Manual Configuration** > **Systems** > **System Types**.
- Search for the connector named "DBConnector," and click the **Modify** button.
- 4. Click **Next**.
- 5. Add the following attributes, one by one, and then click the **ADD** button.

For the attributes, the **Name** and **Label** fields can be any user-friendly name, as shown in [Table 9-1.](#page-187-0) If the **Name** and **Label** fields already exist, do not create a duplicate.

#### <span id="page-187-0"></span>**Table 9-1 Attributes**

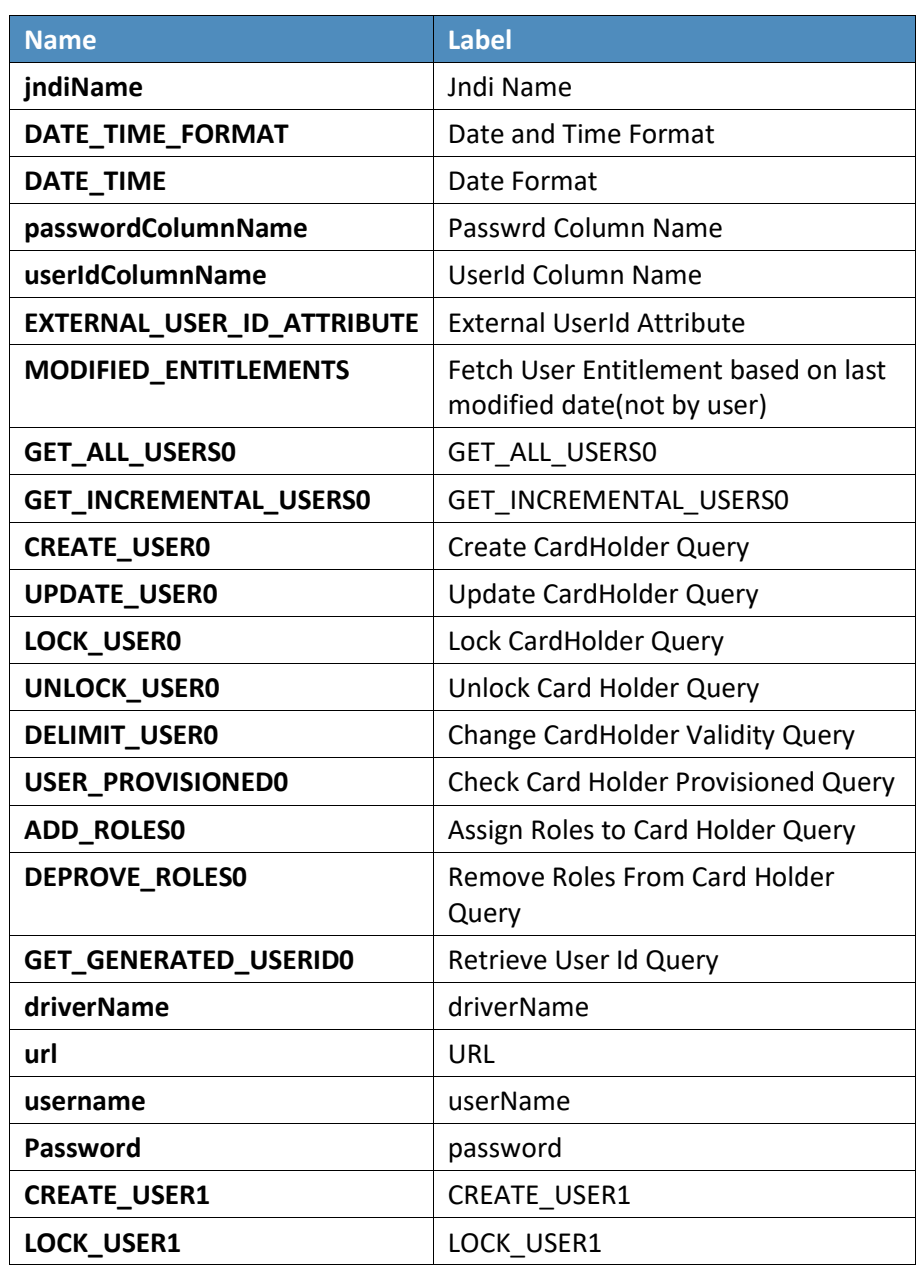

### **Figure 9 - 4 Guardian DB Connector Attributes**

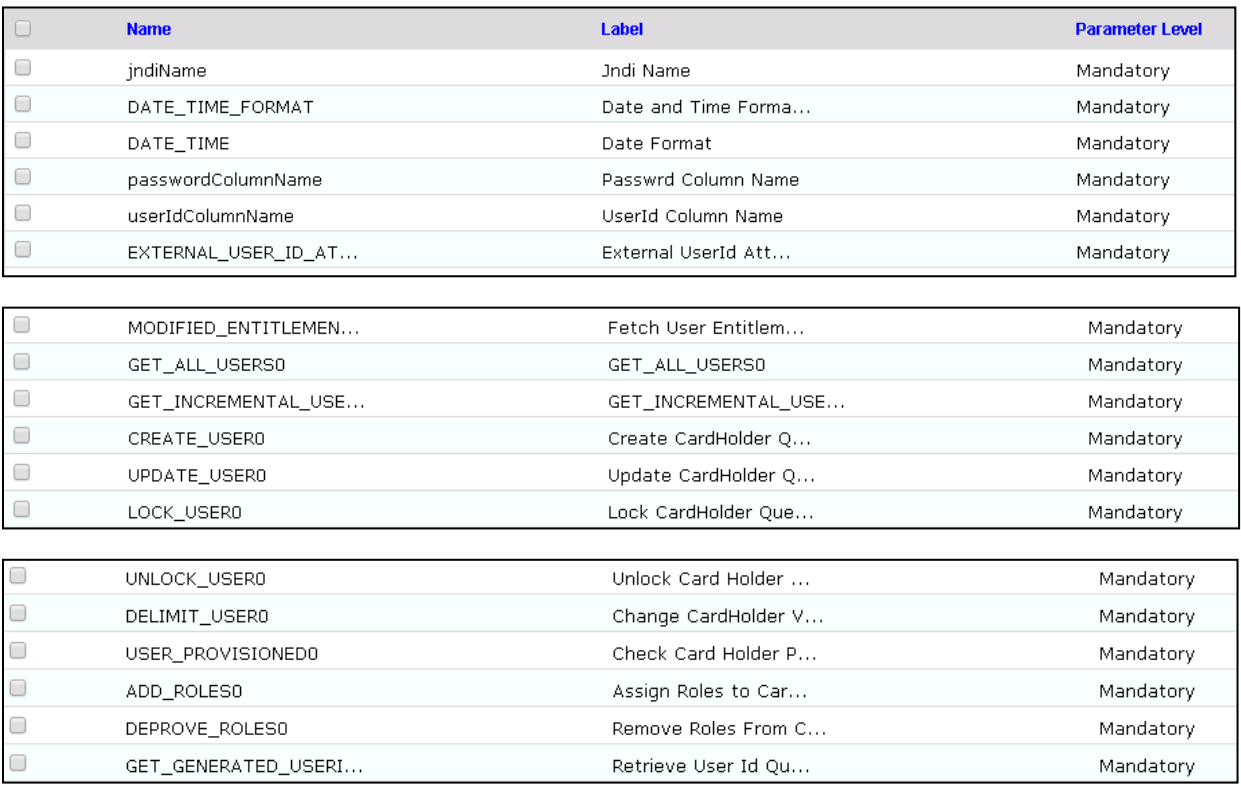

### **CONFIGURATION:** Create "PACS AD" System

### a. **Setup** > **Manual Configuration** > **Systems** > **System** .

- b. Click **New** to create a new system .
- c. Definition…Enter the following:
	- System Type: LDAP from the drop-down
	- ii. **Connector Name** : PACS AD
	- iii. **Connector Description** : PACS AD
	- iv. **Connector Long Description** : PACS AD
		- v. **Connector Type** : LDAP (default)
- d. Click **Next** .
- e. **Parameters**: Enter the parameters listed in [Table](#page-189-0)  9 2 .

#### <span id="page-189-0"></span>**Table 9-2 Guardian PACS AD Parameters**

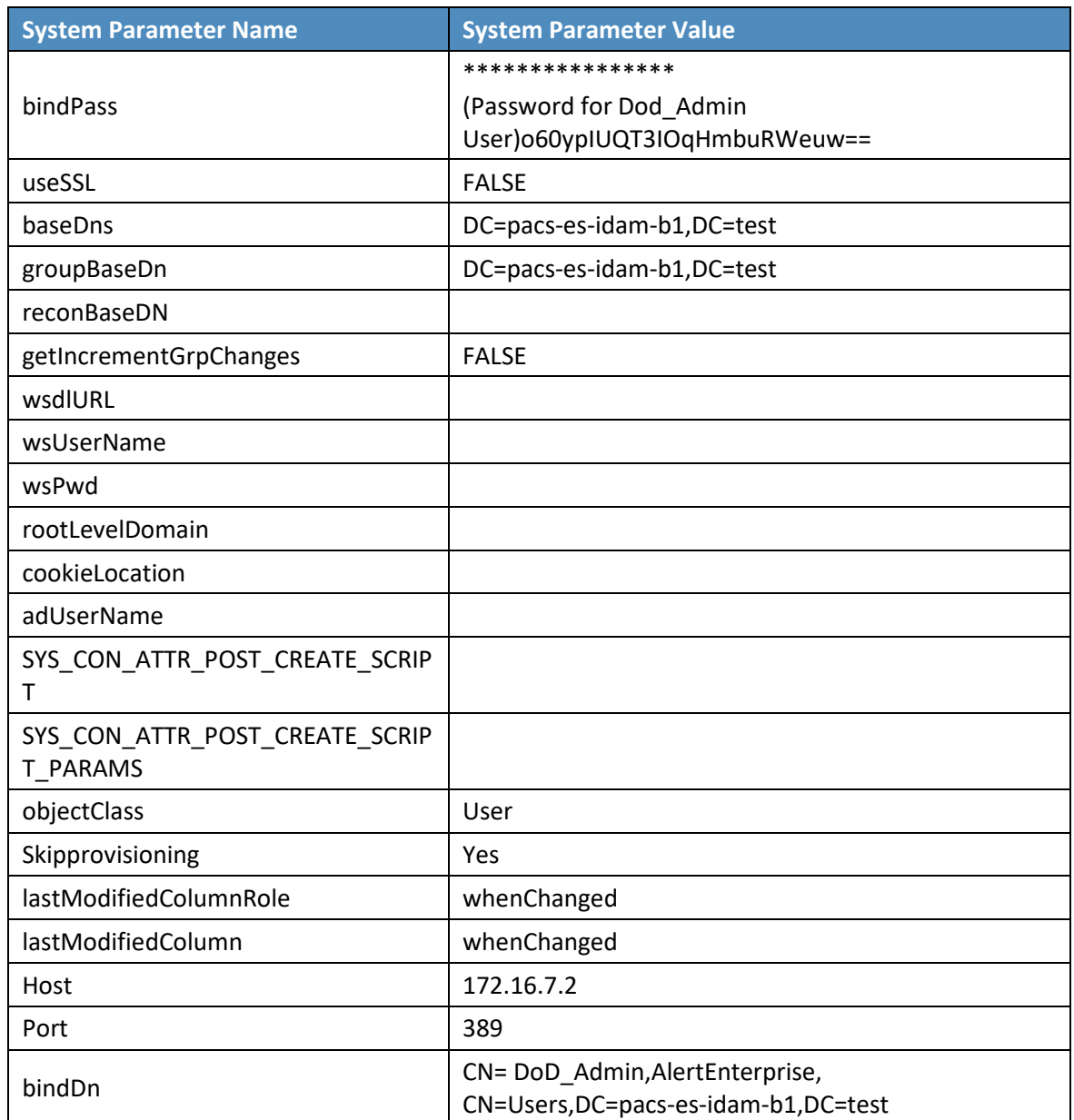

### f. Click **Next**.

- g. **Attributes**: Enter the following:
	- i. Application: Alert Access
- ii. Check the following boxes: **Provisioning**, **Role Management**, **Offline System**.
- iii. Leave the Connector Category as **Production**.
- **Time Zone**: **Greenwich Mean Time** from the drop-down iv.
- h. Click **Next**, and then click **Save**.
- **CONFIGURATION**: Create "Identity DB" System

This connector is required for internal purposes. Ignore this step (7) if the Identity DB connector is already setup.

Steps to create this connector:

- a. **Setup** > **Manual Configuration** > **Systems** > **System**.
- b. Click **New** to create a new system.
- c. Definition…Enter the following:
	- **System Type**: **Database (JDBC J2EE)** from the drop-down
	- ii. **Connector Name: IDENTITYDB**
	- iii. **Connector Description: IDENTITYDB**
	- **Connector Long Description: IDENTITYDB** iv.
	- v. **Connector Type**: **Database (JDBC J2EE)** (default)
- d. Click **Next**.
- e. **Parameters**: Enter the parameters listed in [Table 9-3.](#page-190-0)

#### <span id="page-190-0"></span>**Table 9-3 Guardian Identity DB Parameters**

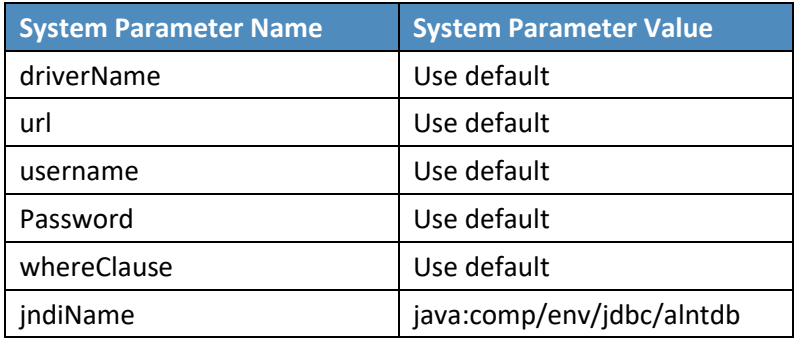

- f. Click **Next**.
- g. Attributes: Enter the following:

#### **Application**: All

- Check the following boxes: **Provisioning**, **Certification**, **Identity Provider**, **Allow Modify Role**, and **Allow Time Change**.
- ii. Leave the Connector Category as **Production**.
- iii. **Time Zone**: **Eastern Daylight Time** from the drop-down
- h. Click **Next**, and then click **Save**.
- **CONFIGURATION**: Create "ACCESSIT PACS" System

This connector is required to integrate with RS2 PACS systems and to perform various provisioning operations.

Steps to create this connector:

- a. **Setup** > **Manual Configuration** > **Systems** > **System**.
- b. Click **New** to create a new system.
- c. Definition…Enter the following:
	- **System Type**: **DBConnector** from the drop-down
	- ii. **Connector Name**: ACCESSIT PACS
	- iii. **Connector Description: ACCESSIT PACS**
	- **Connector Long Description**: ACCESSIT PACS iv.
	- **Connector Type**: **DBConnector** (default) v.
- d. Click **Next**.
- e. **Parameters**: Enter the parameters listed in [Table 9-4.](#page-191-0)

## <span id="page-191-0"></span>**Table 9-4 Guardian ACCESSIT PACS DBConnector Parameters**

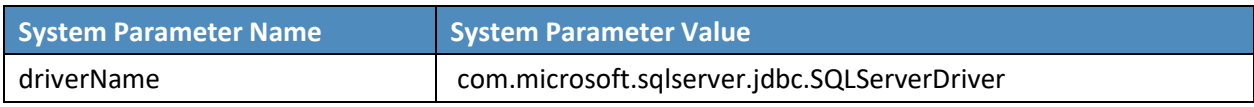

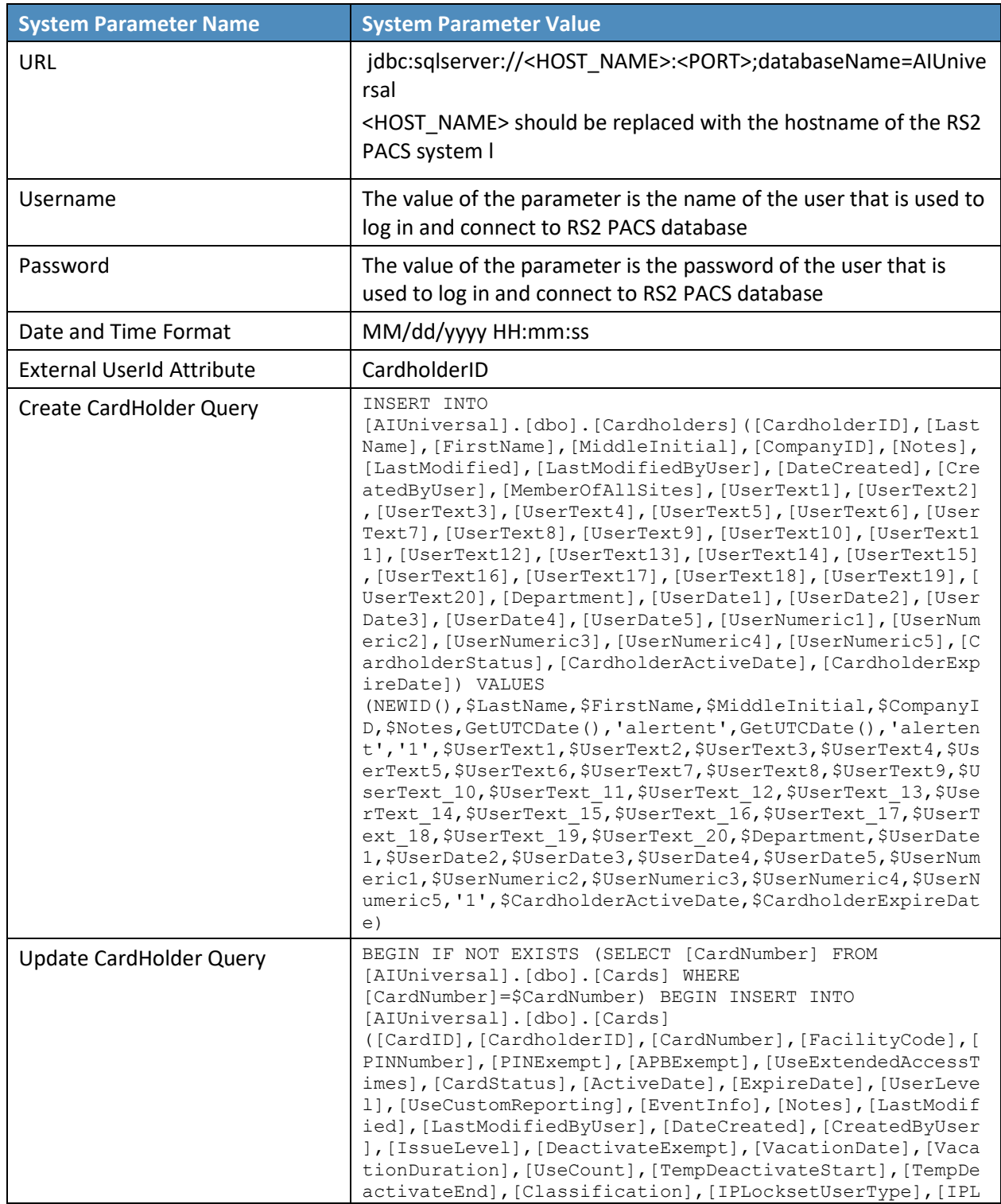

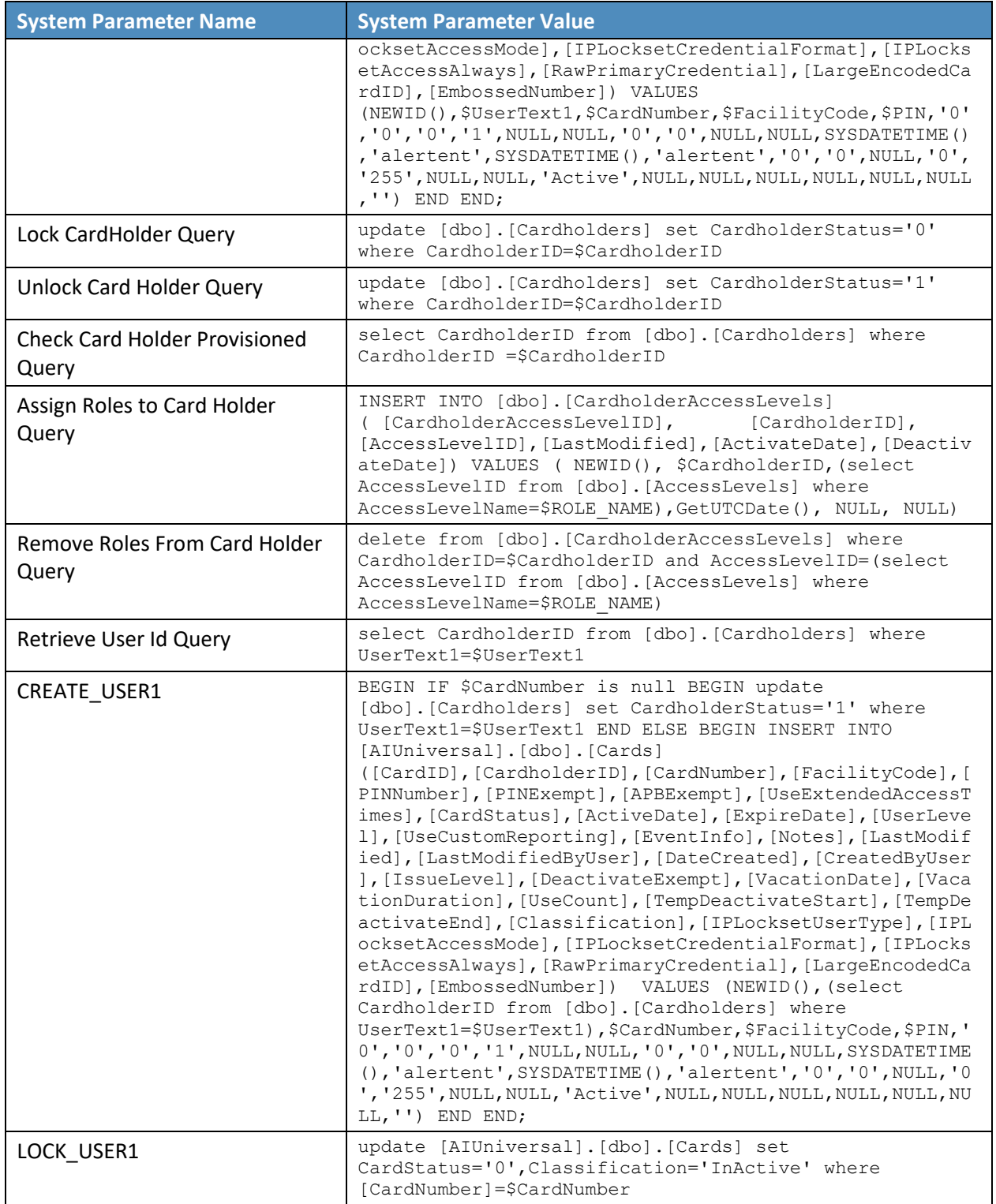

- f. Click **Next**.
- g. Attributes: Enter the following:

Application: All

- Check the following boxes: **Provisioning**, **Role Management**, and **Offline System**.
- ii. Leave the Connector Category as **Production**.
- iii. **Time Zone**: **Eastern Daylight Time** from the drop-down
- h. Click **Next**, and then click **Save**.

#### 9.3.2.1 Create ACCESSIT PACS System Roles

- Click the **Roles** menu, and click **Create New Role**.
- On the popup window, select the option **Create completely new role from Start**.
- Select the option **Physical System** from the System category drop-down list.
- Enter **ACCESSIT PACS** under the **System Name** field, and then click the **Search** button.
- From the search results, select the **ACCESSIT PACS** system, and then click **Continue**.
- On the next page, provide details for the following fields, and then click **Next Step**.
	- a. **Role Name**: All Doors
	- b. **Description**: All Doors
	- c. **Alias**: **All** Doors
	- d. **Active for Provisioning**: Yes
	- e. **Provisioning Assigned**: Yes
- Click **Next Step** > **Next Step** > **Next Step**, and then click the **Save** button on the last page.
- 8. Repeat the above steps, and create the following roles:
	- a. Home Access Level
	- b. Work Order Access Level

Note: The above roles are created manually, but this is only one of the ways to create PACS system roles in the Alert application. The PACS system roles can also be imported from a flat file, or they can be directly fetched from the PACS system through a reconciliation process (**Form customization** > **Attributes**).

## 9.3.2.2 Create New Custom Form Attributes

- **Setup** > **Manual Configuration** > **Form customization** > **Attributes**.
- 2. Click the **New** button.
- Create a new attribute called **PacsAllDoors**, based on the information provided i[n Table 9-5.](#page-195-0)

<span id="page-195-0"></span>**Table 9-5 New Custom Form Attributes**

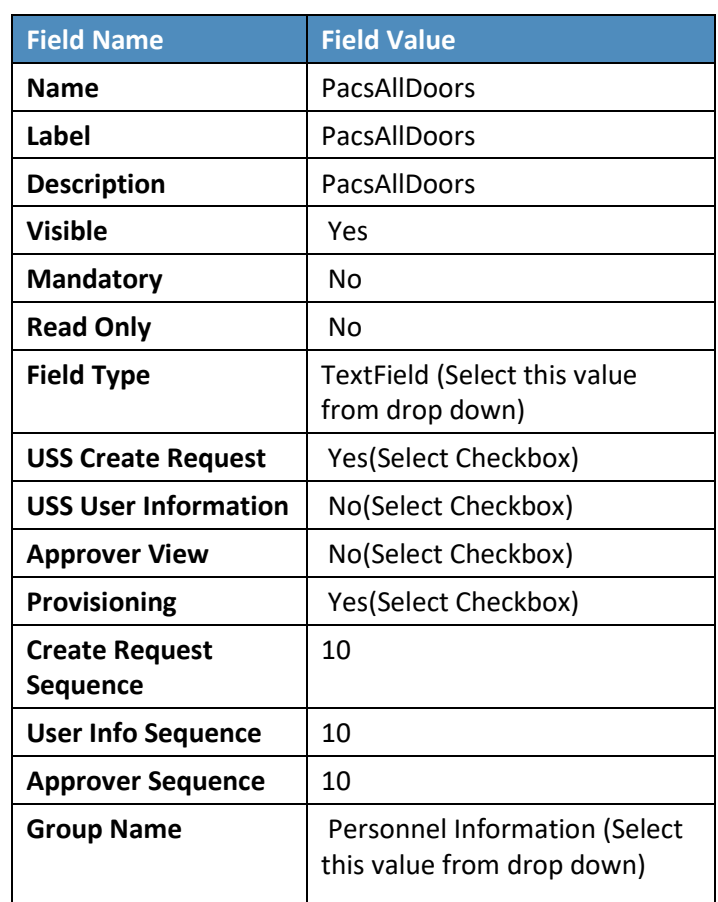

Click **Save**.

5. Repeat Steps 1 through 4 to create the following custom form attributes [\(Table 9-6](#page-196-0) through Table [9-9\)](#page-198-0).

<span id="page-196-0"></span>**Table 9-6 Create PacsHomeAccess Attribute**

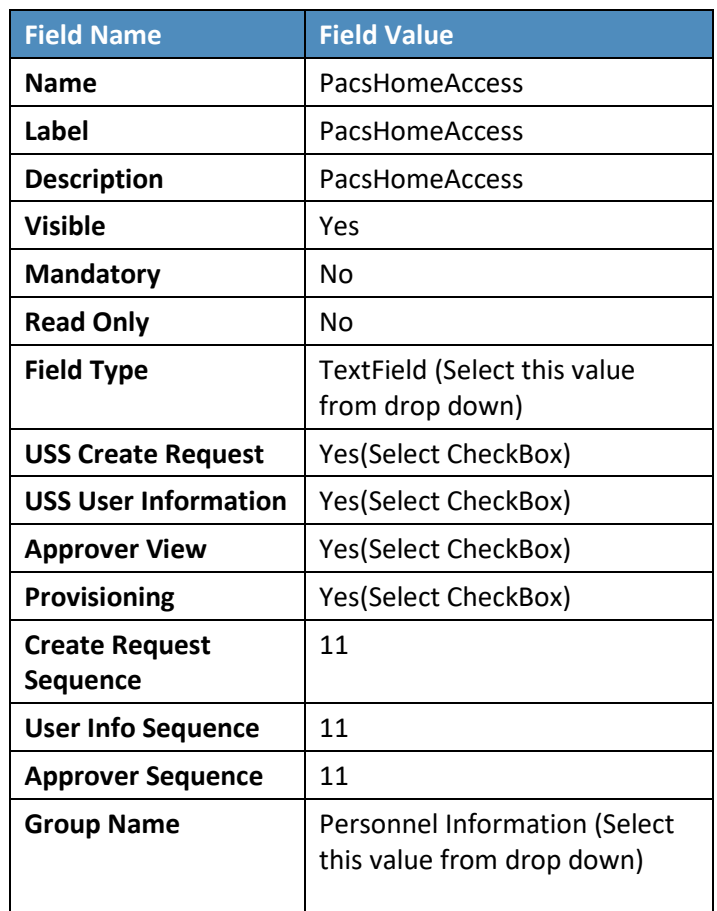

### **Table 9-7 Create PacsWorkAccess Attribute**

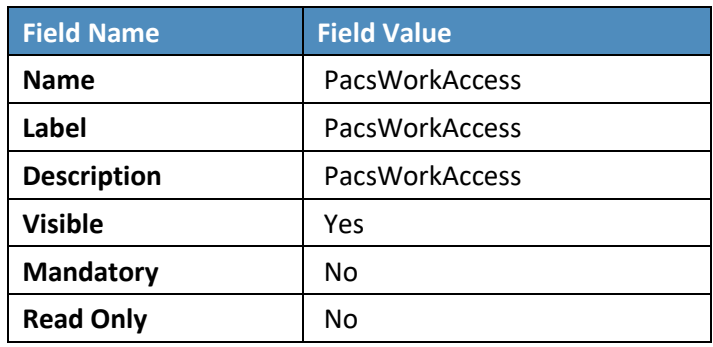

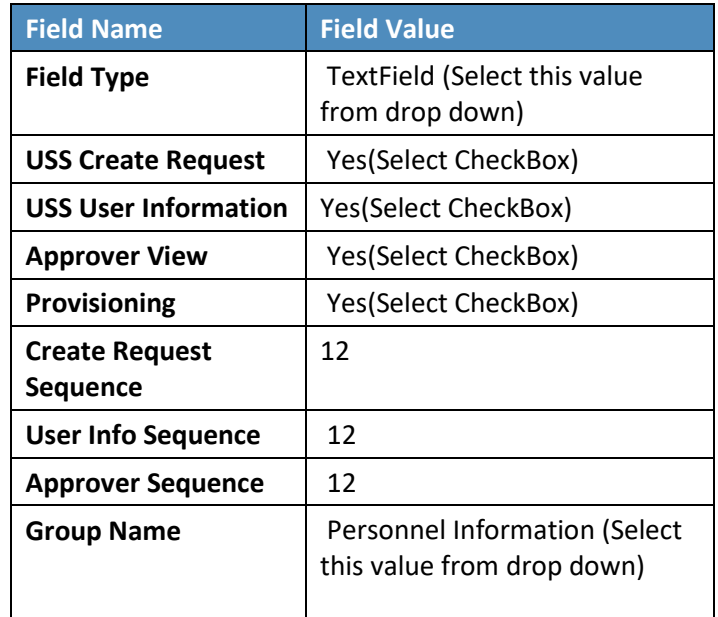

### **Table 9 - 8 Create FacilityCode Attribute**

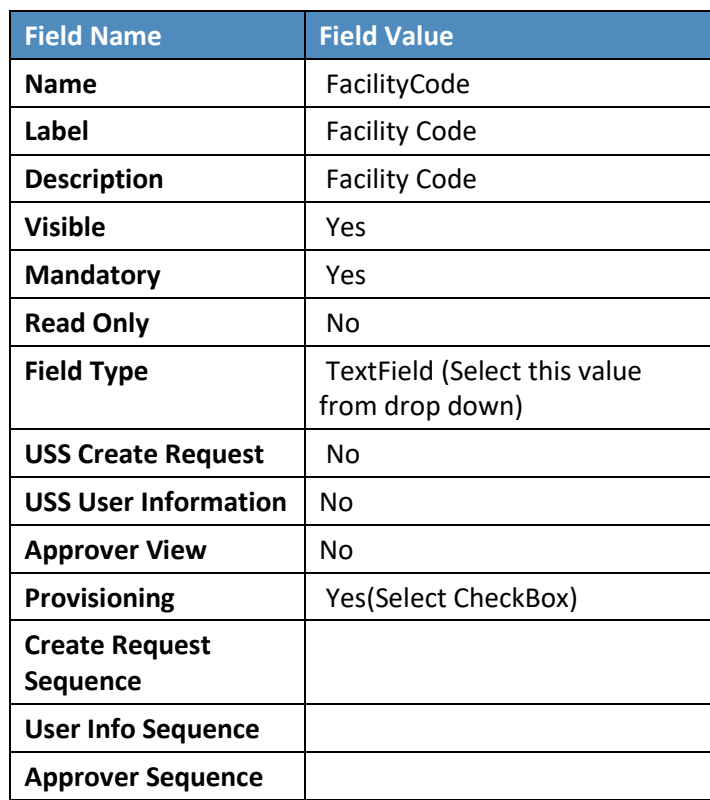

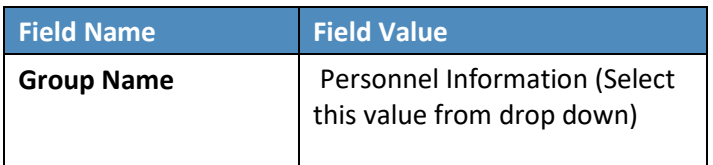

#### <span id="page-198-0"></span>**Table 9-9 Create PIN Attribute**

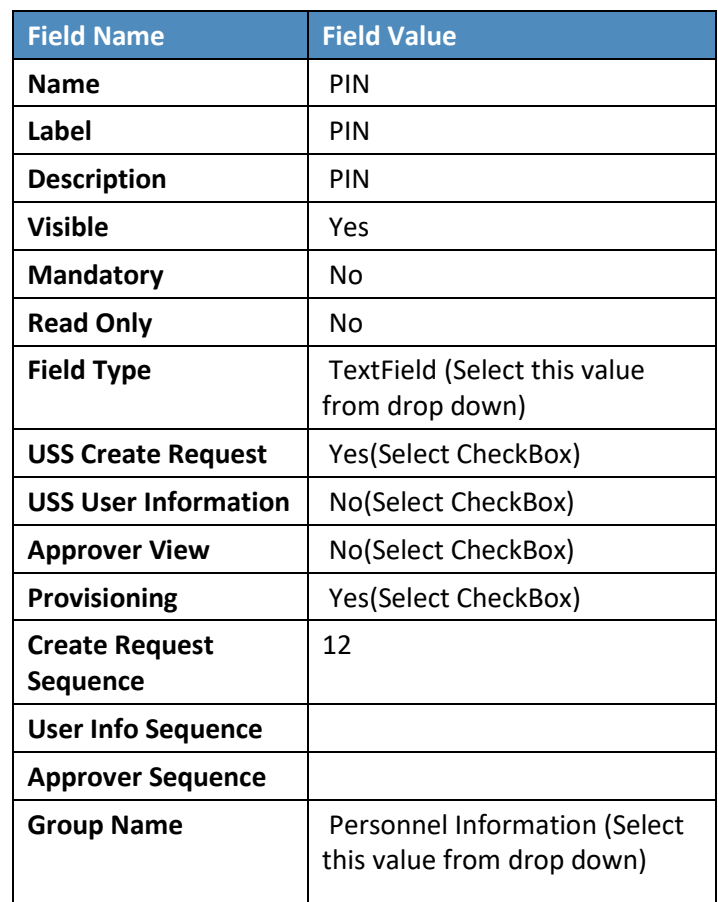

# 9.3.2.3 Modify statusLDAP Attribute

- **Setup** > **Manual Configuration** > **Form customization** > **Attributes**.
- Select the **Status** field from list of Attributes, and then click **Modify.**
- If **statusLDAP** is not present, create a new attribute for statusLDAP by following the steps mentioned in the section **Create New Custom Form Attributes.**
- Click the **DropDown Values** icon.

On the popup window, click **New**, and provide **514** in the **Name** field, and **0** (zero) in the **Label** field [\(Figure 9-5\)](#page-199-0).

<span id="page-199-0"></span>**Figure 9-5 Create DropDown Values**

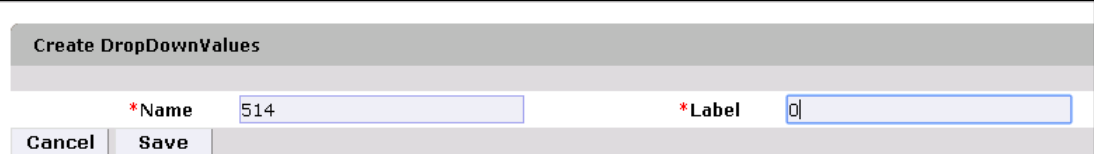

6. Click **Save** to save the mapping.

<span id="page-199-1"></span>**Figure 9-6 DropDown Values**

Similarly, enter the following values for the **Name** and **Label** fields [\(Figure 9-6\)](#page-199-1).

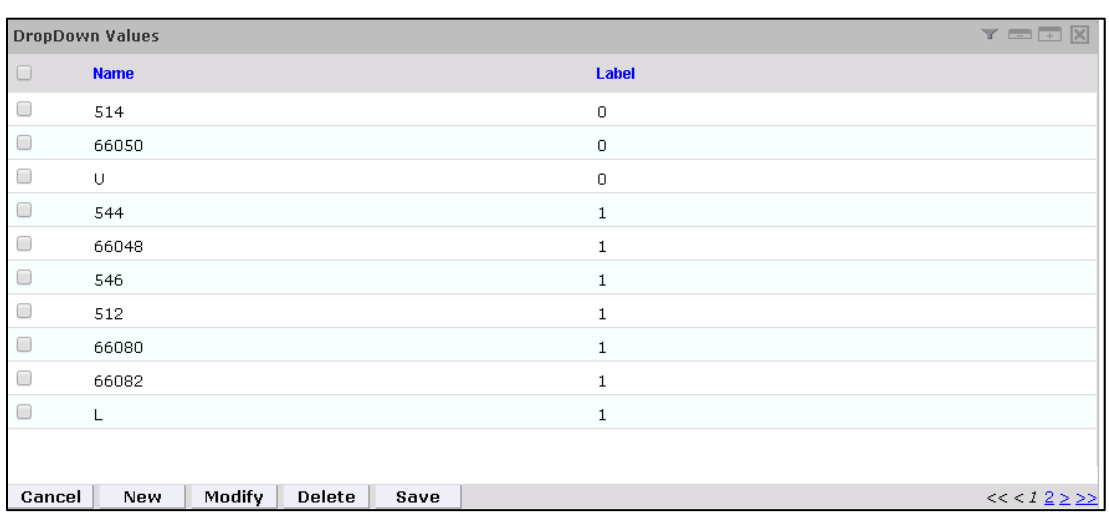

Click **Save** > **Save** to save the configuration.

## 9.3.2.4 Identity & Access– Enable Identity

- **Setup** > **Manual Configuration** > **Identity & Access** > **Enable Identity**.
- 2. Enable the following for the "Identity DB" system [\(Figure 9-7\)](#page-199-2).

<span id="page-199-2"></span>**Figure 9-7 Guardian Identify Configuraton**

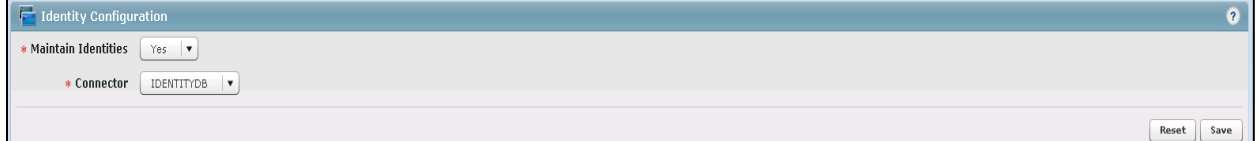

# 9.3.3 Identity & Access– User Field Mapping

- **Setup** > **Manual Configuration** > **Identity & Access** > **User Field Mapping**.
- Select User = Identity (from the drop-down), and then click on **Go**.
- 3. Click the **Create New** button.
- Select the **Custom Field**, **Primary Key**, **Visible In List**, and **Is Searchable** fields, based on [Table 9-10.](#page-200-0) Select the checkbox for each field that is identified with a "Yes" i[n Table 9-10.](#page-200-0) For each field that is identified with a "No" i[n Table 9-10,](#page-200-0) ensure that the checkbox is unchecked (cleared).
- 5. Repeat Steps 1 through 4 for all fields in [Table 9-10.](#page-200-0) If a field already has the correct values, leave it as-is.

#### <span id="page-200-0"></span>**Table 9-10 User Field Mapping**

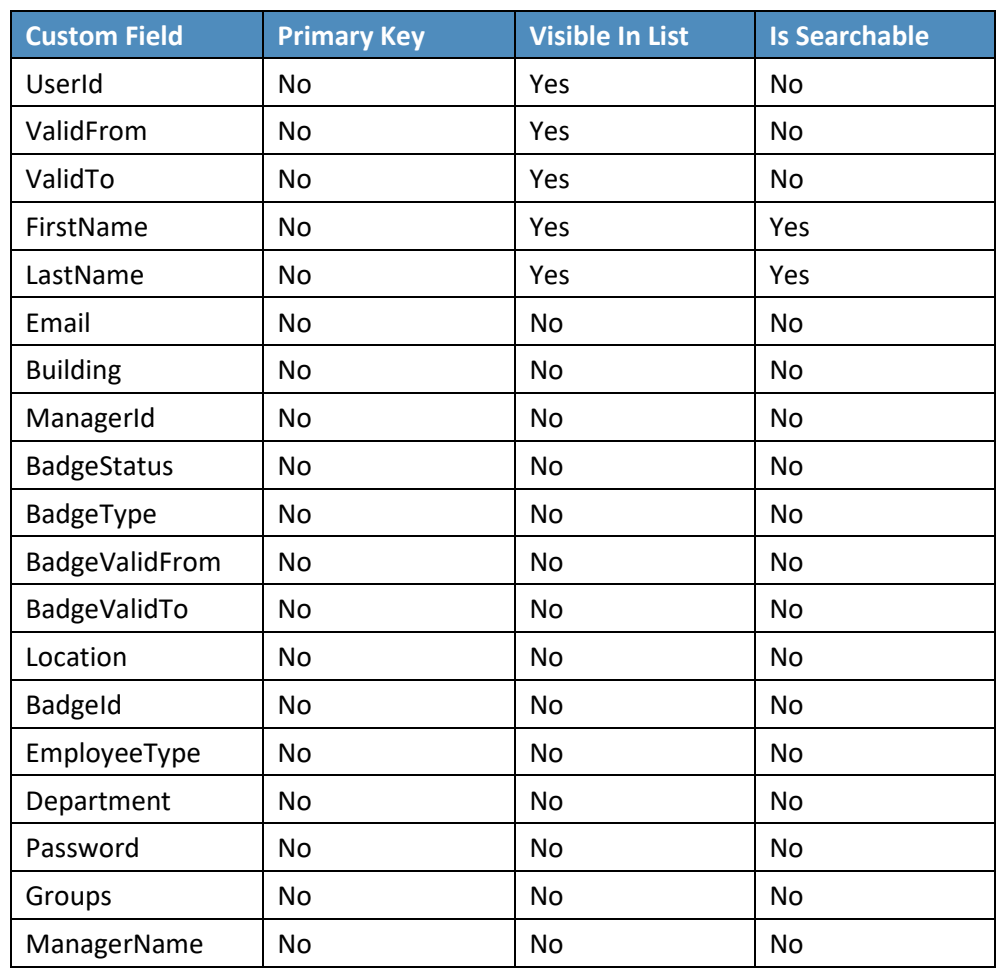

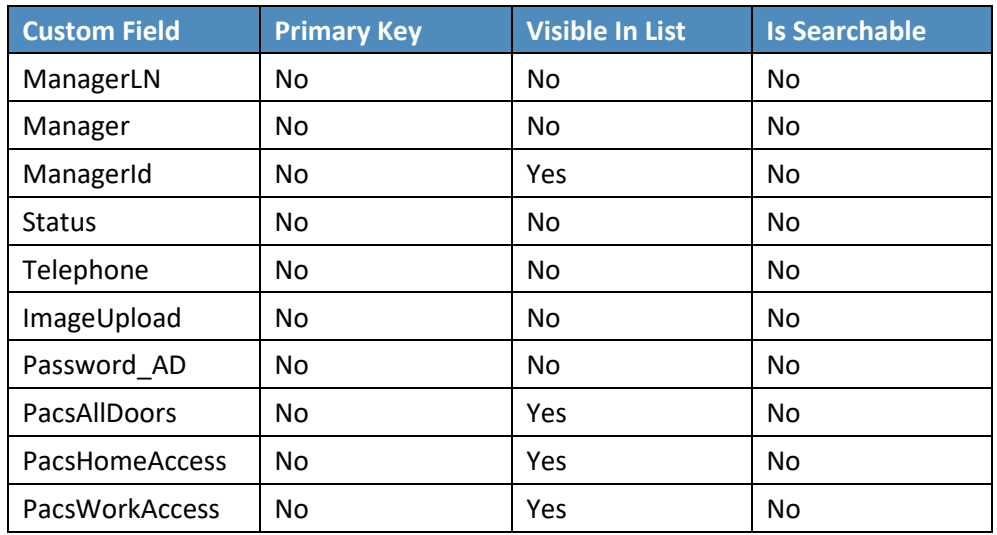

## 9.3.3.1 Identity & Access > Recon Authoritative Fields

- **Setup** > **Manual Configuration** > **Identity & Access** > **Recon Authoritative Fields** [\(Figure 9-8\)](#page-201-0).
- 2. Click **New**.
- Select **PACS AD** from the **Systems** drop-down, and select **PacsAllDoors** from the **Authoritative Field** drop-down.
- 4. Click the **Save** button to save the mapping.

<span id="page-201-0"></span>**Figure 9-8 Create Recon Authoritative Fields**

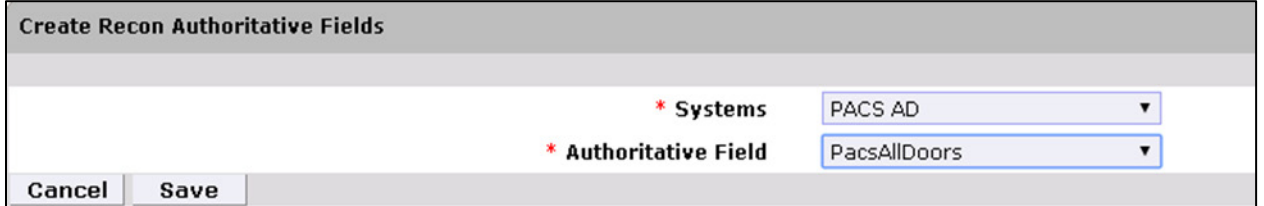

Repeat Steps 1 through 4 to configure mapping other fields, such as **PacsWorksAccess** and **PacsHomeAccess**, as listed in [Figure 9-9.](#page-202-0)

<span id="page-202-0"></span>**Figure 9-9 Guardian Recon Authoritative Fields**

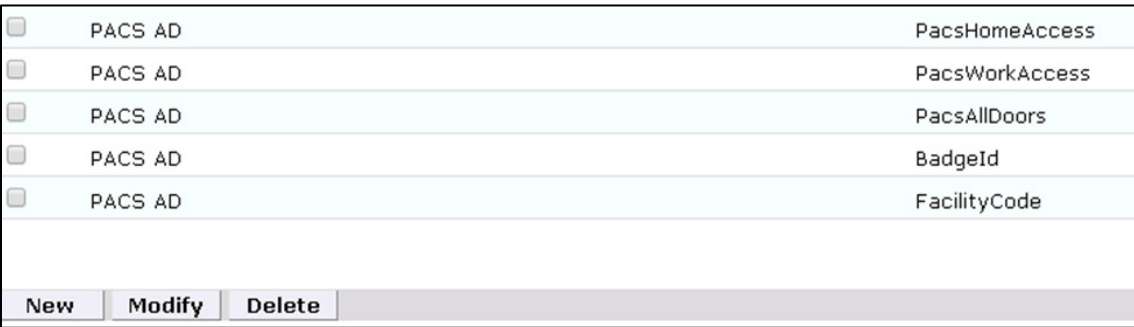

## 9.3.3.2 Identity & Access > Request Categories

- **Setup** > **Manual Configuration** > **Identity & Access** > **Request Categories**.
- 2. Select **ChangeAccess Category** name, and click Modify.
	- a. On the **Modify** screen, make the following changes:
	- b. In the **Provisioning Actions** section, un-select the **Delimit User** and **Change Validity Dates** checkboxes, if they are selected, and select the **Change User** option.
	- c. Go to the **Add Existing** section, and select the system and **Remove Role** option from the **Resources/Roles** drop-down field.
- Click **Save** to save the configuration.

**Figure 9-10 Create External Provisioning Attribute**

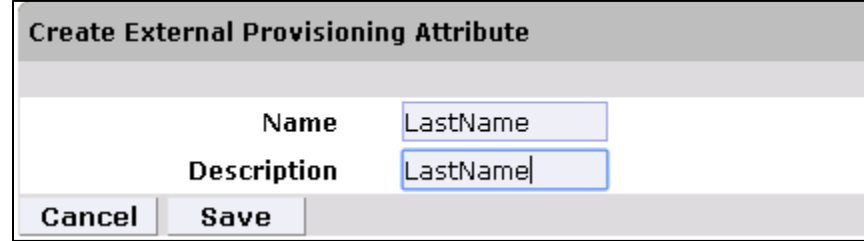

4. Repeat Steps 1 and 2 to configure the fields listed i[n Figure 9-11.](#page-203-0)

Note: Field names are case-sensitive.

#### <span id="page-203-0"></span>**Figure 9-11 Field Names**

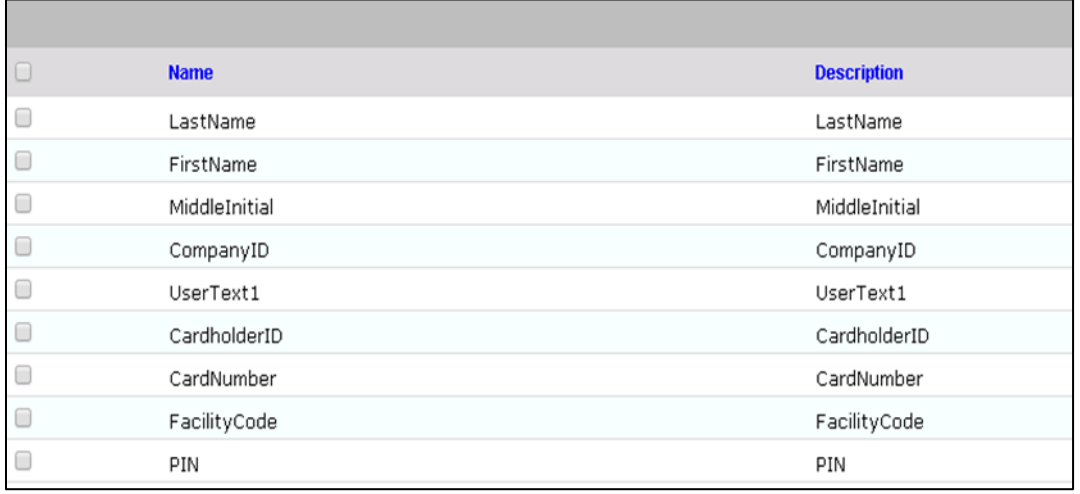

# 9.3.3.3 Identity & Access>Provisioning>Provisioning Mapping

- **Setup** > **Manual Configuration** > **Identity & Access** > **Provisioning** > **Provisioning Mapping**.
- Select **ACCESSIT PACS**, and click **Configure**.
- On the next screen, click the **New** button, and select **UserText1** for the **DB Connector Attribute Name** [\(Figure 9-12\)](#page-204-0).

<span id="page-204-0"></span>**Figure 9-12 Provisioning Mapping**

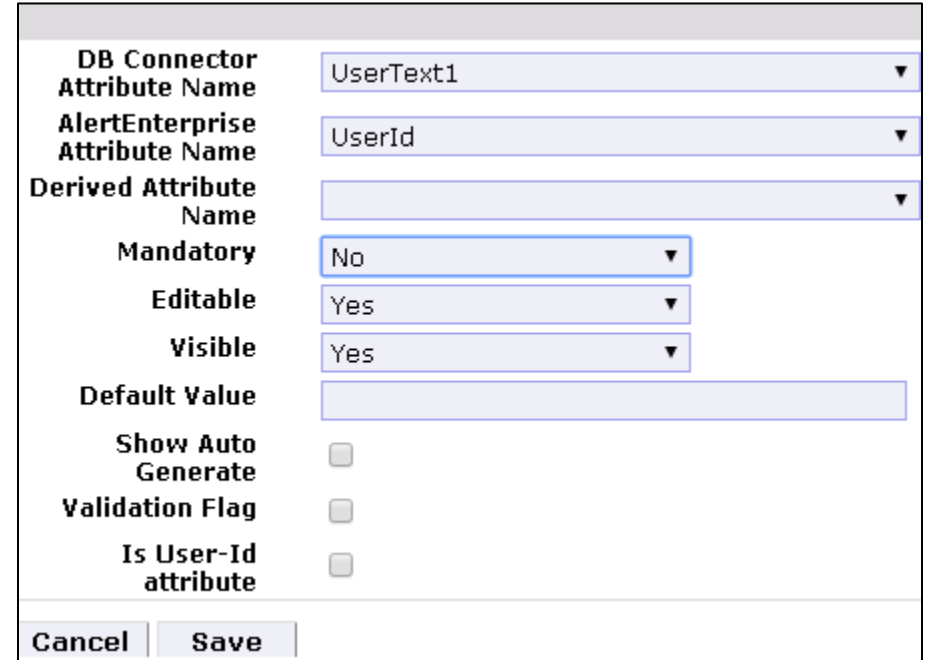

- 4. Click **Save** to save the mapping.
- 5. Repeat Steps 1 through 4 to configure the other fields shown in [Figure 9-13.](#page-204-1)

<span id="page-204-1"></span>**Figure 9-13 Guardian DB Connector Attribute Mapping**

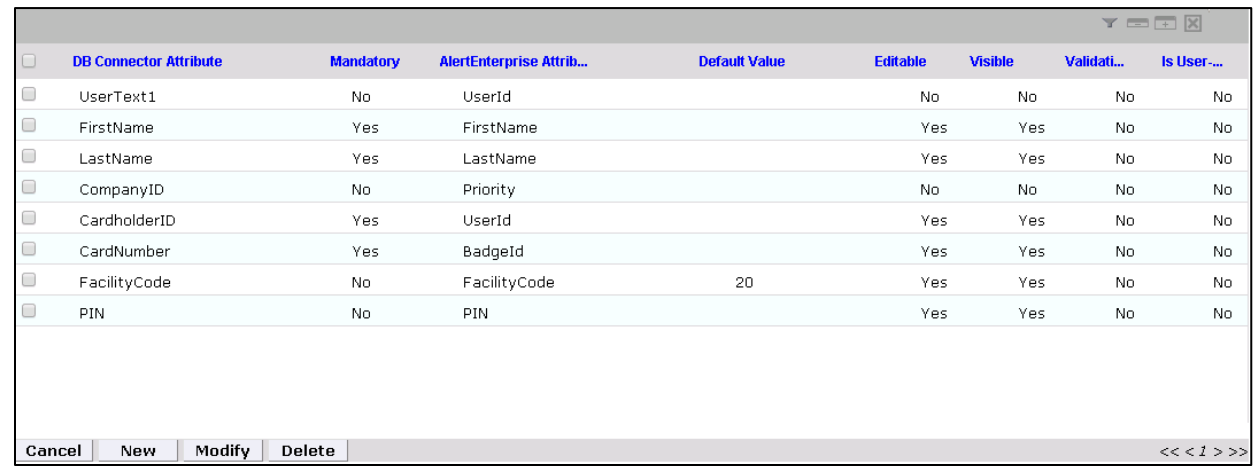

## 9.3.3.4 Policy Engine> Rules

- **Setup** > **Manual Configuration** > **Policy Engine** > **Rules**.
- 2. Click the **New** button.
- On the next screen, provide the information shown i[n Figure 9-14.](#page-205-0)

<span id="page-205-0"></span>**Figure 9-14 Define Rules**

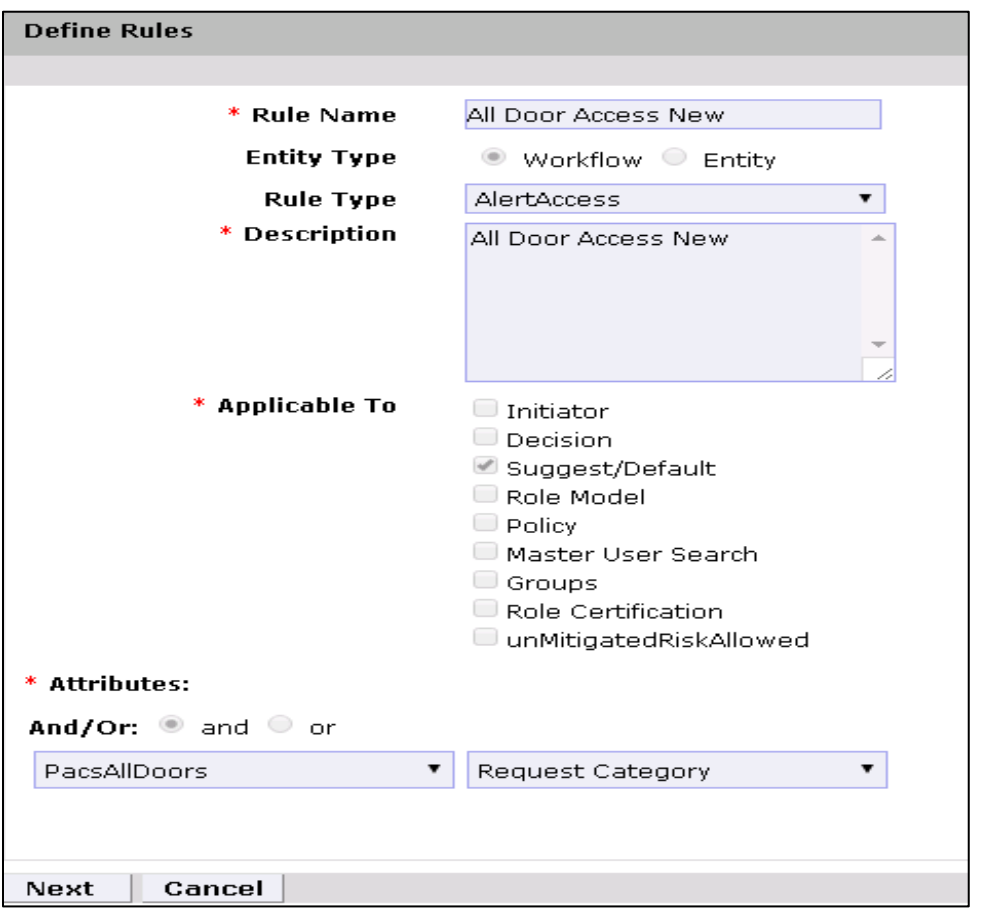

- 4. Click the **Next** button.
- On the next screen, click **New** to define a new rule condition for the **NewHire** request category [\(Figure 9-15\)](#page-206-0).

#### <span id="page-206-0"></span>**Figure 9-15 Define Condition**

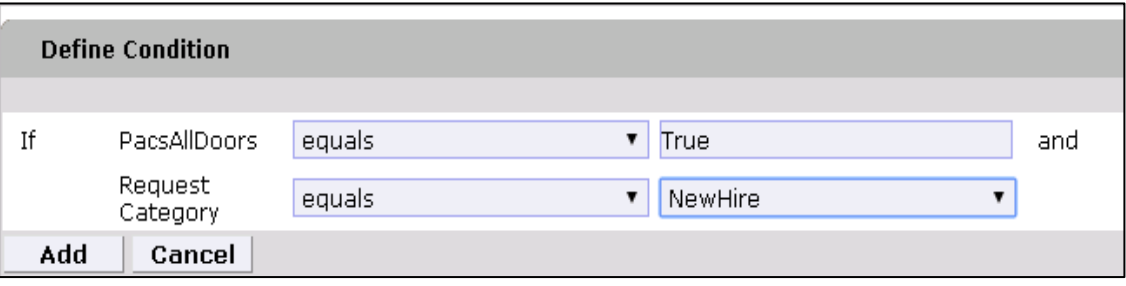

Repeat Step 5 to define a new rule condition for the other request categories (**Remove User Access** and **ChangeAccess**), as shown in [Figure 9-16.](#page-206-1)

<span id="page-206-1"></span>**Figure 9-16 Define Rule Conditions for Other Request Categories**

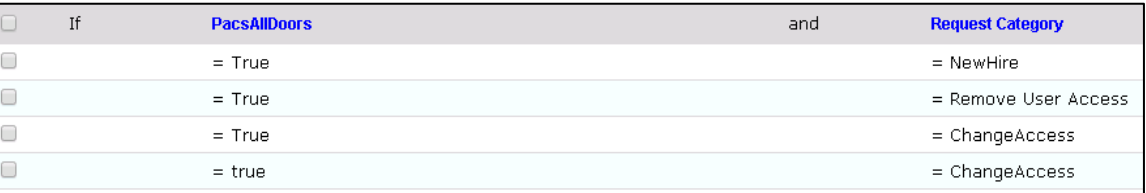

Repeat Steps 1 through 6 to configure **All Door Access New, Home Access Level New** and **WO Access Level New**, as shown in [Table 9-11.](#page-206-2)

<span id="page-206-2"></span>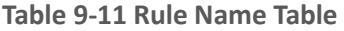

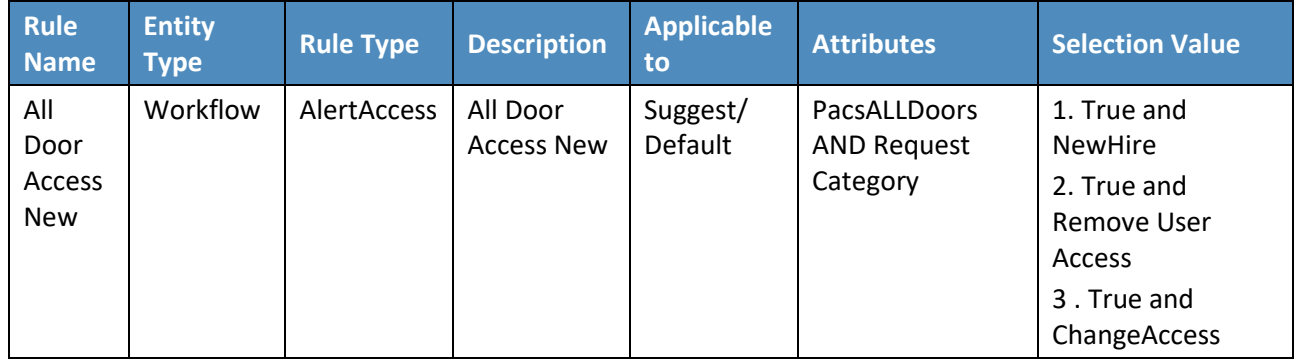

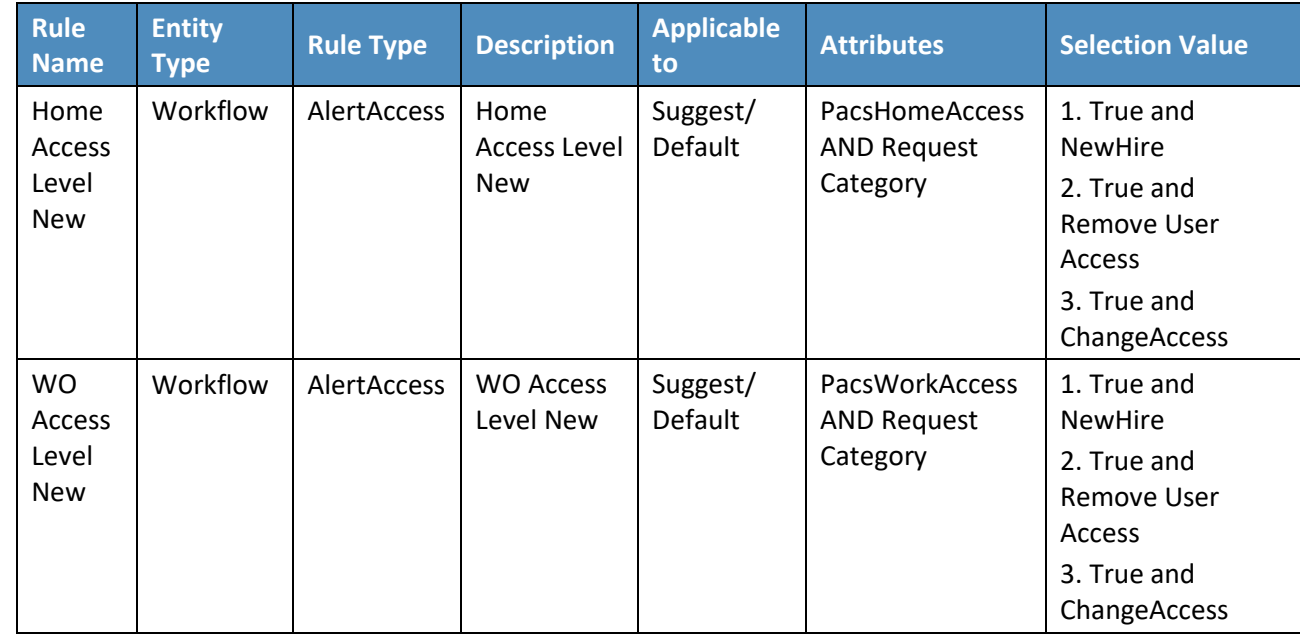

# 9.3.3.5 Policy Engine > Rule Action Handler

# **Setup** > **Manual Configuration** > **Policy Engine** > **Rule Action Handler**.

Click **New**, and create the Action Handlers listed in [Table 9-12.](#page-207-0)

<span id="page-207-0"></span>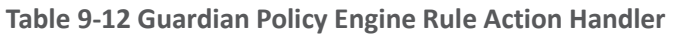

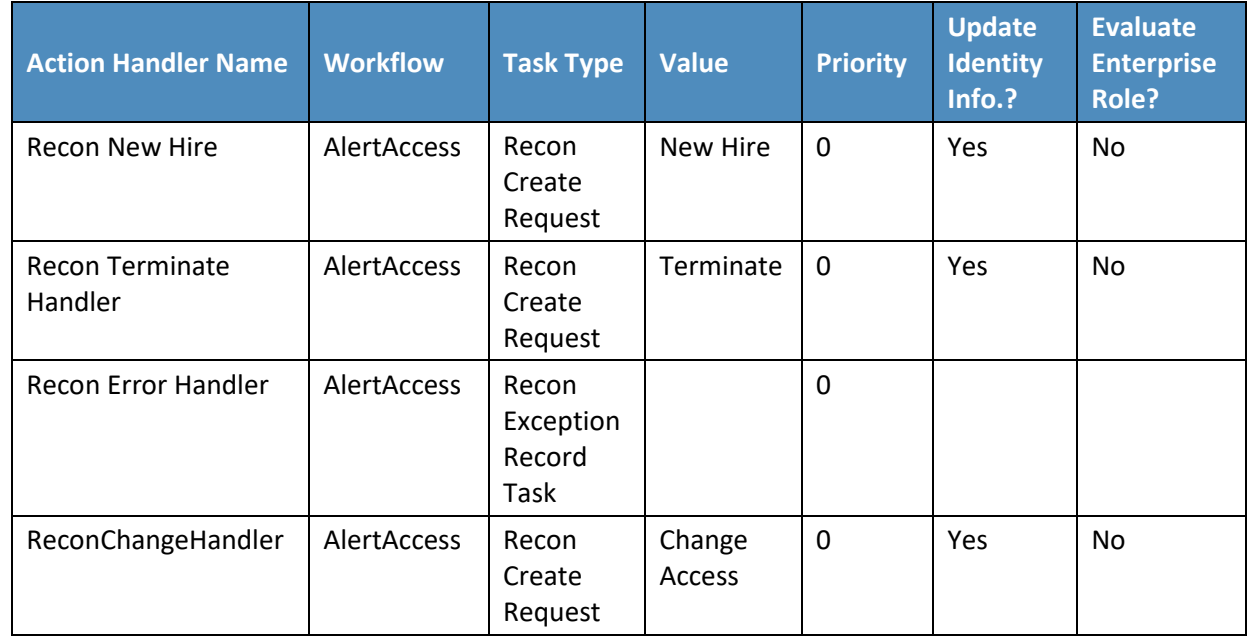

## 9.3.3.6 Policy Engine > Suggest/Default Access

- **Setup** > **Manual Configuration** > **Policy Engine** > **Suggest/Default Access**.
- Click **New**, and enter the following information to create the **All Door Access** criteria [\(Figure 9-17\)](#page-208-0).

<span id="page-208-0"></span>**Figure 9-17 Suggest/Default Access**

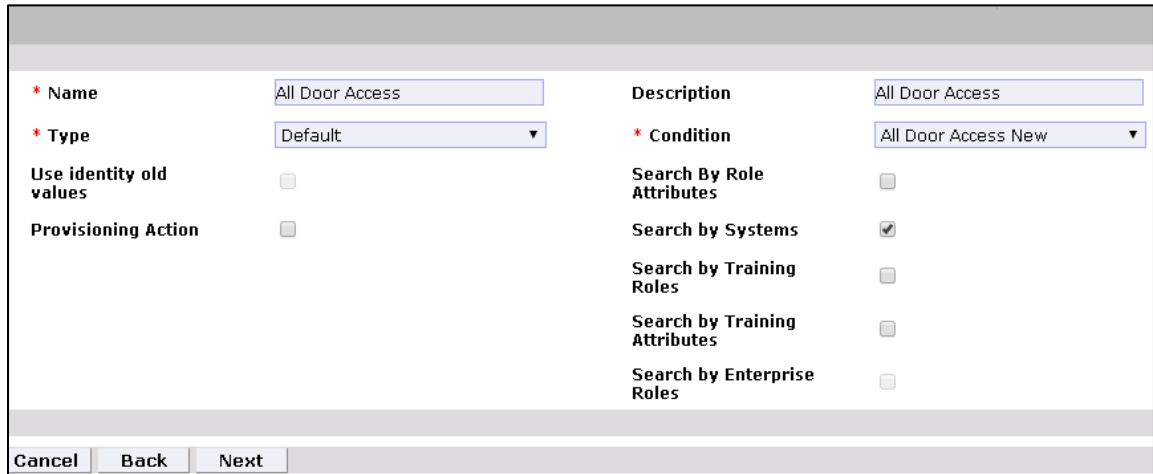

- On the next screen, click the **Enter** button.
- On the next screen, enter ACCESSIT PACS in the **System Name** field, and then click the **Search** button.
- The system will appear in the **Search Results** pane. Click the **Add** link under the **Action** column to add the system to the **Selected Systems** section.
- 6. Click the **Next** button
- On the next screen, enter ALL DOORS in the **Role Name** field, and then click the **Search** button.
- The Role will appear in the **Search Results** pane. Click the **Add** link under the **Action** column to add the role to the **Selected Roles** section.
- 9. Click the **Save** button to save the configuration.
- Repeat Steps 1 through 9 to configure other criterias for **Home Access Level**, **WO Access Level**, and **NewHireDefaultSystems**, as listed in [Table 9-13.](#page-209-0)

<span id="page-209-0"></span>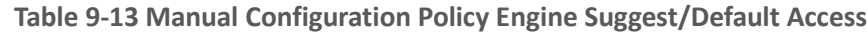

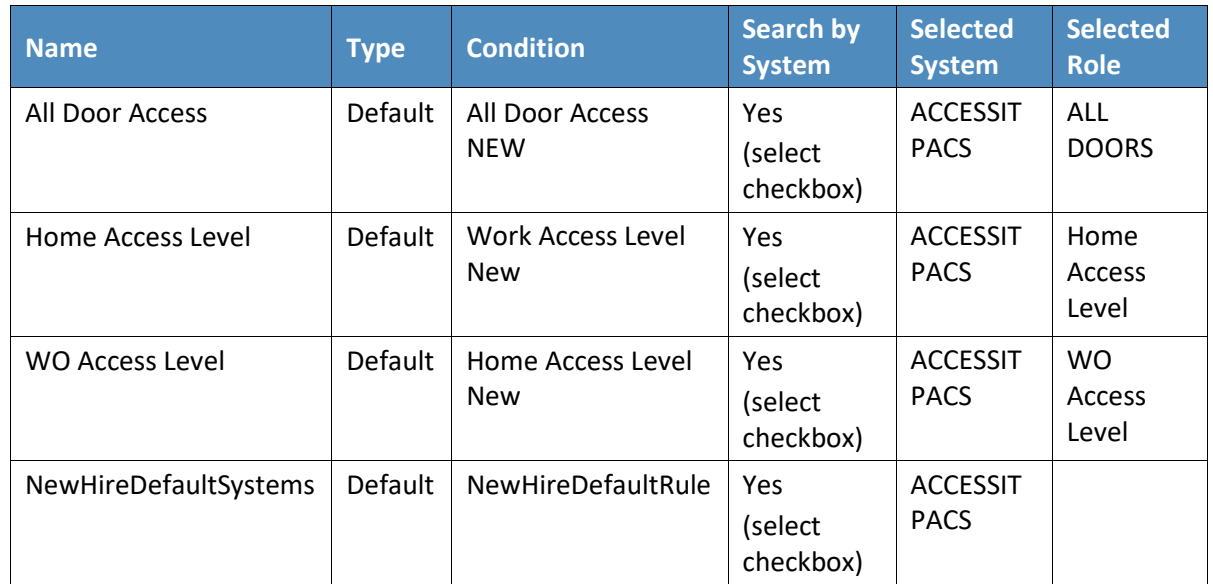

11. Select all existing **Suggest Default Access** criteria, other than the ones listed in [Table 9-13,](#page-209-0) and click **Delete** to delete them.

## 9.3.3.7 Policy Engine > Rule Action Handler

- **Setup** > **Manual Configuration** > **Policy Engine** > **Rule Action Handler**.
- In the **Action Handlers List** page, select **ReconChangeHandler**, and Click **Modify**.
- On the next screen, select **Recon Create Request** for the **Task type** drop-down field, and click **Update Task**.
- On the popup window, click the **Value** drop-down field, and select **ChangeAccess** [\(Figure 9-18\)](#page-210-0).

<span id="page-210-0"></span>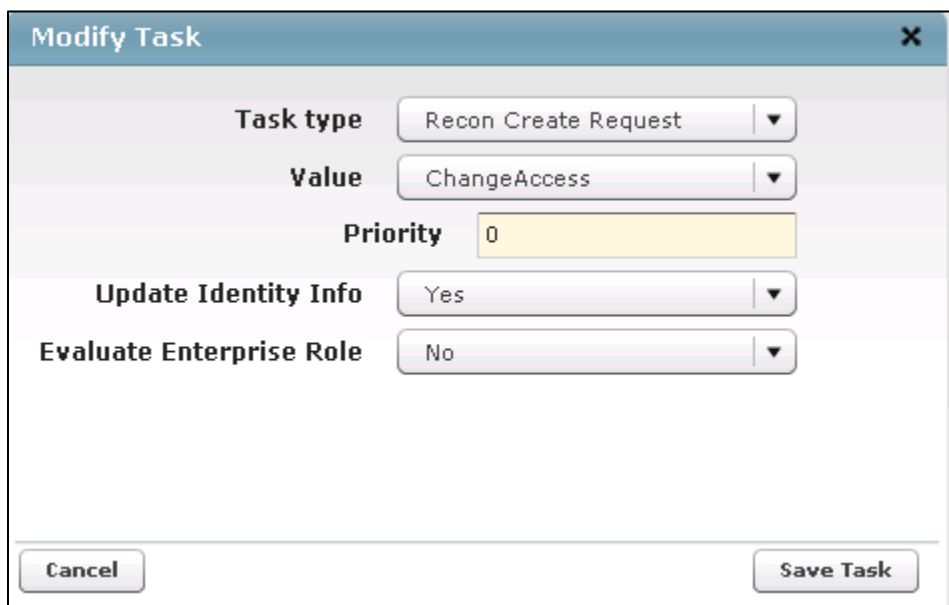

Click **Save Task**, and then Click the **Save**.

## 9.3.3.8 Policy Engine > Policy Designer

- **Setup** > **Manual Configuration** > **Policy Engine** > **Policy Designer**.
- 2. Select **New** to create a new policy designer as follows [\(Figure 9-19\)](#page-211-0):
	- a. **Name**: User Policy New
	- b. **Rule type**: **AlertAccess**
	- c. **Description**: User Policy New

<span id="page-211-0"></span>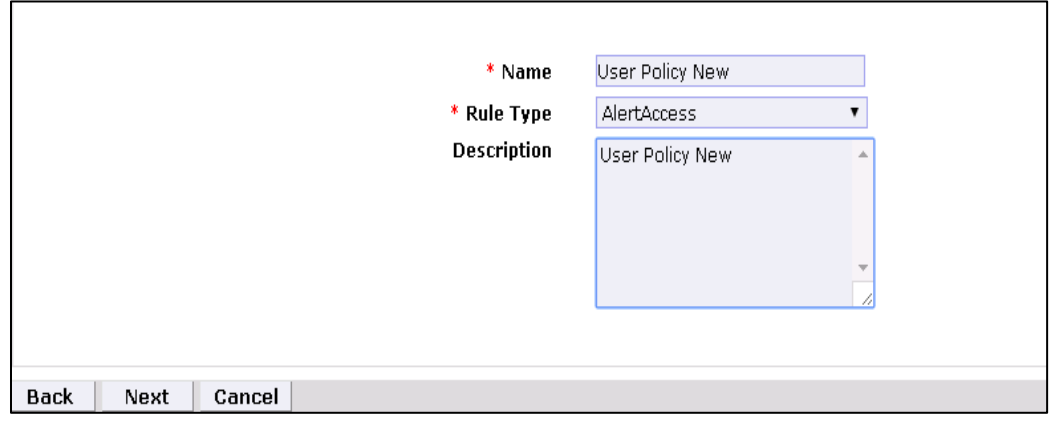

- 3. Click **Next**.
- Drag the elements from the toolbar section that is available at the top of the page, place the elements onto the layout page, and then connect each node as mentioned in [Figure 9-20.](#page-211-1)

<span id="page-211-1"></span>**Figure 9-20 Toolbar Section**

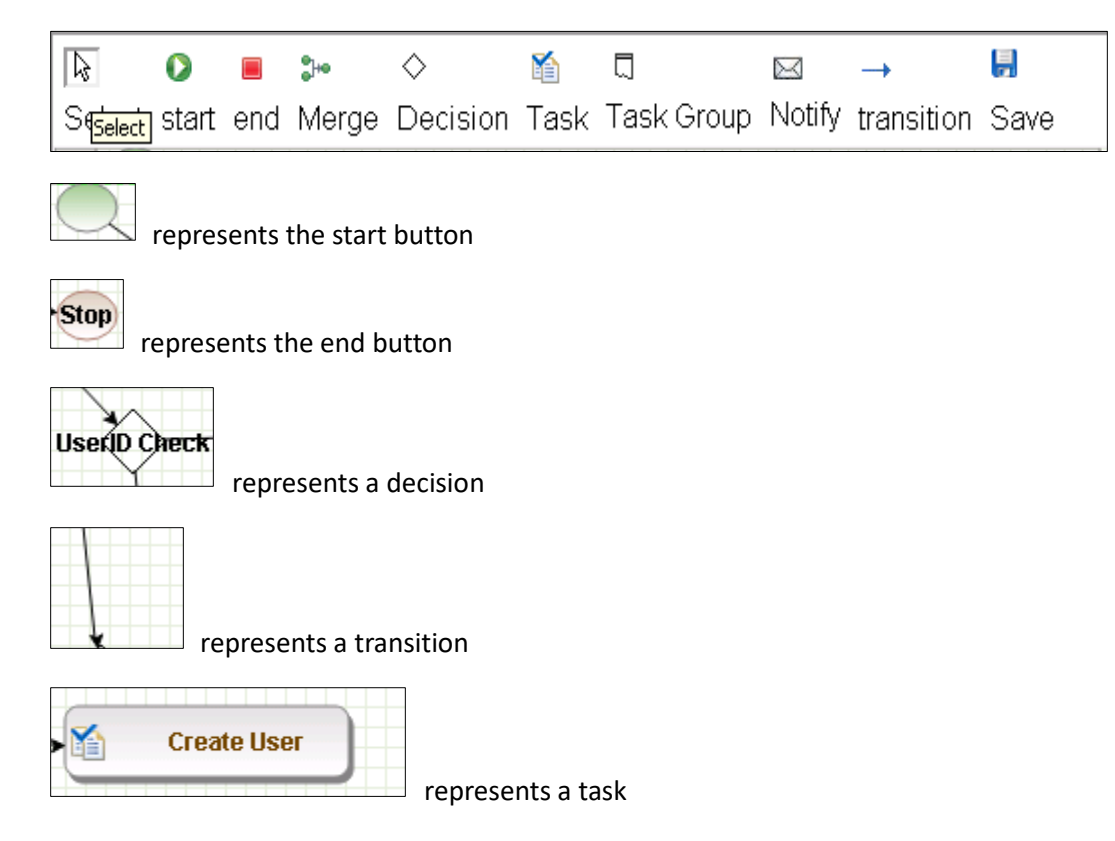

Guidelines to configure the policy:

- 1. To place an element/node on the layout page, drag it from the toolbar, and then place it on the layout page.
- 2. To connect two nodes, select the transition icon from the toolbar, and then mouse over to the first node and connect it to the other node in the same direction specified in [Figure 9-21.](#page-212-0)

<span id="page-212-0"></span>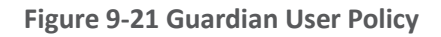

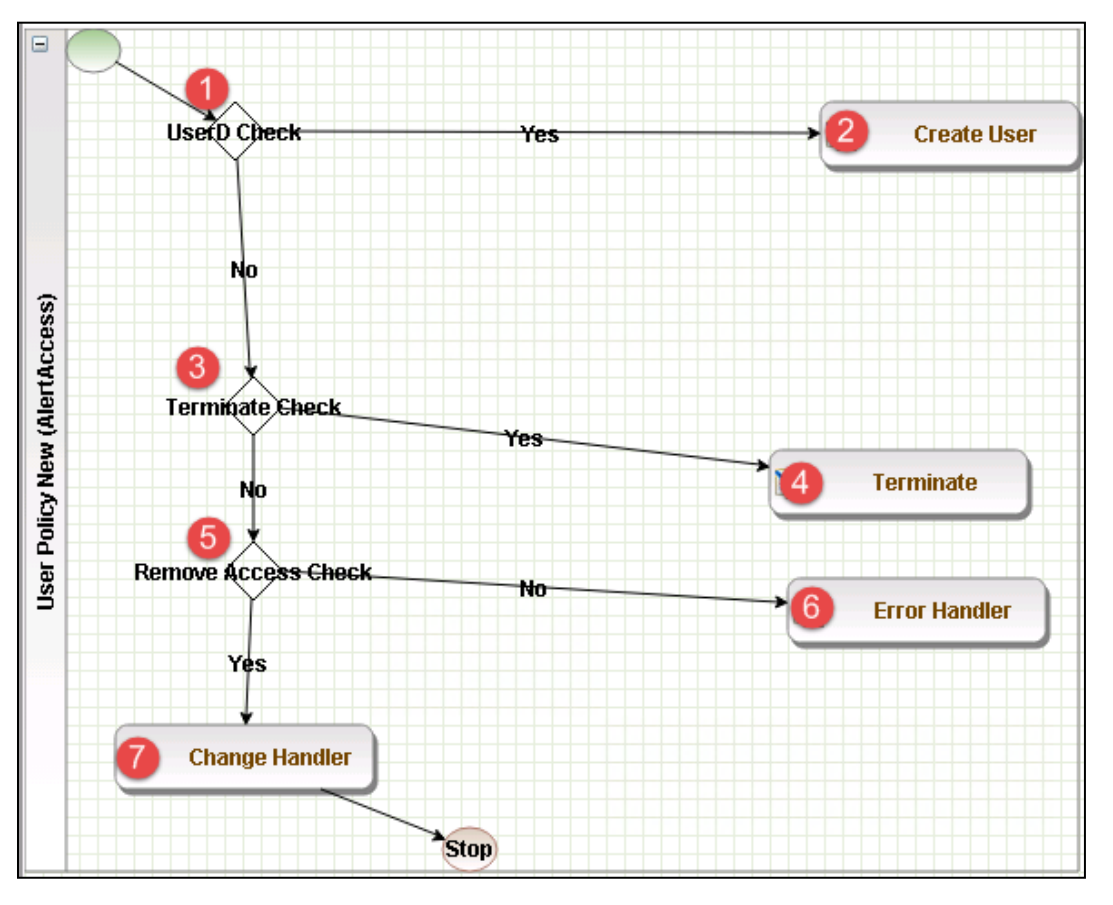

- Click on the Step **1** decision box, and it will open a popup window with some fields [\(Figure 9-22\)](#page-213-0).
- Enter \$masterUser[UserId].size='0' in the **Condition** field, and then press **Enter**.

<span id="page-213-0"></span>**Figure 9-22 Tasks**

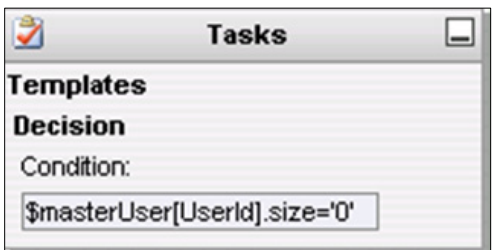

Similarly, click on the other steps (**2** through **7**), and configure the data based on [Table 9-14.](#page-213-1) For decision nodes, provide the **Condition** value; for task nodes, like **Create User**, **Terminate**, **Change Handler**, and **Error Handler**, provide the **Is Task Handler** and **Task Handler** fields.

<span id="page-213-1"></span>**Table 9-14 Guardian User Policy**

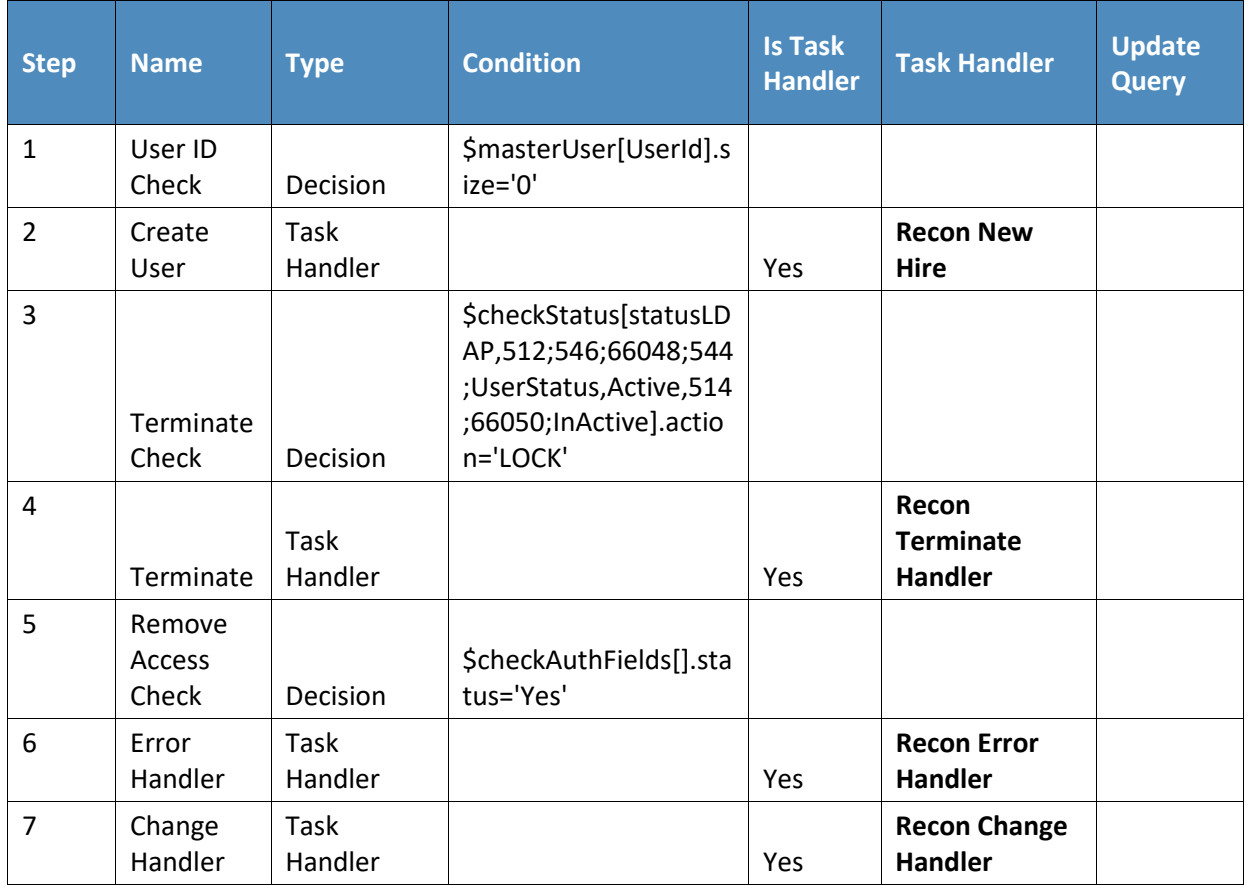

## 9.3.3.9 Job Scheduler > Triggers Field Map

- **Setup** > **Manual Configuration** > **Job Scheduler** > **Triggers Field Map**.
- 2. Click **New**.
- 3. Enter the following fields:
	- a. **Group Name**: PACSAD Field Map
	- b. **Description:** PACSAD Field Mapping
	- c. **Select Type**: Reconciliation
- After creating a field map, select the newly created map, and then select **Configure**.
- Click **New**, and create a mapping according to [Figure](#page-214-0) 9-23.

### <span id="page-214-0"></span>**Figure 9-23 Guardian Job Scheduler Triggers Field Map**

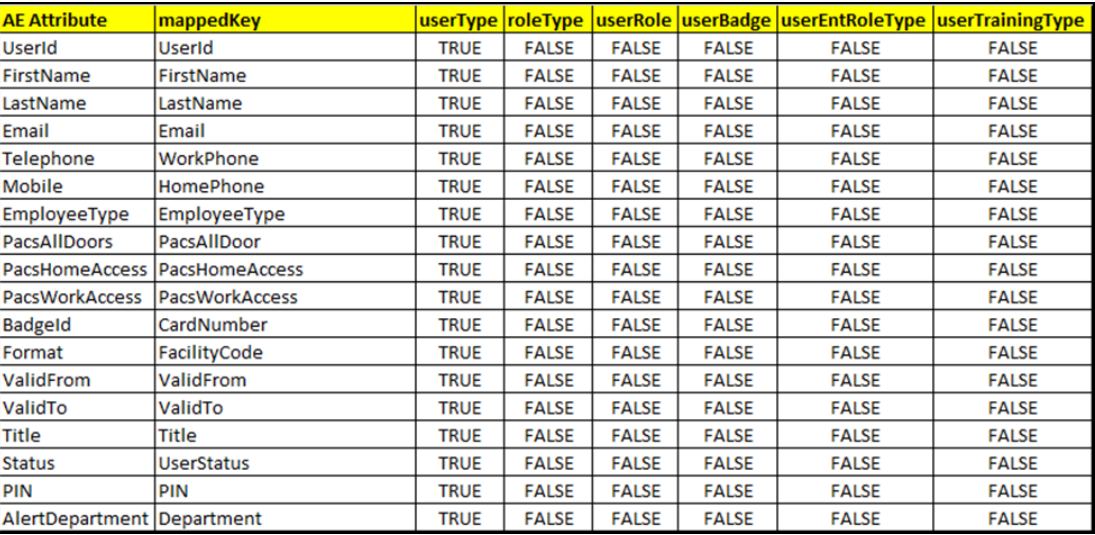

### 9.3.3.10 Job Scheduler > Triggers

- **Setup** > **Manual Configuration** > **Job Scheduler** > **Triggers**.
- 2. Click New, and create the PACSAD Trigger [\(Table 9-15\)](#page-214-1).

#### <span id="page-214-1"></span>**Table 9-15 Guardian Job Scheduler Triggers**

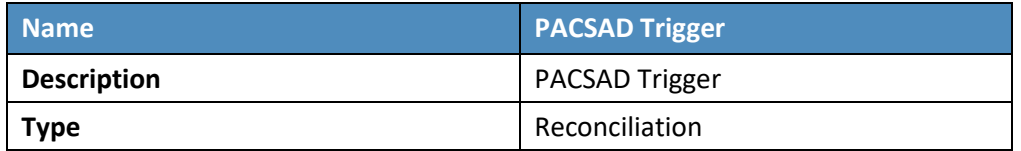

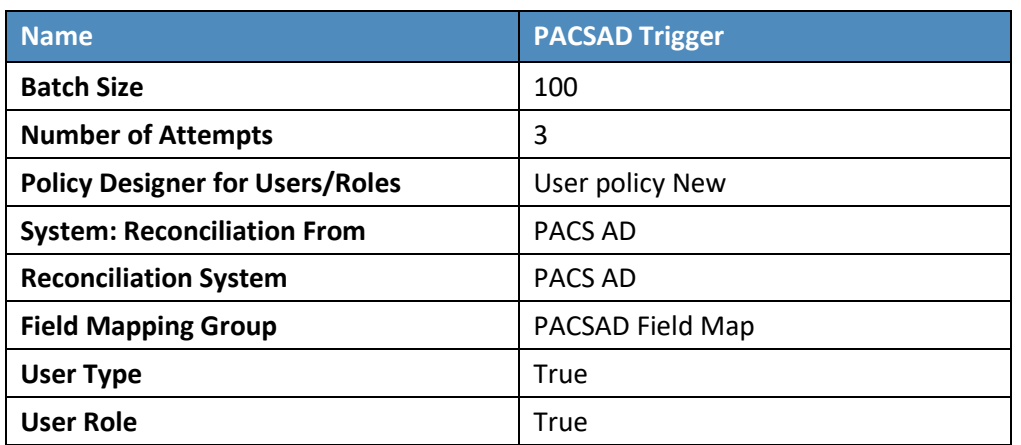

## 9.3.3.11 Job Scheduler > Scheduler

- **Setup** > **Manual Configuration** > **Job Scheduler** > **Scheduler**.
- 2. Click New, and enter the following fields, as shown in [Figure](#page-216-0) 9-24.
	- a. **Job Type**: **Reconciliation Job**
	- b. **Job Name**: <Job Name>
	- c. Select the **Global** checkbox
	- d. **Reconciliation for**: **Users**
	- e. **Reconciliation Type**: **Incremental Reconciliation**
	- f. **Reconciliation Triggers**: **PACSAD Trigger**
	- g. Select the schedule as **Immediate**, **Once**, **Periodically**, or **Advance**. For **Periodically**, specify the **Start At**, **End At**, and **Rerun every** (duration of job frequency, which should be no less than every 2 minutes).
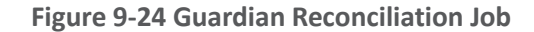

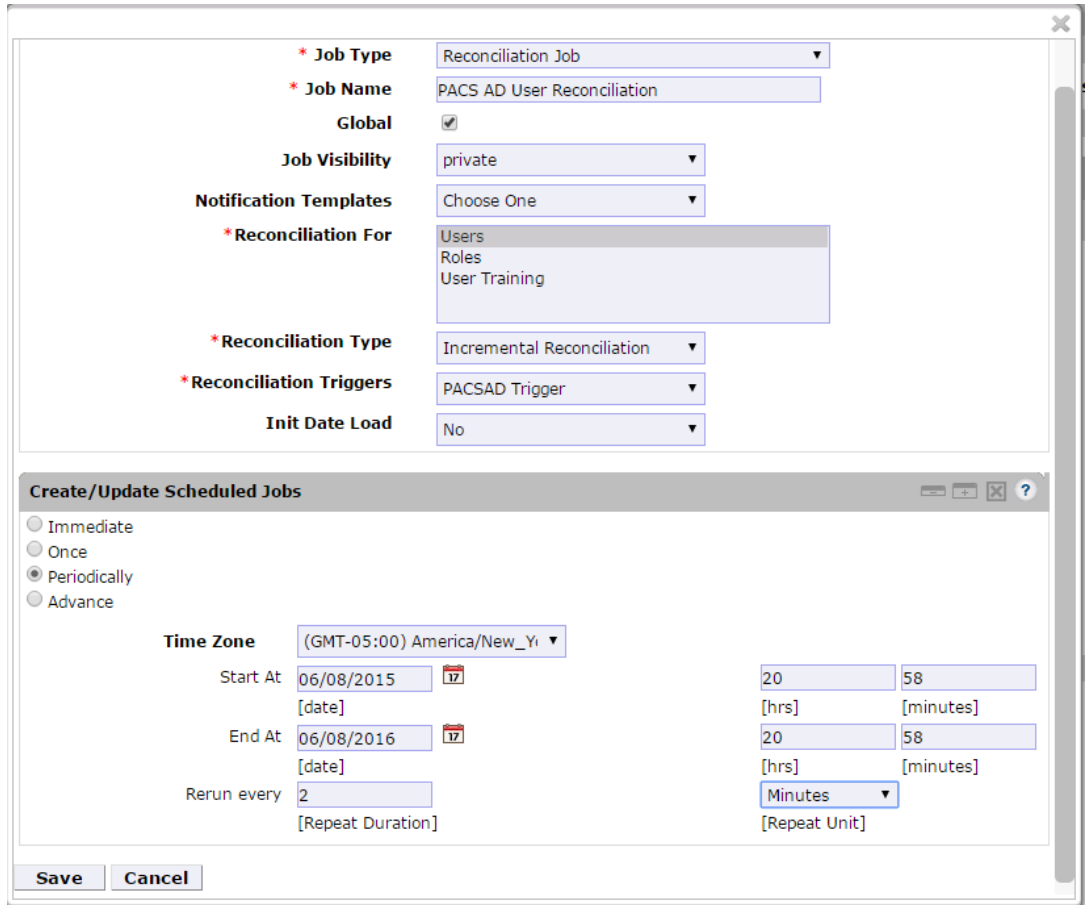

3. Click Save.

# **9.4 AlertEnterprise Enterprise Guardian Configuration for the CA Build**

# 9.4.1 System Type Import of DB Connector

- 1. Log into the application.
- Go to **Setup** > **Manual Configuration** > **Import/Export**.
- Check **System Types**, and then click **Import**.
- 4. Select the CSV files, which are in software build package under the Connector *\ALNTDbconnector\InitDataFiles* folder.
- After selecting all of the files, click the **Upload** button.
- 6. Refresh the page until it shows as a success or failure.
- 7. Restart the server if required.

## 9.4.2 System Type Parameters of DB Connector

- 1. Log into the application.
- Go to **Setup** > **Manual Configuration** > **Systems** > **System Types**.
- Search for the connector named "DBConnector," and then click the **Modify** button.
- 4. Click **Next**.
- Add the following attributes, one by one, and then click the **ADD** button.

For the attributes, the **Name** and **Label** fields can be any user-friendly names, as shown in [Table 9-16.](#page-217-0) If the **Name** and **Label** fields already exist, do not create a duplicate.

<span id="page-217-0"></span>**Table 9-16 DB Connector Name and Label Fields**

| <b>Name</b>                | Label                                                              |
|----------------------------|--------------------------------------------------------------------|
| jndiName                   | Jndi Name                                                          |
| DATE_TIME_FORMAT           | Date and Time Format                                               |
| DATE_TIME                  | Date Format                                                        |
| passwordColumnName         | Passwrd Column Name                                                |
| userIdColumnName           | <b>UserId Column Name</b>                                          |
| EXTERNAL_USER_ID_ATTRIBUTE | <b>External UserId Attribute</b>                                   |
| MODIFIED_ENTITLEMENTS      | Fetch User Entitlement based on last<br>modified date(not by user) |
| GET_ALL_USERS0             | GET_ALL_USERS0                                                     |
| GET_INCREMENTAL_USERS0     | GET_INCREMENTAL_USERS0                                             |
| <b>CREATE_USER0</b>        | Create CardHolder Query                                            |
| <b>UPDATE_USER0</b>        | Update CardHolder Query                                            |
| LOCK_USER0                 | Lock CardHolder Query                                              |
| UNLOCK_USER0               | Unlock Card Holder Query                                           |
| DELIMIT_USER0              | Change CardHolder Validity Query                                   |
| USER_PROVISIONED0          | <b>Check Card Holder Provisioned Query</b>                         |
| <b>ADD_ROLES0</b>          | Assign Roles to Card Holder Query                                  |

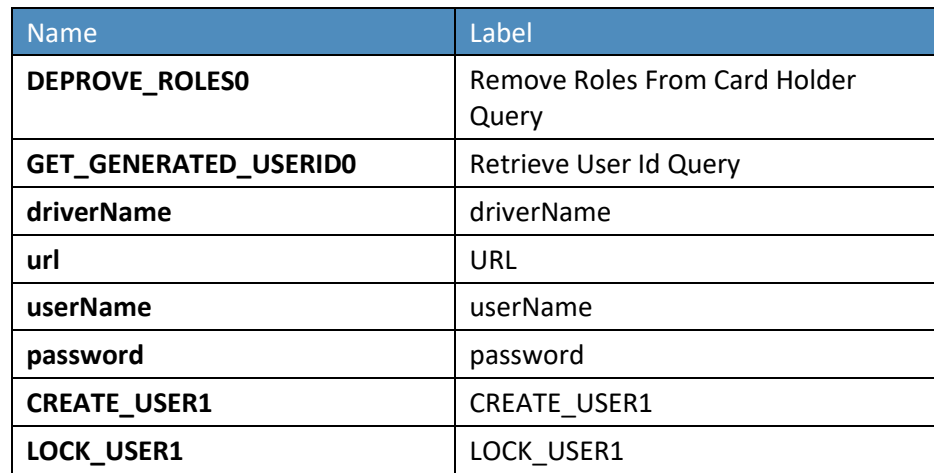

#### **Figure 9 -25 Guardian DB Connector Attributes**

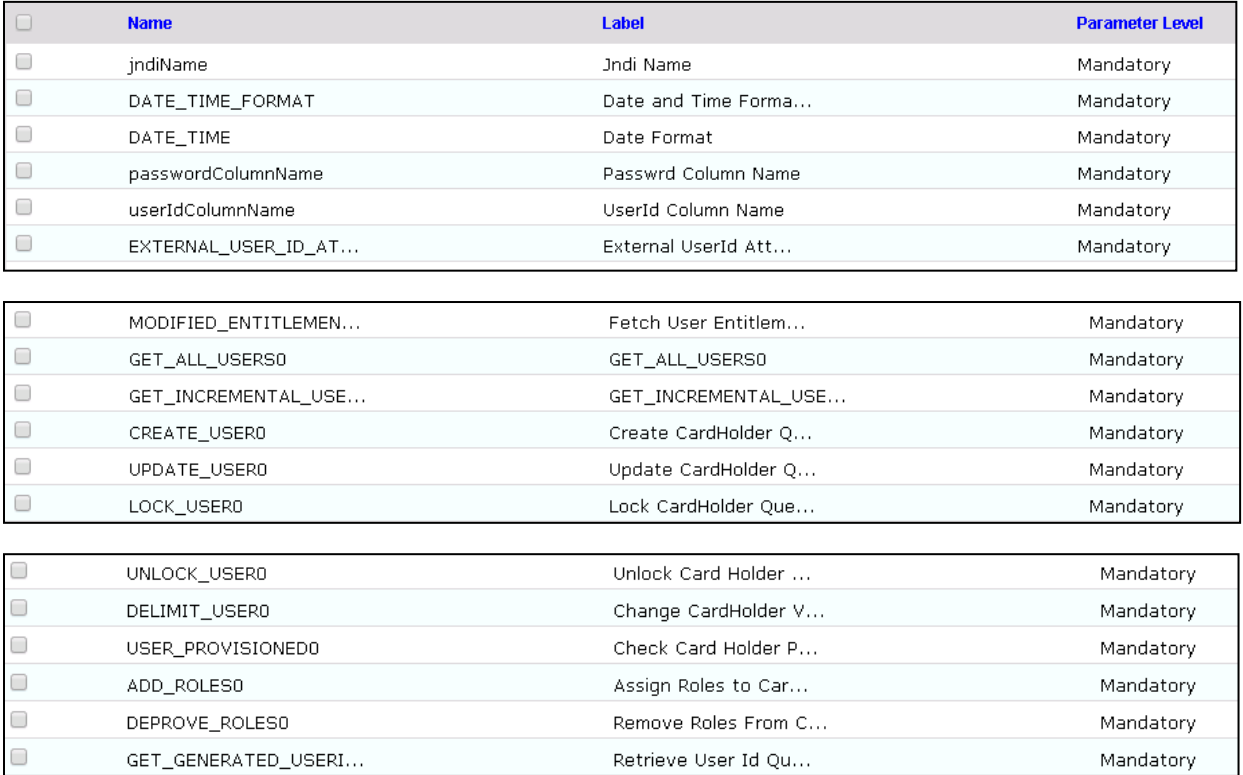

# 9.4.3 Create System Connectors for all Target Systems

## 9.4.3.1 CONFIGURATION: Create Connector for "Alert User Database (External)"

This connector is required to connect the Alert user table that is exposed to third-party systems (CA in this case) and to get the data.

Steps to create this connector:

- **Setup** > **Manual Configuration** > **Systems** > **System**.
- 2. Click **New** to create a new system.
- **Definition…** Enter the following:
	- a. **System Type**: **DBConnector** from the drop-down
	- b. **Connector Name**: ALERTDBCONNECTOR
	- c. **Connector Description**: ALERT DBCONNECTOR
	- d. **Connector Long Description**: ALERT DBCONNECTOR
	- e. **Connector Type**: DbConnector (Label)
- 4. Click **Next**.
- **Parameters**: Enter the parameters listed in [Table 9-17.](#page-219-0)

#### <span id="page-219-0"></span>**Table 9-17 Guardian Manual Configuration System Parameters**

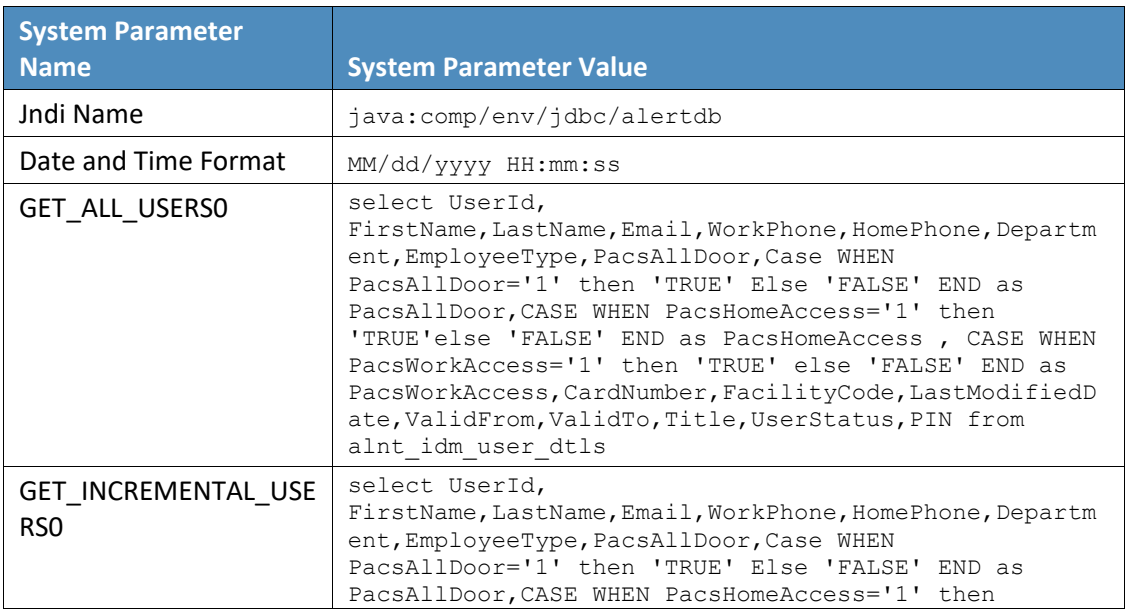

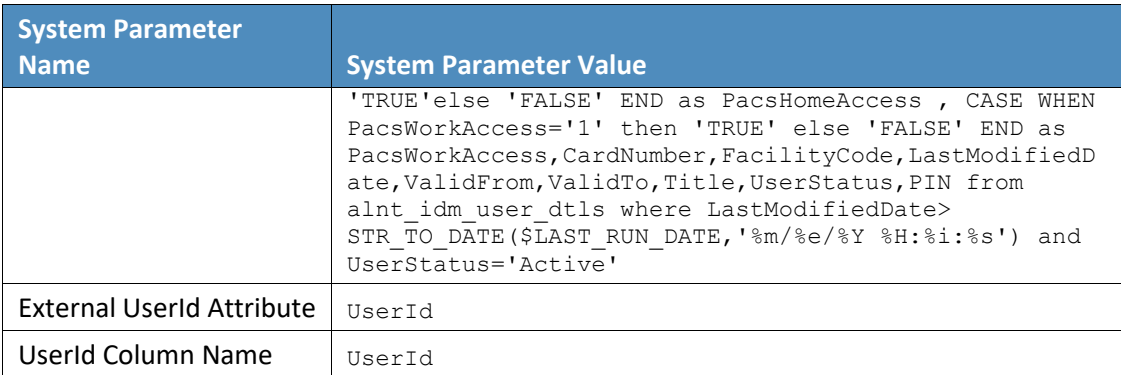

- 6. Click **Next**.
- **Attributes**: Enter the following:
	- a. **Application**: **Alert Access**
	- b. Check the following boxes: **Provisioning**, **Role Management**, **Offline System**.
	- c. Leave the Connector Category as **Production**
	- d. **Time Zone**: **Eastern Daylight Time** from the drop-down

Note*:* **Time Zone** should be same as the time zone of where the application is hosted.

Click **Next**, and then click **Save**.

## 9.4.3.2 CONFIGURATION: Create "Identity DB" System

This connector is required for internal purposes. Ignore this step if the **Identity DB** Connector is already setup.

Steps to create this connector:

- **Setup** > **Manual Configuration** > **Systems** > **System**.
- 2. Click **New** to create a new system.
- **Definition…** Enter the following:
	- a. **System Type**: **Database (JDBC J2EE)** from the drop-down
	- b. **Connector Name**: IDENTITYDB
	- c. **Connector Description**: IDENTITYDB
	- d. **Connector Long Description**: IDENTITYDB

#### e. **Connector Type**: **Database (JDBC J2EE)** (default)

#### Click **Next**.

**Parameters**: Enter the parameters listed in [Table 9-18.](#page-221-0)

#### <span id="page-221-0"></span>**Table 9-18 Guardian Identity DB Parameters**

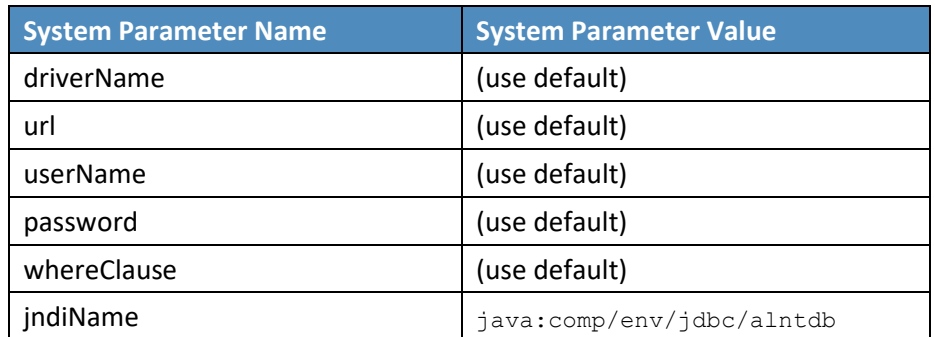

#### 6. Click **Next**.

- **Attributes**: Enter the following:
	- a. **Application**: **All**
	- b. Check the following boxes: **Provisioning**, **Certification**, **Identity Provider**, **Allow Modify Role**, and **Allow Time Change**.
	- c. Leave **Connector Category** as **Production**.
	- d. **Time Zone**: **Eastern Daylight Time** from the drop-down
- Click **Next**, and then click **Save**.

## 9.4.3.3 CONFIGURATION: Create "ACCESSIT PACS" System

This connector is required for integrating with RS2 PACS system and performing various provisioning operations.

Steps to create this connector:

- **Setup** > **Manual Configuration** > **Systems** > **System**.
- 2. Click **New** to create a new system.
- **Definition…** Enter the following:
	- a. **System Type**: **DBConnector** from the drop-down
- b. **Connector Name**: ACCESSIT PACS
- c. **Connector Description**: ACCESSIT PACS
- d. **Connector Long Description**: ACCESSIT PACS
- e. **Connector Type**: DBConnector (default)
- 4. Click **Next**.
- **Parameters**: Enter the parameters listed in [Table 9-19.](#page-222-0)

#### <span id="page-222-0"></span>**Table 9-19 Guardian PACS DBConnector Parameters**

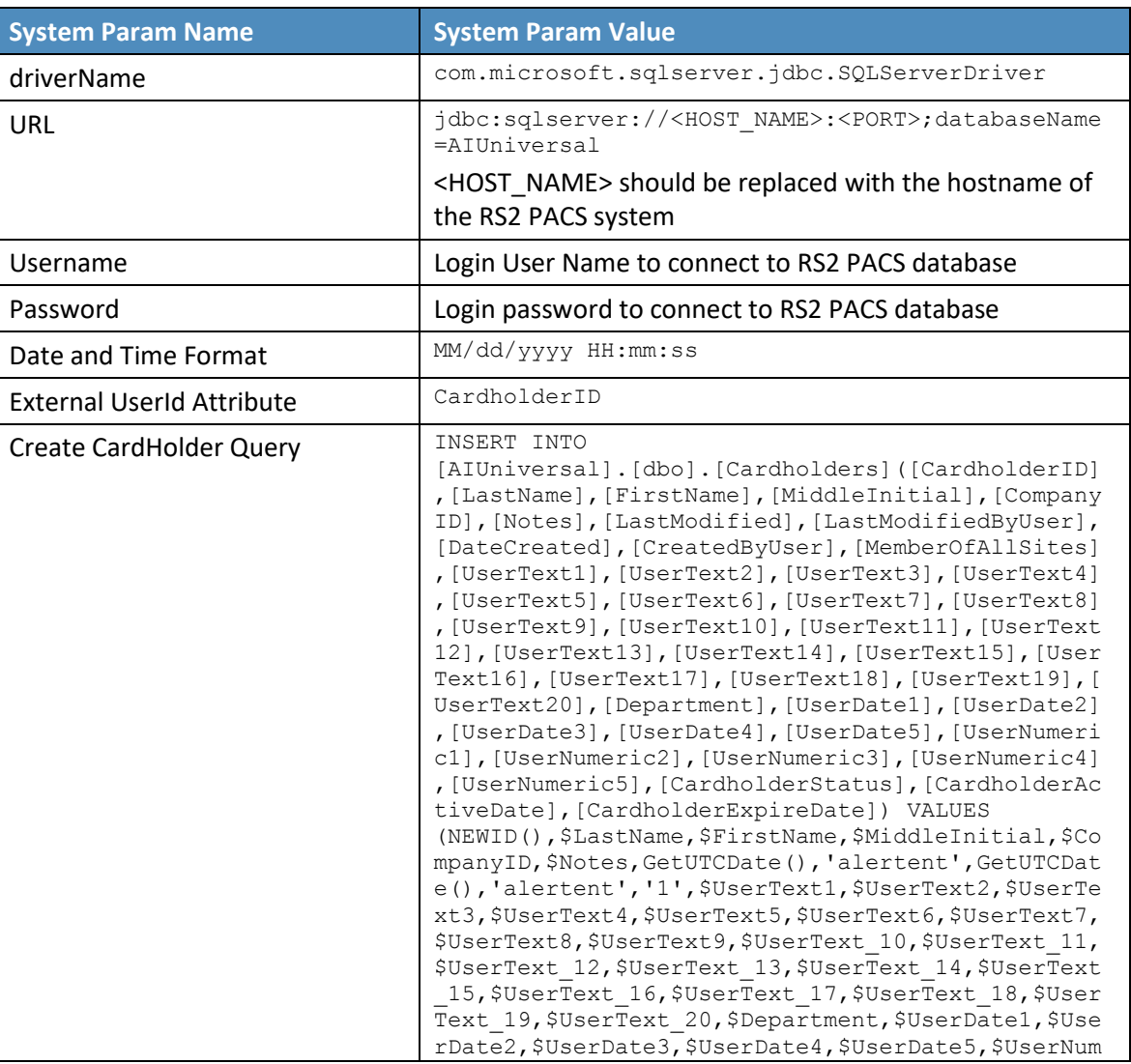

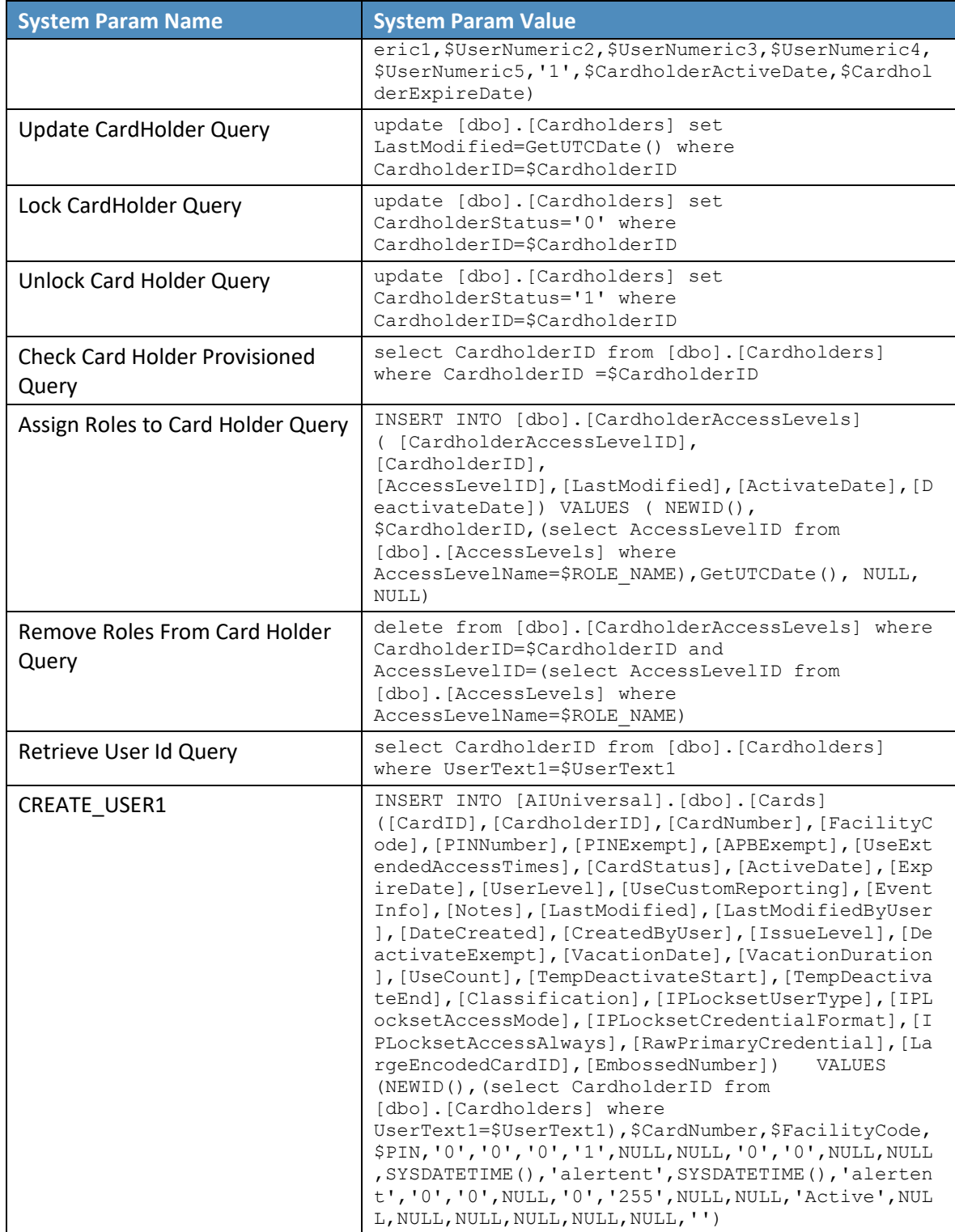

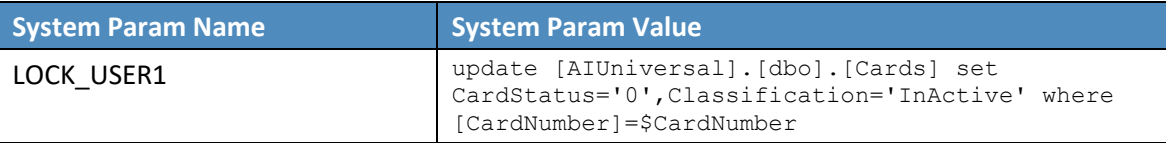

- 6. Click **Next**.
- **Attributes**: Enter the following:
	- a. **Application**: All
	- b. Check the following boxes: **Provisioning**, **Role Management**, and **Offline System**.
	- c. Leave Connector Category as **Production**.
	- d. **Time Zone**: **Eastern Daylight Time** from the drop-down
- Click **Next**, and then click **Save**.

#### 9.4.3.4 Create ACCESS It! PACS System Roles

- Click the **Roles** menu, and then click **Create New Role**.
- On the popup window, select the option **Create completely new role from Start**.
- Select the option **Physical System** from the System category drop-down list.
- Enter ACCESSIT PACS under the **System Name** field, and then click the **Search** button.
- From the search results, select the **ACCESSIT PACS** system, and then click **Continue**.
- On the next page, provide details for the following fields, and then click **Next Step**.
	- a. **Role Name**: All Doors
	- b. **Description**: All Doors
	- c. **Alias**: All Doors
	- d. **Active for Provisioning**: Yes
	- e. **Provisioning Assigned**: Yes
- Click **Next Step** > **Next Step** > **Next Step**, and then click the **Save** button on the last page.
- 8. Repeat the preceding steps, and create the following roles:
	- a. Home Access Level

#### b. Work Order Access Level

Note: The roles are created manually. However, there are many ways to create PACS system roles in the Alert application. The PACS system roles can be imported from a flat file, or they can be directly fetched from the PACS system through a reconciliation process (**Form customization** > **Attributes**).

## 9.4.3.5 Create New Custom Form Attributes

- **Setup** > **Manual Configuration** > **Form customization** > **Attributes**.
- 2. Click the **New** button.
- Create a new attribute called **PacsAllDoors**, based on the information provided i[n Table 9-20.](#page-225-0)

#### <span id="page-225-0"></span>**Table 9-20 New Custom Form Attributes**

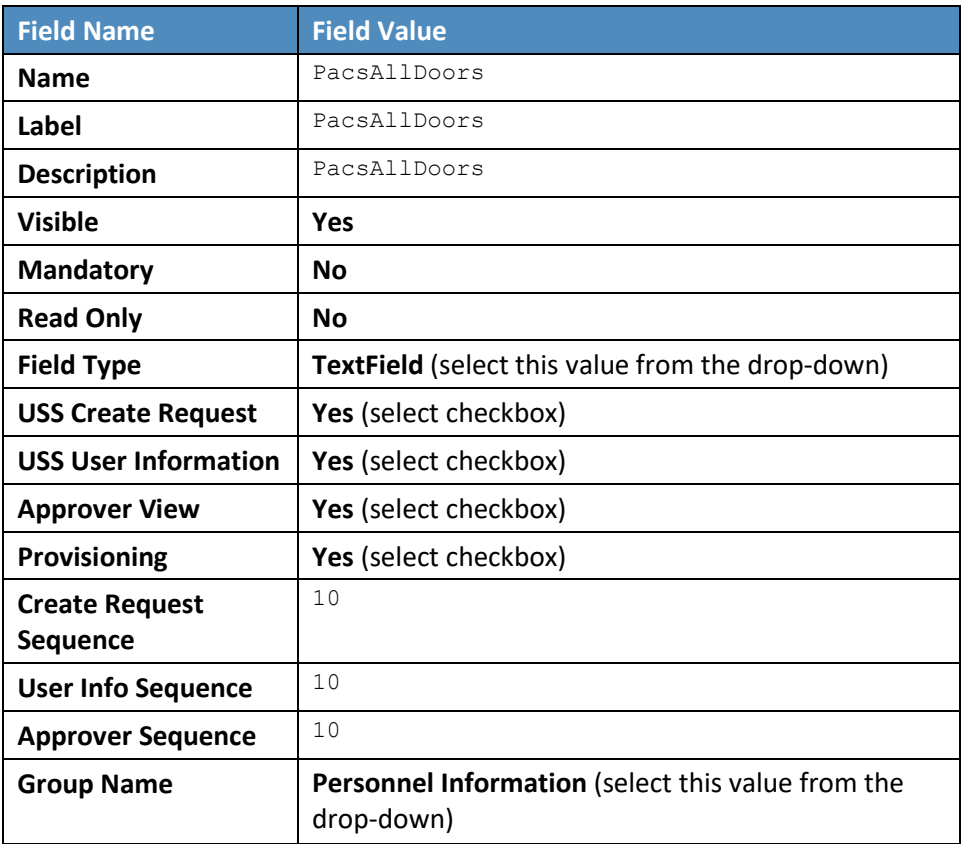

#### Click **Save**.

5. Repeat the Steps 1 through 4 to create the following custom attributes:

#### a. PacsHomeAccess

#### Create a **PacsHomeAccess** attribute based on the information in [Table 9-21.](#page-226-0)

<span id="page-226-0"></span>**Table 9-21 Create PacsHomeAccess Attribute**

| <b>Field Name</b>              | <b>Field Value</b>                        |
|--------------------------------|-------------------------------------------|
| <b>Name</b>                    | PacsHomeAccess                            |
| Label                          | PacsHomeAccess                            |
| <b>Description</b>             | PacsHomeAccess                            |
| <b>Visible</b>                 | <b>Yes</b>                                |
| <b>Mandatory</b>               | <b>No</b>                                 |
| <b>Read Only</b>               | <b>No</b>                                 |
| <b>Field Type</b>              | <b>TextField</b> (select this value)      |
| <b>USS Create Request</b>      | Yes (select checkbox)                     |
| <b>USS User Information</b>    | Yes (select checkbox)                     |
| <b>Approver View</b>           | <b>Yes</b> (select checkbox)              |
| Provisioning                   | Yes (select checkbox)                     |
| <b>Create Request Sequence</b> | 11                                        |
| <b>User Info Sequence</b>      | 11                                        |
| <b>Approver Sequence</b>       | 11                                        |
| <b>Group Name</b>              | Personnel Information (select this value) |

b. PacsWorkAccess

## Create a **PacsWorkAccess** attribute based on the information in [Table 9-22.](#page-226-1)

#### <span id="page-226-1"></span>**Table 9-22 Create PacsWorkAccess Attribute**

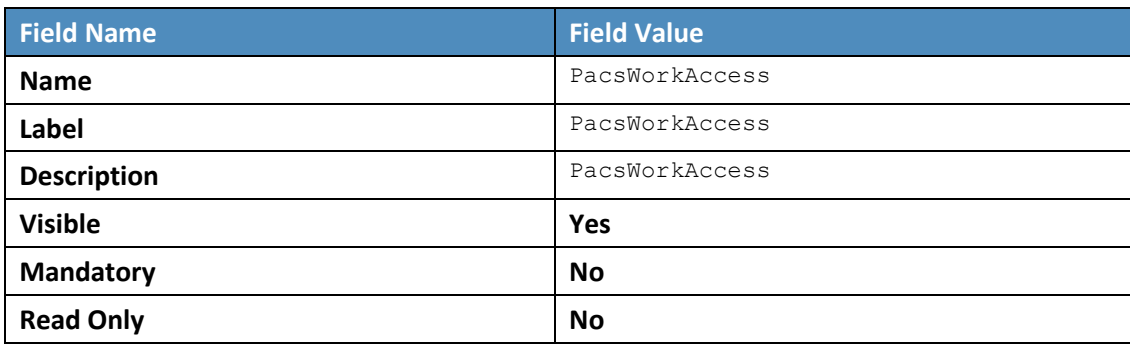

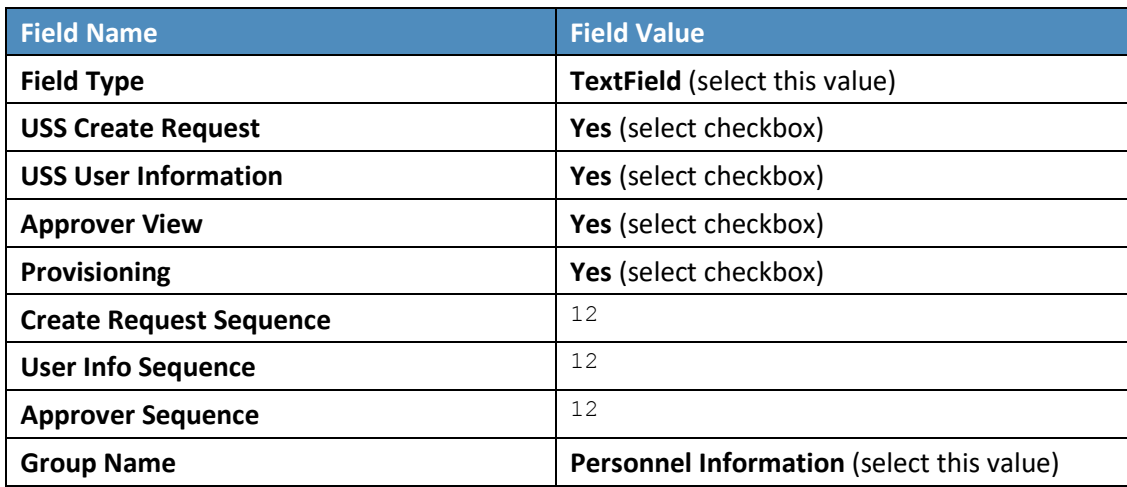

c. FacilityCode

Create a **FacilityCode** attribute based on the information i[n Table 9-23.](#page-227-0)

<span id="page-227-0"></span>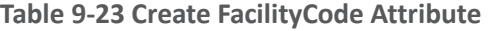

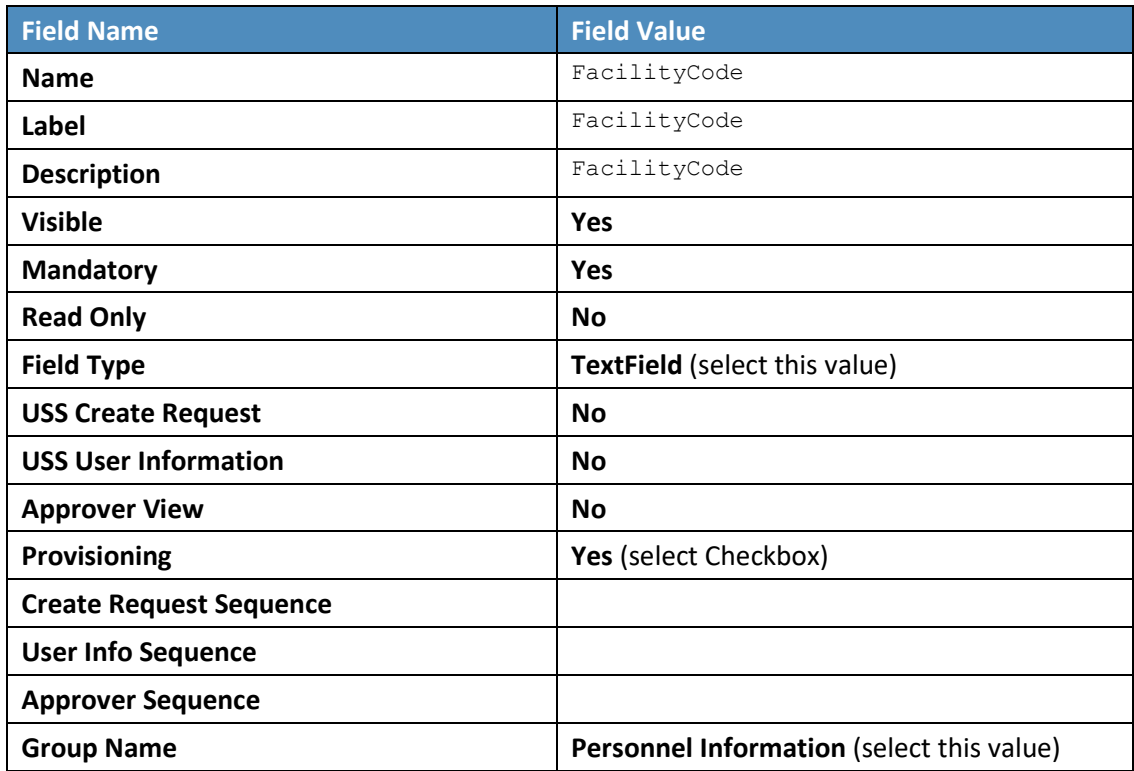

- d. PIN
- Create a **PIN** attribute based on the information in [Table 9-24.](#page-228-0)

<span id="page-228-0"></span>**Table 9-24 Create PIN Attribute**

| <b>Field Name</b>              | <b>Field Value</b>                               |
|--------------------------------|--------------------------------------------------|
| <b>Name</b>                    | PIN                                              |
| Label                          | PIN                                              |
| <b>Description</b>             | PIN                                              |
| <b>Visible</b>                 | <b>Yes</b>                                       |
| <b>Mandatory</b>               | No                                               |
| <b>Read Only</b>               | <b>No</b>                                        |
| <b>Field Type</b>              | <b>TextField</b> (select this value)             |
| <b>USS Create Request</b>      | Yes (select checkbox)                            |
| <b>USS User Information</b>    | No (select checkbox)                             |
| <b>Approver View</b>           | No (select checkbox)                             |
| <b>Provisioning</b>            | Yes (select checkbox)                            |
| <b>Create Request Sequence</b> | 12                                               |
| <b>User Info Sequence</b>      |                                                  |
| <b>Approver Sequence</b>       |                                                  |
| <b>Group Name</b>              | <b>Personnel Information (select this value)</b> |

Note: The above roles are created manually. However, there are multiple ways to create PACS system roles in the Alert application. The PACS system roles can be imported from a flat file, or they can be directly fetched from the PACS system through the reconciliation process (**Form customization** > **Attributes**).

## 9.4.3.6 Modify Employee Type Attribute

- **Setup** > **Manual Configuration** > **Form customization** > **Attributes**.
- Select the **Employee Type** field from the list of Attributes, and then click **Modify**. If the values are already correct, continue to make the rest of the change.
- Click the **DropDown Values** icon.
- On the popup window, click **New**, and then enter Employee in both the **Name** and **Label** fields [\(Figure 9-26\)](#page-229-0).

#### <span id="page-229-0"></span>**Figure 9-26 Create DropDown Values**

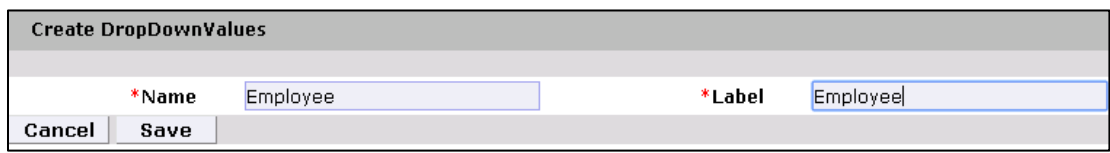

- 5. Click Save.
- Configure the values for the **Contractor** field in the same way [\(Figure 9-27\)](#page-229-1).

#### <span id="page-229-1"></span>**Figure 9-27 DropDown Values**

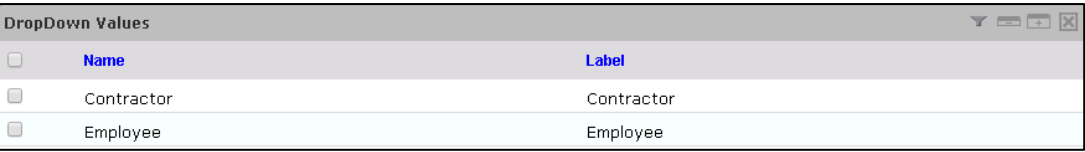

7. Click **Save** > Save to save the configuration.

## 9.4.3.7 Modify Status Attribute

- **Setup** > **Manual Configuration** > **Form customization** > **Attributes**.
- Select the **Status** field from the list of Attributes, and then click **Modify.**
- Click the **DropDown Values** icon.
- On the popup window, click **New**, and enter **Active** in both the **Name** and **Label** fields [\(Figure 9-28\)](#page-229-2).

#### <span id="page-229-2"></span>**Figure 9-28 Create DropDown Values**

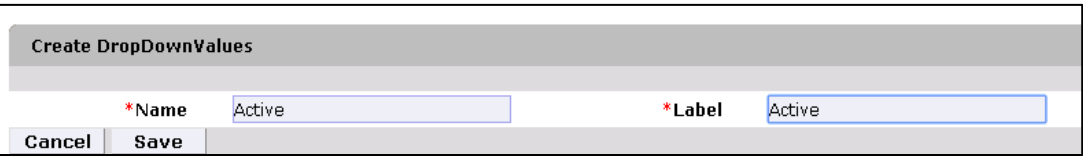

Configure the values for **InActive** field in the same way [\(Figure 9-29\)](#page-229-3).

#### <span id="page-229-3"></span>**Figure 9-29 DropDown Values**

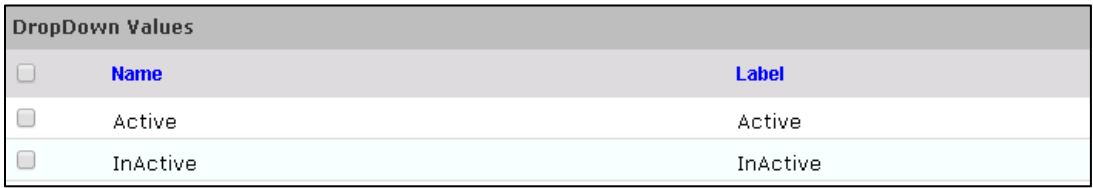

Click **Save** > **Save** to save the configuration.

## 9.4.3.8 Identity & Access– Enable Identity

- **Setup** > **Manual Configuration** > **Identity & Access > Enable Identity**
- Enable the following configuration for the "Identity DB" system [\(Figure](#page-230-0) 9-30).

#### <span id="page-230-0"></span>**Figure 9-30 Guardian Identity Configuration**

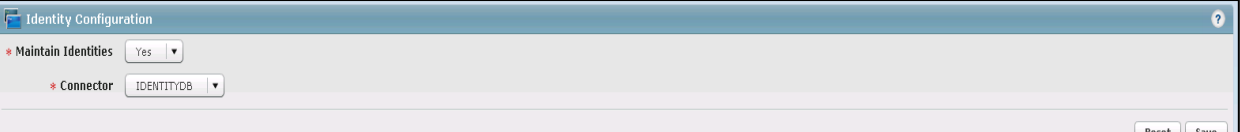

## 9.4.4 Identity & Access > User Field Mapping

- **Setup** > **Manual Configuration** > **Identity & Access** > **User Field Mapping**.
- Select **User = Identity** (from the drop-down), and then click **Go**.
- Click the **Create New** button.
- Select the **Custom Field**, **Primary Key**, **Visible In List**, and **Is Searchable** fields, based on [Table 9-25.](#page-230-1) Select the checkboxes for each field that is identified with a "Yes" in [Table 9-25.](#page-230-1) For each field that is identified with a "No" i[n Table 9-25,](#page-230-1) ensure that the checkbox is unchecked (cleared).
- Click the **Save** button to save the record.
- 6. Repeat Steps 1 through 5 for all fields in [Table 9-25.](#page-230-1) If a mapping already exists for a particular field, leave the mapping as-is.

#### <span id="page-230-1"></span>**Table 9-25 User Field Mapping**

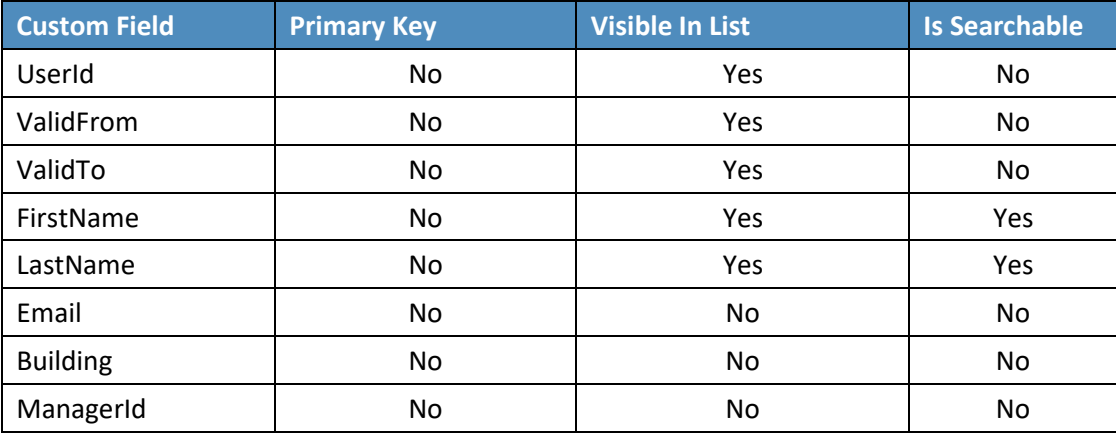

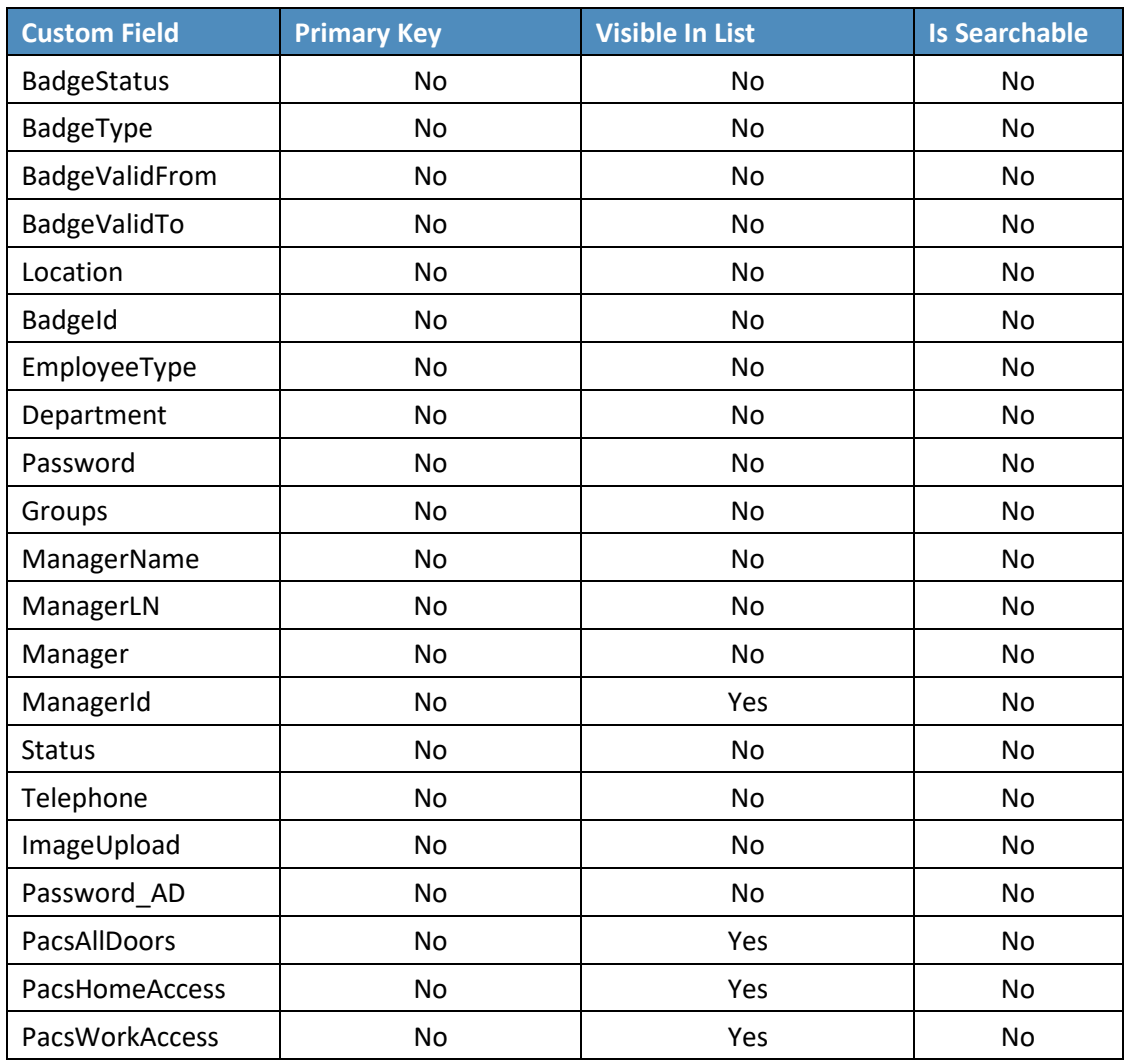

## 9.4.4.1 Identity & Access > Recon Authoritative Fields

- **Setup** > **Manual Configuration** > **Identity & Access** > **Recon Authoritative Fields**.
- 2. Click **New**.
- Select **ALERTDBCONNECTOR** from the **Systems** drop-down list, and select **PacsAllDoors** from the **Authoritative Field** drop-down list [\(Figure 9-31\)](#page-232-0).
- Click **Save** to save the mapping.

#### <span id="page-232-0"></span>**Figure 9-31 Create Recon Authoritative Fields**

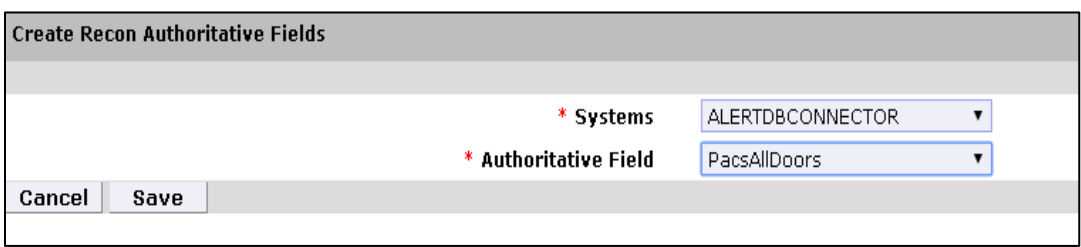

Repeat Steps 1 through 4 to configure the mapping for fields **PacsWorksAccess** and **PacsHomeAccess**, as shown in [Figure](#page-232-1) 9-32.

<span id="page-232-1"></span>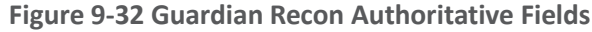

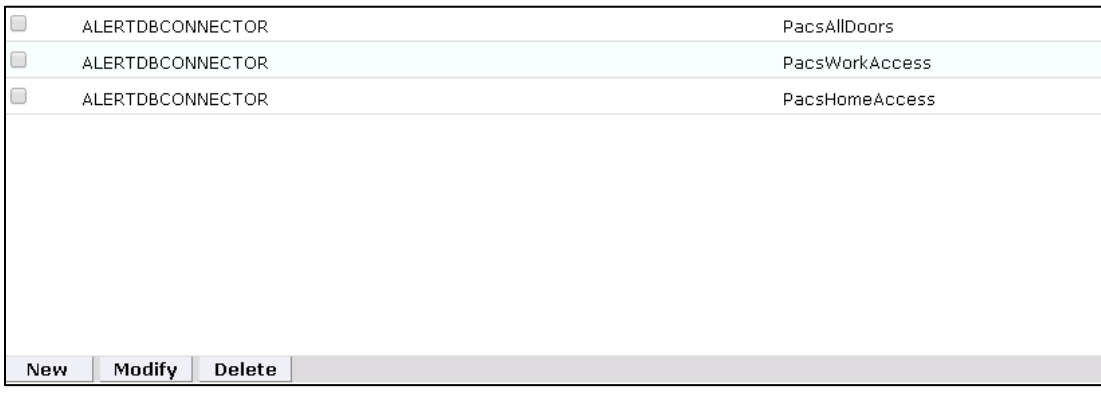

## 9.4.4.2 Identity & Access > Request Categories

- **Setup** > **Manual Configuration** > **Identity & Access** > **Request Categories**.
- Select the **ChangeAccess Category** name, and then click **Modify**.
- On the **Modify** screen, make the following changes:
	- a. In the **Provisioning Actions** section, deselect the **Delimit User** and **Change Validity Dates** checkboxes, if they are selected.
	- b. Go to the **Add Existing** section, and select the **System** and **Remove Role** option from the **Resources/Roles** drop-down list.
- Click **Save** to save the configuration.

## 9.4.4.3 Identity & Access > Provisioning > External Provisioning Attributes

**Setup** > **Manual Configuration** > **Identity & Access** > **Provisioning** > **External Provisioning Attributes**

- Select the **ACCESSIT PACS** system from the list, and then click **Configure**.
- On the next screen, click **New**, and provide LastName in both the **Name** and **Description** fields [\(Figure 9-33\)](#page-233-0).
- Click **Save** to save the configurations

<span id="page-233-0"></span>**Figure 9-33 Create External Provisioning Attribute**

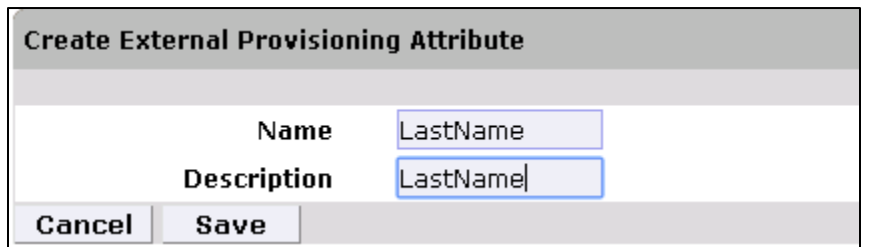

5. Repeat Steps 1 through 4 to configure the fields listed in [Figure 9-34.](#page-233-1)

#### <span id="page-233-1"></span>**Figure 9-34 Configuring Fields**

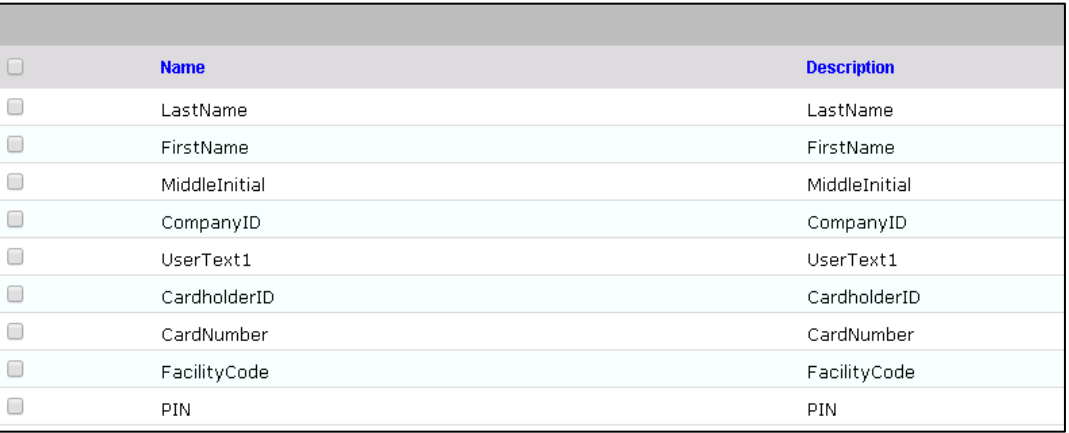

Note: The field names are case-sensitive.

## 9.4.4.4 Identity & Access > Provisioning > Provisioning Mapping

- **Setup** > **Manual Configuration** > **Identity & Access** > **Provisioning** > **Provisioning Mapping**.
- 2. Select **ACCESSIT PACS**, and then click **Configure**.
- On the next screen, click **New**, and then select **UserText1** for the **DB Connector Attribute Name** [\(Figure 9-35\)](#page-234-0).

<span id="page-234-0"></span>**Figure 9-35 Provisioning Mapping**

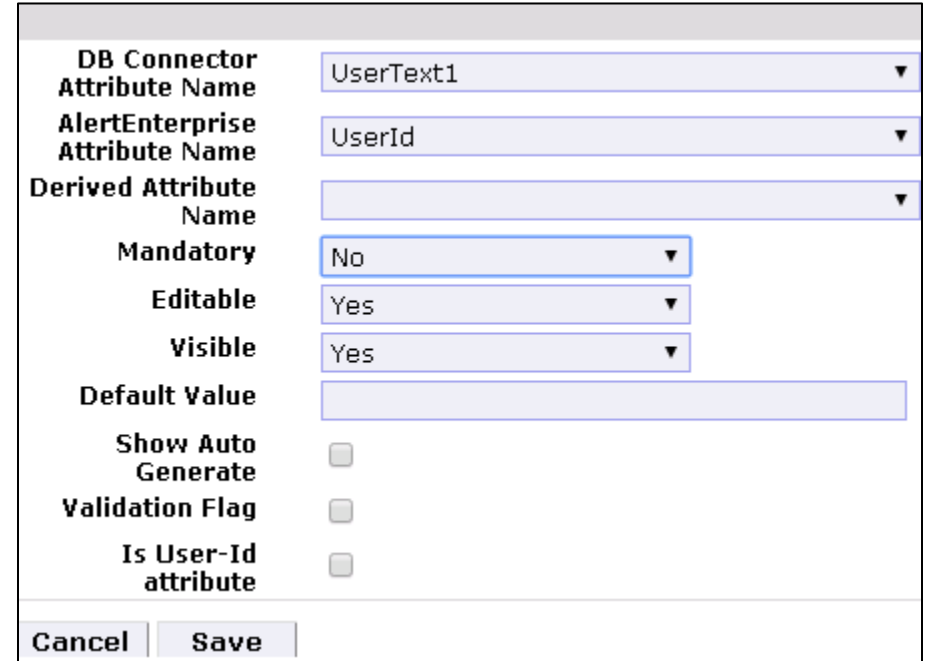

- 4. Click **Save** to save the mapping.
- 5. Repeat Steps 1 through 4 to configure the other fields as shown in [Figure](#page-234-1) 9-36.

<span id="page-234-1"></span>**Figure 9-36 Guardian DB Connector Attribute Mapping**

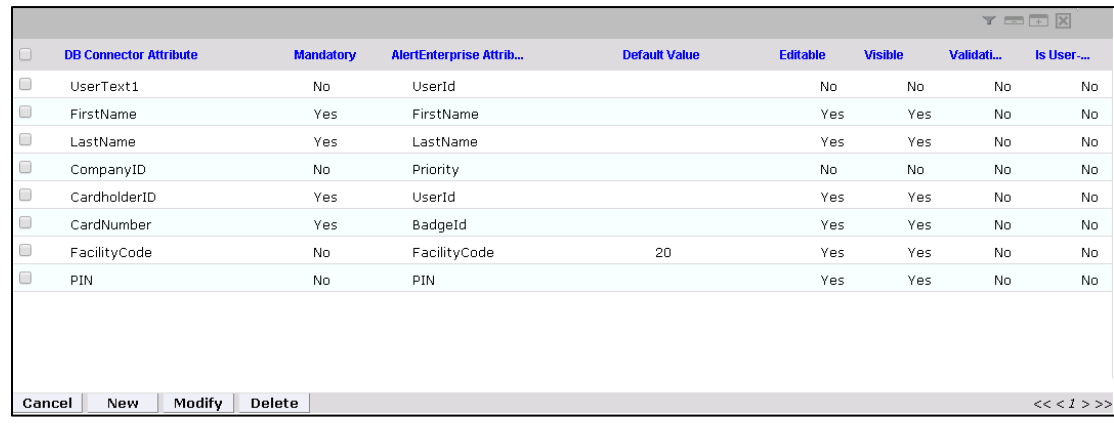

## 9.4.4.5 Policy Engine > Rules

- **Setup** > **Manual Configuration** > **Policy Engine** > **Rules**.
- 2. Click **New**.

On the next screen, provide the information shown i[n Figure 9-37.](#page-235-0)

<span id="page-235-0"></span>**Figure 9-37 Define Rules**

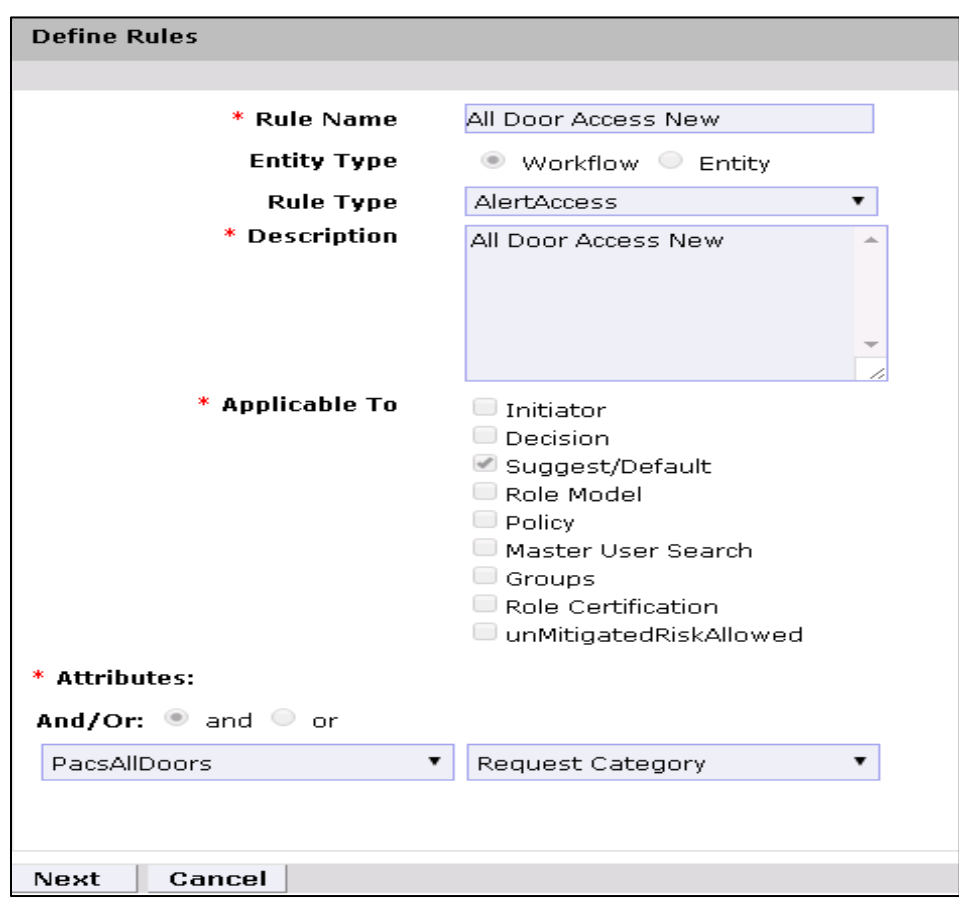

- 4. Click **Next**.
- On the next screen, click **New** to define a new rule condition for the **NewHire** request category [\(Figure 9-38\)](#page-235-1).

<span id="page-235-1"></span>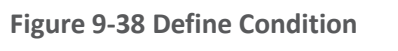

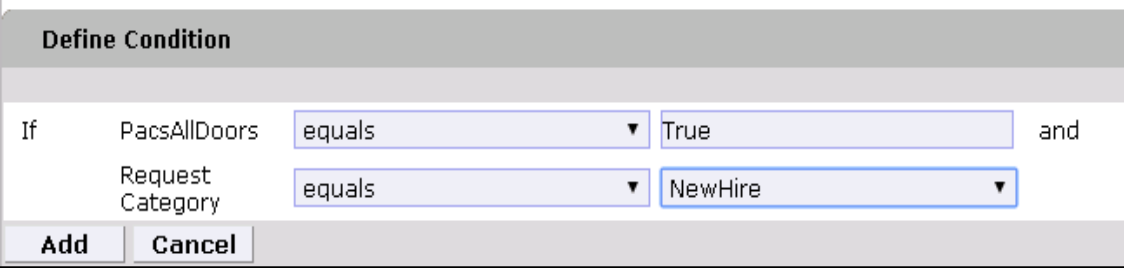

Repeat Step 5 to define rule conditions for the other request categories (**Remove User Access**  and **ChangeAccess**), as shown i[n Figure 9-39.](#page-236-0)

<span id="page-236-0"></span>**Figure 9-39 Remove User Access and ChangeAccess**

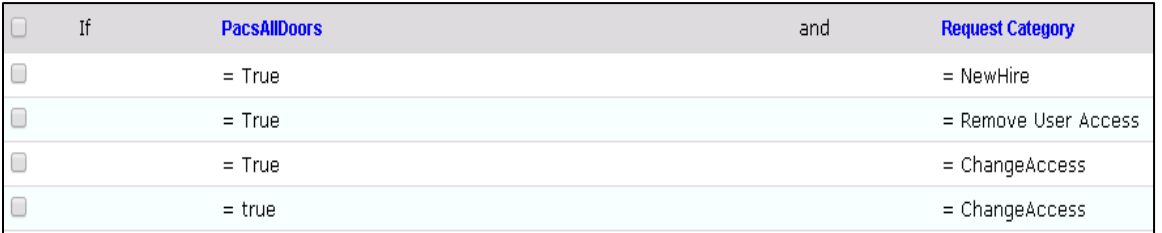

Repeat Steps 1 through 6 to configure **Home Access Level New** and **WO Access Level New**, as shown in [Table 9-26.](#page-236-1)

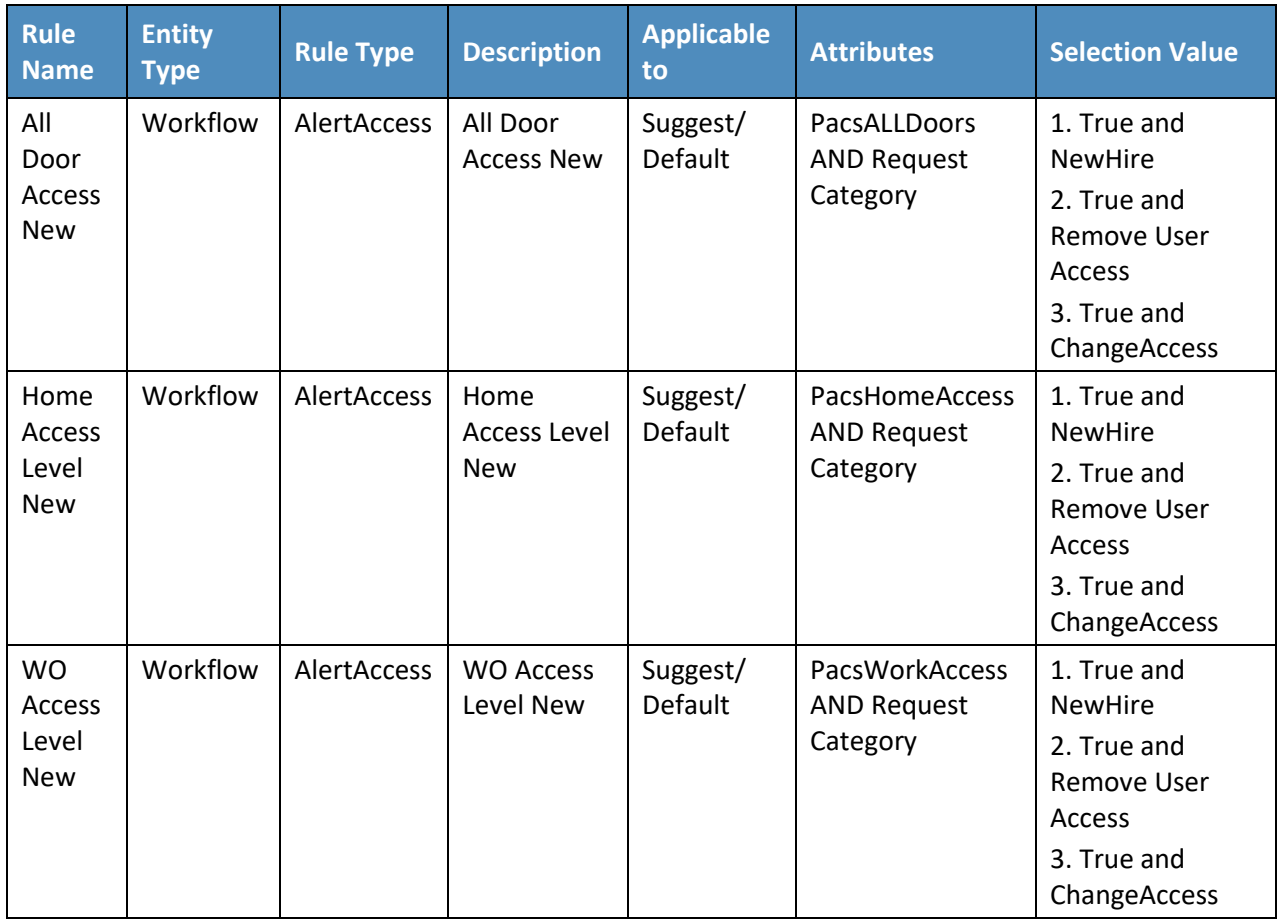

<span id="page-236-1"></span>**Table 9-26 Guardian Manual Configuration Policy Engine Rules**

## 9.4.4.6 Policy Engine > Suggest/Default Access

- **Setup** > **Manual Configuration** > **Policy Engine** > **Suggest/Default Access**.
- Click **New**, and enter the following information to create the **All Door Access** criteria [\(Figure 9-40\)](#page-237-0).

<span id="page-237-0"></span>**Figure 9-40 All Door Access**

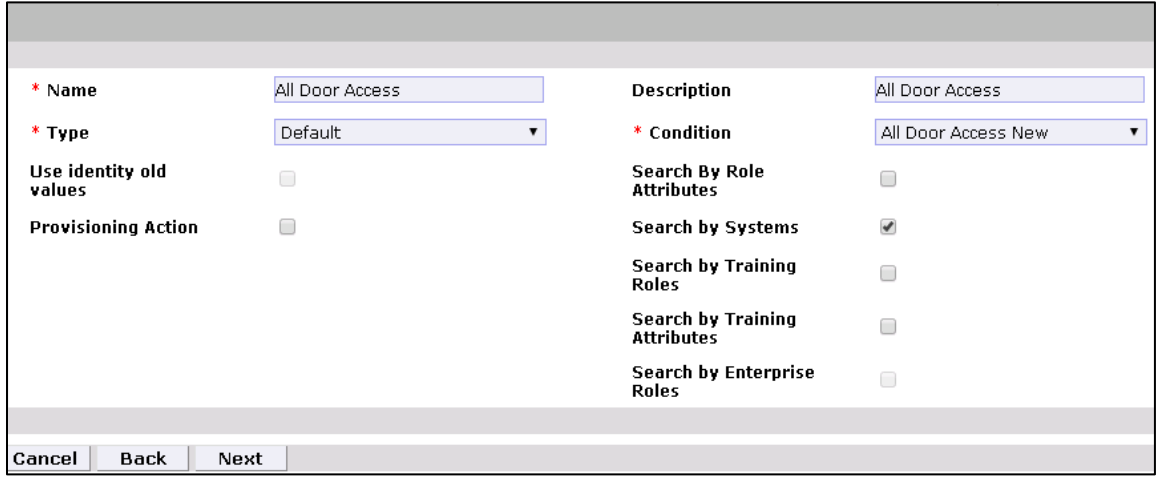

- 3. Click **Next**.
- On the next screen, enter ACCESSIT PACS in the **System Name** field, and then click **Search**.
- The System will appear in **Search Results** pane. Click the **Add** link under the **Action** column to add the system to the **Selected Systems** section.
- 6. Click **Next**.
- On the next screen, enter ALL DOORS in **Role Name** field, and then click **Search**.
- The Role will appear in **Search Results** pane. Click the **Add** link under the **Action** column to add the role to the **Selected Roles** section.
- 9. Click **Save** to save the configuration.
- Repeat Steps 1 through 9 to configure other criteria for **Home Access Level New** and **WO Access Level New** as listed in [Table 9-27.](#page-238-0)

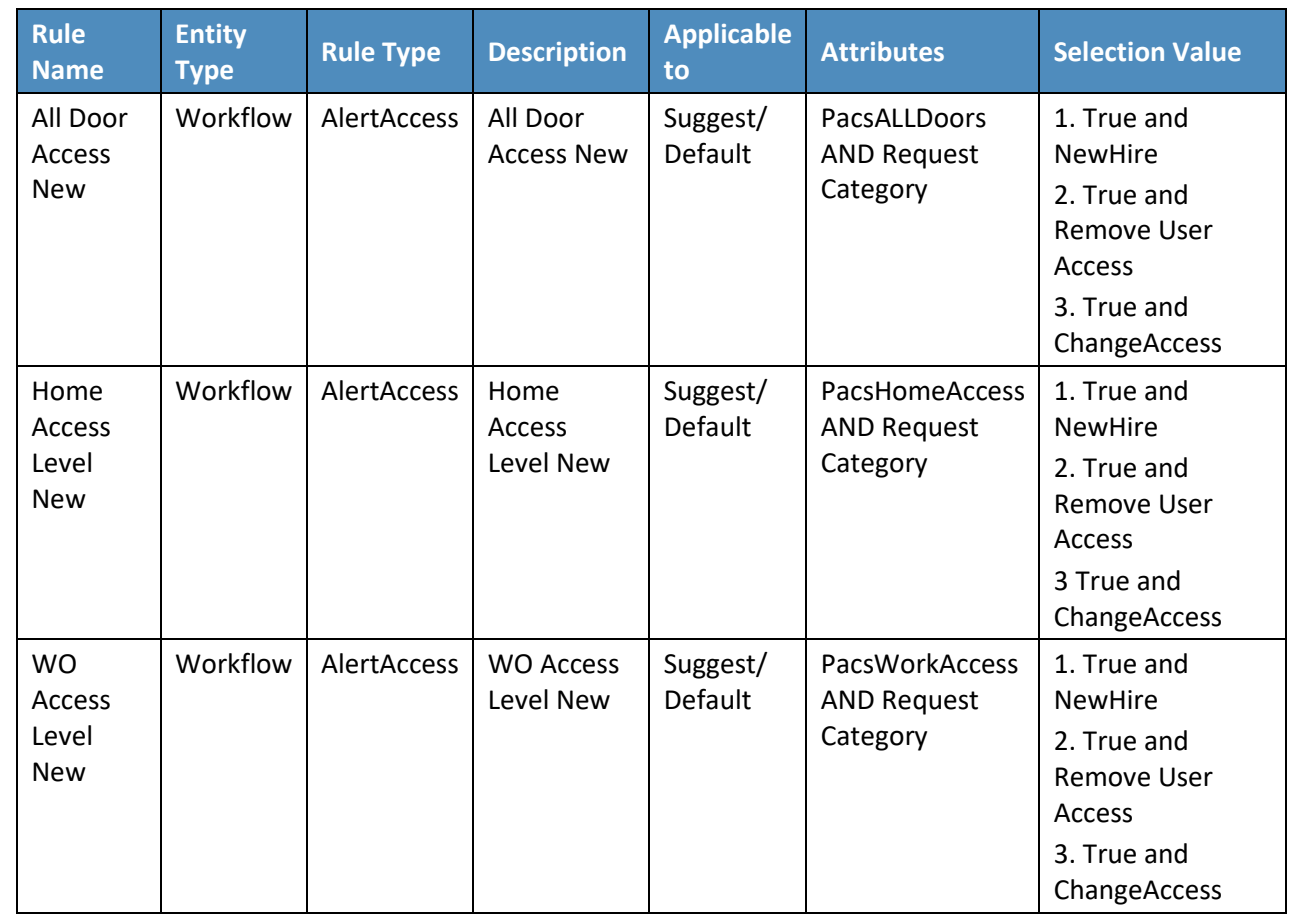

<span id="page-238-0"></span>**Table 9-27 Guardian Manual Configuration Policy Engine Rules**

Select all existing **Suggest Default** Access criteria, other than the one listed in [Table 9-27,](#page-238-0) and click **Delete** to delete them.

## 9.4.4.7 Policy Engine > Rule Action Handler

- **Setup** > **Manual Configuration** > **Policy Engine** > **Rule Action Handler**.
- In the **Action Handlers List** page, select **ReconChangeHandler**, and then click **Modify.**
- On the next screen, select **Recon Create Request** for the **Task type** drop-down field, and then click **Update Task.**
- On the popup window, click the **Value** drop-down field, and then select **ChangeAccess** [\(Figure 9-41\)](#page-239-0).

<span id="page-239-0"></span>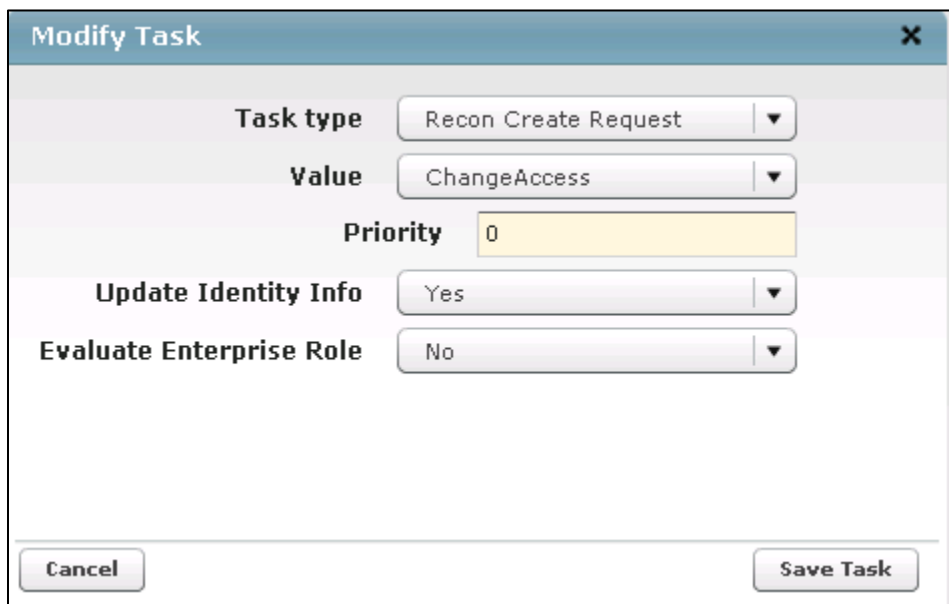

Click **Save Task**, and then click **Save**.

## 9.4.4.8 Policy Engine > Policy Designer

- **Setup** > **Manual Configuration** > **Policy Engine** > **Policy Designer**.
- 2. Select **New** to create a new policy designer as follows [\(Figure 9-42\)](#page-240-0):
	- a. **Name**: **User** Policy New
	- b. **Rule Type**: **AlertAccess**
	- c. **Description**: User Policy New

<span id="page-240-0"></span>**Figure 9-42 New Policy Designer**

<span id="page-240-1"></span>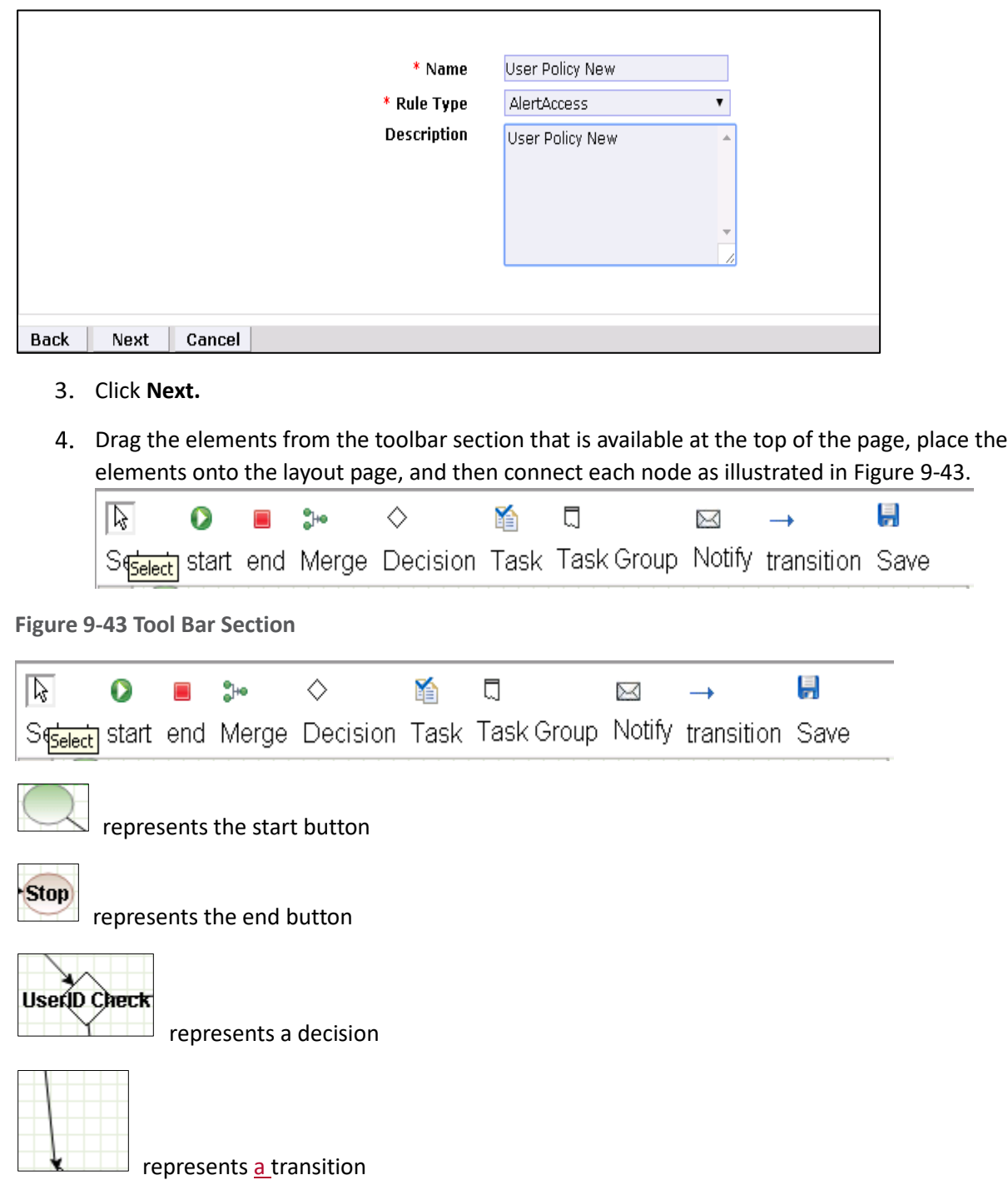

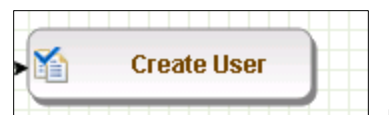

represents a task

- 5. Guidelines to configure the policy:
	- a. To place an element/node on the layout page, drag it from the toolbar, and then place it on the layout page.
	- b. To connect two nodes, select the transition icon from the toolbar, and then mouse over to the first node and connect it to the other node in the same direction specified in [Figure 9-44.](#page-241-0)
	- c. To provide text for a decision, task, or transition line, double-click on the corresponding node, and enter the text. After entering the text, press **Enter** to exit the edit mode.

**UserD** Check **Create User** Yes No **Jser Policy New (AlertAccess)** З Terminate Check Yes **Terminate** No 5 Remove Access Check No **Error Handler** п Yes **Change Handler** Stop)

<span id="page-241-0"></span>**Figure 9-44 Guardian User Policy**

Click on the Step **1** decision box, and it will open popup window with some fields [\(Figure 9-45\)](#page-242-0).

#### Enter \$masterUser[UserId].size='0' in the **Condition** field, and then press **Enter**.

<span id="page-242-0"></span>**Figure 9-45 Tasks**

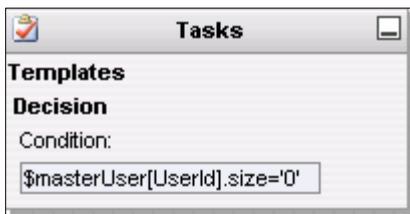

Similarly, click on other steps (**2** through **7**), and configure the data based on [Table 9-28.](#page-242-1) For decision nodes, provide the **Condition** value; for task nodes, like **Create User**, **Terminate User**, **Change Handler**, and **Error Handler**, provide the **Is Task Handler** and **Task Handler** fields.

<span id="page-242-1"></span>**Table 9-28 Guardian User Policy**

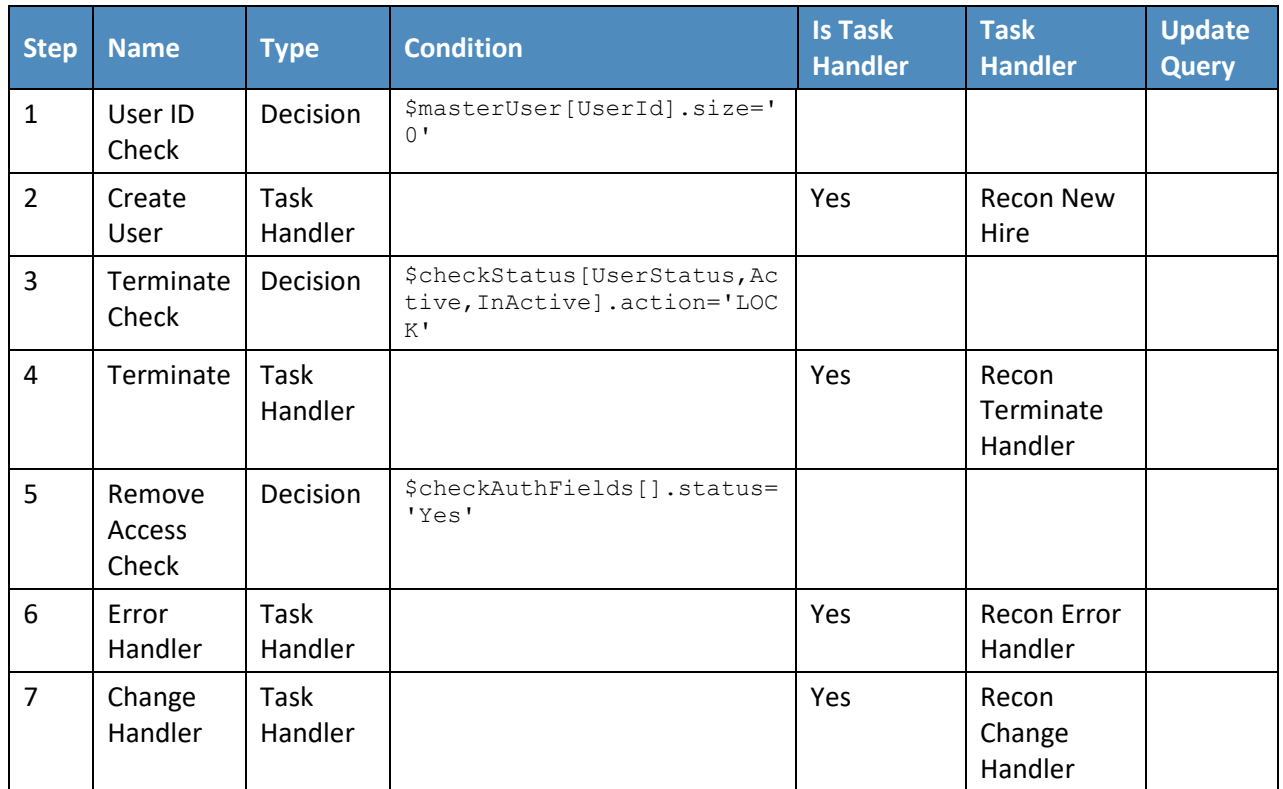

## 9.4.4.9 Job Scheduler > Triggers Field Map

- **Setup** > **Manual Configuration** > **Job Scheduler** > **Triggers Field Map**.
- 2. Click **New**.
- 3. Enter the following fields:
	- a. **Group Name**: Alert DbConnector Field Mapping
	- b. **Description**: Alert DbConnector Field Mapping
	- c. **Select Type**: Reconciliation
- After creating a field map, select the newly created map, and then select **Configure**.
- 5. Click **New**, and then create a mapping per [Figure](#page-243-0) 9-46.

<span id="page-243-0"></span>**Figure 9-46 Guardian Job Scheduler Triggers Field Map**

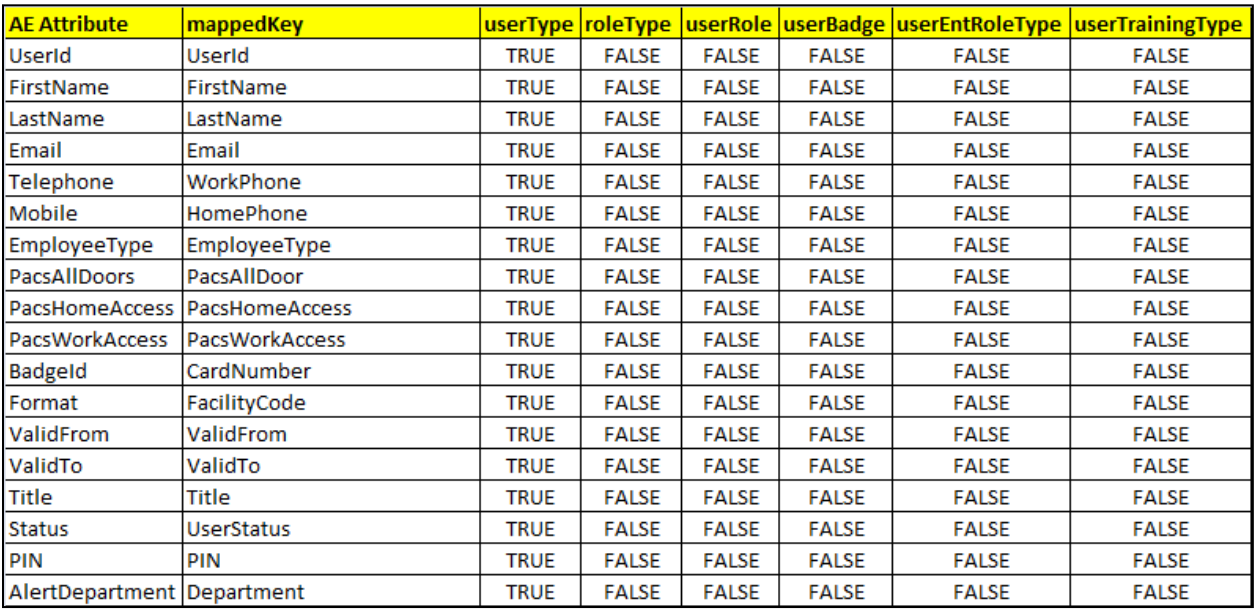

## 9.4.4.10 Job Scheduler > Triggers

- **Setup** > **Manual Configuration** > **Job Scheduler** > **Triggers**.
- Click **New**, and then create the following triggers in [Table 9-29.](#page-243-1)

<span id="page-243-1"></span>**Table 9-29 Guardian AlertEnterprise DB Trigger**

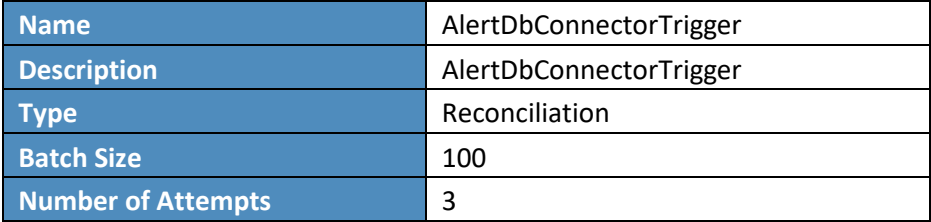

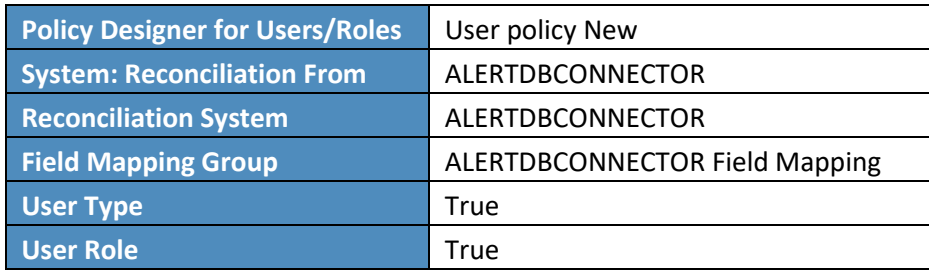

## 9.4.4.11 Job Scheduler > Scheduler

- **Setup** > **Manual Configuration** > **Job Scheduler** > **Scheduler**.
- Click **New**, and then enter the following fields [\(Figure 9-47\)](#page-245-0):
	- a. Job Type: **Reconciliation Job**
	- b. Job Name: <Job Name>
	- c. Select the **Global** checkbox
	- d. **Reconciliation for**: **Users**
	- e. **Reconciliation Type**: **Incremental Reconciliation**
	- f. **Reconciliation Triggers**: **AlertDbConnectorTrigger**
	- g. Select the schedule as **Immediate**, **Once**, **Periodically**, or **Advance**. For **Periodically**, specify the **Start At**, **End At**, and **Rerun every** (duration of job frequency, which should be no less than every 2 minutes).

<span id="page-245-0"></span>**Figure 9-47 Guardian Reconciliation Job**

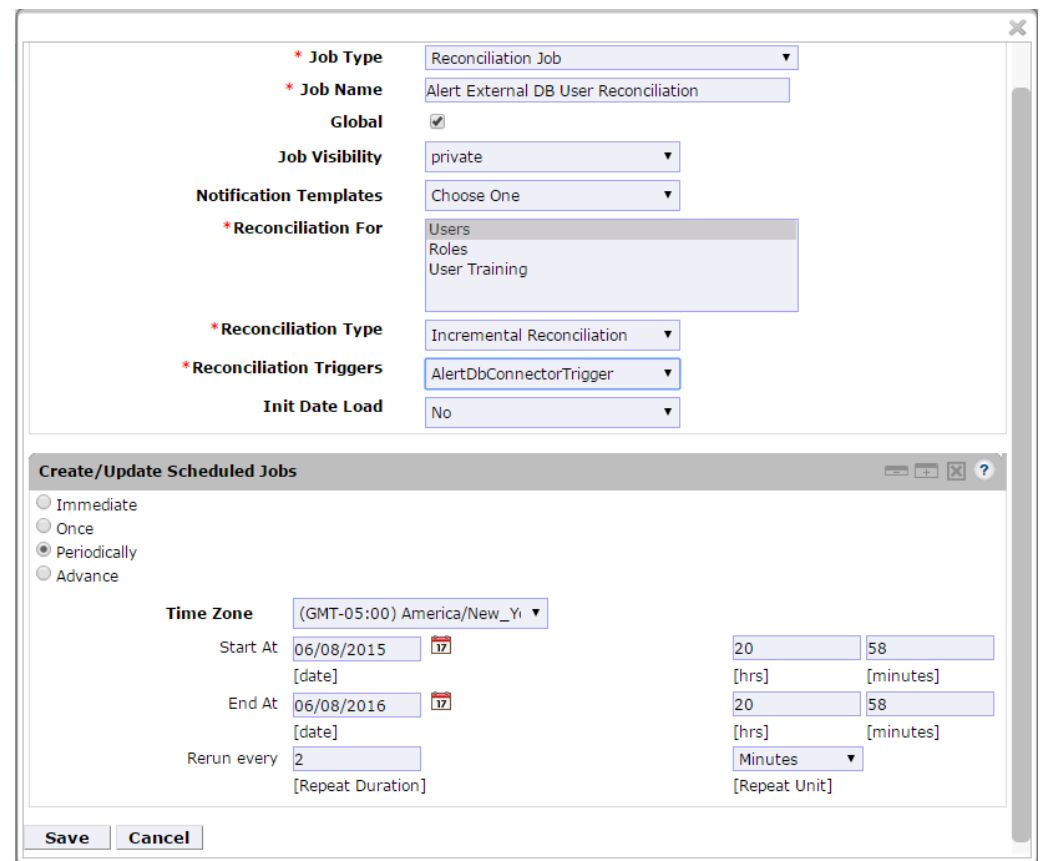

Click **Save**.

# **10 PACS Server: RS2 Access It! Universal Server Installation**

The Access It! Universal RS2 Technologies PACS Server is installed on the PACS Network to help control physical access to simulated facilities, rooms, etc. RS2 Technologies cards and card readers were also included in both builds. The RS2 Technologies PACS Server is installed on a VM that is running the Windows Server 2012 R2 OS.

# **10.1 Security Characteristics**

[Cybersecurity Framework Categories:](https://www.nist.gov/sites/default/files/documents/cyberframework/cybersecurity-framework-021214.pdf) PR.AC-2: Physical access to assets is managed and protected.

[NIST SP 800-53 Revision 4 Security Controls:](http://nvlpubs.nist.gov/nistpubs/SpecialPublications/NIST.SP.800-53r4.pdf) PE-2, PE-3, PE-4, PE-5, PE-6, PE-9

# **10.2 System Environment**

The system for the PACS-Console Server configured by the NCCoE contains the following configuration settings and environmental constraints:

- Windows Server 2012 R2
- **WA with CPU Quad Core 2.199 GHz**
- **VM with 8,192 MB of memory**
- **virtual hard disk containing 240 GB of storage**

## **10.3 AIUNIVERSAL Installation**

- 1. Insert the AIUNIVERSAL compact disc (CD) into the compact disc read-only memory (CD-ROM) drive.
- 2. Launch Setup64.exe as an administrator.
- Follow the install instructions:
	- Select **I do not have a SQL Server installed**.
	- When prompted to install SQL Server 2008 R2 Express Edition, select **Yes**.
	- After the installation of SQL Server, select **Install Access It! Universal**.
	- When prompted to install a **Stand-Alone Server** version of Access It!, select **OK**.
	- When prompted by the install wizard, select **Next.**
	- Read the license agreement, and then select **Next** if you agree with the terms of the agreement.
	- Use the default installation folder *C:\Program Files(x86)\RS2 Technologies\Access It! Universal\*, and then select **Next**.
	- When the installer is ready, select **Next** to continue.
	- **Select Close** to exit the installer after completion.

## **10.4 Post Installation**

- 1. Launch Access It! by selecting it from the start menu.
- When prompted to select a server, enter the hostname of the server: **PACS-CONSOLE**.
- Log in with the default username and password.

## 10.4.1 Connect Access It! Universal to Door Controller

- **Main** > **Hardware** > **Channels**.
- 2. Create a new channel.
- For the **Channel Type**, select **IP Server**.
- Ensure that the **Protocol Type** is **SCP**.
- Select **Save**.
- 6. Create a new SCP.
- Under the **General** tab, ensure that the **Model** is set to **EP-1501Plus**.
- Under the **Comm** tab, ensure that the **Channel** is set to **Channel 000** (the channel that was just created).
- 9. Verify the following settings:
	- a. TCP/IP Settings:
		- **IP Address**: 172.16.7.101
		- ii. **Port Number**: 3001
	- b. **Encryption Settings**: **None**.
	- c. Under the **Card Formats** tab:
		- **Format Name**: **26 Bit Wiegand Facility code**: 20
		- ii. **Format Name**: **26 Bit Wiegand Facility code**: 219
- 10. Save changes to SCP 000.
- Under **SIO**s, edit **SCP 000 – SIO 00**.
- Under the **General** tab, ensure that the **Model** is set to **EP-1501**.
- Edit **SCP 000 – SIO 01**.
- Under the **General** tab, ensure that the **Model** is set to **MR-52**.
- Under **Main** > **Hardware**, select **Installed Readers**.
- Create **SCP 000 – SIO 00-Reader 1**.
- Create **SCP 000 – SIO 01-Card Reader**.

#### 18. Create SCP 000 -SIO 01-MRDT Keypad.

- Under **Configuration** > **Access Levels**, create New Access Level.
- 20. Create a new access level:
	- a. **Access Level Name**: **All Doors**
	- b. **Assigned Readers for All Doors**: **SCP 000 – SIO 01-Card Reader** and **SCP 000 – SIO 01- MRDT Keypad**
	- c. **Access Level Name**: **Home Access Level**
	- d. **Assigned Reader for Home Access Level**: **SCP 000 – SIO 01-MRDT Keypad**
	- e. **Access Level Name**: **Work Order Access Level**
	- f. **Assigned Reader for Work Order Access Level**: **SCP 000 – SIO-Card Reader**

#### 10.4.2 Enable TCP/IP to SQL 2008 R2 Server

- 1. Launch Microsoft SQL Server Configuration Manager.
- 2. Expand SQL Server Network Configuration (32-bit).
- Select **Protocols** for AIUNIVERSAL.
- 4. Right-click on TCP/IP, and then select Properties.
- Select tab **IP Addresses**.
- Under **IP1**, ensure that IP Address is set to 0.0.0.0, and that TCP Port is set to 1433.
- Under **IPALL**, ensure that **TCP Dynamic Ports** is set to 52839, and that **TCP Port** is set to 1433.
- Restart the SQL server by selecting **SQL Server Services**, and then right-click on **SQL Server (AIUNIVERSAL)** and select **Restart**.

# **11 Privileged User Access Control: TDi ConsoleWorks Server Installation**

The TDi ConsoleWorks server was installed in two different locations in the builds. It was installed on the OT network to control and monitor access between OT technicians and physical devices, such as the RTUs and the RADiFlow ICS firewall. The following subsections provide details on the steps that are needed to install and configure each of these servers.

# **11.1 Security Characteristics**

[Cybersecurity Framework Categories:](https://www.nist.gov/sites/default/files/documents/cyberframework/cybersecurity-framework-021214.pdf)

- PR.PT-1: Audit/log records are determined, documented, implemented, and reviewed in accordance with policy.
- **PR.PT-3: Access to systems and assets is controlled, incorporating the principle of least** functionality.

[NIST SP 800-53 Revision 4 Security Controls:](http://nvlpubs.nist.gov/nistpubs/SpecialPublications/NIST.SP.800-53r4.pdf) AU Family, AC-3, CM-7

# **11.2 ConsoleWorks Server Installation**

ConsoleWorks was installed on the OT network to control and monitor access between OT technicians and physical devices, such as the RTUs and the RADiFlow ICS firewall. ConsoleWorks uses the OT directory to authenticate users who are requesting access to these devices. It also establishes a permanent SSH or telnet connection to each of the RTUs and ICS firewall by using pre-established usernames and passwords. As users request access and are authenticated, ConsoleWorks makes the cross-connection from the user to the specific SSH or telnet session to allow access. Once the crossconnection is established, the user has access to the device to make any changes needed. When users complete their task, they log off the connection, and ConsoleWorks removes the cross-connect between the user and the SSH or telnet session.

ConsoleWorks logs all user access requests and all of the traffic on the session, and can alert on any predefined aspect of the traffic. Directory-based authentication is used to manage the user access in near-real-time.

On the OT network, the ConsoleWorks Server is installed on a VM that is running the Windows Server 2012 R2 (hardened server OS) image, as explained in [Section 3.1.1.](#page-42-0)

## 11.2.1 System Environment

The system for the OT Network ConsoleWorks Server configured by the NCCoE contains the following configuration settings and environmental constraints:

- Windows Server 2012 R2 OS
- **VM with CPU Quad Core 2.199 GHz**
- **VM with 8,192 MB of memory**
- **virtual hard disk containing 240 GB of storage**

## 11.2.2 ConsoleWorks Server Installation on the OT Network

- After installing the OS, download the TDi Technologies Installer from [http://support.tditechnologies.com/get\\_consoleworks.](http://support.tditechnologies.com/get_consoleworks)
- Launch the *cw\_server\_v4.9-0u0.exe* application. The installer requires administrative privileges to execute.
- When prompted by Windows User Account Control, select **Yes** to continue.
- The ConsoleWorks Server InstallShield wizard should display a welcome message. Select **Next** to continue.
- When prompted by the InstallShield wizard to accept the license agreement, read carefully. If you agree with the license terms, select **Next** to continue with the installation.
- Enter the **User Name** and **Organization** fields, then select **Next** to continue.
- Select **Complete** when prompted for setup type, then select **Next** to continue.
- Click **Install** to begin the installation of the ConsoleWorks Server.
- After the InstallShield wizard has completed, ensure that **Launch upgrade script** (if upgrading from 32-bit) is unchecked.
- 10. Select Finish.

## 11.2.3 Post-Installation Configuration of ConsoleWorks on the OT Network

- 1. Copy TDi Technologies license key files into *C:\ProgramData\ConsoleWorks/Server\LMF\TDI\_Licenses*
- Go **to Start > Run > services.msc**.
- Right-click on the **ConsoleWorks Server** Service, and then select **Properties**.
- Select **Start** to start the service, and then change the **Startup Type** from **Manual** to **Automatic**.
- Select **Apply** to save the changes. Both the **ConsoleWorks Server** and **ConsoleWorks LMF Server** services should be running.
- Test the browser connectivity by going to *http://localhost:5176*. The default account is CONSOLE MANAGER. The default password is: Setup.

# 11.2.4 Configuring External Authentication for the OT Network ConsoleWorks Server

- From the left menu, select the **SECURITY** tab.
- 2. Select **External Authentication**.
- Ensure that the **Enable External Authentication** checkbox has been selected.
- 4. Select Add.
- **Parameter 1**: OT-ES-IDAM-B1
- **6. Parameter 2: CW\_**
- 7. Required Profile: CONSOLE\_WORKS
- 8. Template User: CONSOLE\_MANAGER
- Leave all other fields blank.
- 10. Select **Next**.
- 11. Enter a Username and Password to test External Authentication settings.
- 12. Select Next, and then select Save.

# **12 ICS/SCADA Firewall: RADiFlow**

A RADiFlow switch is installed on the physical network that represents the ICS component that can be accessed and controlled via the OT network. A RADiFlow management workstation is installed on the OT network. The RADiFlow Management Workstation is installed on a VM that is running the Windows 7 Enterprise OS.

# **12.1 Security Characteristics**

[Cybersecurity Framework Categories:](https://www.nist.gov/sites/default/files/documents/cyberframework/cybersecurity-framework-021214.pdf) PR.PT-3: Access to systems and assets is controlled, incorporating the principle of least functionality.

[NIST SP 800-53 Revision 4 Security Controls:](http://nvlpubs.nist.gov/nistpubs/SpecialPublications/NIST.SP.800-53r4.pdf) AC-3, CM-7
# **12.2 OT Network RADiFlow Management Workstation Installation**

## 12.2.1 Installing iSIM

- Launch the iSIM installer as an administrator.
- 2. Set the Destination Directory to C:\Program Files (x86).
- 3. Leave the default settings for all other options.

## 12.2.2 iEMS

- 1. Launch iEMS from the start menu.
- From the menu items, select **System > Switch Initialization > Force Switch Model > 3180**.
- 3. In the main windows dialog box, enter the switches IP address  $172.16.6.4$ , and then select **Refresh**.
- From the menu items, select **Configuration > Interfaces > Serial Ports…**.
- 5. Select the **Terminal Server** tab, and ensure that the Service 1 and Service 2 dialog boxes are checked.
- Under Service 1, enter these settings:
	- a. **Service ID**: 1
	- b. **Local IP Address**: 172.16.6.100
	- c. **Telnet Port**: 2050
	- d. **Null CR Bit Mode**: OFF
- 7. Under Service 2, enter these settings:
	- a. **Service ID**: 2
	- b. **Local IP Address**: 172.16.6.100
	- c. **Telnet Port**: 2051
	- d. **Null CR Bit Mode**: OFF
- Select **Create/Update**.
- Select the **Serial Ports** tab; ensure that the Port-1 and Port-2 dialog boxes are checked.
- a. **Application: Terminal Server**
- b. **Local Position: Slave**
- c. **Service -id: 1**
- d. **Operation Mode: Transparent**
- e. **Buffer Mode: byte**
- f. **Protocol: any**
- g. **Baudrate: 9600**
- h. **Databits: 8**
- i. **Stopbits: 1**
- j. **Parity: no**
- **k.** Allowed-latency: 6
- l. **Bus -idle -time:** 30
- m. **Dtr -dsr: enable**
- n. **Rts -cts: enable**
- **o.** Local-dsr-delay: 0
- p. Local-cts-delay: 0
- q. **Tx -delay:** 10
- r. **Bits -for -sync1:** 28
- s. **Bits -for -sync2: 1**
- t. **Unit -id length: 2**
- u. **Iec101 -link -address -len: 2**
- Under Port 2 , enter these settings:
	- a. **Application: Terminal Server**
	- b. **Local Position: Slave**
	- c. **Service -id: 2**
- d. **Operation Mode: Transparent**
- e. **Buffer Mode: byte**
- f. **Protocol: any**
- g. **Baudrate: 9600**
- h. **Databits: 8**
- i. **Stopbits: 2**
- j. **Parity: no**
- k. **Allowed-latency: 6**
- l. **Bus-idle-time**: 30
- m. **Dtr-dsr: enable**
- n. **Rts-cts: enable**
- o. **Local-dsr-delay:** 0
- p. **Local-cts-delay:** 0
- q. **Tx-delay:** 10
- r. **Bits-for-sync1:** 28
- s. **Bits-for-sync2: 1**
- t. **Unit-id length: 2**
- u. **Iec101-link-address-len: 2**
- 12. Select Create/Update.

# **13 Ozone: MAG Installation**

Four Ozone components are installed on the IdAM network: Console, Authority, Server, and Envoy. These components are installed on VMs running the CentOS 7 image.

# **13.1 Security Characteristics**

[Cybersecurity Framework Categories:](https://www.nist.gov/sites/default/files/documents/cyberframework/cybersecurity-framework-021214.pdf) PR.AC-4: Access permissions are managed, incorporating the principles of least privilege and separation of duties.

### [NIST SP 800-53 Revision 4 Security Controls:](http://nvlpubs.nist.gov/nistpubs/SpecialPublications/NIST.SP.800-53r4.pdf) AC-2, AC-3, AC-5, AC-6, AC-16

## **13.2 Ozone Console Installation and Authority Configuration**

- 1. Install CA Certificate into Trusted Root store (MAG\_DEV\_CA.crt).
- 2. Install Ozone Authority Certificate into Trusted People store (ozoneauthority.crt).
- Install Administrator keys into Personal store (**admin1.crt** and **admin2.crt**).
- 4. Run Setup Ozone Console.exe.
	- a. Run Ozone Console.
	- b. Go to *Configuration>Ozone Authority>New* [\(Figure 13-1\)](#page-255-0).
	- c. In the **Proof Settings** tab:
		- i. Select SHA256 for the Entity Digest Algorithm.
		- ii. Select **SHA256withRSA** for the **Proof Signature Algorithm**.

<span id="page-255-0"></span>**Figure 13-1 Ozone Proof Settings**

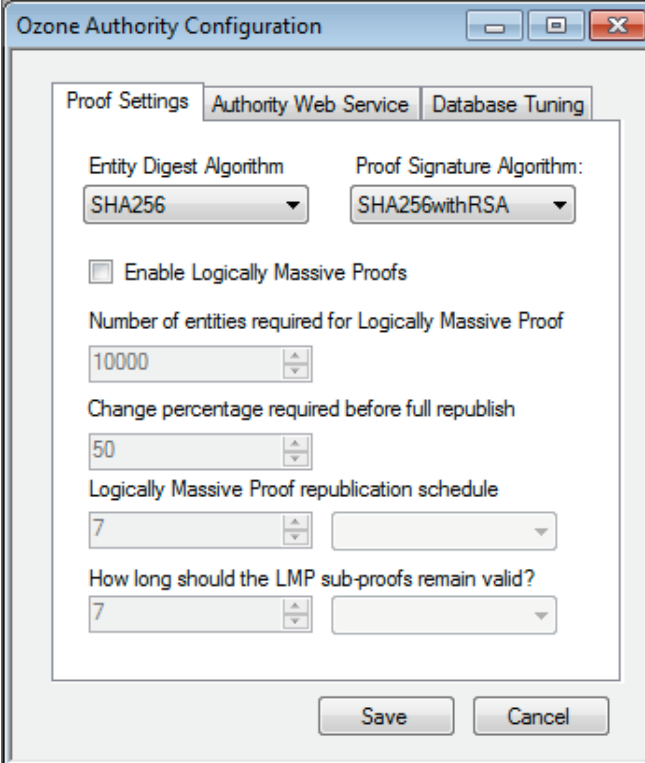

### In the **Authority Web Service** tab [\(Figure 13-2\)](#page-256-0):

- a. Set the **HTTPS Port** to 443.
- b. Select **SHA1withRSA** for the **Message Signature Algorithm**.

<span id="page-256-0"></span>**Figure 13-2 Ozone Authority Web Service**

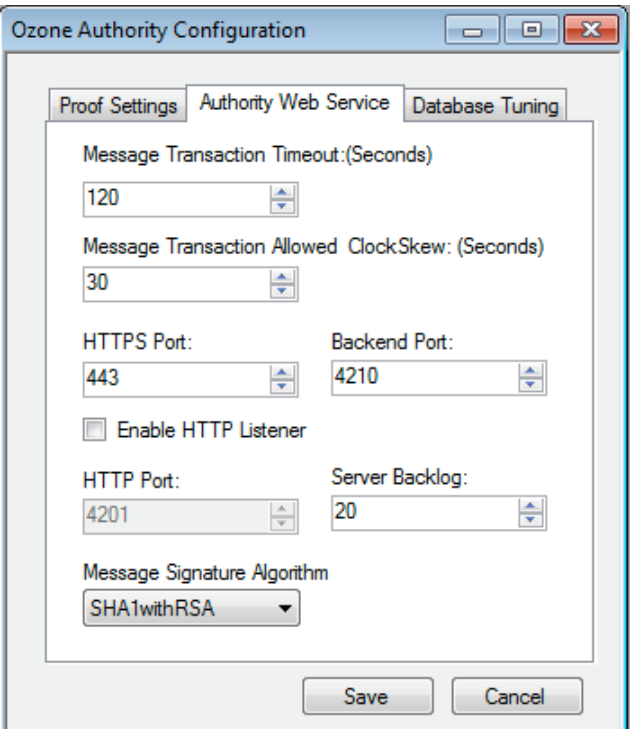

- c. Click **Save**.
- Select a certificate to be used to digitally sign the configuration (**Admin 1**).
- Save the file as *AuthorityConfiguration.xml*.
- 8. Secure Copy the file to Ozone Authority machine.

# **13.3 Ozone Authority Installation**

Create keys and certificates, and store them in Java Keystore (JKS).

```
[root@ozone ~]# yum install java
[root@ozone ~]# yum install mariadb-server
[root@ozone ~]# reboot
```
[root@ozone ~]# **systemctl start mariadb** [root@ozone ~]# **systemctl enable mariadb** [root@ozone ~]# **mysql\_secure\_installation** [root@ozone ~]# **mysql -u root –p**

MariaDB> **create database ozone;** Query OK, 1 row affected (0.02 sec)

MariaDB> **create user 'ozone'@'localhost' identified by 'password';** Query OK, 0 rows affected (0.00 sec)

MariaDB> **grant all privileges on ozone.\* to 'ozone'@'localhost';** Query OK, 0 rows affected (0.00 sec)

MariaDB> **flush privileges;** Query OK, 0 rows affected (0.00 sec)

[root@ozone local]# **cd /usr/local/** [root@ozone local]# **tar -xzf ~/Ozone\ Authority-2014.tar.gz** [root@ozone local]# **mv ~/AuthorityConfiguration.xml authority/conf/** [root@ozone local]# **mv ~/AuthorityLicense.xml authority/conf/** [root@ozone local]# **mv ~/authority.jks authority/keystores/** [root@ozone local]# **mv ~/admin1.cer authority/bin/** [root@ozone local]# **mv ~/admin2.cer authority/bin/** [root@ozone local]# **cd authority/bin/** [root@ozone bin]# **./startAuthority.sh** Configuration file not found, would you like to create a new installation? [Y] **Y** 

\*\*\*WARNING\*\*\*

This product MUST be installed by an Ozone Certified Engineer. Pericore, Inc. cannot be held liable for damages resulting from negligent or fraudulent actions of unauthorized or unqualified administrators. Please review all documentation thoroughly before continuing. Continuation of this configuration process represents an agreement to abide by the Pericore EULA. Do you wish to continue? [N] : **y**

Please select the license file for this Ozone Authority.: 1: /usr/local/authority/conf/AuthorityLicense.xml 2: Other... Choice [1] : **1**

Please select the configuration file for this Ozone Authority.: 1: /usr/local/authority/conf/AuthorityConfiguration.xml 2: Other... Choice [1] : **1**

Do you wish to set any passphrase complexity requirements? [N] : **N**

Note: If you require passphrase at start, you will not be able to restart this Ozone Authority without user intervention. Do you wish to require a passphrase to start this Ozone Authority? [N] **N**

Using keystore type: RSA

Do you have an existing keystore you wish to use for this Ozone Authority? [Y] : **Y**

Please select the keystore file for this Ozone Authority:: 1: /usr/local/authority/keystores/authority.jks

```
2: Other...
Choice [1] : 1
Please enter the passphrase. : 123456
May 15, 2015 1:24:22 PM com.pericore.util.PericoreProvider jsafeJCEinit
POST: [FIPS] FIPS-140 compliance self-test passed.
What type of database do you wish to use?:
1: SQLSERVER
2: ORACLE
3: MYSQL
Choice [1] : 3
Please enter the hostname or IP address of the database server: [ozone] : localhost
Please enter the port number for the database: [3306] 3306
Please enter the username for the database: [] : ozone
Please enter the database password: password
Using only available database: ozone
How many initial administrators would you like to create? [2] : 2
Page 1 | Current Directory: 
[00] ../
[01] lib/
[02] admin1.cer 
[03] admin2.cer 
Please select the file containing the administrators certificate: [ # ] : 2
3Page 1 | Current Directory: 
[00] ../
[01] lib/
[02] admin1.cer
```
[03] admin2.cer

Please select the file containing the administrators certificate: [ # ] : **1** Please enter distinguished name(DN) of the starting Organizational Unit (OU) for this proof tree: [OU=Ozone] : **ou=Ozone, dc=NCCOE, dc=test** Is: ou=Ozone, dc=NCCOE, dc=test correct? [Y] : **Y** Please enter the minimum number of administrators required to approve changes to the initial proofs: [1] : **1** Please enter a name for the initial publication schedule: [Primary Schedule] : **Daily** Please enter the publication interval: [12] : **12** Please select the time unit:: 1: Minute 2: Hour 3: Day Choice [1] : **2** Please enter the validity period after publication: [12] : **12** Please select the validity period time unit:: 1: Minute 2: Hour

3: Day

Choice [1] : **2**

Please enter a name for the initial distribution point for proofs. [File Distribution Point] : **LDAP Distribution Point**

Please enter the initial distribution point for proofs. This may be changed later. [file:///usr/local/authority/proofs/] : **ldap://ozoneauthority/**

Configuration File: **/usr/local/authority/conf/AuthorityConfiguration.xml**

May 15, 2015 1:25:16 PM com.pericore.util.ObjectIdentifierFactory\$OIDDataLoader debug

INFO: ObjectIdentifierFactory Read 240.165 kb in 2.511 ms; Indexed 2,415 Arcs in 51.731 ms; 2,310(1,054:5) keys => 2.003 kb

Created proof ou=Master Authorization Group, ou=Ozone, dc=NCCOE, dc=test in the database.

Created proof ou=Applications, ou=Master Authorization Group, ou=Ozone, dc=NCCOE, dc=test in the database.

Created proof ou=Groups, ou=Master Authorization Group, ou=Ozone, dc=NCCOE, dc=test in the database.

Created proof ou=Attribute Types, ou=Master Authorization Group, ou=Ozone, dc=NCCOE, dc=test in the database.

Allowing a user certificate to be associated with a directory GUID allows for a migration path from username and password to a PKI based authentication and authorization mechanism. However, this method lowers the initial security settings by relying on a directory for the association. Please be sure you understand the risks associated with this method before allowing this mechanism to be used. Would you like to allow users certificates to be associated with a directory GUID? [N] : **N**

Do you wish to display a logon message? [N] : **N**

Ozone Authority

Version: 2014 - 4.0.1 (Build: 475) Copyright Pericore, Inc. 2014 ----------------------------------- Started at: May 15, 2015 1:24:13 PM EDT Licensed to: NCCOE

-----------------------------------

Built: ou=Master Authorization Group, ou=Ozone, dc=NCCOE, dc=test in 0:00:00.304.

Built: ou=Applications, ou=Master Authorization Group, ou=Ozone, dc=NCCOE, dc=test in 0:00:00.243.

Built: ou=Groups, ou=Master Authorization Group, ou=Ozone, dc=NCCOE, dc=test in 0:00:00.215.

Built: ou=Attribute Types, ou=Master Authorization Group, ou=Ozone, dc=NCCOE, dc=test in 0:00:00.214.

Push Certificates loaded with: 0 certificates

```
Started HTTPS Listener on port: 443
Ozone Authority>
```
[root@ozone ~]# **yum install 389-ds-base**

[root@ozone ~]# **vi /etc/hosts**

#### Modify the first line of hosts file so that it is the same as below:

127.0.0.1 ozoneauthority.nccoe.test localhost localhost.localdomain localhost4 localhost4.localdomain4

#### Configure the directory server

[root@ozone ~]# **setup-ds.pl**

=======================================================================

This program will set up the 389 Directory Server.

It is recommended that you have "root" privilege to set up the software.

Tips for using this program:

- Press "Enter" to choose the default and go to the next screen
- Type "Control-B" or the word "back" then "Enter" to go back to the previous screen
- Type "Control-C" to cancel the setup program

Would you like to continue with set up? [yes]: **yes**

=======================================================================

Your system has been scanned for potential problems, missing patches, etc. The following output is a report of the items found that need to be addressed before running this software in a production environment.

389 Directory Server system tuning analysis version 23-FEBRUARY-2012.

NOTICE : System is x86\_64-unknown-linux3.8.13-68.2.2.el7uek.x86\_64 (1 processor).

NOTICE : The net.ipv4.tcp\_keepalive\_time is set to 7200000 milliseconds (120 minutes). This may cause temporary server congestion from lost client connections.

WARNING: There are only 1024 file descriptors (soft limit) available, which limit the number of simultaneous connections.

WARNING : The warning messages above should be reviewed before proceeding.

Would you like to continue? [no]: **yes**

=======================================================================

Choose a setup type:

#### 1. Express

Allows you to quickly set up the servers using the most common options and pre-defined defaults. Useful for quick evaluation of the products.

#### 2. Typical

Allows you to specify common defaults and options.

#### 3. Custom

Allows you to specify more advanced options. This is recommended for experienced server administrators only. To accept the default shown in brackets, press the Enter key.

Choose a setup type [2]: **2**

=======================================================================

Enter the fully qualified domain name of the computer on which you're setting up server software. Using the form <hostname>.<domainname> Example: eros.example.com.

To accept the default shown in brackets, press the Enter key.

Warning: This step may take a few minutes if your DNS servers cannot be reached or if DNS is not configured correctly. If you would rather not wait, hit Ctrl-C and run this program again with the following command line option to specify the hostname:

General.FullMachineName=your.hostname.domain.name

Computer name [ozone.mountaireygroup.com]: **ozoneauthority.nccoe.test**

=======================================================================

The server must run as a specific user in a specific group. It is strongly recommended that this user should have no privileges on the computer (i.e. a non-root user). The setup procedure will give this user/group some permissions in specific paths/files to perform server-specific operations.

If you have not yet created a user and group for the server, create this user and group using your native operating

## System User [nobody]: **nobody** System Group [nobody]: **nobody**

The standard directory server network port number is 389. However, if you are not logged as the superuser, or port 389 is in use, the default value will be a random unused port number greater than 1024. If you want to use port 389, make sure that you are logged in as the superuser, that port 389 is not in use.

=======================================================================

Directory server network port [389]: **389**

======================================================================= Each instance of a directory server requires a unique identifier. This identifier is used to name the various instance specific files and directories in the file system, as well as for other uses as a server instance identifier.

=======================================================================

Directory server identifier [ozoneauthority]: **ozoneauthority**

The suffix is the root of your directory tree. The suffix must be a valid DN. It is recommended that you use the dc=domaincomponent suffix convention. For example, if your domain is example.com, you should use dc=example,dc=com for your suffix. Setup will create this initial suffix for you, but you may have more than one suffix. Use the directory server utilities to create additional suffixes.

Suffix [dc=nccoe, dc=test]: **dc=nccoe, dc=test**

======================================================================= Certain directory server operations require an administrative user. This user is referred to as the Directory Manager and typically has a bind Distinguished Name (DN) of cn=Directory Manager. You will also be prompted for the password for this user. The password must be at least 8 characters long, and contain no spaces. Press Control-B or type the word "back", then Enter to back up and start over.

Directory Manager DN [cn=Directory Manager]: **cn=Directory Manager** Password: **password** Password (confirm): **password** Your new DS instance 'ozoneauthority' was successfully created. Exiting . . . Log file is '/tmp/setup\_C4mdK.log'

#### Setup the directory structure

Modify the file */usr/local/authority/bin/389SetupDirectory.ldif*

Set the correct DN structure and passwords for the ozone authority user and tree

#### *389SetupDirectory.ldif*

#Create the User for Ozone Authority dn: uid=ozone, ou=Special Users, dc=nccoe, dc=test changetype: add objectClass: inetorgperson objectClass: organizationalPerson

```
objectClass: person
objectClass: top
cn: Ozone Authority
sn: Authority
givenName: Ozone
uid: ozone
userPassword: P@$$word
```
#make the people writable by ozone

dn: ou=People, dc=nccoe, dc=test

changetype: modify

add: aci

```
aci: (targetattr="*")(version 3.0;acl "ozone authority";allow (all)(userdn =
"ldap:///uid=ozone, ou=Special Users, dc=nccoe, dc=test");)
```
#Create the Ozone OU

dn: ou=Ozone, dc=nccoe, dc=test

changetype: add

objectClass: organizationalUnit

objectClass: top

ou: Ozone

aci: (targetattr="\*")(version 3.0;acl "ozone authority";allow (all)(userdn = "ldap:///uid=ozone, ou=Special Users, dc=nccoe, dc=test");)

#Create required Attributes and Object Classes

dn: cn=schema

changeType: modify

add: attributetypes

```
attributetypes: ( 1.3.6.1.4.1.26135.1.1.1.2 NAME 'authorizationProof' DESC 'Ozone 
Authorization Proof' SYNTAX 1.3.6.1.4.1.1466.115.121.1.40 SINGLE-VALUE X-ORIGIN 'user 
defined' )
```
attributetypes: ( 2.23.136.1.1.2 NAME 'cscaMasterList' DESC 'CSCA Master List' SYNTAX 1.3.6.1.4.1.1466.115.121.1.40 SINGLE-VALUE X-ORIGIN 'user defined' )

dn: cn=schema

changeType: modify

add: objectclasses

objectclasses: ( 1.3.6.1.4.1.26135.1.1.3 NAME 'ozoneAuthority' DESC '' SUP top STRUCTURAL MAY (authorizationProof \$ cscaMasterList) X-ORIGIN 'user defined' )

#### Modify the directory using the LDIF

[root@ozone bin]# **ldapmodify -x -D "cn=Directory Manager" -W -f /usr/local/authority/bin/389SetupDirectory.ldif**

Enter LDAP Password:

adding new entry "uid=ozone, ou=Special Users, dc=nccoe, dc=test"

modifying entry "ou=People, dc=nccoe, dc=test"

adding new entry "ou=Ozone, dc=nccoe, dc=test"

modifying entry "cn=schema"

modifying entry "cn=schema"

# **13.4 Ozone Console Server Configuration**

Before proceeding, ensure that OzoneAuthority has been started by running startauthority.sh on the OzoneAuthority machine.

- 1. Open Ozone Console.
- Go to **File > Properties** [\(Figure 13-3\)](#page-269-0).
- 3. Enter the Ozone Authority URL.
- Click **Select Certificate**, and then select the Ozone Authority Certificate.
- Select **SHA1withRSA** as the **Message Signature Algorithm**.

6. Click **Save** to the connection information.

<span id="page-269-0"></span>**Figure 13-3 Ozone Authority Connection Information**

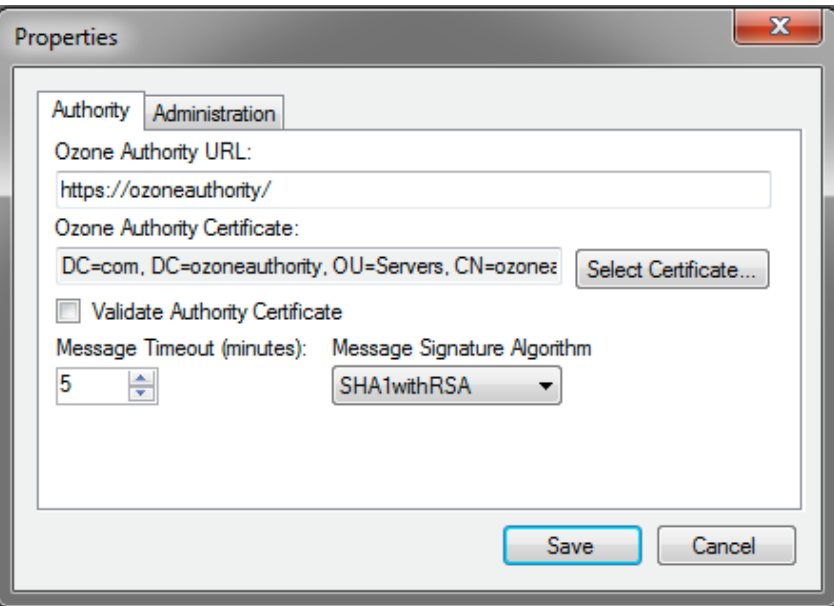

Create the publication point for the proofs:

- Select **Publication > Add Publication Point > Add LDAP Publication Point** [\(Figure 13-4\)](#page-270-0).
- 2. Enter a name for the publication point.
- 3. Enter the hostname or IP address of the directory server.
- 4. Enter a base context, if any.
- 5. Select the port.
- Enter the name of the user who has permissions to write to the directory.
- 7. Enter the password for the user.
- 8. Confirm the password.

<span id="page-270-0"></span>**Figure 13 - 4 Ozone LDAP Publication Point**

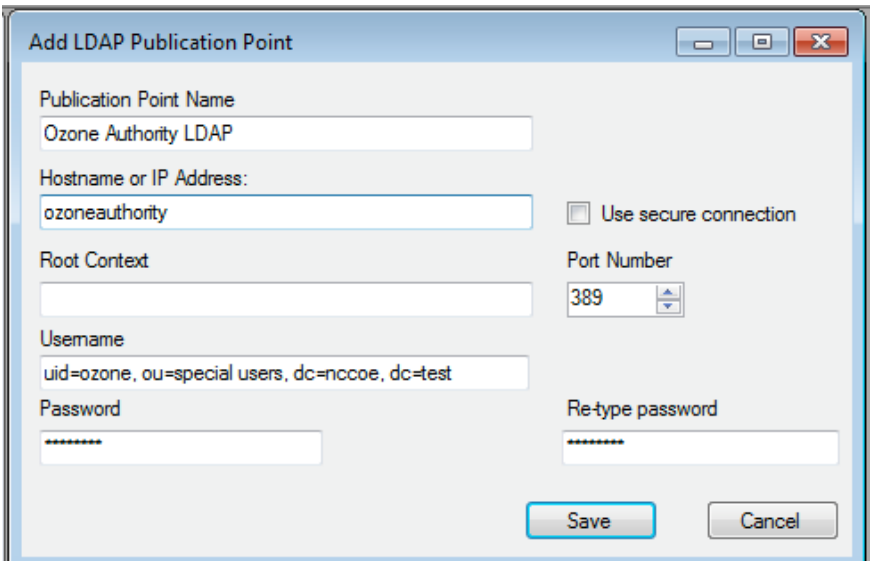

Import the desired groups from RSA Adaptive Directory :

- Right -click on the **Groups** proof.
- Select Import Group from Active Directory [\(Figure 13](#page-271-0)-5).
- Enter the directory connection information .

### <span id="page-271-0"></span>**Figure 13 - 5 Ozone Directory Connection Information**

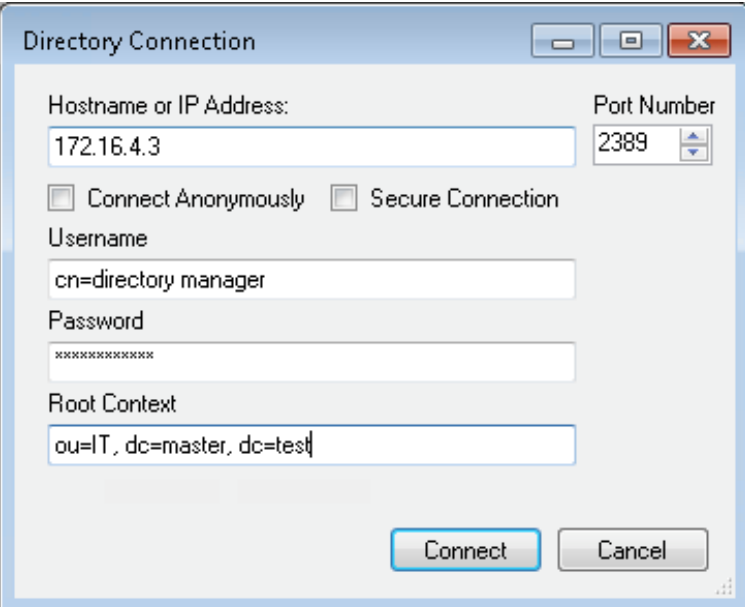

- Select a group to import [\(Figure 13](#page-272-0)-6).
- Check the box to Import New Entities .
- Check the box to Import Associated Groups .
- Select **Import** .

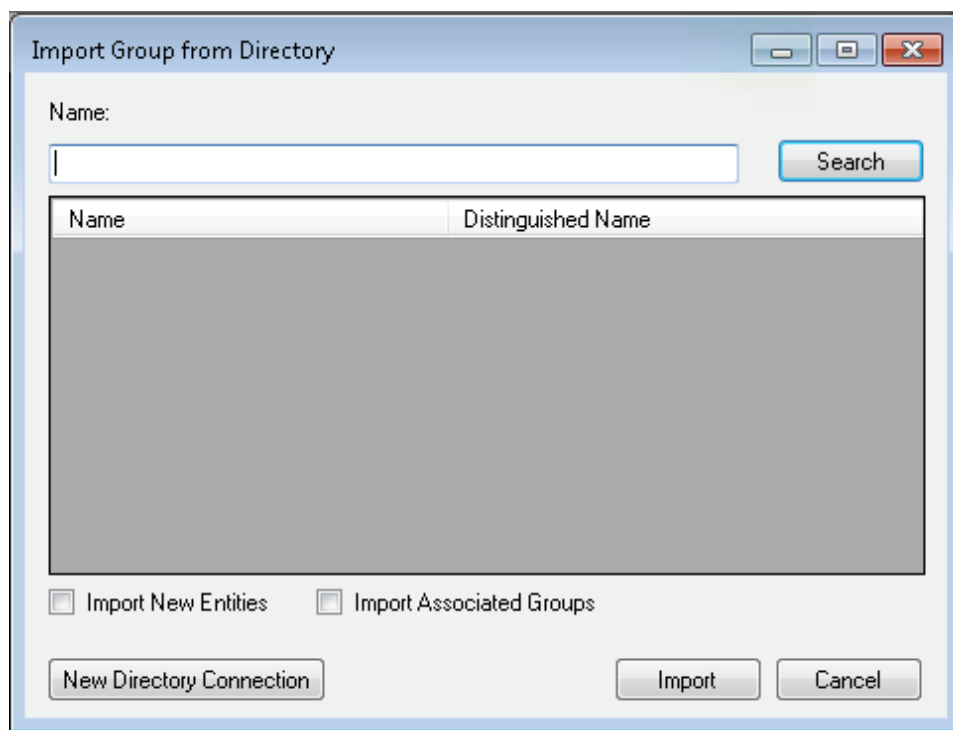

### <span id="page-272-0"></span>**Figure 13-6 Ozone Import Group from Directory**

Select the **Schedule**, **Publication Points**, and **Distribution Points**, as shown in [Figure](#page-273-0) 13-7.

<span id="page-273-0"></span>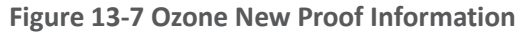

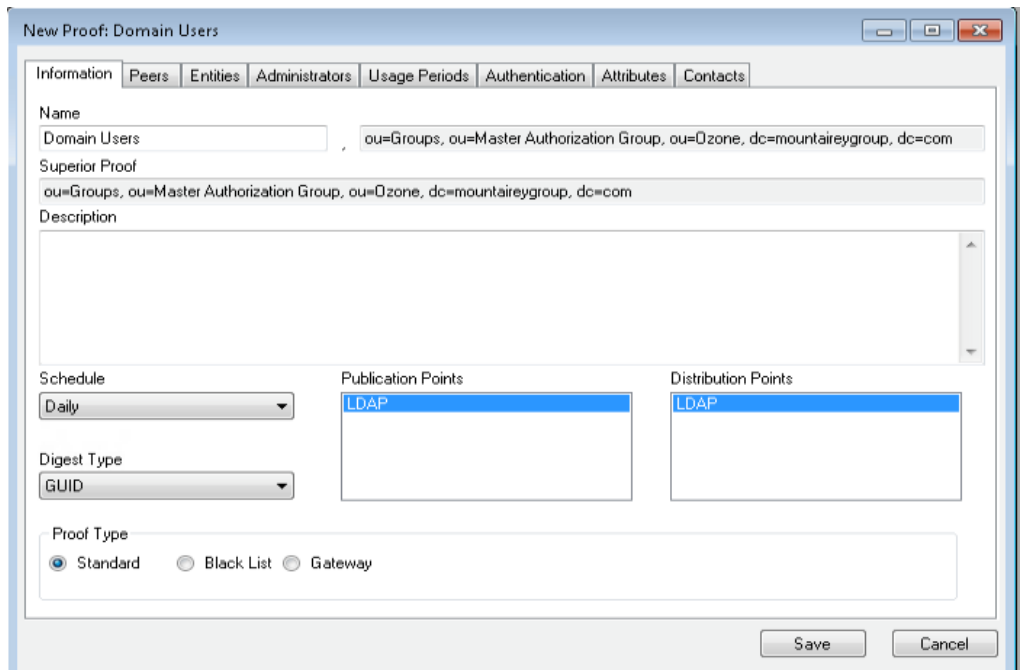

- Click the **Administrators** tab , as shown i[n Figure](#page-274-0) 13 8 .
- Click the **Add Administrators** button .
- 11. Select the users who will administer the proof.
- 12. Select Add Entities.

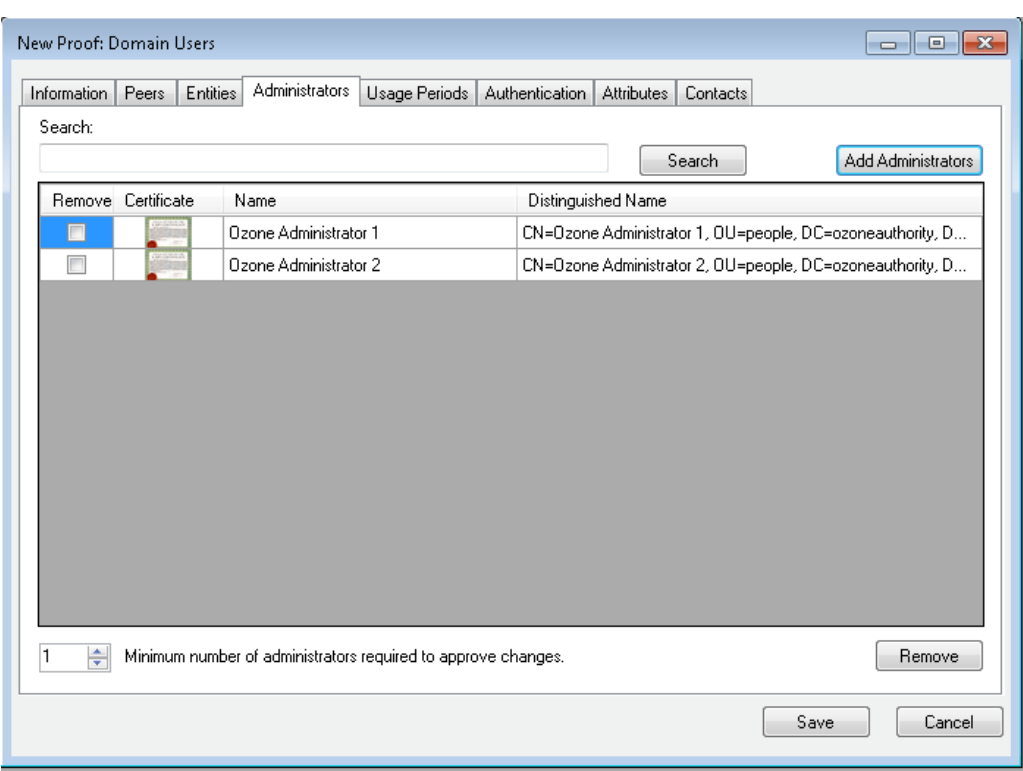

### <span id="page-274-0"></span>**Figure 13-8 Ozone New Proof Administrators**

### 13. Click Save.

Create the Ozone Server Configuration:

- Select **Configuration** > **Ozone Server** > **New…**.
- 2. Click Add proof from tree....
- Select a proof that the Ozone Server should use for authorizations, as shown in [Figure 13-9.](#page-275-0)

### <span id="page-275-0"></span>**Figure 13-9 Ozone Peer Proofs**

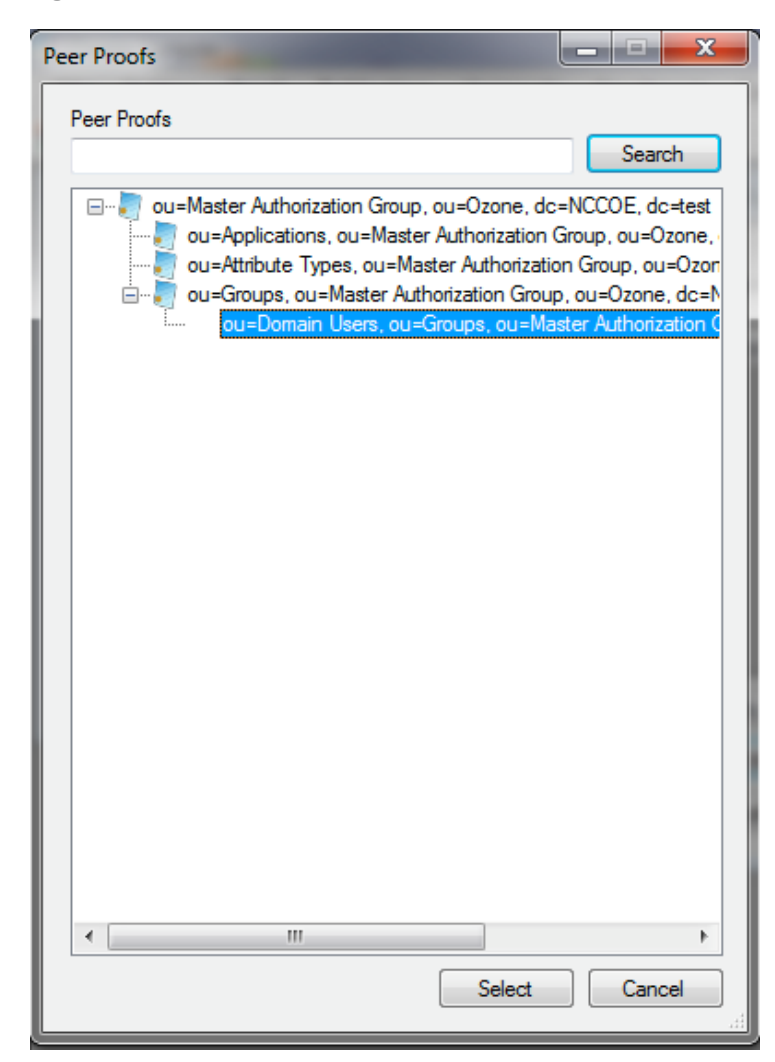

- Set the number of proof references (depth) that the proof may follow to authorize a credential, as shown in [Figure 13-10.](#page-276-0)
- Ensure that the locations where the Ozone Server will retrieve the proof are correct.

<span id="page-276-0"></span>**Figure 13-10 Ozone Add Authorization Proof**

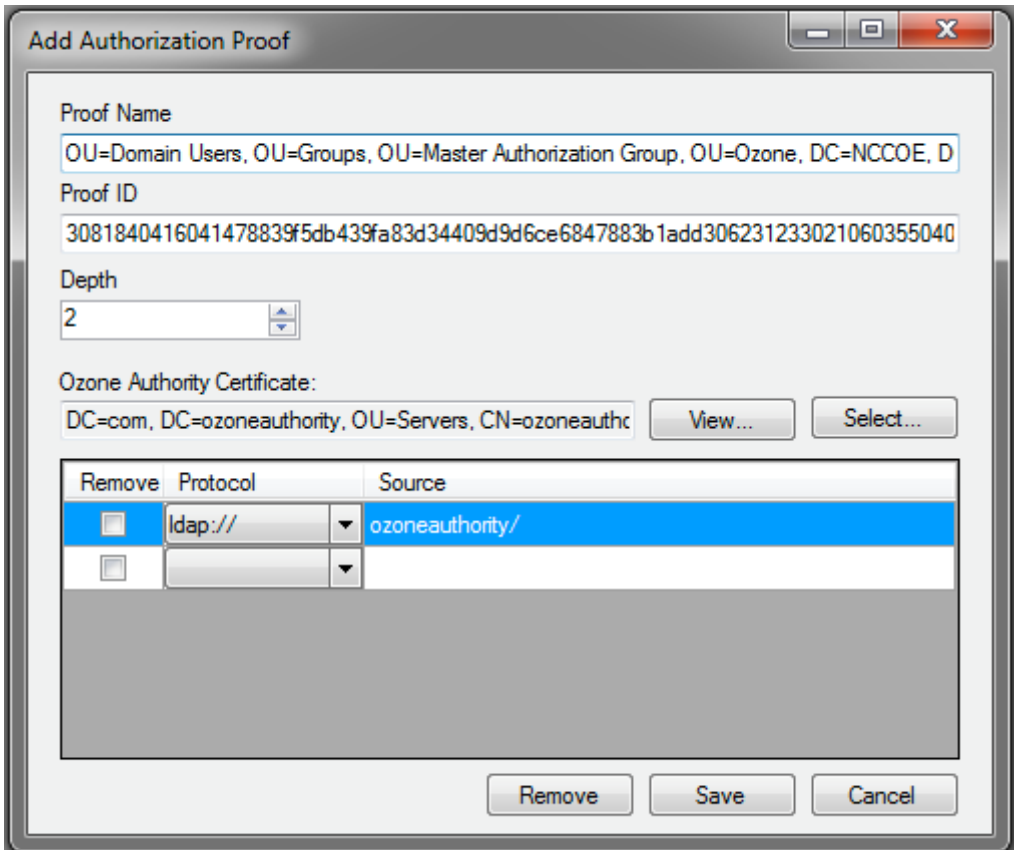

- 6. Click Save.
- 7. Repeat Steps 2 through 6 until you have selected all of the proofs that the Ozone Server should initially retrieve for authorizations.
- Click **Save configuration**, as shown i[n Figure 13-11.](#page-277-0)

<span id="page-277-0"></span>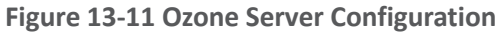

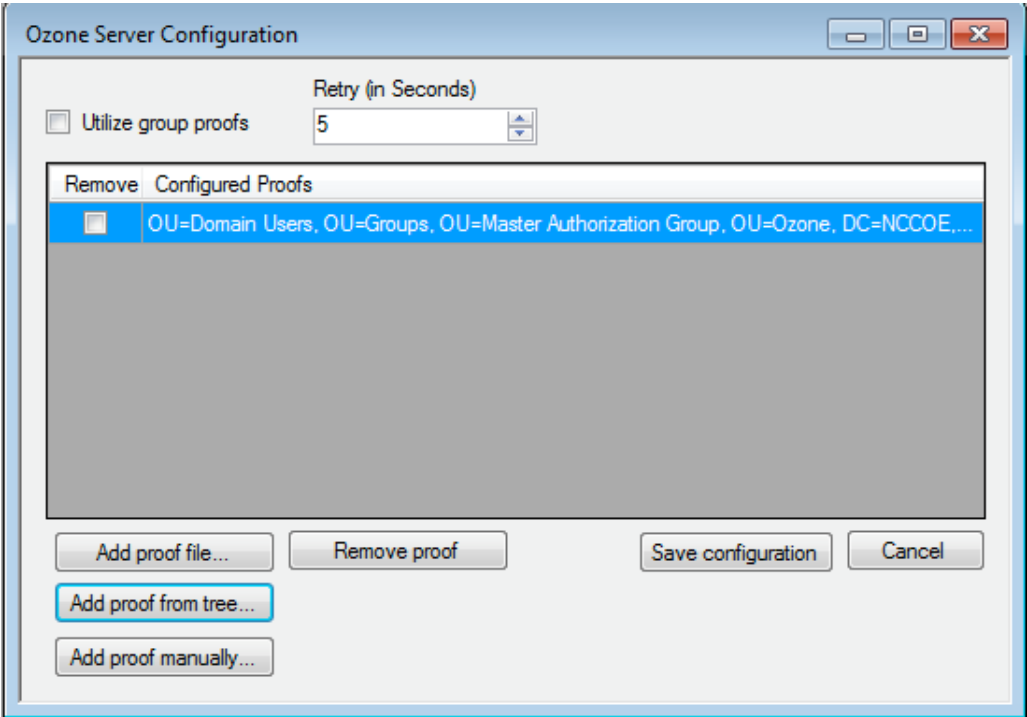

- 9. Select a certificate to be used to digitally sign the configuration.
- 10. Save the file as *ServerConfiguation.xml*.
- 11. Secure copy the file to the Ozone Server machine.

# **13.5 Ozone Server Installation**

Create keys and certificates, and store them in JKS.

```
[root@ozone ~]# yum install java
[root@ozoneserver ~]# cd /usr/local/
[root@ozoneserver local]# tar -xzf ~/Ozone\ Server-2014.tar.gz
[root@ozoneserver local]# mkdir /usr/local/server/bin/conf/
[root@ozoneserver local]# cp ~/server.jks server/bin/conf/
[root@ozoneserver local]# cp ~/ServerConfiguration.xml server/bin/conf/
[root@ozoneserver local]# cp ~/ServerLicense.xml server/bin/conf/
```
[root@ozoneserver bin]# **./startServer.sh**

POST [MAIN] v2.1.301

\_\_\_\_\_\_\_ \_\_\_\_\_\_\_\_\_\_ \_\_\_\_\_\_\_ \_\_ \_ \_\_\_\_\_\_\_\_ / \_\_\_ \ \_\_\_\_\_ // \_\_\_ \ | \ | | \_\_\_\_\_ | (R) | / \ | / /| / \ || \ \ | | | | | | | / / | | | || | \ \ | | |\_\_\_\_ | | | | / / | | | || | \ \ | | \_\_\_\_| | | | | / / | | | || | \ \| | | \ \\_\_\_/ // /\_\_\_ \ \\_\_\_/ /| | \ \ | |\_\_\_\_\_\_ \\_\_\_\_\_\_\_//\_\_\_\_\_\_\_\_ \\_\_\_\_\_\_\_/ |\_| \\_\_|\_\_\_\_\_\_\_\_|  $\overline{\phantom{a}}$ / \_\_\_\_ | | (\_\_\_ \_\_\_ \_ \_\_\_\_ \_\_\_\_\_ \_ \_\_ \\_\_\_ \ / \_ \ '\_\_\ \ / / \_ \ '\_\_| \_\_\_\_) | \_\_/ | \ V / \_\_/ | |\_\_\_\_\_/ \\_\_\_|\_| \\_/ \\_\_\_|\_|

Ozone(R) Server copyright (c) Pericore, Inc. 2007–2011 ------------------------------------------------------

Fri May 15 14:31:33 EDT 2015

POST: [FIPS] FIPS-140 compliance self-test passed. Found Java version: 1.8.0\_31 Working in: /usr/local/server/bin /usr/local/server/bin/conf/server.cfg not found. Run setup [Y] : **Y** env.work/usr/local/server/bin Found Java Version: 1.8.0\_31 Ozone Server Setup Utility \*\*\*WARNING\*\*\* This product MUST be installed by a Pericore Certified Engineer. Pericore, Inc. cannot be held liable for damages resulting from negligent or fraudulent actions of unauthorized or unqualified administrators. Please review all documentation thoroughly before continuing. Continuation of this configuration process represents an agreement to abide by the Pericore EULA. I agree to all terms and conditions set forth by Pericore, Inc. [N] : **y** Enable Startup Password? [N] : **n** May 15, 2015 2:31:37 PM com.pericore.util.ObjectIdentifierFactory\$OIDDataLoader debug INFO: ObjectIdentifierFactory Read 240.165 kb in 3.313 ms; Indexed 2,415 Arcs in 52.438 ms; 2,310(1,054:5) keys => 2.003 kb Server Configuration Directory: 1: /usr/local/server/bin/conf 2: Other... Choice [1] : **1** Select the XML License File:

May 15, 2015 2:31:35 PM com.pericore.util.PericoreProvider jsafeJCEinit

1: /usr/local/server/bin/conf/ServerLicense.xml

```
2: Other...
```
Choice [1] : **1**

Select the XML Configuration File:

1: /usr/local/server/bin/conf/ServerConfiguration.xml

```
2: Other...
Choice [1] : 
1
```
Page 1 | Current Directory: /usr/local/server/bin [00] ../ [01] lib/ [02] conf/ Select Server Identity Keystore [ # ] : **2** Page 1 | Current Directory: /usr/local/server/bin/conf [00] ../ [01] server.jks

Select Server Identity Keystore [ # ] : **1** Enter password for server.jks : **123456** Is the Private Key Alias 'server' correct? [Y] : **Y**

Enable logging? [Y] : **Y** Log File Roll Size (Kb) [512] : **512**

Configured Client Services: **0** Choose an option: 1: Configure Authorization Service 2: Configure a Proof Proxy 3: Configure an Info Page 4: Configure a Push Service 5: Done Configuring Web Services Choice [1] : **1**

Configuring XACML Authorization Service Service Port [8080] : **443**

```
Enable WS
-Security? [Y] : 
Y
SOAP Signature Method:
1: RSA_SHA1
2: RSA_SHA256
3: RSA_SHA384
4: RSA_SHA512
Choice [1] : 
2
Enable WS
-Security Client Authentication? [N] : 
N
Configured Client Services: 
1
Choose an option:
1: Configure Authorization Service
2: Configure a Proof Proxy
3: Configure an Info Page
4: Configure a Push Service
5: Done Configuring Web Services
Choice [1] : 
5
Enable SSL? [N] : 
y
Service Port [8080] : 443
Enable SSL Client Authentication? [N] : 
N
Enable SSL? [N] : 
N
Modify Advanced Performance Options? [N] : 
N
Writing server configuration...
Thank you for choosing Ozone Server
```
Goodbye.

[root@ozoneserver local]# **/usr/local/server/bin/startServer.sh**

Service Context [/AuthorizationService] : **/AuthorizationService**

### **13.6 Ozone Envoy Installation**

Ozone Envoy was installed, but was not utilized in the builds. The functions that it provides (automated certificate revokation lists [CRLs] and certificate collection) were not required in the solution.

Create keys and certificates, and store them in JKS.

```
[root@ozoneenvoy ~]# yum install java
[root@ozoneenvoy ~]# cd /usr/local/
[root@ozoneenvoy local]# tar -xzf ~/Ozone\ Envoy-2014.tar.gz
[root@ozoneenvoy local]# cp ~/envoy.jks envoy/bin/
```
Edit the envoy.txt file to set configuration options

**### Ozone Suite (c) Pericore, Inc. 2007-2014.**

**### All rights reserved.** 

```
################################################################################
### envoy.txt - Ozone Envoy 2014 Configuration File ###
### ###
### Author: Jacob Dilles <jdilles@mountaireygroup.com> ###
### ###
### Date: 1 Jan 2014 ###
### ###
### Notes: This is a sample Ozone Envoy 4.1.0 Setup Configuration File ###
### demonstrating configuration options for Mobile Enrollment. ###
### ###
### In a production environment, you should exclude the /pass= ###
### properties and provide them on the command line during setup.###
### After installation is complete, this file should be deleted ###
### or 'chown root; chgrp 0; chmod 000' to secure it. ###
################################################################################
```
**### General Envoy Configuration** 

**############################################################ ############ Identity Keystore Configuration ############## ############################################################ ### This keystore is used for: ### - Authenticating with Ozone Authority ### - Secure log signing system/identity/store=envoy.jks**

**####### Authority Listener Configuration ### This web service endpoint listens for push configuration and fetch requests ### from Ozone Authority. It should match what you entered in Ozone Console**

**#authority/host.name= authority/port=4242 authority/path=/ authority/mode=ANY**

**### Authority Web Service Endpoint Logging authority/log/enable=true authority/log/path=var/log authority/log/rollsize=10485760 authority/log/format=CLF**

**###################################################### ############ Enrollment Configuration ################ ######################################################**

**### Enable enrollment** 

**enroll/enable=false**

[root@ozoneenvoy bin]# **./startEnvoy.sh**

May 15, 2015 3:09:04 PM com.pericore.util.ObjectIdentifierFactory\$OIDDataLoader debug INFO: ObjectIdentifierFactory Read 240.165 kb in 14.366 ms; Indexed 2,415 Arcs in 63.198 ms; 2,310(1,054:5) keys => 2.003 kb

May 15, 2015 3:09:06 PM com.pericore.util.PericoreProvider jsafeJCEinit

POST: [FIPS] FIPS-140 compliance self-test passed.

\_\_\_\_\_\_\_ \_\_\_\_\_\_\_\_\_\_ \_\_\_\_\_\_\_ \_\_ \_ \_\_\_\_\_\_\_\_

 $/$  \  $/$  // \ \ | \ | |  $\qquad$  | (R) | / \ | / /| / \ || \ \ | | | | | | | / / | | | || |\ \ | | |\_\_\_\_ | | | | / / | | | || | \ \ | | \_\_\_\_| | | | | / / | | | || | \ \| | | \ \\_\_\_/ // /\_\_\_ \ \\_\_\_/ /| | \ \ | |\_\_\_\_\_\_ \\_\_\_\_\_\_\_//\_\_\_\_\_\_\_\_ \\_\_\_\_\_\_\_/ |\_| \\_\_|\_\_\_\_\_\_\_\_|

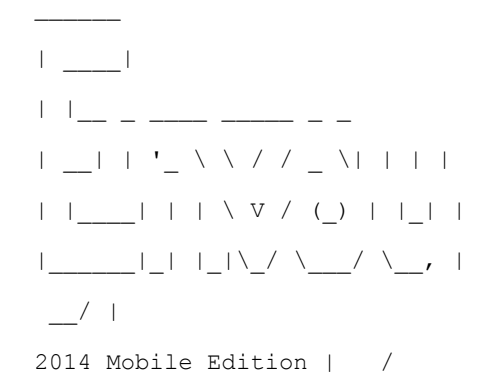

Ozone(R) Envoy copyright (c) Pericore, Inc. 2007-2014 ---------------------------------------------------------

Fri May 15 15:09:04 EDT 2015

Ozone Envoy Mobile 2014 Setup Utility

Ozone Suite copyright (c) Pericore, Inc. 2007-2014. All rights reserved.

\*\*\*WARNING\*\*\*

This product MUST be installed by a Pericore Certified Engineer. Improper configuration of Ozone Envoy Tool may cause security vulnerabilities.

I agree to all terms and conditions set forth by Pericore, Inc. [N] : **y** envoy.jks system/identity/store [/usr/local/envoy/bin/envoy.jks] : Enter password for envoy.jks : Is the Private Key Alias 'envoy' correct? [Y] : **Y**

```
[POST] Starting Authority Listener: https://ozoneenvoy:4242/ ......... [ OK ]
> :
```
Return to Ozone Console to complete Ozone Envoy Configuration

# **13.7 Ozone Console Envoy Configuration**

Create a proof to store the certificates retrieved by Ozone Envoy:

- 1. Open Ozone Console.
- 2. Select an administrator certificate to log in, as shown in [Figure 13-12.](#page-286-0)
- Select **Proof** > **New Proof…**.
- 4. Enter a name for the proof.
- Select the **Schedule**, **Publication Points**, and **Distribution Points**, as shown i[n Figure 13-12.](#page-286-0)

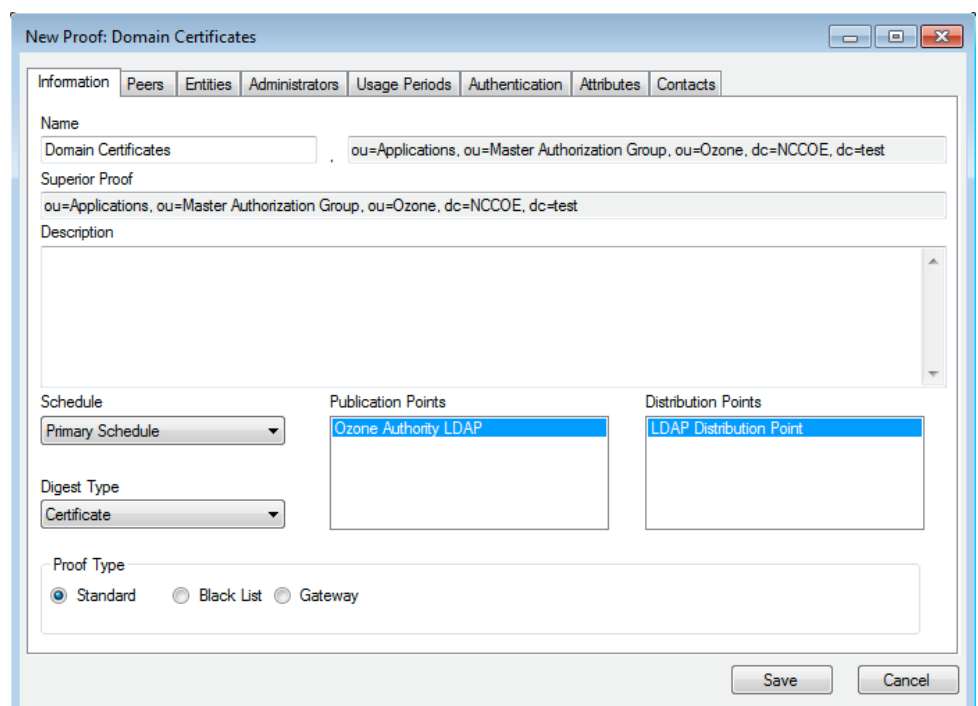

<span id="page-286-0"></span>**Figure 13-12 Ozone New Proof Information**

- Click the **Administrators** tab.
- 7. Select the administrators to manage the proof.
- 8. Click the **Authentication** tab.
- Click **Add from file…**.
- 10. Select the CA and intermediate CA certificates to be used to authenticate certificates retrieved.
- 11. Select the **Certificate Revocation Lists** tab, as shown in [Figure 13-13.](#page-287-0)
- Enter the **CRL Graceperiod**, which is the number of hours that a CRL can be considered valid after its next update time.
- 13. Click Add... to add a CRL.

 $\Box$   $\Box$   $\Box$ New Proof: Domain Certificates Information | Peers | Entities | Administrators | Usage Periods | Authentication | Attributes | Contacts Include Authentication Information in Proof Validate Expired Certificates CA Certificates | Certificate Revocation Lists | Source Configuration | PKIX Constraints Remove CRL Issuer This Update Next Update CN=Mount Airey Group Certificate Authority, OU=... 1/20/2015 7:23:... 2/19/2015 7:23:35 AM CRL Graceperiod 72  $\Rightarrow$  hours Require unexpired CRL Add. Remove Save Cancel

#### <span id="page-287-0"></span>**Figure 13-13 Ozone New Proof Authentication CRLs**

- 14. Select the **Source Configuration** tab, as shown i[n Figure 13-14.](#page-288-0)
- Enter the **Hostname or IP Address** of the LDAP server.
- Enter the **Port Number** on which the LDAP server is listening.
- 17. Check the box for LDAPS.
- Enter the **Entity base context** of where user certificates can be obtained.
- Enter the **Attribute Name** for the certificates, either userCertificate or **userCertificate;binary**.
- Enter the **CRL Base Context** of where updated CRLs can be obtained.
- Enter the CRL Attribute Name for the CRLs, typically **certificateRevocationList**, as shown in [Figure 13-14.](#page-288-0)
- 22. Enter the connection information:
	- a. If connecting anonymously, check the box for **Connect Anonymously**.
- b. If a **Username** and **Password** are required for the connection, enter them.
- 23. Enter the number of hours after which Ozone Envoy should check the directory for new certificates.

**Figure 13-14 Ozone New Proof Authentication Source Configuration**

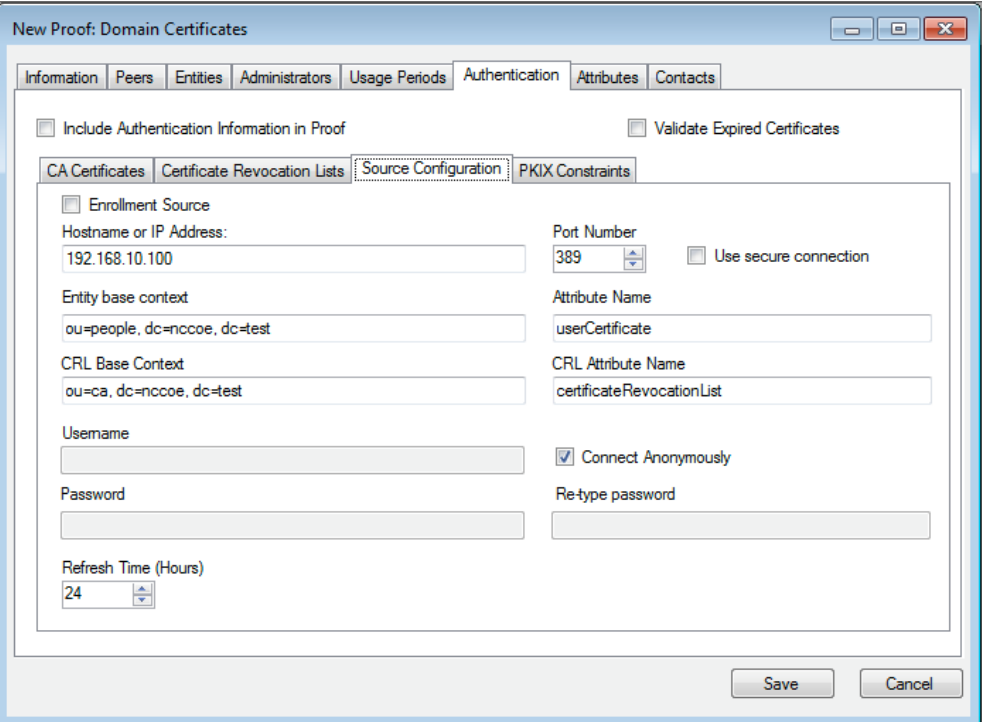

#### 24. Click Save.

Configure Ozone Authority to connect to Ozone Envoy:

- Select **Enrollment** > **Envoy Configuration**.
- Enter the **Envoy Hostname or IP Address**, as shown in [Figure 13-15.](#page-289-0)
- Enter the **Port Number** on which Ozone Envoy is listening.
- Enter the number of hours that should elapse between connections to Ozone Envoy to check for new information (**Envoy Connection Intervals (Hours)**).
- Enter the number of minutes that should elapse before attempting to reconnect to Ozone Envoy if the connection fails (**Envoy Retry Interval (Minutes)**).
- 6. Click Save.

<span id="page-289-0"></span>**Figure 13-15 Ozone Envoy Configuration**

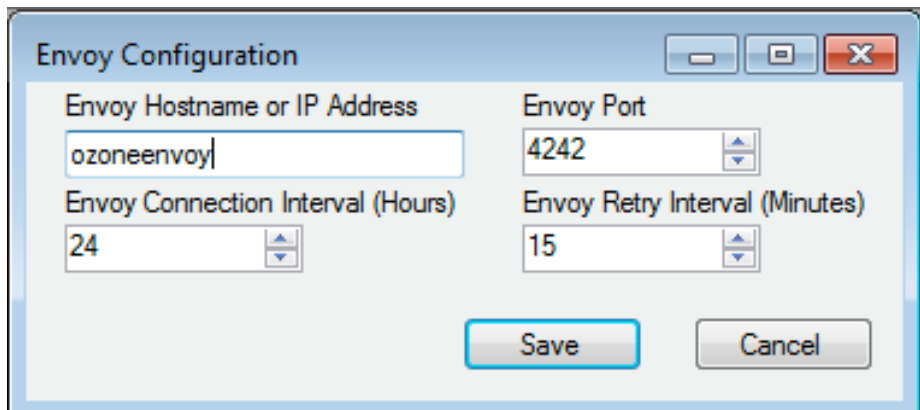

# **14 Physical Access Control: XTec XNode**

The XNode was installed in the DMZ network. The XNode is a standalone IdAM demonstration capability that includes a personal identification verification (PIV) card reader, PIV Interoperable (PIV-I) cards, a keypad, and an electric door strike. The XNode was preconfigured to poll the IP address of the cloud-based IdAM system at the XTec control center. No additional configuration information is required. The identities on the PIV cards each included the access-allowed or access-denied status, for demonstration purposes.

## **14.1 Security Characteristics**

[Cybersecurity Framework Categories:](https://www.nist.gov/sites/default/files/documents/cyberframework/cybersecurity-framework-021214.pdf) PR.AC-1: Identities and credentials are managed for authorized devices and users.

[NIST SP 800-53 Revision 4 Security Controls:](http://nvlpubs.nist.gov/nistpubs/SpecialPublications/NIST.SP.800-53r4.pdf) AC-2, IA Family, PE-2, PE-3, PE-4, PE-5, PE-6, PE-9

# **15 Enterprise Public-Key-Infrastructure Platform: GlobalSign**

## **15.1 Overview**

The NCCoE used the GlobalSign Enterprise Public Key Infrastructure (PKI) platform to issue and manage North American Energy Standards Board (NAESB) WEQ-12 digital certificates that are used for secure network access for both internal and external users [\(Figure 15-1\)](#page-290-0). The certificates were used in conjunction with the MAG Ozone product to provide high-assurance attributes for the Personal Profile Application. The application has three main information groups for which actions can be authorized: Personal Information, Credit Reports, and Criminal History. Based on the authorizations associated with a credential, results pages are dynamically populated.

<span id="page-290-0"></span>**Figure 15-1 GlobalSign Overview**

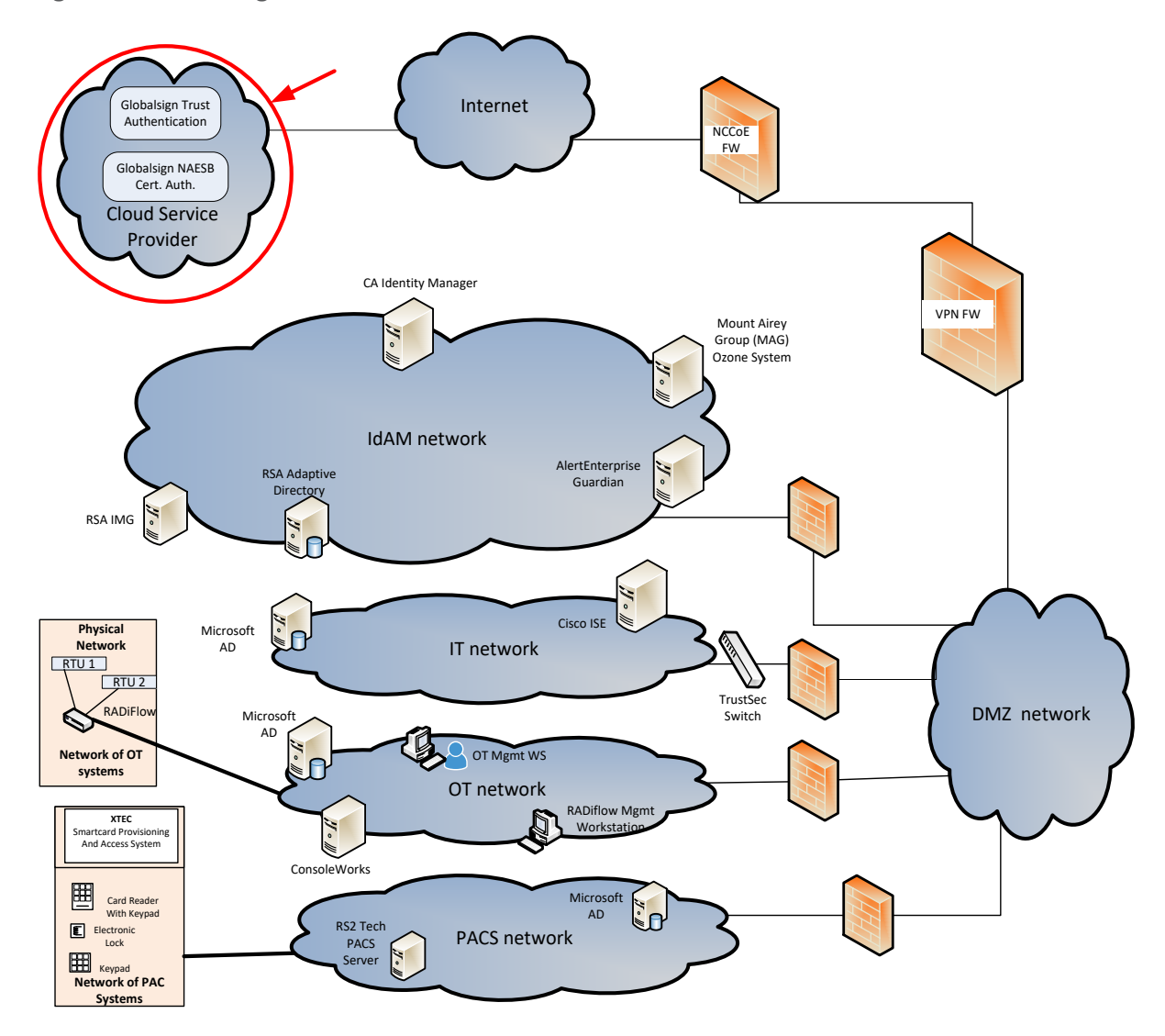

NAESB serves as an industry forum for the development and promotion of business process standards that can lead to a seamless marketplace for wholesale and retail natural gas and electricity, as recognized by its customers, business community, participants, and regulatory entities. GlobalSign is an active participant of the NAESB Cyber-Security standards committee and is an [NAESB-authorized Certificate](https://www.globalsign.com/en/digital-certificates-for-naesb/)  [Authority \(CA\).](https://www.globalsign.com/en/digital-certificates-for-naesb/) For more information about NAESB, go t[o https://www.naesb.org/.](https://www.naesb.org/)

GlobalSign's NAESB-compliant certificate-based authentication solution is managed through a software as a service (SaaS) that is accessed through a web-based portal. The web portal gives organizations control of digital IDs that are issued to individuals, by using one of four NIST-defined assurance levels. Set-up usually takes fewer than three days. Another advantage of the web portal is that all of the

life-cycle functions, including issuance, re-issuance, renewal, and revocation, are available to the administrator.

### 15.1.1 Managing the Account

The account is managed using th[e GlobalSign Certificate Center \(GCC\).](https://support.globalsign.com/customer/portal/topics/540789-account-management) GCC is a web-based interface allowing members to access their certificates anywhere where they have an internet connection. Within the platform, administrators may add additional users and may delegate some or all certificate management functions.

### 15.1.2 What Is a Profile? / Profile Management

A profile, or certificate profile, contains the organization's identity information that will be used for all NAESB WEQ-12 digital certificates issued from the account. Organization identity information includes the organization legal name, country code, and optionally locality, state, and up to three fixed organization units, as well as assurance level.

### 15.1.3 What Is a License?

GlobalSign NAESB digital certificates are sold in "license packs" (i.e., in quantities of 5, 10, 25, 50, etc.). GlobalSign NAESB digital certificates are valid for either one or two years, and must be issued within 12 months of license ordering.

## **15.2 Security Characteristics**

[Cybersecurity Framework Categories:](https://www.nist.gov/sites/default/files/documents/cyberframework/cybersecurity-framework-021214.pdf) PR.AC-1: Identities and credentials are managed for authorized devices and users.

[NIST SP 800-53 Revision 4 Security Controls:](http://nvlpubs.nist.gov/nistpubs/SpecialPublications/NIST.SP.800-53r4.pdf) AC-2, IA Family

## **15.3 How To Order Certificates**

### 15.3.1 Step 1: Get a GlobalSign GCC Account

Request a GCC account at [https://www.globalsign.com/en/verticals/energy/.](https://www.globalsign.com/en/verticals/energy/)

### 15.3.2 Step 2: Order Certificate License Pack

Once you have your GCC account credentials, use the following link to log in: [www.globalsign.com/en/login/](http://www.globalsign.com/en/login/) [\(Figure 15-2\)](#page-292-0).

<span id="page-292-0"></span>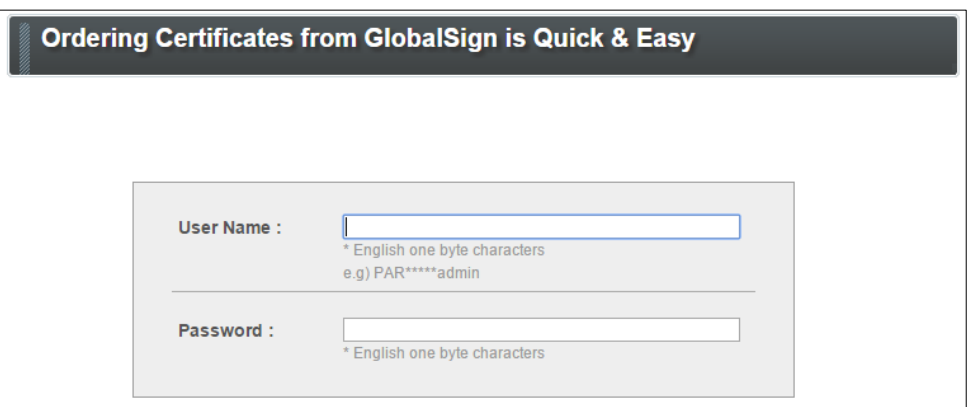

Click on the **ENTERPRISE PKI** tab, as shown in [Figure 15-3.](#page-292-1)

<span id="page-292-1"></span>**Figure 15-3 GlobalSign Enterprise PKI Tab**

DOCUMENT, CODE<br>& EMAIL SIGNING ACCOUNT & FINANCE **B** SSL CERTIFICATES **B** MANAGED SSL  $\Box$ **ENTERPRISE PKI**  $\boxed{\nu}$ 

Click **Order Licenses** from the left-side menu, as shown in [Figure 15-4.](#page-292-2)

<span id="page-292-2"></span>**Figure 15-4 GlobalSign Order Licenses Page**

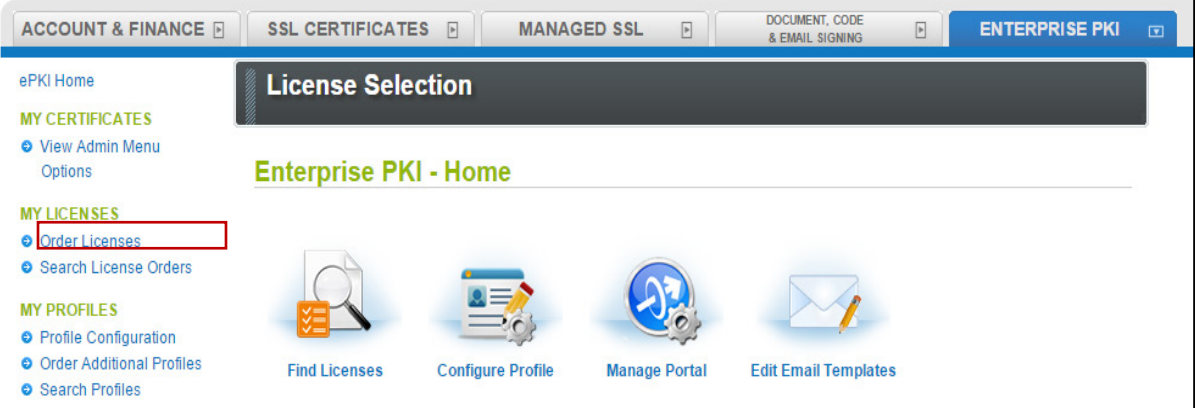

Choose the **Enterprise PKI Pro For Personal Digital ID** license pack that you intend to purchase, and then click **Next**, as shown in [Figure 15-5.](#page-293-0)

<span id="page-293-0"></span>**Figure 15-5 GlobalSign License Selection Page**

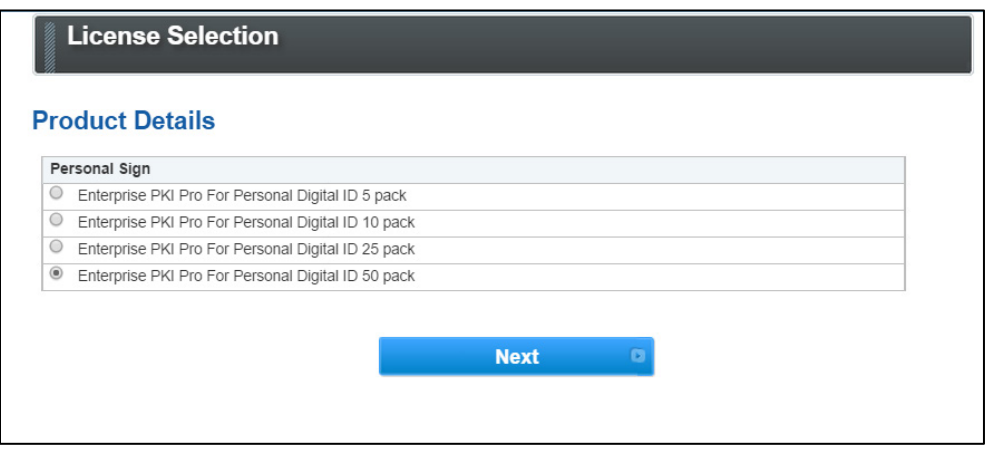

Choose your validity period (one-year or two-year certificate), as shown in [Figure 15-6.](#page-293-1)

<span id="page-293-1"></span>**Figure 15-6 GlobalSign Product Details**

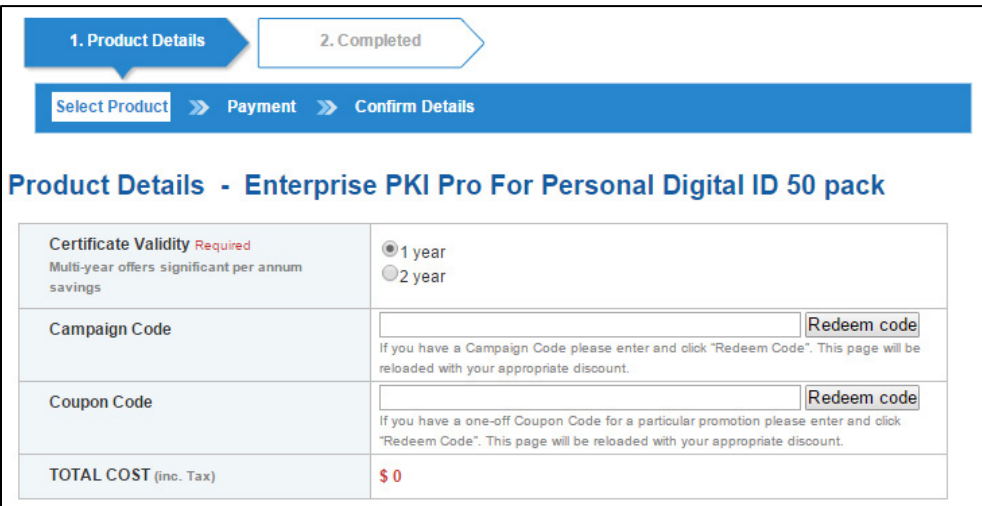

5. Provide payment details, as shown in [Figure 15-7.](#page-294-0)

<span id="page-294-0"></span>**Figure 15-7 GlobalSign Payment Details**

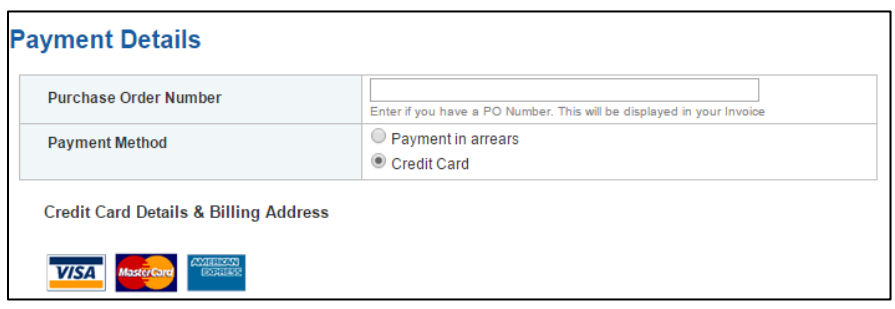

Confirm your order details, and check the required box to confirm that you understand that the license pack will expire 12 months from the order date [\(Figure 15-8\)](#page-294-1).

<span id="page-294-1"></span>**Figure 15-8 GlobalSign Confirm Details**

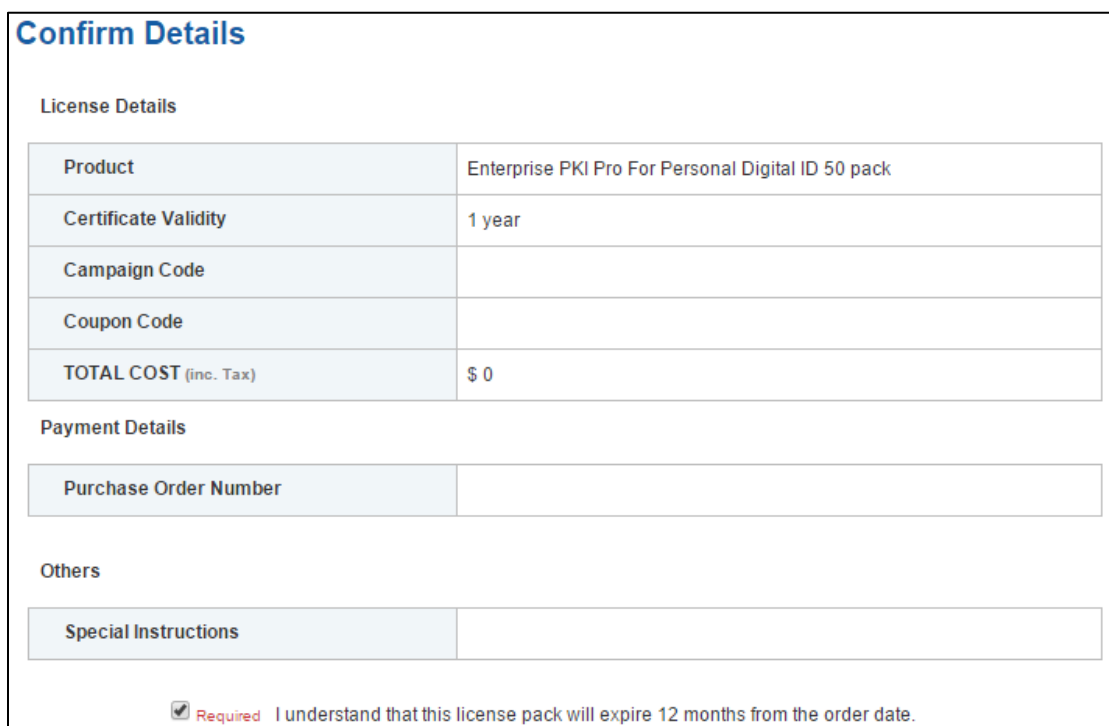

## 15.3.3 Step 3: Set Up Organization Profile

Click **Order Additional Profiles** from the left navigation menu, as shown in [Figure 15-9.](#page-295-0)

<span id="page-295-0"></span>**Figure 15-9 GlobalSign Order Additional Profiles**

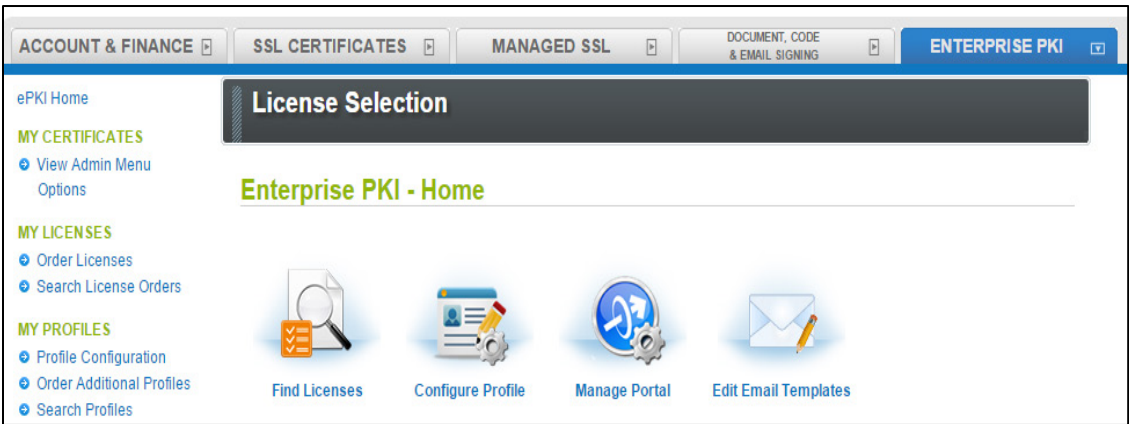

- Enter your Organization Profile details. Note that the details that you enter will be vetted and included as the certificate identity within your issued certificate [\(Figure 15-10\)](#page-296-0).
- Select the **Assurance Level** that is appropriate for the risk associated with the transaction [\(Figure 15-10\)](#page-296-0). Contact GlobalSign NAESB experts for additional guidance on this topic.

#### <span id="page-296-0"></span>**Figure 15-10. GlobalSign Certificate Profile Details**

#### **Certificate Profile Details**

These details will be vetted and included as the certified identity within your issued Certificate. Make sure the details entered are correct - we will vet the details you include. To assist you, some details will be pre-populated from previous pages or from your GCC account details, you may overwrite these if needed.

Note. Within the form below you have the ability to define the certificates DistinguishedName (DN). One optional element is a freeform Organizational Unit (OU) description. The OU field allows you to enter a value that suits your business needs with a description such as "Marketing Team Building 5" for example. It is not mandatory to enter this but please note that if you choose to 'Lock a unique OU' then this means that the description you have chosen cannot be used again and is unique to this profile. An example of where you might choose to do this is for client authentication situations where each certificate needs one or two fixed unique strings to allow access such as 'O' and 'OU'.

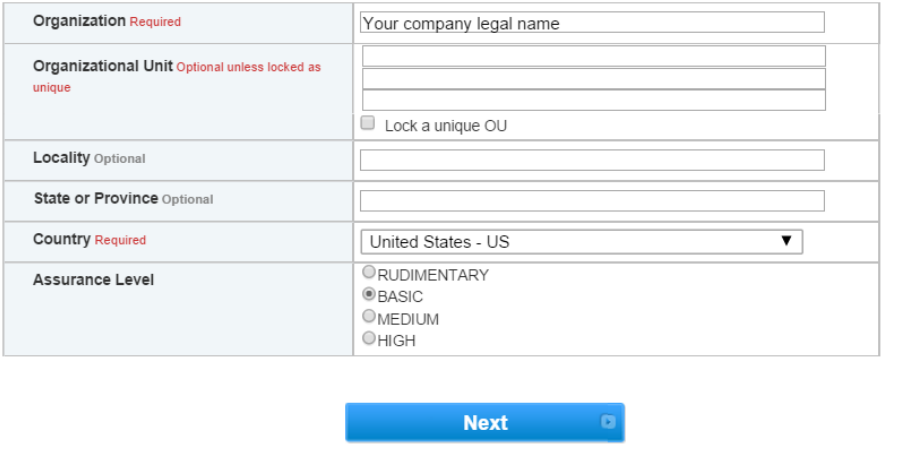

Confirm your profile details [\(Figure 15-11\)](#page-297-0), and then review and accept the EPKI Service Agreement, which includes important NAESB WEQ-012 obligations. Note that the EPKI Service Agreement binds you to obligations, as outlined in the GlobalSign Certificate Policy and Certificate Practice Statements, including Local Registration Authority, end user, and relying party, as defined in the NAESB PKI Standards – WEQ-012.

Certificate Practice Statements can be found a[t http://www.globalsign.com/repository/.](http://www.globalsign.com/repository/)

<span id="page-297-0"></span>**Figure 15-11 GlobalSign Confirm Details**

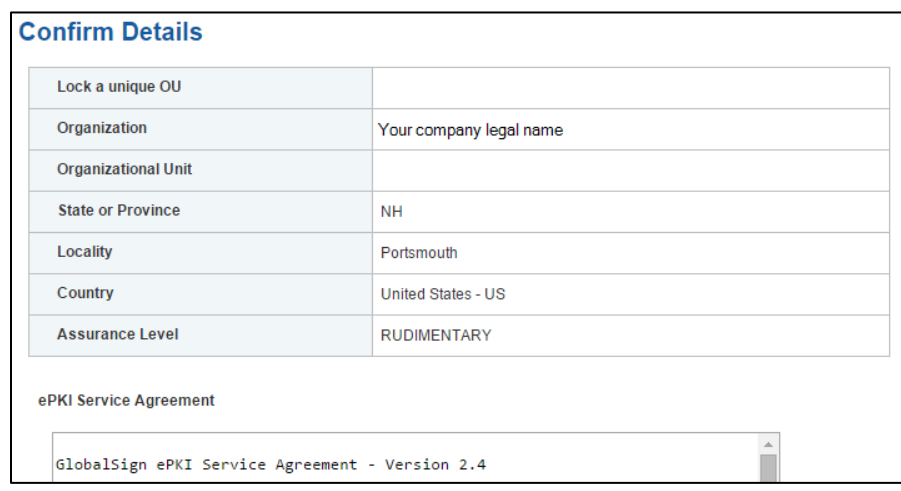

## 15.3.4 Step 4: Vetting

Once you have placed your order, all of your information will be sent to GlobalSign's vetting department. The organization details that you provided for your profile will be vetted by GlobalSign, using third-party checks.

## 15.3.5 Step 5: Register for Your EPKI Administrator Certificate

Once your company profile has been approved, you will need to register for an EPKI Administrator Certificate. An EPKI Administrator Certificate is required for authentication to secure areas of the EPKI service to register and manage end-user certificates.

- 1. Log into GCC.
- 2. Select View Admin Menu Options in the left-side menu to start the enrollment process [\(Figure 15-12\)](#page-297-1).

<span id="page-297-1"></span>**Figure 15-12 GlobalSign View Admin Menu Options**

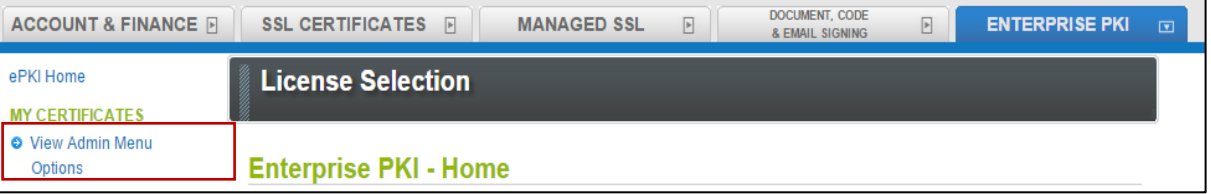

- Choose a certificate password. It is very important to remember this password.
- Download your administrator certificate, and follow the on-screen prompts to install your certificate.

5. Follow the guide at [http://www.globalsign.com/support/ordering-guides/epki-authentication](http://www.globalsign.com/support/ordering-guides/epki-authentication-user-guide.pdf)[user-guide.pdf](http://www.globalsign.com/support/ordering-guides/epki-authentication-user-guide.pdf) for step-by-step instructions on how to order, install, and use your Administrator Certificate.

CAUTION: If you need to access the EPKI administrator menu options from multiple machines, you can copy your .pfx file to other computers and repeat the import process. Instructions for importing your certificate can be found at [https://support.globalsign.com/customer/portal/articles/1211387.](https://support.globalsign.com/customer/portal/articles/1211387)

### 15.3.6 Step 6: Register and Issue Certificates to Individual Users

Click **Order Certificates** in the left-side menu, as shown i[n Figure 15-13.](#page-298-0)

Note: If you haven't already authenticated to the secure section of the portal with your Administrator Certificate, you may see **View Admin Menu Options**, instead of the menu options that are shown i[n Figure 15-13.](#page-298-0) If this is the case, then click the **View Admin Menu Options** link, and then select the appropriate certificate to gain access to this section of the portal.

<span id="page-298-0"></span>**Figure 15-13 GlobalSign Oder Certificates**

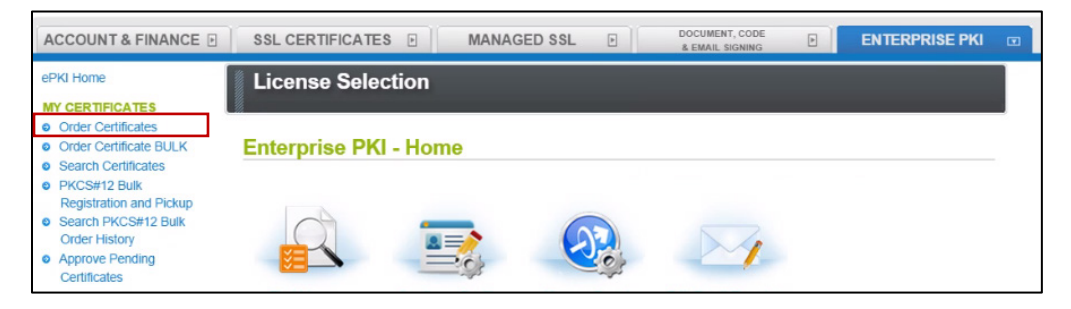

Select the profile and license that you want to use, and then click **Next** [\(Figure 15-14\)](#page-299-0).

<span id="page-299-0"></span>**Figure 15-14 GlobalSign Product Selection**

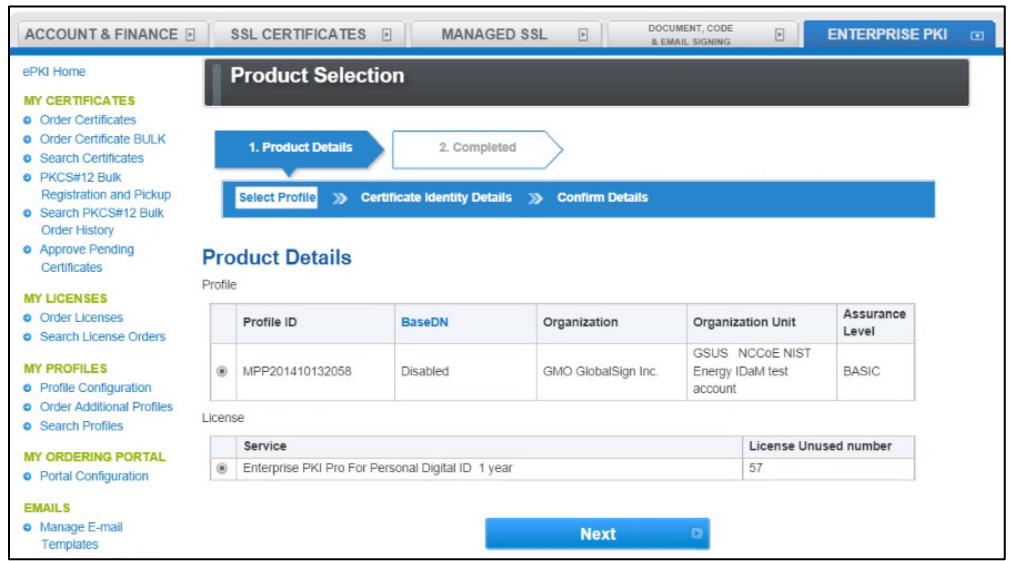

Complete the **Certificate Identity details** [\(Figure 15-15\)](#page-299-1) for the end user of the certificate, including the **Common Name** (i.e., the individual's first name and last name) and the **Email Address**. The organization name and other fields will be pre-populated from the profile that you selected.

<span id="page-299-1"></span>**Figure 15-15 GlobalSign Certificate Identity Details**

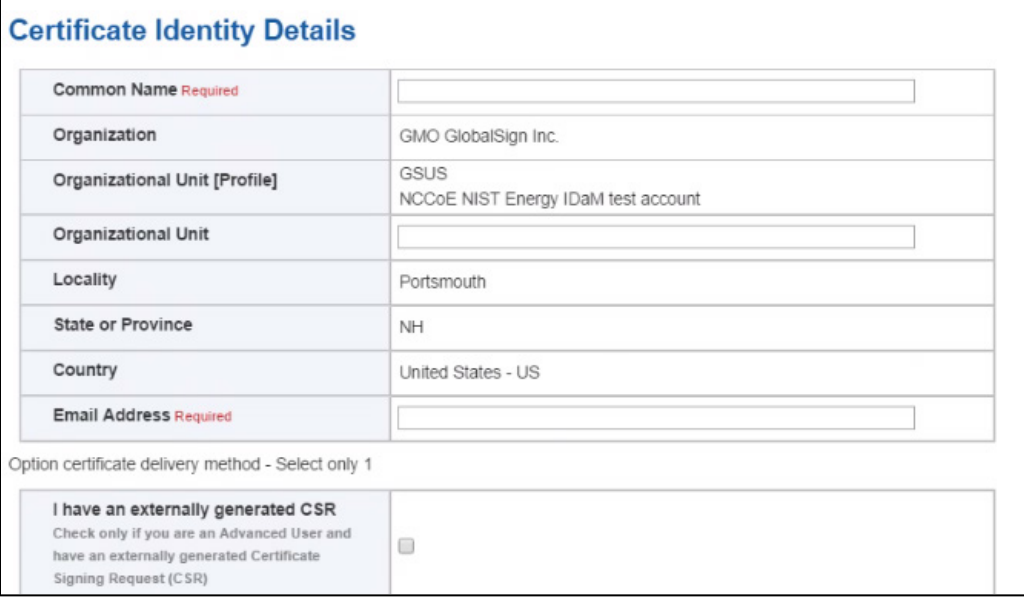

You will also need to choose a pick-up password. The pick-up password is a unique password that you will give to the end user of the certificate. After you have completed the registration process, the end user will receive an email invitation to pick up their certificate; at that time, the end user will be prompted for the pick-up password (you gave to them in an out-of-band method), and will be provided with details of how to install his/her new certificate.

Finally, confirm the details of your certificate request, as shown in [Figure 15-16.](#page-300-0)

### <span id="page-300-0"></span>**Figure 15-16 GlobalSign Confirm Details**

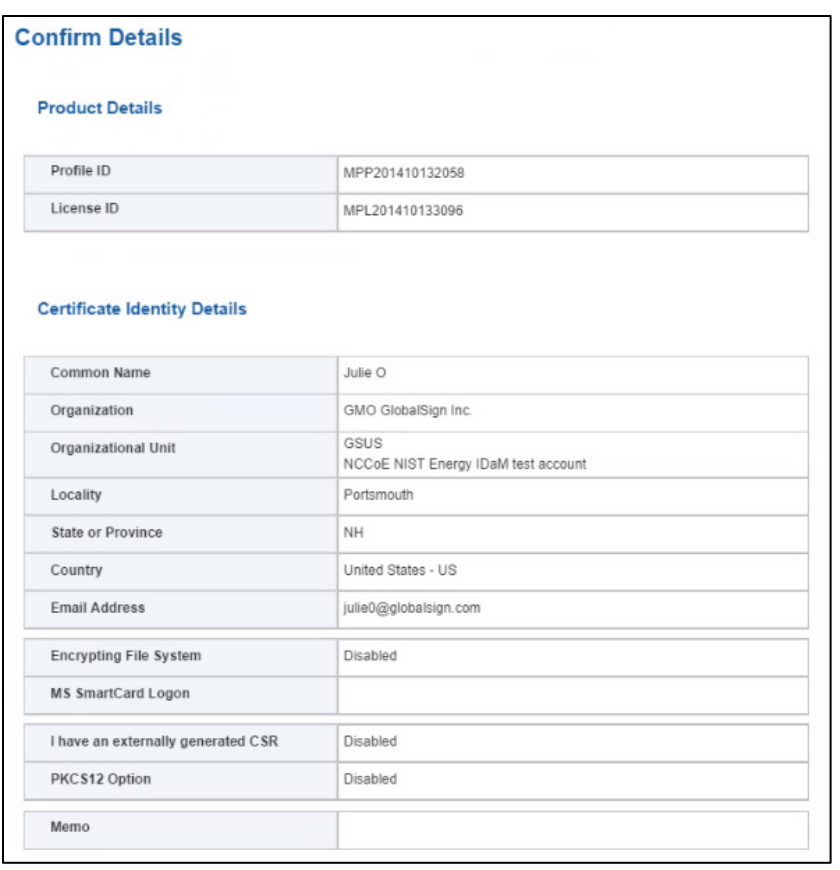

5. Repeat this process until you have requested certificates for all of your end users.

For further information on the features available in the GlobalSign Certificate Center, see [http://www.globalsign.com/support/ordering-guides/globalsign-epki-admin-guide.pdf.](http://www.globalsign.com/support/ordering-guides/globalsign-epki-admin-guide.pdf)

## **15.4 GlobalSign's Identity and Access Management Solution for Managing External Users**

For use cases involving external users (e.g., Independent System Operators) operating wholesale electric marketplaces, GlobalSign PKI can provide an IdAM solution that enables the management of external user (customer and collaborator) identities, and the online services and applications that they can access.

## **15.5 Getting Help**

GlobalSign provides technical support through its Client Service departments around the world. Visit <https://support.globalsign.com/> for detailed instructions on installing and managing certificates, or contac[t support@globalsign.com](mailto:support@globalsign.com) or 1-877-467-7543 with specific questions.

# **16 Industrial Firewall: Schneider Electric**

A Schneider Electric industrial firewall is installed on the physical network that contains the ICS/SCADA components that can be accessed and controlled via the OT network. The firewall is configured to monitor the data passing between the RADiFlow SCADA firewall and the OT network. The Schneider Electric industrial firewall will alert if out-of-policy traffic is detected on the network segment connecting the OT network and the SCADA network of devices.

To install and configure the Schneider Tofino firewall, follow these steps:

- 1. Download the ConneXium software from the Schneider site, as stated in the instructions accompanying the firewall, and then start the ConneXium Tofino Configurator.
- In the startup screen, click **Create New Project…** [\(Figure 16-1\)](#page-302-0).

<span id="page-302-0"></span>**Figure 16-1 Create New Project**

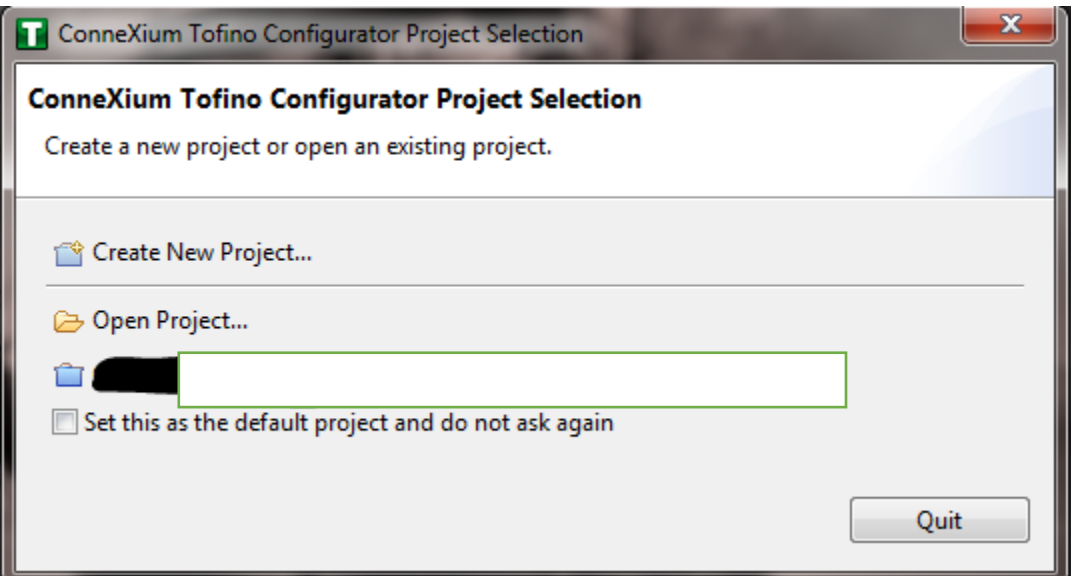

In the **Project name** field, enter the name that you would like to use for the project, as shown in [Figure 16-2.](#page-303-0) Also fill in the **Company** field. When finished, click **Next**.

<span id="page-303-0"></span>**Figure 16-2 New Project Wizard**

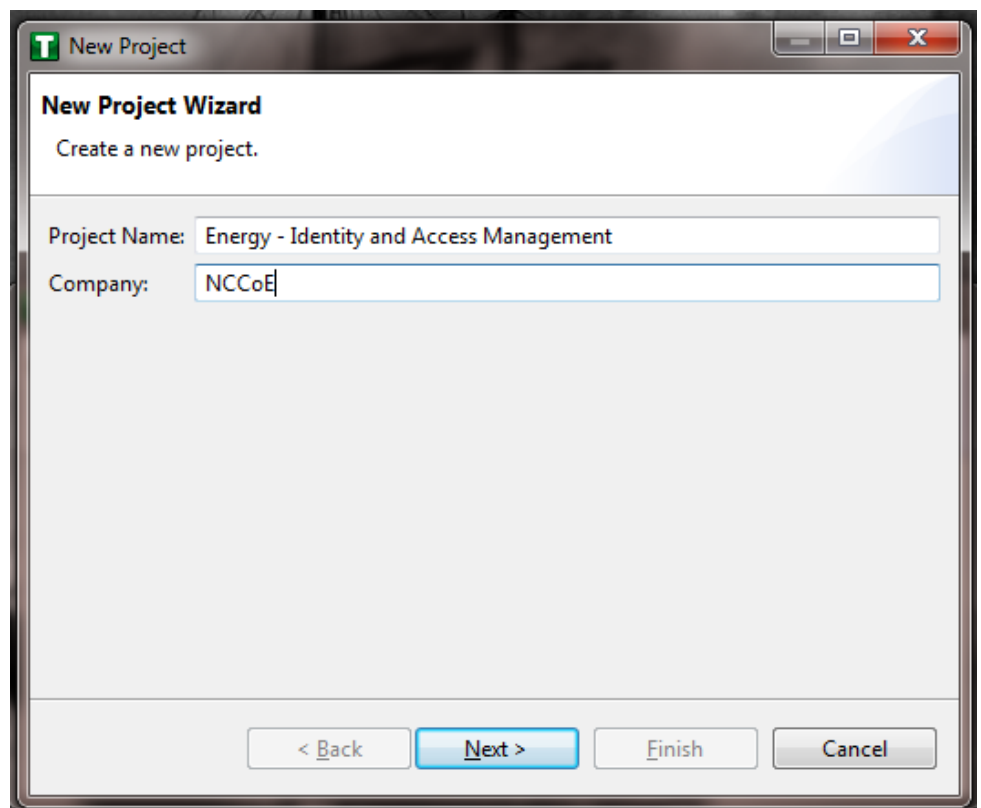

In the **Project Protection** screen [\(Figure 16-3\)](#page-304-0), choose a password to protect the project, and then click **Next**.

<span id="page-304-0"></span>**Figure 16-3 Project Protection**

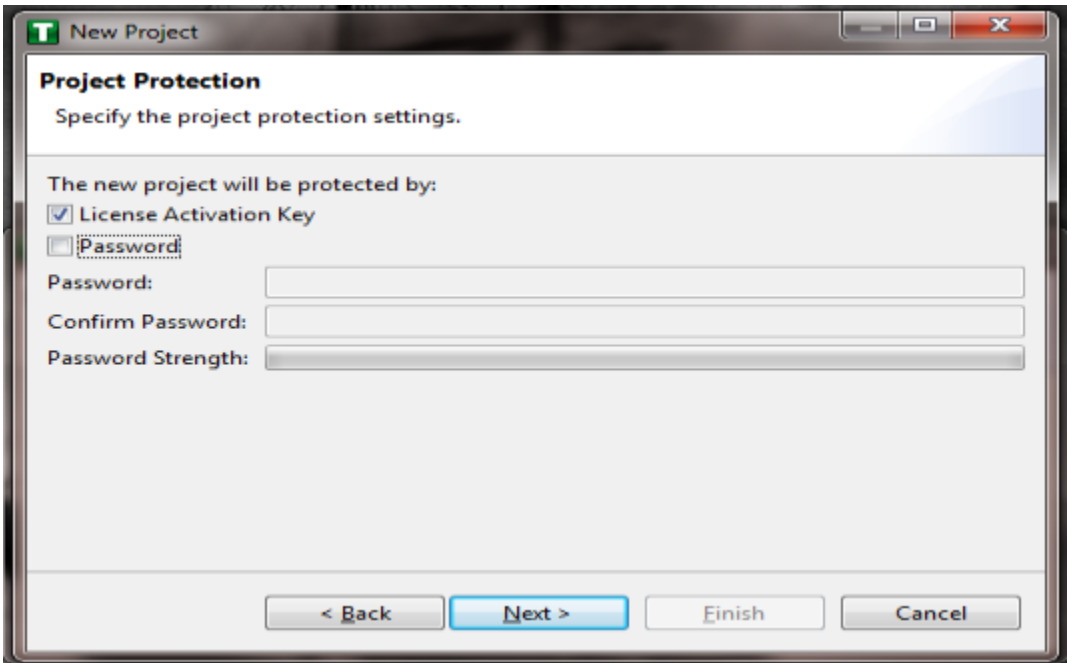

In the Administrator Password screen [\(Figure 16-4\)](#page-305-0), choose the administrator password, and then click **Finish**.

<span id="page-305-0"></span>**Figure 16-4 Administrator Password**

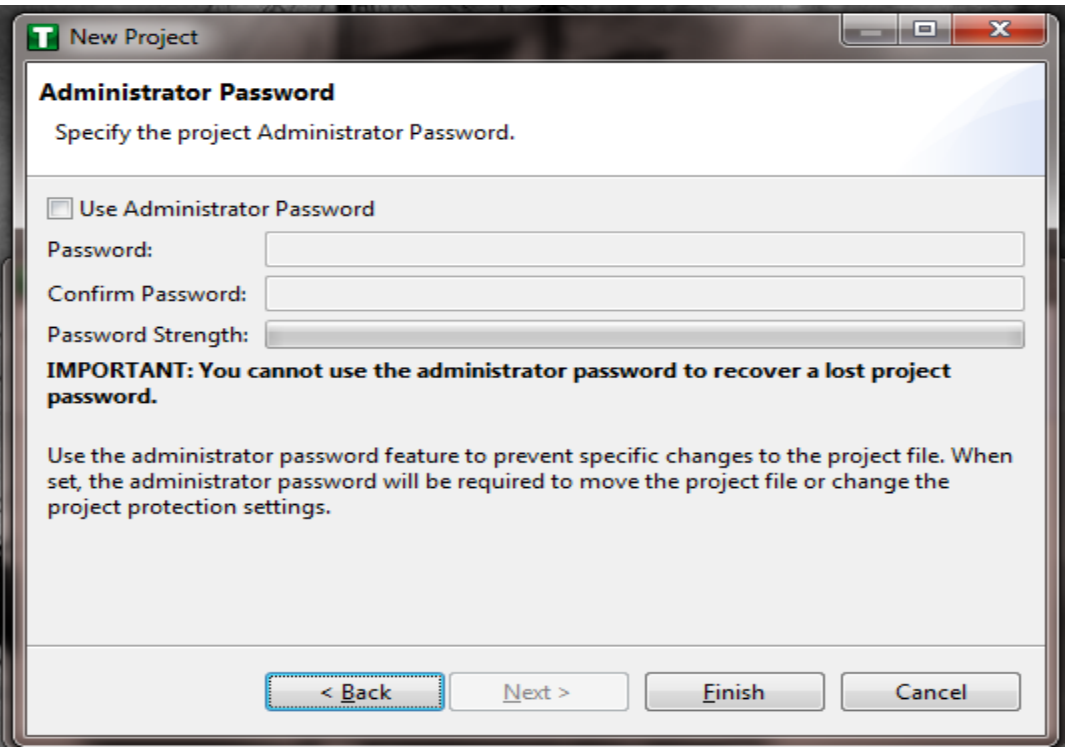

In the Project Explorer Window [\(Figure 16-5\)](#page-306-0), right-click **Tofino SAs**, and then click **New Tofino SA**.

Note: You can also choose to create a folder for the SAs to help organize multiple areas.

<span id="page-306-0"></span>**Figure 16-5 Project Explorer Window**

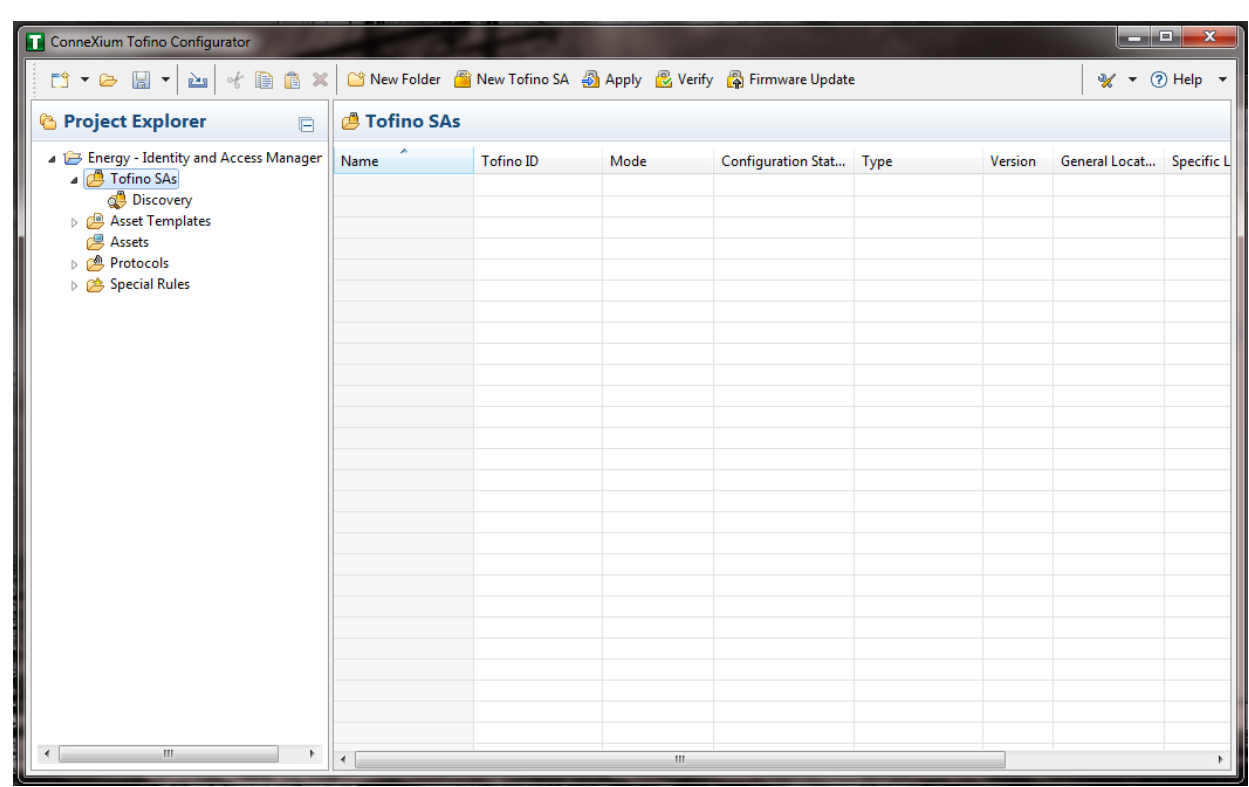

7. In the **Tofino ID** field [\(Figure 16-6\)](#page-307-0), enter the MAC address listed on the firewall hardware sticker. Fill out the rest of the fields as necessary, and then click **Finish**.

<span id="page-307-0"></span>**Figure 16-6 Tofino SA/MAC Address**

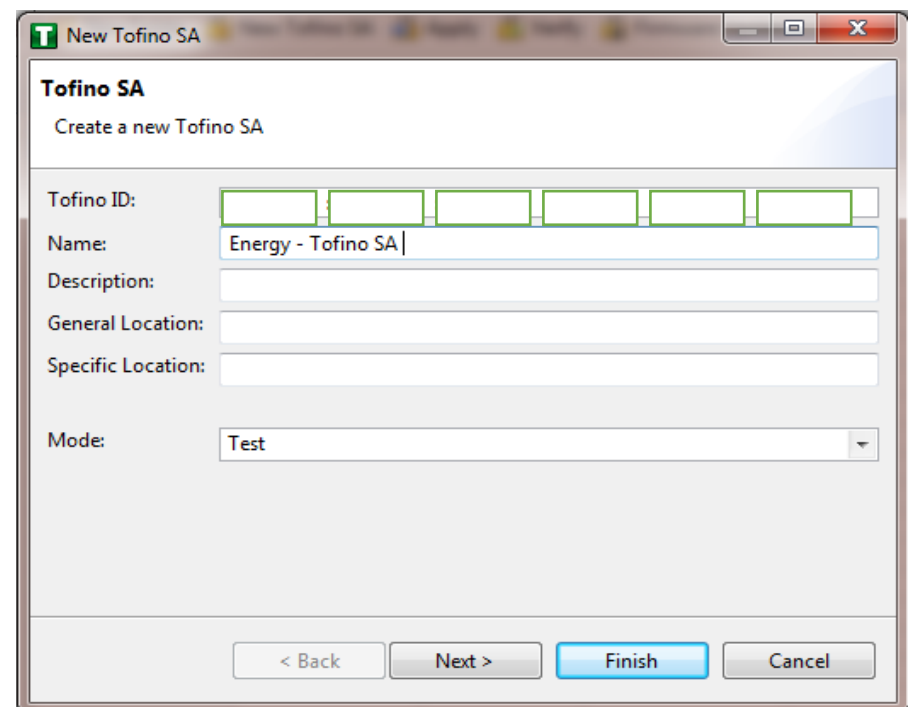

Right-click on the **Assets** icon in the Project Explorer frame [\(Figure 16-7\)](#page-308-0), and then click **New Asset**.

<span id="page-308-0"></span>**Figure 16-7 Project Explorer**

| ConneXium Tofino Configurator                                                                                              |                              |      | -                         |       |  |                                         | $\Box$ e                  | $\mathbf{x}$ |
|----------------------------------------------------------------------------------------------------|------------------------------|------|---------------------------|-------|--|-----------------------------------------|---------------------------|--------------|
|                                                                                                    | New Folder New Asset         |      |                           |       |  |                                         | $\gamma$ + $\odot$ Help + |              |
| <b><i>C</i></b> Project Explorer<br>$\Box$                                                                                 | <b>B</b> Assets              |      |                           |       |  |                                         |                           |              |
| Energy - Identity and Access Manager<br>Tofino SAs<br>Asset Templates<br><b>B</b> Assets<br>Protocols<br>▶ < Special Rules | Name                         | Type | Manufacturer              | Model |  | General Locat Specific Locat IP Address |                           | Sub          |
|                                                                                                    |                              |      |                           |       |  |                                         |                           |              |
|                                                                                                    |                              |      |                           |       |  |                                         |                           |              |
|                                                                                                    |                              |      |                           |       |  |                                         |                           |              |
|                                                                                                    |                              |      |                           |       |  |                                         |                           |              |
|                                                                                                    |                              |      |                           |       |  |                                         |                           |              |
|                                                                                                    |                              |      |                           |       |  |                                         |                           |              |
|                                                                                                    |                              |      |                           |       |  |                                         |                           |              |
|                                                                                                    |                              |      |                           |       |  |                                         |                           |              |
|                                                                                                    |                              |      |                           |       |  |                                         |                           |              |
|                                                                                                    |                              |      |                           |       |  |                                         |                           |              |
|                                                                                                    |                              |      |                           |       |  |                                         |                           |              |
|                                                                                                    |                              |      |                           |       |  |                                         |                           |              |
|                                                                                                    |                              |      |                           |       |  |                                         |                           |              |
|                                                                                                    |                              |      |                           |       |  |                                         |                           |              |
|                                                                                                    |                              |      |                           |       |  |                                         |                           |              |
| $\overline{A}$<br>$\mathbf{m}_1$<br>P.                                                                                     | $\left\langle \right\rangle$ |      | $\vert \vert \vert \vert$ |       |  |                                         |                           |              |

In the New Asset window [\(Figure 16-8\)](#page-309-0), set the **Name** of the device and the **Type** of the device. Complete all other necessary fields, and then click **Next**.

#### <span id="page-309-0"></span>**Figure 16-8 New Asset**

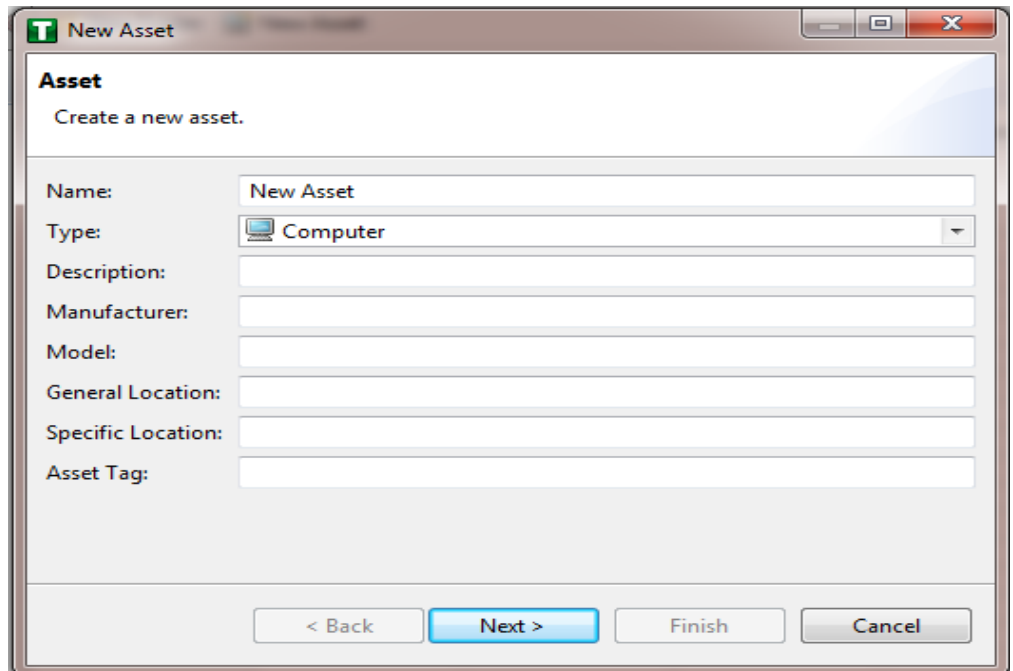

- 10. Fill in the IP address and/or the MAC address fields (refer back to [Figure 16-6\)](#page-307-0), and then click **Finish**.
- 11. Repeat Steps 8 through 10 for all devices on the network. When all devices are configured, click the **Assets** icon in the **Project Explorer** frame [\(Figure 16-9\)](#page-310-0), if it is not already selected, and then there should be a list of all of the configured assets.

<span id="page-310-0"></span>**Figure 16-9 Project Explorer Assets Icon**

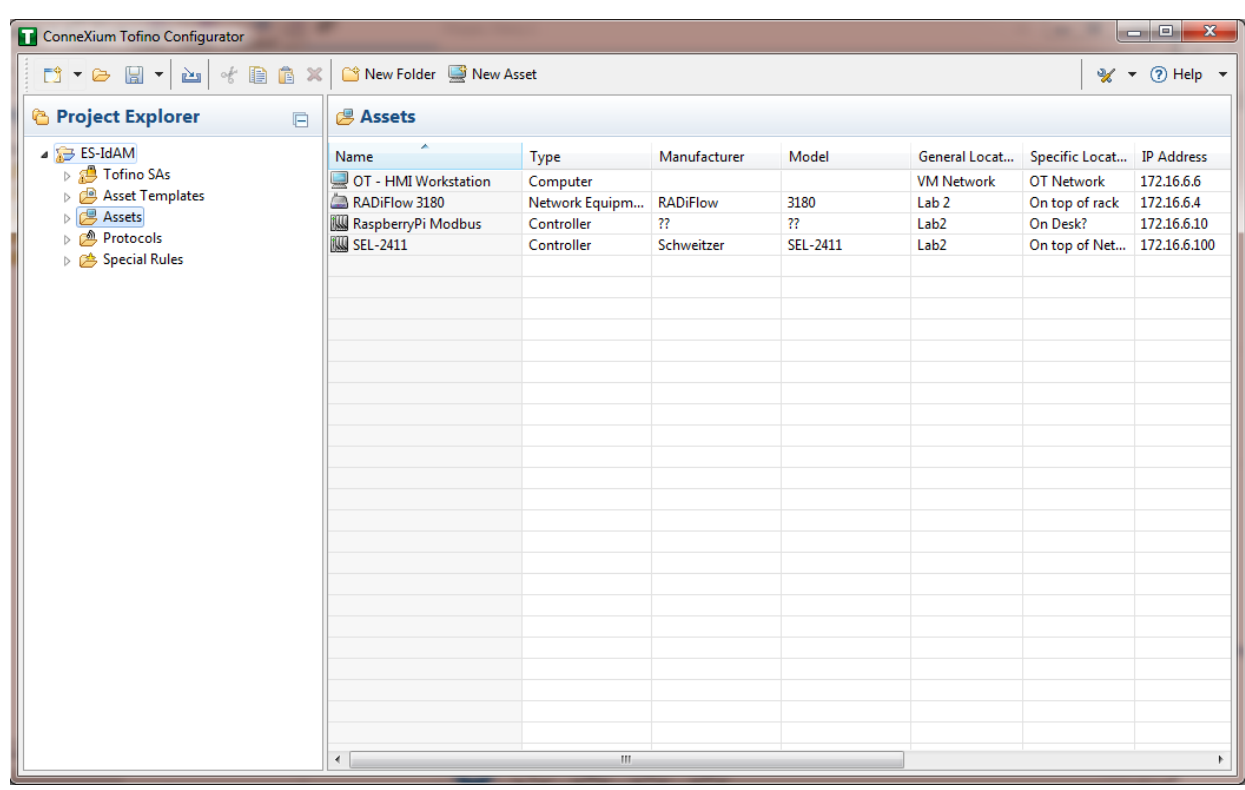

Under the Project Explorer frame, click the drop-down arrow next to **Tofino SAs**, and then choose the SA that was created earlier [\(Figure 16-10\)](#page-311-0). From there, click **Firewall** in the Project Explorer frame to display the current firewall rules. This should be empty currently [\(Figure 16-10\)](#page-311-0).

<span id="page-311-0"></span>**Figure 16-10 Project Explorer Tofino SA Icon**

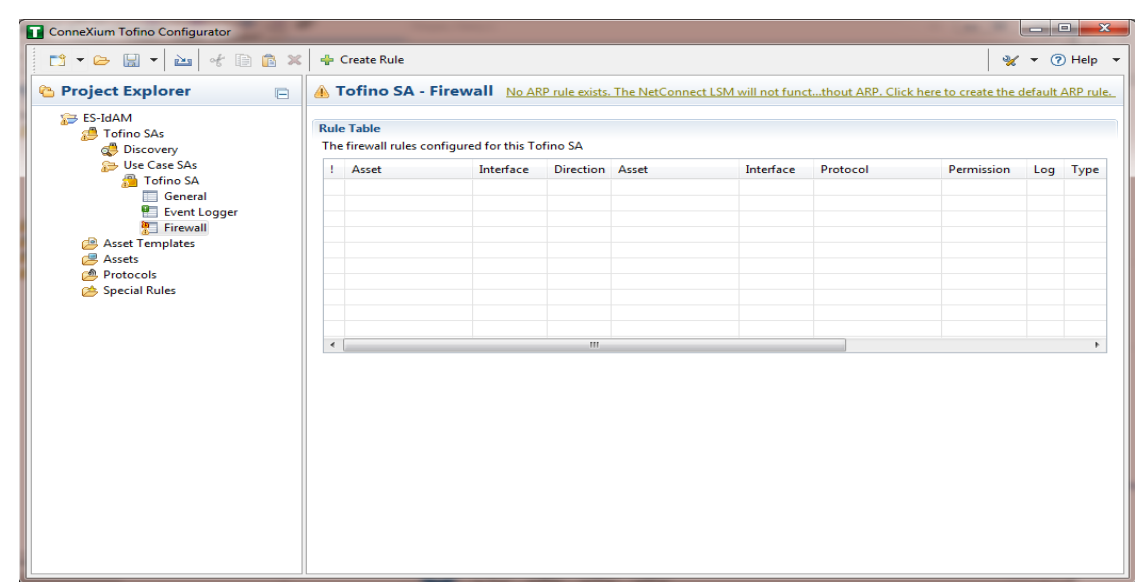

To create the first rule, click the **+ Create Rule** button above the Tofino SA – Firewall title (refer back to [Figure 16-6\)](#page-307-0). Ensure that the **Standard rule** radio button is selected, and then click **Next** [\(Figure 16-11\)](#page-312-0).

#### <span id="page-312-0"></span>**Figure 16-11 Rule Type**

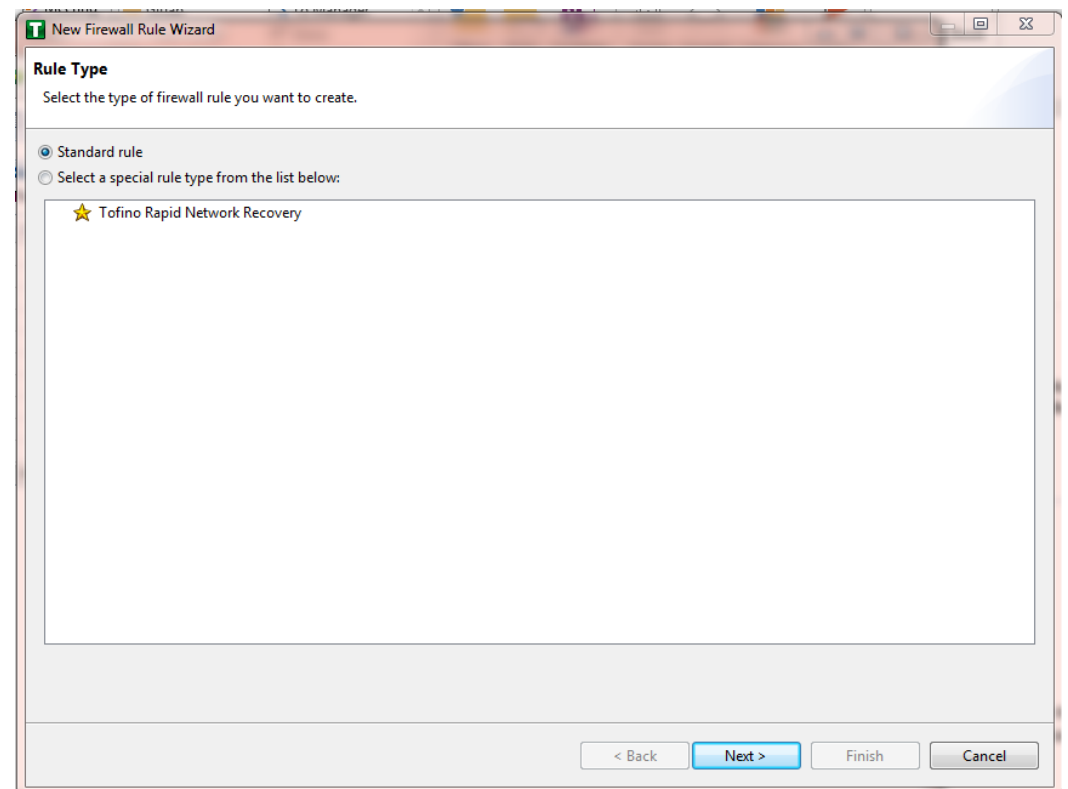

14. On the next screen [\(Figure 16-12\)](#page-313-0), there a few options to determine. The first is Asset 1; you must choose the interface. This will be where the traffic is coming from into the device. In the Lab Build, Asset 1 is the OT Workstation, which is connected to a network that is connected to the External interface on the firewall. Select the **Select an asset from the list below** radio button for both Asset 1 and Asset 2, and then select the systems to create a rule between the assets. Also, select the direction of the traffic by using the arrow buttons in the middle of the screen, between the assets. When finished, select **Next**.

#### <span id="page-313-0"></span>**Figure 16-12 Firewall Rule Wizard**

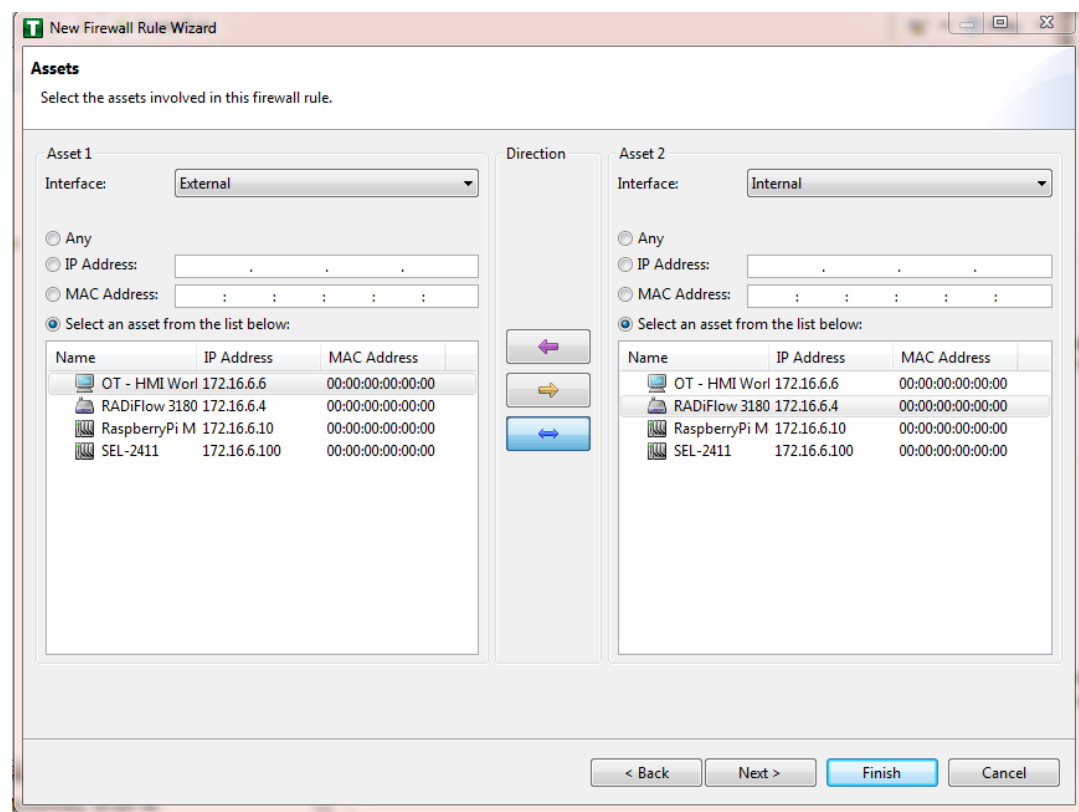

On the Asset Rule Profiles [\(Figure 16-13\)](#page-314-0), select the **Manually create the firewall rules for the selected assets** radio button, and then click **Next**.

#### <span id="page-314-0"></span>**Figure 16-13 Asset Rule Profiles**

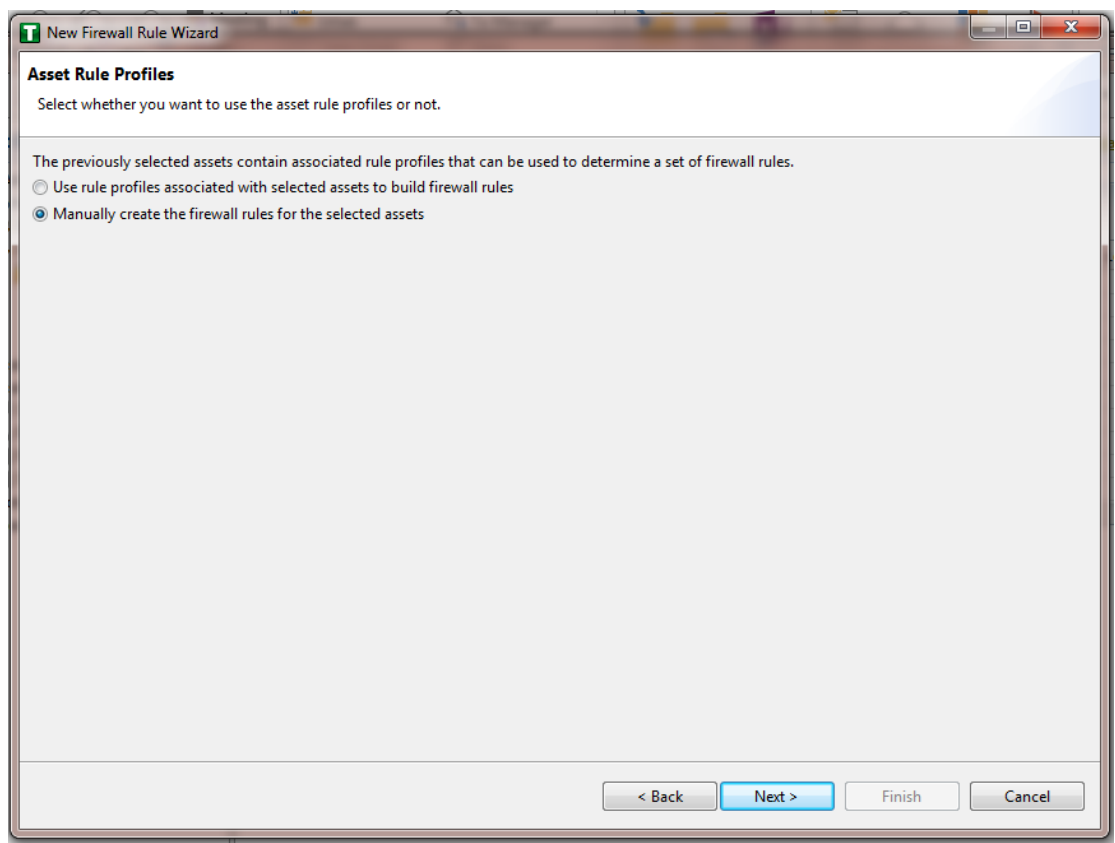

16. On the Protocol screen [\(Figure 16-14\)](#page-315-0), choose the protocol to be checked against. There are drop-down menus for **Common Industrial**, **Common IT**, and **Vendor Specific**. For this example, we are choosing **SSH** and **Telnet** (By holding the CTRL key, you can select multiple protocols.). Choose the permission on the right side of the screen, as well as whether or not to enable logging. Click **Finish**.

#### <span id="page-315-0"></span>**Figure 16-14 Protocol Window**

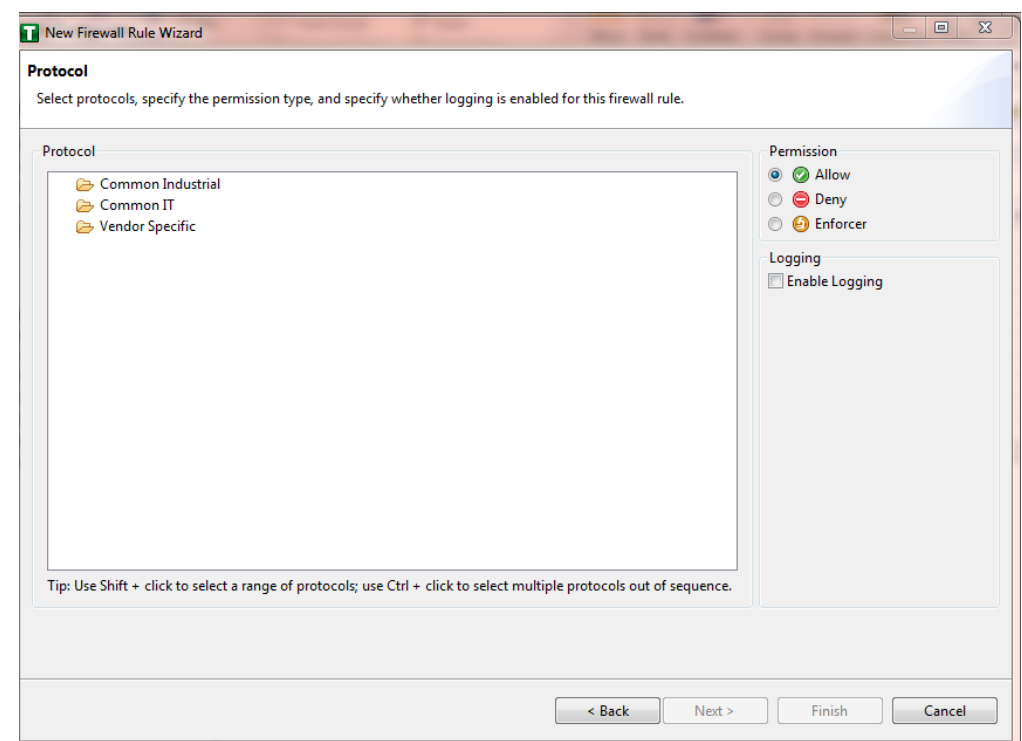

Note: By default, any traffic that does not match the rules in the firewall will automatically be denied.

After that is completed, the firewall rule should be listed in the Rule Table [\(Figure 16-15\)](#page-316-0).

<span id="page-316-0"></span>**Figure 16-15 Rule Table**

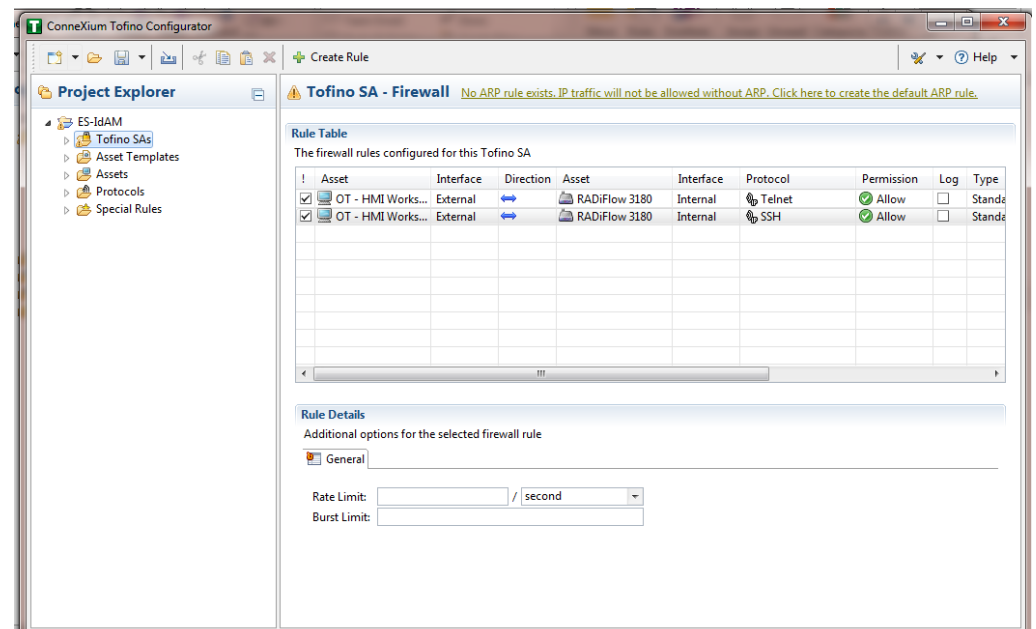

- 17. Repeat Steps 13 through 17 for the remainder of the rules needed.
- 18. Finally, click the save icon on the menu bar (circled in red below in [Figure 16-16\)](#page-317-0).

<span id="page-317-0"></span>**Figure 16-16 Save Rules in Project Explorer**

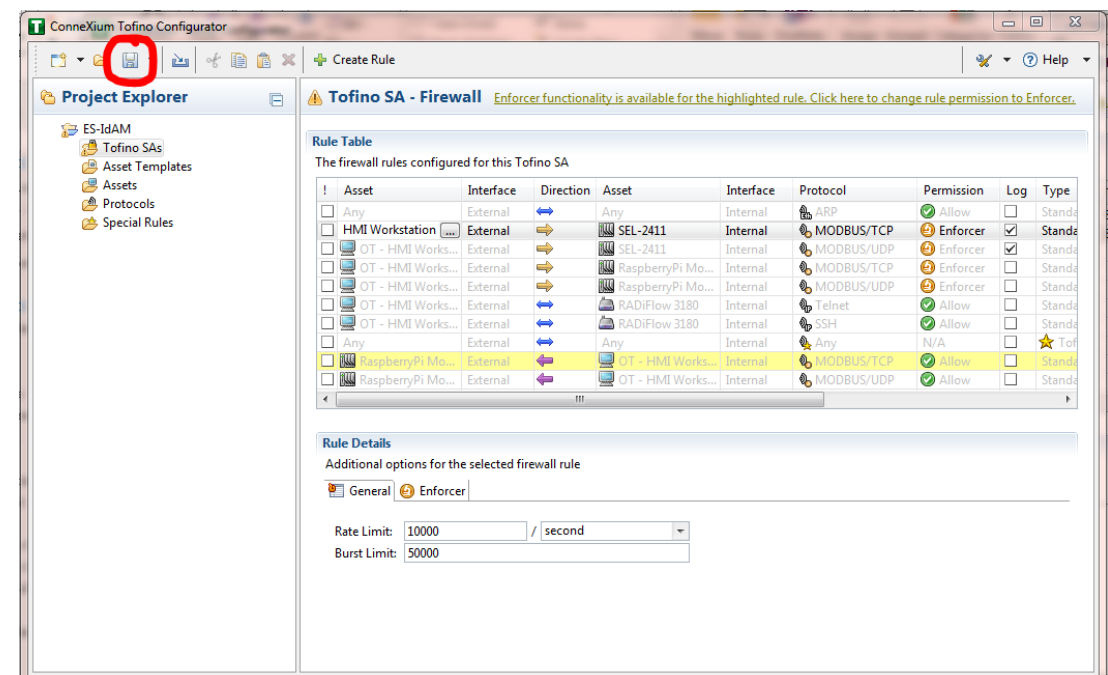

19. Place a FAT/FAT32 formatted USB device into the computer running the ConneXium Tofino Configurator, right-click Tofino SAs in the Project Explorer pane, and then select **Apply**. If the project asks you to save, click **OK**.

<span id="page-318-0"></span>**Figure 16-17 Apply Configuration Pane**

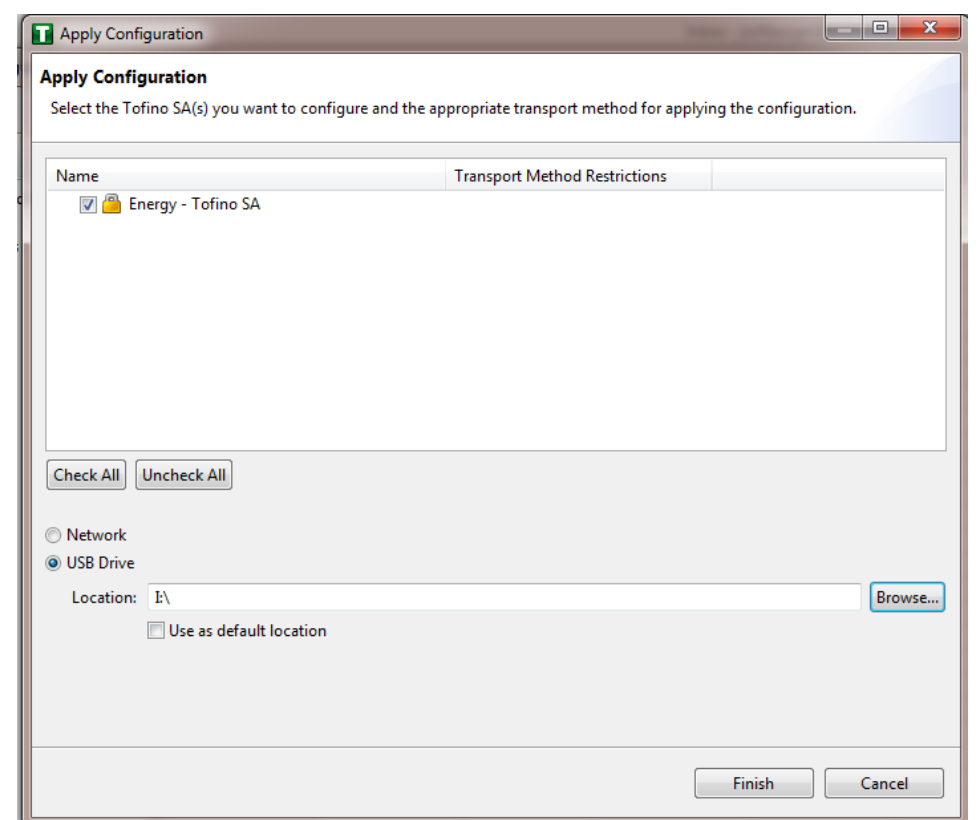

- 20. In the Apply Configuration pane [\(Figure 16-17\)](#page-318-0), ensure that your SA is selected in the table at the top, and that the **USB Drive** radio button is selected. Browse to the top-level directory of your USB drive, and then click **Finish**.
- 21. A popup window [\(Figure 16-18\)](#page-318-1) will notify you of successful completion.

<span id="page-318-1"></span>**Figure 16-18 Loadable USB Drive Popup**

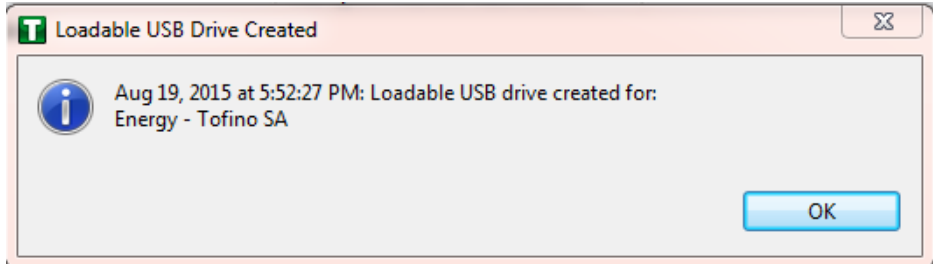

- 22. Ensure that the firewall has been powered on and has been running for at least one minute, and then plug the USB device that was used to copy the Tofino configuration into the USB port on the back of the firewall.
- 23. Press the Save/Load/Reset button twice, setting it to the Load setting (Pressing it once should turn the indicator light to green; pressing it again will change the indicator light from green to amber). After a few seconds, the device will begin displaying lights that move from right to left across the light-emitting diodes (LEDs) on the back, indicating that the configuration is being loaded.
- 24. Once the lights stop moving from right to left, wait a few seconds, and ensure that the Fault LED does not light up. Remove the USB drive, and place it back into the computer running the ConneXium Tofino Configurator software.
- 25. Right-click **Tofino SAs** in the Project Explorer pane, and then select **Verify**.
- 26. At the Verify Loaded Configuration window, select the Tofino SA in the table, and then select the **USB Drive** radio button. Select the USB drive by using the **Browse** button. Finally, click **Finish**. A popup window will notify you of successful verification, and that configuration is complete.

# **17 Operating System STIG Compliance Reports**

STIG compliance reports were generated for the STIG-compliant OS installations used in the build. The reports for each installation are provided in the following subsections. Neither the Windows 7 Console on the IT network nor the OT Management Windows 7 Workstation on the OT network were STIGcompliant installations; therefore, compliance reports for those OSs are not provided.

The Linux implementations (except SUSE Linux) were configured to meet the DoD CentOS 6 STIG, as no CentOS 7 STIG was available at the time the build was implemented. The STIG guidelines are available at [http://iase.disa.mil/stigs/os/Pages/index.aspx.](http://iase.disa.mil/stigs/os/Pages/index.aspx) The OS configurations for each Linux implementation are listed below. The compliance results reports identify the configuration items that do not conform to the STIG configuration guide.

This section provides compliance reports for the following Oss:

- [SQL Server on IdAM Network STIG Compliance Report](#page-320-0)
- [RSA IMG SUSE Linux Server STIG Compliance Report](#page-321-0)
- **RSA Adaptive Directory CentOS [7 Server STIG Compliance Report](#page-333-0)**
- [AlertEnterprise Microsoft Server STIG Compliance Report](#page-334-0)
- **IF Domain Controller STIG Compliance Report**
- **IF Windows 7 Workstations STIG Compliance Report**
- **Dzone Authority and Ozone Server CentOS 6 Server STIG Compliance Report**
- Ozone Envoy CentOS [6 Server STIG Compliance Report](#page-358-0)
- **[OT Domain Controller STIG Compliance Report](#page-359-0)**
- **[OT ConsoleWorks Windows Server 2012 STIG Compliance Report](#page-363-0)**
- **TECT Windows 7 Workstations STIG Compliance Report**
- **[PACS Domain Controller STIG Compliance Report](#page-367-0)**
- [PACS Console Windows Server 2012 STIG Compliance Report](#page-371-0)
- **[Baseline CentOS 7 Linux Configuration](#page-373-0)**

## <span id="page-320-0"></span>**17.1 SQL Server on IdAM Network STIG Compliance Report**

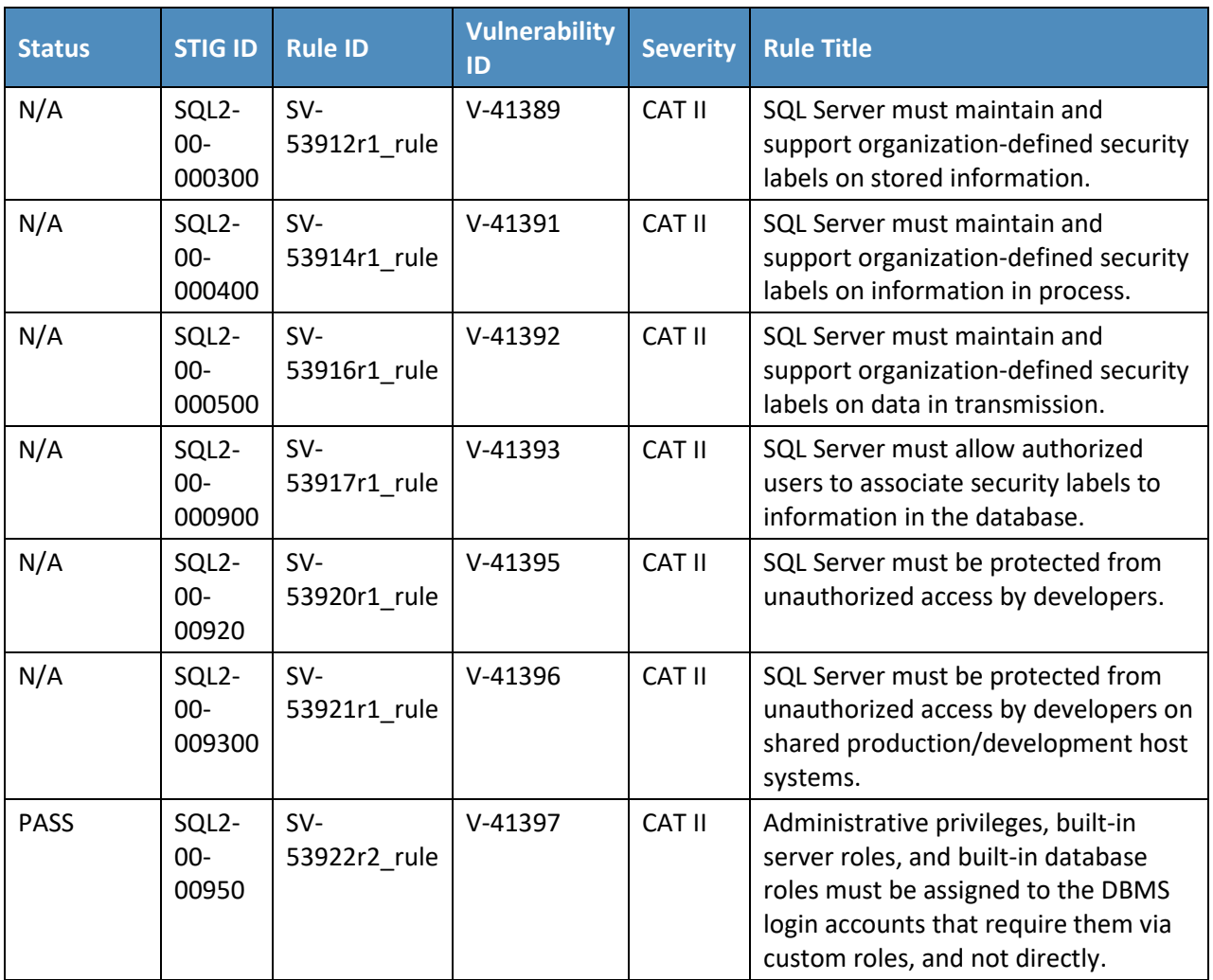

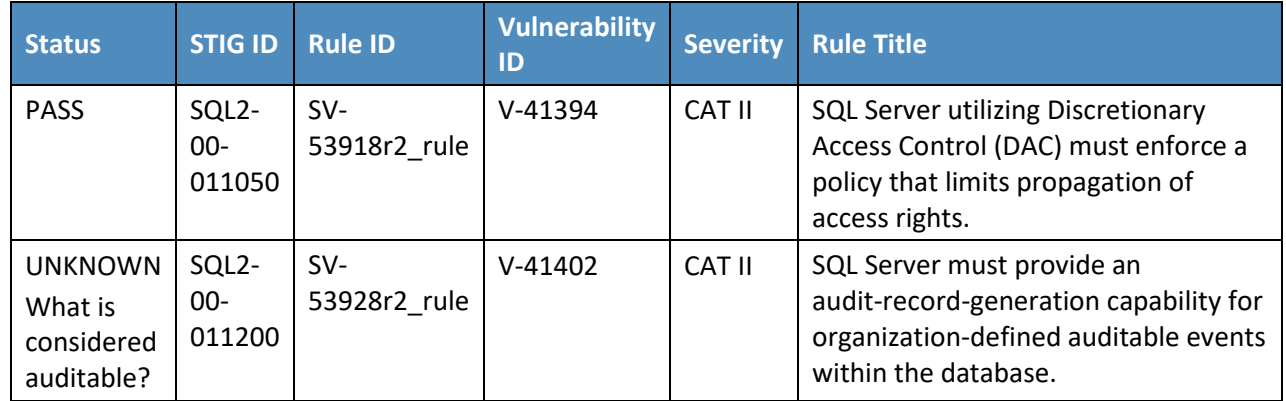

## <span id="page-321-0"></span>**17.2 RSA IMG SUSE Linux Server STIG Compliance Report**

*OpenSCAP Evaluation Report*

## 17.2.1 Evaluation Characteristics

- **Target machine: dvd-acm**
- Benchmark URL: U\_RedHat\_6\_V1R6\_STIG\_SCAP\_1-1\_Benchmark-xccdf.xml
- **Performed by: root**

### 17.2.2 Compliance and Scoring

**The target system did not satisfy the conditions of 107 rules!** Furthermore, the results of 12 rules were inconclusive. Please review the rule results (Section 17.2.3) and consider applying remediation.

### 17.2.3 Rule Results

- Passed: 60 rules
- Failed: 107 rules
- **Other: 12 rules**

## 17.2.4 Severity of Failed Rules

- **D** Other: 0 rules
- **Low: 53 rules**
- **Medium: 53 rules**
- High: 1 rule

## 17.2.5 Score

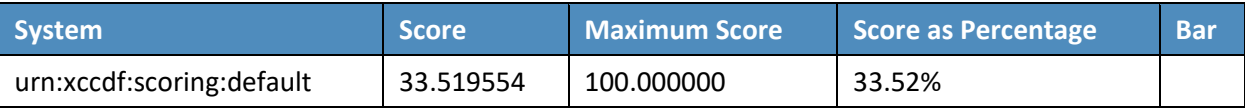

### Search

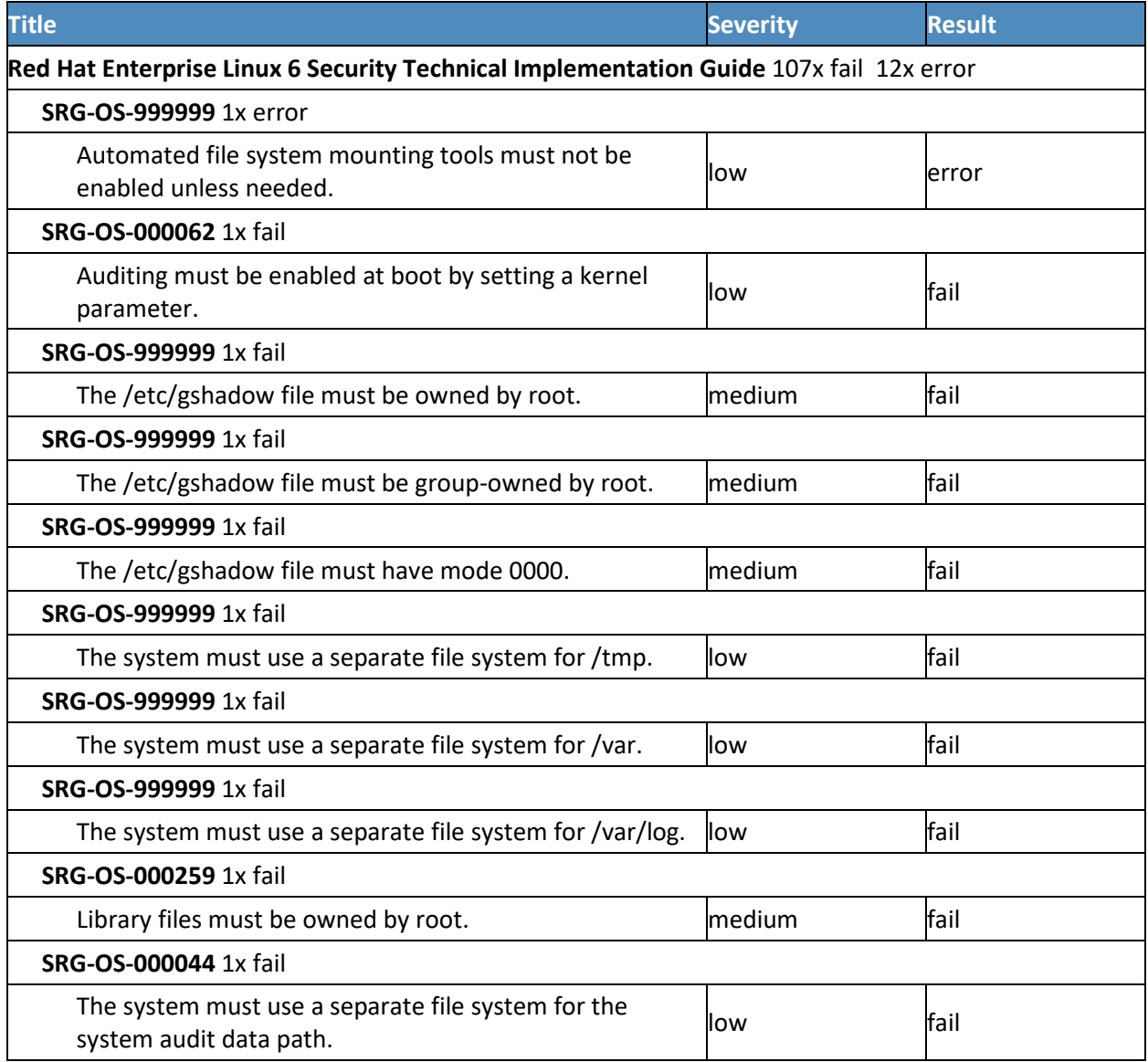

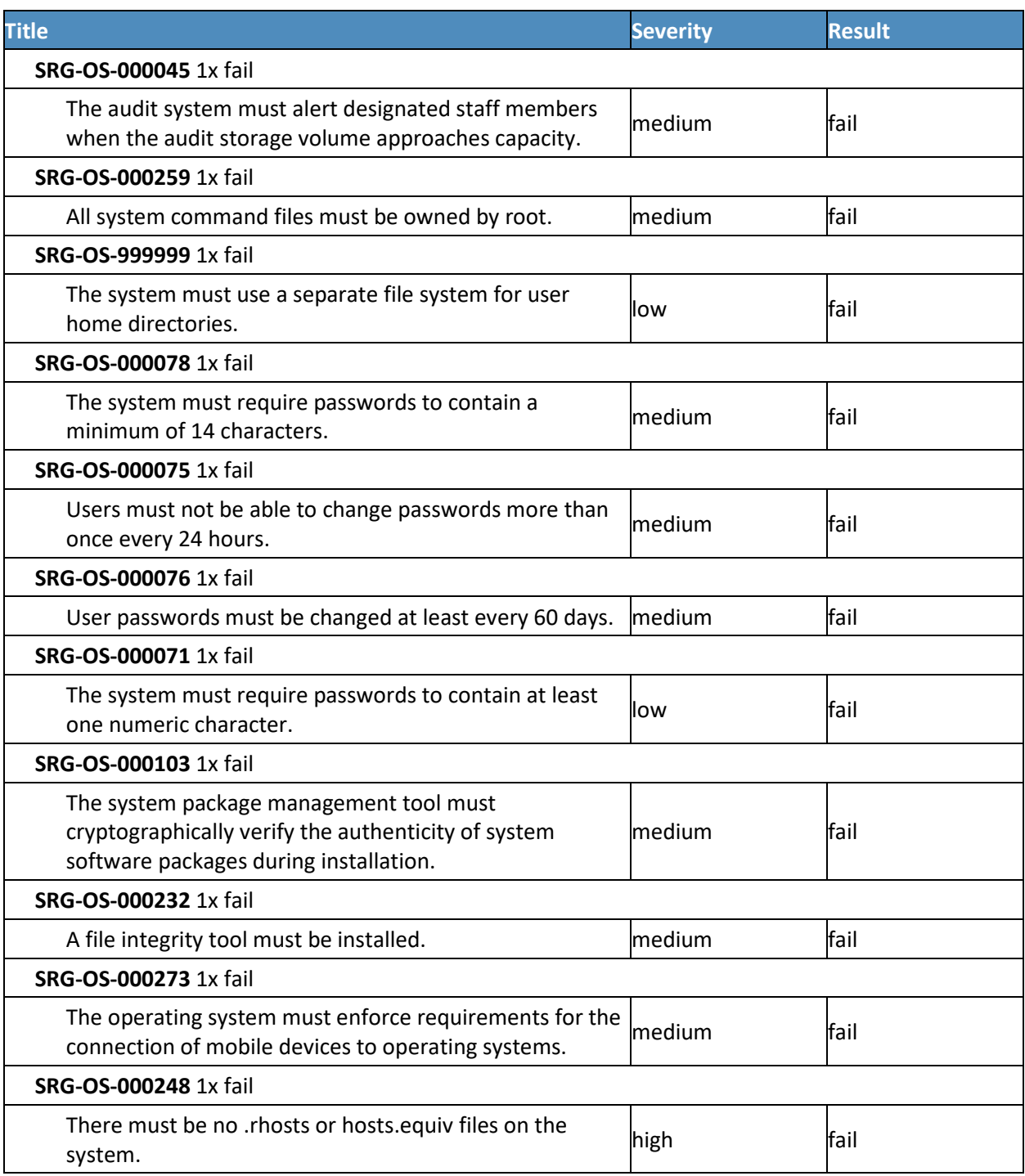
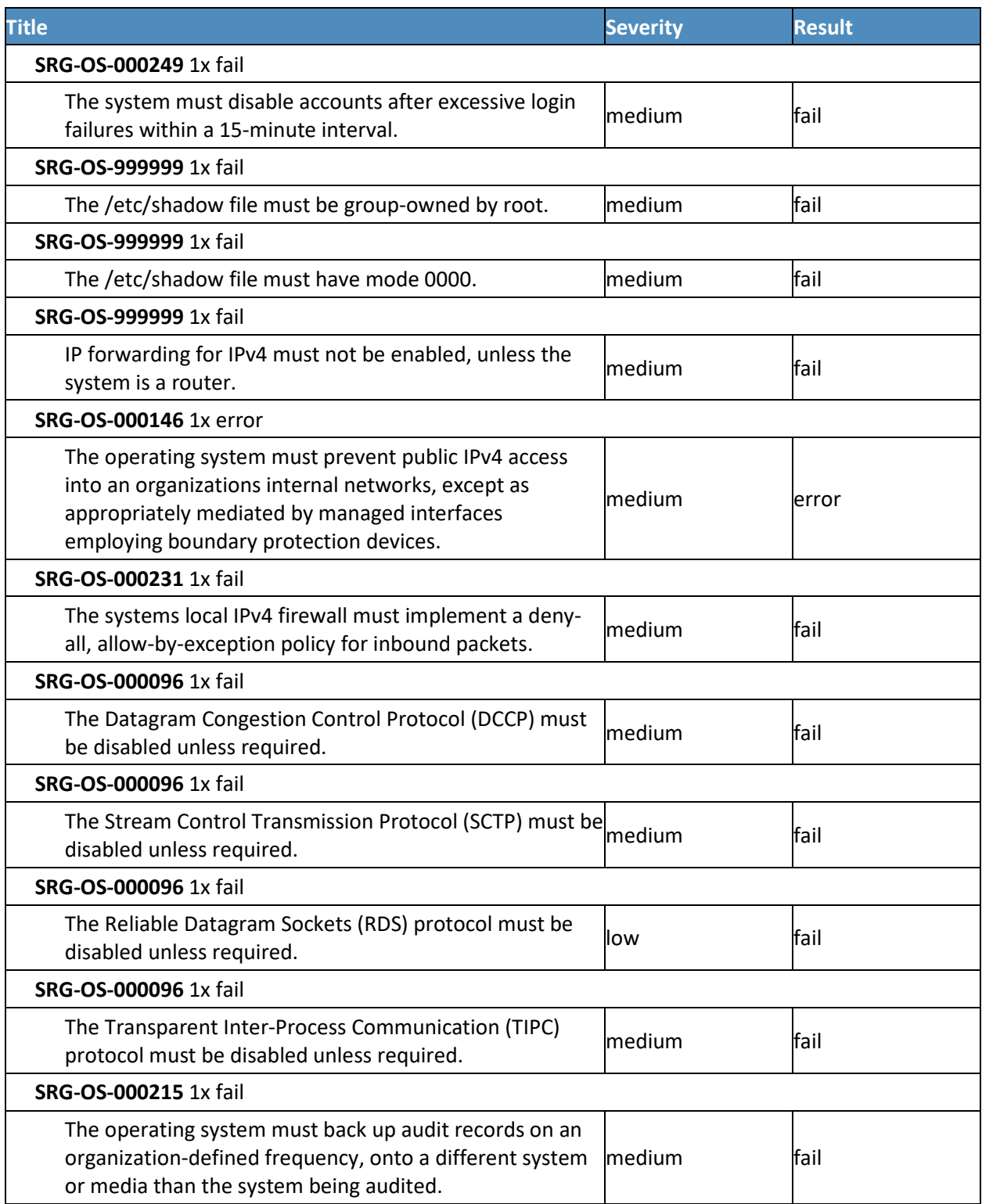

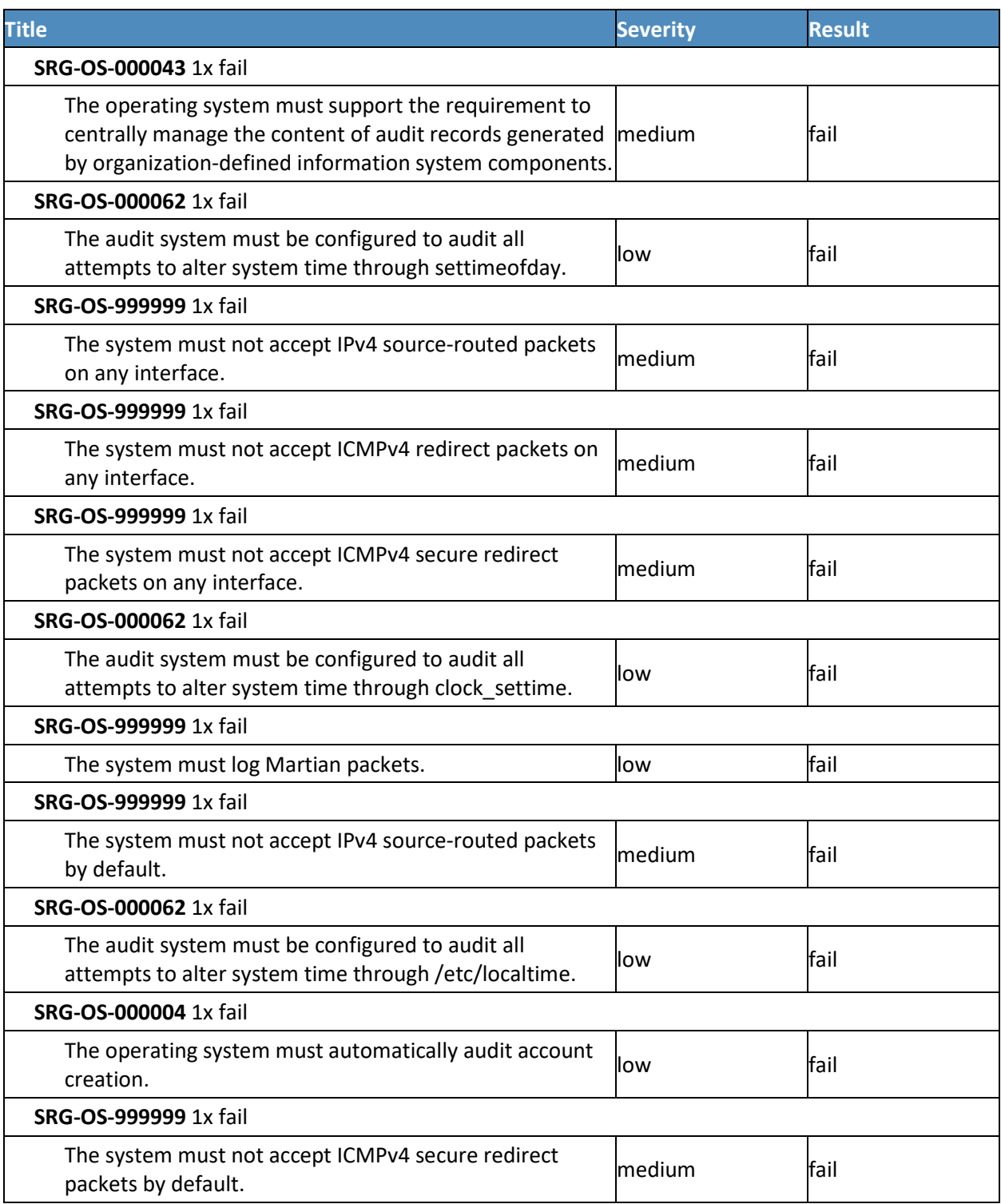

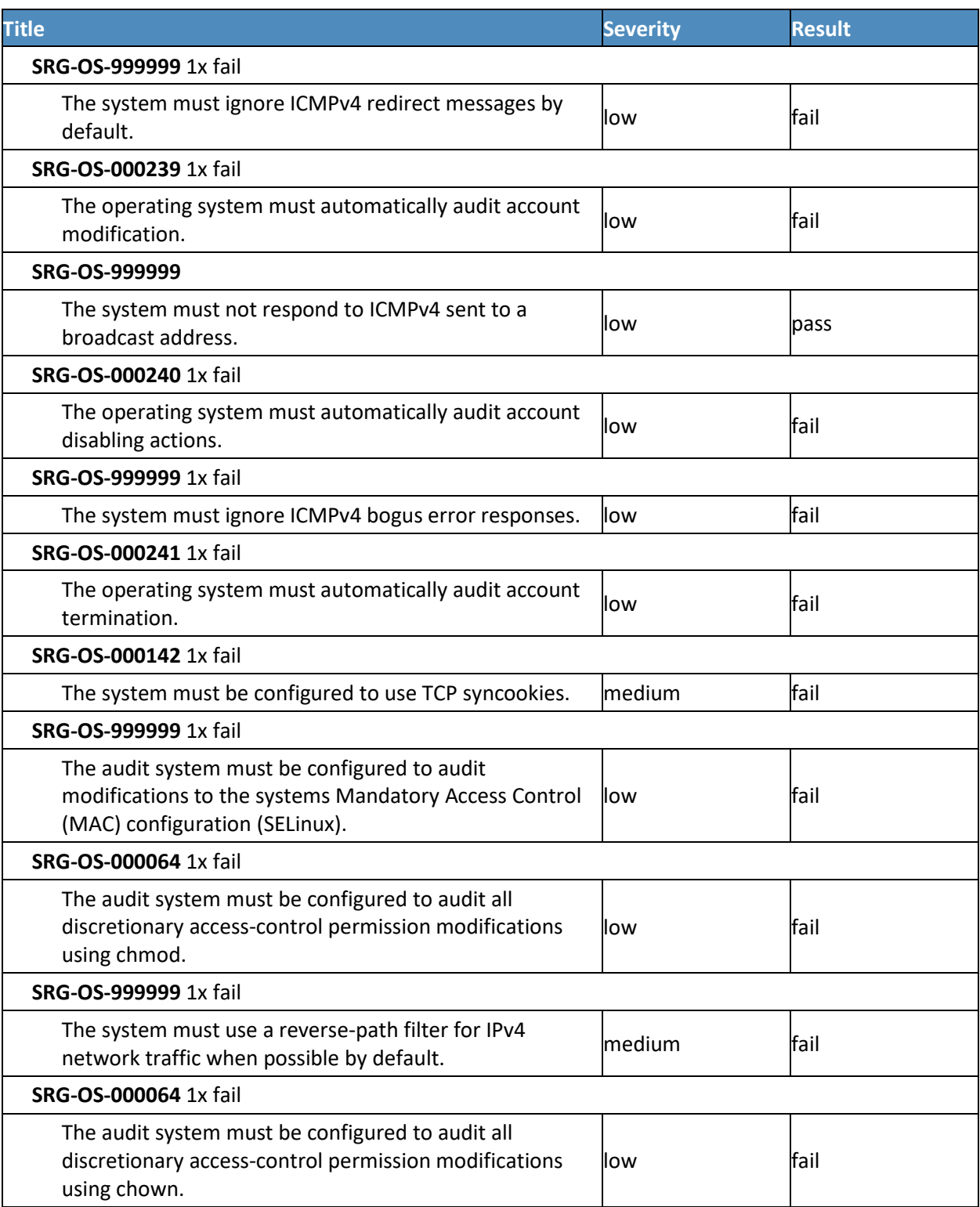

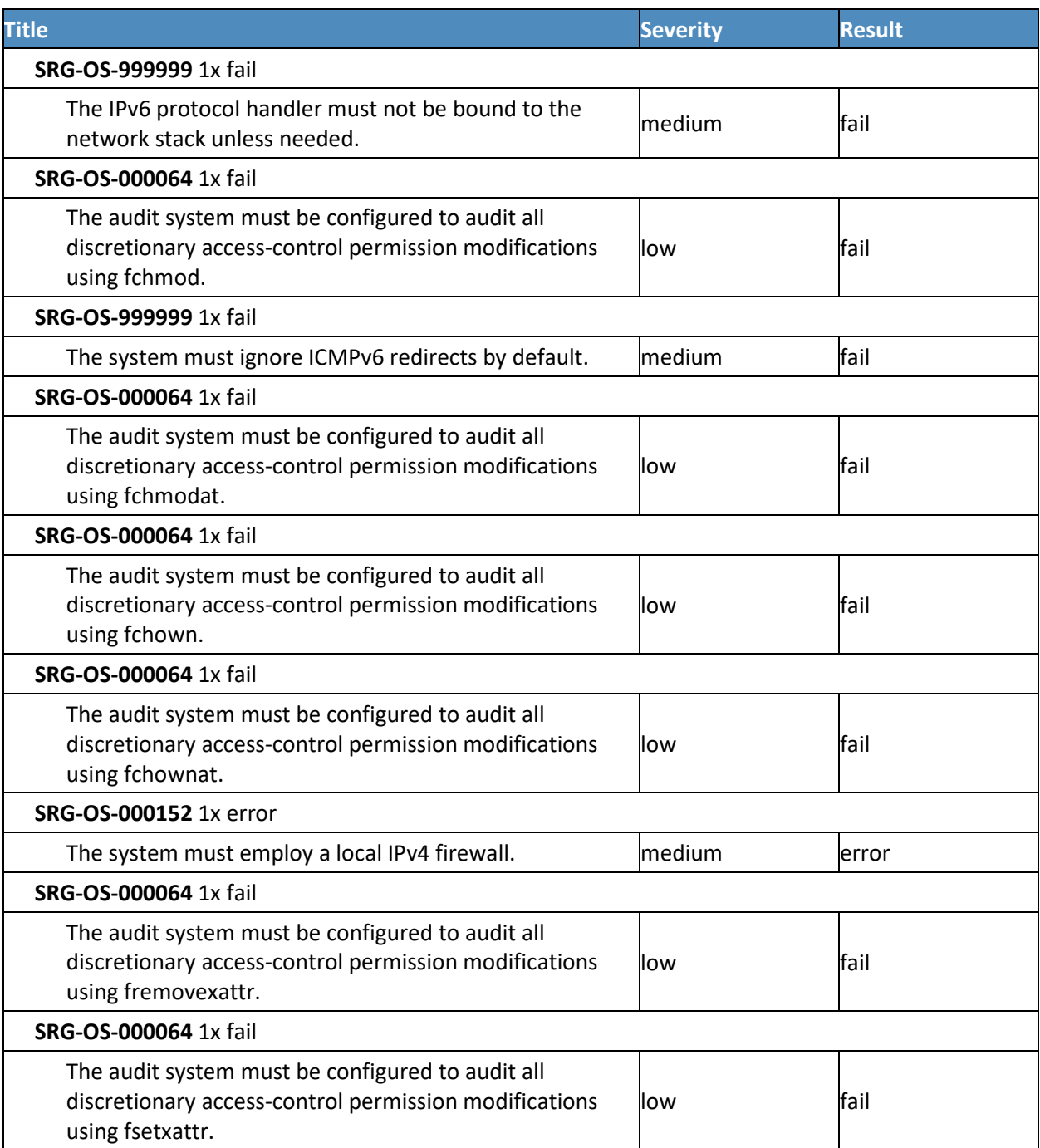

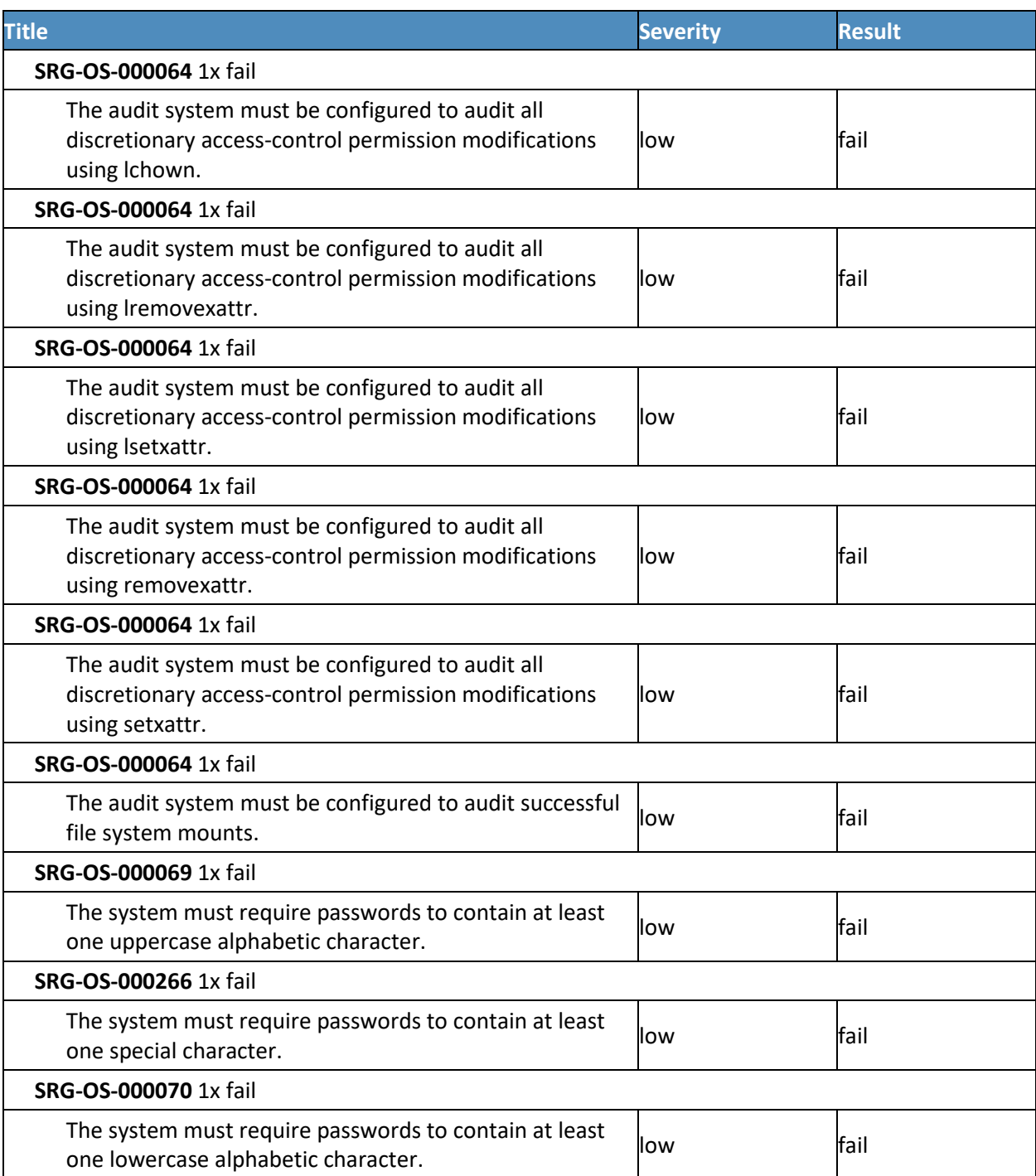

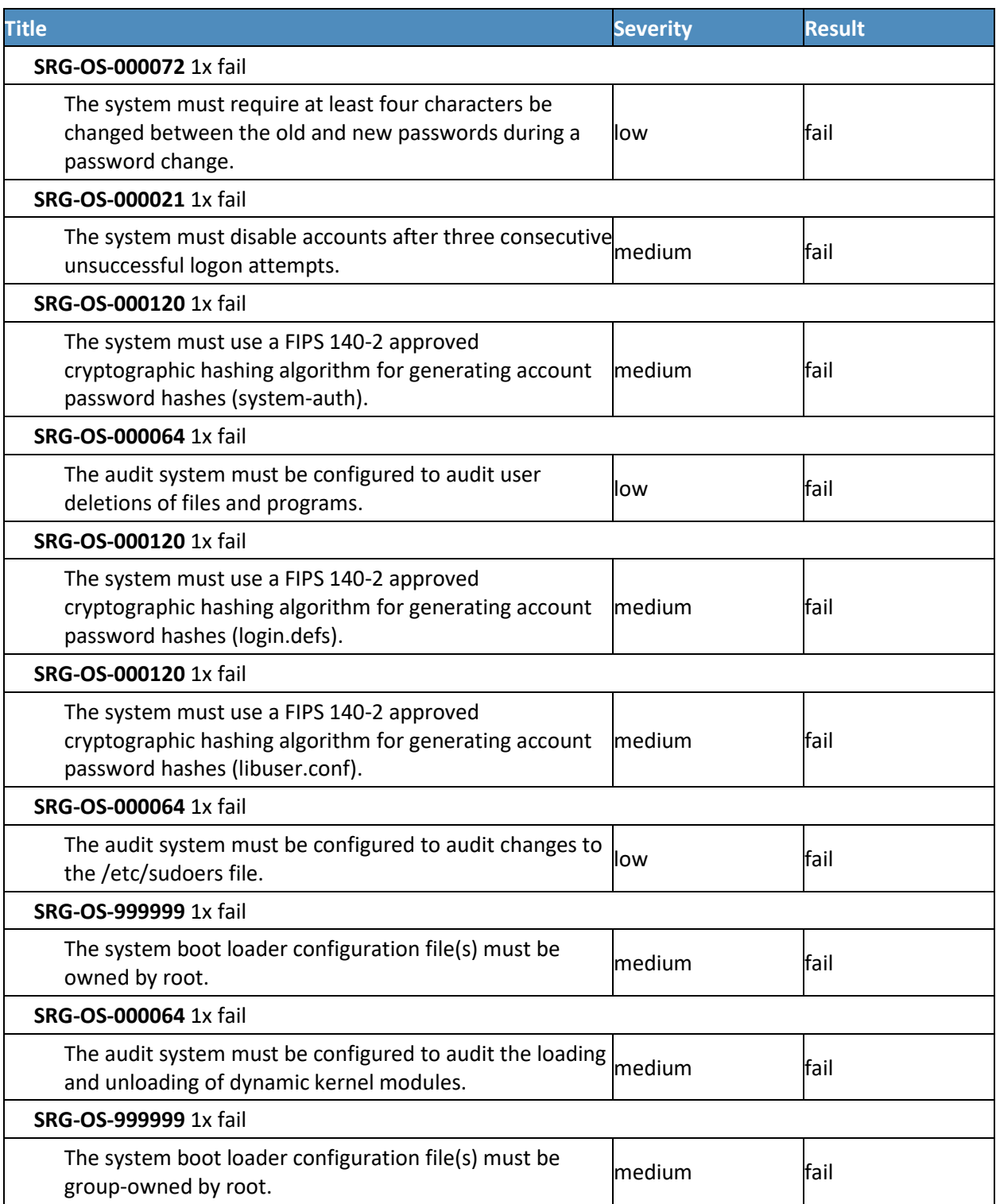

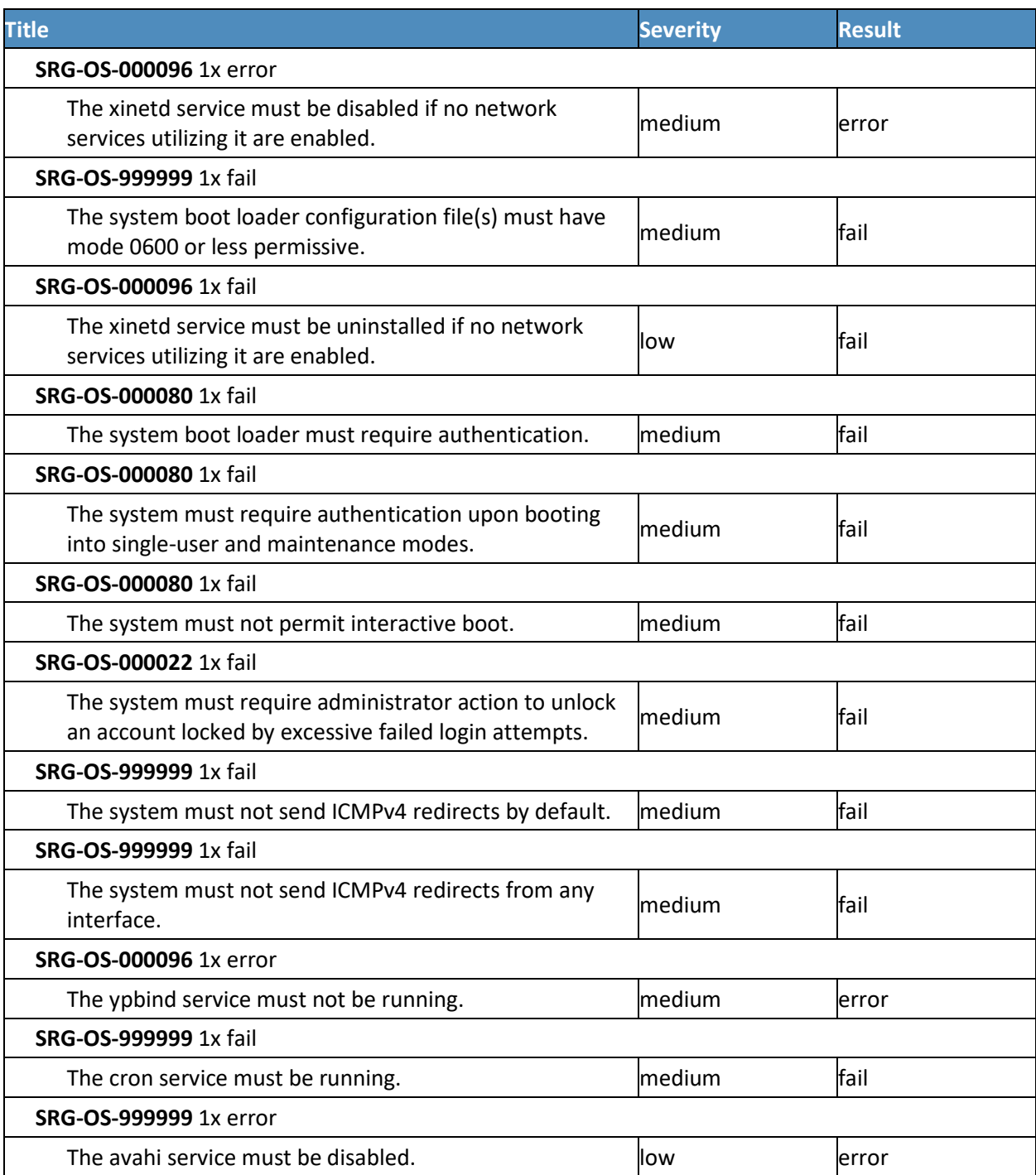

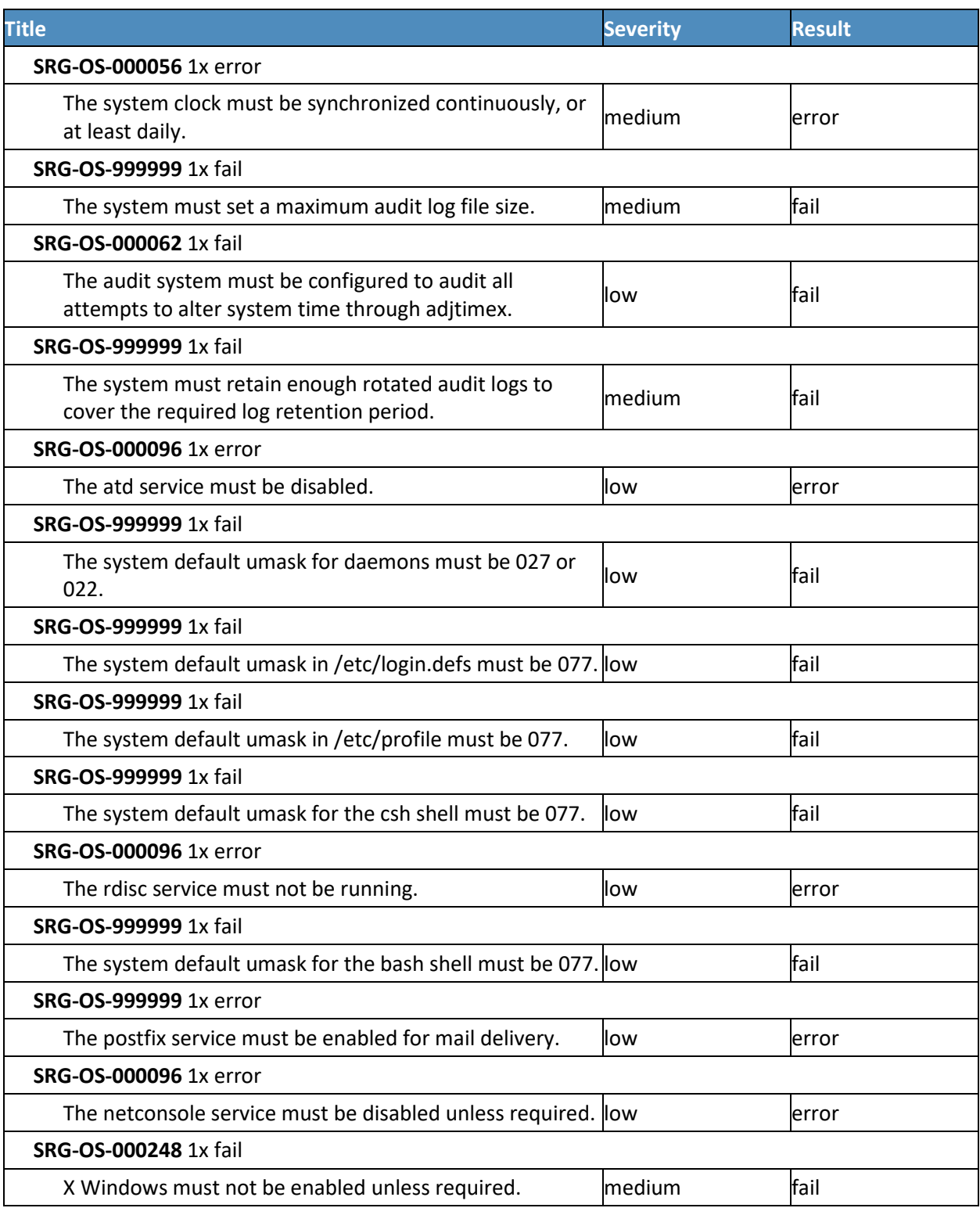

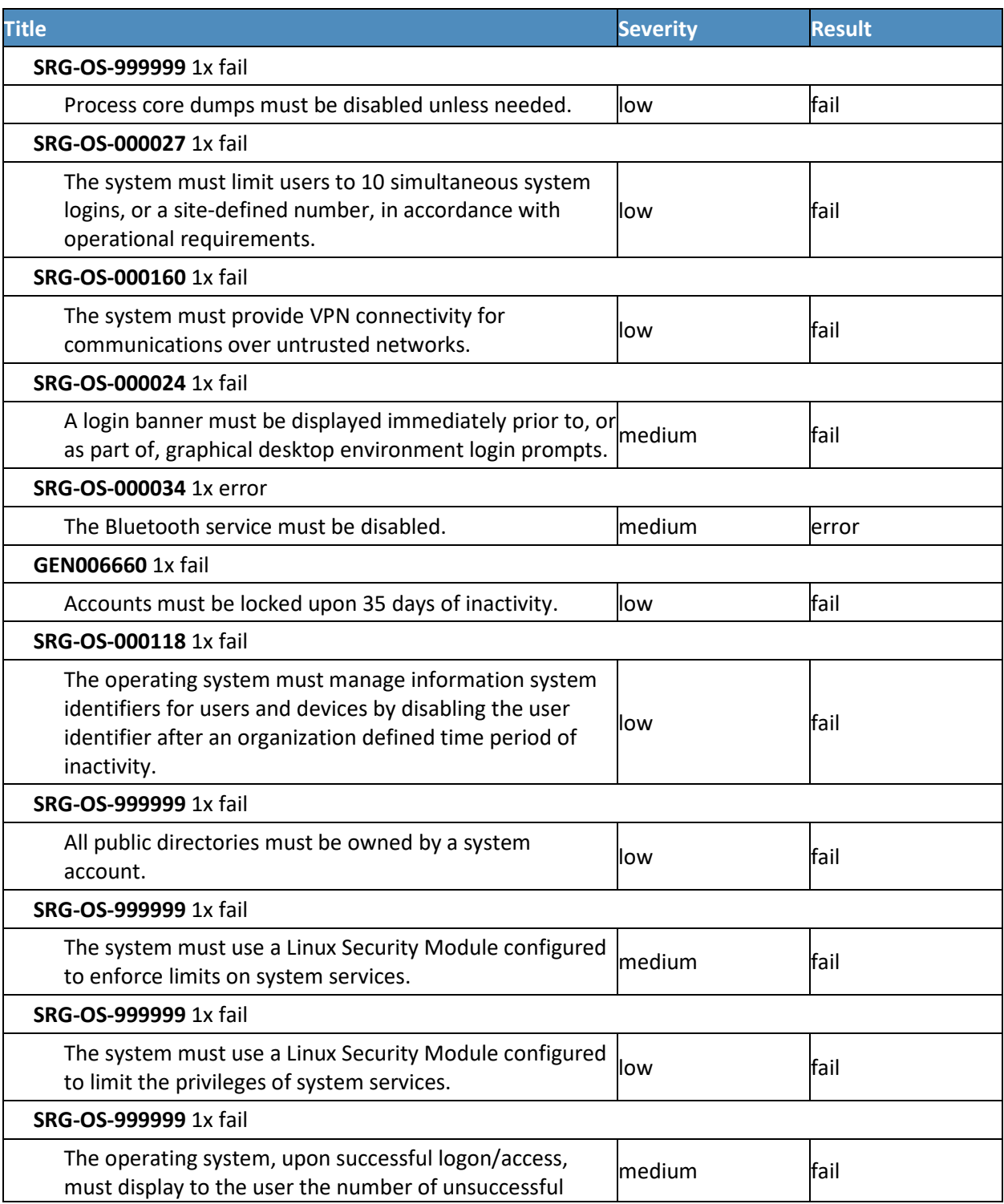

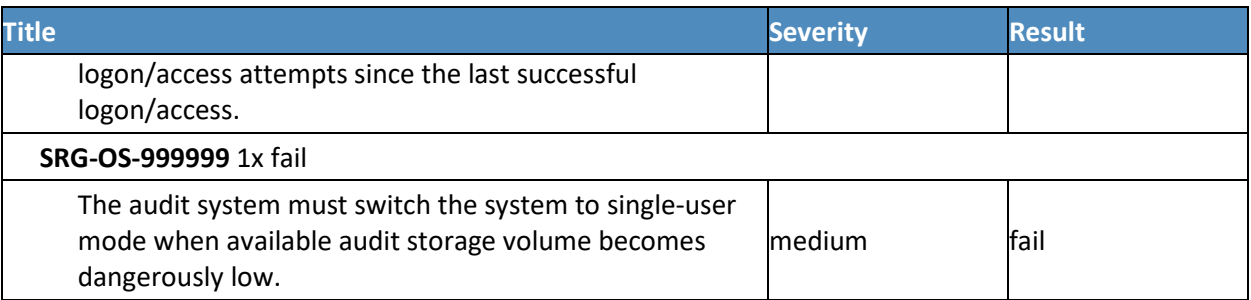

# **17.3 RSA Adaptive Directory CentOS 7 Server STIG Compliance Report**

XCCDF Test Result

Introduction

## 17.3.1 Test Result

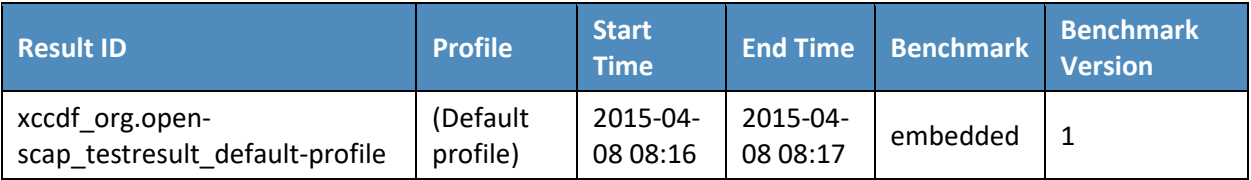

## 17.3.2 Target Information

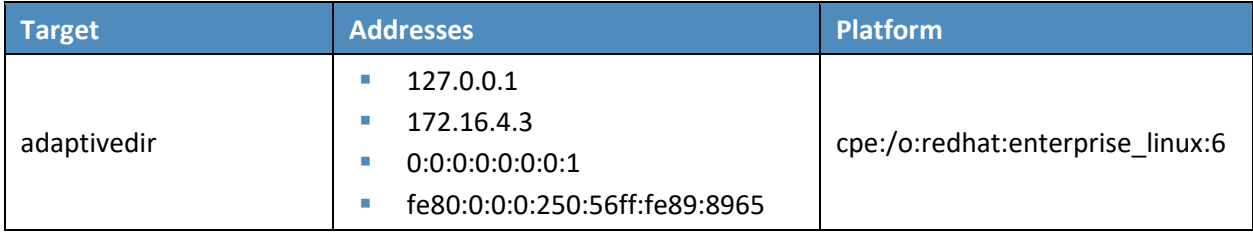

## 17.3.3 Score

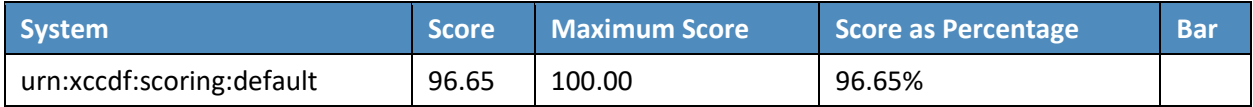

## 17.3.4 Rule Results Summary

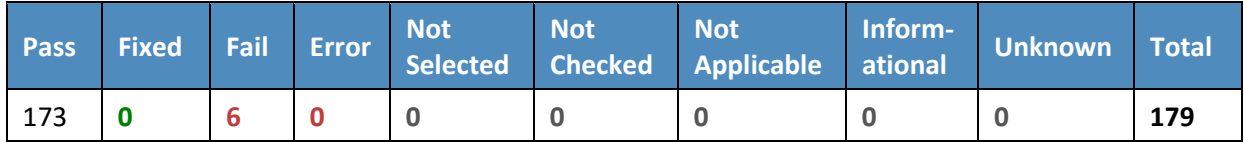

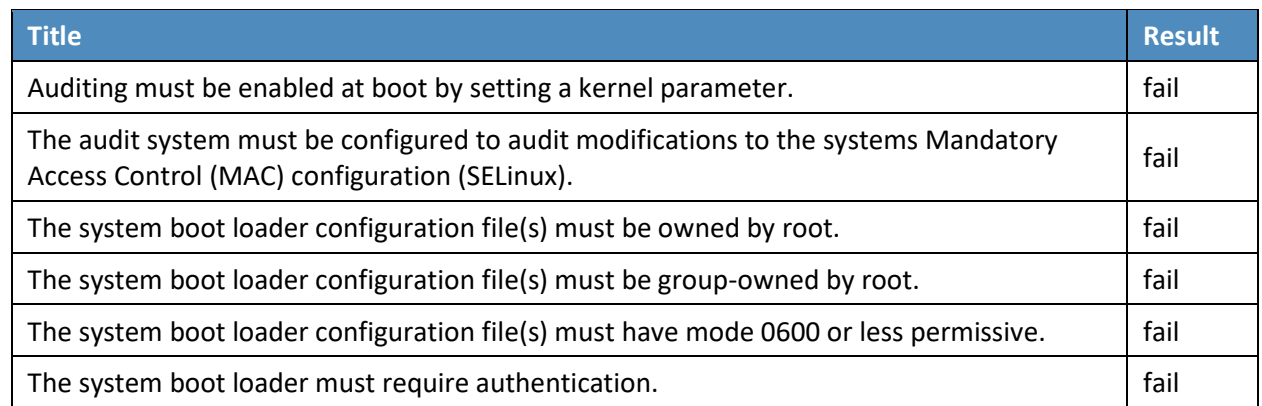

# **17.4 AlertEnterprise Microsoft Server STIG Compliance Report**

Non-Compliance Report – U\_Windows\_2008\_R2\_MS\_V1R15\_STIG\_SCAP\_1-0\_Benchmark

SCAP Compliance Checker – 3.1.2

### 17.4.1 Score

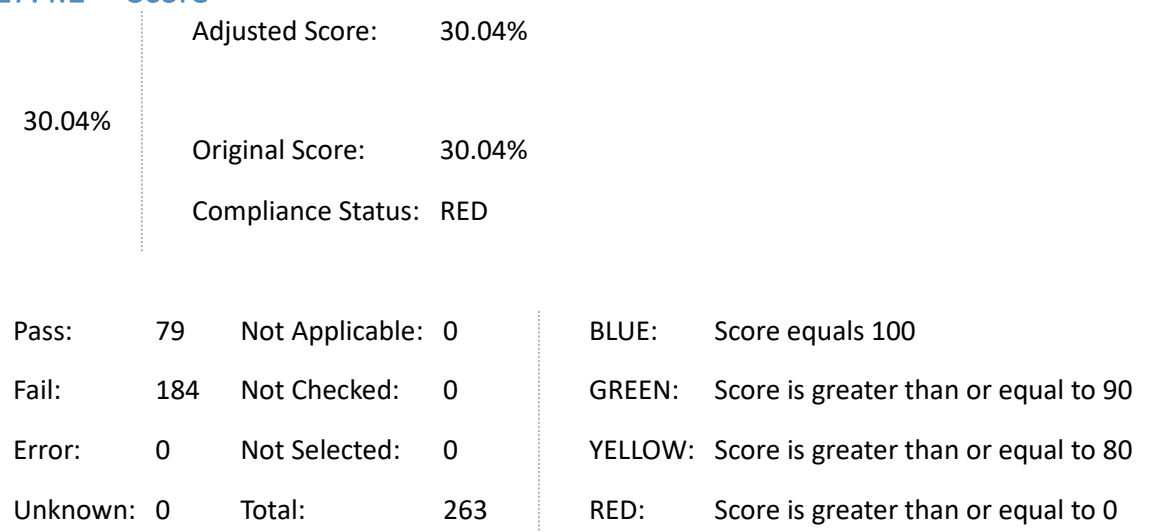

## 17.4.2 System Information

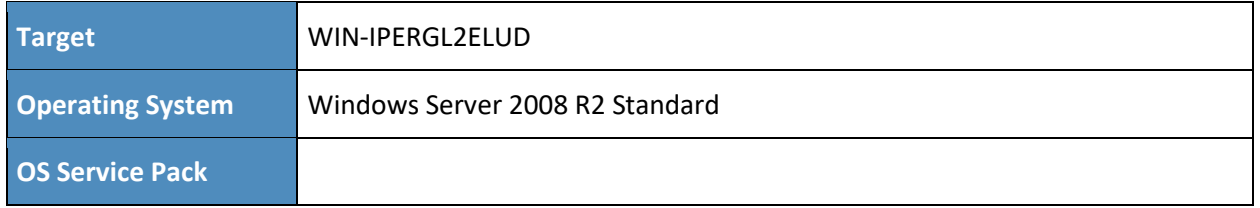

### **Domain**

### 17.4.3 Results

- **Unsupported Service Packs** 
	- Systems must be at supported service pack or release levels. Fail
- Legal Notice Display
	- The required legal notice will be configured to display before console logon. (CCE-10673-  $2$ ) – Fail
- Caching of logon credentials
	- Caching of logon credentials will be limited. (CCE-10926-4) Fail
- Anonymous shares are not restricted
	- Anonymous enumeration of shares will be restricted. (CCE-10557-7) Fail
- Bad Logon Attempts
	- The number of allowed bad-logon attempts will meet minimum requirements. (CCE-11046-0) – Fail
- Bad Logon Counter Reset
	- The time before the bad-logon counter is reset will meet minimum requirements. (CCE-11059-3) – Fail
- Lockout Duration
	- The lockout duration will meet minimum requirements. (CCE-10399-4) Fail
- Rename Built-in Guest Account
	- The built-in guest account will be renamed.  $-$  (CCE-10747-4) Fail
- Rename Built-in Administrator Account
	- The built-in administrator account will be renamed. (CCE-10976-9) Fail
- LanMan Authentication Level
	- The LanMan authentication level will be set to Send NTLMv2 response only \ refuse LM & NTLM. – (CCE-10984-3) – Fail
- Deny Access from the Network
	- The deny access to this computer from the network user right on member servers must be configured to prevent access from highly privileged domain accounts and local

administrator accounts on domain systems and unauthenticated access on all systems. – (CCE-10733-4) – Fail

- Smart Card Removal Option
	- The smart card removal option will be configured to Force Logoff or Lock Workstation. (CCE-10573-4) – Fail
- Format and Eject Removable Media
	- Ejection of removable NTFS media is not restricted to Administrators. (CCE-10637-7) Fail
- Password Expiration Warning
	- Users will be warned in advance that their passwords will expire. (CCE-10930-6) Fail
- Disable Media Autoplay
	- Autoplay will be disabled for all drives. (CCE-11126-0) Fail
- Anonymous Access to Named Pipes
	- Named pipes that can be accessed anonymously will be configured to contain no values. -(CCE-10944-7) – Fail
- Remote Assistance Solicit Remote Assistance
	- Solicited Remote Assistance will not be allowed. (CCE-11723-4) Fail
- Undock Without Logging On
	- A system must be logged onto before removing from a docking station. (CCE-10883-7) Fail
- Storage of Passwords and Credentials
	- The system will be configured to prevent the storage of passwords and credentials (CCE-10292-1) – Fail
- Force Logoff When Logon Hours Expire
	- The system will be configured to force users to log off when their allowed logon hours expire. – (CCE-10588-2) – Fail
- **Session Security for NTLM SSP Based Clients** 
	- The system will be configured to meet the minimum session security requirement for NTLM SSP based clients. – (CCE-10035-4) – Fail
- FIPS Compliant Algorithms
	- The system will be configured to use FIPS-compliant algorithms for encryption, hashing, and signing.  $-$  (CCE-10789-6)  $-$  Fail
- **TS/RDS Session Limit** 
	- Remote Desktop Services will limit users to one remote session. (CCE-12016-2) Fail
- TS/RDS Password Prompting
	- Remote Desktop Services will always prompt a client for passwords upon connection. (CCE-11299-5) – Fail
- **TS/RDS** Set Encryption Level
	- Remote Desktop Services will be configured with the client connection encryption set to the required level. – (CCE-11677-2) – Fail
- TS/RDS Do Not Use Temp Folders
	- Remote Desktop Services will be configured to use session-specific temporary folders. (CCE-10669-0) – Fail
- **TS/RDS Delete Temp Folders** 
	- Remote Desktop Services will delete temporary folders when a session is terminated. (CCE-12046-9) – Fail
- **TS/RDS** Time Limit for Disc. Session
	- Remote Desktop Services will be configured to set a time limit for disconnected sessions. (CCE-11117-9) – Fail
- **TS/RDS** Time Limit for Idle Session
	- Remote Desktop Services will be configured to disconnect an idle session after the specified time period. – (CCE-11506-3) – Fail
- Remote Assistance Offer Remote Assistance
	- The system will be configured to prevent unsolicited remote assistance offers. (CCE-11625-1) – Fail
- **EXECT:** Error Reporting Report Errors
	- The system will be configured to prevent automatic forwarding of error information. -(CCE-11750-7) – Fail
- **Safe DLL Search Mode** 
	- The system will be configured to use Safe DLL Search Mode. (CCE-10772-2) Fail
- Media Player Disable Automatic Updates
	- Media Player must be configured to prevent automatic checking for updates. (CCE-11298-  $7$ ) – Fail
- Session Security for NTLM SSP based Servers
	- The system will be configured to meet the minimum session security requirement for NTLM SSP based servers. – (CCE-10040-4) – Fail
- **Audit Log Warning Level** 
	- The system will generate an audit event when the audit log reaches a percent full threshold. – (CCE-11011-4) – Fail
- Disable IP Source Routing
	- The system will be configured to prevent IP source routing. (CCE-10732-6) Fail
- Disable ICMP Redirect
	- The system will be configured to prevent ICMP redirects from overriding OSPF generated routes. – (CCE-10518-9) – Fail
- **Disable Router Discovery** 
	- The system will be configured to disable the Internet Router Discover Protocol (IRDP). (CCE-10768-0) – Fail
- **TCP Connection Keep-Alive Time** 
	- The system will be configured to limit how often keep-alive packets are sent. (CCE-10381- $2$ ) – Fail
- Name-Release Attacks
	- The system will be configured to ignore NetBIOS name release requests except from WINS servers. – (CCE-10653-4) – Fail
- **TCP Data Retransmissions** 
	- The system will limit how many times unacknowledged TCP data is retransmitted. (CCE-10941-3) – Fail
- **Screen Saver Grace Period** 
	- The system will be configured to have password protection take effect within a limited timeframe when the screen saver becomes active. – (CCE-10019-8) – Fail
- **Remotely Accessible Registry Paths and Sub-Paths** 
	- Unauthorized remotely accessible registry paths and sub-paths will not be configured. (CCE-10935-5) – Fail
- **Strong Key Protection** 
	- Users will be required to enter a password to access private keys. (CCE-11035-3) Fail
- Optional Subsystems
	- Optional subsystems will not be permitted to operate on the system. (CCE-10913-2) Fail
- Software Restriction Policies
	- Software certificate restriction policies will be enforced. (CCE-10900-9) Fail
- TS/RDS Secure RPC Connection.
	- The Remote Desktop Session Host will require secure RPC communications. (CCE-11368- 8) – Fail
- Group Policy Registry Policy Processing
	- Group Policy objects will be reprocessed even if they have not changed. (CCE-12754-8) Fail
- SMB Client Packet Signing (Always)
	- The Windows SMB client will be enabled to always perform SMB packet signing. (CCE-10970-2) – Fail
- Minimum Password Length
	- For systems utilizing a logon ID as the individual identifier, passwords will, at a minimum, be 14 characters. – (CCE-10372-1) – Fail
- Display of Last Username
	- The system will be configured to prevent the display of the last username on the logon screen. – (CCE-10788-8) – Fail
- **Audit Policy Subcategory Setting** 
	- Audit policy using subcategories will be enabled. (CCE-10112-1) Fail
- IPSec Exemptions
	- IPSec exemptions will be limited. (CCE-10018-0) Fail
- UAC Admin Approval Mode
	- User Account Control approval mode for the built-in administrator will be enabled. (CCE-11028-8) – Fail
- **UAC** Admin Elevation Prompt
	- User Account Control will, at a minimum, prompt administrators for consent. (CCE-11023- 9) – Fail
- UAC User Elevation Prompt
	- User Account Control will automatically deny standard user requests for elevation. (CCE-10807-6) – Fail
- Enumerate Administrator Accounts on Elevation
	- The system will require a username and password to elevate a running application. (CCE-11450-4) – Fail
- **TS/RDS** Prevent Password Saving
	- Passwords will not be saved in the Remote Desktop Client. (CCE-11905-7) Fail
- **TS/RDS Drive Redirection** 
	- Local drives will be prevented from sharing with Remote Desktop Session Hosts (Remote Desktop Services Role). – (CCE-11709-3) – Fail
- **RPC** Unauthenticated RPC Clients
	- Unauthenticated RPC clients will be restricted from connecting to the RPC server. (CCE-10881-1) – Fail
- **RPC** Endpoint Mapper Authentication
	- Client computers will be required to authenticate for RPC communication. (CCE-10715-1) – Fail
- **Internet Download / Online Ordering** 
	- Web publishing and online ordering wizards will be prevented from downloading a list of providers. – (CCE-11136-9) – Fail
- **Printing Over HTTP** 
	- Printing over HTTP will be prevented. (CCE-11360-5) Fail
- HTTP Printer Drivers
	- Downloading print driver packages over HTTP will be prevented. (CCE-11563-4) Fail
- **Windows Update Device Drive Searching** 
	- Windows will be prevented from using Windows Update to search for drivers. (CCE-10357-2) – Fail
- IPv6 Transition
	- IPv6 will be disabled until a deliberate transition strategy has been implemented. Fail
- Windows Peer to Peer Networking
	- Windows Peer-to-Peer networking services will be turned off. (CCE-11604-6) Fail
- **Prohibit Network Bridge** 
	- Network Bridges will be prohibited in Windows. (CCE-12074-1) Fail
- Root Certificates Update
	- Root Certificates will not be updated automatically from the Microsoft site. (CCE-11264- 9) – Fail
- Event Viewer Events.asp Links
	- Event Viewer Events.asp links will be turned off. (CCE-10693-0) Fail
- Internet File Association Service
	- The Internet File Association service will be turned off. (CCE-10697-1) Fail
- Order Prints Online
	- The Order Prints Online wizard will be turned off. (CCE-11243-3) Fail
- Classic Logon
	- The classic logon screen will be required for user logons. (CCE-11256-5) Fail
- RSS Attachment Downloads
	- Attachments will be prevented from being downloaded from RSS feeds. Fail
- Windows Explorer Shell Protocol Protected Mode
	- Windows Explorer shell protocol will run in protected mode. (CCE-11530-3) Fail
- Windows Installer IE Security Prompt
	- Users will be notified if a web-based program attempts to install software. (CCE-10343-2) – Fail
- Windows Installer User Control
	- Users will be prevented from changing installation options. (CCE-10906-6) Fail
- Windows Installer Vendor Signed Updates
	- Non-administrators will be prevented from applying vendor signed updates. (CCE-11468- 6) – Fail
- Media Player First Use Dialog Boxes
	- Users will not be presented with Privacy and Installation options on first use of Windows Media Player. – (CCE-11596-4) – Fail
- Network Mapper I/O Driver
	- The Mapper I/O network protocol driver will be disabled. (CCE-10484-4) Fail
- Network Responder Driver
	- The Responder network protocol driver will be disabled. (CCE-11304-3) Fail
- Network WCN Wireless Configuration
	- The configuration of wireless devices using Windows Connect Now will be disabled. (CCE-11242-5) – Fail
- Network Windows Connect Now Wizards
	- The Windows Connect Now wizards will be disabled. (CCE-11155-9) Fail
- **Device Install PnP Interface Remote Access** 
	- Remote access to the Plug and Play interface will be disabled for device installation. (CCE-11248-2) – Fail
- Device Install Drivers System Restore Point
	- A system restore point will be created when a new device driver is installed. (CCE-10546-  $0$ ) – Fail
- **Device Install Generic Driver Error Report** 
	- An Error Report will not be sent when a generic device driver is installed. (CCE-12274-7) Fail
- **Driver Install Device Driver Search Prompt** 
	- Users will not be prompted to search Windows Update for device drivers. (CCE-11319-1) – Fail
- **Handwriting Recognition Error Reporting** 
	- Errors in handwriting recognition on Tablet PCs will not be reported to Microsoft. (CCE-11030-4) – Fail
- Power Mgmt Password Wake on Battery
	- Users will be prompted for a password on resume from sleep (on battery). (Applicable to Server 2008 R2 if the system is configured to sleep.) – (CCE-12088-1) – Fail
- **Power Mgmt Password Wake When Plugged In** 
	- The user will be prompted for a password on resume from sleep (Plugged In). (Applicable on Server 2008 R2 if the system is configured to sleep.) – (CCE-11651-7) – Fail
- **Remote Assistance Session Logging** 
	- Remote Assistance log files will be generated. (CCE-11263-1) Fail
- Game Explorer Information Downloads
	- Game explorer information will not be downloaded from Windows Metadata Services. (CCE-11739-0) – Fail
- Error Reporting Logging
	- Error Reporting events will be logged in the system event log. (CCE-11621-0) Fail
- Error Reporting Windows Error Reporting
	- Windows Error Reporting to Microsoft will be disabled. (CCE-11708-5) Fail
- Error Reporting Additional Data
	- Additional data requests in response to Error Reporting will be declined. (CCE-11584-0) Fail
- Windows Explorer Heap Termination
	- Windows Explorer heap termination on corruption will be disabled. (CCE-10981-9) Fail
- Logon Report Logon Server
	- Users will be notified if the logon server was inaccessible and cached credentials were used. – (CCE-12260-6) – Fail
- Media DRM Internet Access
	- Windows Media Digital Rights Management will be prevented from accessing the internet. – (CCE-11052-8) – Fail
- TS/RDS COM Port Redirection
	- The system will be configured to prevent users from mapping local COM ports and redirecting data from the Remote Desktop Session Host to local COM ports. (Remote Desktop Services Role) – (CCE-10600-5) – Fail
- TS/RDS LPT Port Redirection
	- The system will be configured to prevent users from mapping local LPT ports and redirecting data from the Remote Desktop Session Host to local LPT ports. (Remote Desktop Services Role) – (CCE-11623-6) – Fail
- **TS/RDS PNP Device Redirection** 
	- The system will be configured to prevent users from redirecting Plug and Play devices to the Remote Desktop Session Host. (Remote Desktop Services Role) – (CCE-11128-6) – Fail
- **TS/RDS** Smart Card Device Redirection
	- The system will be configured to ensure that smart card devices can be redirected to the Remote Desktop Session. (Remote Desktop Services Role) – (CCE-11517-0) – Fail
- **TS/RDS Printer Redirection** 
	- The system will be configured to allow only the default client printer to be redirected in the Remote Desktop Session. (Remote Desktop Services Role) – (CCE-10977-7) – Fail
- TS/RDS Remove Disconnect Option
	- The system will be configured to remove the Disconnect option from the Shut Down Windows dialog box on the Remote Desktop Client. (Remote Desktop Services Role) – (CCE-11997-4) – Fail
- Windows Customer Experience Improvement Program
	- The Windows Customer Experience Improvement Program will be disabled. (CCE-11354-  $8$ ) – Fail
- SPN Target Name Validation Level
	- The service principal name (SPN) target name validation level will be turned off. (CCE-10617-9) – Fail
- Computer Identity Authentication for NTLM
	- Services using Local System that use negotiate when reverting to NTLM authentication will use the computer identity vs. authenticating anonymously. – (CCE-10817-5) – Fail
- NTLM NULL Session Fallback
	- NTLM will be prevented from falling back to a Null session. (CCE-10812-6) Fail
- PKU2U Online Identities Authentication
	- PKU2U authentication using online identities will be prevented. (CCE-10839-9) Fail
- **Kerberos Encryption Types** 
	- Kerberos encryption types will be configured to prevent the use of DES encryption suites. (CCE-10843-1) – Fail
- **IFV6 Source Routing** 
	- IPv6 source routing will be configured to highest protection. (CCE-10888-6) Fail
- IPv6 TCP Data Retransmissions
	- IPv6 TCP data retransmissions will be configured to prevent resources from becoming exhausted. – (CCE-10804-3) – Fail
- **Elevate when setting a network's location** 
	- Domain users will be required to elevate when setting a network's location. (CCE-11610-  $3$ ) – Fail
- Direct Access Route Through Internal Network
	- All Direct Access traffic will be routed through the internal network. (CCE-11300-1) Fail
- Windows Update Point and Print Driver Search
	- Windows Update will be prevented from searching for point and print drivers. (CCE-11976-8) – Fail
- Prevent device metadata retrieval from internet
	- Device metadata retrieval from the internet will be prevented. (CCE-11589-9) Fail
- Prevent Windows Update for device driver search
	- Device driver searches using Windows Update will be prevented. (CCE-11787-9) Fail
- MSDT Interactive Communication
	- Microsoft Support Diagnostic Tool (MSDT) interactive communication with Microsoft will be prevented. – (CCE-10855-5) – Fail
- **Windows Online Troubleshooting Service** 
	- Access to Windows Online Troubleshooting Service (WOTS) will be prevented. (CCE-11161-7) – Fail
- Disable PerfTrack
	- Responsiveness events will be prevented from being aggregated and sent to Microsoft. (CCE-11889-3) – Fail
- Application Compatibility Program Inventory
	- The Application Compatibility Program Inventory will be prevented from collecting data and sending the information to Microsoft. – (CCE-11043-7) – Fail
- **Autoplay for non-volume devices** 
	- Autoplay will be turned off for non-volume devices. (CCE-11375-3) Fail
- Turn Off Game Updates
	- Downloading of game update information will be turned off. (CCE-11807-5) Fail
- Prevent Joining Homegroup
	- The system will be prevented from joining a homegroup. (CCE-10691-4) Fail
- Windows Anytime Upgrade
	- Windows Anytime Upgrade will be disabled. (CCE-10544-5) Fail
- Explorer Data Execution Prevention
	- Explorer Data Execution Prevention will be enabled. (CCE-12161-6) Fail
- Default Autorun Behavior
	- The default autorun behavior will be configured to prevent autorun commands. (CCE-11431-4) – Fail
- **Legal Banner Dialog Box Title** 
	- The Windows dialog box title for the legal banner will be configured.  $-$  (CCE-10010-7) Fail
- Access this computer from the network
	- Unauthorized accounts will not have the "Access this computer from the network" user right. – (CCE-10086-7) – Fail
- Adjust memory quotas for a process
	- Unauthorized accounts will not have the "Adjust memory quotas for a process" user right. – (CCE-10849-8) – Fail
- **Allow log on locally** 
	- Unauthorized accounts will not have the "Allow log on locally" user right. (CCE-10853-0) Fail
- Back up files and directories
	- Unauthorized accounts will not have the "Back up files and directories" user right. (CCE-10880-3) – Fail
- Bypass traverse checking
	- Unauthorized accounts will not have the "Bypass traverse checking" user right. (CCE-10369-7) – Fail
- Change the system time
	- Unauthorized accounts will not have the "Change the system time" user right. (CCE-10122-0) – Fail
- **Change the time zone** 
	- Unauthorized accounts will not have the "Change the time zone" user right. (CCE-10897-  $7$ ) – Fail
- Deny log on as a batch job
	- The "deny log on as a batch job" user right on member servers must be configured to prevent access from highly privileged domain accounts on domain systems and unauthenticated access on all systems. – (CCE-10596-5) – Fail
- Deny log on as service
	- The "deny log on as a service" user right on member servers must be configured to prevent access from highly privileged domain accounts on domain systems. No other groups or accounts must be assigned this right. – (CCE-10226-9) – Fail
- Deny log on locally
	- The "deny log on locally" user right on member servers must be configured to prevent access from highly privileged domain accounts on domain systems and unauthenticated access on all systems. – (CCE-10750-8) – Fail
- Deny log on through Remote Desktop \ Terminal Services
	- The deny log on through Remote Desktop Services user right on member servers must be configured to prevent access from highly privileged domain accounts and local administrator accounts on domain systems and unauthenticated access on all systems. – (CCE-10878-7) – Fail
- Force shutdown from a remote system
	- Unauthorized accounts will not have the "Force shutdown from a remote system" user right. – (CCE-10785-4) – Fail
- Generate security audits
	- Unauthorized accounts will not have the "Generate security audits" user right. (CCE-10274-9) – Fail
- Impersonate a client after authentication
	- Unauthorized accounts will not have the "Impersonate a client after authentication" user right. – (CCE-9946-5) – Fail
- Increase a process working set
	- Unauthorized accounts will not have the "Increase a process working set" user right. -(CCE-10548-6) – Fail
- Load and unload device drivers
	- Unauthorized accounts will not have the "Load and unload device drivers" user right. -(CCE-10202-0) – Fail
- Log on as a batch job
	- Unauthorized accounts will not have the "Log on as a batch job" user right. (CCE-10549-4) – Fail
- Replace a process level token
- Unauthorized accounts will not have the "Replace a process level token" user right. (CCE-10599-9) – Fail
- Restore files and directories
	- Unauthorized accounts will not have the "Restore files and directories" user right. (CCE-10805-0) – Fail
- Shut down the system
	- Unauthorized accounts will not have the "Shut down the system" user right. (CCE-10439- 8) – Fail
- Audit Credential Validation Failure
	- The system will be configured to audit "Account Logon > Credential Validation" failures. -Fail
- Audit Computer Account Management Failure
	- The system will be configured to audit "Account Management > Computer Account Management" failures. – Fail
- Audit Other Account Management Events Success
	- The system will be configured to audit "Account Management > Other Account Management Events" successes. – Fail
- Audit Other Account Management Events Failure
	- The system will be configured to audit "Account Management > Other Account Management Events" failures. – Fail
- Audit Security Group Management Failure
	- The system will be configured to audit "Account Management > Security Group Management" failures. – Fail
- Audit User Account Management Success
- Audit User Account Management Failure
	- The system will be configured to audit "Account Management > User Account Management" failures. – Fail
- Audit Process Creation Success
	- The system will be configured to audit "Detailed Tracking > Process Creation" successes. -Fail
- Audit File System Failure
	- The system will be configured to audit "Object Access > File System" failures. Fail
- Audit Registry Failure
	- The system will be configured to audit "Object Access > Registry" failures. Fail
- Audit Audit Policy Change Failure
	- The system will be configured to audit "Policy Change > Audit Policy Change" failures. Fail
- Audit Sensitive Privilege Use Success
	- The system will be configured to audit "Privilege Use > Sensitive Privilege Use" successes. Fail
- Audit Sensitive Privilege Use Failure
	- The system will be configured to audit "Privilege Use > Sensitive Privilege Use" failures. Fail
- Audit IPSec Driver Success
	- The system will be configured to audit "System > IPSec Driver" successes. Fail
- Audit IPSec Driver Failure
	- The system will be configured to audit "System > IPSec Driver" failures. Fail
- Audit Security State Change Failure
	- The system will be configured to audit "System > Security State Change" failures. Fail
- Audit Security System Extension Success
	- The system will be configured to audit "System > Security System Extension" successes. Fail
- Audit Security System Extension Failure
	- The system will be configured to audit "System > Security System Extension" failures. Fail
- 6to4 State
	- The 6to4 IPv6 transition technology will be disabled. (CCE-11356-3) Fail
- IP-HTTPS State
	- The IP-HTTPS IPv6 transition technology will be disabled. (CCE-10832-4) Fail
- ISATAP State
	- The ISATAP IPv6 transition technology will be disabled. (CCE-11141-9) Fail
- Teredo State
	- The Teredo IPv6 transition technology will be disabled. (CCE-11865-3) Fail
- Maximum Log Size Application
- The Application event log will be configured to a minimum size requirement. (CCE-11143- 5) – Fail
- Maximum Log Size Security
	- The Security event log will be configured to a minimum size requirement. (CCE-11033-8) – Fail
- Maximum Log Size Setup
	- The Setup event log will be configured to a minimum size requirement. (CCE-11717-6) Fail
- Maximum Log Size System
	- The System event log will be configured to a minimum size requirement. (CCE-11174-0) Fail
- Device Install Software Request Error Report
	- Windows will be prevented from sending an error report when a device driver requests additional software during installation. – (CCE-11336-5) – Fail
- Always Install with Elevated Privileges Disabled
	- The Windows Installer Always install with elevated privileges must be disabled. (CCE-12401-6) – Fail
- Local admin accounts filtered token policy enabled on domain systems.
	- Local administrator accounts must have their privileged token filtered to prevent elevated privileges from being used over the network on domain systems. – Fail
- WINCC-000078
	- The Enhanced Mitigation Experience Toolkit (EMET) system-wide Address Space Layout Randomization (ASLR) must be enabled and configured to Application Opt In. – Fail
- WINCC-000079
	- The Enhanced Mitigation Experience Toolkit (EMET) Default Protections for Internet Explorer must be enabled. – Fail
- WINCC-000080
	- The Enhanced Mitigation Experience Toolkit (EMET) Default Protections for Recommended Software must be enabled. – Fail
- WINCC-000081
	- The Enhanced Mitigation Experience Toolkit (EMET) Default Protections for Popular Software must be enabled. – Fail
- WINCC-000082
- The Enhanced Mitigation Experience Toolkit (EMET) system-wide Data Execution Prevention (DEP) must be enabled and configured to at least Application Opt Out. – Fail
- WINCC-000083
	- The Enhanced Mitigation Experience Toolkit (EMET) system-wide Structured Exception Handler Overwrite Protection (SEHOP) must be configured to Application Opt Out. – Fail
- WINGE-000100
	- The Enhanced Mitigation Experience Toolkit (EMET) V4.1 Update 1 or later must be installed on the system. – Fail
- WINGE-000200
	- A group named DenyNetworkAccess must be defined on domain systems to include all local administrator accounts. – Fail

### **17.5 IT Domain Controller STIG Compliance Report**

Non-Compliance Report – U\_Windows2012\_DC\_V1R3\_STIG\_SCAP\_1-1\_Benchmark

SCAP Compliance Checker – 3.1.2

#### 17.5.1 Score

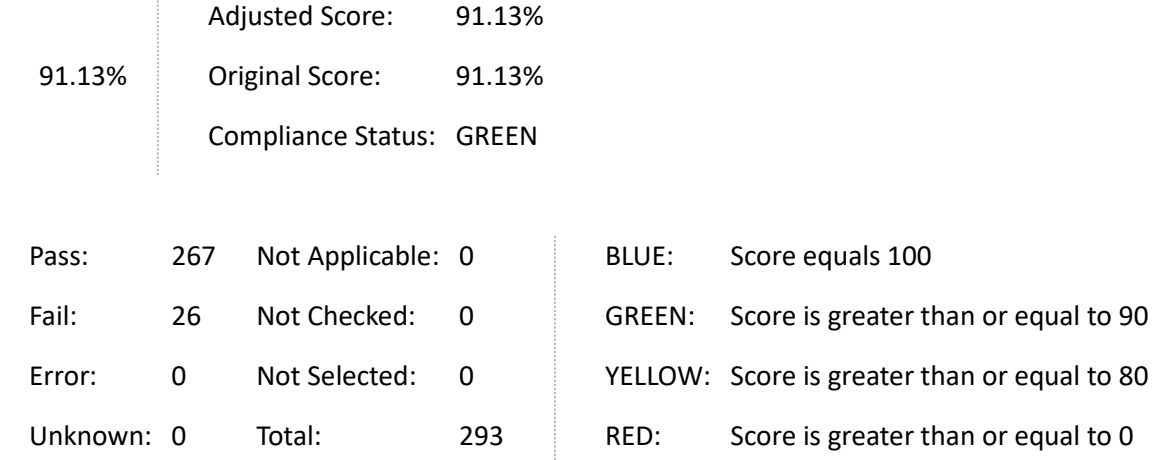

## 17.5.2 System Information

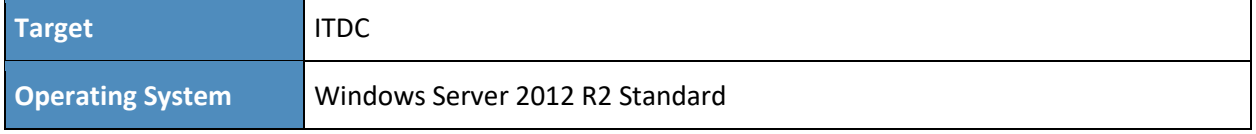

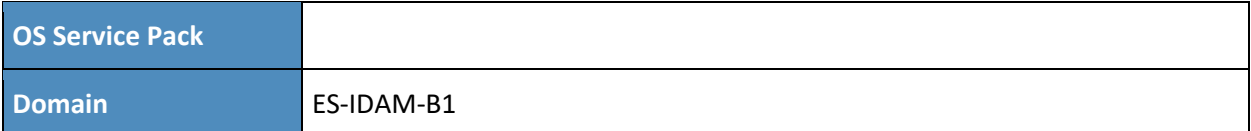

#### 17.5.3 Results

- **Bad Logon Attempts** 
	- The number of allowed bad logon attempts must meet minimum requirements. (CCE-23909-5) – Fail
- **Force Logoff When Logon Hours Expire** 
	- The system must be configured to force users to log off when their allowed logon hours expire. – (CCE-25367-4) – Fail
- LDAP Signing Requirements
	- Domain controllers must require LDAP access signing. (CCE-23587-9) Fail
- Computer Account Password Change
	- Domain controllers must be configured to allow the reset of machine account passwords. (CCE-24692-6) – Fail
- Remotely Accessible Registry Paths and Sub-Paths
	- Unauthorized remotely accessible registry paths and sub-paths must not be configured. -(CCE-25426-8) – Fail
- Minimum Password Length
	- Passwords must, at a minimum, be 14 characters. (CCE-25317-9) Fail
- Media DRM Internet Access
- Software Certificate Installation Files
	- Software certificate installation files must be removed from a system. Fail
- Legal Banner Dialog Box Title
	- The Windows dialog box title for the legal banner must be configured.  $-$  (CCE-24020-0) Fail
- Access this computer from the network
	- Unauthorized accounts must not have the "access this computer from the network" user right on domain controllers. – Fail
- Allow log on locally
	- Unauthorized accounts must not have the "allow log on locally" user right. (CCE-25228-8) – Fail
- **Back up files and directories** 
	- Unauthorized accounts must not have the "back up files and directories" user right. (CCE-25380-7) – Fail
- Bypass traverse checking
	- Unauthorized accounts must not have the "bypass traverse checking" user right. (CCE-25271-8) – Fail
- Change the system time
	- Unauthorized accounts must not have the "change the system time" user right. (CCE-24185-1) – Fail
- Change the time zone
	- Unauthorized accounts must not have the "change the time zone" user right. (CCE-24632-  $2$ ) – Fail
- Force shutdown from a remote system
	- Unauthorized accounts must not have the "force shutdown from a remote system" user right. – (CCE-24734-6) – Fail
- Increase a process working set
	- Unauthorized accounts must not have the "increase a process working set" user right. (CCE-24162-0) – Fail
- Increase scheduling priority
- **Load and unload device drivers** 
	- Unauthorized accounts must not have the "load and unload device drivers" user right. -(CCE-24779-1) – Fail
- Log on as a batch job
	- Unauthorized accounts must not have the "log on as a batch job" user right. (CCE-23386-  $6$ ) – Fail
- Restore files and directories
	- Unauthorized accounts must not have the "restore files and directories" user right. (CCE-25518-2) – Fail
- **Shut down the system** 
	- Unauthorized accounts must not have the "shut down the system" user right. (CCE-23500-2) – Fail
- Add workstations to domain
	- Unauthorized accounts must not have the "add workstations to domain" user right. (CCE-23271-0) – Fail
- Audit Directory Service Access Success
	- The system must be configured to audit DS Access Directory Service Access successes. Fail
- **Audit Directory Service Access Failure** 
	- The system must be configured to audit DS Access Directory Service Access failures. Fail
- **Audit Directory Service Changes Success** 
	- The system must be configured to audit DS Access Directory Service Changes successes. Fail
- **Audit Directory Service Changes Failure** 
	- The system must be configured to audit DS Access Directory Service Changes failures. Fail
- **WINGE-000100** 
	- The Enhanced Mitigation Experience Toolkit (EMET) V4.1 Update 1 or later must be installed on the system. – Fail

### **17.6 IT Windows 7 Workstations STIG Compliance Report**

Non-Compliance Report – U\_Windows\_7\_V1R23\_STIG\_SCAP\_1-0\_Benchmark

SCAP Compliance Checker – 3.1.2

#### 17.6.1 Score

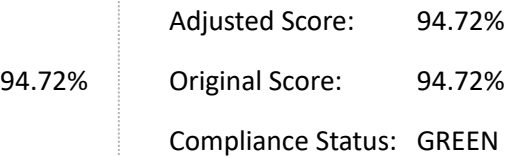

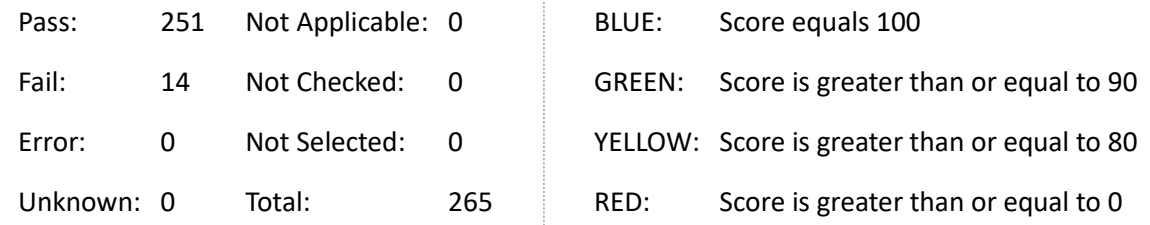

## 17.6.2 System Information

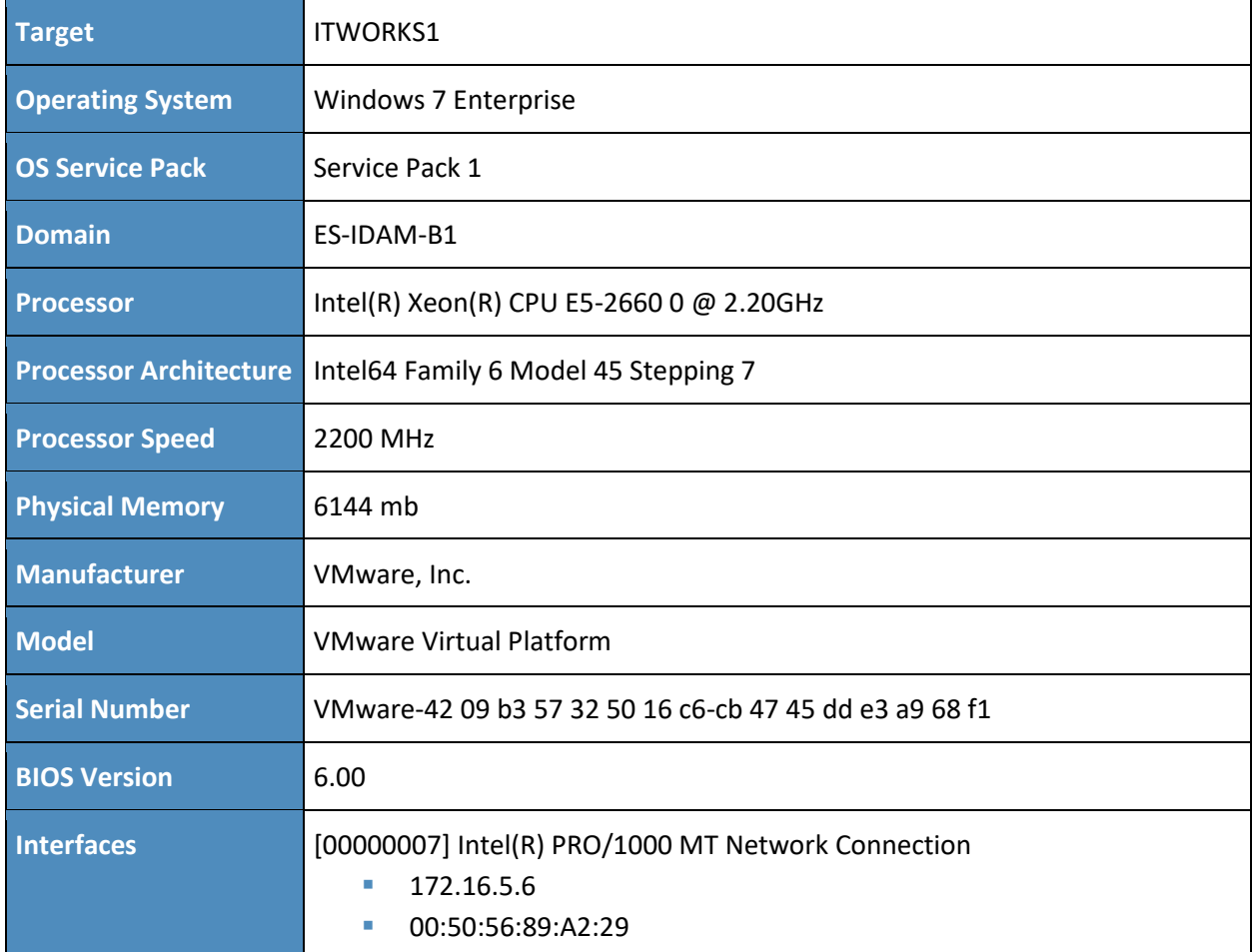

## 17.6.3 Results

- **Legal Notice Display** 
	- The required legal notice must be configured to display before console logon. (CCE-8973-  $0$ ) – Fail
- Bad Logon Attempts
	- Number of allowed bad-logon attempts does not meet minimum requirements. (CCE-9136-3) – Fail
- Secure Print Driver Installation
	- Print driver installation privilege is not restricted to administrators. (CCE-9026-6) Fail
- Deny Access from the Network
	- The deny access to this computer from the network user right on workstations must be configured to prevent access from highly privileged domain accounts and local administrator accounts on domain systems and unauthenticated access on all systems. – (CCE-9244-5) – Fail
- Force Logoff When Logon Hours Expire
	- The system is not configured to force users to log off when their allowed logon hours expire. – (CCE-9704-8) – Fail
- Minimum Password Length
	- For systems utilizing a logon ID as the individual identifier, passwords must be a minimum of 14 characters in length. – (CCE-9357-5) – Fail
- **TS/RDS Remote User Connections** 
	- Terminal Services / Remote Desktop Services Prevent users from connecting using Terminal Services or Remote Desktop. – (CCE-9985-3) – Fail
- Unnecessary Features Installed
	- Unnecessary features are installed. Fail
- Deny log on as a batch job
	- The "deny log on as a batch job" user right on workstations must be configured to prevent access from highly privileged domain accounts on domain systems and unauthenticated access on all systems. – (CCE-9212-2) – Fail
- Deny log on as service
	- The "deny log on as a service" user right on workstations must be configured to prevent access from highly privileged domain accounts on domain systems. No other groups or accounts must be assigned this right. – (CCE-9098-5) – Fail
- Deny log on locally
	- The "deny log on locally" user right on workstations must be configured to prevent access from highly privileged domain accounts on domain systems and unauthenticated access on all systems. – (CCE-9239-5) – Fail
- **Deny log on through Remote Desktop \ Terminal Services** 
	- The deny log on through Remote Desktop Services user right on workstations must prevent all access if RDS is not used by the organization. If RDS is used, it must be configured to prevent access from highly privileged domain accounts and local administrator accounts on domain systems and unauthenticated access on all systems. – (CCE-9274-2) – Fail
- Enable accounts to be trusted for delegation
- WINGE-000100
	- The Enhanced Mitigation Experience Toolkit (EMET) V4.1 Update 1 or later must be installed on the system. – Fail
- WINGE-000200
	- A group named DenyNetworkAccess must be defined on domain systems to include all local administrator accounts. – Fail

# **17.7 Ozone Authority and Ozone Server CentOS 6 Server STIG Compliance Report**

#### XCCDF Test Result

#### 17.7.1 Test Result

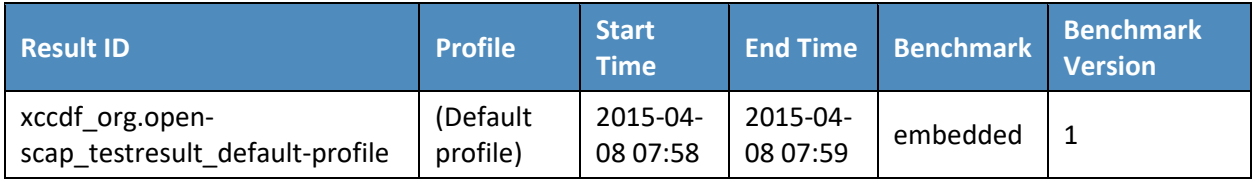

### 17.7.2 Target Information

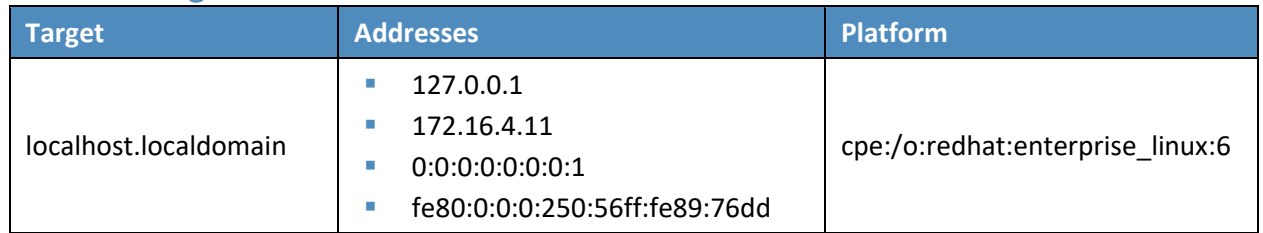

#### 17.7.3 Score

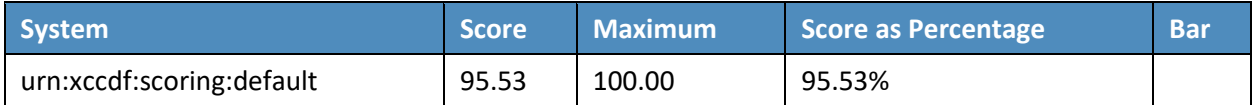

## 17.7.4 Rule Results Summary

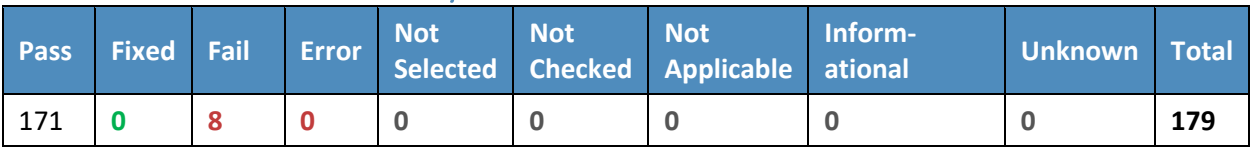

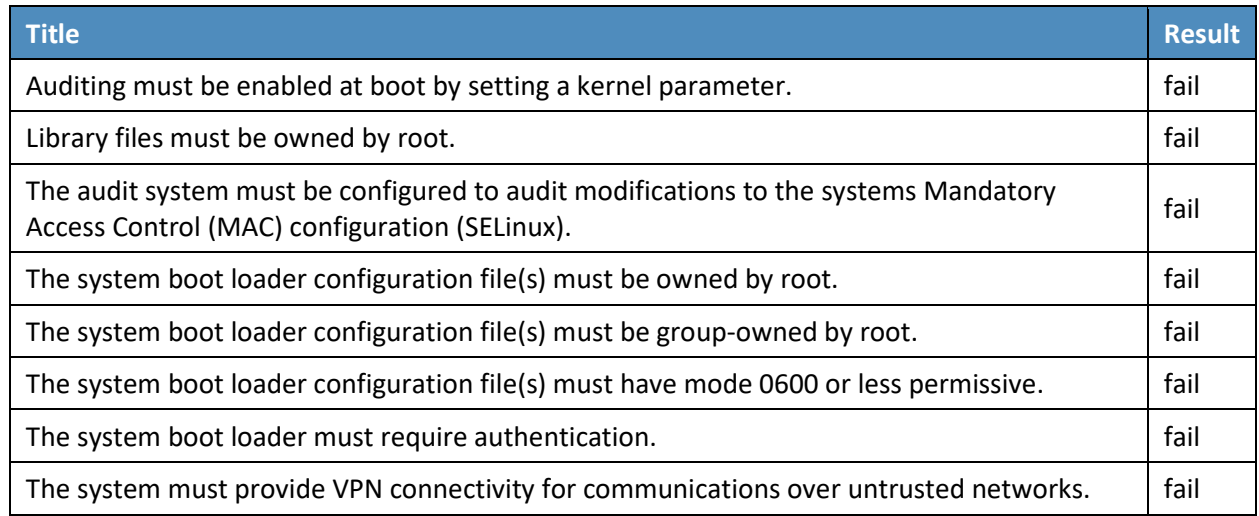

# **17.8 Ozone Envoy CentOS 6 Server STIG Compliance Report**

## XCCDF Test Result

## 17.8.1 Test Result

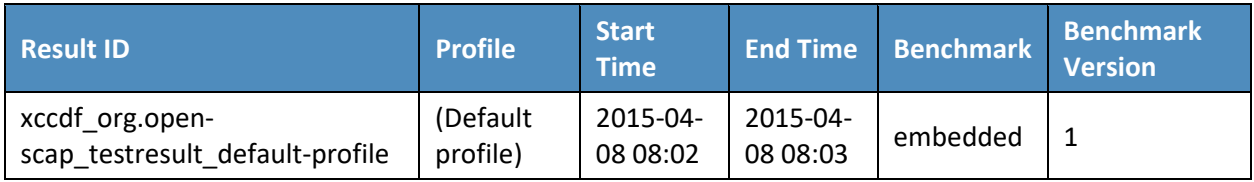

# 17.8.2 Target Information

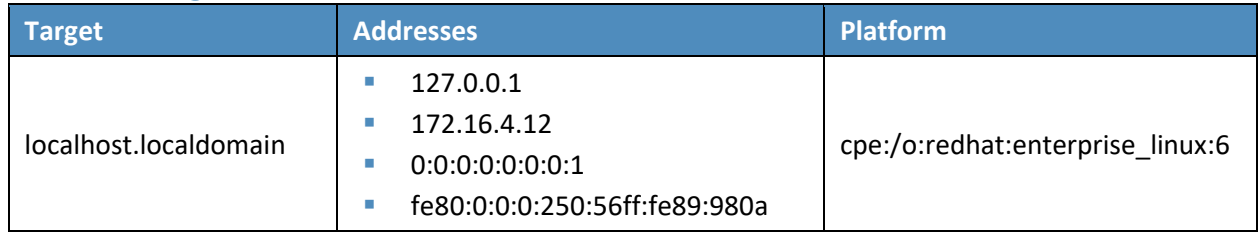

#### 17.8.3 Score

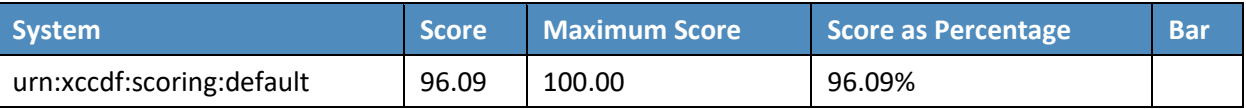

## 17.8.4 Rule Results Summary

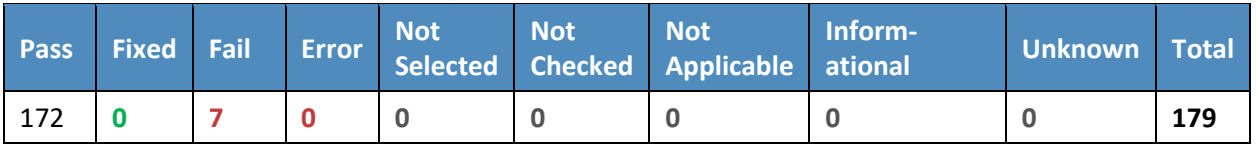

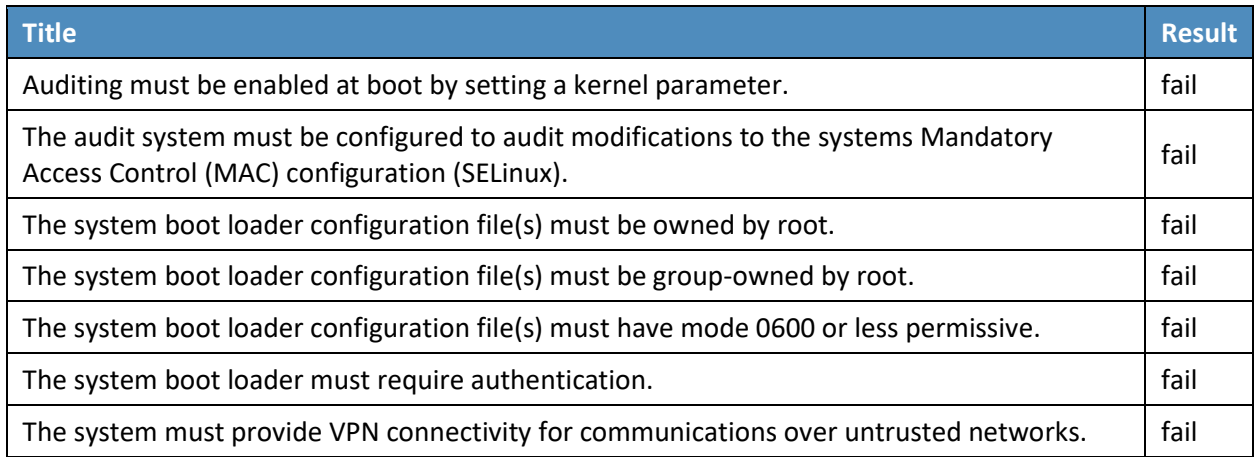

# **17.9 OT Domain Controller STIG Compliance Report**

Non-Compliance Report – U\_Windows2012\_DC\_V1R3\_STIG\_SCAP\_1-1\_Benchmark

SCAP Compliance Checker – 3.1.2

### 17.9.1 Score

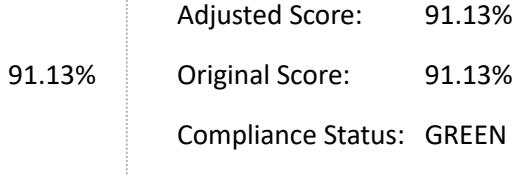
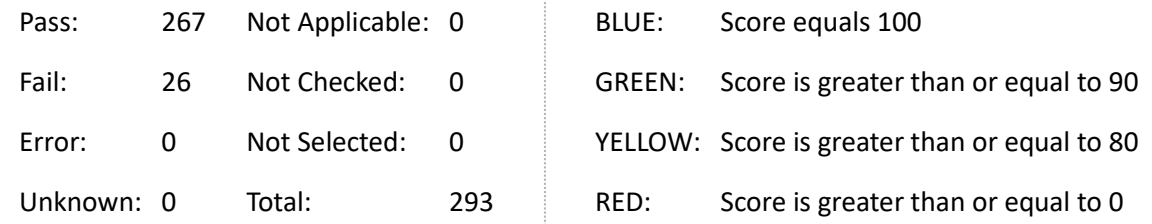

### 17.9.2 System Information

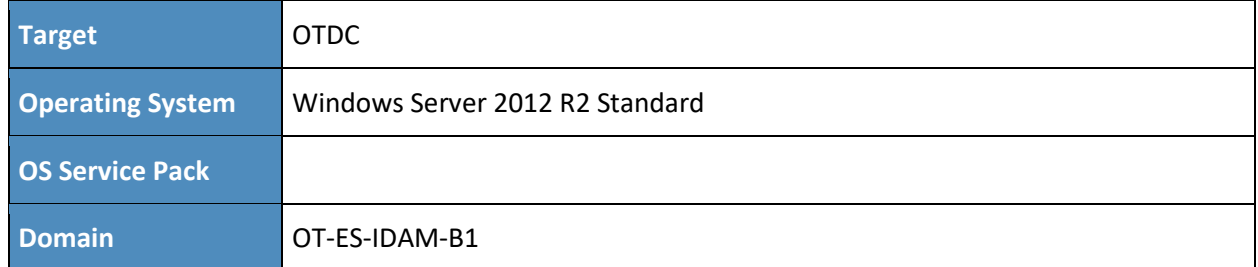

### 17.9.3 Results

- **Bad Logon Attempts** 
	- The number of allowed bad logon attempts must meet minimum requirements. (CCE-23909-5) – Fail
- **Force Logoff When Logon Hours Expire** 
	- The system must be configured to force users to log off when their allowed logon hours expire. – (CCE-25367-4) – Fail
- **LDAP Signing Requirements** 
	- Domain controllers must require LDAP access signing. (CCE-23587-9) Fail
- **E** Computer Account Password Change
	- Domain controllers must be configured to allow the reset of machine account passwords. (CCE-24692-6) – Fail
- **Remotely Accessible Registry Paths and Sub-Paths** 
	- Unauthorized remotely accessible registry paths and sub-paths must not be configured. (CCE-25426-8) – Fail
- Minimum Password Length
	- Passwords must, at a minimum, be 14 characters. (CCE-25317-9) Fail
- Software Certificate Installation Files
	- Software certificate installation files must be removed from a system. Fail
- Legal Banner Dialog Box Title
	- The Windows dialog box title for the legal banner must be configured.  $-$  (CCE-24020-0) Fail
- Access this computer from the network
	- Unauthorized accounts must not have the "access this computer from the network" user right on domain controllers. – Fail
- Adjust memory quotas for a process
- Allow log on locally
	- Unauthorized accounts must not have the "allow log on locally" user right. (CCE-25228-8) – Fail
- Allow log on through Remote Desktop Services
- Back up files and directories
	- Unauthorized accounts must not have the "back up files and directories" user right. (CCE-25380-7) – Fail
- Bypass traverse checking
	- Unauthorized accounts must not have the "bypass traverse checking" user right. (CCE-25271-8) – Fail
- Change the system time
	- Unauthorized accounts must not have the "change the system time" user right. (CCE-24185-1) – Fail
- Change the time zone
	- Unauthorized accounts must not have the "change the time zone" user right. (CCE-24632-  $2$ ) – Fail
- Force shutdown from a remote system
	- Unauthorized accounts must not have the "force shutdown from a remote system" user right. – (CCE-24734-6) – Fail
- Increase a process working set
	- Unauthorized accounts must not have the "increase a process working set" user right. -(CCE-24162-0) – Fail
- Load and unload device drivers
	- Unauthorized accounts must not have the "load and unload device drivers" user right. -(CCE-24779-1) – Fail
- **Log on as a batch job** 
	- Unauthorized accounts must not have the "log on as a batch job" user right. (CCE-23386-  $6$ ) – Fail
- Restore files and directories
	- Unauthorized accounts must not have the "restore files and directories" user right. (CCE-25518-2) – Fail
- **Shut down the system** 
	- Unauthorized accounts must not have the "shut down the system" user right. (CCE-23500-2) – Fail
- Add workstations to domain
	- Unauthorized accounts must not have the "add workstations to domain" user right. (CCE-23271-0) – Fail
- Audit Directory Service Access Success
	- The system must be configured to audit DS Access Directory Service Access successes. Fail
- Audit Directory Service Access Failure
	- The system must be configured to audit DS Access Directory Service Access failures. Fail
- **Audit Directory Service Changes Success** 
	- The system must be configured to audit DS Access Directory Service Changes successes. Fail
- **Audit Directory Service Changes Failure** 
	- The system must be configured to audit DS Access Directory Service Changes failures. Fail
- WINGE-000100
	- The Enhanced Mitigation Experience Toolkit (EMET) V4.1 Update 1 or later must be installed on the system. – Fail

# 17.9.4 OT ConsoleWorks Windows Server 2012 STIG Compliance Report Non-Compliance Report – U\_Windows2012\_MS\_V1R3\_STIG\_SCAP\_1-1\_Benchmark

SCAP Compliance Checker – 3.1.2

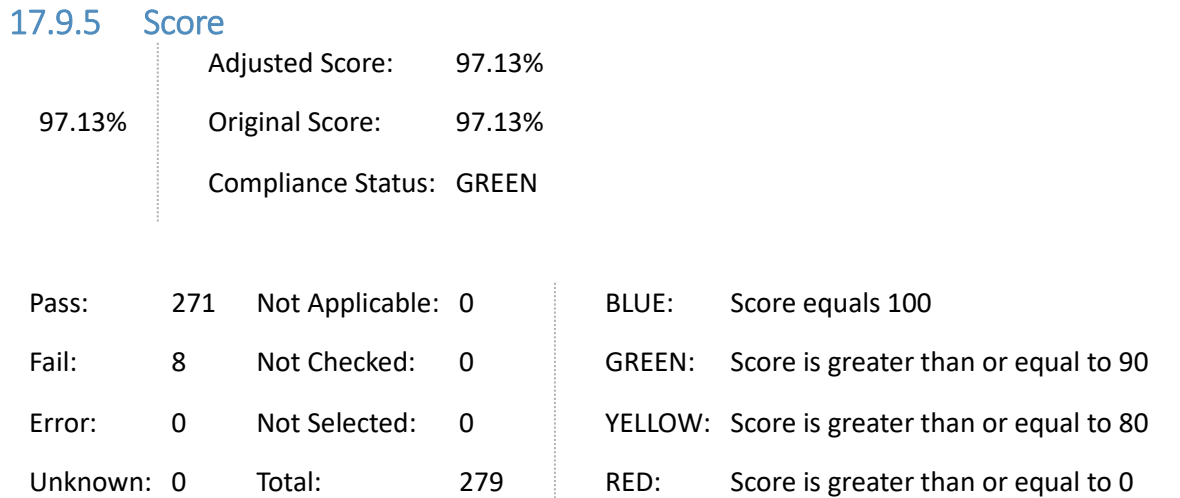

# 17.9.6 System Information

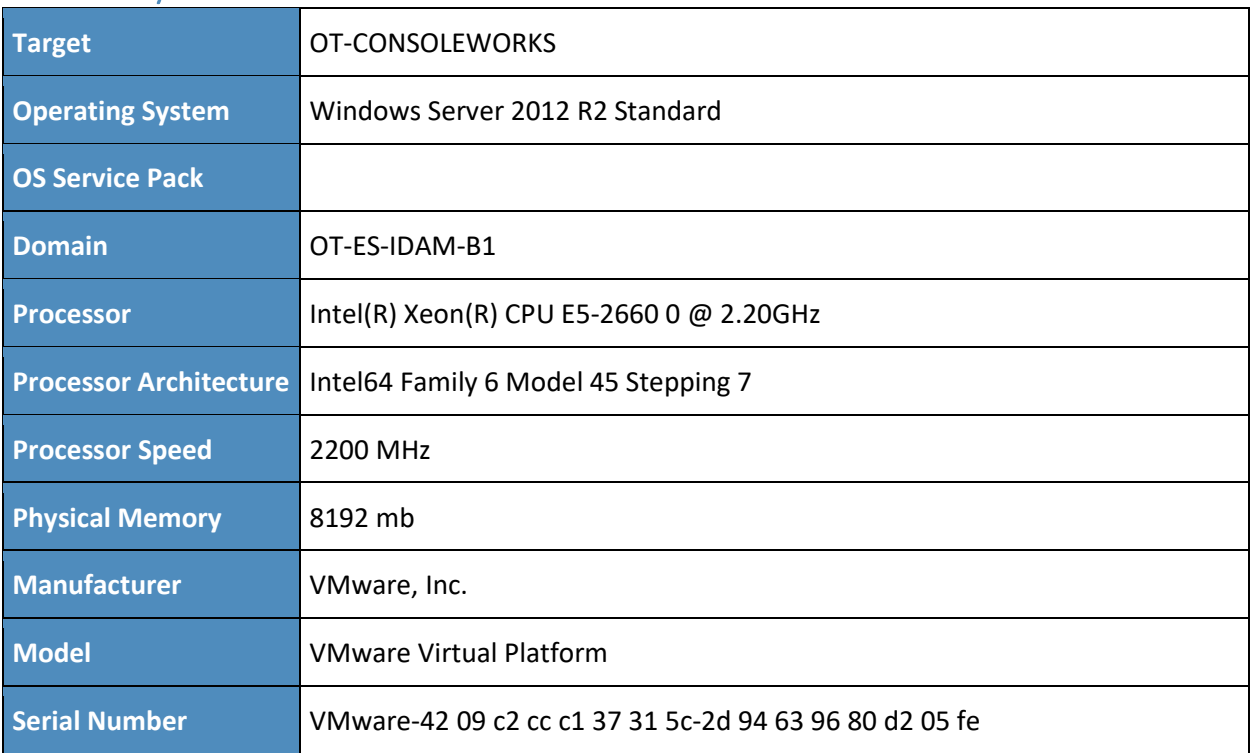

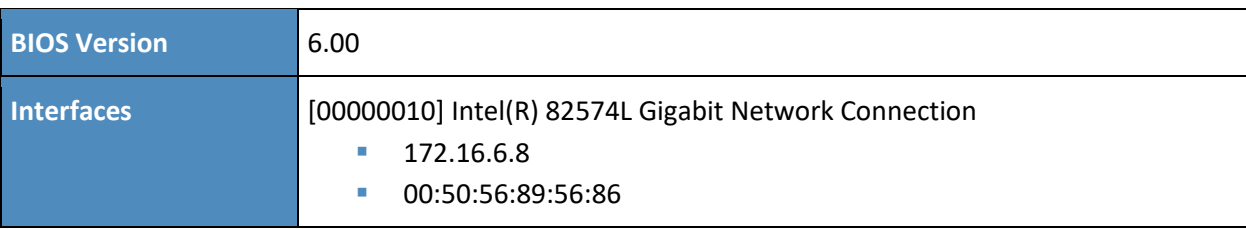

### 17.9.7 Results

- Bad Logon Attempts
	- The number of allowed bad logon attempts must meet minimum requirements. (CCE-23909-5) – Fail
- Force Logoff When Logon Hours Expire
	- The system must be configured to force users to log off when their allowed logon hours expire. – (CCE-25367-4) – Fail
- Minimum Password Length
	- Passwords must, at a minimum, be 14 characters. (CCE-25317-9) Fail
- Legal Banner Dialog Box Title
	- The Windows dialog box title for the legal banner must be configured.  $-$  (CCE-24020-0) Fail
- Deny log on as a batch job
	- The "deny log on as a batch job" user right on member servers must be configured to prevent access from highly privileged domain accounts on domain systems, and from unauthenticated access on all systems. – (CCE-25215-5) – Fail
- Deny log on as service
	- The "deny log on as a service" user right on member servers must be configured to prevent access from highly privileged domain accounts on domain systems. No other groups or accounts must be assigned this right. – (CCE-23117-5) – Fail
- Deny log on locally
	- The "deny log on locally" user right on member servers must be configured to prevent access from highly privileged domain accounts on domain systems, and from unauthenticated access on all systems. – (CCE-24460-8) – Fail
- WINGE-000100
	- The Enhanced Mitigation Experience Toolkit (EMET) V4.1 Update 1 or later must be installed on the system. – Fail

# **17.10 OT Windows 7 Workstations STIG Compliance Report**

Non-Compliance Report – U\_Windows\_7\_V1R23\_STIG\_SCAP\_1-0\_Benchmark

SCAP Compliance Checker – 3.1.2

# 17.10.1 Score

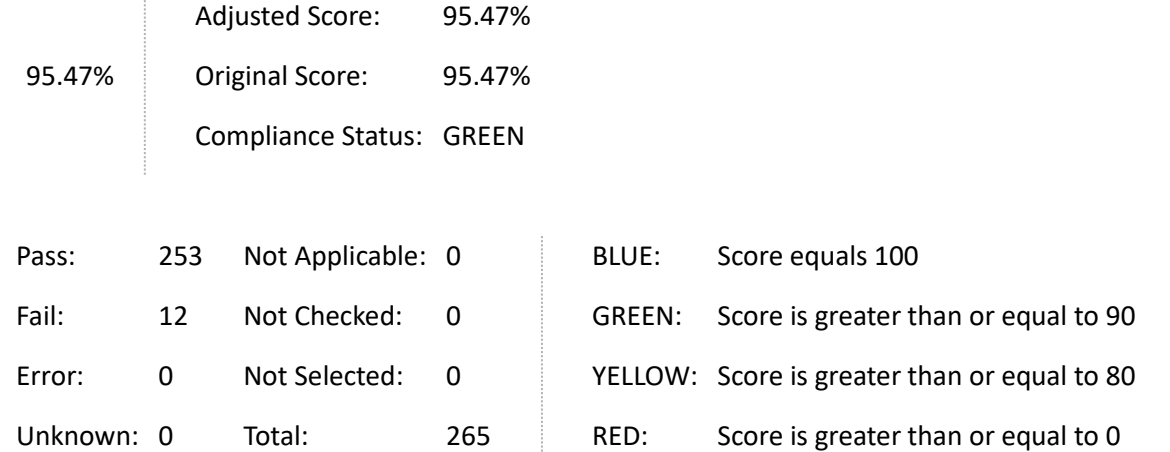

# 17.10.2 System Information

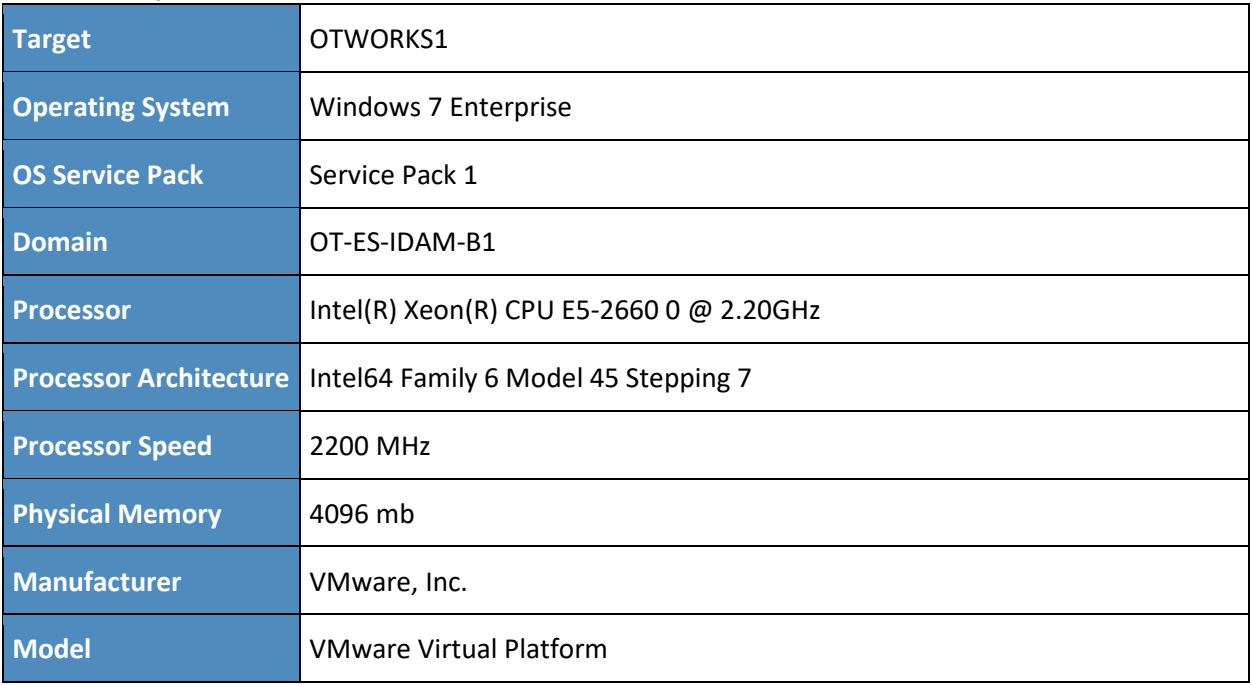

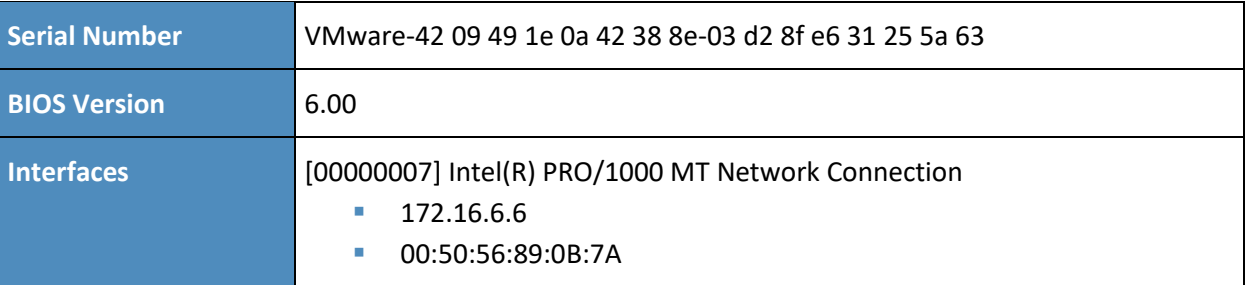

### 17.10.3 Results

- **Legal Notice Display** 
	- The required legal notice must be configured to display before console logon. (CCE-8973-  $0$ ) – Fail
- Bad Logon Attempts
	- Number of allowed bad-logon attempts does not meet minimum requirements. (CCE-9136-3) – Fail
- Secure Print Driver Installation
	- Print driver installation privilege is not restricted to administrators. (CCE-9026-6) Fail
- Deny Access from the Network
	- The deny access to this computer from the network user right on workstations must be configured to prevent access from highly privileged domain accounts and local administrator accounts on domain systems and unauthenticated access on all systems. – (CCE-9244-5) – Fail
- **Force Logoff When Logon Hours Expire** 
	- The system is not configured to force users to log off when their allowed logon hours expire. – (CCE-9704-8) – Fail
- Minimum Password Length
	- For systems utilizing a logon ID as the individual identifier, passwords must be a minimum of 14 characters in length. – (CCE-9357-5) – Fail
- Deny log on as a batch job
	- The "deny log on as a batch job" user right on workstations must be configured to prevent access from highly privileged domain accounts on domain systems and unauthenticated access on all systems. – (CCE-9212-2) – Fail
- Deny log on as service
	- The "deny log on as a service" user right on workstations must be configured to prevent access from highly privileged domain accounts on domain systems. No other groups or accounts must be assigned this right. – (CCE-9098-5) – Fail
- Deny log on locally
	- The "deny log on locally" user right on workstations must be configured to prevent access from highly privileged domain accounts on domain systems and unauthenticated access on all systems. – (CCE-9239-5) – Fail
- Deny log on through Remote Desktop \ Terminal Services
	- The deny log on through Remote Desktop Services user right on workstations must prevent all access if RDS is not used by the organization. If RDS is used, it must be configured to prevent access from highly privileged domain accounts and local administrator accounts on domain systems and unauthenticated access on all systems. – (CCE-9274-2) – Fail
- WINGE-000100
	- The Enhanced Mitigation Experience Toolkit (EMET) V4.1 Update 1 or later must be installed on the system. – Fail
- WINGE-000200
	- A group named DenyNetworkAccess must be defined on domain systems to include all local administrator accounts. – Fail

# **17.11 PACS Domain Controller STIG Compliance Report**

All Settings Report - U\_Windows2012\_DC\_V1R3\_STIG\_SCAP\_11\_Benchmark

SCAP Compliance Checker - 3.1.2

### 17.11.1 Score

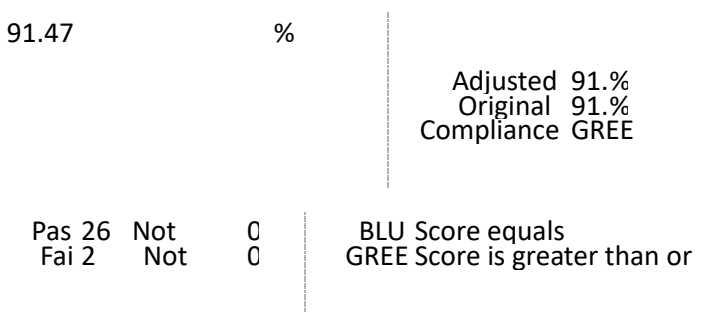

Error: 0 Not Selected: 0 YELLOW: Score is greater than or equal to 80

Unknown: 0 Total: 293 RED: Score is greater than or equal to 0

# 17.11.2 System Information

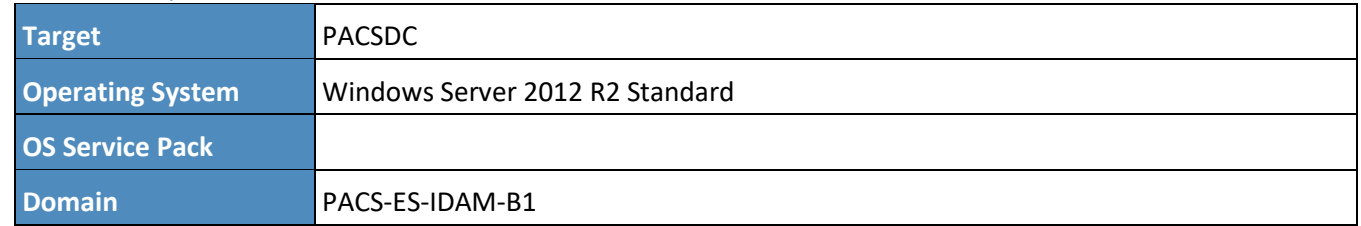

### 17.11.3 Stream Information

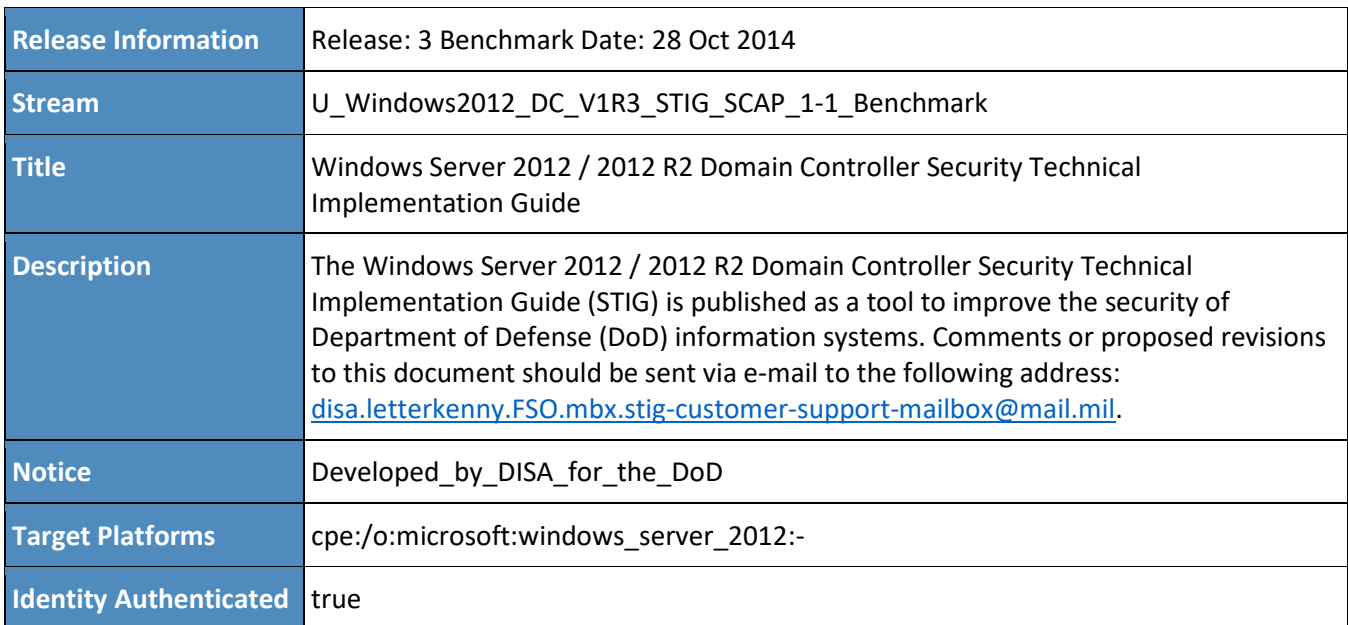

# 17.11.4 Results

- **Bad Logon Attempts** 
	- The number of allowed bad logon attempts must meet minimum requirements. (CCE-23909-5) – Fail
- **Force Logoff When Logon Hours Expire** 
	- The system must be configured to force users to log off when their allowed logon hours expire. – (CCE-25367-4) – Fail
- **LDAP Signing Requirements**
- Domain controllers must require LDAP access signing. (CCE-23587-9) Fail
- Computer Account Password Change
	- Domain controllers must be configured to allow the reset of machine account passwords. (CCE-24692-6) – Fail
- Remotely Accessible Registry Paths and Sub-Paths
	- Unauthorized remotely accessible registry paths and sub-paths must not be configured. (CCE-25426-8) – Fail
- Minimum Password Length
	- Passwords must, at a minimum, be 14 characters. (CCE-25317-9) Fail
- Legal Banner Dialog Box Title
	- The Windows dialog box title for the legal banner must be configured. (CCE-24020-0) Fail
- Access this computer from the network
	- Unauthorized accounts must not have the "access this computer from the network" user right on domain controllers. – Fail
- Allow log on locally
	- Unauthorized accounts must not have the "allow log on locally" user right. (CCE-25228-8) – Fail
- Back up files and directories
	- Unauthorized accounts must not have the "back up files and directories" user right. -(CCE-25380-7) – Fail
- Bypass traverse checking
	- Unauthorized accounts must not have the "bypass traverse checking" user right. -(CCE-25271-8) – Fail
- **Change the system time** 
	- Unauthorized accounts must not have the "change the system time" user right. (CCE-24185-1) – Fail
- Change the time zone
	- Unauthorized accounts must not have the "change the time zone" user right. -(CCE-24632-2) – Fail
- Force shutdown from a remote system
- Unauthorized accounts must not have the "force shutdown from a remote system" user right. – (CCE-24734-6) – Fail
- **Increase a process working set** 
	- Unauthorized accounts must not have the "increase a process working set" user right. -(CCE-24162-0) – Fail
- Load and unload device drivers
	- Unauthorized accounts must not have the "load and unload device drivers" user right. -(CCE-24779-1) – Fail
- **Log on as a batch job** 
	- Unauthorized accounts must not have the "log on as a batch job" user right. (CCE-23386-6) – Fail
- Restore files and directories
	- Unauthorized accounts must not have the "restore files and directories" user right. -(CCE-25518-2) – Fail
- Shut down the system
	- Unauthorized accounts must not have the "shut down the system" user right. (CCE-23500-2) –Fail
- Add workstations to domain
	- Unauthorized accounts must not have the "add workstations to domain" user right. -(CCE-23271-0) – Fail
- Audit Directory Service Access Success
	- The system must be configured to audit DS Access Directory Service Access successes. -Fail
- Audit Directory Service Access Failure
	- The system must be configured to audit DS Access Directory Service Access failures. Fail
- Audit Directory Service Changes Success
	- The system must be configured to audit DS Access Directory Service Changes successes. Fail
- Audit Directory Service Changes Failure
	- The system must be configured to audit DS Access Directory Service Changes failures. Fail
- WINGE-000100

• The Enhanced Mitigation Experience Toolkit (EMET) V4.1 Update 1 or later must be installed on the system. – Fail

# **17.12 PACS Console Windows Server 2012 STIG Compliance Report**

Non-Compliance Report – U\_Windows2012\_MS\_V1R3\_STIG\_SCAP\_1-1\_Benchmark

SCAP Compliance Checker – 3.1.2

### 17.12.1 Score

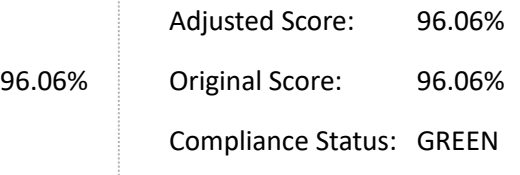

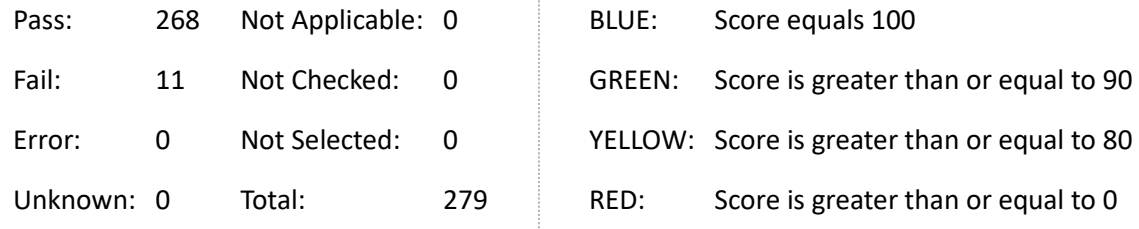

# 17.12.2 System Information

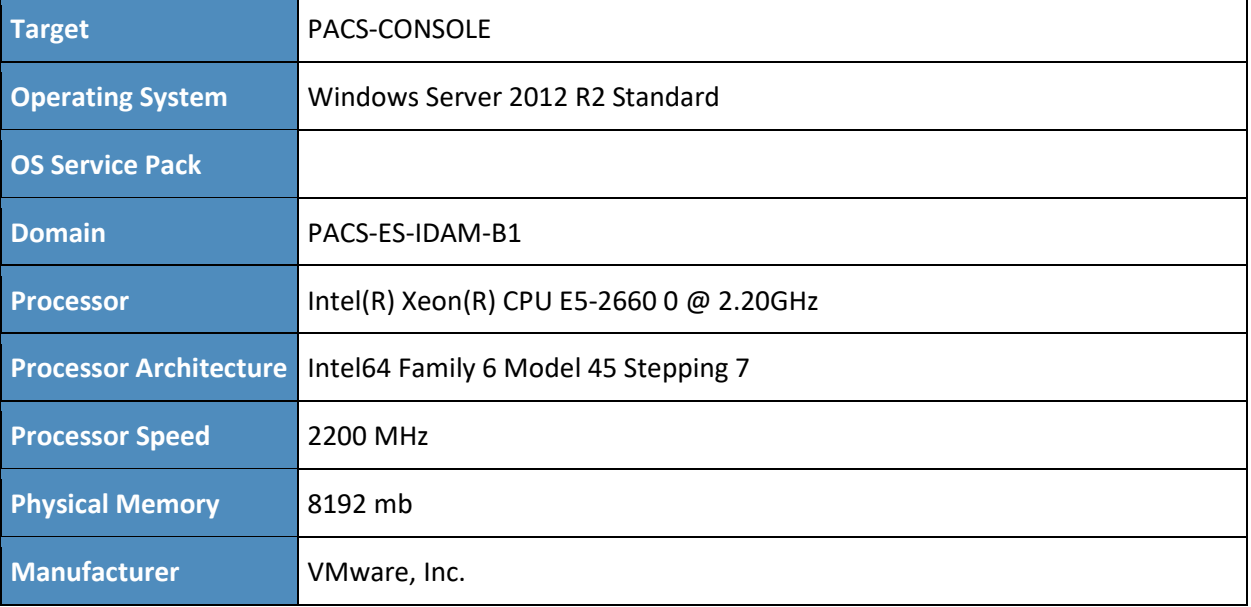

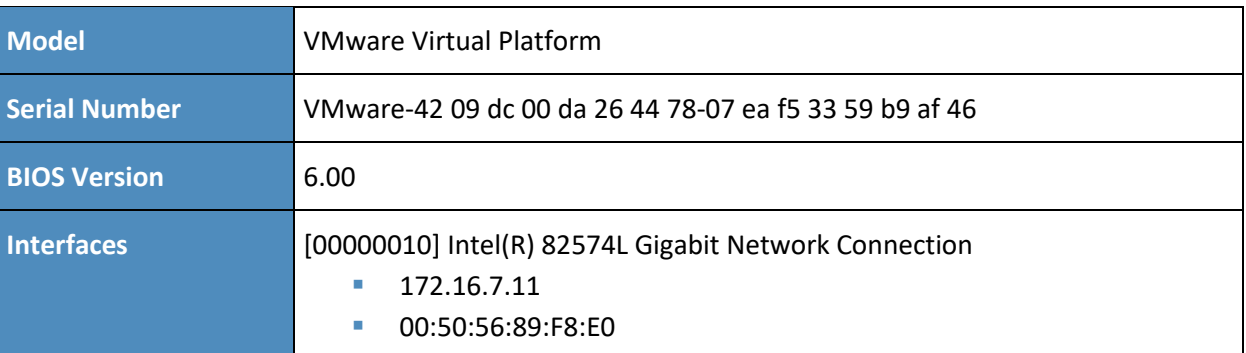

### 17.12.3 Results

- **Bad Logon Attempts** 
	- The number of allowed bad logon attempts must meet minimum requirements. (CCE-23909-5) – Fail
- **Force Logoff When Logon Hours Expire** 
	- The system must be configured to force users to log off when their allowed logon hours expire. – (CCE-25367-4) – Fail
- Minimum Password Length
	- Passwords must, at a minimum, be 14 characters. (CCE-25317-9) Fail
- Legal Banner Dialog Box Title
	- The Windows dialog box title for the legal banner must be configured.  $-$  (CCE-24020-0) Fail
- Adjust memory quotas for a process
	- Unauthorized accounts must not have the "adjust memory quotas for a process" user right. – (CCE-25112-4) – Fail
- Bypass traverse checking
	- Unauthorized accounts must not have the "bypass traverse checking" user right. (CCE-25271-8) – Fail
- Deny log on as a batch job
	- The "deny log on as a batch job" user right on member servers must be configured to prevent access from highly privileged domain accounts on domain systems, and from unauthenticated access on all systems. – (CCE-25215-5) – Fail
- Deny log on as service
- The "deny log on as a service" user right on member servers must be configured to prevent access from highly privileged domain accounts on domain systems. No other groups or accounts must be assigned this right. – (CCE-23117-5) – Fail
- Deny log on locally
	- The "deny log on locally" user right on member servers must be configured to prevent access from highly privileged domain accounts on domain systems, and from unauthenticated access on all systems. – (CCE-24460-8) – Fail
- Replace a process level token
	- Unauthorized accounts must not have the "replace a process level token" user right. -(CCE-24555-5) – Fail
- WINGE-000100
	- The Enhanced Mitigation Experience Toolkit (EMET) V4.1 Update 1 or later must be installed on the system. – Fail

# **17.13 Baseline CentOS 7 Linux Configuration**

#### **How To STIG/Configure CentOS 7**

Install fresh CentOS 7 server image, using Minimal Install. The following are assumptions in the installation:

- separate partitions for /var, /var/log, /var/log/audit, /tmp, /home
- **Networking is configured for your network.**

```
yum update -y
yum install wget openscap-utiles aide libreswan iptables-service ntp
mkdir {reports,xml}
cd xml
wget http://iase.disa.mil/stigs/Documents/u_RedHat_6_V1R6_STIG_SCAP_1-
1_Benchmark.zip
unzip u_RedHat*
```
----------------------------------------- Run Initial Test -----------------------------------------

```
oscap xccdf eval --report ../reports/report.html --cpe *cpe-
dictionary.xml *Benchmark-xccdf.xml
python -m SimpleHTTPServer
```
Go to *http://<Centos 7 IP Address>:8000/* to view the results of the STIG test.

- 1. Add the following files to the following locations:
	- *a. rules\_d-audit.rules > /etc/audit/rules.d/audit.rules*
	- *b. audit.rules > /etc/audit/audit.rules*
	- *c. audit.conf > /etc/audit/audit.conf*
	- *d. system-auth > /etc/pam.d/system-auth*
	- *e. system-au0 0 \* \* \* root /sbin/aide* –*checkth-ac > /etc/pam.d/system-auth-ac*
	- *f. sysctl.conf > /etc/sysctl.conf*
	- *g. password-auth-ac > /etc/pam.d/password-auth-ac*
	- *h. iptables > /etc/sysconfig/iptables*
- 2. Edit the following files:
	- a. In */etc/logindefs*, add/change variables to:

```
PASS MIN LEN 14
PASS_MIN_DAYS 1
PASS_MAX_DAYS 60
```
b. Add the following to */etc/crontab*:

```
0 0 * * * root /sbin/aide –check
```
c. In /etc/modprobe.d/disabled.conf (create if it doesn't exist), add:

```
install usb-storage /bin/false
install dccp /bin/false
install sctp /bin/false
install rds /bin/false
install tipc /bin/false
install ipv6 /bin/false
```
- d. Remove any line in /etc/securetty that starts with  $vc$  or  $t$ tys
- e. Add to /etc/rsyslog.conf:

\*.\* @@<any remote syslog server IP address>:514

f. Add to /etc/sysconfig/init:

SINGLE=/sbin/sulogin PROMPT=no

- g. Edit /etc/ntp.conf:
	- i. place '#' in front of any line that starts with 'server'
	- ii. Add server tick.usno.navy.mil
- h. For all files /etc/csh.cshrc, /etc/profile, /etc/login.defs, and /etc/bashrc:
	- i. Change any umask line to umask 077 and any UMASK line to UMASK 077
- i. Add to /etc/inittab:

id:3:initdefault:

- j. Add to /etc/security/limits.conf:
	- \* hard core 0
	- \* hard maxlogins 0
- k. Edit /etc/default/useradd:
	- i. Change INACTIVE=-1 to INACTIVE=35
- l. yum remove firewalld
- m. chkconfig ntpd on
- n. service ntpd start
- o. ln -sf /lib/systemd/system/multi-user.target /etc/systemd/system/default.target

### 17.13.1 Baseline CentOS 7 Configuration Files

- 1. Audit.rules file contents
- 2. Audit.conf file contents
- 3. iptables file contents
- Password\_auth-ac file contents
- 5. rules\_d-audi.rules file contents
- 6. Sysctl.conf files contents
- 7. system-auth file contents
- 8. system-auth-ac file contents

### 17.13.2 Audit.rules File Contents

```
#
# This file controls the configuration of the audit daemon #
log file = /var/log/audit/audit.log
log format = RAW
log_group = root
priority boost = 4flush = INCREMENTAL
freq = 20num log s = 5disp_qos = lossy
dispatcher = /sbin/audispd
name_format = NONE
##name = mydomain
max log file = 6max log file action = ROTATE
space_left = 75
space_left_action = email
action mail acct = root
admin_space_left = 50
admin_space_left_action = SINGLE
disk_full_action = SUSPEND
disk_error_action = SUSPEND
##tcp_listen_port = 
tcp_listen_queue = 5
tcp_max_per_addr = 1
##tcp_client_ports = 1024
-65535
tcp client max idle = 0enable_krb5 = no
krb5_principal = auditd
##krb5_key_file = /etc/audit/audit.key
```
### 17.13.3 Audit.conf File Contents

```
#
# This file controls the configuration of the audit daemon #
log_file = /var/log/audit/audit.log
```

```
log_format = RAW
log_group = root
priority_boost = 4
flush = INCREMENTAL
freq = 20num_logs = 5
disp_qos = lossy
dispatcher = /sbin/audispd
name_format = NONE
##name = mydomain
max\_log\_file = 6
```

```
max_log_file_action = ROTATE
space left = 75space left action = email
action_mail_acct = root
admin_space_left = 50
admin_space_left_action = SINGLE
disk full action = SUSPEND
disk error action = SUSPEND
##tcp_listen_port = 
tcp_listen_queue = 5
tcp max per addr = 1##tcp_client_ports = 1024
-65535
tcp client max idle = 0enable_krb5 = no
krb5_principal = auditd
##krb5_key_file = /etc/audit/audit.key
```
### 17.13.4 iptables File Contents

```
# Generated by iptables-save v1.4.21 on Tue Jan 27 13:28:25 2015
*nat
:PREROUTING ACCEPT [219:23061]
:INPUT ACCEPT [2:120]
:OUTPUT ACCEPT [125:7804]
:POSTROUTING ACCEPT [125:7804]
:OUTPUT_direct 
- [0:0]
:POSTROUTING_ZONES 
- [0:0]
:POSTROUTING_ZONES_SOURCE 
- [0:0]
:POSTROUTING_direct 
- [0:0]
:POST_public 
- [0:0]
:POST_public_allow 
- [0:0]
:POST_public_deny 
- [0:0]
:POST_public_log 
- [0:0]
:PREROUTING_ZONES 
- [0:0]
:PREROUTING_ZONES_SOURCE 
- [0:0]
:PREROUTING_direct 
- [0:0]
:PRE_public 
- [0:0]
:PRE_public_allow 
- [0:0]
:PRE_public_deny 
- [0:0]
:PRE_public_log 
- [0:0]
-A PREROUTING 
-j PREROUTING_direct
-A PREROUTING 
-j PREROUTING_ZONES_SOURCE
-A PREROUTING -j PREROUTING_ZONES
-A OUTPUT 
-j OUTPUT_direct
-A POSTROUTING 
-j POSTROUTING_direct
-A POSTROUTING 
-j POSTROUTING_ZONES_SOURCE
-A POSTROUTING 
-j POSTROUTING_ZONES
-A POSTROUTING_ZONES 
-o ens160 
-g POST_public
-A POSTROUTING_ZONES 
-g POST_public
-A POST_public 
-j POST_public_log
-A POST_public 
-j POST_public_deny
-A POST_public 
-j POST_public_allow
```

```
-A PREROUTING_ZONES 
-i ens160 
-g PRE_public
-A PREROUTING_ZONES 
-g PRE_public
-A PRE_public 
-j PRE_public_log
-A PRE_public 
-j PRE_public_deny
-A PRE_public 
-j PRE_public_allow
COMMIT
# Completed on Tue Jan 27 13:28:25 2015
# Generated by iptables
-save v1.4.21 on Tue Jan 27 13:28:25 2015
*mangle
:PREROUTING ACCEPT [94235:148159541]
:INPUT ACCEPT [94155:148151187]
:FORWARD ACCEPT [0:0]
:OUTPUT ACCEPT [43012:2796100]
:POSTROUTING ACCEPT [43027:2798919]
:FORWARD_direct 
- [0:0]
:INPUT_direct 
- [0:0]
:OUTPUT_direct 
- [0:0]
:POSTROUTING_direct 
- [0:0]
:PREROUTING_ZONES 
- [0:0]
:PREROUTING_ZONES_SOURCE 
- [0:0]
:PREROUTING_direct 
- [0:0]
:PRE_public 
- [0:0]
:PRE_public_allow 
- [0:0]
:PRE_public_deny 
- [0:0]
:PRE_public_log 
- [0:0]
-A PREROUTING 
-j PREROUTING_direct
-A PREROUTING 
-j PREROUTING_ZONES_SOURCE
-A PREROUTING -j PREROUTING_ZONES
-A INPUT 
-j INPUT_direct
-A FORWARD 
-j FORWARD_direct
-A OUTPUT 
-j OUTPUT_direct
-A POSTROUTING 
-j POSTROUTING_direct
-A PREROUTING_ZONES 
-i ens160 
-g PRE_public
-A PREROUTING_ZONES 
-
g PRE_public
-A PRE_public 
-j PRE_public_log
-A PRE_public 
-j PRE_public_deny
-A PRE_public 
-j PRE_public_allow
COMMIT
# Completed on Tue Jan 27 13:28:25 2015
# Generated by iptables
-save v1.4.21 on Tue Jan 27 13:28:25 2015
*security
:INPUT ACCEPT [94003:148133781]
:FORWARD ACCEPT [0:0]
:OUTPUT ACCEPT [43012:2796100]
:FORWARD_direct 
- [0:0]
:INPUT_direct 
- [0:0]
:OUTPUT_direct 
- [0:0]
-A INPUT 
-j INPUT_direct
-A FORWARD 
-j FORWARD_direct
-A OUTPUT 
-j OUTPUT_direct
COMMIT
# Completed on Tue Jan 27 13:28:25 2015
```

```
# Generated by iptables
-save v1.4.21 on Tue Jan 27 13:28:25 2015
*raw
:PREROUTING ACCEPT [94236:148159577]
:OUTPUT ACCEPT [43012:2796100]
:OUTPUT_direct 
- [0:0]
:PREROUTING_direct 
- [0:0]
-A PREROUTING 
-j PREROUTING_direct
-A OUTPUT 
-j OUTPUT_direct
COMMIT
# Completed on Tue Jan 27 13:28:25 2015
# Generated by iptables
-save v1.4.21 on Tue Jan 27 13:28:25 2015
*filter
:INPUT DROP [0:0]
:FORWARD ACCEPT [0:0]
:OUTPUT ACCEPT [0:0]
:FORWARD_IN_ZONES 
- [0:0]
:FORWARD_IN_ZONES_SOURCE 
- [0:0]
:FORWARD_OUT_ZONES 
- [0:0]
:FORWARD_OUT_ZONES_SOURCE 
- [0:0]
:FORWARD_direct 
- [0:0]
:FWDI_public 
- [0:0]
:FWDI_public_allow 
- [0:0]
:FWDI_public_deny 
- [0:0]
:FWDI_public_log 
- [0:0]
:FWDO_public 
- [0:0]
:FWDO_public_allow 
- [0:0]
:FWDO_public_deny 
- [0:0]
:FWDO_public_log 
- [0:0]
:INPUT_ZONES - [0:0]
:INPUT_ZONES_SOURCE 
- [0:0]
:INPUT_direct 
- [0:0]
:IN_public 
- [0:0]
:IN_public_allow 
- [0:0]
:IN_public_deny 
- [0:0]
:IN_public_log 
- [0:0]
:OUTPUT_direct 
- [0:0]
-A INPUT 
-m conntrack --ctstate RELATED,ESTABLISHED 
-j ACCEPT
-A INPUT 
-i lo 
-j ACCEPT
-A INPUT 
-j INPUT_direct
-A INPUT 
-j INPUT_ZONES_SOURCE
-A INPUT 
-j INPUT_ZONES
-A INPUT 
-p icmp 
-j ACCEPT
-A INPUT 
-j REJECT --reject
-with icmp
-host
-prohibited
-A FORWARD 
-m conntrack --ctstate RELATED,ESTABLISHED 
-j ACCEPT
-A FORWARD 
-i lo 
-j ACCEPT
-A FORWARD 
-j FORWARD_direct
-A FORWARD 
-j FORWARD_IN_ZONES_SOURCE
-A FORWARD -j FORWARD_IN_ZONES
-A FORWARD 
-j FORWARD_OUT_ZONES_SOURCE
-A FORWARD -j FORWARD_OUT_ZONES
-A FORWARD 
-p icmp 
-j ACCEPT
-A FORWARD 
-j REJECT --reject
-with icmp
-host
-prohibited
```

```
-A OUTPUT -j OUTPUT direct
-A FORWARD IN ZONES -i ens160 -g FWDI public
-A FORWARD IN ZONES -g FWDI public
-A FORWARD OUT ZONES -o ens160 -g FWDO public
-A FORWARD OUT ZONES -g FWDO public
-A FWDI_public -j FWDI_public_log
-A FWDI_public -j FWDI_public_deny
-A FWDI_public -j FWDI_public_allow
-A FWDO_public -j FWDO_public_log
-A FWDO_public -j FWDO_public_deny
-A FWDO_public -j FWDO_public_allow
-A INPUT ZONES -i ens160 -g IN public
-A INPUT ZONES -g IN public
-A IN public -j IN public log
-A IN public -j IN public deny
-A IN public -j IN public allow
-A IN public allow -p tcp -m tcp --dport 22 -m conntrack --ctstate NEW -j ACCEPT
COMMTT
# Completed on Tue Jan 27 13:28:25 2015
```
### 17.13.5 Password\_auth-ac File Contents

```
#%PAM-1.0
# This file is auto-generated.
# User changes will be destroyed the next time authconfig is run.
auth required pam env.so
auth sufficient pam_unix.so nullok try_first_pass
auth [default=die] pam_faillock.so authfail deny=3 unlock_time=604800 
fail_interval=900
auth required pam_faillock.so authsucc deny=3 unlock_time=604800 fail_interval=900
auth requisite pam_succeed if.so uid >= 1000 quiet success
auth required pam_deny.so
account required pam_unix.so
account sufficient pam_localuser.so
account sufficient pam_succeed_if.so uid < 1000 quiet
account required pam_permit.so
password requisite pam_pwquality.so try_first_pass local_users_only retry=3 
authtok_type=
password sufficient pam_unix.so sha512 shadow nullok try_first_pass use_authtok
password required pam_deny.so
session optional pam_keyinit.so revoke
session required pam_limits.so
-session optional pam_systemd.so
session [success=1 default=ignore] pam succeed if.so service in crond quiet use uid
session required pam unix.so
```
### 17.13.6 rules\_d-audi.rules File Contents

```
# This file contains the auditctl rules that are loaded
# whenever the audit daemon is started via the initscripts.
```

```
# The rules are simply the parameters that would be passed
# to auditctl.
# First rule - delete all
-D# Increase the buffers to survive stress events.
# Make this bigger for busy systems
-b 320
# Feel free to add below this line. See auditctl man page
# STIG Stuff Below
# audit time rules
-a always,exit -F arch=b64 -S adjtimex -S settimeofday -S clock_settime -k 
audit time rules
-w /etc/localtime -p wa -k audit time rules
# audit account changes
-w /etc/group -p wa -k audit_account_changes
-w /etc/passwd -p wa -k audit account changes
-w /etc/gshadow -p wa -k audit_account_changes
-w /etc/shadow -p wa -k audit_account_changes
-w /etc/security/opasswd -p wa -k audit_account_changes
# MAC-policy
-w /etc/selinux -p wa -k MAC-policy
# export
-a always,exit -F arch=b64 -S mount -F auid>=500 -F auid!=4294967295 -k export
-a always,exit -F arch=b64 -S mount -F auid=0 -k export
# delete
-a always,exit -F arch=b64 -S rmdir -S unlink -S unlinkat -S rename -S renameat -F 
auid>=500 -F auid!=4294967295 -k delete
-a always,exit -F arch=b64 -S rmdir -S unlink -S unlinkat -S rename -S renameat -F 
auid=0 -k delete
# actions
-w /etc/sudoers -p wa -k actions
# modules
-w /sbin/insmod -p x -k modules
-w /sbin/rmmod -p x -k modules
-w /sbin/modprobe -p x -k modules
-a always, exit -F arch=b64 -S init module -S delete module -k modules
# perm_mod
-a always, exit -F arch=b32 -S chmod -F auid>=500 -F auid!=4294967295 -k perm mod
-a always, exit -F arch=b32 -S chmod -F auid=0 -k perm mod
-a always, exit -F arch=b32 -S fchmod -F auid>=500 -F auid!=4294967295 -k perm mod
-a always,exit -F arch=b32 -S fchmod -F auid=0 -k perm_mod
```

```
-a always, exit -F arch=b64 -S chmod -F auid>=500 -F auid!=4294967295 -k perm mod
-a always, exit -F arch=b64 -S chmod -F auid=0 -k perm mod
-a always, exit -F arch=b64 -S fchmod -F auid>=500 -F auid!=4294967295 -k perm mod
-a always, exit -F arch=b64 -S fchmod -F auid=0 -k perm mod
-a always, exit -F arch=b32 -S fchmodat -F auid>=500 -F auid!=4294967295 -k perm mod
-a always, exit -F arch=b32 -S fchmodat -F auid=0 -k perm mod
-a always,exit -F arch=b64 -S fchmodat -F auid>=500 -F auid!=4294967295 -k perm_mod
-a always, exit -F arch=b64 -S fchmodat -F auid=0 -k perm mod
-a always, exit -F arch=b32 -S fchown -F auid>=500 -F auid!=4294967295 -k perm mod
-a always, exit -F arch=b32 -S fchown -F auid=0 -k perm mod
-a always, exit -F arch=b64 -S fchown -F auid>=500 -F auid!=4294967295 -k perm mod
-a always, exit -F arch=b64 -S fchown -F auid=0 -k perm mod
-a always, exit -F arch=b32 -S chown -F auid>=500 -F auid!=4294967295 -k perm mod
-a always,exit -F arch=b32 -S chown -F auid=0 -k perm_mod
-a always, exit -F arch=b64 -S chown -F auid>=500 -F auid!=4294967295 -k perm mod
-a always, exit -F arch=b64 -S chown -F auid=0 -k perm mod
-a always,exit -F arch=b32 -S fchownat -F auid>=500 -F auid!=4294967295 -k perm_mod
-a always,exit -F arch=b32 -S fchownat -F auid=0 -k perm_mod
-a always,exit -F arch=b64 -S fchownat -F auid>=500 -F auid!=4294967295 -k perm_mod
-a always, exit -F arch=b64 -S fchownat -F auid=0 -k perm mod
-a always,exit -F arch=b32 -S fremovexattr -F auid>=500 -F auid!=4294967295 -k 
perm_mod
-a always,exit -F arch=b32 -S fremovexattr -F auid=0 -k perm_mod
-a always, exit -F arch=b64 -S fremovexattr -F auid>=500 -F auid!=4294967295 -k
perm_mod
-a always, exit -F arch=b64 -S fremovexattr -F auid=0 -k perm mod
-a always, exit -F arch=b32 -S fsetxattr -F auid>=500 -F auid!=4294967295 -k perm mod
-a always,exit -F arch=b32 -S fsetxattr -F auid=0 -k perm_mod
-a always, exit -F arch=b64 -S fsetxattr -F auid>=500 -F auid!=4294967295 -k perm mod
-a always, exit -F arch=b64 -S fsetxattr -F auid=0 -k perm mod
-a always, exit -F arch=b32 -S lchown -F auid>=500 -F auid!=4294967295 -k perm mod
-a always,exit -F arch=b32 -S lchown -F auid=0 -k perm_mod
-a always, exit -F arch=b64 -S lchown -F auid>=500 -F auid!=4294967295 -k perm mod
-a always,exit -F arch=b64 -S lchown -F auid=0 -k perm_mod
-a always,exit -F arch=b32 -S lremovexattr -F auid>=500 -F auid!=4294967295 -k 
perm_mod
-a always, exit -F arch=b32 -S lremovexattr -F auid=0 -k perm mod
-a always,exit -F arch=b64 -S lremovexattr -F auid>=500 -F auid!=4294967295 -k 
perm_mod
-a always, exit -F arch=b64 -S lremovexattr -F auid=0 -k perm mod
-a always, exit -F arch=b32 -S lsetxattr -F auid>=500 -F auid!=4294967295 -k perm mod
-a always,exit -F arch=b32 -S lsetxattr -F auid=0 -k perm_mod
-a always, exit -F arch=b64 -S lsetxattr -F auid>=500 -F auid!=4294967295 -k perm mod
```
-a always, exit -F arch=b64 -S lsetxattr -F auid=0 -k perm mod

```
-a always, exit -F arch=b32 -S removexattr -F auid>=500 -F auid!=4294967295 -k perm mod
-a always,exit -F arch=b32 -S removexattr -F auid=0 -k perm_mod
-a always, exit -F arch=b64 -S removexattr -F auid>=500 -F auid!=4294967295 -k perm mod
-a always, exit -F arch=b64 -S removexattr -F auid=0 -k perm mod
-a always,exit -F arch=b32 -S setxattr -F auid>=500 -F auid!=4294967295 -k perm_mod
```

```
-a always,exit -F arch=b32 -S setxattr -F auid=0 -k perm_mod
-a always,exit -F arch=b64 -S setxattr -F auid>=500 -F auid!=4294967295 -k perm_mod
-a always, exit -F arch=b64 -S setxattr -F auid=0 -k perm mod
```
#### 17.13.7 Sysctl.conf Files Contents

```
# System default settings live in /usr/lib/sysctl.d/00-system.conf.
# To override those settings, enter new settings here, or in an 
/etc/sysctl.d/<name>.conf file
#
# For more information, see sysctl.conf(5) and sysctl.d(5).
net.ipv4.ip_forward = 0
net.ipv4.conf.all.accept_source_route = 0
net.ipv4.conf.all.accept_redirects = 0
net.ipv4.conf.all.secure redirects = 0
net.ipv4.conf.all.log_martians = 1
net.ipv4.conf.default.accept_source_route = 0
net.ipv4.conf.default.secure redirects = 0
net.ipv4.conf.default.accept_redirects = 0
net.ipv4.icmp_echo_ignore_broadcasts = 1
net.ipv4.icmp_ignore_bogus_error_responses = 1
net.ipv4.tcp_syncookies = 1
net.ipv4.conf.all.rp_filter = 1
net.ipv4.conf.default.rp_filter = 1
net.ipv6.conf.default.accept_redirects = 0
net.ipv4.conf.default.send_redirects = 0
net.ipv4.conf.all.send_redirects = 0
```
### 17.13.8 system-auth File Contents

```
#%PAM-1.0
# This file is auto-generated.
# User changes will be destroyed the next time authconfig is run.
auth required pam_env.so
auth sufficient pam unix.so try first pass
auth [default=die] pam_faillock.so authfail deny=3 unlock_time=604800 
fail_interval=900
auth required pam faillock.so authsucc deny=3 unlock time=604800 fail interval=900
auth requisite pam_succeed_if.so uid >= 1000 quiet_success
auth required pam_deny.so
account required pam_unix.so
account sufficient pam_localuser.so
account sufficient pam_succeed_if.so uid < 1000 quiet
account required pam_permit.so
```

```
password required pam_cracklib.so retry=3 minlen=14 dcredit=-1 ucredit=-1 ocredit=-1 
lcredit=-1 difok=4
password requisite pam_pwquality.so try_first_pass local_users_only retry=3
authtok_type=
password sufficient pam unix.so sha512 shadow try first pass use authtok
password required pam_deny.so
session optional pam_keyinit.so revoke
session required pam_limits.so
-session optional pam_systemd.so
session [success=1 default=ignore] pam succeed if.so service in crond quiet use uid
session required pam_unix.so<br>session required pam lastle
                     pam lastlog.so showfailed
session required pam limits.so
```
### 17.13.9 system-auth-ac File Contents

```
#%PAM-1.0
# This file is auto-generated.
# User changes will be destroyed the next time authconfig is run.
auth required pam env.so
auth sufficient pam unix.so try first pass
auth [default=die] pam_faillock.so authfail deny=3 unlock_time=604800 
fail_interval=900
auth required pam faillock.so authsucc deny=3 unlock time=604800 fail interval=900
auth requisite pam_succeed_if.so uid >= 1000 quiet_success
auth required pam_deny.so
account required pam_unix.so
account sufficient pam_localuser.so
account sufficient pam_succeed_if.so uid < 1000 quiet
account required pam_permit.so
password required pam_cracklib.so retry=3 minlen=14 dcredit=-1 ucredit=-1 ocredit=-1 
lcredit=-1 difok=4
password requisite pam_pwquality.so try_first_pass local_users_only retry=3 
authtok_type=
password sufficient pam_unix.so sha512 shadow try_first_pass use_authtok
password required pam_deny.so
session optional pam_keyinit.so revoke
session required pam_limits.so
-session optional pam_systemd.so
session [success=1 default=ignore] pam_succeed_if.so service in crond quiet use_uid
session required pam_unix.so<br>session required pam lastle
                    pam_lastlog.so showfailed<br>pam_limits.so
session required
```
# **17.14 Baseline CentOS 7 STIG Compliance**

Note: The STIG compliance test is based on the CentOS 6 STIG compliance analysis. At the time when this testing was completed, the CentOS 7 STIG had not been published.

# 17.14.1 Test Result

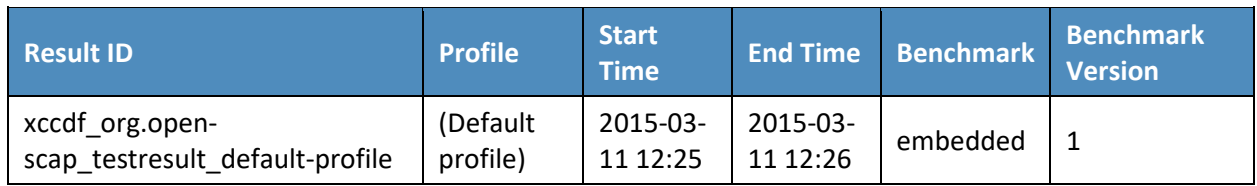

# 17.14.2 Target Information

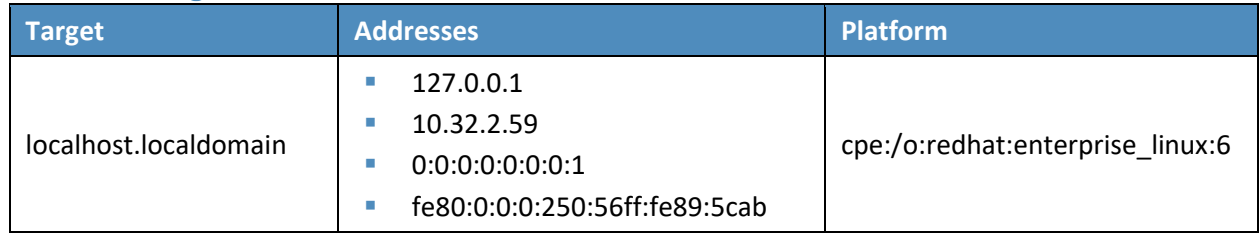

### 17.14.3 Score

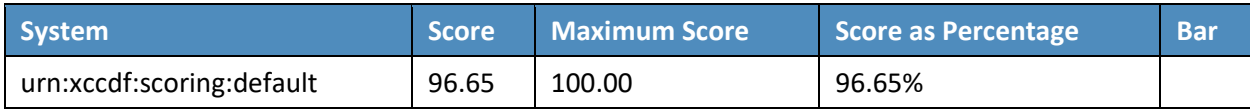

# 17.14.4 Rule Results Summary

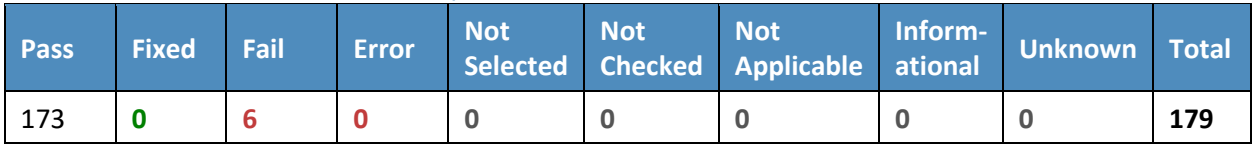

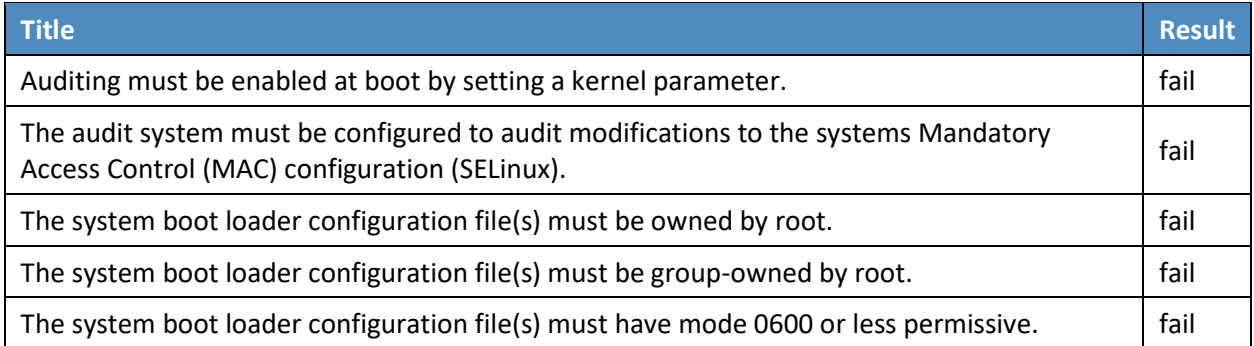

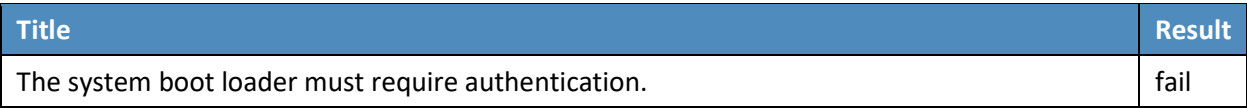

# **Appendix A List of Acronyms**

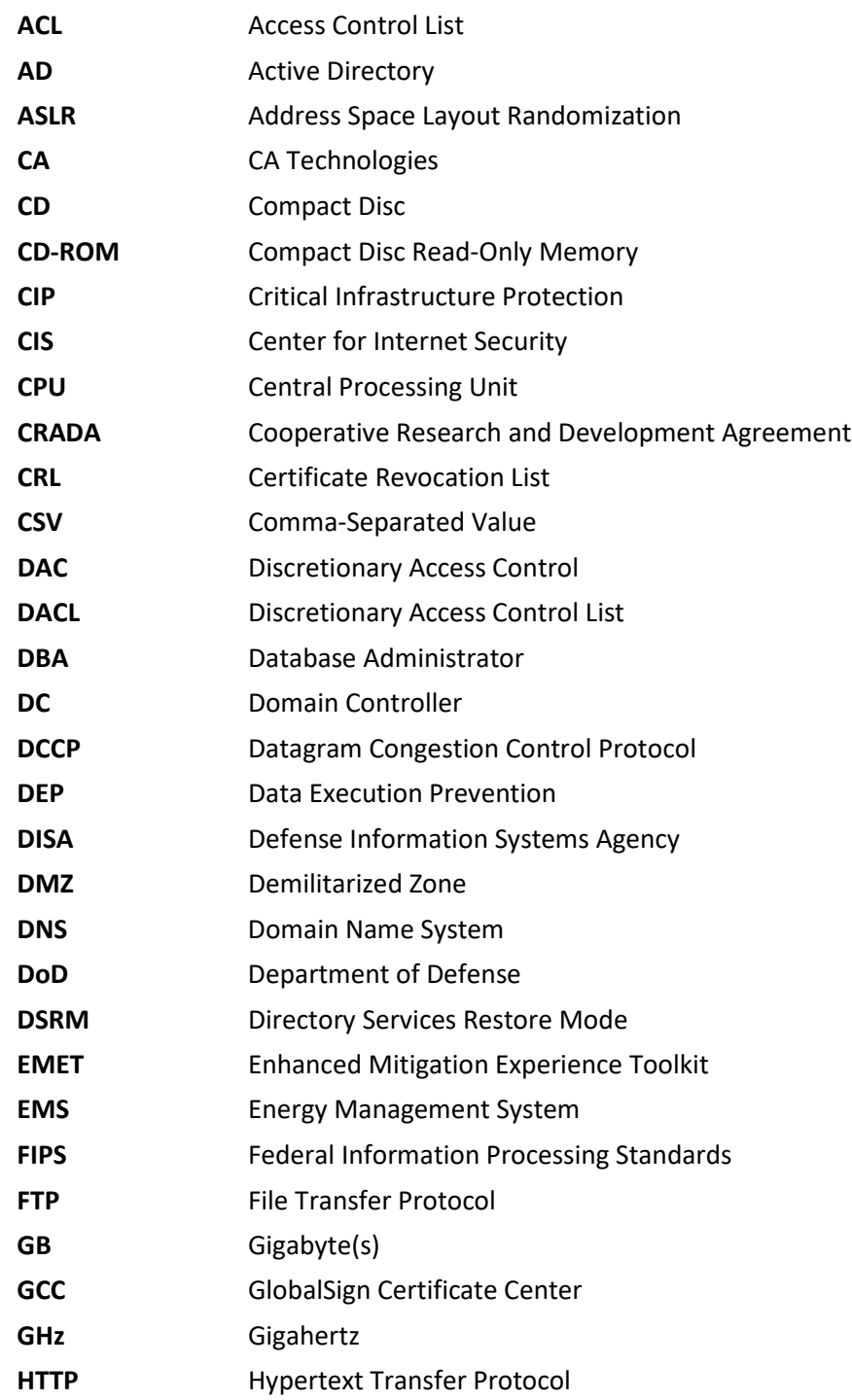

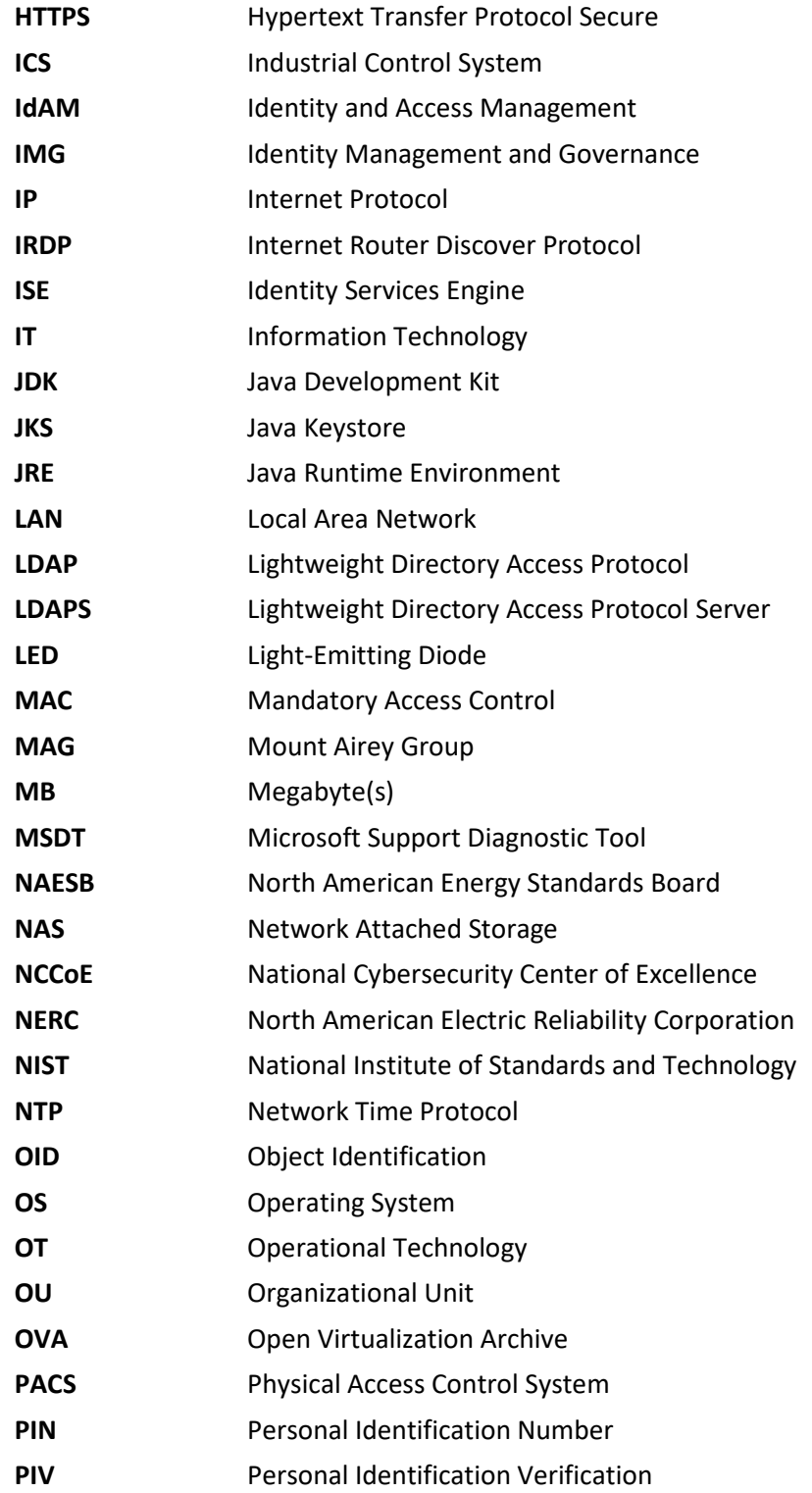

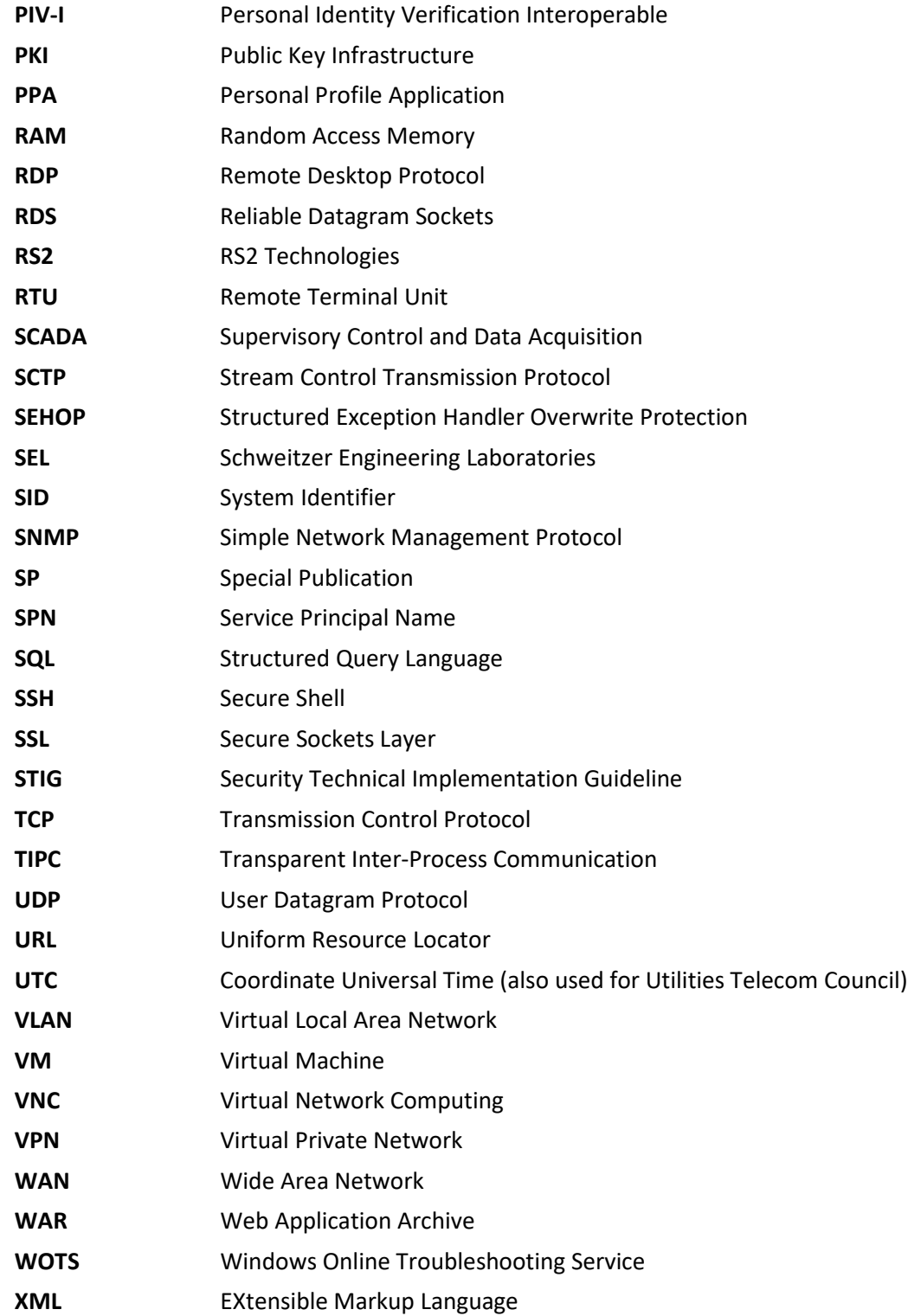